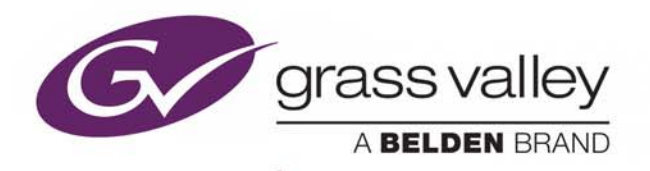

# **XSTUDIO** BROADCAST GRAPHICS AUTHORING SYSTEM

# **User Manual**

Vertigo Suite v5.5

M852-0500-551

2019-03-21

www.grassvalley.com

#### **Copyright and Trademark Notice**

Copyright © 2019, Grass Valley Canada. All rights reserved.

Belden, Belden Sending All The Right Signals, and the Belden logo are trademarks or registered trademarks of Belden Inc. or its affiliated companies in the United States and other jurisdictions. Grass Valley, Miranda, Vertigo Suite, Xstudio are trademarks or registered trademarks of Grass Valley Canada. Belden Inc., Grass Valley Canada, and other parties may also have trademark rights in other terms used herein.

#### **Terms and Conditions**

Please read the following terms and conditions carefully. By using Vertigo Suite documentation, you agree to the following terms and conditions.

Grass Valley hereby grants permission and license to owners of Vertigo Suites to use their product manuals for their own internal business use. Manuals for Grass Valley products may not be reproduced or transmitted in any form or by any means, electronic or mechanical, including photocopying and recording, for any purpose unless specifically authorized in writing by Grass Valley.

A Grass Valley manual may have been revised to reflect changes made to the product during its manufacturing life. Thus, different versions of a manual may exist for any given product. Care should be taken to ensure that one obtains the proper manual version for a specific product serial number.

Information in this document is subject to change without notice and does not represent a commitment on the part of Grass Valley.

Warranty information is available in the Support section of the Grass Valley Web site (www.grassvalley.com).

Title Xstudio User Manual Software Version Vertigo Suite v5.5 Part Number M852-0500-551 Revision 2019-03-21, 13:15

# **Table of Contents**

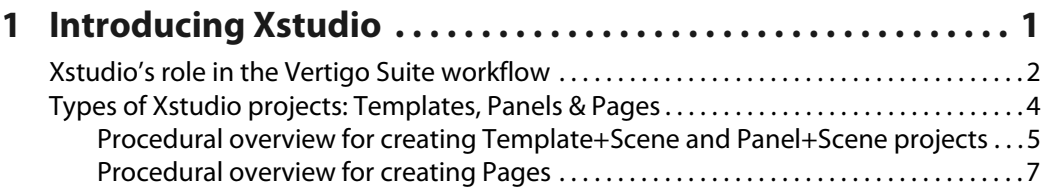

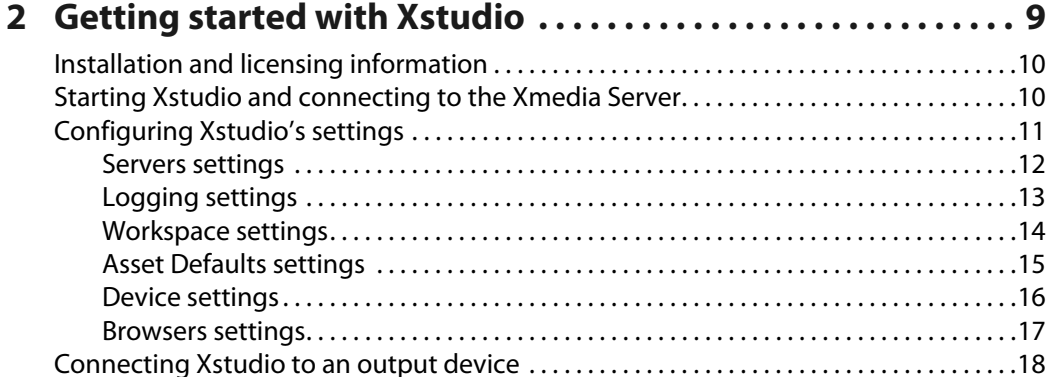

#### **3 [Orientation to Xstudio's desktop . . . . . . . . . . . . . . . . . . . . . . . 23](#page-30-0)**

[Verifying Xstudio's installation and setup. . . . . . . . . . . . . . . . . . . . . . . . . . . . . . . . . . . . . . . . . .21](#page-28-0)

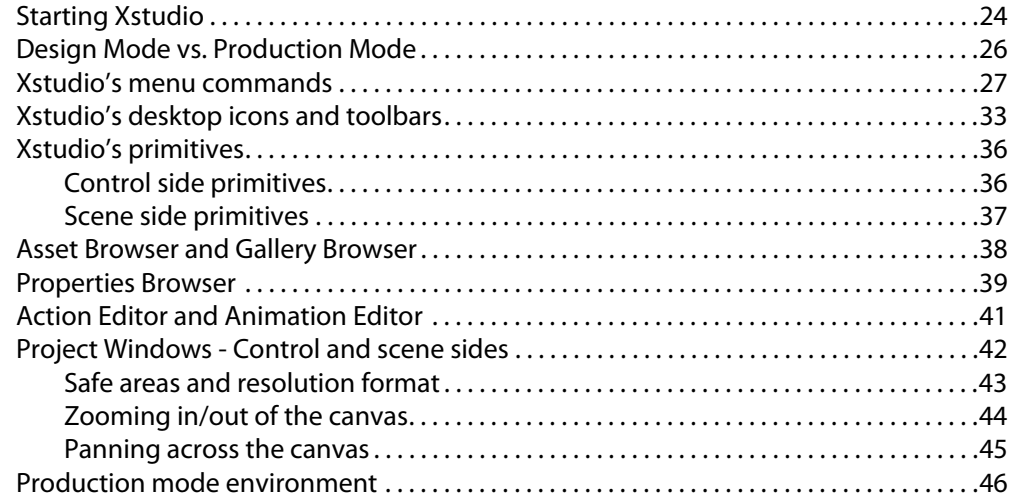

#### **4 [Creating and opening Xstudio projects and assets . . . . . . . 47](#page-54-0)**

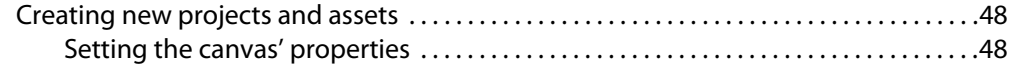

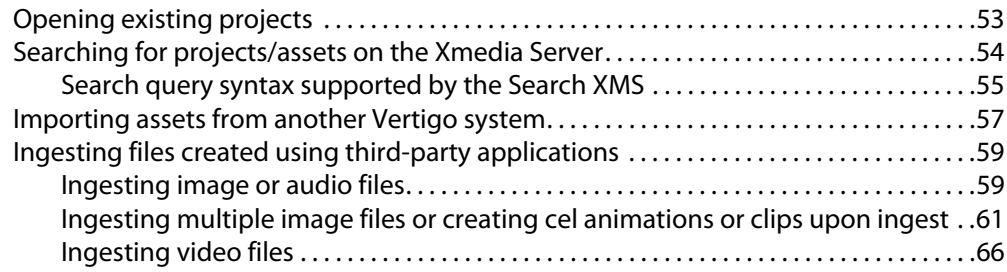

## **5 [Adding and preparing objects on the Xstudio canvas . . . . 69](#page-76-0)**

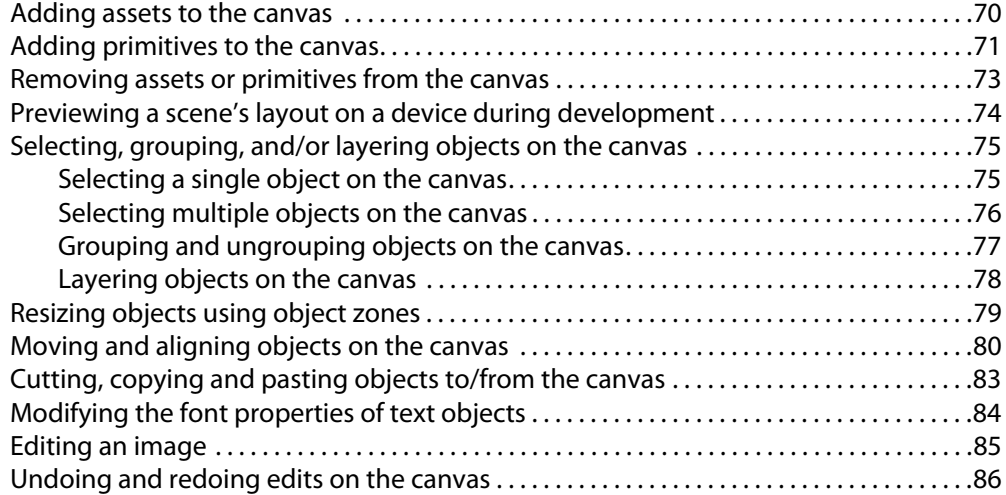

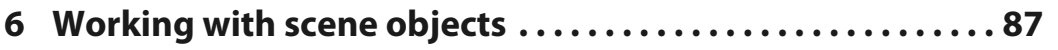

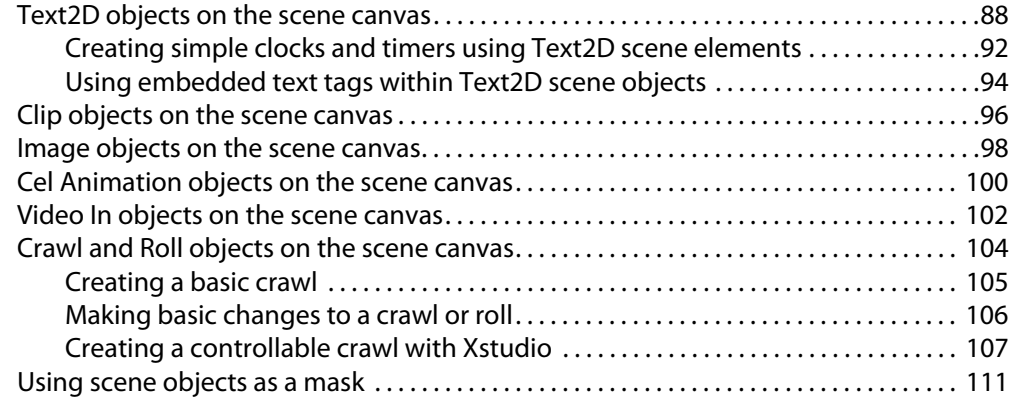

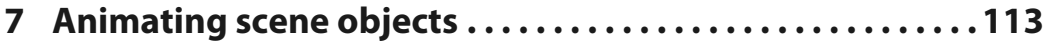

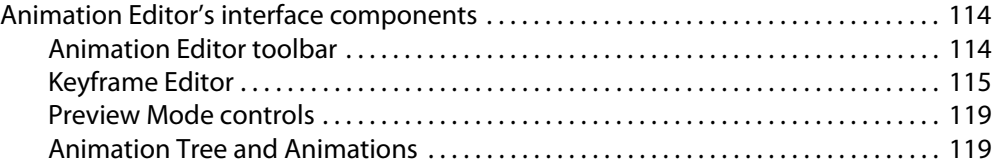

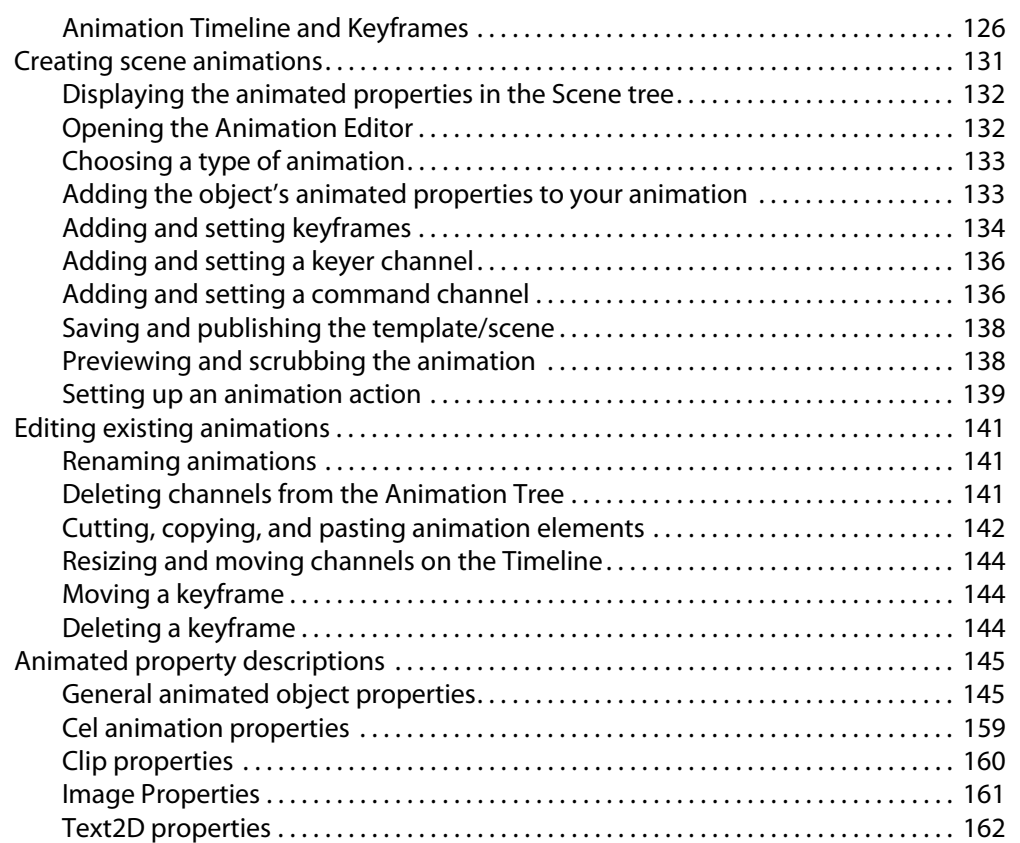

## **8 [Working with control objects. . . . . . . . . . . . . . . . . . . . . . . . . . 163](#page-170-0)**

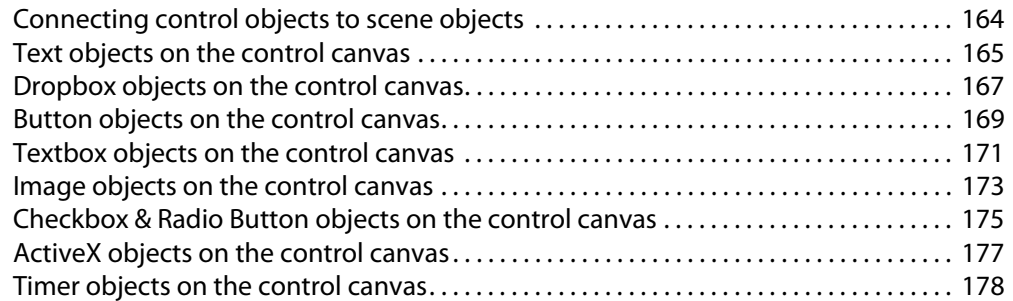

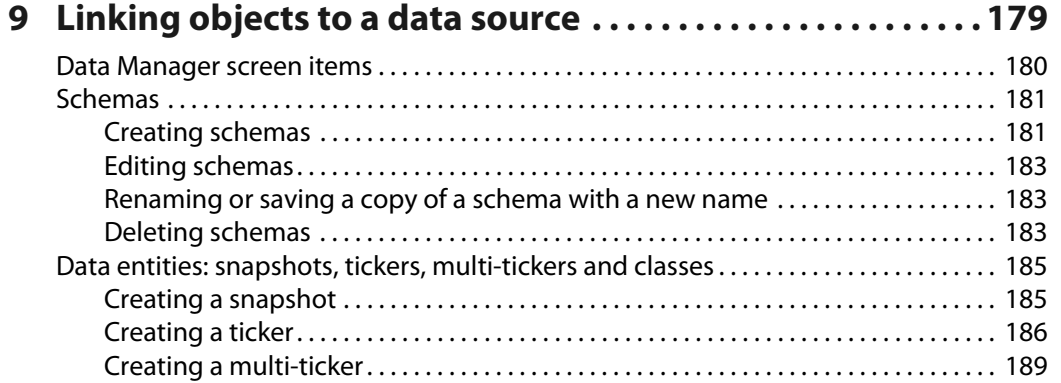

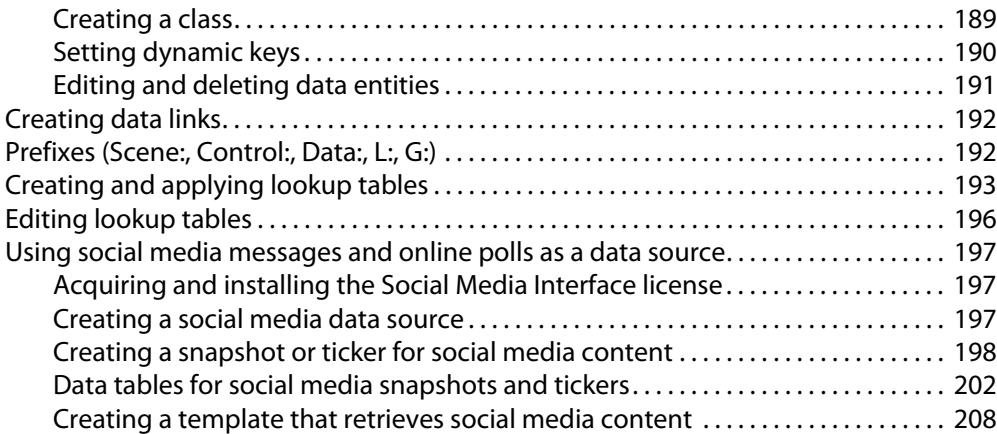

#### **10 [Adding logic to control objects . . . . . . . . . . . . . . . . . . . . . . . . 213](#page-220-0)**

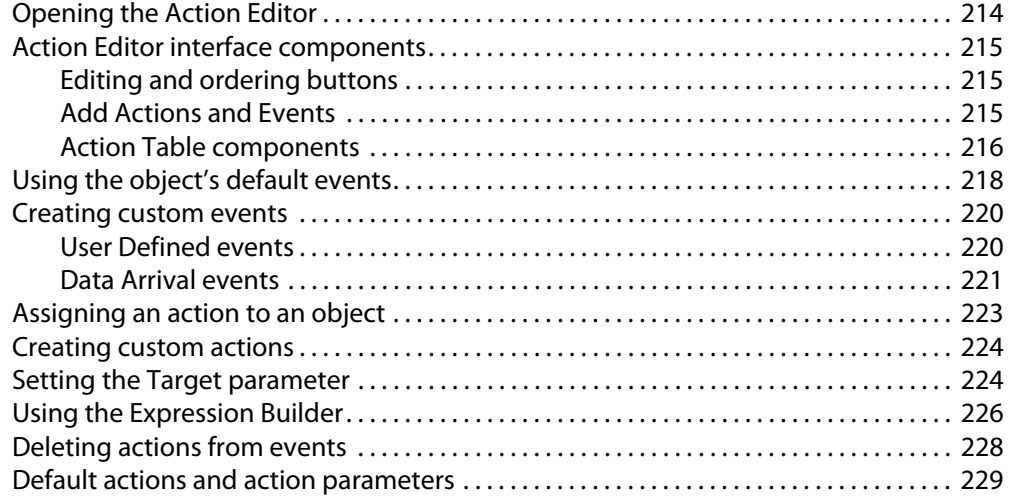

### **11 [Saving, publishing and exporting Xstudio projects . . . . . 253](#page-260-0)**

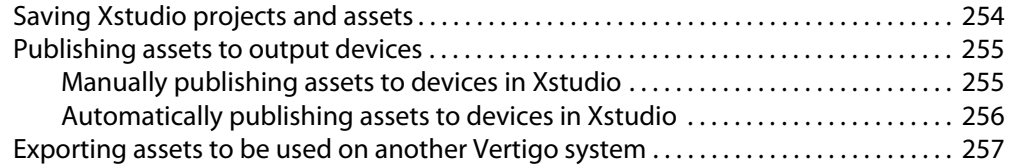

## **12 [Playing out a scene using Xstudio's Production mode . . . 259](#page-266-0)**

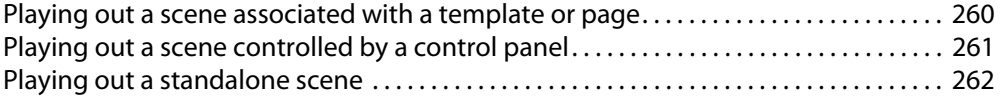

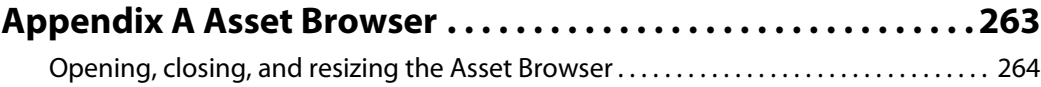

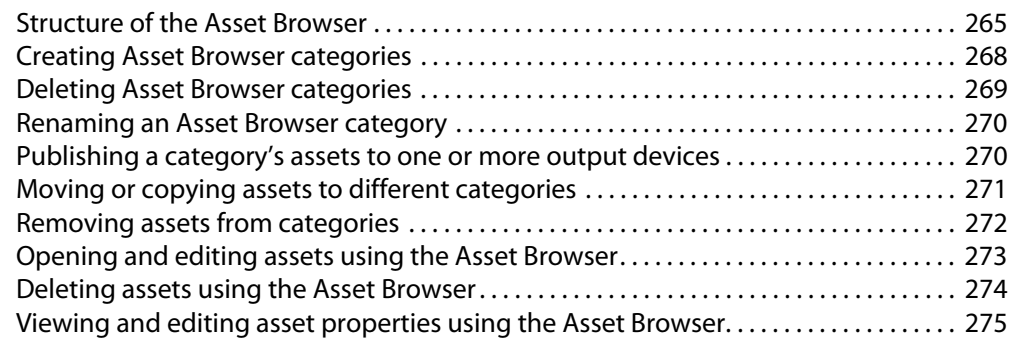

#### **[Appendix B Gallery Browser . . . . . . . . . . . . . . . . . . . . . . . . . . . . . 277](#page-284-0)**

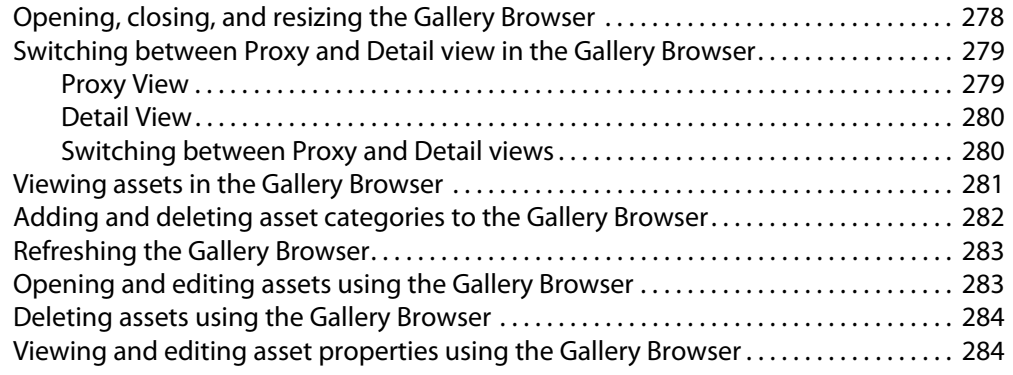

## **[Appendix C Xstudio properties . . . . . . . . . . . . . . . . . . . . . . . . . . . 287](#page-294-0)**

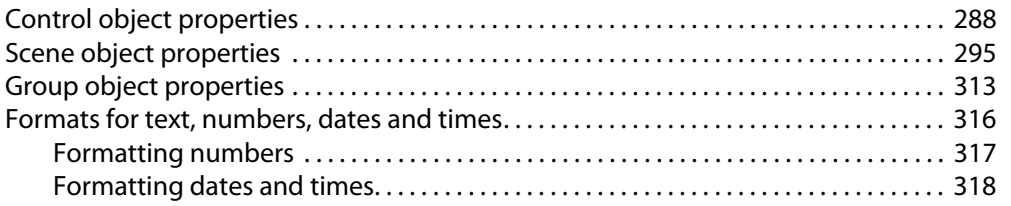

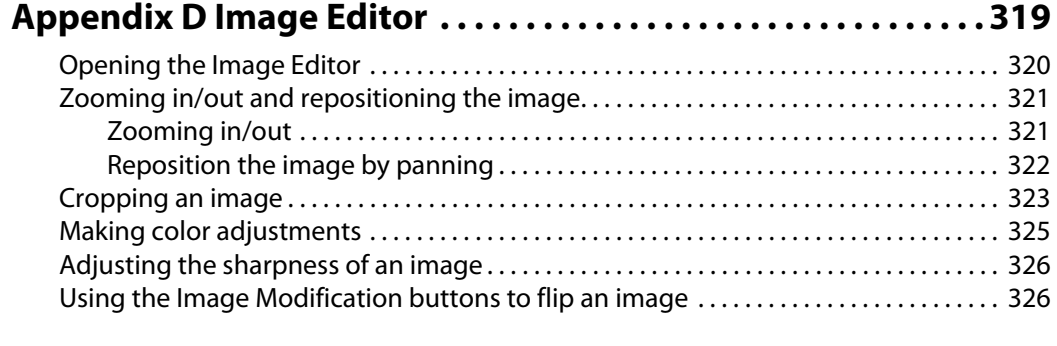

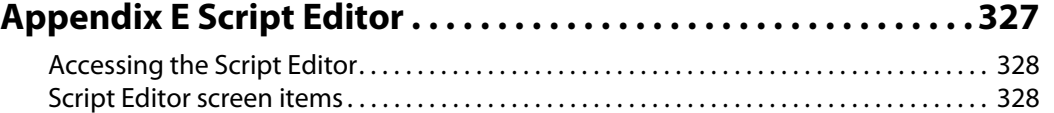

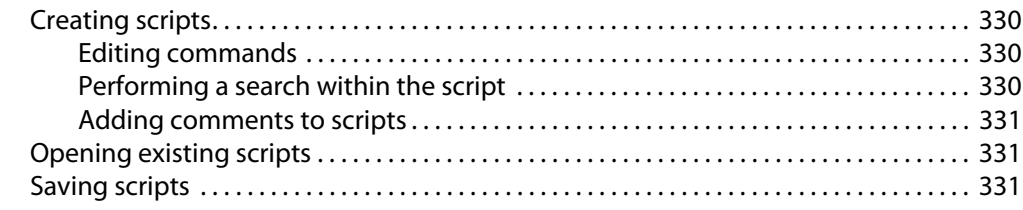

#### Appendix F External Controls ..............................333  $\mathbf{r}$

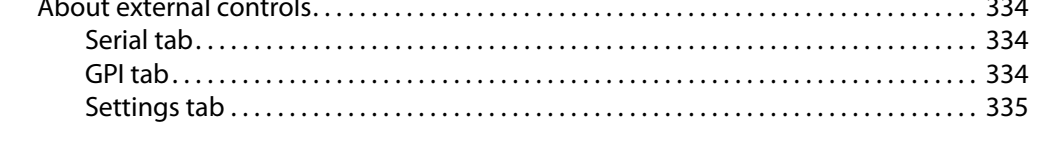

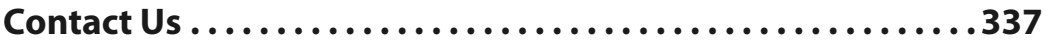

# **Introducing Xstudio**

<span id="page-8-0"></span>Xstudio is the authoring component of the Vertigo Suite. You can use Xstudio to:

- Design templates which combine graphical layout, links to data, and production logic. These reusable templates can be updated with new information and included in playlists for sequential playout.
- Build control panels for application areas such as info channels, live tickers, channel branding, community news channels, and more.
- Preview the playout of the scene on a software CG or hardware playout device using Xstudio's Production mode.

Xstudio facilitates the authoring process by allowing you to drag and drop objects for instant backgrounds, tickers, lower thirds, station bugs and more. These can then easily be connected to external data sources such as databases, data feeds, Excel files and text files. What's more, what you design can be used over and over again for different broadcasts.

Used in conjunction with other Vertigo Suite applications (i.e. Xbuilder, Xnews and Xplay), Xstudio provides a complete authoring system that's both flexible and easy to use.

The main purpose of this manual is to provide practical reference and procedural information for how to create and control attractive and effective broadcast graphics using the Xstudio authoring environment.

The following sections provide a high-level description of Xstudio's role in the Vertigo Suite workflow, as well as a procedural overview for creating the most common types of Xstudio projects.

- [Xstudio's role in the Vertigo Suite workflow, on page](#page-9-0) 2
- [Procedural overview for creating Template+Scene and Panel+Scene projects, on](#page-12-0)  [page](#page-12-0) 5
- [Procedural overview for creating Pages, on page](#page-14-0) 7

## <span id="page-9-0"></span>**Xstudio's role in the Vertigo Suite workflow**

Xstudio is the authoring component of the Vertigo Suite of products. [Figure](#page-9-1) 1-1 shows in summary form how Xstudio works with Xnews and Xplay.

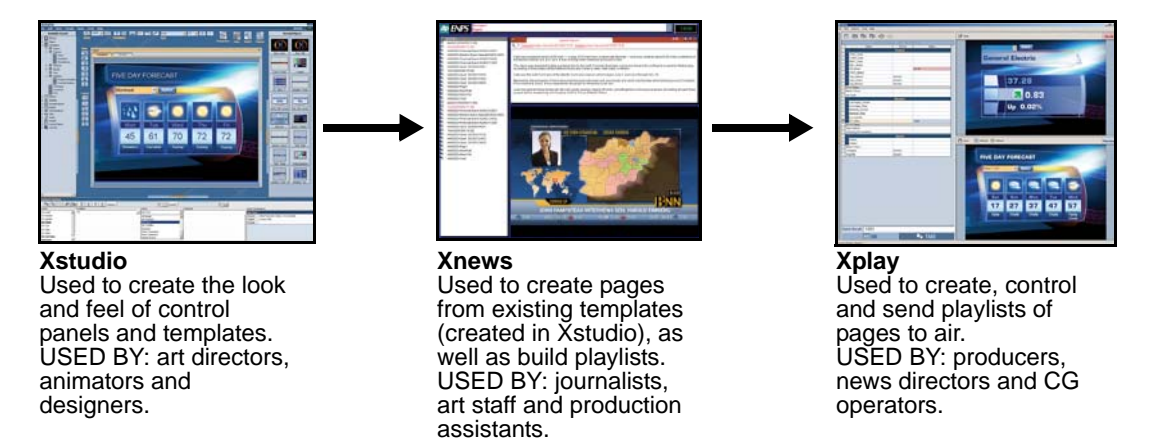

<span id="page-9-1"></span>Fig. 1-1: Xstudio elements are passed on to Xnews and Xplay

To put it into a real world context, consider the following scenario that demonstrates how all of the Xmedia Suite components work together, including servers and drivers:

A schedule board needs to display upcoming shows at junction points throughout the week.

1 Using **Xstudio**, the art team could create a reusable **template** to act as a master copy.

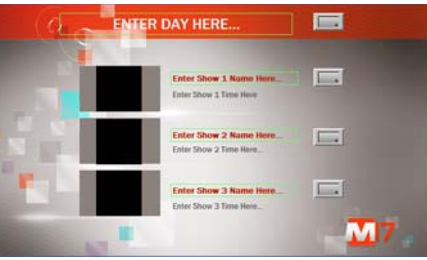

Fig. 1-2: Schedule board Template built in Xstudio

2 Once basic layouts exist in the template, any number of copies can be made from it to enter specific show name, image, day, time, etc. These copies are called pages, and they allow users to make limited changes to template elements, e.g. text and image modifications. Pages are usually created in Xnews or Xbuilder, but they can also be created in Xstudio.

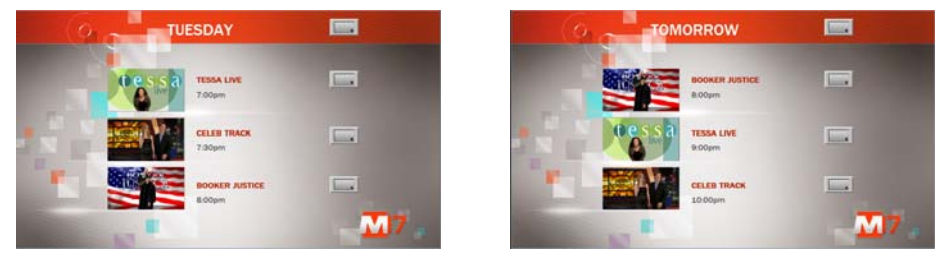

Fig. 1-3: Schedule board Pages created from the template

3 Once pages have been created from templates, they can be ordered into playlists and taken to air with Xplay.

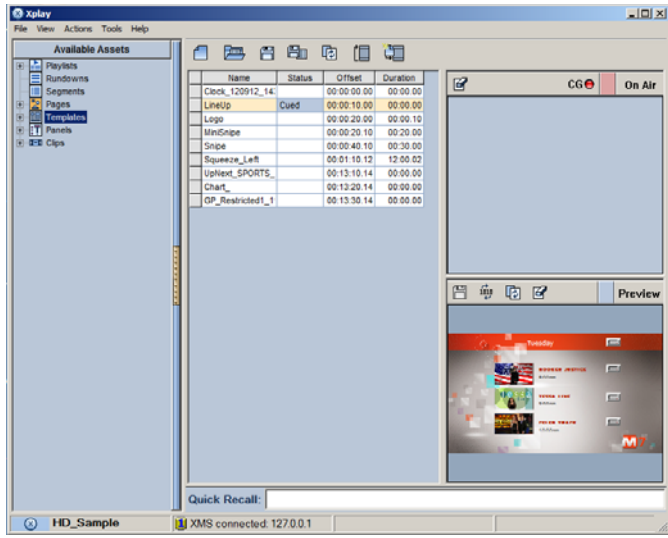

Fig. 1-4: Pages added to a playlist and brought to air using Xplay

In addition to templates, which are used to create pages that are played out sequentially in a playlist, Xstudio can also be used to create a panel. A panel is a user interface that sends commands to the output device, such as turning a bug on or off.

Typically, a panel is loaded at startup into Xplay and used for the entire duration of a show.

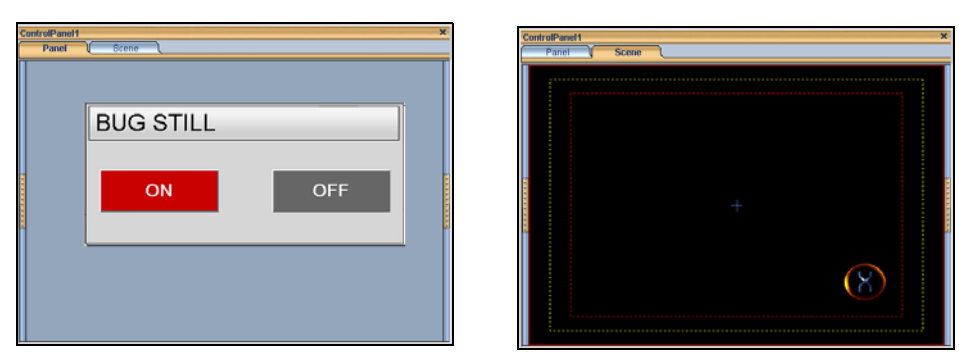

Fig. 1-5: Control Panel + Scene used to display/hide the station's logo

The XmediaServer connects all applications in the Xmedia suite, making it possible to share assets, such as panels, templates, pages, images and clips. For example, once an NHL template has been created with Xstudio, a user at a different workstation can use it to create a page in Xnews. Another user could then include this page in a playlist built in Xplay.

Meanwhile, the Data Server manages data coming from various feeds (e.g. SportsTicker, Reuters), and sends it out to the appropriate recipients. For example a playlist containing pages containing stock values needs the Data Server to provide live data.

## <span id="page-11-0"></span>**Types of Xstudio projects: Templates, Panels & Pages**

Xstudio is the Vertigo Suite's application for creating projects that control and display the broadcast graphics that will be displayed on air.

In general, a project contains a scene and an associated control side. A scene is a collection of graphical objects such as text, images, video clips, and cel animations that are displayed on air.

The control side is a user interface associated with the scene. It may be a template, in which case it is used to enter specific data when creating pages; or it may be a panel, in which case it is used by an operator to control the scene and its objects during playout. Both templates and panels can contain logic for animating specific elements of the scene and updating data that is displayed in the scene. Often the control side is made to resemble its associated scene to give the operator an indication of what is on air.

While templates and panels are both used to control the scene, templates are typically used as the basis for pages which are taken to air in sequential order without the operator interacting with the control side. On the other hand, panels are intended to provide a user interface that allows an operator to manually control the graphics during playout.

As mentioned above, another type of Xstudio project is a page, which is created from a template by entering specific information. Rather than recreating the control and layout of the project, multiple pages can borrow the layout from an existing template and scene. All that is left to do is enter the new text, images, clips, and/or animations specific to the broadcast. Although Xstudio can be used for creating pages, we highly recommend using the Vertigo Suite's Xbuilder application for creating and editing pages.

The following sections provide more information about each type of Xstudio project, as well as an overview of the procedure for creating and playing out these projects:

- [Procedural overview for creating Template+Scene and Panel+Scene projects, on](#page-12-0)  [page](#page-12-0) 5
- [Procedural overview for creating Pages, on page](#page-14-0) 7

#### <span id="page-12-1"></span><span id="page-12-0"></span>**Procedural overview for creating Template+Scene and Panel+Scene projects**

Xstudio allows you to create and control television broadcast graphics using a Template/Panel + Scene project. The Template + Scene project consists of two parts: the template and the scene.

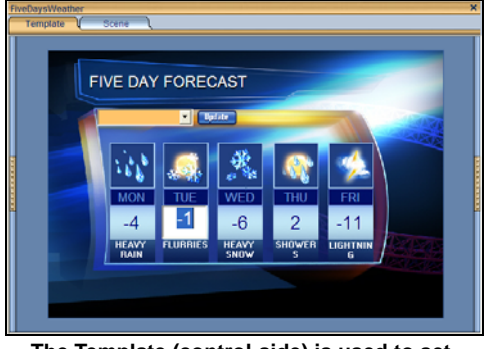

**The Template (control-side) is used to set editable content and contains logic for controlling scene objects during playout**

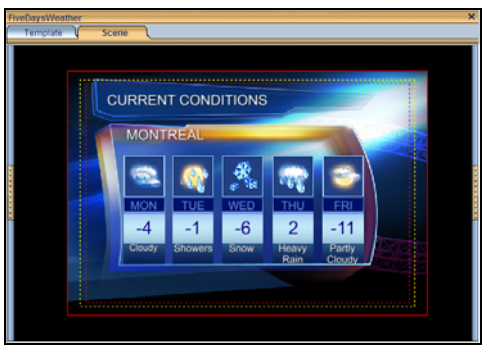

**The scene contains a collection of graphic objects (static, animated or data driven) that are displayed on air during playout and controlled by the template's objects and logic.**

#### Fig. 1-6: The two sides of a Template + Scene project

The following table provides a high-level procedure for creating television broadcast graphics using Xstudio's Template + Scene project. The procedure for creating a panel is identical, except the panel's control-side often contains user interface objects that can be used during playout to control the scene.

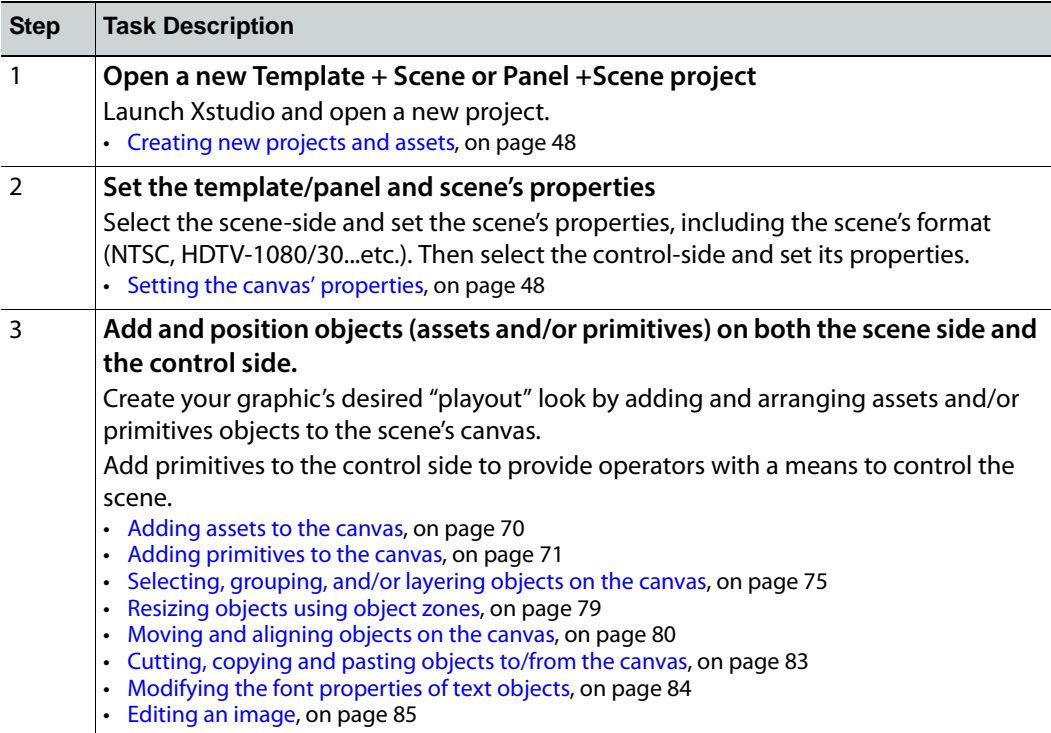

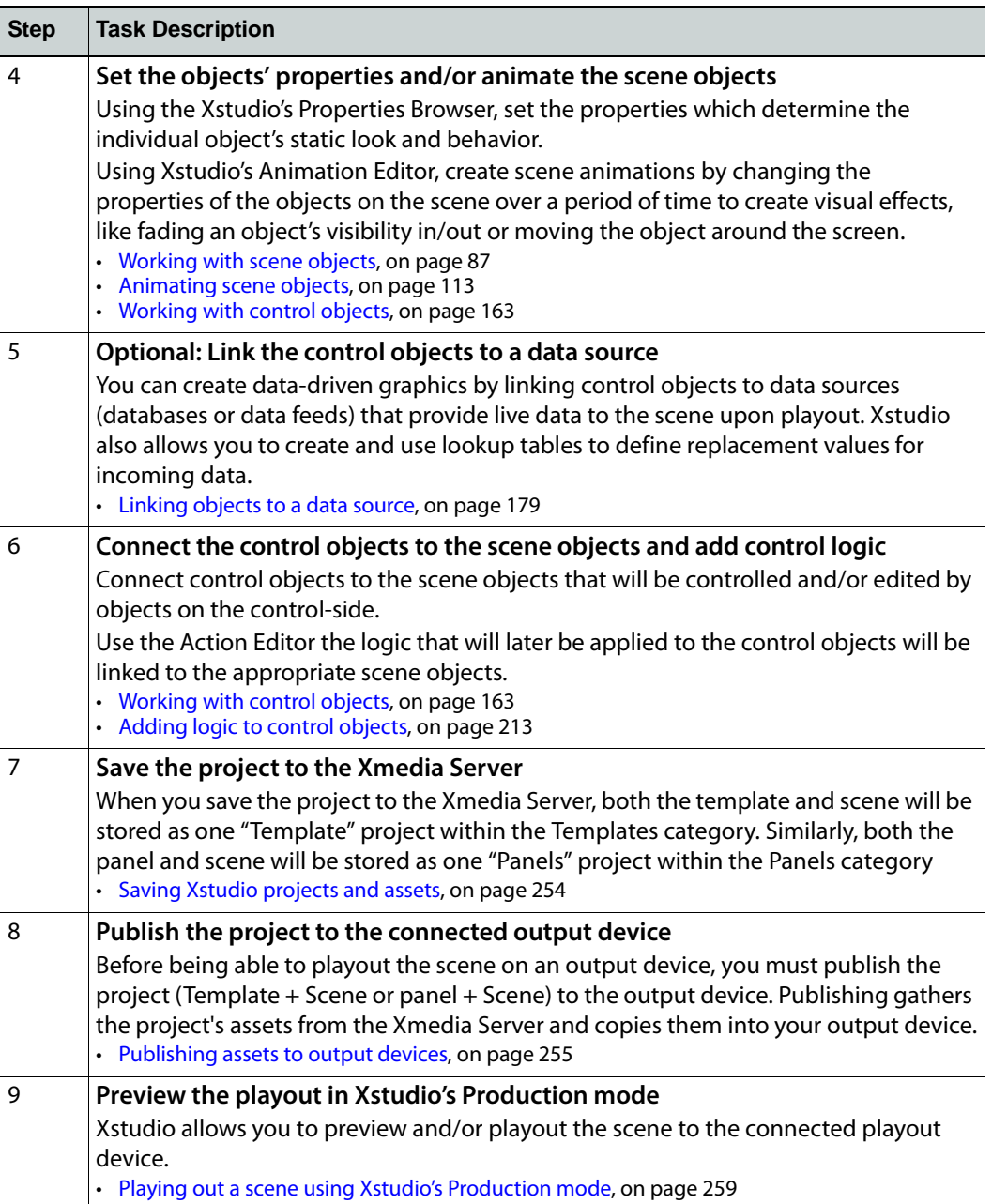

#### <span id="page-14-1"></span><span id="page-14-0"></span>**Procedural overview for creating Pages**

While Xstudio is the Vertigo Suite's application for authoring template-based graphics, it can also be used to create Pages, which are built from templates. A template is a master copy that determines the layout and contents of graphics that will be taken to air in sequential order (see [page](#page-12-0) 5). A page is an instance of a template which means that the layout is already done and all you have to do is enter text, images, clips, and/or animations specific to the broadcast. Pages are then loaded into playlists and taken to air in a predetermined order using Xplay.

> Note: While you can certainly create pages in Xstudio, Xbuilder is the recommended application within the Vertigo Suite that allows you to populate the templates and convert them into graphic pages. Xbuilder can also be used to create playlists, rundowns, and automated interstitial promotions, which can then be played out onair using Xplay.

#### **To create a page from an existing template:**

- 1 Select the **File>New** menu command to open the **Create New** dialog box.
- 2 In the **Create New** dialog box, select the **Assets>Page** and then click **OK**.
- 3 In the **Select a template for the page** dialog box, navigate through the templates stored in the Templates category on the Xmedia Server.
	- Double-click the template asset listed.

Or,

• Select the template and click **OK**.

The template opens as a page in a project-type window. Note that you cannot change any of the formatting or add/remove objects. You can only edit the fields (i.e. textboxes, images, drop-down list selections...etc.) that were configured on the template.

- 4 Set or edit the variable fields in the template as required. Depending upon the type of object/field, this may involve typing text in a textbox, making a selection from a dropdown list, right-clicking on an image, cel animation, or clip to choose another one.
- 5 Once you are satisfied with the content of the page, select the **File>Save** command to save the page to the Xmedia Server.

The **Save Page** dialog box appears and allows you to specify the page's name, specify the author's name, enter a short description and determine where within the Pages root category the page will be stored.

- 6 Click **OK** to save the page and exit the dialog box.
- 7 In order to preview and playout the page in Xstudio's Production mode, you must first publish the page to the connected playout device. See [Publishing assets to output](#page-262-2)  [devices, on page](#page-262-2) 255.
- 8 Once the page has been published, switch to Production mode and take the page to air. See [Playing out a scene using Xstudio's Production mode, on page](#page-266-1) 259.

## **Getting started with Xstudio**

<span id="page-16-0"></span>This chapter provides you with information about installing and licensing the Xstudio software on a client workstation. Additional information and instructions are provided for performing a basic setup and configuration of the Xstudio software.

Once you have completed the installation and quick setup, Xstudio will be properly configured to create and save projects (i.e. templates, control panels, and scenes) to the Xmedia Server, as well as preview a scene's playout on an output device using Xstudio's Production mode.

This chapter is organized into the following topics:

- [Installation and licensing information, on page](#page-17-0) 10
- [Starting Xstudio and connecting to the Xmedia Server, on page](#page-17-1) 10
- [Configuring Xstudio's settings, on page](#page-18-0) 11
- [Connecting Xstudio to an output device, on page](#page-25-0) 18
- [Verifying Xstudio's installation and setup, on page](#page-28-0) 21

## <span id="page-17-0"></span>**Installation and licensing information**

Xstudio is packaged with the Vertigo Suite software installation wizard. It can be installed as part of the full installation or as an individual (standalone) component. In both cases, you simply need to run the installation wizard on a workstation that is on the same network as the Xmedia Server.

Information regarding the Vertigo Suite's hardware and network requirements, as well as instructions for installing and/or upgrading Xstudio, are available in the Vertigo Suite's Release Notes, which can be downloaded from the Documentation Library on the Grass Valley website (www.grassvalley.com).

To operate in its full capacities, Xstudio requires that a software application license be installed and validated on the Xmedia Server. Therefore, once Xstudio is installed, you must contact our Technical Support team to request a license key for Xstudio. Then you must apply and validate the licenses using the XmediaServer Control Panel. Instructions for acquiring and validating an Xstudio application license are also provided in the Vertigo Suite's Release Notes.

## <span id="page-17-1"></span>**Starting Xstudio and connecting to the Xmedia Server**

When you initially launch Xstudio, a dialog box appears and asks you to configure the server location. As a client application, Xstudio must be connected to the Xmedia Server, which is the centralized asset management server for Vertigo applications and devices.

Since you have only just installed Xstudio, the first task that you must do is to connect Xstudio to the Xmedia Server.

#### **To start Xstudio and connect to the Xmedia Server:**

- 1 Click **Start>Programs>VertigoXmedia>Xstudio**.
- 2 When the message asking you to configure the server location, click the **Yes** button. The **Settings** dialog box appears.
- 3 Click **Servers** in the tree view at left. This displays the settings related to the Xmedia Server (see [page](#page-19-0) 12 for more information about Xstudio's Server settings).
- 4 In the **XmediaServer IP Address** field, replace **<server IP>** with the IP address of the machine hosting the Xmedia Server.
- 5 Unless the port number was changed when the Xmedia Server was installed, the default in the **XmediaServer Port** field will be correct. If it was changed, enter the new number.
- 6 Click **OK**.

Xstudio launches. If the program does not launch, consult your system administrator. The problem could be due to one of the following:

- The IP address or port was entered incorrectly.
- The machine hosting the Xmedia Server is down.
- The XmediaServer is not running on the host machine.
- The machine is not connected to the network.

## <span id="page-18-0"></span>**Configuring Xstudio's settings**

Although Xstudio's default settings are appropriate for most operating circumstances, you may want to customize the look and behavior of the application using Xstudio's settings. Note that modifying these settings is entirely optional.

#### **To access Xstudio's settings:**

1 From the **Tools** menu, select **Settings**.

This displays the **Settings** dialog box, which contains a tree-structure of thematic settings. Each of the settings is defined in the following sections:

- [Servers settings, on page](#page-19-0) 12
- [Logging settings, on page](#page-20-0) 13
- [Workspace settings, on page](#page-21-0) 14
- [Asset Defaults settings, on page](#page-22-0) 15
- [Device settings, on page](#page-23-0) 16
- [Browsers settings, on page](#page-24-0) 17
- 2 After making changes anywhere in the dialog box, click the **OK** button to register the information and close the dialog box.

Or,

Click the **Apply** button to register the information and keep the dialog box open to work on other settings.

Or,

Click the **Cancel** button to ensure that no changes made since the last time you clicked the **Apply** button take effect.

#### <span id="page-19-0"></span>**Servers settings**

Servers settings specify the locations of the Xmedia Server and the Data Server. The Xmedia Server contains all assets (all building blocks used in the creation of broadcast graphics). This is where templates, control panels, images...etc., are stored. The Data Server is an application that manages all data coming in from sources specified in control panels. The Data Server distributes the data and provides live updates of data values when requested.

- **XmediaServer IP Address** The IP address of the machine running the Xmedia Server.
- **XmediaServer Port**  The port on which the Xmedia Server is listening.
- **Backup XMedia Server IP Address** Backup server's IP address used in case of failure of the primary Xmedia Server.
- **Backup XMedia Server Port** Backup server's port used in case of failure of the primary Xmedia Server.
- **Data Server IP Address** The IP address of the Data Server.
- **Data Server Port** The port on which the Data Server is listening.
- **Backup Data Server IP Address** Backup data server's IP address used in case of failure of the primary data server.
- **Backup Data Server Port** Backup data server's port used in case of failure of the primary data server.
- **Data Server Event Port Min Value** The lowest UDP port value in a range of ports used for communication between the Data Server and Xstudio.
- **Data Server Event Port Max Value** The highest UDP port value in a range of ports used for communication between the Data Server and Xstudio.
- **Data Server Path** If the Data Server IP Address is local (e.g. 127.0.0.1), then enter the file name and path of the Data Server's location on the PC. This will prompt Xstudio to start the Data Server when it launches.

#### <span id="page-20-0"></span>**Logging settings**

Xstudio offers several logging options that you can use for observing Xstudio's behavior and/or troubleshooting unexpected problems. The Xstudio log files are saved in the following directory: C:\Documents and Settings\All Users\Application Data\VertigoXmedia\Logs

- **Show Debug Console**  When enabled, this setting opens the **Debug Console** window, which is used for debugging plug-ins, scripts and the like.
- **Save Local XML File**  When enabled, an XML file containing the error log is written upon saving.
- **Log Level** Xstudio can be set to provide the following levels of logging events:
	- **Error** A major failure that impacts the end-user.
	- **Warn** An important but non-fatal error.
	- **Info** A useful notification message to help users troubleshoot/track issues.
- **Max File Size (MB)** The maximum size of a log file before rotating.
- **Max File Count** How many log files to keep.
- **Debug Categories** The list of categories that will emit DEBUG level logs.

#### <span id="page-21-1"></span><span id="page-21-0"></span>**Workspace settings**

The Workspace settings allow you to configure various appearance and behavior settings that affect Xstudio's workspaces in design and production mode.

• **Production Mode Zoom** - Xstudio lets you determine how your control screens will appear when you switch to Production mode to take to air. The default is **Fit**, which scales up the control screen to fit the window. The other option is **100%**. This keeps objects at their actual size.

You can also zoom in and out on objects when in Production mode to make them appear larger or smaller. Either move the mouse wheel up and down or (if you don't have a mouse wheel) press **ALT** and the up or down key on your keyboard.

- **Show New Dialog on Startup** Selected by default, this setting makes the **Create New**  dialog box display when you launch Xstudio in Design mode (it will not appear if launching in Production mode). Deselecting it makes Xstudio open with a blank screen in default mode (specified by the Initial mode setting, explained below), although you can always access the **Create New** dialog box by selecting the **New**>**File** menu command.
- **Fit Gallery Objects to Extents** Applicable to Xmedia objects. When this setting is selected, anytime an Xmedia object is opened for editing, the window automatically zooms into the space occupied by the Xmedia object rather than displaying the whole scene.
- **Auto Load Driver** When enabled, this setting makes the output driver automatically launch when you launch Xstudio.
- **Driver** If the Auto Load Driver check box has been selected, you must provide the location of the driver on your PC (e.g. C:\Program Files\VertigoXmedia\VxCG2000). The driver will be in the location specified during the driver installation.
- **Always Overwrite On Publish** When enabled, this option forces an update by rewriting the scene on publish regardless of whether or not it has been modified.
- **Show Publish Dialog**  Sets the interface to automatically open and display the **Publish Progress** dialog box when an asset is published. The Publish Progress dialog box keeps track of which assets have been recently published and the status of the publication process for each.
- **Initial mode** This setting determines whether Xstudio opens in **Design** or **Production** mode when launched.
- **Panel to load on startup** This settings loads a specific control panel whenever you launch Xstudio. Click the browse button to display a dialog box that lets you select the control panel.
- **Spell Check On** Identifies possible spelling errors in text box objects on the control side by underlining the misspelled word.
- **Spell Check Color** The color of the line under a misspelled word when the **Spell Check On** setting is enabled.
- **Confirm Clear Device** When enabled, this setting displays the **Clear Device** dialog box in production mode and prompts you to clear the device (equivalent to **Tasks > Clear Device**). When this setting is disabled, you get no prompt and you risk mistakenly clearing all your keyers on the device by hitting the **F4** shortcut key.

#### <span id="page-22-0"></span>**Asset Defaults settings**

The Asset Defaults settings allow you to set the formatting and behavior defaults for the certain assets types.

- **Default Scene Format** Sets the scene format (e.g. NTSC, PAL, HDTV\_1080\_30) that Xstudio use as a default when opening a new scene project.
- **Default Font Name** Sets the font value for the **Font** toolbar, and is automatically applied whenever you work with text. You are not bound to your selection, however. You can select new font information at any time using the **Font** toolbar. This applies to all other default font settings (size, bold, italic).
- **Default Font Size**  Sets the font pixel size value for the **Font** toolbar.
- **Default Font Bold** Sets the weight value for the **Font** toolbar.
- **Default Font Italic** Sets the angle value for the **Font** toolbar.
- **Default Text Direction** Sets the default direction for the text when new instances of text boxes and text objects are created.
- **Default Text Justification** Sets the default justification for the text when new instances of text boxes and text objects are created.
- **Default Device Type**  The type of device that the system typically uses and is set up for.
- **Auto Load Scene Default** Indicates whether or not the scene will automatically be loaded when the template or panel is cued.
- **Ingest Loop Default** Sets the default looping value for .j2k and .oxi files that are ingested into the system using Xstudio.
- **Clip Object Loop Default** Sets the default looping value for clip objects that are added to the scene.
- **Cel Object Loop Default** Sets the default looping value for cel animation objects that are added to the scene.
- **Default Safe Title Area (90)%** Sets the default value (percentage) for the Safe Title area on the scene side. The default value is 90%.
- **Default Safe Action Area (93)%** Sets the default value (percentage) for the Safe Action area on the scene side. The default value is 93%.

#### <span id="page-23-0"></span>**Device settings**

Device settings specify the keyers that the panels and templates will be loaded to on the CG.

- **Panel Keyer**  Specifies which CG keyer the panel is loaded when a Cue, Take, or Clear is executed on the CG.
- **Program Keyer**  Specifies which CG keyer the template is loaded when a Cue, Take or Clear is executed on the CG.

#### <span id="page-24-0"></span>**Browsers settings**

These settings control how items display in the Gallery Browser and Asset Browser. They also let you determine whether the Gallery Browser and Asset Browser will be automatically hidden after an item has been opened from it (i.e. double-clicked), and whether the Action Editor will display when you launch the application.

- **Tile Width**  This determines the width in pixels of proxy tiles (the title below each thumbnail image) in the Gallery Browser.
- **Tile Height** This determines the height in pixels of proxy's tiles in the Gallery Browser.
- **Image Width** This determines the width in pixels of a proxy in the Gallery Browser.
- **Image Height**  This determines the height in pixels of a proxy in the Gallery Browser.
- **Show Assets in Asset Browser**  This determines whether or not assets are listed in the Asset Browser (at left). If your asset lists get too long you may want to deactivate the setting in order to prevent them from taking over the browser completely. Then if you want to see what a category contains, right-click on it and from the pop-up menu select **Open** to make its full contents display in the Gallery Browser (at right).
- **Auto Hide Asset Browser** This determines whether or not the Asset Browser will be hidden after you open (i.e. double-click) one of its listed assets.
- **Auto Hide Gallery** This determines whether or not the Gallery Browser will be hidden after you open (i.e. double-click) one of its listed assets.
- **Auto Hide Action Editor**  This determines whether or not the Action Editor will be hidden when you launch Xstudio.
- **VEX Export Path** Specifies the directory path where the Vertigo Export file (.vex) file will be saved to when the Export as vex command is selected in the Asset Browser.

## <span id="page-25-0"></span>**Connecting Xstudio to an output device**

Xstudio must be connected to the output device (i.e. Software CG, Vertigo XG, Intuition XG) that it will be used to playout the graphics scenes that are produced in Xstudio. This connection must be active for publishing Xstudio projects/assets, as well as for previewing activities.

While you can set up as many output devices as required, Xstudio can only control one at a time. If you are interested in connecting to more than one output device at a time, please contact our Technical Support department.

> Note: As well as being connected to Xstudio, the output device should also be connected to the Xmedia Server and a broadcast monitor.

#### **To add and connect Xstudio to an output device:**

- 1 Open the Device Configuration window by selecting **Tools > Devices > Configure Devices**.
- 2 In the **Device Configuration** window, select the **Add** button:
- 3 The **Device Configuration** windows expands to reveal two tabs (**General** and **Advanced**) with settings for identifying the device's configuration.

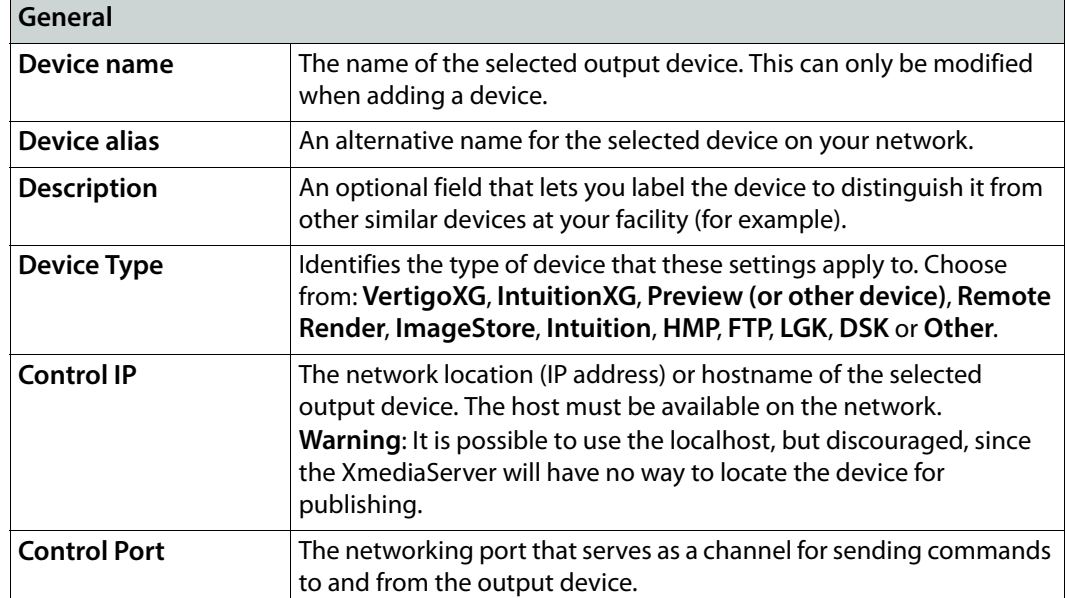

4 Specify the appropriate General Device Configuration settings:

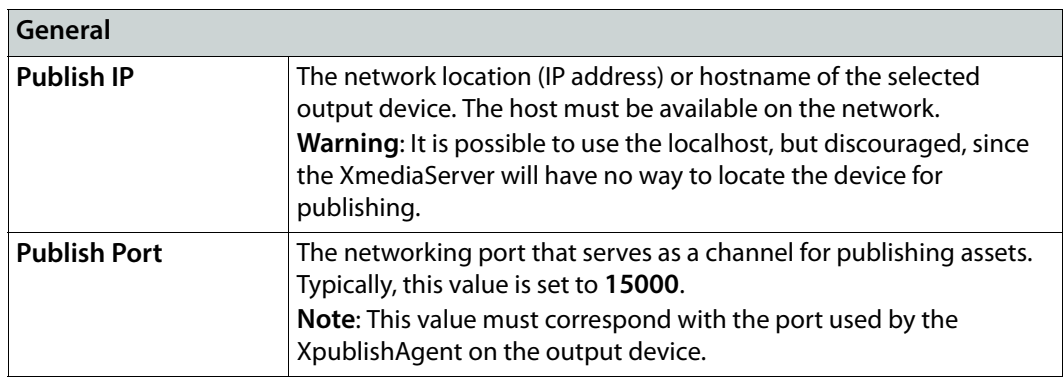

5 Specify the appropriate Advanced Device Configuration settings:

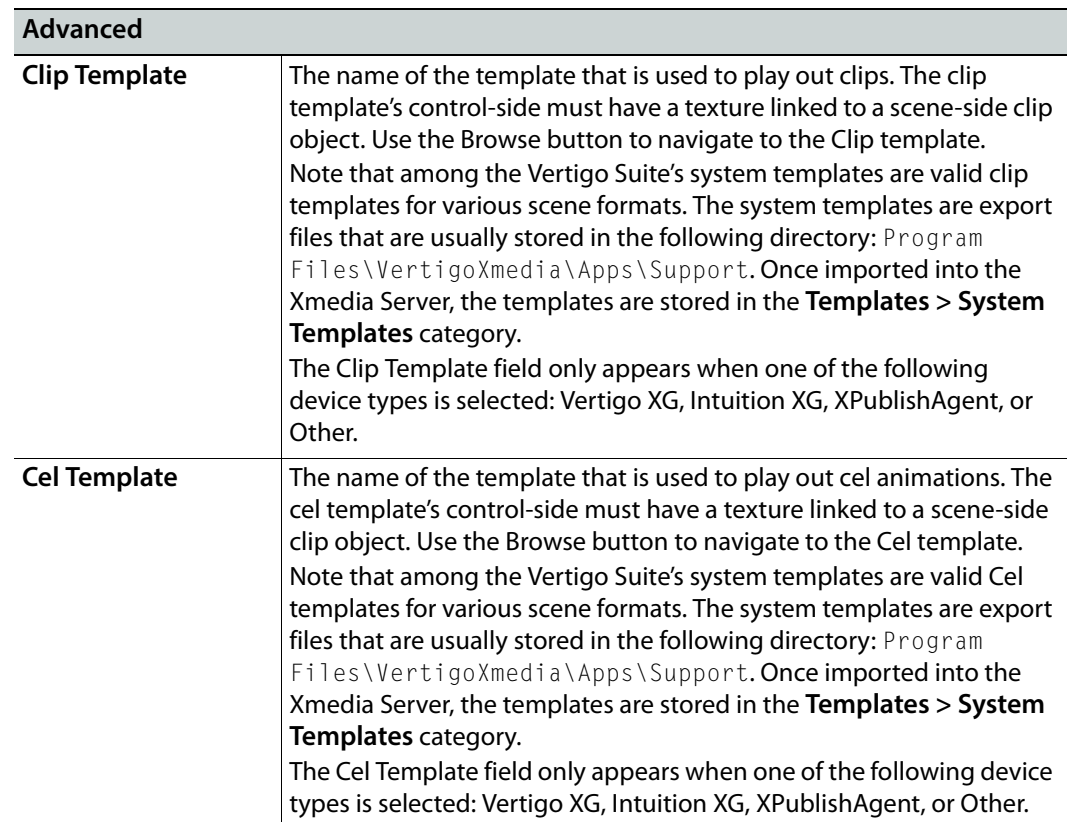

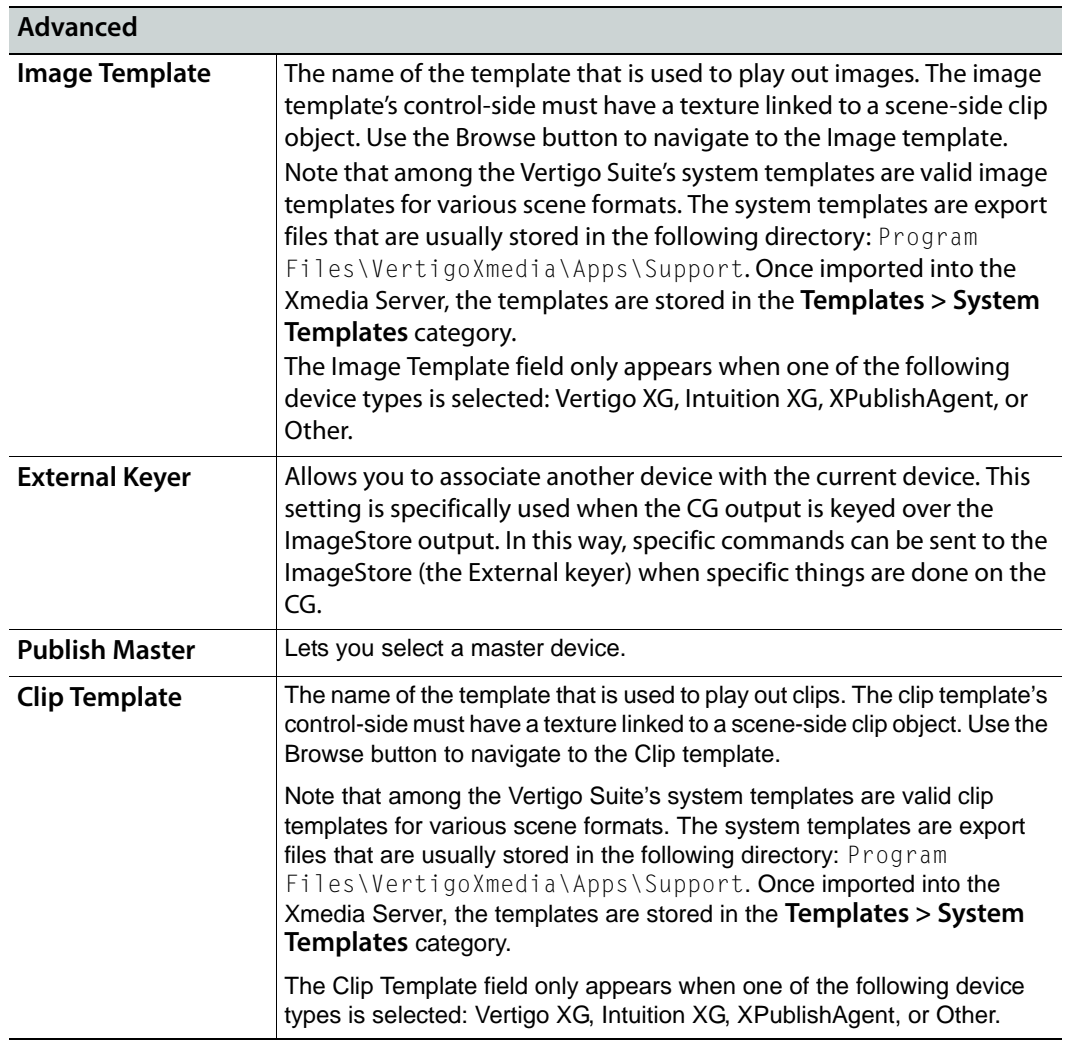

- 6 Click **Apply**.
- 7 In the **Device Configuration** dialog box, select the output device from the table at left and then click  $\triangleright$ . The device appears in the **Active Device** box at right.
- 8 Click **OK**.

The output device name appears in the upper right-hand portion of the main Xstudio window. When connected, the LED beside it is green and when disconnected, it is red.

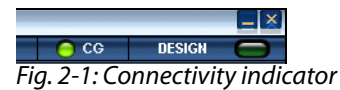

Note: If Xstudio disconnects from the output device (red LED), you can reconnect to it without having to access the **Device Configuration** dialog box. Simply select Xstudio's **Tools > Devices > Reconnect Active Device** menu command, or double-click the LED in the upper righthand portion of the main Xstudio window.

## <span id="page-28-0"></span>**Verifying Xstudio's installation and setup**

Once you have installed and setup Xstudio on a client workstation, it is recommended that you perform the following quick procedure to verify that Xstudio was properly installed and is working properly.

The following procedure is intended to test the proper functioning of Xstudio by loading a template and scene into Xstudio (Design mode) and then previewing the playout on the connected device using Xstudio's Production mode.

- 1 Open Xstudio.
- 2 Verify that Xstudio is actively connected to the Xmedia Server and the output device.
- 3 Open the Asset Browser and navigate to the **Templates > Demo\_Samples08 > M11** category.
- 4 Right-click on one of the templates listed within the **M11** subcategory and select the **Publish To > Connected Device** command.
- 5 Again in the Asset Browser's **M11** subcategory, double-click the template that you just published.

The template and scene open in the project window.

6 Switch to Production mode by pressing **Ctrl+P** or by double-clicking the **Design LED** in the upper-right corner.

Xstudio switches over to Production mode and cues up the template in the Next To Air window.

- 7 Click the **Take** button and the scene should playout on the active output device.
- 8 Click the **Clear** button and the scene should be removed from the active output device.
- 9 Return to Design mode by pressing **Ctrl+P** or by double-clicking the **Design LED** in the upper-right corner.
- 10 Close the project window by clicking the project window's close button (**X**) or by pressing **Ctrl+F4**.
- 11 Click **No** when prompted to save the template.

## <span id="page-30-0"></span>**Orientation to Xstudio's desktop**

Xstudio's user-friendly authoring environment gives you easy access to the projects, assets, features, and tools that you need for creating and playing out to air compelling broadcast graphics displays.

Featuring a large area in which to work, Xstudio's key features are immediately accessible via menus, floating toolbars, buttons, icons and browsers.

Inspired by the natural workflow of creating and playing out broadcast graphics, Xstudio has two work modes: Design and Production. Since each mode is used for different purposes, the Xstudio interface provides unique interface features in each mode, which are among the topics discussed below.

While further chapters provide full instructions for using Xstudio, the following sections are intended to introduce and help you to become familiar with the Xstudio's interface features:

- [Starting Xstudio, on page](#page-31-0) 24
- [Design Mode vs. Production Mode, on page](#page-33-0) 26
- [Xstudio's menu commands, on page](#page-34-0) 27
- [Xstudio's desktop icons and toolbars, on page](#page-40-0) 33
- [Xstudio's primitives, on page](#page-43-0) 36
- [Asset Browser and Gallery Browser, on page](#page-45-0) 38
- [Properties Browser, on page](#page-46-0) 39
- [Project Windows Control and scene sides, on page](#page-49-0) 42
- [Production mode environment, on page](#page-53-0) 46

## <span id="page-31-0"></span>**Starting Xstudio**

#### **To start Xstudio:**

• Click **Start>Programs>VertigoXmedia>Xstudio**.

Once the program opens, you will be prompted with the **Create New** dialog box (it will always display on startup unless you disable the **Show New Dialog on Startup** setting - see [page](#page-21-1) 14).

The **Create New** dialog box is an entry point to creating new projects and assets. While all of the options listed within this dialog box are all assets, they have been organized into separate tabs according to the type of functionality they provide. Definitions for the individual items listed on each tab are identified in the table below.

> Note: For the purposes of this chapter's overview of the Xstudio interface, select **Template + Scene** and click **OK.**

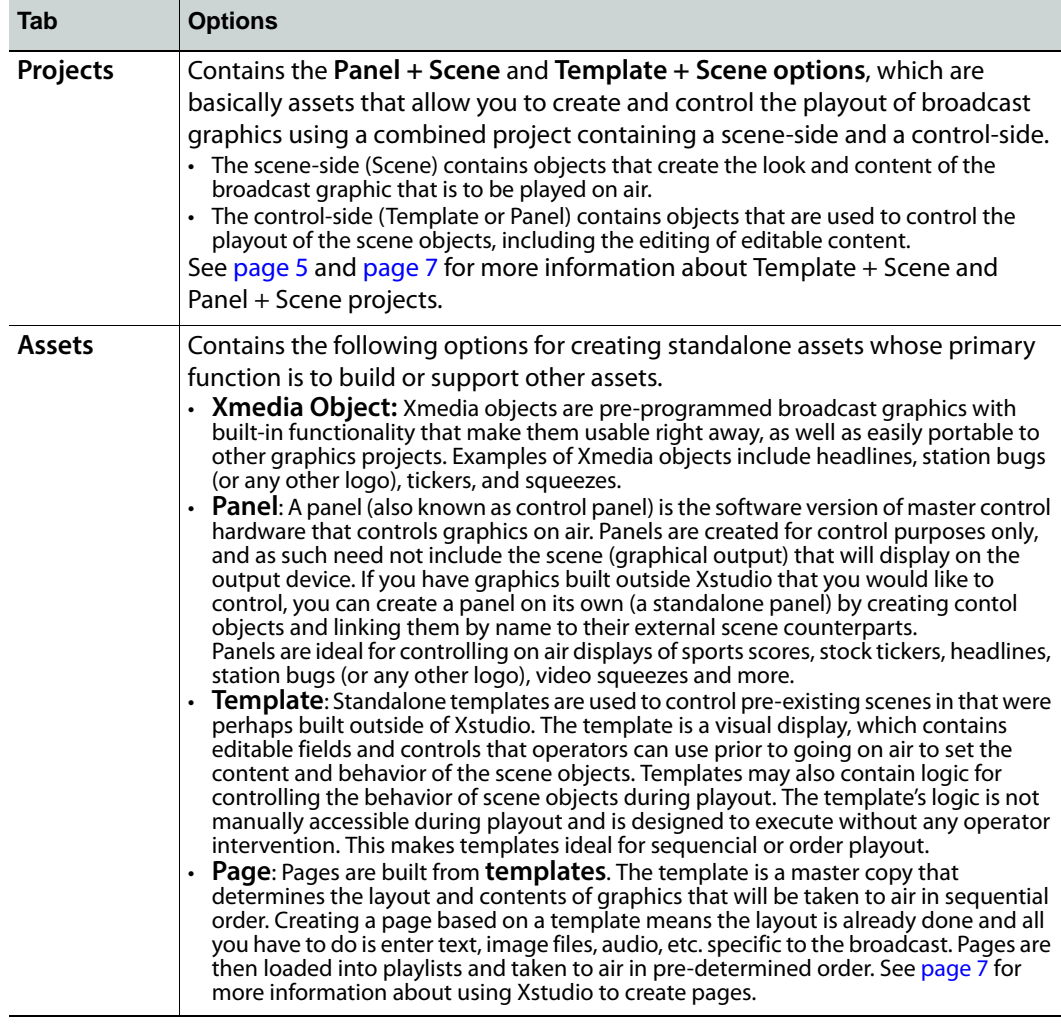

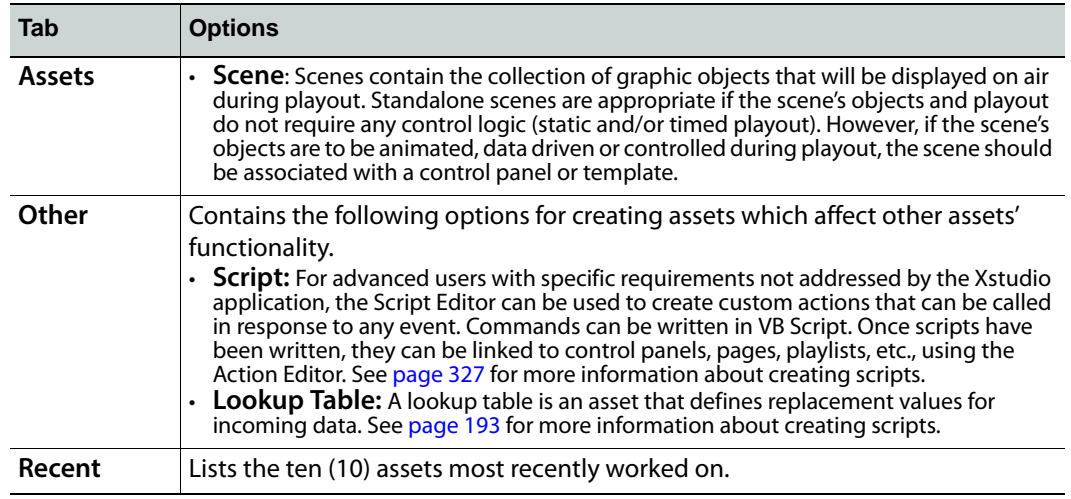

## <span id="page-33-0"></span>**Design Mode vs. Production Mode**

Xstudio has two work modes: **Design** and **Production**.

Design mode is Xstudio's authoring environment, which allows you to create and edit scenes, control panels, templates, and pages. You can also use it to modify the look of objects, animate scene objects, assign actions (an action executes a specific command), create links to data... etc.

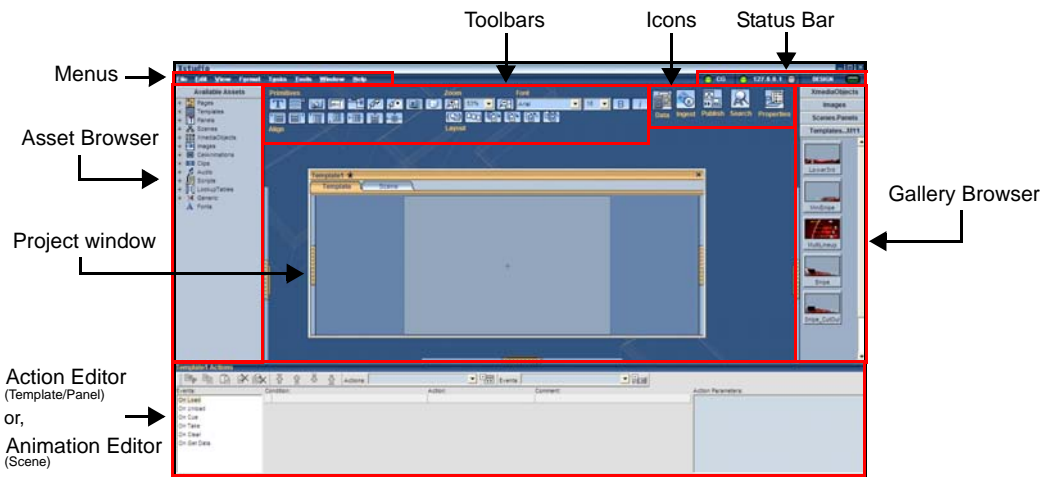

Fig. 3-1: Xstudio's Design mode environment components

When you have finished authoring, you can preview the playout by switching to **Production** mode and take your finished work to air. Production mode allows you to edit content (e.g. change text in text boxes and/or make new selections from drop-down lists) and control graphics (e.g. operate a control panel).

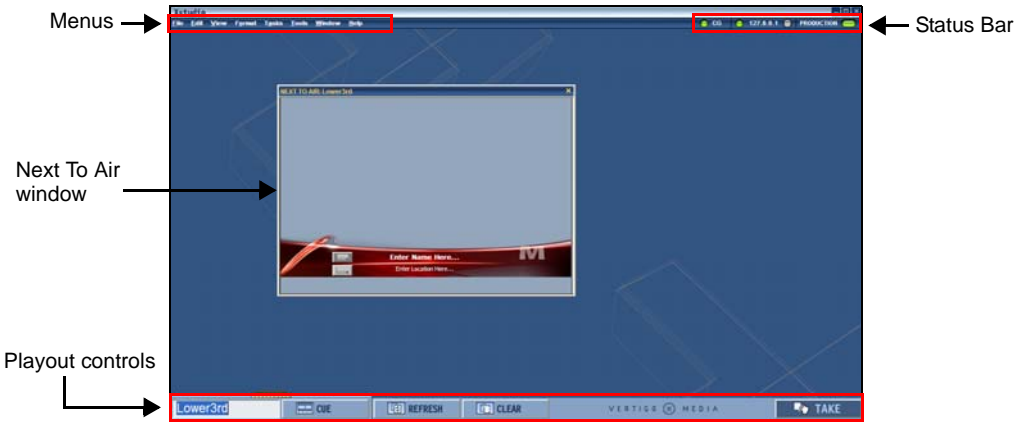

Fig. 3-2: Xstudio's Production mode environment components

**Use one of the following methods to switch between Design and Production mode:**

- From the **View** menu, select **Production Mode**.
- Press **CTRL+P**
- Click the **Design Mode button** DESIGN **CONDITY** or **Production Mode button PRODUCTION**  $\Box$  located in the upper-right corner of the menu bar.

## <span id="page-34-0"></span>**Xstudio's menu commands**

Many of Xstudio's mode key features are thematically organized within the menu bar command structure.

The following sections provide functional definitions of the Xstudio menu commands:

- [File menu commands, on page](#page-34-1) 27
- [Edit menu commands, on page](#page-35-0) 28
- [View menu commands, on page](#page-35-1) 28
- [Format menu commands, on page](#page-37-0) 30
- [Tasks menu commands, on page](#page-38-0) 31
- [Tools menu commands, on page](#page-38-1) 31
- [Windows menu commands, on page](#page-39-1) 32
- [Help menu commands, on page](#page-39-0) 32

#### <span id="page-34-1"></span>**File menu commands**

The **File** menu contains commands that are related to opening, closing, saving, importing, and exporting existing files, creating new files, and exiting the application.

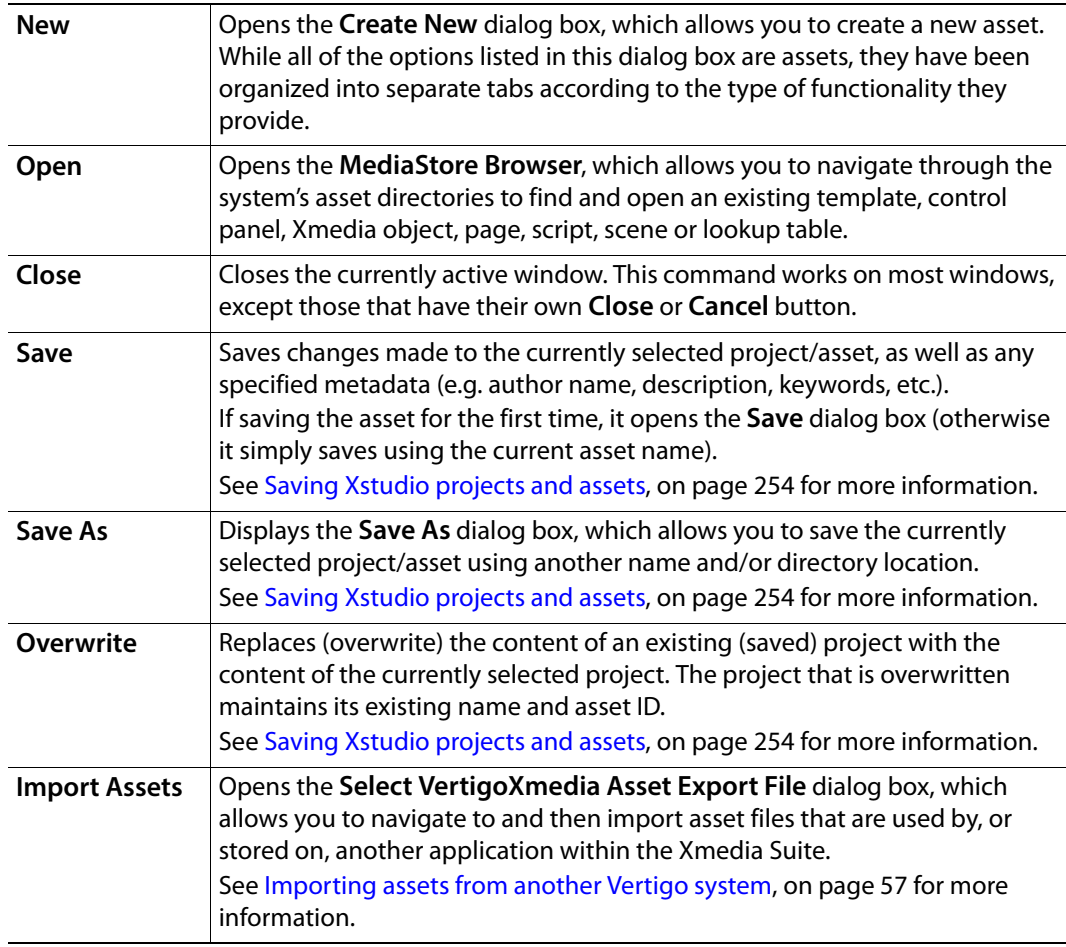

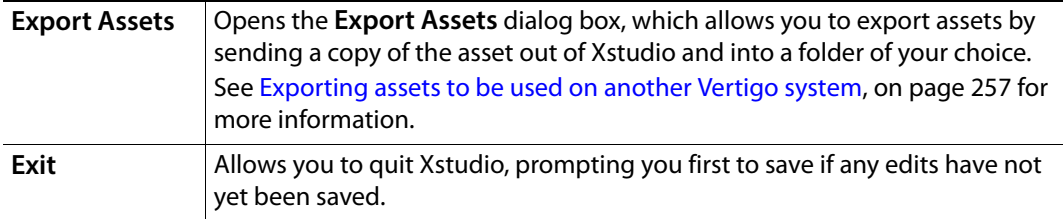

#### <span id="page-35-0"></span>**Edit menu commands**

The **Edit** menu contains commands that are related to editing content, like undo, redo, cut, copy, paste, and delete.

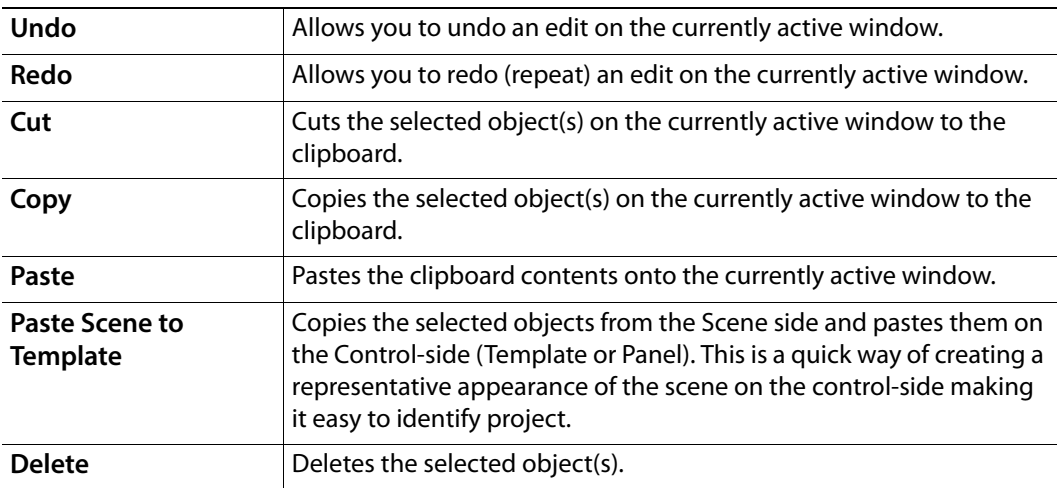

#### <span id="page-35-1"></span>**View menu commands**

The **View** menu contains commands that are related to activating or hiding Xstudio modes, browsers, and tools that are used by, or within, the Xstudio authoring environment.

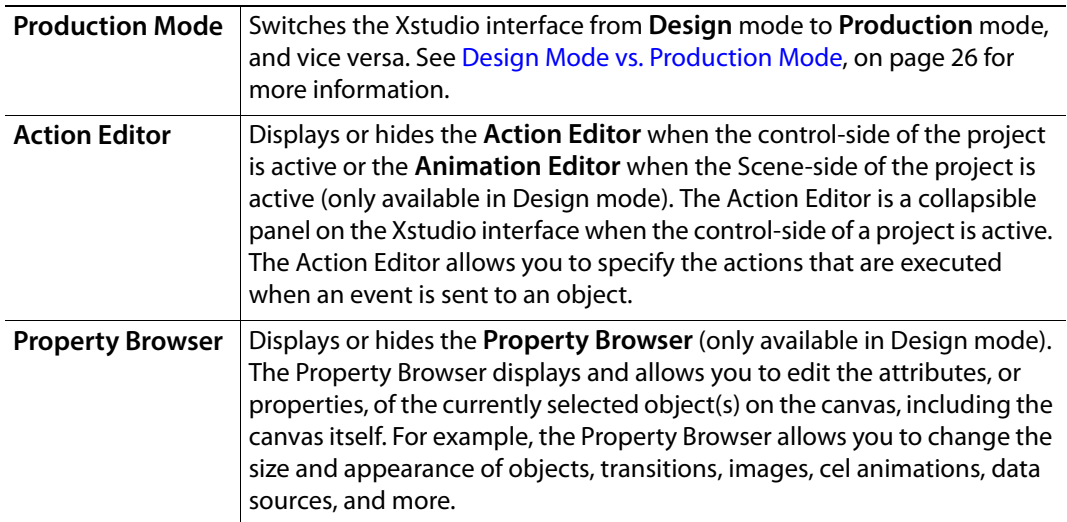
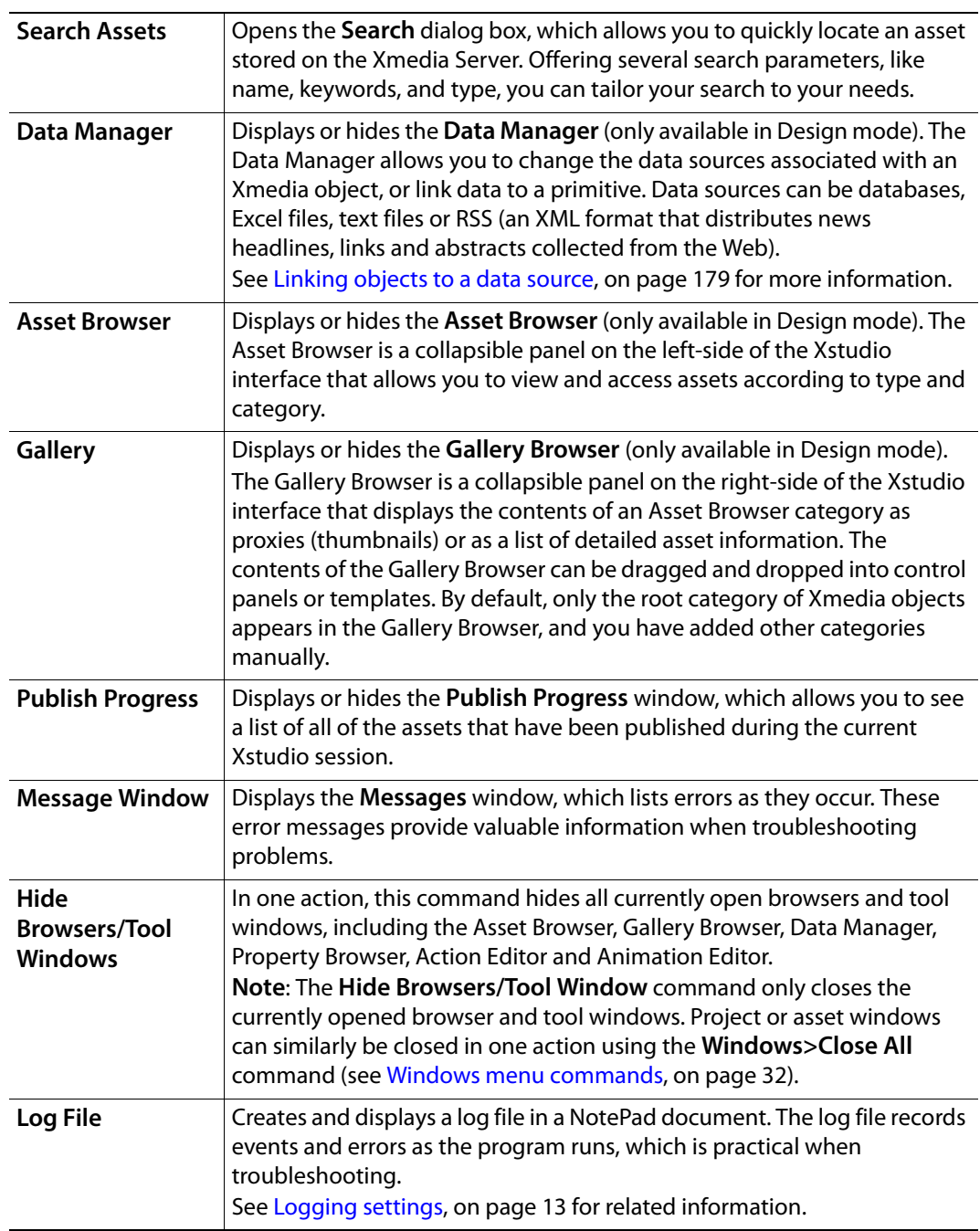

#### **Format menu commands**

The **Format** menu contains commands that are related to the positioning and sizing of objects placed on the template, control panel, or scene.

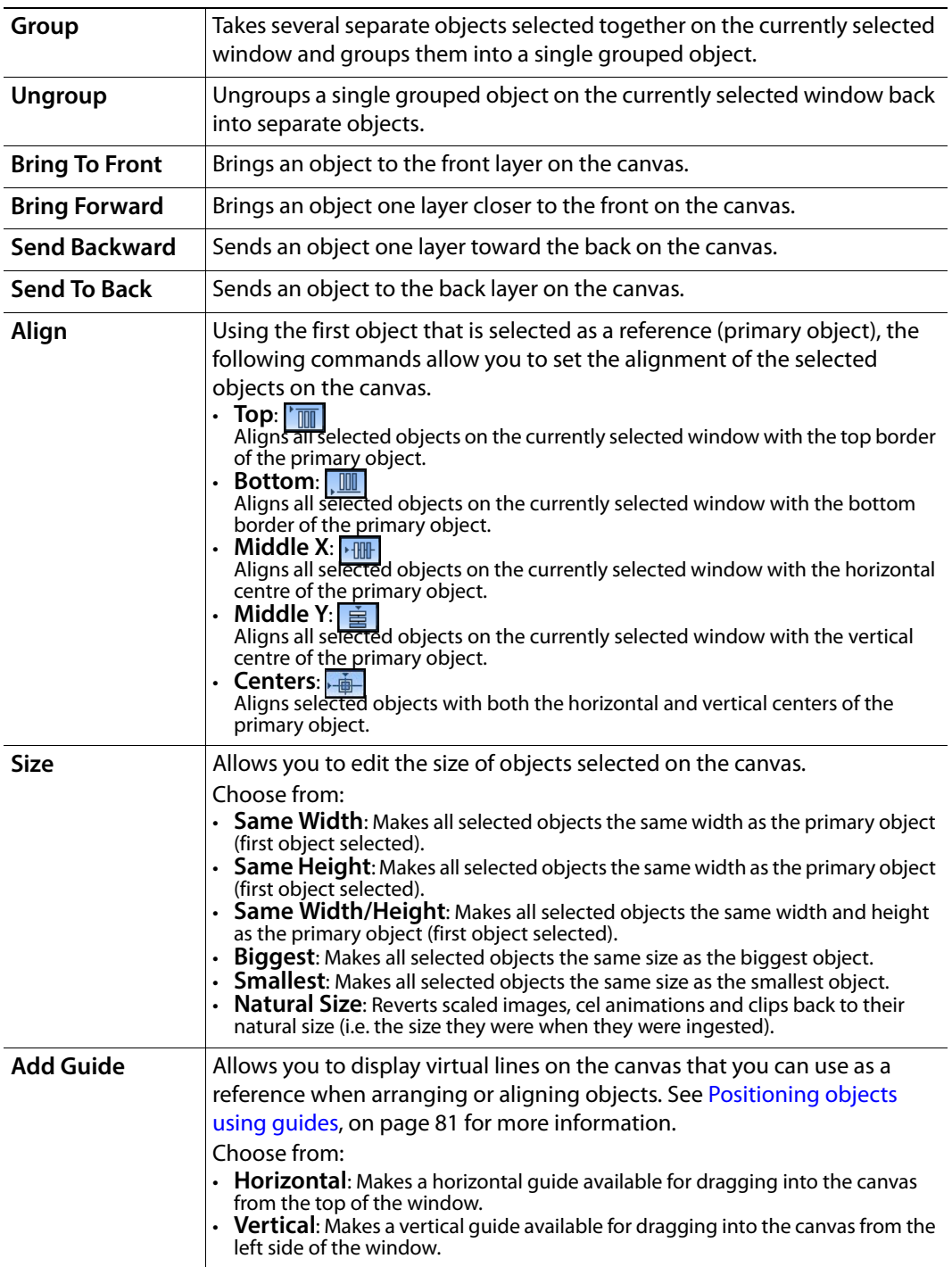

#### **Tasks menu commands**

The **Tasks** menu contains commands that are used for setting up and previewing the playout of a scene on air. As such, these commands are disabled in Design mode and they are only available when Xstudio is in **Production** mode. See [Playing out a scene using](#page-266-0)  [Xstudio's Production mode, on page](#page-266-0) 259 for more information.

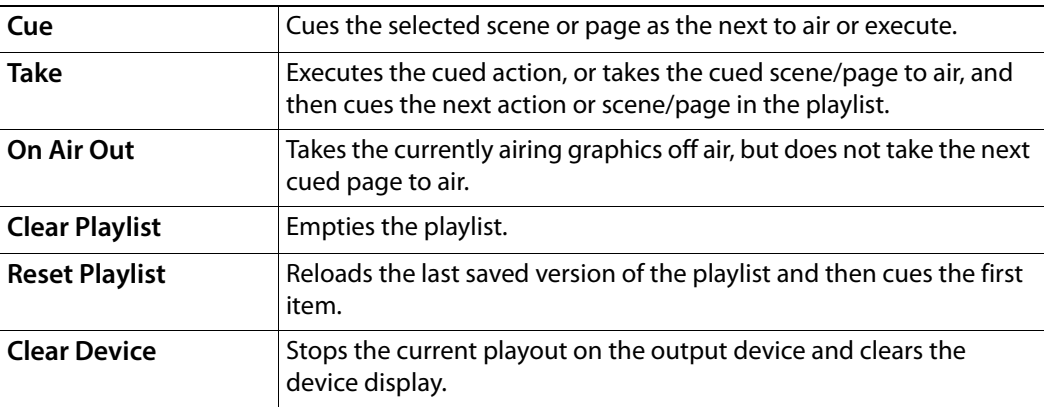

### **Tools menu commands**

The **Tools** menu contains commands that allow you to set and configure Xstudio to interact with other devices and applications.

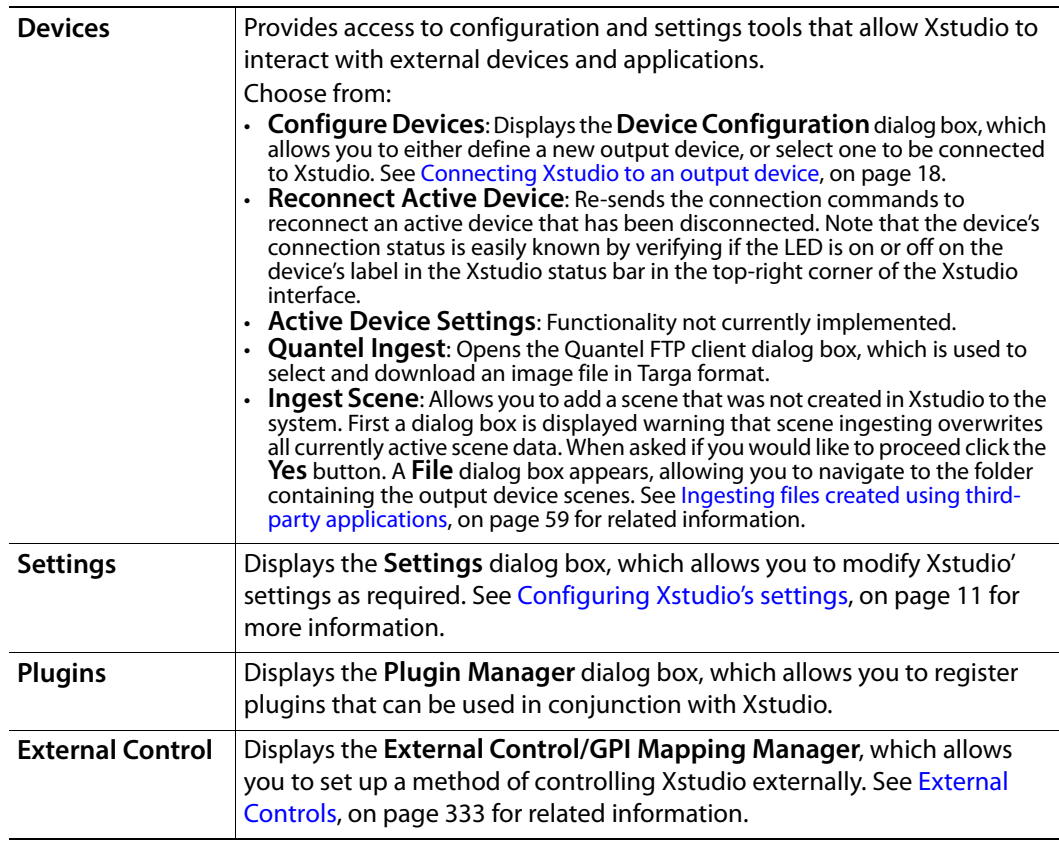

#### <span id="page-39-0"></span>**Windows menu commands**

By default, the Windows menu contains only one command: **Close All**. As you open project or asset windows, the Window menu lists their names as submenu items. When multiple windows are opened during a session, selecting the window's name from the Windows menu provides you with a quick way of bringing that specific window to the front.

Rather than closing each window separately, the **Close All** command closes all of the currently open windows in one action.

> Note: The **Windows>Close All** command only closes the currently opened project or asset windows. Browser and tool windows can similarly be closed in one action using the **View** menu's **Hide Browsers/Tool Window** command (see [View menu commands, on](#page-35-0)  [page](#page-35-0) 28).

#### **Help menu commands**

The **Help** menu contains commands that provide Xstudio product information, like licensing and software version identification.

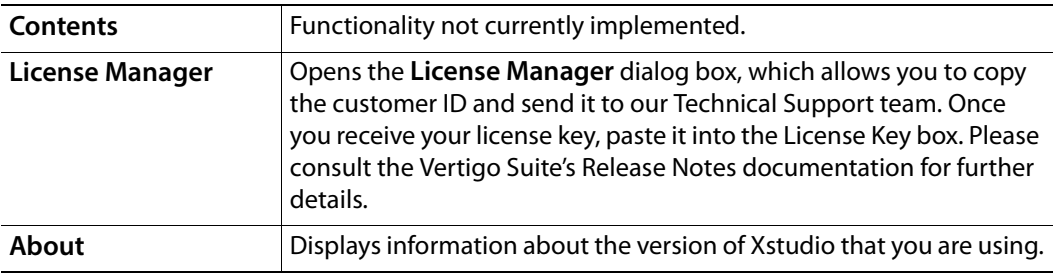

## **Xstudio's desktop icons and toolbars**

In Design mode, Xstudio's authoring environment provides you with immediate access to key features by placing floating toolbars, buttons, icons, and browsers directly on the Xstudio interface.

You can move the Xstudio toolbars and icons by dragging them by their titles (e.g. the word "Font") to its new location. You can also change the orientation of the floating toolbars by double-clicking on their titles making them line up vertically or horizontally.

Should you find yourself short on space in the interface because too many browsers and tool windows are open at the same time (e.g. Asset Browser, Gallery, Data Manager, Action Editor, Property Browser), you can instantly close all of them at once by selecting **Hide Browsers/Tool Windows** from the **View** menu, or by clicking **CTRL+D**.

The following table identifies and describes the toolbars and icons that are accessible in Design mode:

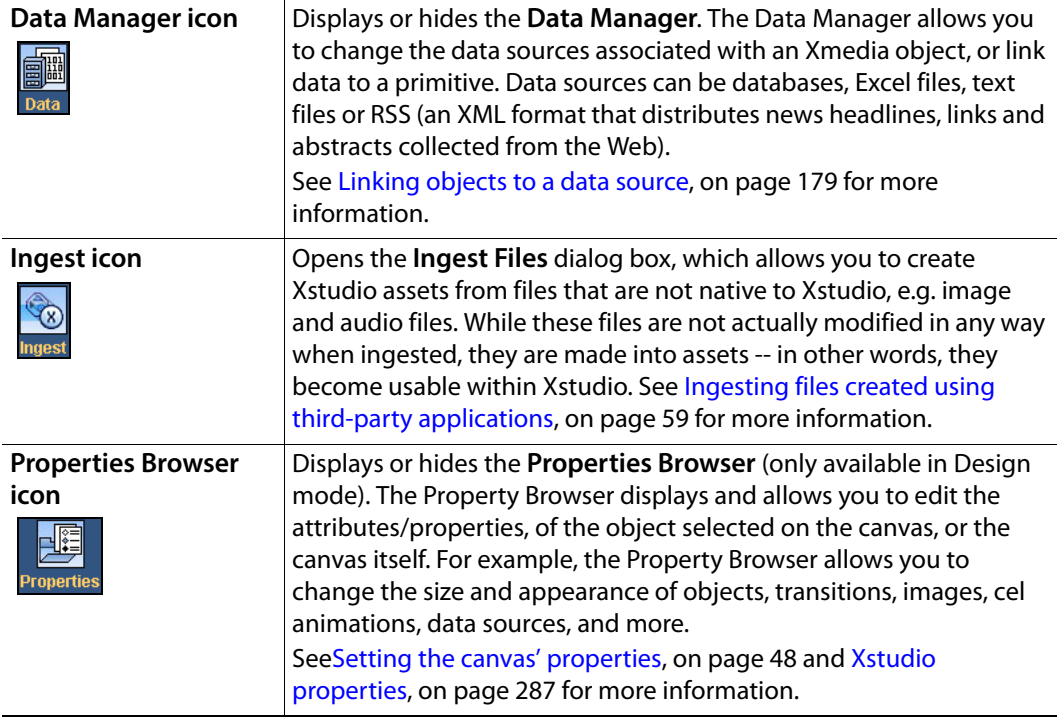

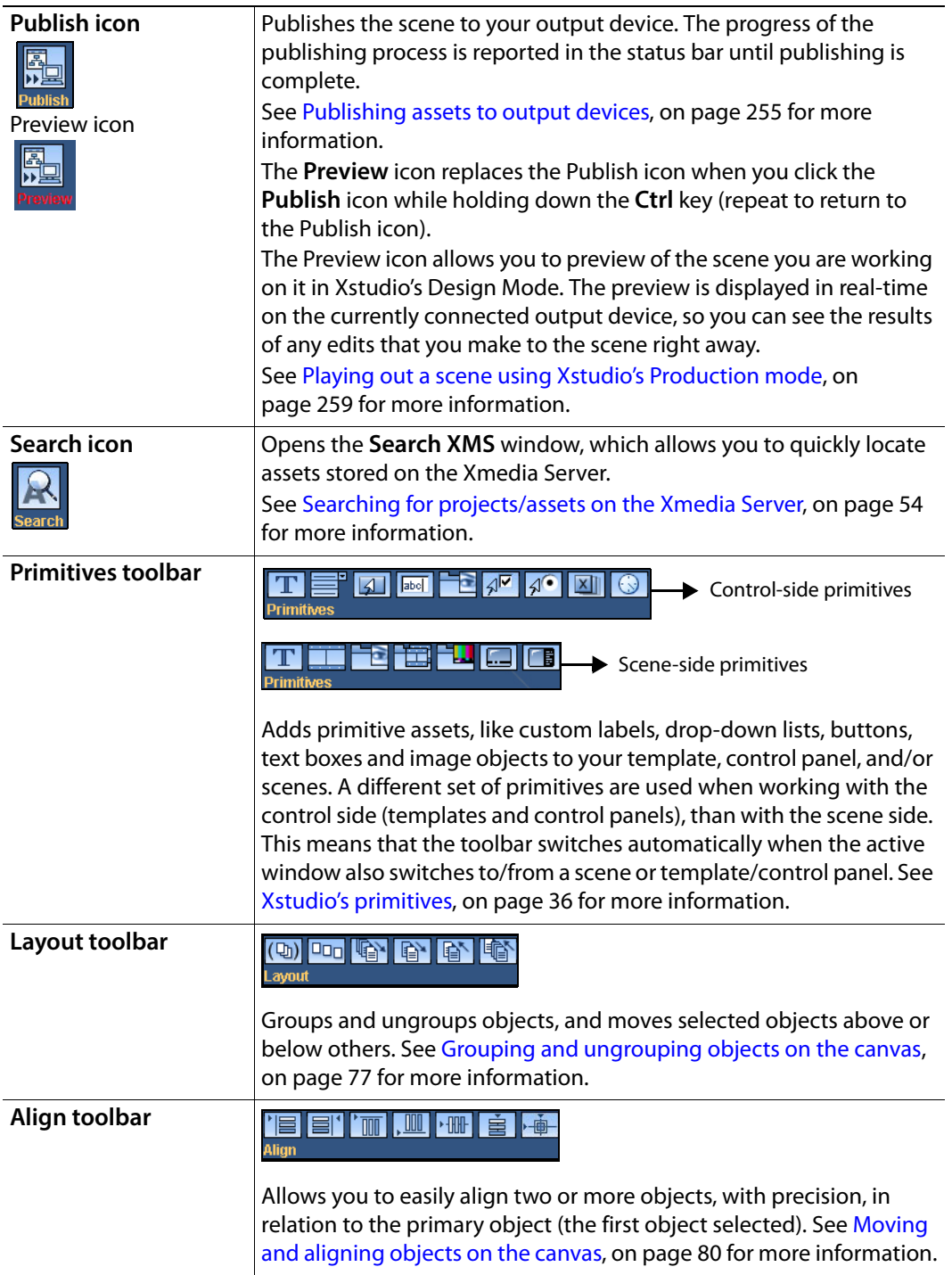

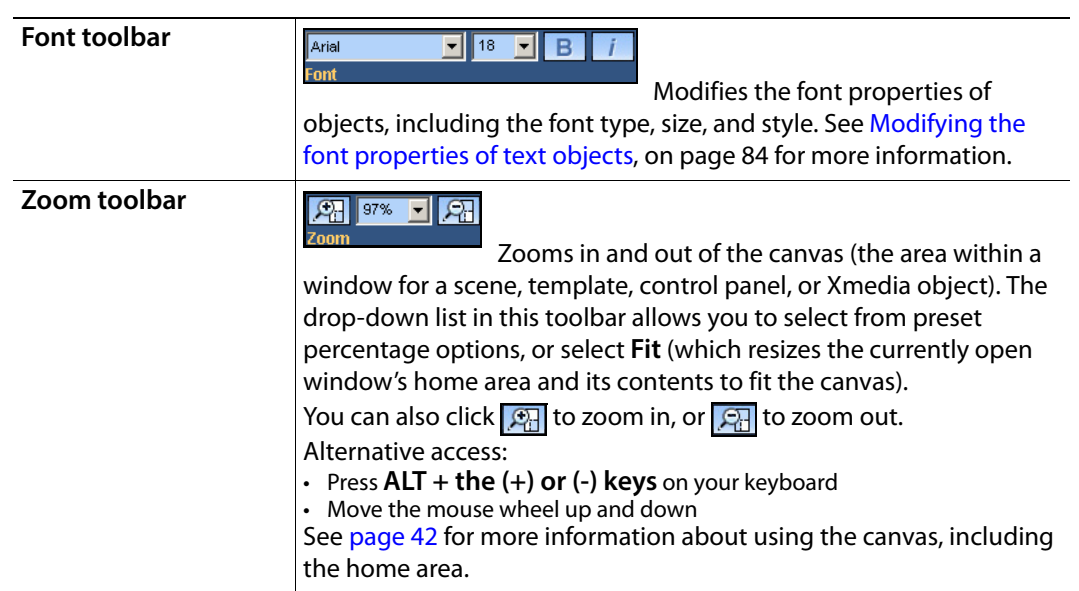

# <span id="page-43-0"></span>**Xstudio's primitives**

Primitives are objects that act as building blocks in Xstudio, e.g. text box objects, button objects, image objects, clip objects. Certain primitives are only available for the **Scene** tab, whereas others are exclusive to the **Control** side.

- [Control side primitives, on page](#page-43-1) 36
- [Scene side primitives, on page](#page-44-0) 37

### <span id="page-43-1"></span>**Control side primitives**

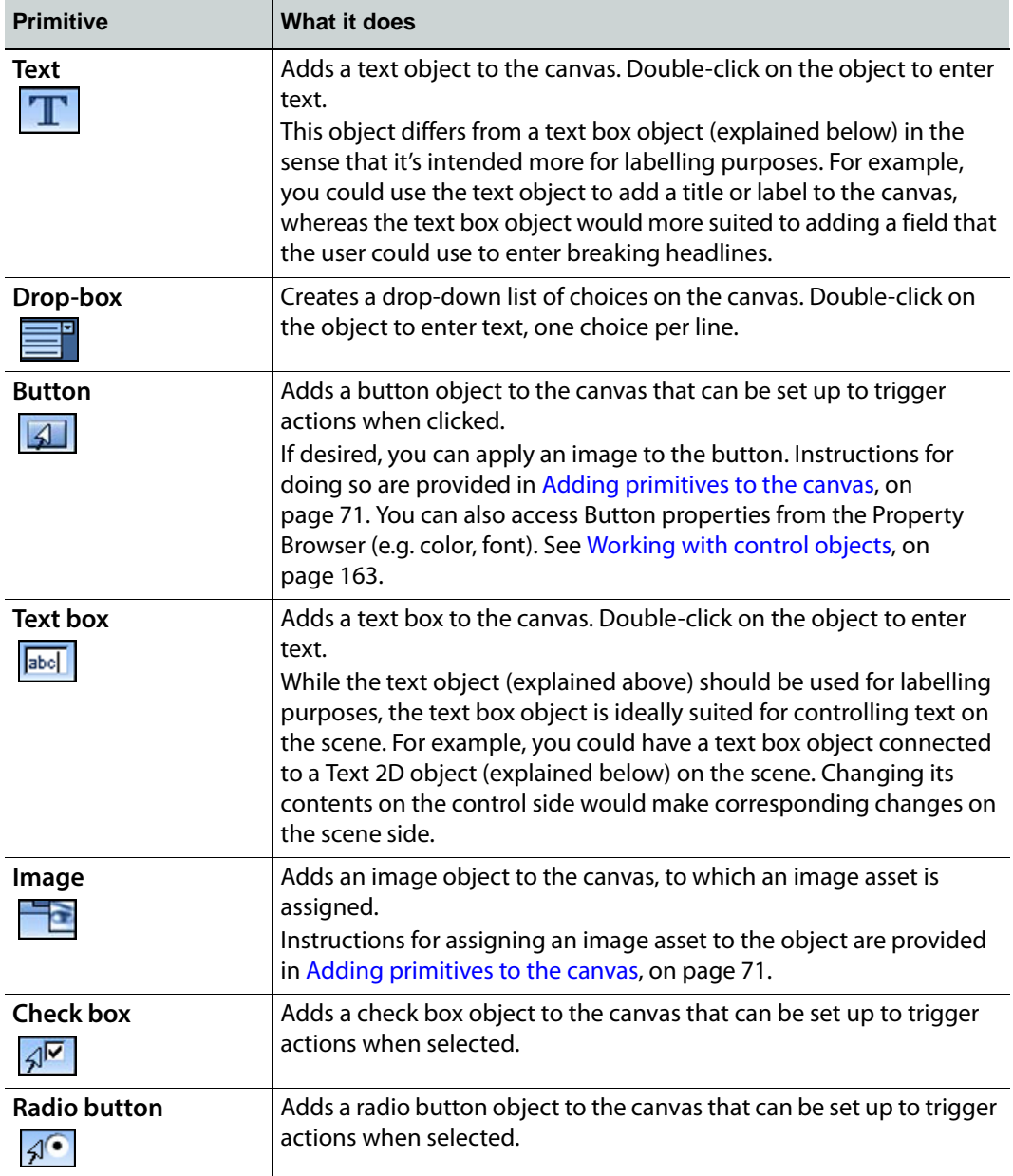

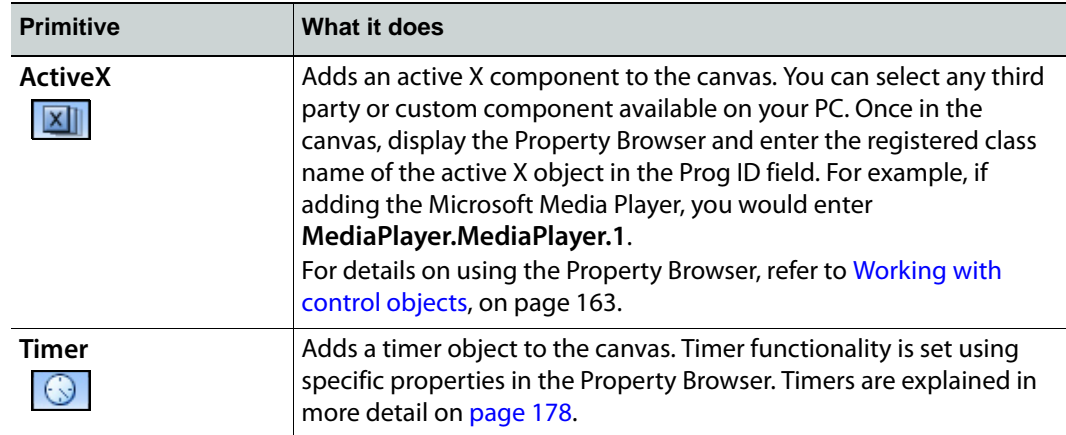

# <span id="page-44-0"></span>**Scene side primitives**

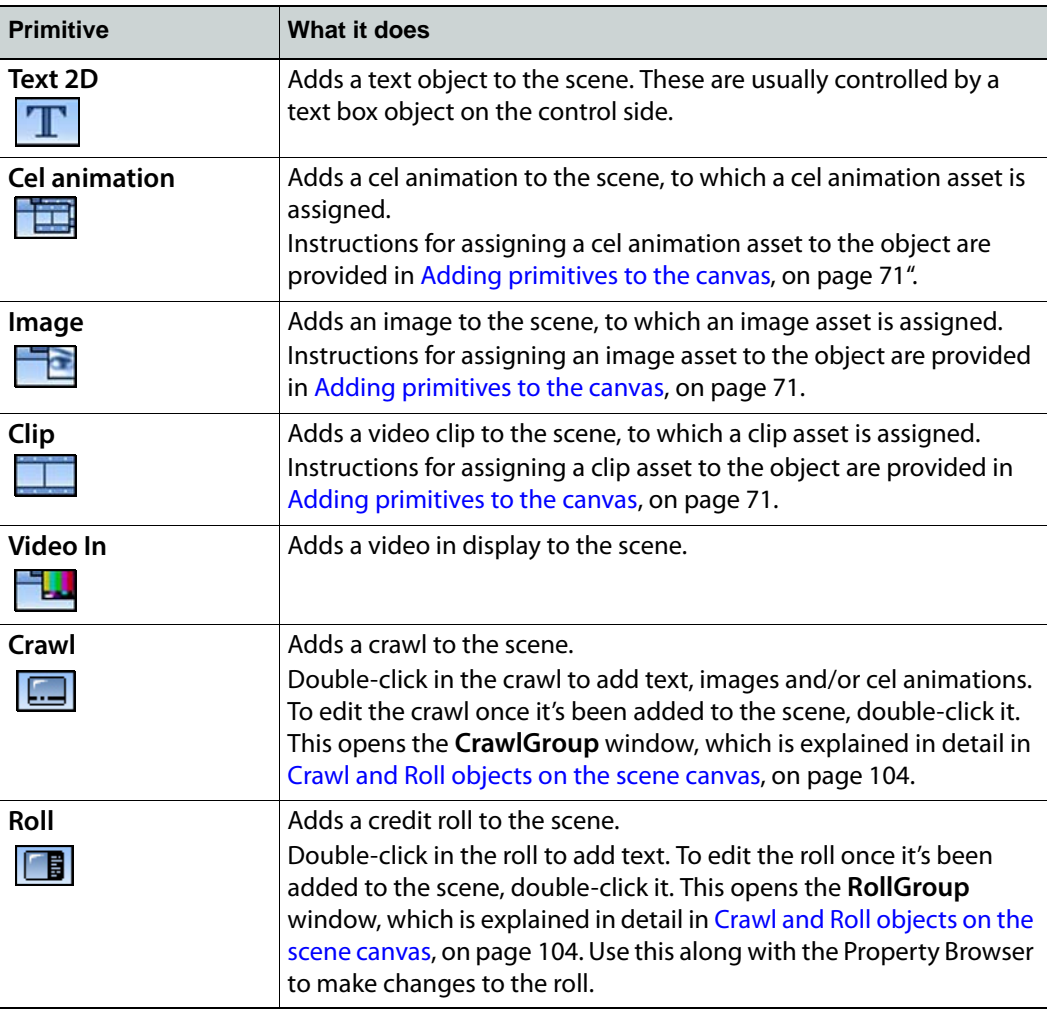

### **Asset Browser and Gallery Browser**

The Asset Browser and the Gallery Browser are the two collapsible panels that occupy the left and right-hand sides of the Xstudio workspace respectively.

While much of their functionality overlaps, the main purpose of the Asset Browser and the Gallery Browser are:

- **Asset Browser** Displays a list of all the assets stored on the Xmedia Server that are available and/or relevant to Xstudio. The assets are organized in a tree structure according to their type (e.g. scenes, panels, templates, images, clips, scripts, etc.). The Asset Browser allows you to further organize assets by creating categories within each type's root category (type). Having a logical organization of asset, easily accessible allows you to quickly drag and drop assets from the Asset Browser onto an open canvas.
- **Gallery Browser** Displays the contents of an Asset Browser category. Since the Asset Browser only displays assets in a tree structure, the Gallery Browser provides you with a better view of a category's assets in the form of thumbnail images or a detailed view. The Gallery Browser allows you to better identify the exact assets you want to drag and drop onto your canvas.

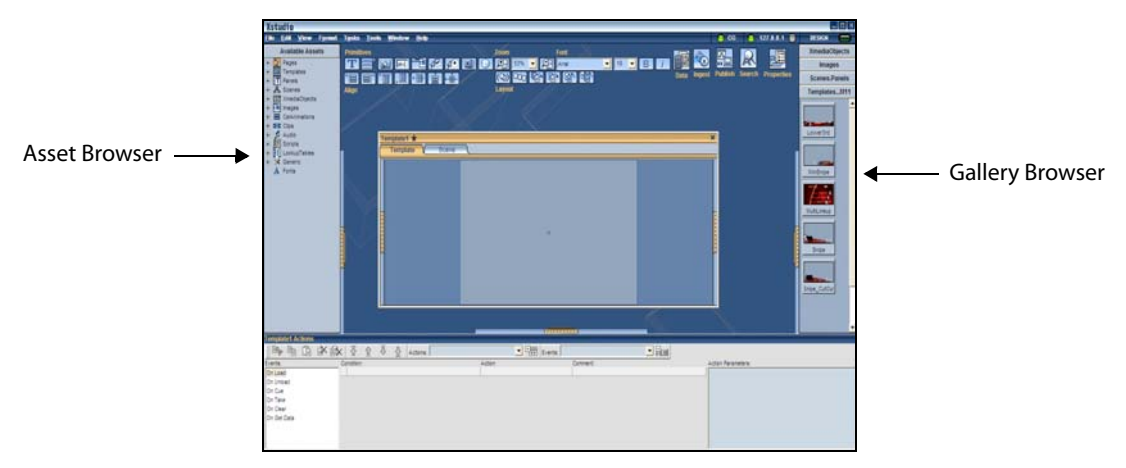

Information and instructions related to using the Asset Browser and Gallery Browser are provided in the following sections:

- [Opening existing projects, on page](#page-60-0) 53
- [Adding assets to the canvas, on page](#page-77-0) 70
- [Asset Browser, on page](#page-270-0) 263
- [Gallery Browser, on page](#page-284-0) 277

### <span id="page-46-0"></span>**Properties Browser**

The **Properties Browser** lists the current property settings for an object selected on the canvas, a selected group of objects, or for the canvas itself. Editing the properties allows you to change the appearance and behavior of the objects placed on the canvas, or the canvas itself.

While some properties are common to all object types, others are specific to the type of object that is selected on the canvas or to the canvas itself. As such, the Properties Browser only lists those properties that are relevant to the currently selected object. Note:If an object has both a control side and scene side, you can only access the properties for one side at a time.The Properties Browser's user interface mainly groups the properties into thematic categories. For example, properties that define the aesthetics of a text object are grouped under the **Appearance** category.

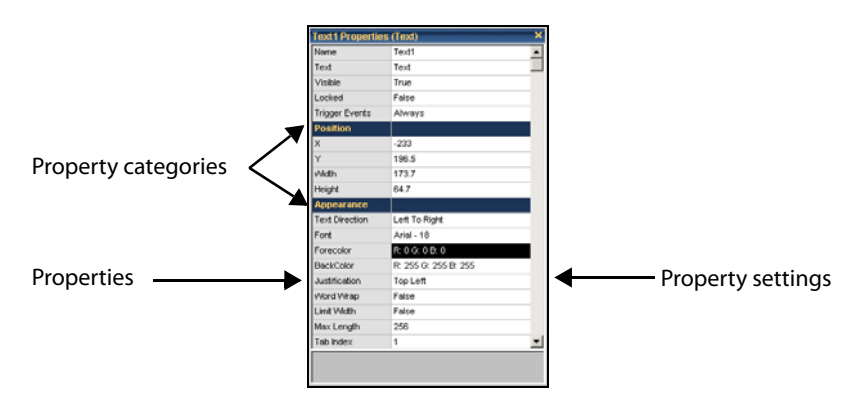

Each property listed in the Properties Browser has a settings text box to the right of the property's name, which displays the property's current setting. Editing these settings allows you to change the appearance or behavior of the objects or the canvas. Depending on the type of property setting, clicking in the property's settings text box allows you to enter a setting value directly in the text box, select from a drop-down list  $\blacktriangledown$ , or click a browse button  $\blacksquare$  to open a dialog box for selecting a setting.

The following sections provide information and instructions for using the Properties Browser to change the appearance and behavior of objects and/or the canvas:

- [Setting the canvas' properties, on page](#page-55-0) 48
- [Working with scene objects, on page](#page-94-0) 87
- [Working with control objects, on page](#page-170-0) 163

While [Xstudio properties, on page](#page-294-0) 287 provides an alphabetical listing and descriptions for each of the properties associated with the Xstudio objects and canvas.

#### **Opening the Properties Browser**

The Properties Browser allows you to view and edit the properties associated with the currently selected object, or the canvas itself. The instructions below describe how to open the Properties Browser window.

#### **To open the Properties Browser:**

- 1 Select the object, or the canvas, depending on whether you want to view the object's or the canvas' properties.
- 2 Perform one of the following:
	- Select the **Properties** icon **FF** from Xstudio's desktop.

Or,

• Select the **View>Property Browser** menu command.

Or,

• Right-click on the selected object/canvas, and select the **Properties** command.

Or,

- Press **Ctrl+R**.
- 3 The Properties Browser window appears and lists the property settings for the selected object/canvas.

Note: It is not necessary to reopen the Properties Browser window each time you want to view the properties of a different object. If the Properties Browser window is already open, selecting another object or the canvas automatically updates the Properties Browser window and lists the properties of the selected item.

### **Action Editor and Animation Editor**

The Action Editor and the Animation Editor occupy the same collapsible panel at the bottom of the Xstudio desktop in Design mode. When the control-side (Template or Panel) of the project window is active, the Action Editor is displayed; however, when the sceneside is active, the Animation Editor is displayed.

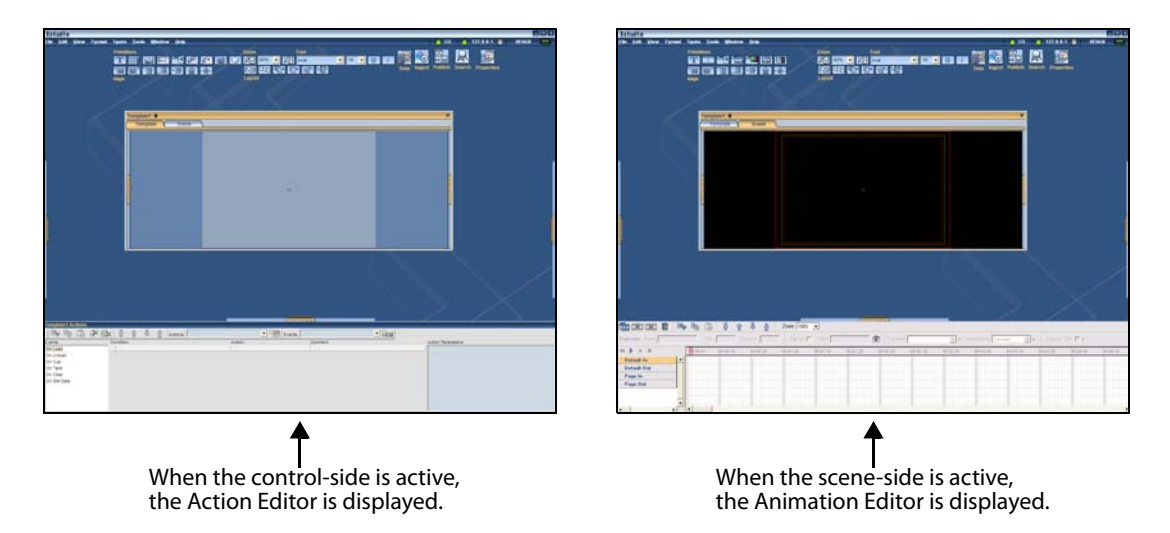

The **Action Editor** lets you set up actions to occur in response to an event. An event is a normal task within the playout that is used to also trigger an action. For example, possible events might be the user clicking a button on the control panel, a page being loaded, or Xstudio checking the database for updated information. Then the action executes a specific command.

The Animation Editor allows you to create scene animations by changing the properties of the objects on the scene over a period of time to create visual effects. The Animation Editor also allows you to integrate and control the playout of secondary animations within the primary animation using keyer channels and command channels.

Information and instructions related to using the Asset Browser and Gallery Browser are provided in the following sections:

- [Animating scene objects, on page](#page-120-0) 113
- [Adding logic to control objects, on page](#page-220-0) 213

# <span id="page-49-0"></span>**Project Windows - Control and scene sides**

Template1 \*  $Tabs$   $\rightarrow$ Template **e** Template Scene **e** Assets **Q** Onacity AudioLeve Animations **B** Default in Default Out  $\bullet$ Page in Page Out Object Tree **Scene Tree** Canvas **Canvas** Canvas **Scene Tree** 

In Design mode, Xstudio projects (Templates, Control Panel and Scenes) are created and/or edited in the Project window. There are four (4) main parts to the Projects window:

- **Tabs**: For projects that have a control and scene side, the Project window will feature two tabs (Template/Panel) and Scene, which allow you to switch between the controlside's canvas to the scene-side canvas.
- **Object Tree**: The Object Tree is located within the collapsible panel on the left-side of the Project window. Using two main categories, **Template** or **Panel** and **Assets**, the Object Tree displays the objects and assets that have been added to the control-side's canvas. Clicking on an object in the tree selects it on the canvas. See [Assigning an](#page-230-0)  [action to an object, on page](#page-230-0) 223 for related information.
- **Scene Tree**: The Scene Tree is located within the collapsible panel on the right-side of the Project window. Using three main categories, **Scene**, **Animations** and **Assets**, the Scene Tree lists the objects and assets that are currently located on the canvas. Items from the Scene Tree can be dragged and dropped to create connections with control panel or template objects. See [Displaying the animated properties in the Scene tree, on](#page-139-0)  [page](#page-139-0) 132 for related information.
- **Canvas**: The canvas is the work area onto which you drag-and-drop assets, primitives and/or Xmedia objects, and then manipulate them (e.g. aligned, layered, grouped) to create functional and attractive graphics displays and control panels.

There are significant differences in the appearance and functionality of the canvas for scenes and the canvas for control screens.

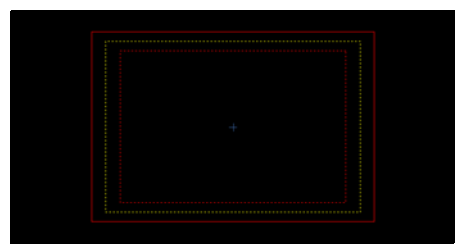

The canvas for scenes features safe areas The canvas for templates, control panels, and

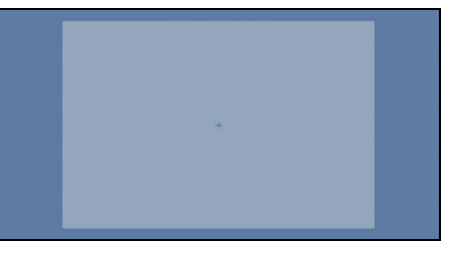

Xmedia object windows features the home area

The scene's canvas (whether it is an independent scene, or one that has been built with an accompanying control panel or template) features safe areas which are indicated by the set of dotted and solid lined frames on the canvas. The safe areas help you to position objects within the area of the canvas that becomes visible when the scene is brought to air.

Control-side's canvas features a home area, which is a boxed section that defines the work area onto which you can place control objects. The placement of objects on the home area only affects the control-side and has no affect on the placement of objects on the scene or on air.

### **Safe areas and resolution format**

The scene's canvas (whether it is an independent scene, or one that has been built with an accompanying control panel or template) features safe areas, which are designated on the canvas by the set of dotted and solid lined frames on the canvas. The safe area frames help you to position objects on the canvas to ensure that the objects are visible when the scene is brought to air.

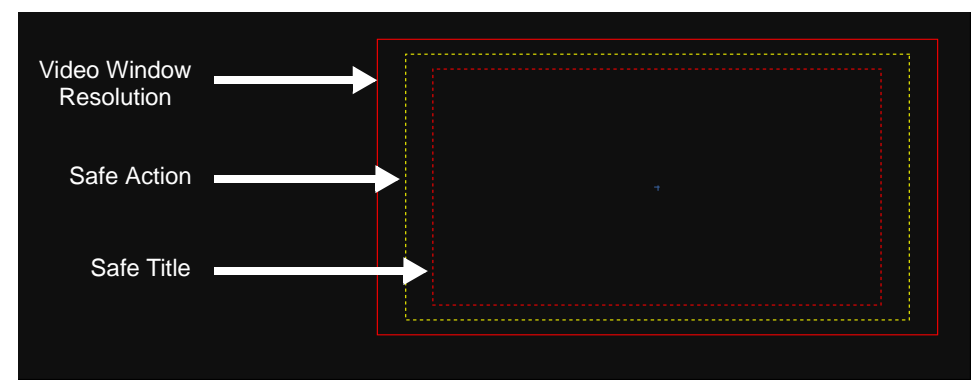

Each of the safe areas defines the likelihood that an object placed in the safe area will be visible in the on air broadcast. The following table indicate the location and meaning of each of the safe area frames.

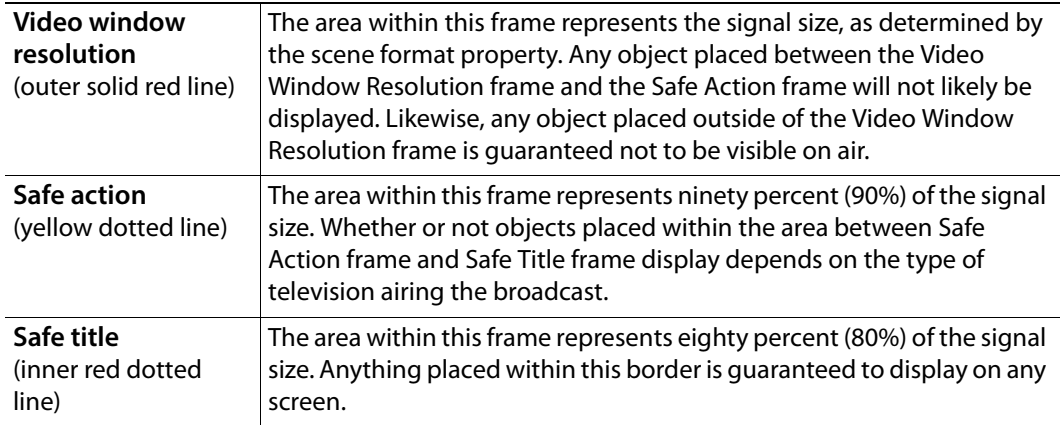

When you are creating a scene, it will be the output device's (i.e. television) resolution format that determines the size and shape of scene format. This ensures that all of the objects placed on the scene appear in the appropriate places on air. Consequently, the size

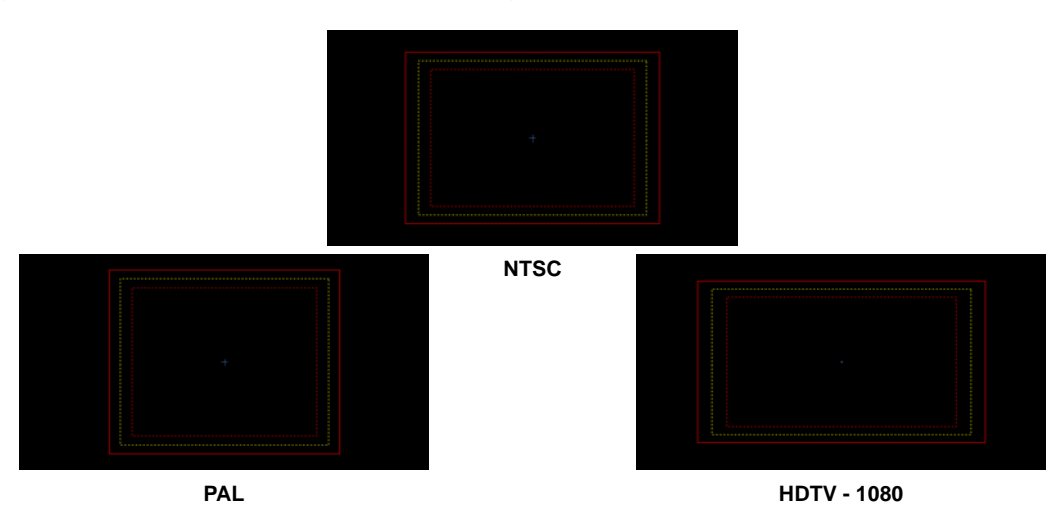

and shape of the safe area frames is determined by the television format that you select for your scene using the **Scene Format** property field (see **[SceneFormat](#page-58-0)**, on page 51).

### **Zooming in/out of the canvas**

Whether you are working on the scene-side or control-side canvas, you may want to the characteristics of objects in greater detail by zooming in on the canvas. Similarly, you can get an expanded or distanced view of the canvas by zooming out of the canvas.

#### **There are several methods for zooming in or out of the canvas:**

#### **Alt key sequence**

- While holding down the **ALT** key, press the **+** (plus) key on your keyboard's number pad.
- While holding down the **ALT** key, press the (minus) key on your keyboard's number pad.
- Hold down the **ALT** key and the right mouse button, then drag a rectangle around the specific area that you want to zoom in on.

#### **Mouse wheel**

• Click anywhere on the canvas and roll the mouse wheel forward to zoom in or roll the mouse wheel backward to zoom out.

#### **Zoom toolbar**

- Click the **Zoom In** button **[61]** or the **Zoom Out** button **call on the Zoom toolbar.**
- Select a higher or lower percentage scale factor from the Zoom toolbar's dropdown list.
- You can easily return to the canvas to this default scaling state by selecting the **Fit** command from the Zoom toolbar's drop-down list.

Note: When you zoom in on a portion of the canvas, you may not see certain areas of the canvas. Rather than zooming out and sacrificing the current zoomed view, you can maintain the zoom scale and pan across the canvas to the desired area. See [Panning across the canvas,](#page-52-0)  [on page](#page-52-0) 45 for more information.

### <span id="page-52-0"></span>**Panning across the canvas**

When you zoom in on a portion of the canvas, you may not see certain areas of the canvas. Rather than zooming out and sacrificing the current zoomed view, you can maintain the zoom scale by panning across the canvas to the area that was otherwise outside of the window's display.

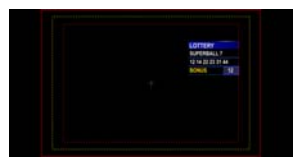

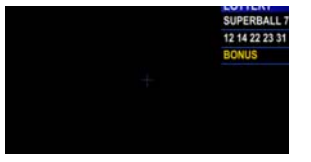

Original scene (centered & Fit) Canvas centered and zoomed in 150%, but the object is not completely visible

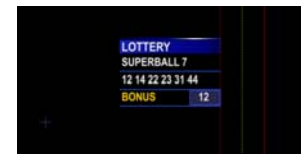

Panned to the right to view the entire object, while still zoomed i

#### **To pan across the canvas:**

While holding down the **ALT** key on your keyboard:

- Use the arrow keys on your keyboard to move the canvas toward the desired location.
- Or,
	- Hold down the left mouse button while moving the mouse to drag the canvas to the desired location.

# **Production mode environment**

Xstudio's Production mode allows you to preview the playout of the active project on the connected output device. See [page](#page-33-0) 26 for instructions on how to switch between Design and Production mode.

The Production environment is slightly different depending upon the type of project that is to be previewed.

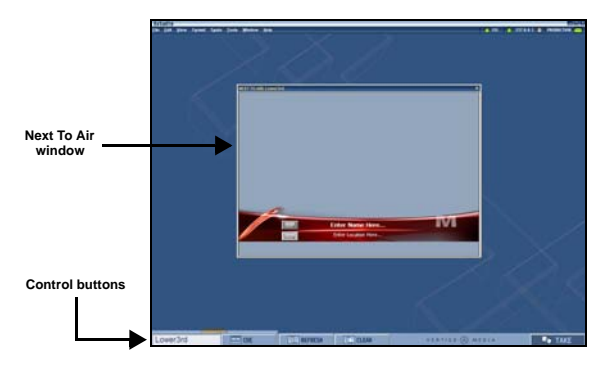

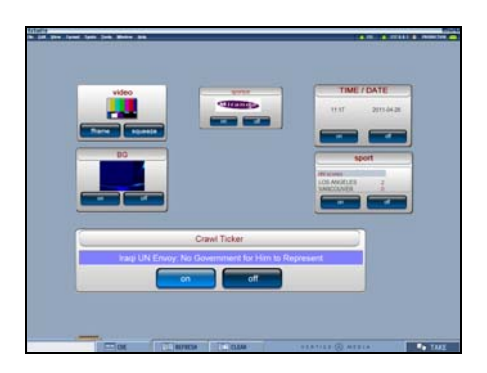

Template or Page in Production mode Control Panel in Production mode

When a template or page is previewed in Production mode, the template is displayed the **Next To Air** window, which allows you to make changes to the scene's editable fields before it goes on air (i.e. type or select specific text to display). The **Control** buttons (**Cue**, **Refresh**, **Clear**, **Take**) are available to templates and pages and allow you to control the playout on the device.

When a control panel is previewed in Production mode, it occupies the entire display and the Control buttons are not needed since you will control the playout by manually interacting with the panel's elements.

Further information and instructions for using Xstudio's Production mode are provided in [Playing out a scene using Xstudio's Production mode, on page](#page-266-0) 259.

# **Creating and opening Xstudio projects and assets**

This chapter provides information and instructions for creating new Xstudio projects, as well as how to locate and open existing projects and assets that are stored on the Xmedia Server.

You may also want to use projects and assets that are stored on another system, or were created using a third-party application. In such cases, you must import or ingest these assets into the Xmedia Server before being able to use them in Xstudio.

The following topics are covered in this chapter:

- [Creating new projects and assets, on page](#page-55-1) 48
- [Opening existing projects, on page](#page-60-1) 53
- [Searching for projects/assets on the Xmedia Server, on page](#page-61-1) 54
- [Importing assets from another Vertigo system, on page](#page-64-0) 57
- [Ingesting files created using third-party applications, on page](#page-66-1) 59

### <span id="page-55-1"></span>**Creating new projects and assets**

When you launch Xstudio (**Start>Programs>VertigoXmedia>Xstudio)**, the **Create New** dialog box automatically appears (if Xstudio's **Show New Dialog on Startup** setting is enabled). The **Create New** dialog box is an entry point to creating new projects and assets (definitions for the individual items listed on each tab are provided on [page](#page-31-0) 24).

> Note: The **Create New** dialog box can also be opened by selecting the **File>New** menu command or the keyboard shortcut: **Ctrl+N**.

#### **To create a new project or asset in Xstudio:**

- 1 Open the **Create New** dialog box.
- 2 Select the type of project or asset that you want to create and click **OK**. An empty canvas appears. Before you begin to author, we recommend that you set the canvas' properties, especially the scene canvas' [SceneFormat](#page-58-1) property.

### <span id="page-55-0"></span>**Setting the canvas' properties**

Each type of Xstudio canvas (template, panel, scene) has a series of properties which affect the canvas' look and behavior. You can edit an individual canvas' properties by opening the Properties Browser and clicking anywhere on the canvas area. See [page](#page-46-0) 39 for instructions on opening the Properties Browser.

The following table provides an alphabetical listing and descriptions for each of the properties associated with the Panel, Template, and/or Scene canvas:

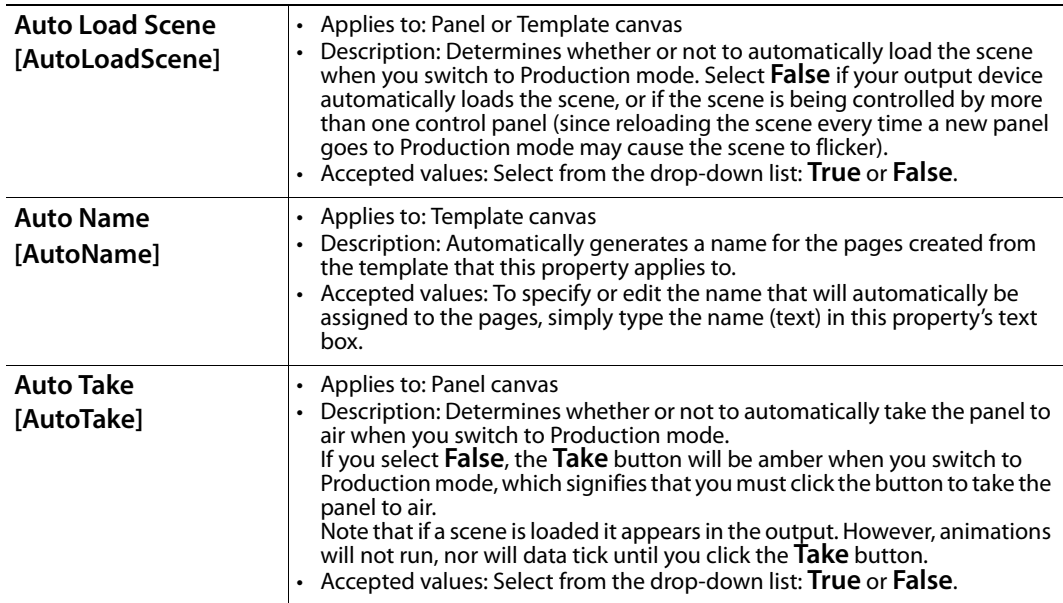

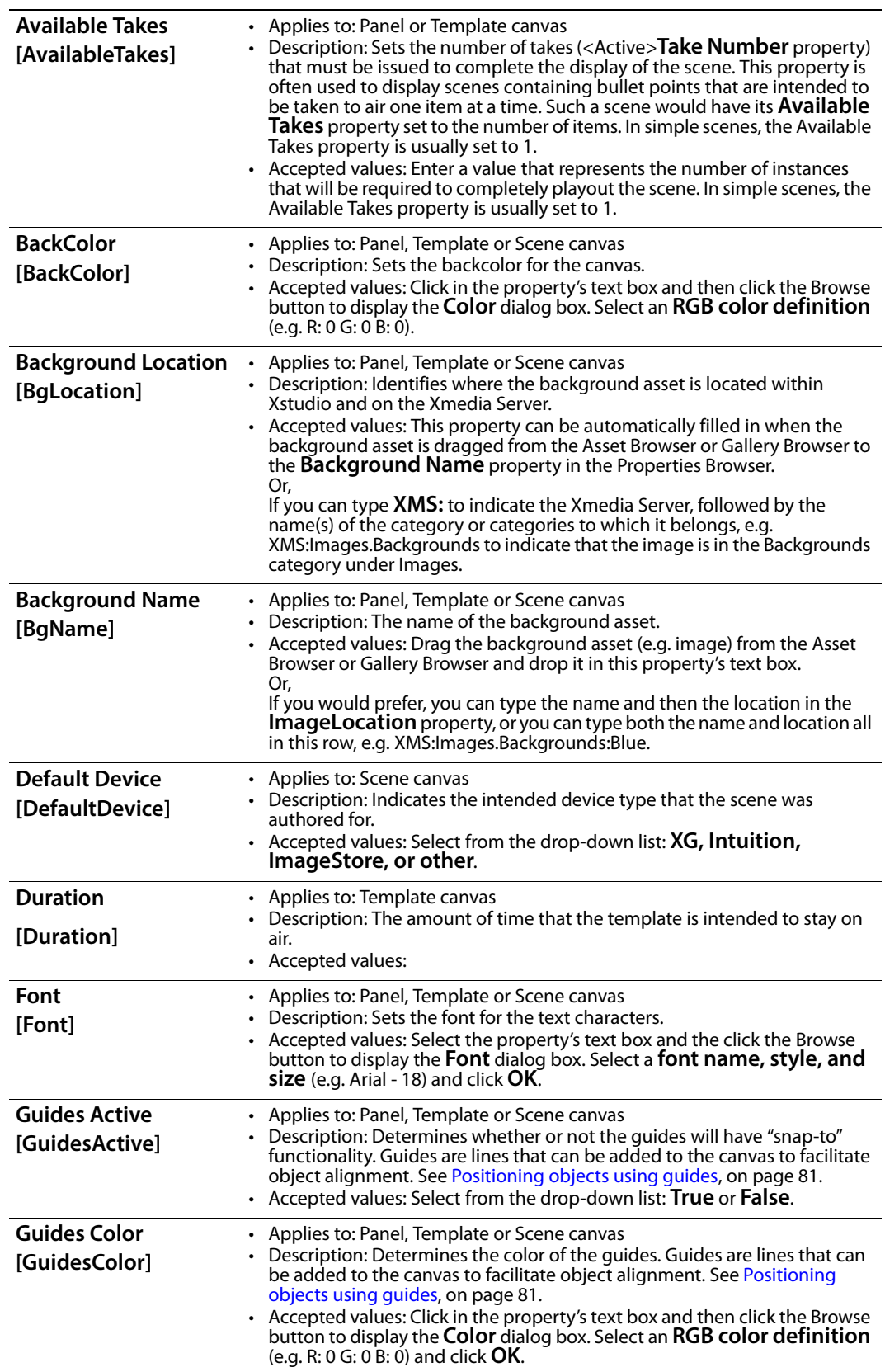

<span id="page-57-0"></span>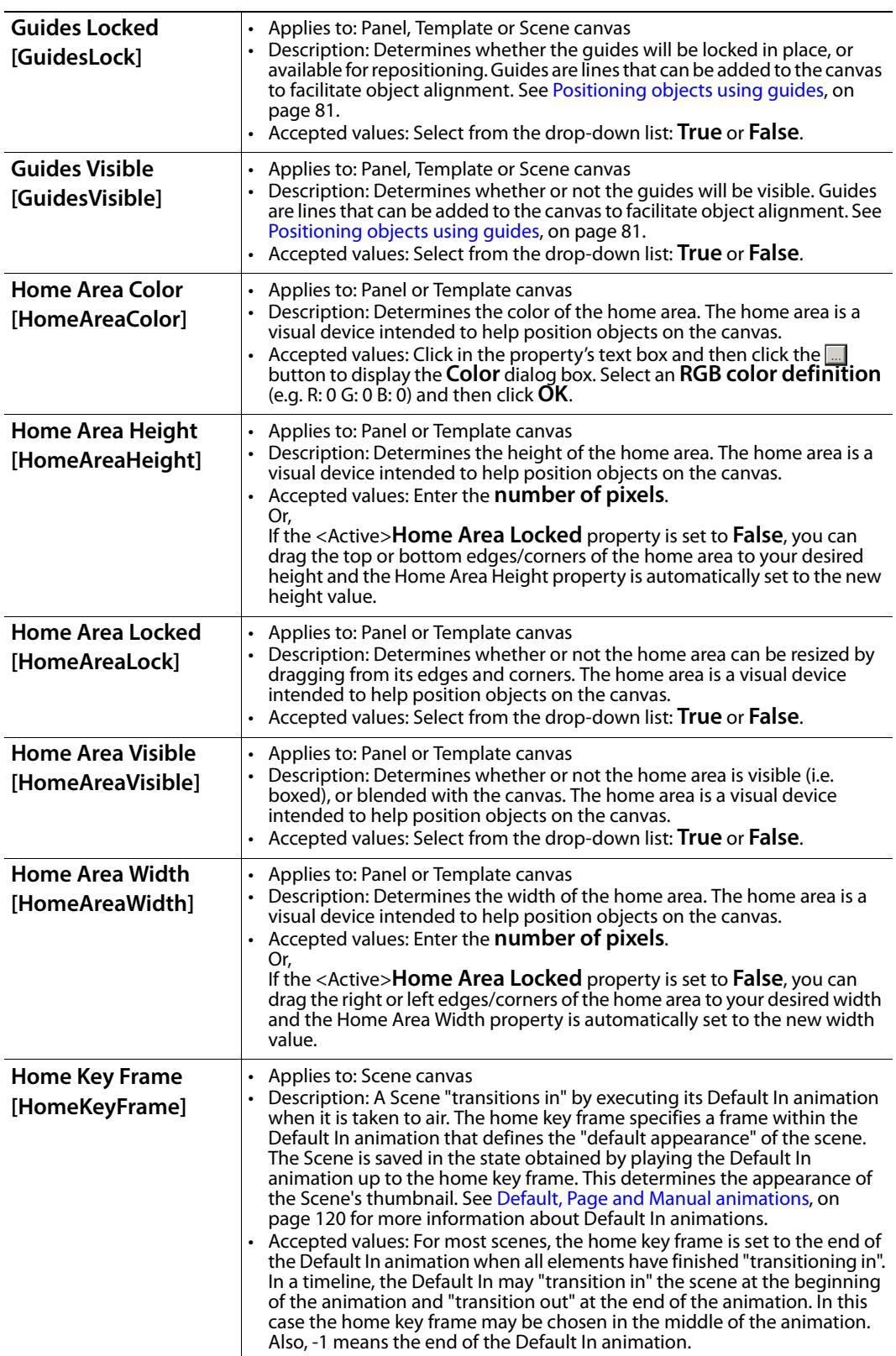

<span id="page-58-1"></span><span id="page-58-0"></span>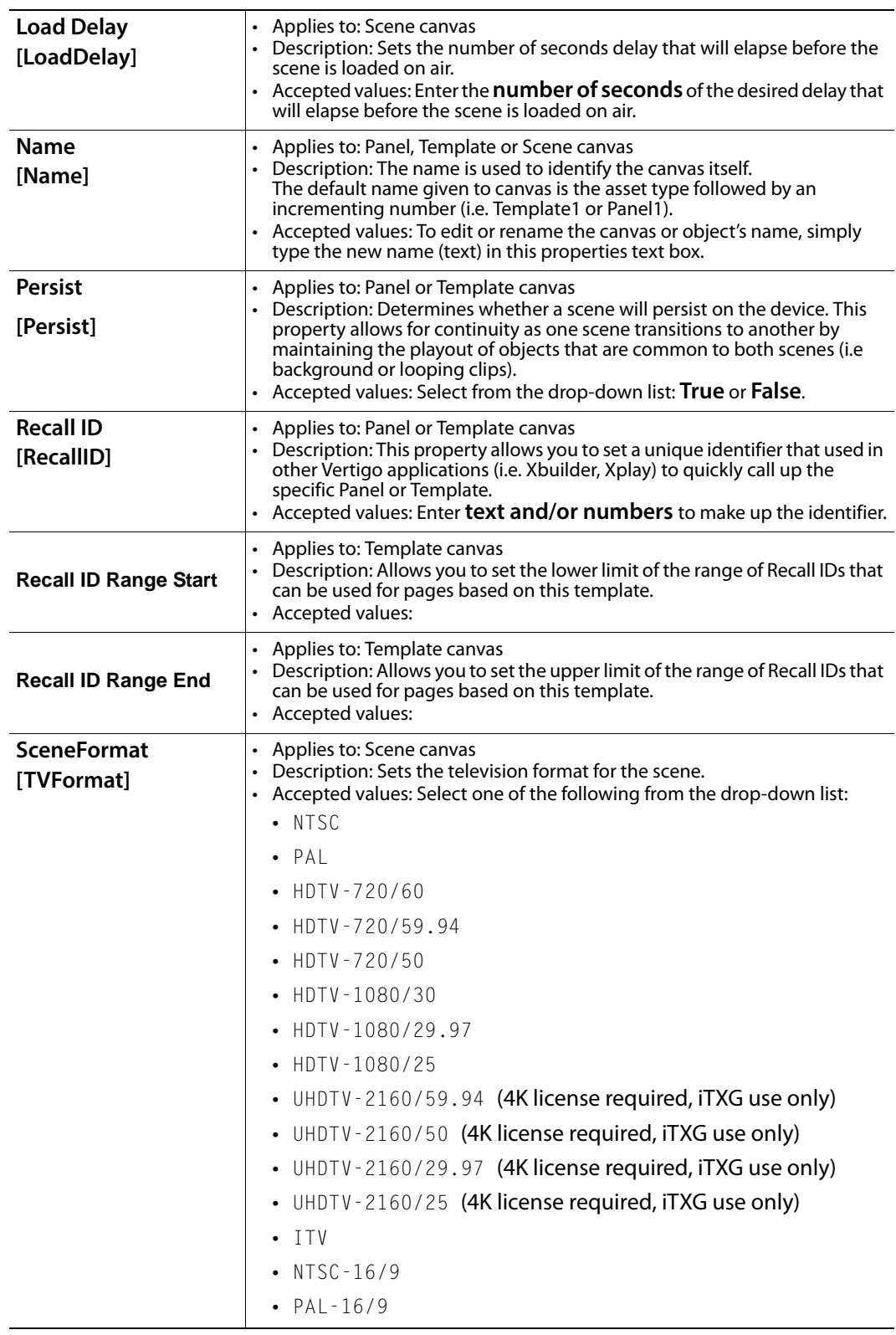

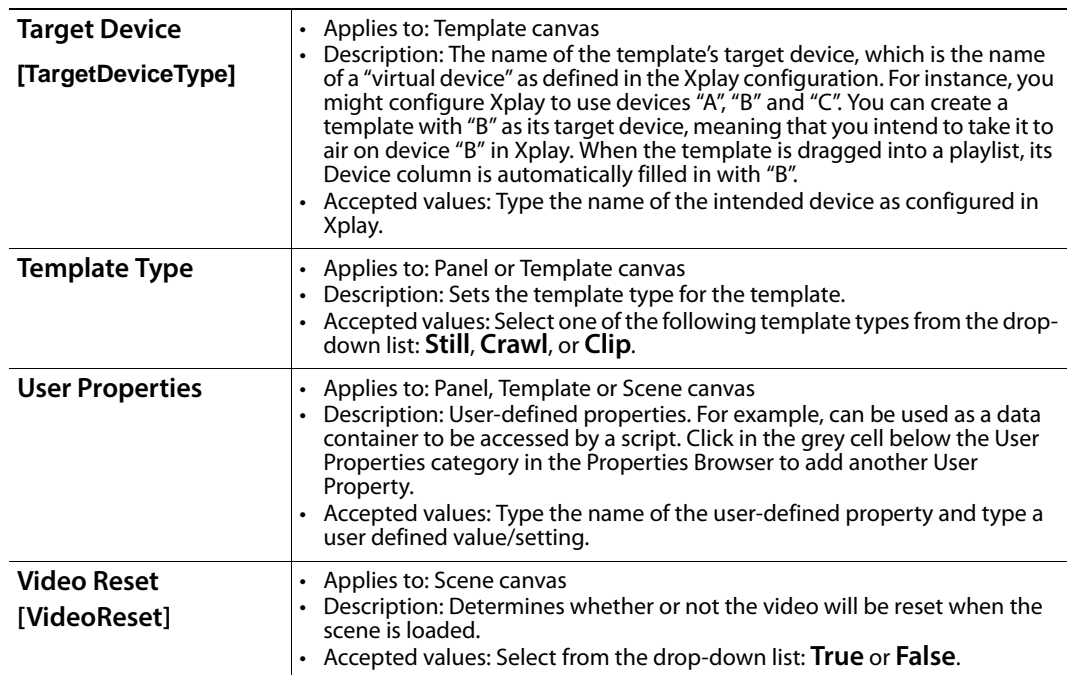

# <span id="page-60-1"></span><span id="page-60-0"></span>**Opening existing projects**

If you do not want to create a new project, but rather work from existing (saved) project, you can access and open the project using any of the following methods:

• Select **File>Open** or **Ctrl+O**. The **MediaStore Browser** dialog box appears. Navigate through the asset category tree and double-click the name/proxy of the desired project.

Or,

• Open Xstudio's **Asset Browser**. Navigate through the asset category tree and doubleclick the name/proxy of the desired project/asset.

Or,

• Open Xstudio's **Gallery Browser**. If the project's category was added to the Gallery Browser, select the category and then double-click the name/proxy of the desired project/asset.

Or,

• Open the **Create New** dialog box (**File>New**) and select the **Recent** tab, which lists the ten (10) most recently opened projects/assets. Double-click the name of the desired project/asset.

Note: If you cannot located the desired project using the above methods, please consider searching for it using Xstudio's Search XMS feature. See [page](#page-61-1) 54 for more information.

# <span id="page-61-1"></span><span id="page-61-0"></span>**Searching for projects/assets on the Xmedia Server**

Clicking the **Search** button  $\mathbb{R}$  on the Xstudio desktop or selecting the **View > Search Assets** menu opens the **Search XMS** window, which allows you to quickly search for assets stored on the Xmedia Server. Once a search is launched, assets that match the name, type, description, author, keywords and/or Recall ID are displayed as thumbnails in **Proxy View** or listed in a table in **Detail View**.

> Note: The **Search** window uses **Solr**, which a web-based solution by the Apache group that performs fast searches across large amounts of data. The Xmedia Server must maintain a connection to Solr so that it can create an index of the database. See the **Xmedia Server Configuration Guide** for more information.

#### **To search for assets stored on the Xmedia Server:**

- 1 Click the **Search** button **R** to open **Search XMS** window.
- 2 Type a search query in the **Search XMS** text box.

See [Search query syntax supported by the Search XMS](#page-62-0) below for descriptions and examples of the syntax you can use to build more effective search queries.

3 Optional: Limit Search XMS results to specific asset types.

By default, all asset types are evaluated by the search query as indicated by the **Type** drop-down box set to **All Types**.

- To limit the search results to one asset type, select an asset type from the **Type** drop-down list.
- To limit the search results to multiple asset types, click the Browse  $\Box$  button to open the **Select Types To Search** dialog. Select the asset types that you want included in the search and uncheck the asset types that you want excluded from the search results.
- 4 Click the  $\sqrt{q}$  button to launch the search.

Assets that satisfy the search query are displayed in the results pane of the Search XMS window.

Note: If an expected asset is not returned in the search results, it may be because user rights management is enabled on the Xmedia Server and the current user does not have permission to view the asset. See "User Rights Management" in the Xmedia Server Configuration Guide for more information.

- 5 Browse the results and select an asset of interest.
	- Right-clicking on an asset exposes menu commands that allow you to rename, delete or display the asset's properties.

Depending on the asset type, here are some of the more common actions performed using the search results:

• Add or replace an image, clip, cel animation or Xmedia Object by dragging an asset of the equivalent type from the search results onto a template, page, scene or panel open in Xstudio.

- Open a specific Template, Page, Scene or Panel asset in Xstudio by double-clicking the asset in the search results.
- Add or replace an asset associated with an action by dragging an asset from the search results onto the appropriate parameter in Xstudio's Action Editor.
- Open and edit a specific script or lookup table in Xstudio.

### <span id="page-62-0"></span>**Search query syntax supported by the Search XMS**

The search query syntax supported by the **Search XMS** text box is very similar to that supported by typical search engines. The following table provides descriptions and examples of syntax you can use to build more effective search queries.

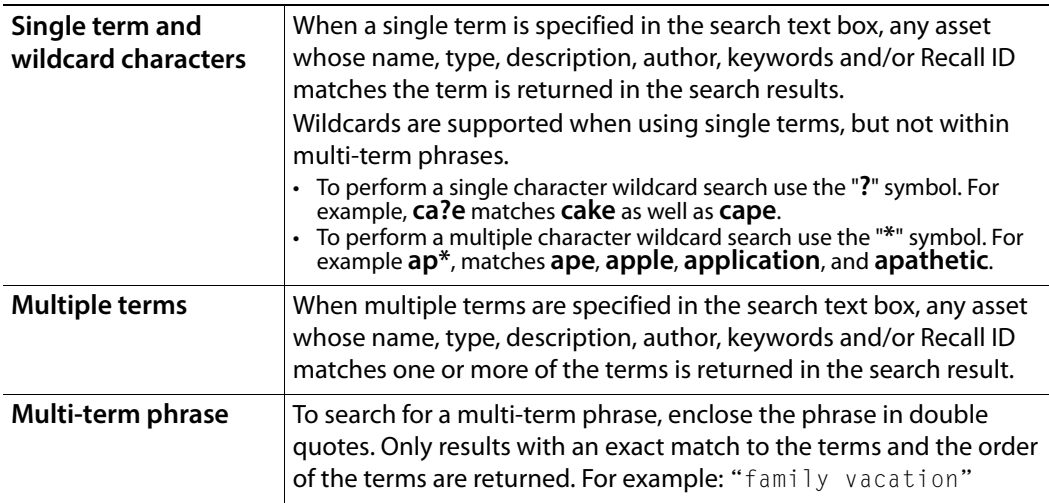

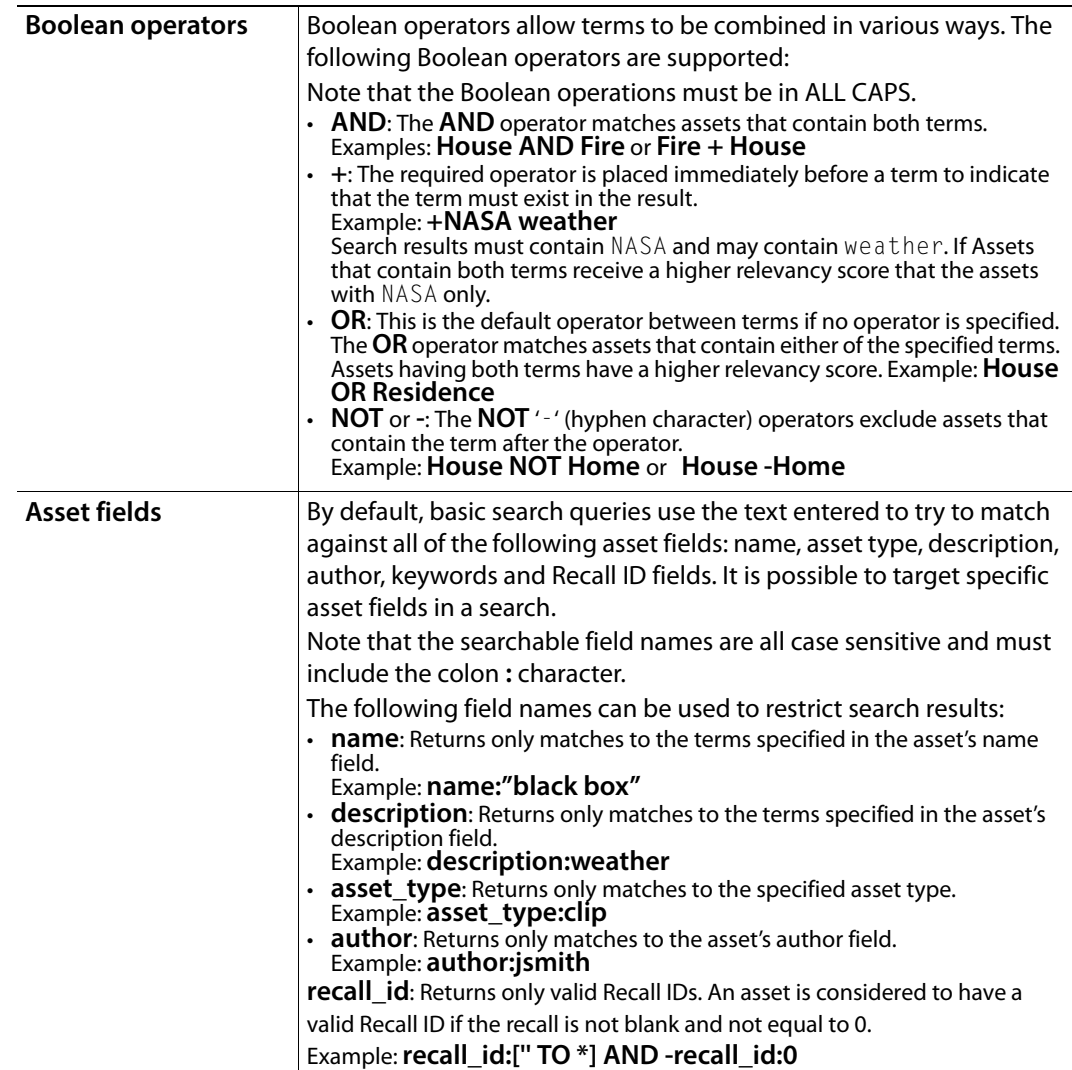

### <span id="page-64-0"></span>**Importing assets from another Vertigo system**

If you would like to use Vertigo assets that were created on a separate Vertigo Suite installation (e.g. stored on a different Xmedia Server), the assets must first be exported from the original system (see [page](#page-264-0) 257), which creates a Vertigo Export file (.exp).

You can then use Xstudio (or Xplorer) to import the .exp file into your Vertigo system. Unlike ingesting files, which loads and converts files from third-party formats into Vertigo assets (see [page](#page-66-1) 59), imported assets are already in the appropriate Vertigo formats and therefore require no conversion. The assets are also automatically assigned to their rightful place on the Xmedia Server according to their asset type and previous categorization.

There are two things to worth noting regarding importing asset files:

- **Links to data will not be maintained.** The same data sources need to be set up on your server and the links re-established (see [page](#page-186-0) 179).
- **Existing assets may be overwritten.** This only occurs under a very specific set of circumstances. For example, if you import a file in a category that has the same name as a file in an identically named category, the imported file will overwrite the other one. Also, if you import a file from the root category and an identically named file is in the root category of the installation you are importing to, the imported file will overwrite the other one. You can prevent files from being overwritten by assigning them to different categories, since an imported file will only overwrite another file if both have the same name and belong to the root category or to an identically named category.

Note: If the assets that you are importing contains data schemas, then your data schema connect settings will likely need to be maintained. Do this before using any templates, scenes, or pages.

#### **To import assets:**

1 In Xstudio, select **File**>**Import Assets**.

This displays the select **VertigoXmedia Asset Export File** dialog box.

- 2 Navigate to the export folder that contains the asset(s) that you want to import (i.e. VxM\_Export\_21082008\_125200).
- 3 Double-click the folder to display its contents.
- 4 Select the **.exp file** and then click the **Open** button.
- 5 The Import window appears and identifies all of the assets that will be imported from the export file to the target XMS. An icon in front of the asset's name indicates whether the asset is being added  $\overline{B}$  or is being updated  $\overline{B}$ .

The assets are displayed in a tree-structure that represents the assets' destination among the target server's categories. Newly created categories are indicated the  $\frac{1}{2}$ icon.

The Import window can also contain a list of error or warning messages to alert users of problems that may occur if the import is performed. For example, some categories may have to be renamed and some assets will not be able to be categorized because of name conflicts. Clicking on an asset that shows either an error or warning icon highlights the associated messages. Similarly, clicking on a message will select the corresponding asset or category in the tree.

6 After inspecting the import contents, select the **Import** button to proceed with the import or select **Cancel** to abort the import.

The status bar at the top of the Xstudio window displays the progress as the file is imported into your system.

The Import window remains open after **Import** is clicked so that it can be referenced when looking for newly imported assets. Select the **Close** button to close the **Import** window.

7 Optional: Verify that the asset was properly imported by opening the Asset Browser and navigating to the category where you expected the asset to be stored. Open the asset by double-clicking its name in the Asset Browser.

Note: Transferring assets by exporting assets from one Xmedia Server (XMS) and then importing them into another XMS manually is ideal for low volume and infrequent transfers. However, if you are frequently transferring assets between servers, we recommend using propagation to transfer assets. See "Propagating assets from the XMS to another server" in the Xmedia Server Configuration Guide for more information.

# <span id="page-66-1"></span><span id="page-66-0"></span>**Ingesting files created using third-party applications**

Individual content files (i.e. images, cel animations, video clips, and audio clips) that make up broadcast graphics are normally produced by third-party applications outside of the Vertigo Suite. Therefore, you must ingest them into the Xmedia Server before they can be used by Xstudio as assets. **Ingesting** a file basically means converting the file into a Vertigo asset and saving it on the Xmedia Server according to its asset type.

While the procedure for ingesting image, video, and audio files is for the most part the same, ingesting cel animations requires a different procedure. The following sections provide information and instructions for ingesting files into the system.

- [Ingesting image or audio files, on page](#page-66-2) 59
- [Ingesting multiple image files or creating cel animations or clips upon ingest, on](#page-68-0)  [page](#page-68-0) 61
- [Ingesting video files, on page](#page-73-0) 66

### <span id="page-66-2"></span>**Ingesting image or audio files**

Images and audio clips that were created using third-party applications must be ingested into the Xmedia Server before they can be used in Xstudio.

> Note: If you are ingesting multiple image files that have a sequential naming convention and/or ingesting image files for purposes of creating a cel animation or video clip, please refer to [Ingesting](#page-68-0)  [multiple image files or creating cel animations or clips upon ingest, on](#page-68-0)  [page](#page-68-0) 61.

#### **To ingest an image or audio file:**

1 Click the **Ingest** button **on** Xstudio's desktop.

The **Ingest Files** dialog box appears.

2 Navigate through the categories in the **Ingest Files** dialog box and select the file(s) that are to be ingested into the Xmedia Server.

You can ingest multiple files by pressing the **SHIFT** key as you click on each file for consecutive selections, or pressing the **CTRL** key to select a grouping of nonconsecutive files.

Note: If the first three letters in the name of the selected image file are identical to other files in the same directory (i.e. Bug001, Bug002, Bug003...), the **Ingesting a Cel Animation** message box appears and asks if your intention is to ingest the single image file or to create cel animation.

- Select **No** to ingest a single image file using the **New Media** dialog box.
- Select **Yes** to create a cel animation from the set of identically named image files using the **Multi-image Ingest** window. See [page](#page-68-0) 61 for instructions on how to proceed in such a case.
- 3 Click **Open**.

The **New Media** window appears, which allows you to specify and save details about the ingested asset file.

4 Selecting a file's name in the **New Media List** displays the file's information and all of the categories within that root category. When an image file is being ingested, a proxy of the image is displayed in the center pane of the Ingest window. If an audio file is being ingest, then the Ingest window features the Windows Media Player allowing you to preview the playout of the audio clip before ingesting it.

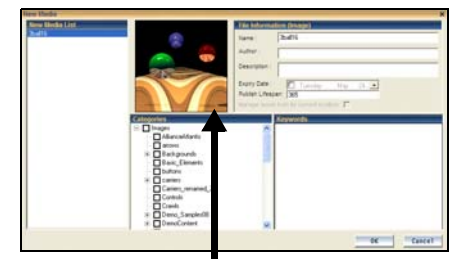

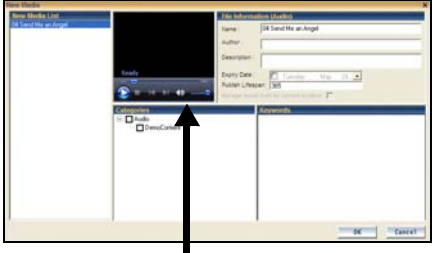

Displaying the proxy of the image file Media Player for previewing the audio file

- 5 Select the first file name in the **New Media List** panel and complete the following tasks. Repeat this step for each file listed in the **New Media List** panel.
	- a In the **Name** field, assign a name to the asset to be called. By default, the file's name is used.

Note: If you are ingesting an edited version of a file that already exists on the selected device, saving it under the same name in the same category overwrites the previous version of the asset. To avoid overwriting the asset, rename it or save it to another category.

- b Enter your name in the **Author** field.
- c Optional Enter a short description in the **Description** field.
- d Optional Enable and set a **Expiry Date** and **Publish Lifespan** fields. The **Expiry Date** refers to date when the asset will be automatically deleted from the main XMS, spoke XMSs (hub & spoke model), as well as removing the asset from the devices that it was published to. The expiry date value is set in days and the purge is executed at 3:00 AM. The **Publish Lifespan** used by the XMS to determine when the asset should be removed from the playout device. The Publish Lifespan value is set in days, it has a one (1) day grace period, and the purge is executed at 2:00 AM.
- e The **Manage asset from its current location** check box will only be enabled if the asset that is to be ingested is currently stored on an external device and if the permission permit access. If this criteria is met, the parameter is available and you can save space on your local/central XMS by managing the asset from its current location. In most cases, this parameter should not be enabled.
- f Assign the asset to one or more categories by selecting check boxes in the **Categories** box. To create a new category, right-click in the **Categories** box and select **Add Category** from the pop-up menu.
- g Optional Assign the file one or more keywords by selecting check boxes in the **Keywords** box. (Keywords are used by Xstudio's Search XMS feature for searching and retrieving assets.) To create a new keyword, right-click in the **Keywords** box and select **Add Keyword** from the pop-up menu.
- 6 Click **OK** to save and exit the dialog box.

Or,

Click **Cancel** to discard the information entered in the dialog box, exit the dialog box and return to Xstudio.

### <span id="page-68-0"></span>**Ingesting multiple image files or creating cel animations or clips upon ingest**

As explained on [page](#page-66-2) 59, you can use Xstudio to ingest a single image file. Additionally, you can use Xstudio's Multi-image Ingest dialog box to ingest multiple image files or create a cel animation or clip from a series of sequentially named images files.

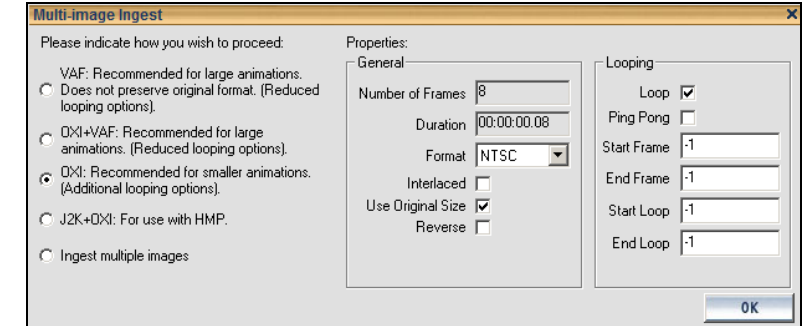

Fig. 4-1: The Multi-image Ingest dialog box

**To ingest multiple images or convert the image files into a cel animation or a clip animation:**

- 1 Click the **Ingest** button **on** Xstudio's desktop. The **Ingest Files** dialog box appears.
- 2 Navigate through the categories in the **Ingest Files** dialog box and select the image file(s) that are to be ingested. Then click **Open**.

Note: You select multiple files by pressing the **SHIFT** key as you click on each file for consecutive selections, or pressing the **CTRL** key to select a grouping of non-consecutive files.

If you selected a single image file and the first three letters in the name of the file are identical to other files in the same directory (i.e. Bug001, Bug002, Bug003...), the **Ingesting a Cel Animation** message box appears and asks if your intention is to ingest the single image file or to create cel animation.

- Select **No** to ingest the single image file using the **New Media** dialog box. See [page](#page-66-2) 59 for instructions on how to proceed in such a case.
- Select **Yes** to create a cel animation or clip from the set of identically named image files using the **Multi-image Ingest** dialog box.

If however, you selected multiple image files, the **Multi-image Ingest** dialog box automatically appears and offers you several options to either ingest the individual image files, or to create a cel animation or clip asset from these image files.

3 When the **Multi-image Ingest** dialog box appears, it offers you five options for how you can proceed to ingest the set of image files. Each option and its settings are described in the table below.

Note that the Xstudio takes into consideration what is trying to be ingested and makes a preliminary suggestion as to which option to use by pre-selecting an option for you. You may use the pre-selected option or select another.

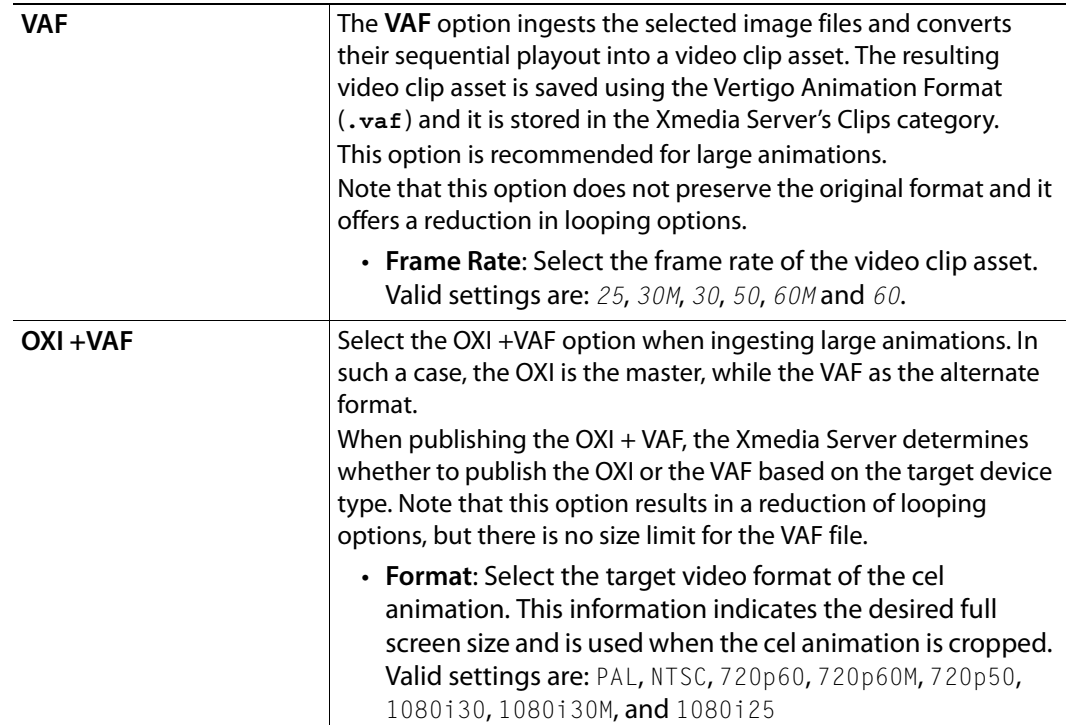

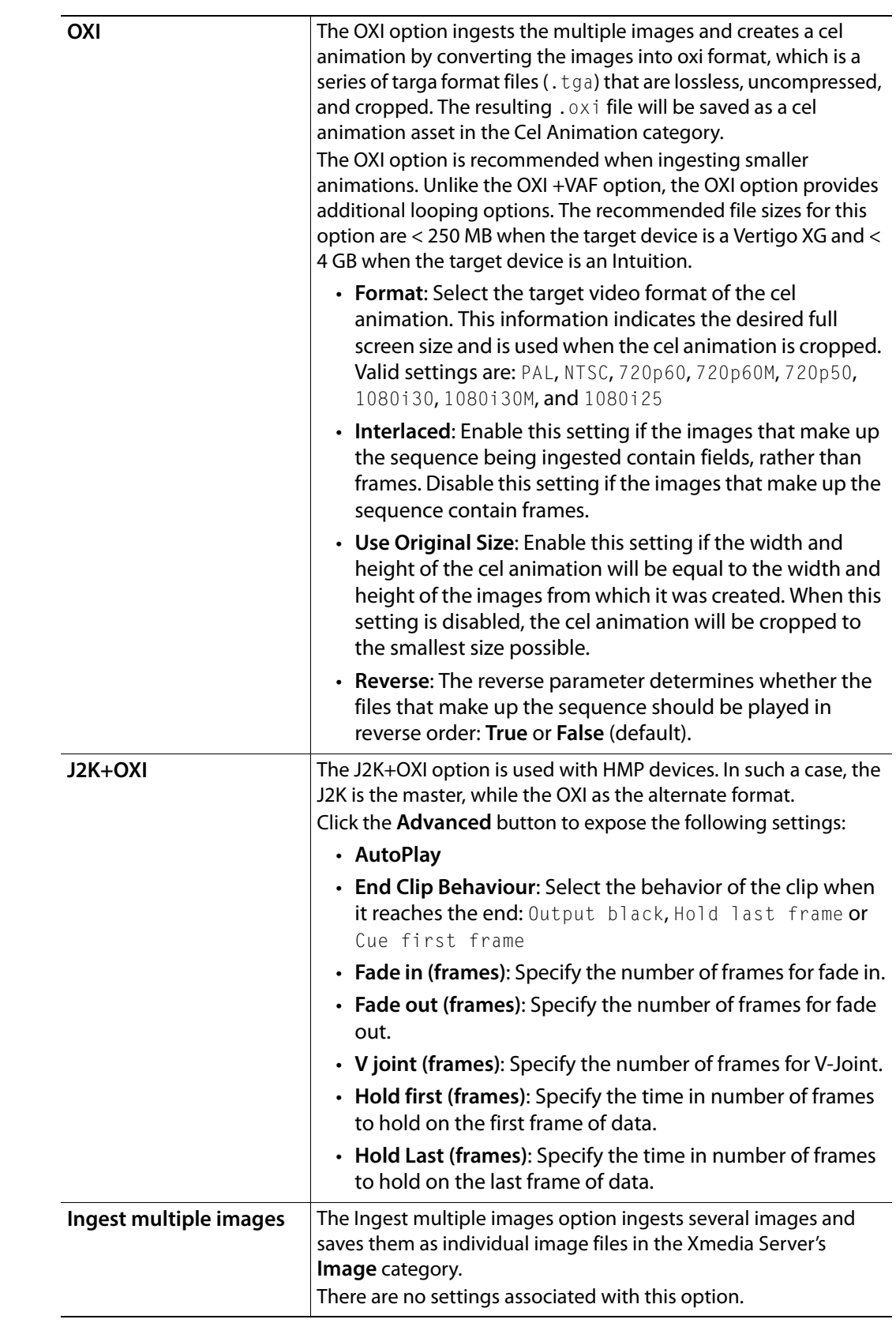

4 If creating a cel animation or a clip, set the **Looping** properties to ensure that the Start Frame/Loop and End Frame/Loop values fall on the full frame.

The availability and format of the **Looping** properties depends upon which ingest option is selected.

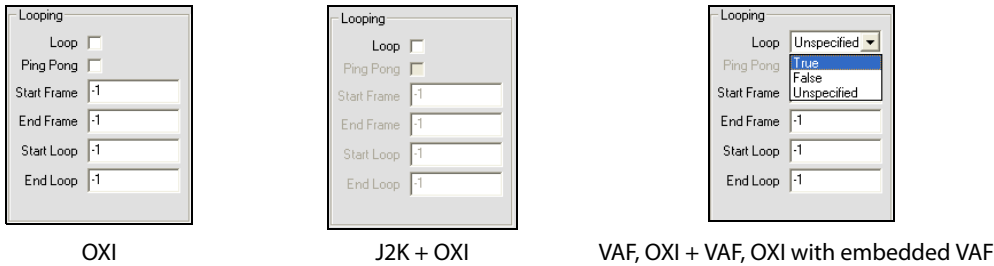

- **Loop** While the check box can be enabled or disabled, the **Loop** drop-down list has three (3) possible settings:
	- **True**: Enables or engages infinite looping. When this setting is used, the only way to stop looping is to send an action to stop it.
	- **False**: Disables looping.
	- **Unspecified**: Takes the looping setting that is already established by the scene object.

The **Loop** setting is used in conjunction with Start Loop and End Loop settings. If Loop is enabled and both Start Loop and End Loop are set to -1, then the entire cel animation loops continuously. If Loop is enabled and either Start Loop or End Loop is not -1, then the cel animation does a four point loop (in-loop-out). If Loop is disabled, the cel animation plays once from beginning to end. However, if loop is disabled and Start Loop and End Loop are both set to the same value (other than -1), then the cel animation displays the frame specified by Start Loop and End Loop and the cel animation can be controlled by automation. Note that if Ping Pong is enabled, and both Start Loop and End Loop are set to -1, then Loop is ignored.

- **Ping Pong** If enabled, and both Start Loop and End Loop settings are set to -1, then the cel animation plays in ping-pong mode. That is, it plays from beginning to end and then back to the beginning.
- **Start Frame** Specify the frame at which the cel animation starts playout. A value of -1 means start at the beginning.
- **End Frame** Specify the frame at which the cel animation ends playout. A value of -1 means play until the end.
- **Start Loop** Specify the frame at which looping starts. A value of -1 means loop from the beginning of the cel animation.
- **End Loop** Specify the frame where the cel animation loop ends. A value of -1 means loop until the end of the cel animation.

Note: All frames are specified starting from 0 for the first frame in the cel animation.

- 5 Click **OK** and the **New Media** window appears.
- 6 Optional You can preview the cel animation or clip by dragging the slider or using the arrow buttons along the bottom of the preview display in the middle panel. When you
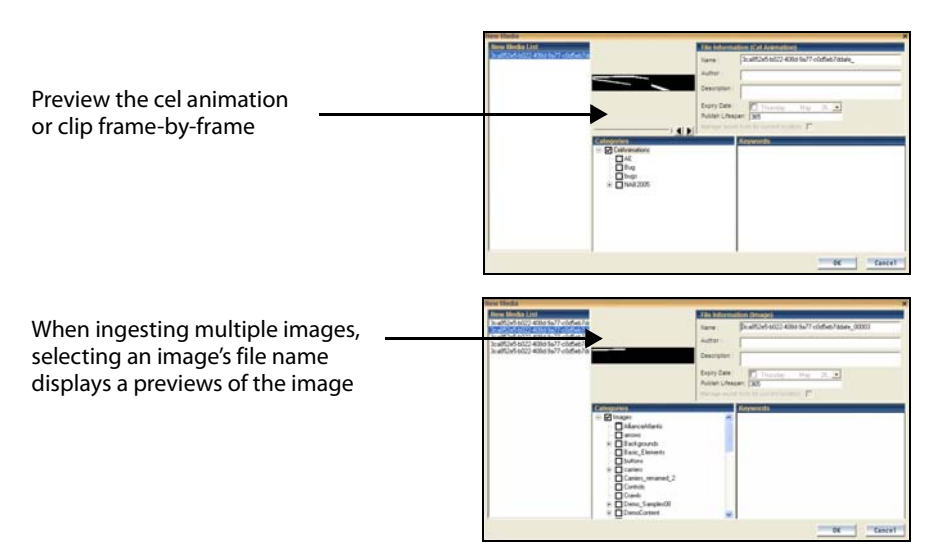

are ingesting multiple images, you can preview an image file by selecting its file name in the **New Media List**.

- 7 Assign a name to the asset in the **Name** field. By default, the file's name is used. Note: If you are ingesting an edited version of a file that already exists on the selected device, saving it under the same name in the same category overwrites the previous version of the asset. To avoid overwriting the asset, rename it or save it to another category.
- 8 Enter your name in the **Author** field.
- 9 Optional Enter a short description in the **Description** field.
- 10 Optional Enable and set a **Expiry Date** and **Publish Lifespan** fields. The **Expiry Date** refers to date when the asset will be automatically deleted from the XMS as well as remove them from the devices that it has published them to. **Publish Lifespan** used by the XMS to determine when the asset should be removed from the playout device. The Publish Lifespan value is set in days, it has a one (1) day grace period, and the purge is executed at 2:00 AM.
- 11 The **Manage asset from its current location** check box will only be enabled if the asset that is to be ingested is currently stored on an external device and if the permission permit access. If this criteria is met, the parameter is available and you can save space on your local/central XMS by managing the asset from its current location. In most cases, this parameter should not be enabled.
- 12 Assign the asset to one or more categories by selecting check boxes in the **Categories** box. To create a new category, right-click in the **Categories** box and select **Add Category** from the pop-up menu.
- 13 Optional Assign the file one or more keywords by selecting check boxes in the **Keywords** box. (Keywords are used by Xstudio's Search XMS feature for searching and retrieving assets.) To create a new keyword, right-click in the **Keywords** box and select **Add Keyword** from the pop-up menu.
- 14 Click the **OK** button to save and exit the dialog box.

Or,

Click the **Cancel** button to discard the information entered in the dialog box, exit the dialog box and return to Xstudio's desktop.

#### **Ingesting video files**

Video clips that are created using third-party applications must be ingested into the Xmedia Server before they can be used by the Xmedia Suite applications.

As the instructions below describe, when a video clip is ingested into the system, the New Media dialog box contains a Windows Media Player for previewing the video clip before ingesting it.

Also worth noting, the file that is to be ingested does not yet have a proxy image (thumbnail) associated to it. Although a proxy image is not required, it does make identifying the clip easier when it is displayed in Proxy View in the Asset Gallery. Xstudio allows you to assign a proxy image to the clip when you are ingesting the clip. Should you choose not to specify a proxy image for the clip, a generic proxy is assigned to represent the clip asset in Proxy View.

#### **To ingest a video clip:**

1 Click the **Ingest** button **on** Xstudio's desktop.

The **Ingest Files** dialog box appears.

2 Navigate through the categories in the **Ingest Files** dialog box and select the file(s) that are to be ingested. Then click **Open**.

To select multiple files, press the **SHIFT** key as you click on each asset for consecutive selections, or press the **CTRL** key to select a grouping of non-consecutive files.

- 3 When the **New Media** dialog box appears, select the first file name in the **New Media List** panel and complete the following tasks. Repeat this step for each file listed in the **New Media List** panel.
	- a Optional Preview the clip in the Windows Media Player in the middle panel to confirm that this is the correct video file to be ingested.
	- b Optional Assign a proxy image to the clip by clicking the **Proxy Mode** button in the lower-left corner of the New Media dialog box. Click on the **Proxy Not Available** panel (where the Media Player was). The Assign Asset Proxy dialog box appears and lets you select the .jpg image that will be associated as the proxy image for the clip asset. Click the **Open** button. The image now appears in the middle panel of the New Media dialog box.
	- c In the **Name** field, assign a name to the asset. By default, the file's name is used. Note: If you are ingesting an edited version of a file that already exists on the selected device, saving it under the same name in the same category overwrites the previous version of the asset. To avoid overwriting the asset, rename it or save it to another category.
	- d Enter your name in the **Author** field.
	- e Optional Enter a short description in the **Description** field.
	- f Optional Enable and set a **Expiry Date** and **Publish Lifespan** fields. The **Expiry Date** refers to date when the asset will be automatically deleted from the XMS as well as remove them from the devices that it has published them to. **Publish Lifespan** used by the XMS to determine when the asset should be removed from the playout device. The Publish Lifespan value is set in days, it has a one (1) day grace period, and the purge is executed at 2:00 AM.
	- g The **Manage asset from its current location** check box will only be enabled if the asset that is to be ingested is currently stored on an external device and if the

permission permit access. If this criteria is met, the parameter is available and you can save space on your local/central XMS by managing the asset from its current location. In most cases, this parameter should not be enabled.

- h Assign the asset to one or more categories by selecting check boxes in the **Categories** box. To create a new category, right-click in the **Categories** box and select **Add Category** from the pop-up menu.
- i Optional Assign the file one or more keywords by selecting check boxes in the **Keywords** box. (Keywords are used by Xstudio's Search XMS feature for searching and retrieving assets.) To create a new keyword, right-click in the **Keywords** box and select **Add Keyword** from the pop-up menu.
- 4 Click the **OK** button to save and exit the dialog box.

Or,

Click the **Cancel** button to discard the information entered in the dialog box, exit the dialog box and return to Xstudio's desktop.

# <span id="page-76-0"></span>**Adding and preparing objects on the Xstudio canvas**

In Design mode, Xstudio projects (Templates, Control Panel and Scenes) are created and/or edited on the canvas. As described on [page](#page-49-0) 42, the canvas is the work area onto which you drag-and-drop assets and/or primitives, and then arrange them (e.g. aligned, layered, grouped) to create functional and attractive graphics displays (scenes) and control panels.

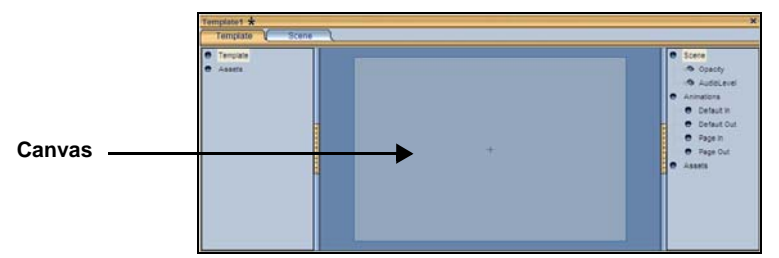

Fig. 5-1: The canvas is the work area onto which you drag-and-drop assets and/or primitives

Xstudio's Asset Browser and Gallery Browser provide you with immediate access to all of the assets (i.e. images, clips, cel animations...etc.) that are available on the system for creating compelling graphics displays. Alternatively, you can use Xstudio's primitives (e.g. text boxes, buttons, images, clip), which are empty objects that you can use to create or control graphics elements within Xstudio scenes and control panels.

Since the scene represents the on-air look of the broadcast graphic, you will spend time carefully placing and arranging objects on the scene's canvas to achieve the desired look. To help you achieve the desired look, Xstudio's Preview feature allows you to see exactly what the scene will look like on air by previewing it on the output device as you are creating the scene. As you add, move and edit objects on the scene, the preview is updated on the output device in real-time, so you can see the results of any edits that you make to the scene right away.

The following topics provide information and instructions for adding, formatting and previewing assets and primitives on the Xstudio canvas:

- [Adding assets to the canvas, on page](#page-77-0) 70
- [Adding primitives to the canvas, on page](#page-78-0) 71
- [Removing assets or primitives from the canvas, on page](#page-80-0) 73
- [Previewing a scene's layout on a device during development, on page](#page-81-0) 74
- [Selecting, grouping, and/or layering objects on the canvas, on page](#page-82-0) 75
- [Resizing objects using object zones, on page](#page-86-0) 79
- [Moving and aligning objects on the canvas, on page](#page-87-0) 80
- [Cutting, copying and pasting objects to/from the canvas, on page](#page-90-0) 83
- [Modifying the font properties of text objects, on page](#page-91-0) 84
- [Editing an image, on page](#page-92-0) 85
- [Undoing and redoing edits on the canvas, on page](#page-93-0) 86

## <span id="page-77-0"></span>**Adding assets to the canvas**

Xstudio's Asset Browser and Gallery Browser provide you with immediate access to all of the assets (i.e. images, clips, cel animations...etc.) that are available on the system for creating compelling graphics displays (see [page](#page-45-0) 38 for more information about the Asset Browser and Gallery Browser). From these browsers, you can simply drag and drop a copy of an asset onto the canvas.

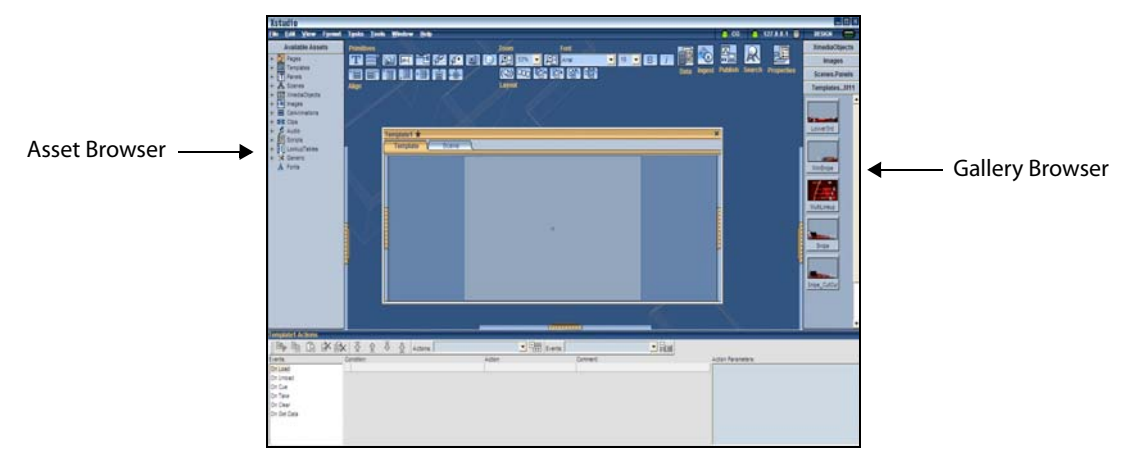

#### **To add an asset to the canvas:**

- 1 Open either the Asset Browser or the Gallery Browser.
- 2 Click, drag, and drop the desired asset object from the Asset Browser or Gallery Browser onto the canvas.

Note: If the asset is an Xmedia Object that has both control and scene side elements, the control object will appear on the control side's canvas, and/or the scene object will appear on the scene side's canvas.

You can now position the objects as desired by dragging the object around the canvas using your mouse (see [Moving and aligning objects on the canvas, on page](#page-87-0) 80). If you are working on an asset with both a control and scene side, changing object positioning on one tab will not affect corresponding items on the other.

## <span id="page-78-0"></span>**Adding primitives to the canvas**

Xstudio's primitives are empty Xstudio objects that you can use to create or control graphics elements within Xstudio scenes and control panels. Some primitives are only available for the Scene, whereas others are exclusive to the Control side (see [page](#page-43-0) 36 for a description of each of the available primitives).

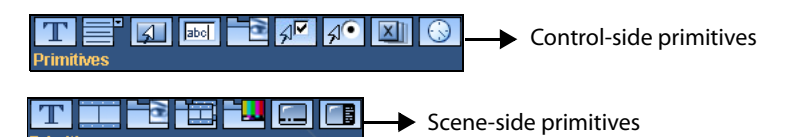

#### **To add a primitive to the canvas:**

1 Select the desired primitive from the **Primitives** toolbar.

The selected primitive's icon is highlighted in the toolbar.

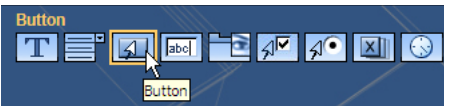

- 2 Hover the mouse pointer over the canvas and the pointer changes. While holding down the left mouse button, drag the mouse to create the initial size of the primitive on the canvas.
- 3 When you release the button, the primitive appears on the canvas.

#### <span id="page-78-1"></span>**Assigning an asset to a primitive**

Certain primitives exist to have assets assigned to them (i.e. image, cel animation and clip objects). In other words, once any one of these primitives is selected from the **Primitives** toolbar and added to the canvas, it will not be functional until an asset of a corresponding type is assigned to it.

Note that assigning an asset (e.g. an image file) to a button object is optional.

#### **To assign an asset to a primitive:**

• From either the **Asset Browser** or the **Gallery Browser**, drag and drop the asset directly onto the primitive object.

Or,

- Select the primitive object, and then drag and drop the asset onto the appropriate row in the Properties Browser (CTRL  $+$  R). It will be one of the following:
	- **ImageName** For image and button objects.
	- **ClipName** For clip objects.
	- **CelName** For cel animation objects.

#### **To assign a file from your hard drive:**

- 1 Select the primitive object (i.e. button) upon which you want to set the file.
- 2 Open the **Property Browser**, click in the **ImageName** row.
- 3 Click the button, which now displays the **Select An Image** dialog box.
- 4 Navigate to the desired file on your hard drive by clicking the  $\Box$  button.

Note that you may be able to list or display the proxies of the contents of the folders by selecting the following buttons:

- $\cdot$   $\Box$  View the contents of a selected folder or category in proxy format.
- $\equiv$  View the contents of a selected folder or category in detailed file information format.
- 5 Once you have selected the image, click **OK**. This displays the **New Media** dialog box.

This dialog box is used for ingesting the image into Xstudio, making it henceforth available within the application.

6 You can now modify the file name, add author information and a description for the image. You can also select one or more categories to link to the image; if no selections are made, Xstudio assigns the file to the **Images** root category. Selecting a keyword for the image is also optional. When done, click **OK**. This closes the dialog boxes and sets the image on your image object.

## <span id="page-80-0"></span>**Removing assets or primitives from the canvas**

If they are no longer wanted, you can remove assets or primitives from the scene or control panel's canvas.

Here are a couple of important things to note about removing assets and primitives from the canvas:

- Assets and primitives that are removed from the canvas are not deleted from the system if they have been previously saved. However, if they have not been saved and they are removed, then they will be deleted from the system.
- Xmedia objects often contain scene objects on the scene's canvas and control objects on the control side's canvas. When removing an Xmedia object, you have to delete the objects on each side separately by switching between the two tabs.

#### **To remove an asset or primitive from the canvas:**

- Select the object on the canvas and then select the **Edit**>**Delete** menu command. Or,
- Select the object on the canvas and then press the **Delete** key on your keyboard.

## <span id="page-81-0"></span>**Previewing a scene's layout on a device during development**

As you are creating a scene in Design mode, Xstudio's Preview feature allows you to see exactly what the scene will look like on air by previewing it on the output device (i.e. Software CG) that is currently connected. This ensures the accuracy of your scene's layout.

In Preview mode, as you add, move and edit objects on the scene, the preview is updated on the output device in real-time, so you can see the results of any edits that you make to the scene right away. For example, you can add a Text2D primitive object to the scene, move, rotate, resize and even change some of the font properties. All of these edits will be previewed on the Software CG's output display.

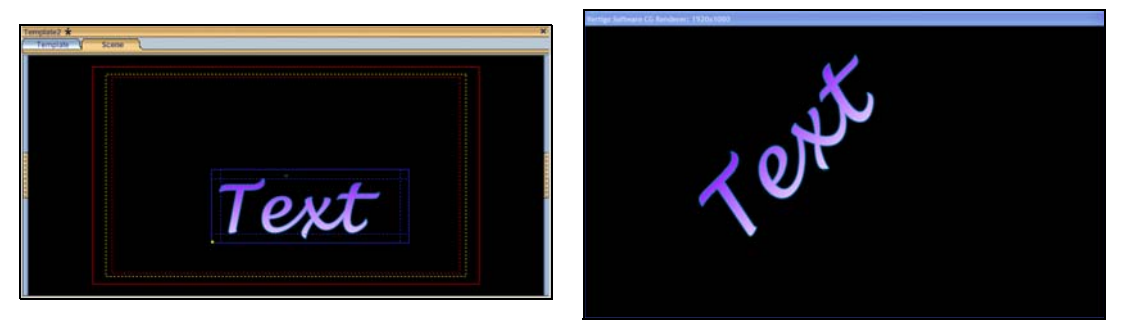

Fig. 5-2: Previewing the scene's layout on a Software CG device

Note: Xstudio's preview mode is a static display of the scene 's layout, not its playout. It is intended to preview the look of the scene, not the scene's behavior. Therefore, dynamic assets like cel animations, clips and animated properties do not playout in preview mode. To preview playout, use Xstudio's Production mode.

The scene does not have to be saved or even published to the device to be previewed in Xstudio's Preview mode. However, assets (i.e. images, clips, cel animations...etc) from the Asset Browser must be published to the device in order to be viewed. If you add an asset to the scene that has not yet been published, the asset will appear on the scene, but not in the preview. See [page](#page-262-0) 255 for instructions on manually publishing an asset to a device.

#### **To preview a scene's layout on a device during development:**

- 1 Verify that Xstudio is actively connected to a playout device.
- 2 With the project window opened to the scene, click the Publish icon **biden** on the desktop while holding down the Ctrl key. The Preview icon **Replaces the Publish** icon.
- 3 Add primitives or assets to the scene canvas, or move or edit objects that are already on the canvas.

The changes to the scene will appear on the output device's display immediately. Remember to save the project to retain any changes or edits.

## <span id="page-82-0"></span>**Selecting, grouping, and/or layering objects on the canvas**

While some graphic displays will contain only one object, others will contain multiple objects. To edit and position the objects properly on the canvas, you will have to select the individual objects. For edits or positioning that affects several objects, it may be quicker to group the objects before performing the edits.

The following sections provide instructions for selecting and/or grouping objects on the canvas:

- [Selecting a single object on the canvas, on page](#page-82-1) 75
- [Selecting multiple objects on the canvas, on page](#page-83-0) 76
- [Grouping and ungrouping objects on the canvas, on page](#page-84-0) 77
- [Layering objects on the canvas, on page](#page-85-0) 78

#### <span id="page-82-1"></span>**Selecting a single object on the canvas**

The most common way to select an object that has been added to the canvas is by simply clicking once directly on the object. Once you have clicked the object, a blue grid (object zones) appears on top of the object indicating that it has been selected and that it is now the primary object on the canvas (see [Resizing objects using object zones, on page](#page-86-0) 79 for more information on object zones).

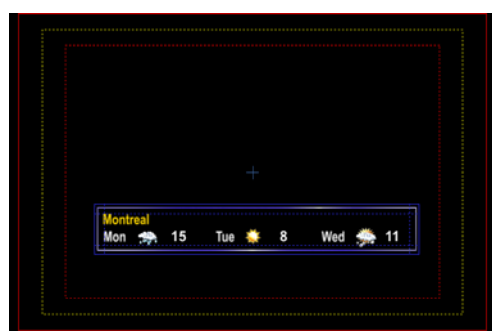

Fig. 5-3: An object zone grid on top of the object indicates that the object has been selected

An alternative technique for selecting individual objects is to hold down the left mouse button and drag the pointer completely around the object and then release. If the entire object was inside the dragged box, then the blue object zone grid appears on the object indicating that the object has been selected.

> Note: It is possible to select multiple objects on the canvas at the same time. See [Selecting multiple objects on the canvas, on page](#page-83-0) 76 for more information.

## <span id="page-83-0"></span>**Selecting multiple objects on the canvas**

There are editing situations when it is faster, more effective, and even necessary to select multiple objects on the canvas. For example when creating an Xmedia object it may contain several objects, like buttons or text box primitives. If you wanted to move the Xmedia object to another location on the canvas, you would want to select them all, possibly group them, and then move them as one object, rather than as individual objects.

| 1-Day Weather             |    |  |
|---------------------------|----|--|
| <b>CURRENT CONDITIONS</b> |    |  |
| <b>SAN FRANCISCO</b>      | 15 |  |
| CLOUDY                    |    |  |

Fig. 5-4: Red object zone grids appear when multiple objects are selected on the canvas

#### **To select multiple objects on the canvas:**

• Hold down the **Ctrl** or **Shift** key on your keyboard, then click directly on each of the objects.

When the first object is selected, a blue grid (object zones) appears on top of the object indicating that it has been selected and that it is now the primary object on the canvas. However, when you select the next object, the first object's grid changes to red, indicating that it is still selected but no longer the primary object. Meanwhile the second object that was selected now appears with a blue object zone grid indicating that it was the last, and now primary, object selected. See [Resizing objects using object zones, on page](#page-86-0) 79 for more information about object zones.

An alternative technique for selecting multiple objects is to hold down the left mouse button and drag the pointer completely around all of the objects to be selected and then release. If all of the objects were inside the dragged box, the blue and red object zone grids appear on the objects indicating that these objects are selected.

## <span id="page-84-0"></span>**Grouping and ungrouping objects on the canvas**

There are editing situations when it is faster, more effective, and even necessary to select and group multiple objects on the canvas. Grouping objects basically means taking several separate objects that are selected together and makes them into a single object. Grouping objects is very useful when you want to keep several elements together, or when you want to apply the same operation to them all. At a later time, you can ungroup the object and return the object to being individual objects.

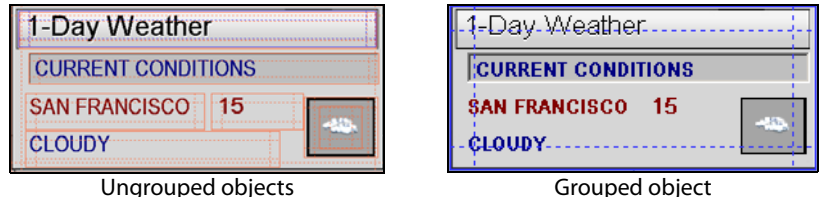

Fig. 5-5: Objects can be grouped so that they can be edited as one object

#### **To group objects:**

- 1 Select the objects to be grouped (see [Selecting multiple objects on the canvas, on](#page-83-0)  [page](#page-83-0) 76).
- 2 Select the **Format>Group** menu command, or click the **Group** ([b)] button on the Layout toolbar.

A blue border surrounds the grouped objects to indicate that the group is selected.

#### **To ungroup objects:**

- 1 Select the group (see [Selecting a single object on the canvas, on page](#page-82-1) 75). A blue grid appears over the object.
- 2 Select the **Format>Ungroup** menu command, or click the **Ungroup** putton on the Layout toolbar.

The blue border disappears and each object is bordered in red.

Note: When objects are grouped, the group has a set of properties that can be edited to determine the group's positioning or enable the group as a mask. See [Group object properties, on page](#page-320-0) 313 for a listing and description of the group properties.

#### <span id="page-85-0"></span>**Layering objects on the canvas**

Xstudio allows you to build graphics displays in which objects are layered one on top of another. The layout commands allow you to move objects to the top layer for display or editing, as well as sending the object behind others, like in the case of a background image. A practical example of layering objects is displaying a lower-third headline over a video.

#### **To bring an object one step closer to the front:**

- 1 Select the object (see [Selecting a single object on the canvas, on page](#page-82-1) 75). A blue grid appears over the object.
- 2 Click the **Bring Forward** button  $\left[\mathbf{Q}\right]$  on the Layout toolbar, or select the **Format**>Bring **Forward** menu command.

The object moves one layer closer to the front.

#### **To send an object one step toward the back:**

- 1 Select the object (see [Selecting a single object on the canvas, on page](#page-82-1) 75). A blue grid appears over the object.
- 2 Click the **Send Backward** button **on** the Layout toolbar, or select the **Format** > Send **Backward** menu command.

The object moves one layer to the back.

#### **To bring an object to the front:**

- 1 Select the object (see [Selecting a single object on the canvas, on page](#page-82-1) 75). A blue grid appears over the object.
- 2 Click the **Bring to Front** button **on the Layout toolbar, or select the Format>Bring to Front** menu command.

The object moves to the first (top) layer.

#### **To send an object to the back:**

- 1 Select the object (see [Selecting a single object on the canvas, on page](#page-82-1) 75). A blue grid appears over the object.
- 2 Click the **Send to Back** button  $\boxed{\color{red} \text{[t]}}$  on the Layout toolbar, or select the **Format>Send to Back** menu command.

The object moves back to the furthest layer.

## <span id="page-86-0"></span>**Resizing objects using object zones**

When you select an object that has been placed on the canvas, a grid appears on top of the object, dividing it into multiple zones. The blue grid indicates that this is the primary object, which is the last or only object selected. When multiple objects are selected at the same time, the primary object displays a blue grid, while the others will have a red grid. Identifying the primary object is extremely helpful in formatting situations like aligning objects. If you were aligning objects all other selected objects (overlaid with a red grid to indicate that they are not the primary object) would align with the primary object.

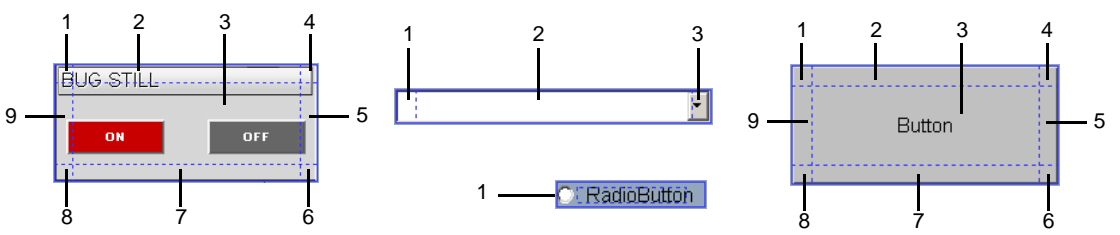

Fig. 5-6: An object's zones, indicated by a blue/red grid, can be used to resize or move the object

Based on their dimensions and purpose, the various types of primitives have a different number of object zones. For example, the Button primitive above is divided into nine (9) zones, while the drop-down box primitive is only divided into three (3) zones, and a radio button primitive only has one (1) zone.

When you hover the pointer over the object zones, the pointer transforms into a twoheaded directional arrow. Clicking and dragging the object zones of objects, and some types of primitives, allows you to resize (stretch and shrink) the object in a free-form fashion in the direction that it is being dragged. To maintain the scaling of the object while resizing, simply hold down the **Shift** button on your keyboard, while dragging the outer zones of the object. As well, dragging from the central zone allows you to move the object around the canvas.

> Note: Pressing **ESC** before releasing the mouse button aborts the move, copy or resize operation.

## <span id="page-87-0"></span>**Moving and aligning objects on the canvas**

The placement of objects within the scene's safe areas represents exactly how the object will appear on air (see [page](#page-50-0) 43). While the placement of objects on the control-side has no affect on the placement of objects on the scene or on air, it does represent exactly how the objects will appear in production mode. Having said that, once you have dragged objects onto the canvas you will want to create an attractive and functional layout by performing the following tasks:

- [Moving objects on the canvas, on page](#page-87-1) 80
- [Positioning objects using the Align commands, on page](#page-87-2) 80
- [Positioning objects using guides, on page](#page-88-0) 81

#### <span id="page-87-1"></span>**Moving objects on the canvas**

There are several ways to move and position objects around the canvas. Which method you choose to use depends on the precision of placement that you desire.

The most common and convenient way of moving objects on the canvas is to click the center zone of the object and drag the object to the new location. This method is convenient, but it is lacks the precision that is sometimes necessary. Meanwhile, an ortho move provides the convenience of dragging the object, but strictly in a vertical or horizontal direction from its current position (right angles only).

If you require more precision than the dragging or ortho methods provide, you can nudge the object to the exact desired position. Nudging uses the arrow keys on your keyboard to move the object using predetermined increments. Coarse nudging moves the object by approximately 6 points with each keystroke, while fine nudging moves it only 1.4 points with each keystroke.

#### **To perform an ortho move:**

• Hold down the **SHIFT** key while dragging the object from its central zone.

#### **To coarsely nudge an object:**

• With the object selected, hold down the **SHIFT** key while pressing one of the arrow keys.

#### **To finely nudge an object:**

• With the object selected, press one of the arrow keys.

#### <span id="page-87-2"></span>**Positioning objects using the Align commands**

Use the **Align** commands to place objects on the canvas so that they are vertically, horizontally, or center-aligned in relation to other objects on the canvas.

#### **To align objects using the Align commands:**

1 Select a group of objects, making sure that you select the primary object last.

The primary object is the one that you would like all others aligned with, and its selection lines appear in blue, whereas those of others appear in red. You can change the primary object by clicking a selected object.

2 Select one of the following commands from the **Format>Align** menu, or select one of the icons from the **Align** toolbar on the Xstudio interface.

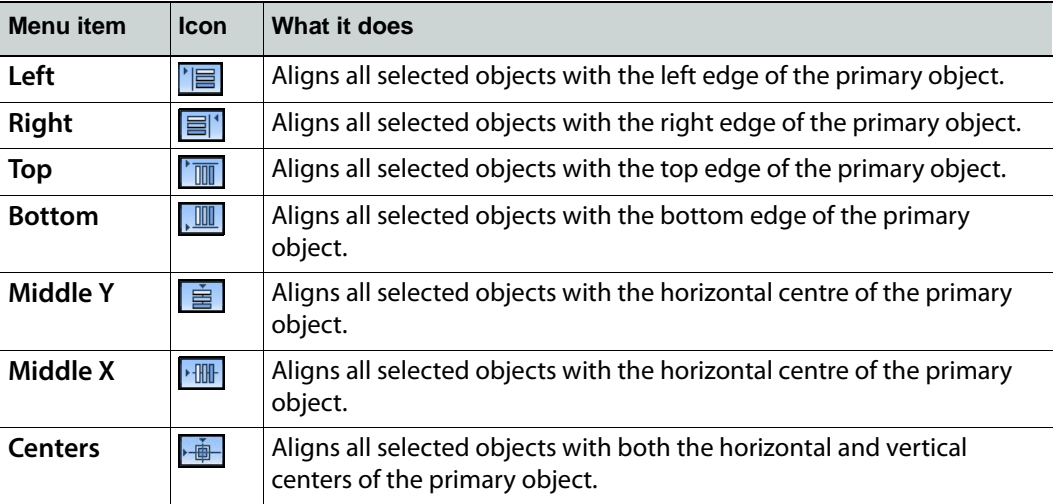

#### <span id="page-88-0"></span>**Positioning objects using guides**

You can add guides to the canvas that allow you to align objects along common vertical or horizontal reference lines. Once the objects are added to the canvas, you can superimpose guides to the canvas and when an object is dragged near a guide, it automatically snaps to it. You can add one or many guides to the canvas.

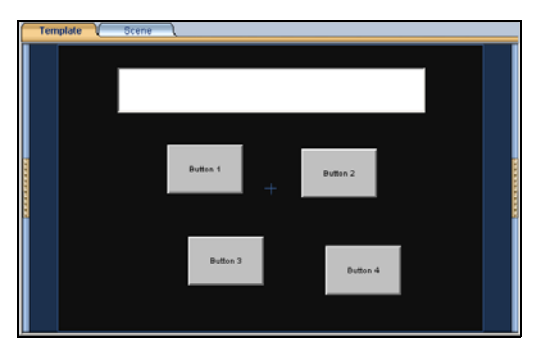

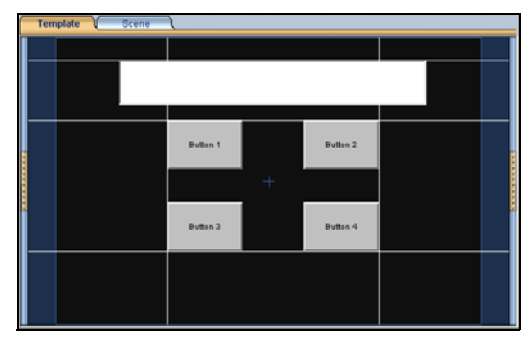

Objects added to the canvas by drag-and-drop The objects snap to the multiple guides,

which helps organize and align the objects

Note: You can use the Property Browser to determine guide properties (i.e. color, whether or not they're visible, whether or not they can be moved around, and whether or not the "snap to" component is active).

#### **To add a guide to the canvas:**

- 1 Select **Format > Add Guide** and then either **Horizontal** or **Vertical**.
- 2 Add the guide to the canvas:
	- If you selected **Horizontal**, drag the guide from the top or bottom of the outer border of the canvas.
- If you selected **Vertical**, drag the guide from the left or right side of the outer border of the canvas.
- 3 Adjust the placement of the guide by dragging the guide up or down on the canvas.

#### **To delete a guide:**

- 1 Move the mouse over the guide until the cursor becomes a double-headed arrow.
- 2 Select the guide and drag it out of the window.

## <span id="page-90-0"></span>**Cutting, copying and pasting objects to/from the canvas**

You can move, duplicate, and/or replace objects on the canvas by using the **cut** and **copy** commands to place an object on the system's clipboard and then place the object on another canvas using the **Paste** command. When you use the **Cut** or **Copy** commands, the cut or copied object remains on the clipboard until you choose **Cut** or **Copy** again.

> Note: Objects cannot be copied/cut from the control side and pasted to the scene side, or vice versa.

#### **To cut, copy and paste objects:**

- 1 Select the object by clicking on it once.
- 2 Select one of the following from the Xstudio interface's **Edit** menu:
	- The **Cut** command (**CTRL + X**) to remove the object and save a copy to the clipboard.

Or,

- The **Copy** command (**CTRL + C**) to keep the original object where it is and save a copy to the clipboard.
- 3 To paste a copy of the object, select the **Paste** (**CTRL + V**) command from the **Edit** menu.

#### **To move a copy of the object out from the original:**

• Hold down the CTRL key while moving the copy out from the original. If you release the CTRL key before the mouse button, the object will not be copied -- only moved.

#### **To move a copy of the object out from the original at right angles only:**

• Hold down the CTRL and SHIFT keys while moving the copy out from the original. If you release the CTRL key before the mouse button, the object will not be copied -- only moved.

## <span id="page-91-0"></span>**Modifying the font properties of text objects**

You can edit the font properties of text and text box primitives on the control side and text2D primitives on the scene side using Xstudio's **Font** toolbar or **Properties Browser**.

> Note: You can select several text and/or text box objects and apply the same font properties to all at once. To select multiple text boxes, hold down either the **SHIFT** or the **CTRL** key while clicking each object to be grouped.

#### **To modify an object's font properties using the Font toolbar:**

- 1 Select the object by clicking on it once.
- 2 In the **Font** toolbar:
	- a Make a selection from the **font** drop-down list to select a font.
	- b Make a selection from the **pixel size** drop-down list to change text size.
	- c Click  $\overline{B}$  to apply bold formatting and/or  $\overline{t}$  to apply italic formatting.

#### **To modify an object's font properties using the Properties Browser:**

- 1 Select the object by clicking on it once.
- 2 Open the Property Browser:
	- Select the **Properties Browser** icon
	- Or,
		- Right-click the object and select the **Properties** from the context menu.
- 3 Select the **Font** property field in the Property Browser.
- 4 Press the **button.** The **Font** dialog box appears.
- 5 Select the desired font type, style, and size, and then click **OK**.

## <span id="page-92-0"></span>**Editing an image**

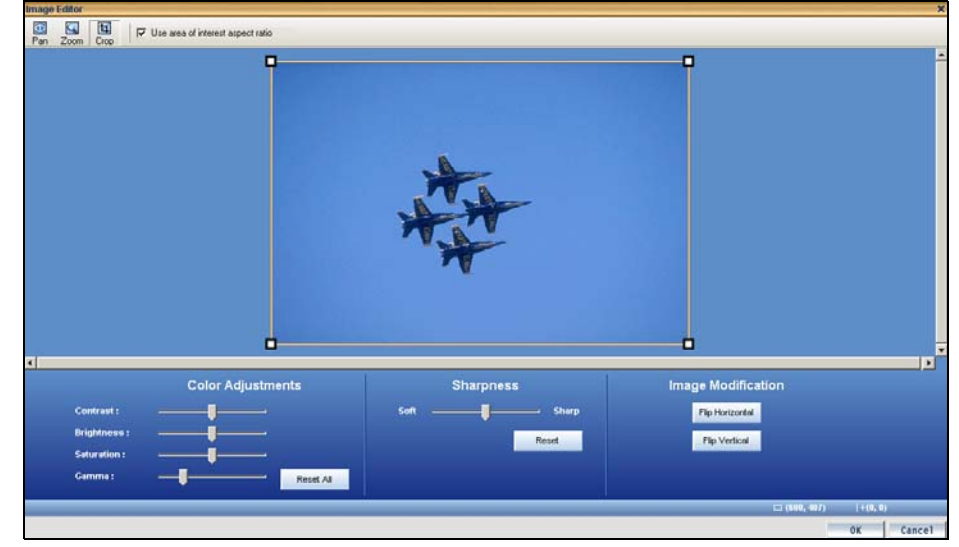

Xstudio's Image Editor allows you to perform some basic image editing tasks on image assets like, adjusting the image's color and sharpness, cropping the image, among others.

Please see [Image Editor, on page](#page-326-0) 319 for a full description and instructions for using Xstudio's Image Editor.

## <span id="page-93-0"></span>**Undoing and redoing edits on the canvas**

Creating graphics displays often involves a certain amount of experimentation before achieving the desired layout and functionality. As such, Xstudio allows you to undo up to sixty (60) unsaved edits. Similarly, you can also redo the last unsaved edit performed a single, or multiple times.

#### **To undo the last edit:**

- Select the **Undo** command from the Xstudio interface's **Edit** menu. Or,
- Press **CTRL + Z** on your keyboard.

#### **To redo the last edit:**

- Select the **Redo** command from the Xstudio interface's **Edit** menu. Or,
- Press **CTRL + Y** on your keyboard.

Note: Edits will be lost if Xstudio or the project is closed before you save. See [Saving Xstudio projects and assets, on page](#page-261-0) 254 for more information.

# **Working with scene objects**

The scene portion of a project contains the collection of graphic objects that will be displayed on air during playout. As described in previous chapters, you create the scene by adding objects (assets or primitives) to the scene's canvas and arranging them (e.g. align, layer, group) to create a functional and attractive graphics display (see [page](#page-76-0) 69).

Once the objects have been added to the scene canvas, you can edit the object's properties to change the appearance and/or behavior of the object.

The following sections provide a brief introduction to each type of scene object and its properties:

- [Text2D objects on the scene canvas, on page](#page-95-0) 88
- [Clip objects on the scene canvas, on page](#page-103-0) 96
- [Image objects on the scene canvas, on page](#page-105-0) 98
- [Cel Animation objects on the scene canvas, on page](#page-107-0) 100
- [Video In objects on the scene canvas, on page](#page-109-0) 102
- [Crawl and Roll objects on the scene canvas, on page](#page-111-0) 104
- [Using scene objects as a mask, on page](#page-118-0) 111

Note: Scene object properties are fully defined in [Xstudio properties,](#page-294-0)  [on page](#page-294-0) 287.

Note that scene's objects can be static, animated or data driven, however the scene's playout is controlled by the objects and logic applied to the template or control panel. While this chapter mainly deals with static object features, the following chapters provide information and instructions for animating and associating scene objects control objects and external data sources:

- [Animating scene objects, on page](#page-120-0) 113
- [Connecting control objects to scene objects, on page](#page-171-0) 164
- [Linking objects to a data source, on page](#page-186-0) 179

## <span id="page-95-0"></span>**Text2D objects on the scene canvas**

Adding a Text2D object  $\boxed{\mathbb{T}}$  to the scene's canvas allows you to display a text string on air. While the text within the Text2D object can be "fixed" by typing directly into this object, the Text2D object can also host dynamic text, which can be controlled by a text box object on the control side.

Other methods for determining or changing the contents of the Text2D object during playout include using the **Set Text** action in response to an event or using the **Text** property within a keyframe on the scene's animation channel. Automation can also change the text on a scene.

You can change the default appearance and behavior of a Text2D scene object by selecting the object on the canvas and editing its properties settings in the Properties Browser. While full descriptions of all of the scene object properties are provided in Scene object [properties, on page](#page-302-0) 295, the following table summarizes the properties specifically associated with Text2D objects:

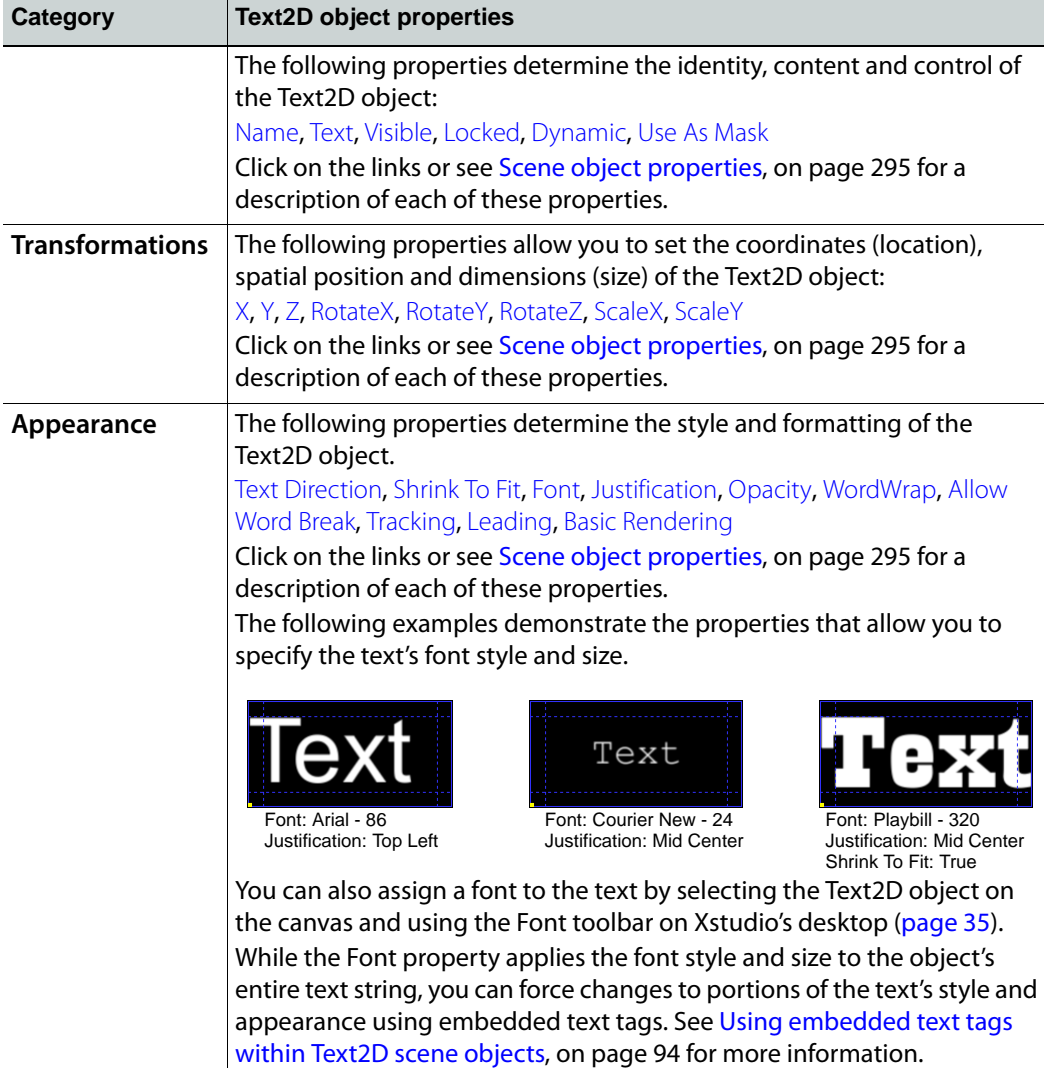

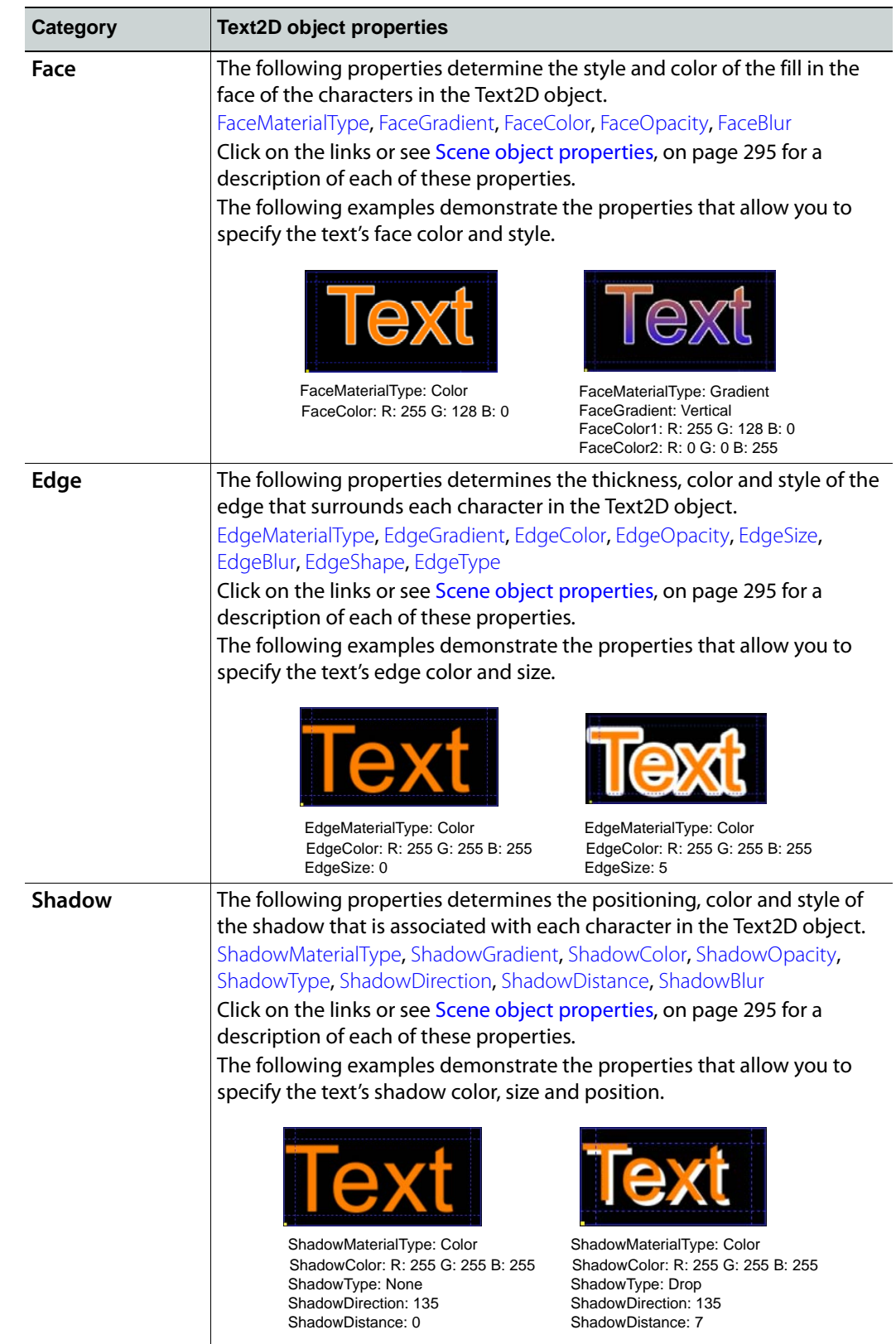

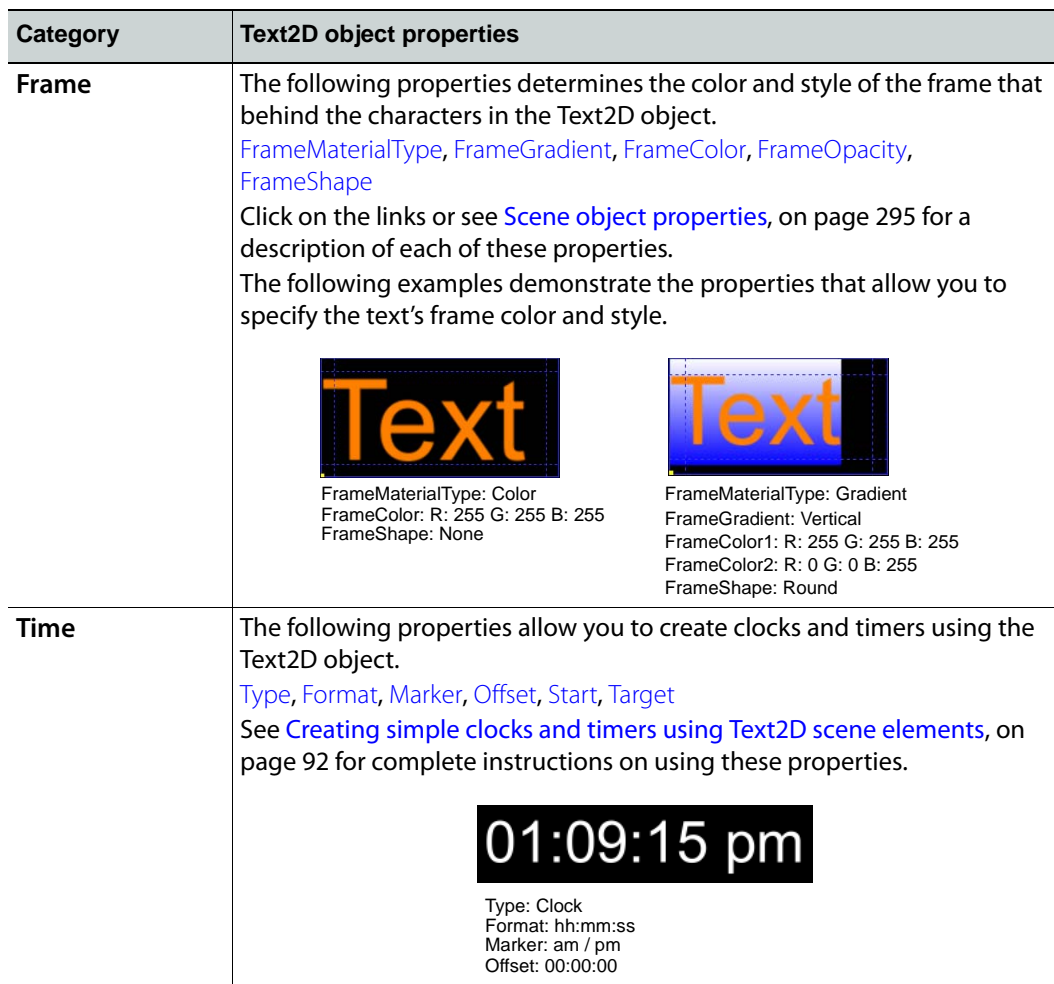

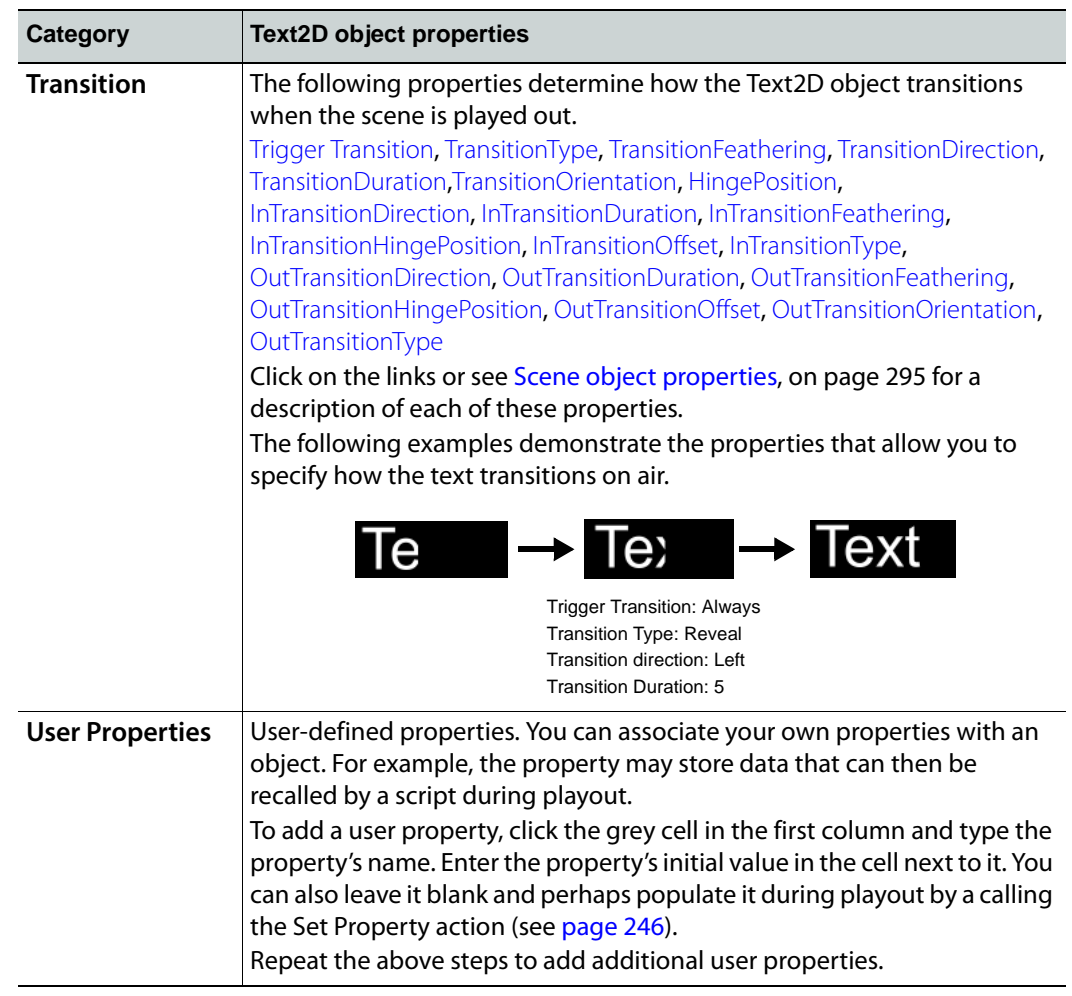

## <span id="page-99-0"></span>**Creating simple clocks and timers using Text2D scene elements**

Simple clocks and timers can be created by using a Text2D scene object to represent time. The following types of clocks and timers are possible:

- **Clock**: Displays the current system time in 12 or 24 hour time format. Optionally, you can display AM/PM and/or assign a relative offset to the displayed time.
- **Count up timer**: Counts time up, like a stopwatch.
- **Count down timer**: Counts time down, like a microwave.
- **Count down to target time**: Counts time down by displaying the time remaining from the current time until the specified target time.

Note: When using the Text2D object for a clock or timer, the Text2D object cannot contain any other text. In other words, the Text2D object must be completely dedicated to displaying time.

#### **To create a clock or timer:**

- 1 Add a Text2D object to the template's scene.
- 2 Select the Text2D object and open the Properties Browser.

The properties for Text2D object features a **Time** property category, which enables text elements to represent time.

- 3 Select from the **Type** property's drop-down list the type of time element to be displayed.
	- **None**
	- **Clock**
	- **Count Up Timer**
	- **Count Down Timer**
	- **Count Down Timer To Target Time**

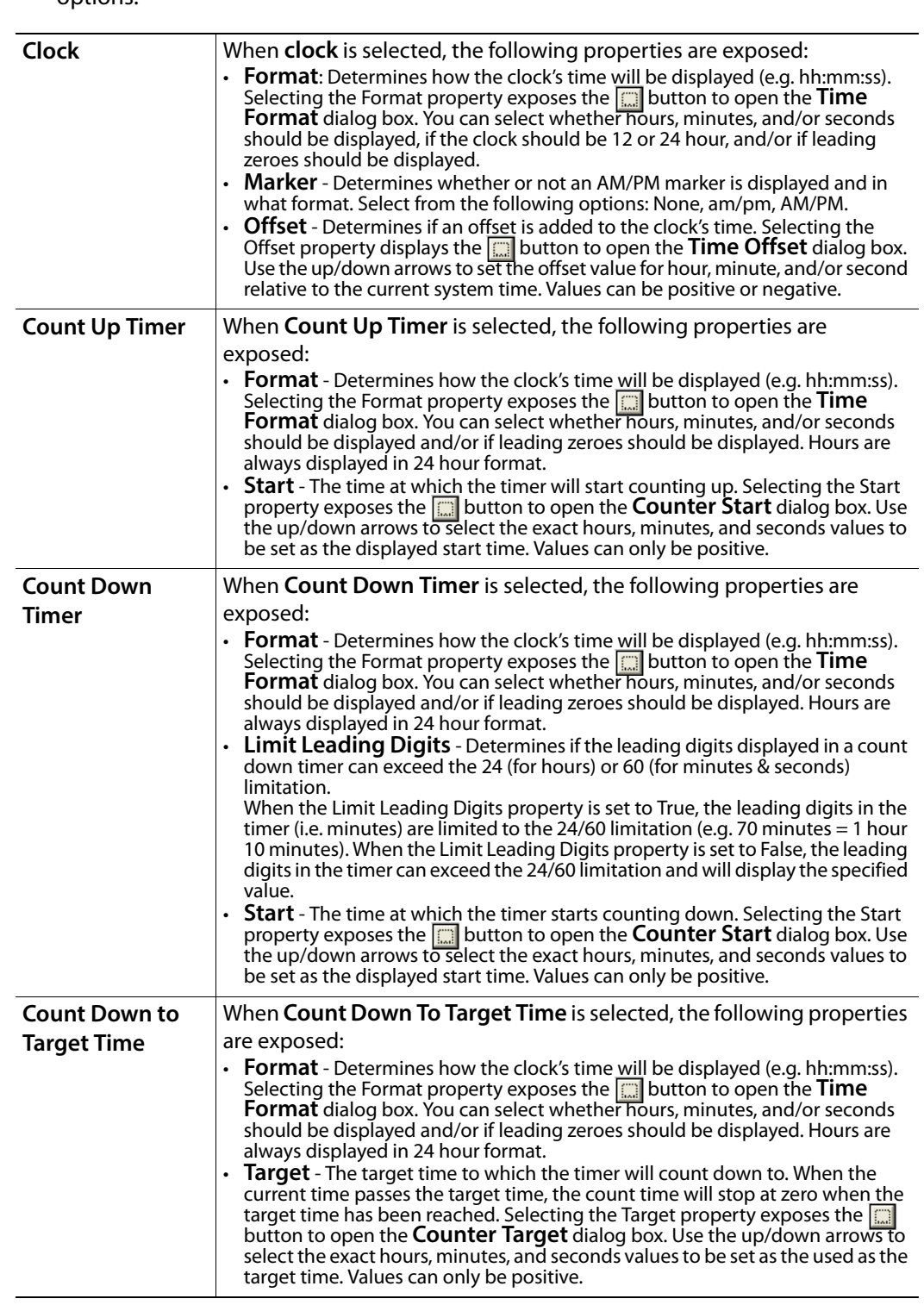

4 Depending on the **Type** property's setting, additional properties are displayed in the **Time** properties category. The following table describes each of the **Type** property's options:

5 Save the template to apply and retain any edits to the Text2D object's Time properties.

## <span id="page-101-0"></span>**Using embedded text tags within Text2D scene objects**

The properties that determine the appearance and style of the text within a Text2D object are applied uniformly to all of the characters within the object's text string. Using embedded text tags within a Text2D object allows you to change the text's formatting within portions of the text string. For example, the following text string contains the **Size** embedded text tag, which allows us to change the size of the font within the tag:

Season premiere of <SIZE=24>Ghost Mountain</SIZE> starring Lisa Hope

## Season premiere of Ghost Mountain starring Lisa Hope

Like the HTML markup tags, each embedded text tag consists of a pair of tags: a start tag and a terminator. The start tag introduces and sets the new setting to the text, while the terminator restores the text's attribute to its previous value.

You can also nest and/or overlap embedded text tags, which allows you to apply additional formatting to text that is already being treated with another text tag.

#### **Example of nested text tags:**

**The Size** and **Color** text tags are nested within the FONT text tag.

Season premiere of <CR><Font=Impact><Size=36>Ghost Mountain</Size> starring <Color=128,255,0>Lisa Hope</Color></Font>

Season premiere of

**Ghost Mountain starring Lisa Hope** 

#### **Example of overlapped text tags:**

**Color** overlaps the **Font** text tag (within the Font and also continues once Font is closed). Next: <Font=Impact>Season premiere of <CR><Color=128,255,0>Ghost Mountain</Font> starring Lisa Hope</Color>

## **Next: Season premiere of Ghost Mountain** starring Lisa Hope

The following table identifies and describes each of the available embedded text tags:

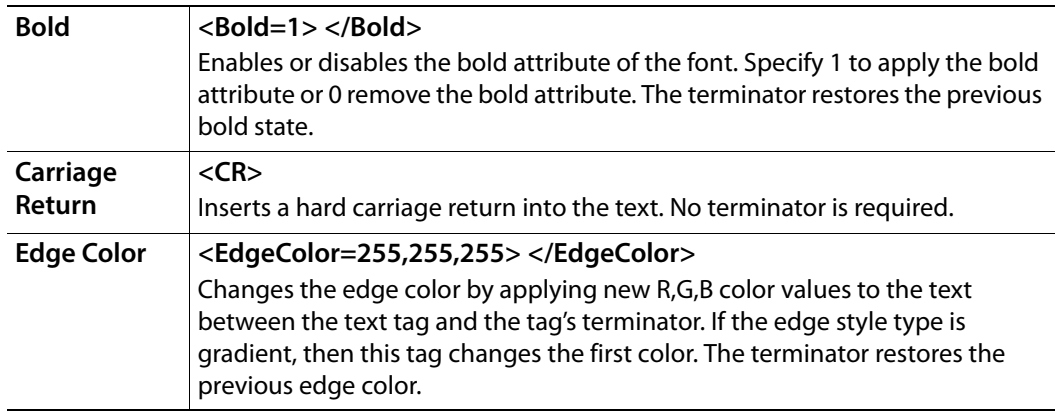

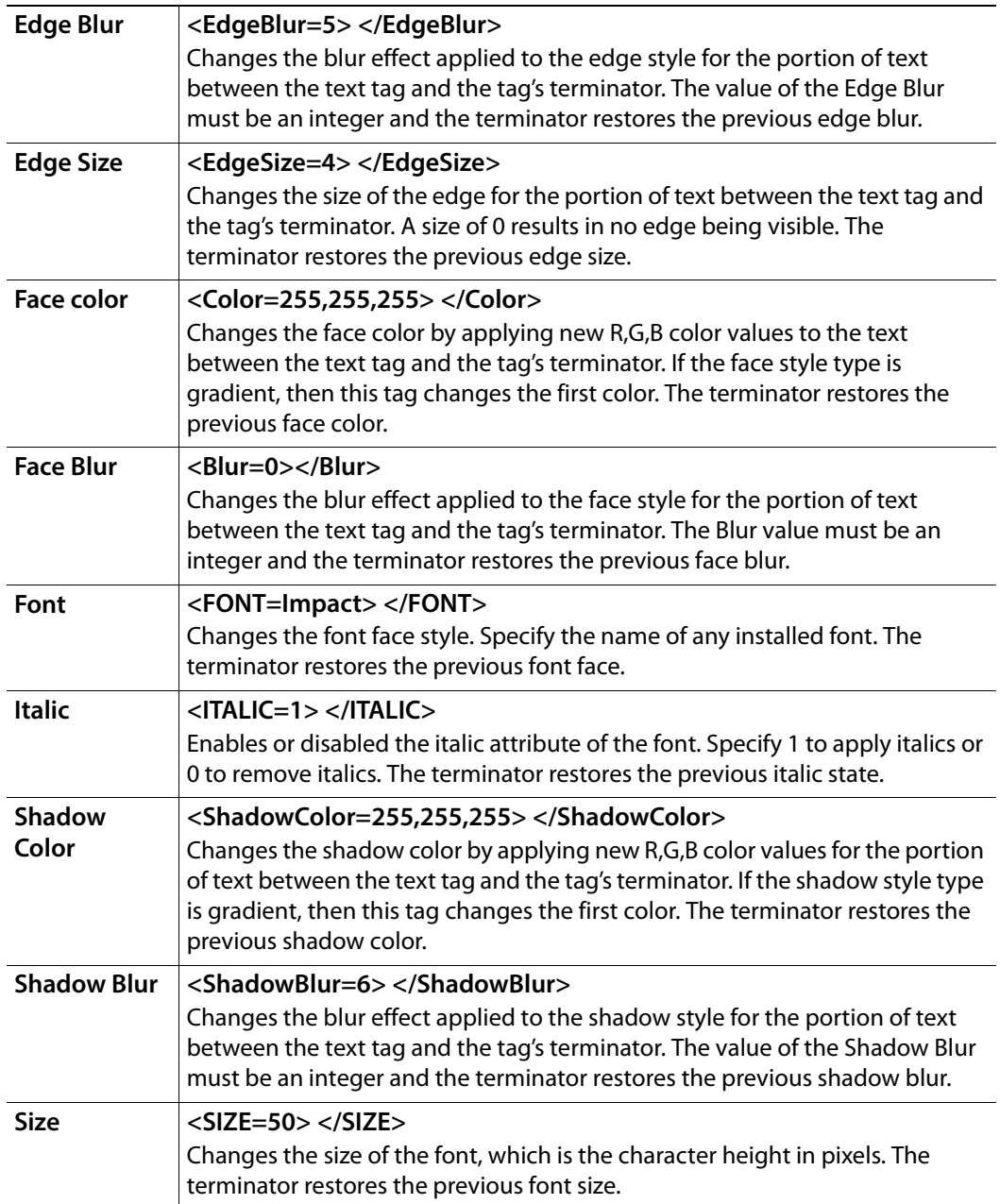

## <span id="page-103-0"></span>**Clip objects on the scene canvas**

Adding a Clip object to the scene's canvas allows you to position and playout a video clip on air.

A clip object on the scene can either be clip asset that was added from the Asset Browser, or a Clip primitive  $\Box$ . When a clip primitive is added to the scene, it is empty as it does not yet have a video clip file associated to it. See [page](#page-78-1) 71 for instructions on associating an asset with the Clip primitive.

Other methods for determining or changing which clip asset will appear in the Clip object include using **Clip Command** action in response to an event during playout or using the **ClipName** property within a keyframe on the scene's animation channel.

You can change the default appearance and behavior of a Clip scene object by selecting the object on the canvas and editing its properties settings in the Properties Browser. While full descriptions of all of the scene object properties are provided in Scene object [properties, on page](#page-302-0) 295, the following table summarizes the properties specifically associated with clip objects.

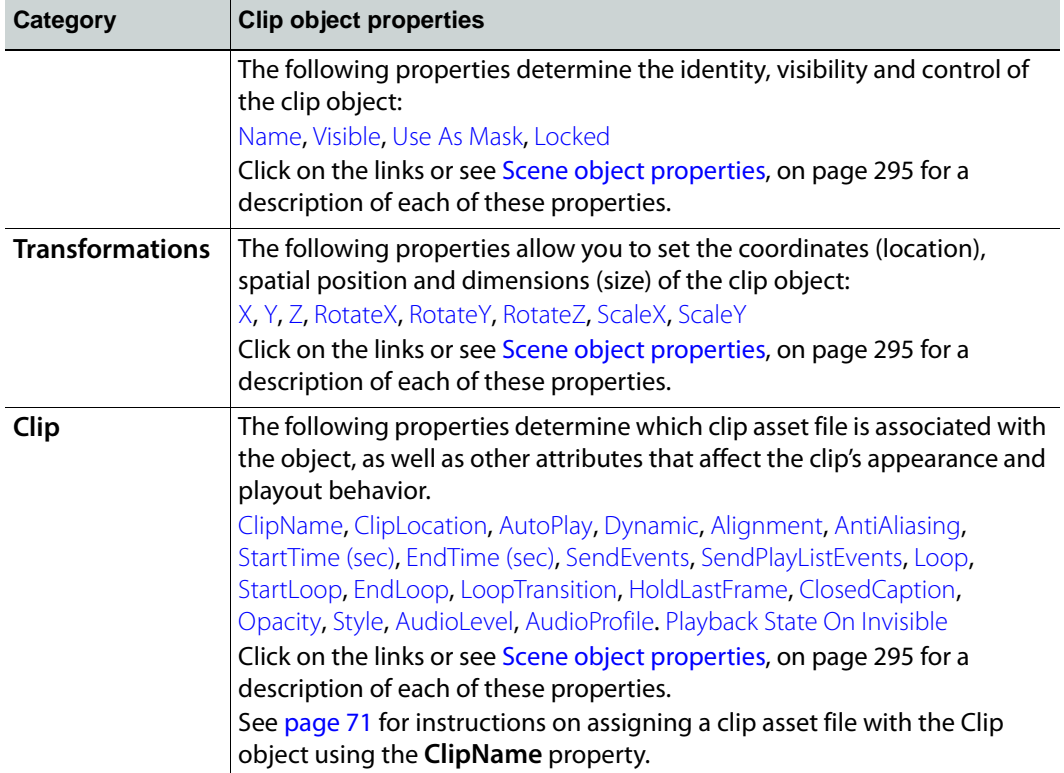

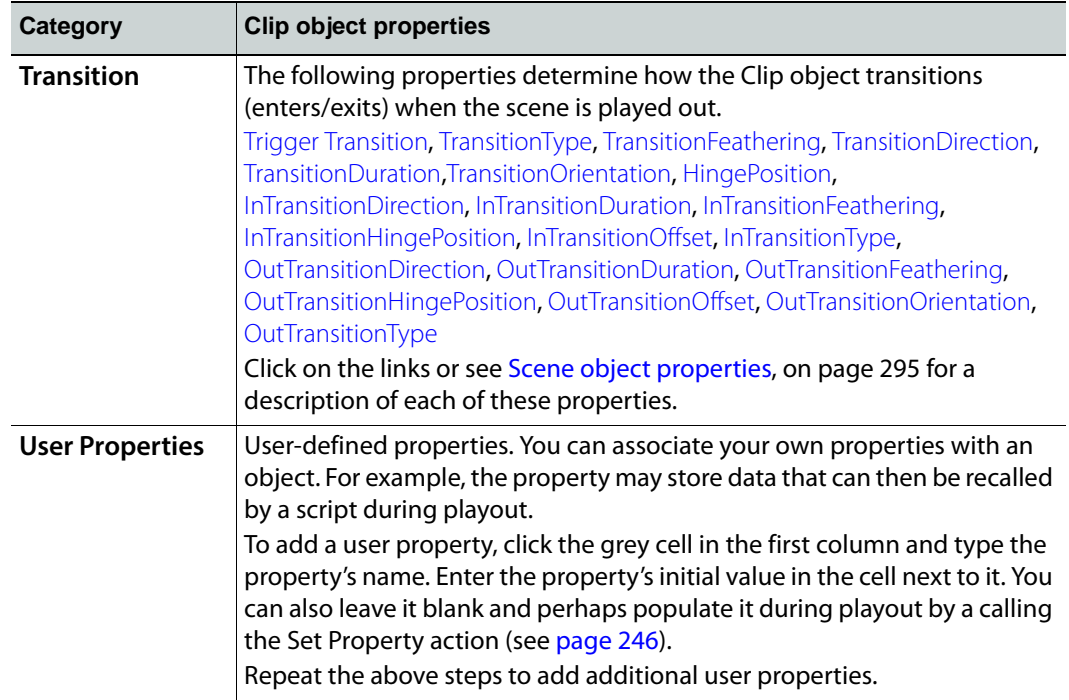

## <span id="page-105-0"></span>**Image objects on the scene canvas**

Adding an Image object to the scene's canvas allows you to position and playout a image file on air.

Image objects on a scene can either be an image asset that was added from the Asset Browser, or an Image primitive  $\Box$ . When an image primitive is added to the scene, it is empty as it does not yet have an image file associated to it. See [page](#page-78-1) 71 for instructions on associating an asset with the Image primitive.

Other methods for determining or changing which image asset will appear in the Image object include using **Set Image** action in response to an event during playout or using the **ImageName** property within a keyframe on the scene's animation channel.

You can change the default appearance and behavior of an Image object by selecting the object on the canvas and editing its properties settings in the Properties Browser. While full descriptions of all of the scene object properties are provided in [Scene object properties,](#page-302-0)  [on page](#page-302-0) 295, the following table summarizes the properties specifically associated with image objects.

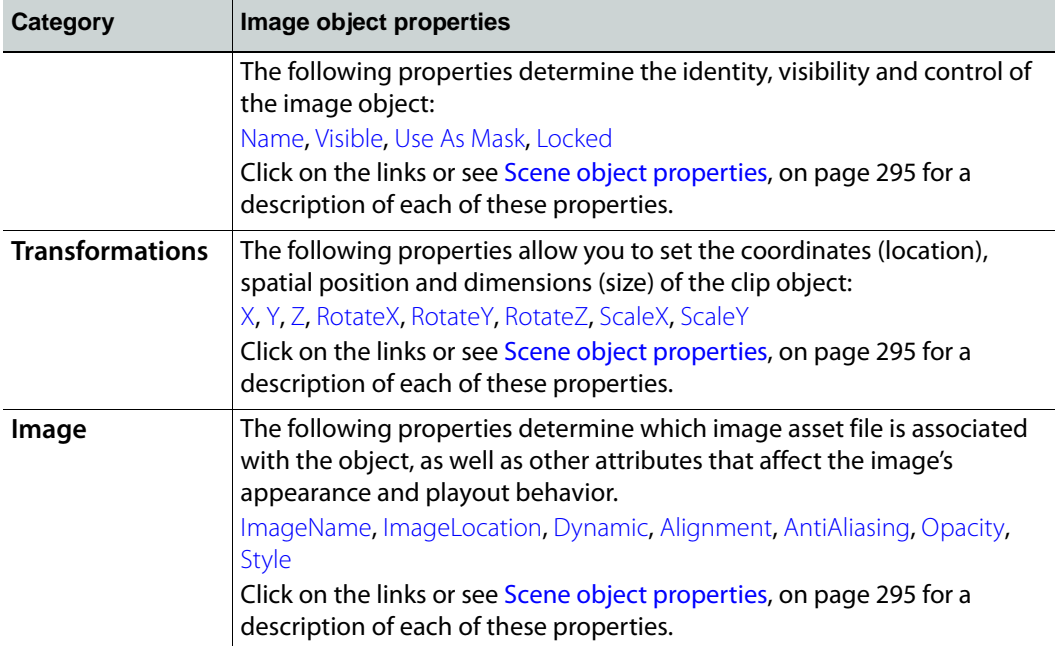

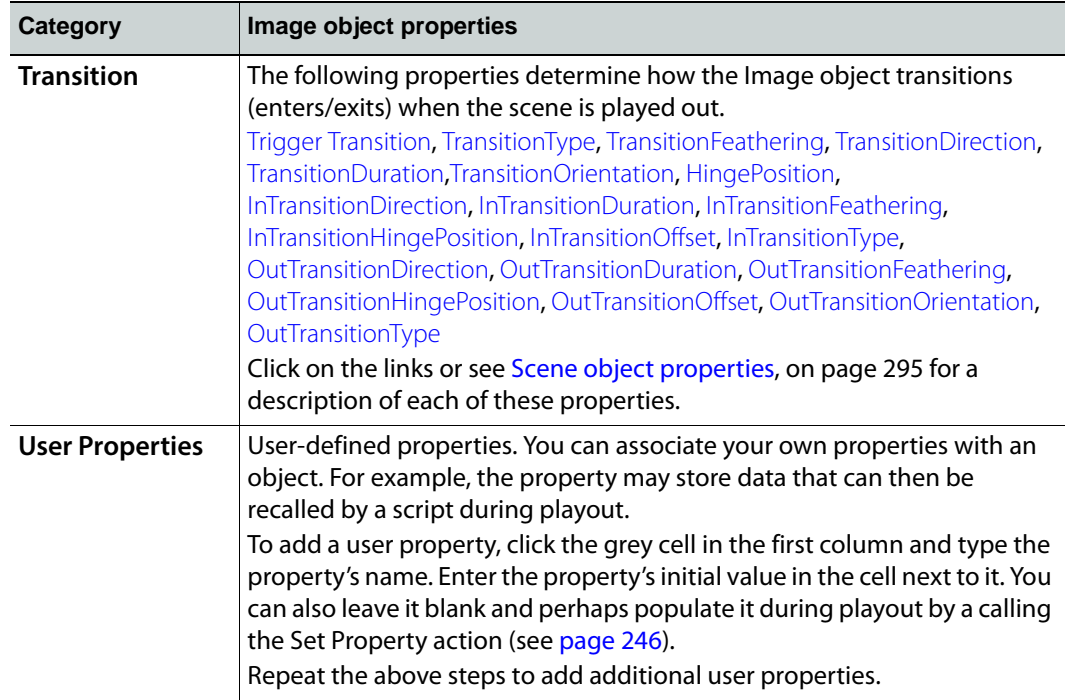

## <span id="page-107-0"></span>**Cel Animation objects on the scene canvas**

Adding an Cel Animation object to the scene's canvas allows you to position and playout a cel animation asset on air.

Cel animation objects on a scene can either be a cel animation asset that was added from the Asset Browser, or an Cel Animation primitive **Fig.** When a cel animation primitive is added to the scene, it is empty as it does not yet have an animation file associated to it. See [page](#page-78-1) 71 for instructions on associating an asset with the cel animation primitive.

Other methods for determining or changing which cel animation asset will appear in the Cel animation object include using **Set Cel Animation** action in response to an event during playout or using the **CelName** property within a keyframe on the scene's animation channel.

You can change the default appearance and behavior of a cel animation object by selecting the object on the canvas and editing its properties settings in the Properties Browser. While full descriptions of all of the scene object properties are provided in Scene object [properties, on page](#page-302-0) 295, the following table summarizes the properties specifically associated with cel animation objects.

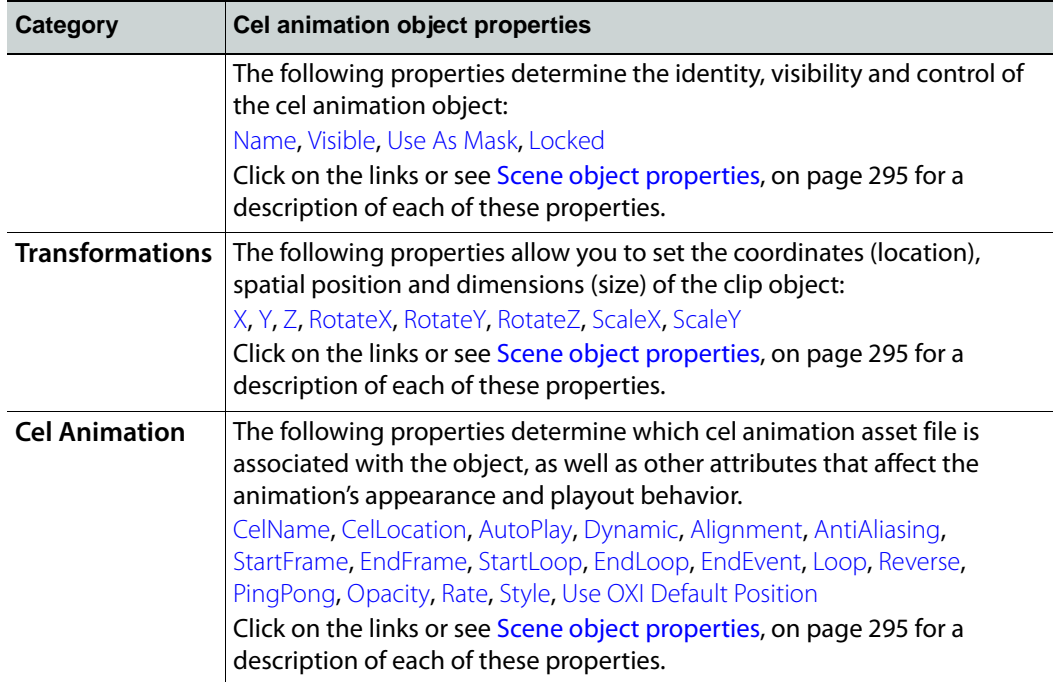
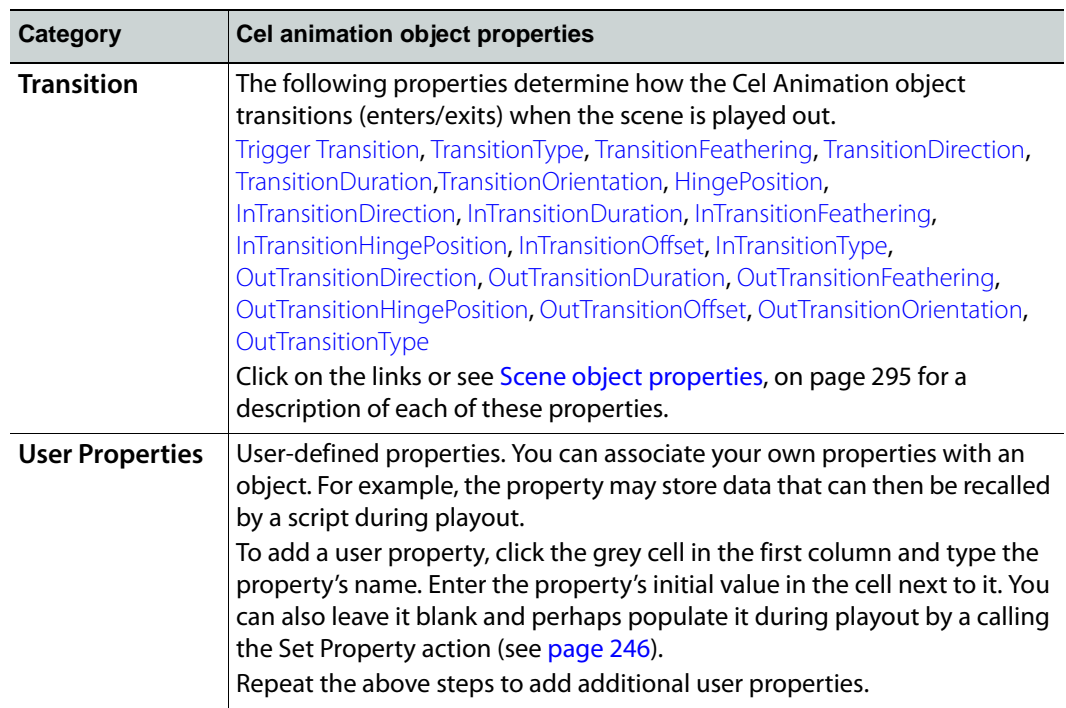

# **Video In objects on the scene canvas**

Adding a Video In object to the scene's canvas allows you to position and playout a video for an incoming video sources.

When a Video In primitive is added to the canvas, it is represented by a television test pattern object **until a video source is specified in the object's Source property.** 

You can change the default appearance and behavior of a Video In scene object by selecting the object and editing its properties settings in the Properties Browser. While full descriptions of all of the scene object properties are provided in [Scene object properties,](#page-302-0)  [on page](#page-302-0) 295, the following table summarizes the properties specifically associated with clip objects.

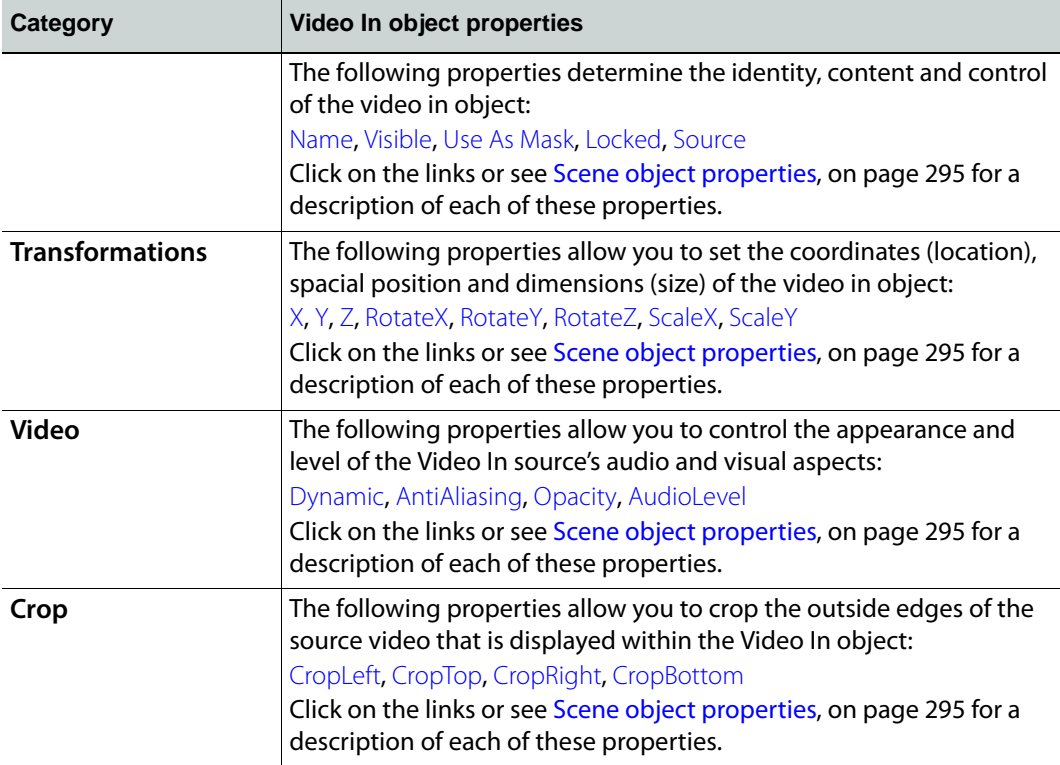

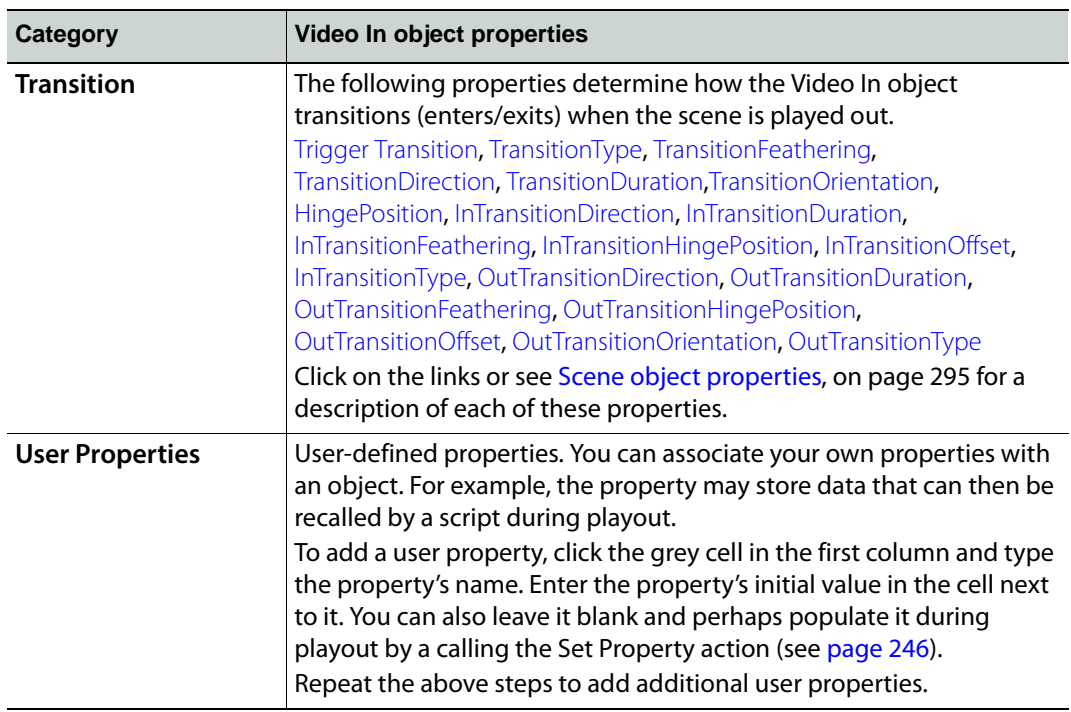

# **Crawl and Roll objects on the scene canvas**

Crawl and roll objects function identically except for the fact that crawls move horizontally across the screen, whereas rolls move vertically. Both crawls and rolls differ from other primitives in that they can be composed of more than one element. Crawls and rolls always start with a Text2D object, but you can include more than one Text2D object, as well as images, cel animations, etc. All are automatically grouped so that they move together.

For example, the following crawl displays the latest headlines in the Text2D object and each headline is separated by the logo image.

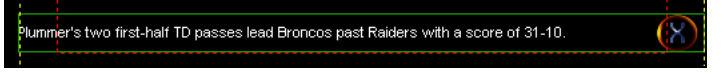

Meanwhile, the following crawl is displaying sports results using multiple text boxes for the team names and the scores and images representing the teams. The team logos are linked to a lookup table. The lookup table replaces incoming data with text or in this case, with the name of an image. See [page](#page-200-0) 193 for more information about using lookup tables

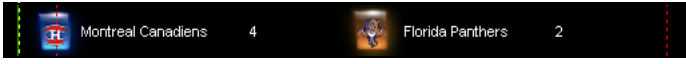

Crawl and rolls objects on the scene side each need a corresponding text box object on the control side, which feeds content to the crawl or roll's Text2D object. In some cases, when the scene is taken to air, an operator will manually type content into the text box object from the control side. However, in most cases (i.e. tickers) the text box is linked to a data source, which feeds content to the crawl or roll's Text2D object.

The following sections describe how to create a basic crawl, made basic changes to the crawl, as well as introduce how to configure a crawl to receive and display content from a data source:

- [Creating a basic crawl, on page](#page-112-0) 105
- [Making basic changes to a crawl or roll, on page](#page-113-0) 106
- [Creating a controllable crawl with Xstudio, on page](#page-114-0) 107

# <span id="page-112-0"></span>**Creating a basic crawl**

When a crawl primitive is added to the scene's canvas, it can be positioned and resized just like any other primitive. However, crawl (and rolls) primitives are unique in that they really represent a group of objects (1 or more) that move together within the boundaries of the crawl.

By default, a crawl object contains a single Text2D object that contains the text "Crawl Text". Double-clicking the crawl object opens the crawl group, which is the work area in which you can add other Text2D objects, images, cel animations, etc. Each object within the crawl group can be configured individually using the object's properties, as well as be linked to control objects that can determine the object's content and behavior.

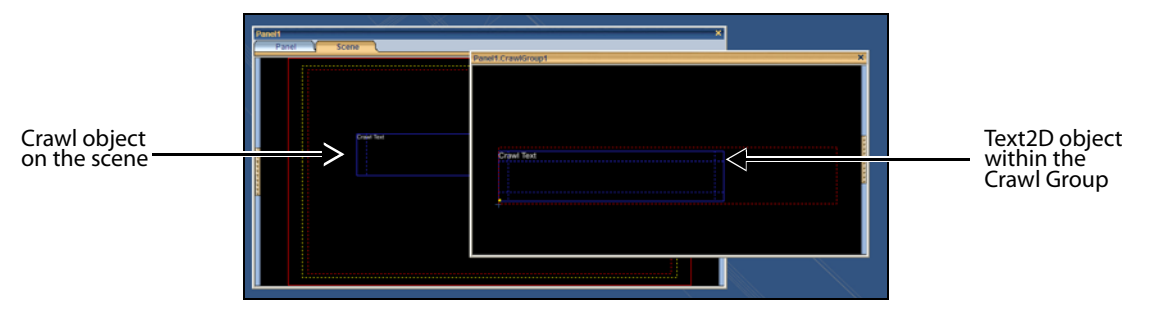

To familiarize yourself with the components and behavior of a basic crawl, we suggest that you perform the following task to create a simple crawl that repeats a static text.

#### **To create and playout a basic crawl:**

- 1 With Xstudio actively connected to a playout device (i.e. Software CG), open a new project (i.e. Panel + Scene) in Xstudio.
- 2 On the scene side of a project, add a crawl primitive to the canvas and adjust it to the desired size and position on the scene.
- 3 Open Xstudio's Properties Browser and view the crawl's properties.

These properties determine the appearance and behavior of the crawl. Instructions for setting these properties are provided on [page](#page-113-0) 106. For the purposes of this example, leave the crawl's properties in there default state and ensure that the **Crawl>AutoStart** and **Crawl>Repeat** properties are set to True.

- 4 Switch to the control side of the project (i.e. Panel) and add a Text Box primitive to the canvas.
- 5 Link the crawl's Text2D object to the Text Box on the control side, so that text typed into the text box appears in the crawl during playout.
	- a Open the Scene tree panel.
	- b Expand the **CrawlGroup** object listed in the Scene category.
	- c Drag and drop the Text2D in the CrawlGroup object onto the Text box.
- 6 Save and publish the project to the active playout device (see [page](#page-260-0) 253).
- 7 Switch to **Production** mode and type some text in the text box.

The text displays on the output and repeatedly moves across the screen within the boundaries defined by the crawl object.

# <span id="page-113-0"></span>**Making basic changes to a crawl or roll**

Like other primitives, selecting the crawl or roll object on the scene while the Properties Browser is open exposes the properties that affect the appearance and behavior of the overall crawl or roll object.

The following table summarizes the properties specifically associated with crawl and roll objects. Full descriptions of all of the scene object properties are provided in [Scene object](#page-302-0)  [properties, on page](#page-302-0) 295.

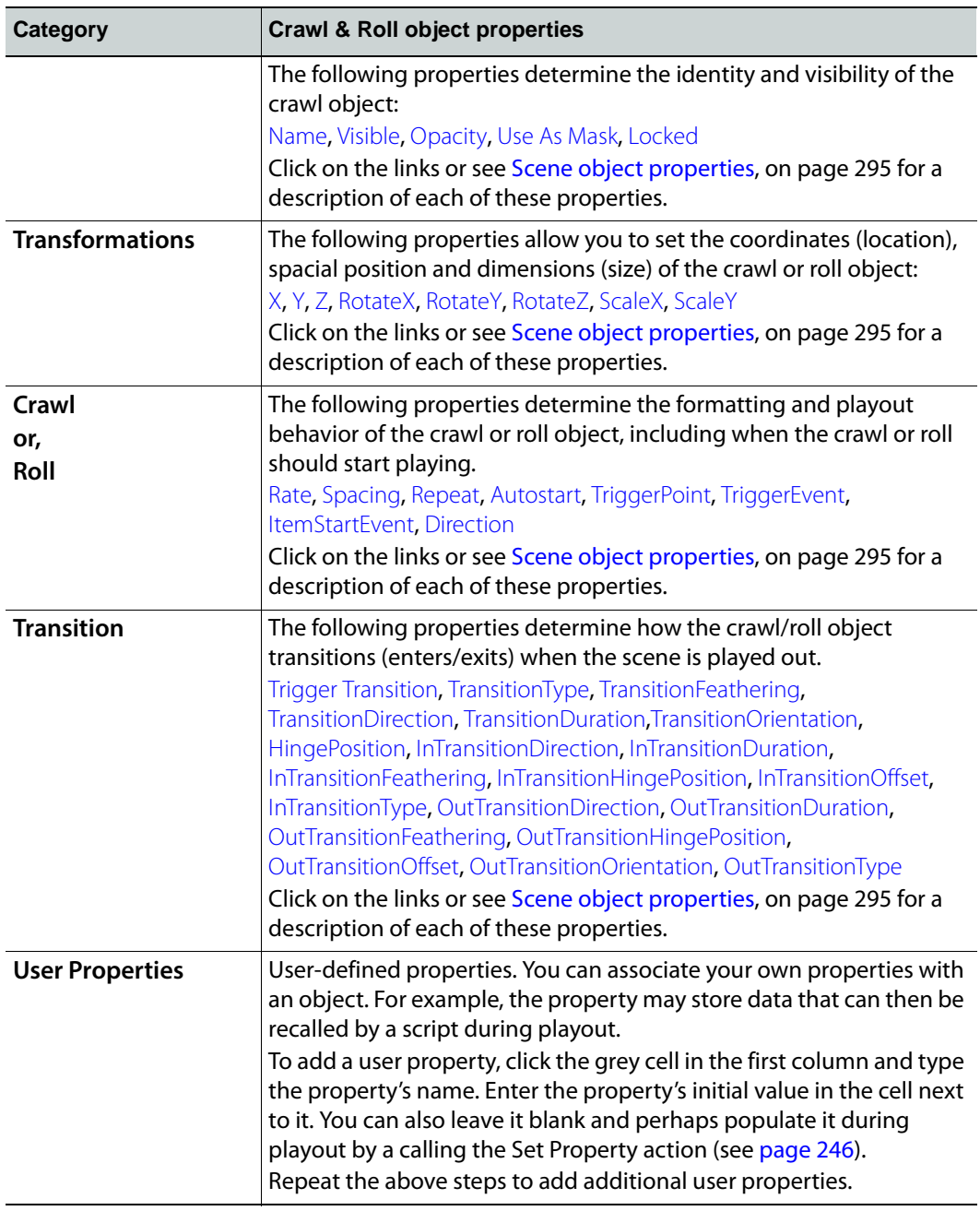

To change the appearance and behavior of the individual objects within the crawl group or roll group, you must open the group and select the individual object.

By default, a crawl or roll always contains a single Text2D object. Double-clicking the crawl object opens the crawl group, which exposes the Text2D object within the crawl. You can use the Properties Browser to edit the properties of the Text2D object (i.e. size and position, color, font style...etc.) just like you would do for any Text2D object.

Note that when the default **Text2D** object is selected it does not take up the entire width of the crawl object.

You can also include more than one Text2D object, as well as images, cel animations... by dragging them onto the crawl group within the boundaries of the crawl or roll. As always, you can reposition the objects and change the object's properties by selecting the object and edit the settings in the Properties Browser.

Note:Shrink-wrapping determines the height of crawl groups and the width for roll groups. Meanwhile, users determine how wide a crawl is or how tall a roll is. The sum of the width of the objects in a crawl is allowed to be greater than the width of the crawl itself. When you are done making changes to the crawl or roll group objects, click  $\mathbf{x}$  to close the **CrawlGroup** or **RollGroup** window. You will be prompted to save your changes. Click the **Yes** button to save, the **Cancel** button to return to the **CrawlGroup** or **RollGroup** window, or **No** to close the window without saving any changes and return to the scene.

When you return to the scene, you will notice that a **CrawlGroup** or **RollGroup** heading has been added to the Scene category in the Scene Tree. Within that group you will find the animation properties for the crawl or roll object, as well as the objects that belong to the group (i.e Text2D). These will be used to link the individual objects in the crawl to control objects. The control objects can then be configured to feed data or other behaviors to the crawl objects. For more information, see [Selecting, grouping, and/or layering objects on the](#page-82-0)  [canvas, on page](#page-82-0) 75 and [Linking objects to a data source, on page](#page-186-0) 179.

#### <span id="page-114-0"></span>**Creating a controllable crawl with Xstudio**

The following example demonstrates how to create a controllable crawl in Xstudio. In this particular example, when the Start Crawl button is clicked, the local variable  $L:$ ticking is set to true, the reset command forces the ticker to start from the beginning and the tick command causes the first line to be loaded into the control panel textbox and displayed on the scene side. The ItemStartEvent StartTick is actioned causing another tick command to be issued and the next line of data to be displayed.

Pressing the Stop Crawl button sets the local variable to false and further ticks are disabled. The crawl will complete the current information already loaded but will then crawl off screen. As the last item crawls past position 0, the StopTick user event is triggered and the background will cut off. The Clear Crawl command does the same as Stop Crawl but in addition hides the crawl and background by setting the visibility to false causing them to disappear immediately.

> Note: The Set Visibility actions can obviously be replaced by animations to enhance the display.

#### **To create a controllable crawl:**

1 Open a new Panel + Scene.

- 2 Add a crawl object to the scene side.
- 3 Add a graphic object to the scene side as a background for the crawl.
- 4 Add a textbox and a button to the control side. Label the button Start Crawl.
- 5 Set up a Data Schema to access the required data (see [Schemas, on page](#page-188-0) 181 for more information).
- 6 Set up a Ticker with the parameters shown below.

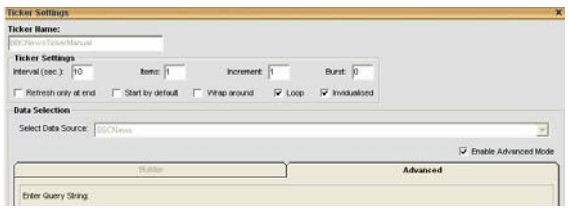

7 Display the Ticker data and link it to the textbox by 'drag and drop' as shown.

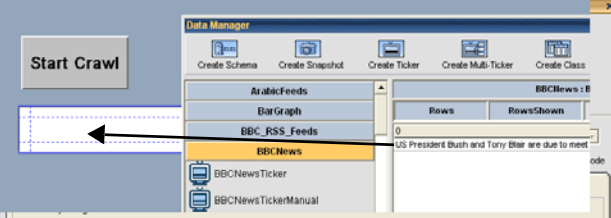

8 Open the scene objects display by clicking the gripper bar on the right of the control panel window. Expand the crawl group by clicking the + sign and link the scene crawl text box to the control panel by dragging and dropping as shown below.

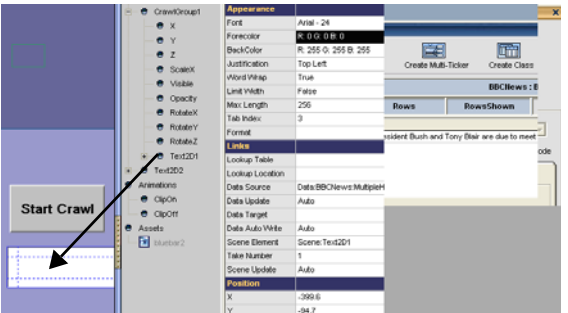

9 Set the CrawlGroup properties to **Repeat** = False, **TriggerPoint** = 0 and add ItemStartEvents called StopTick and StartTick.

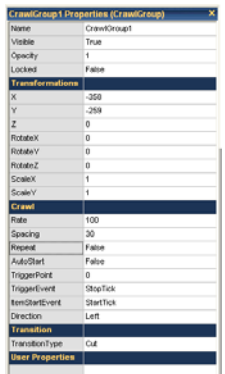

10 Open the Action Editor and create a User Event called **StartTick** and then click **OK**. Repeat this procedure to create a User Event called **StopTick**.

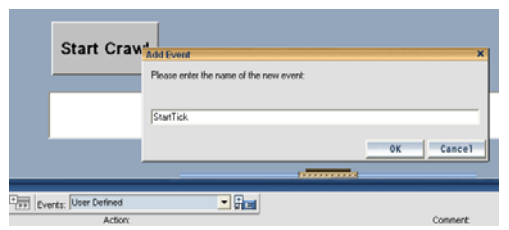

11 Click on the home area of the control panel and set up the condition, action and action parameters for **StartTick** as shown below. NOTE: The target for the **Ticker Command** can be dragged directly from the Data Schema.

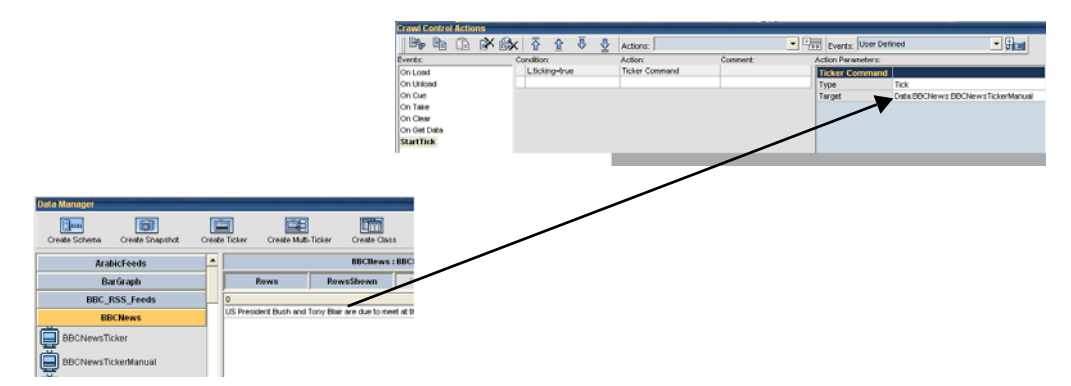

12 Click the **Start Crawl** button and edit the actions for the On Click event as shown below.

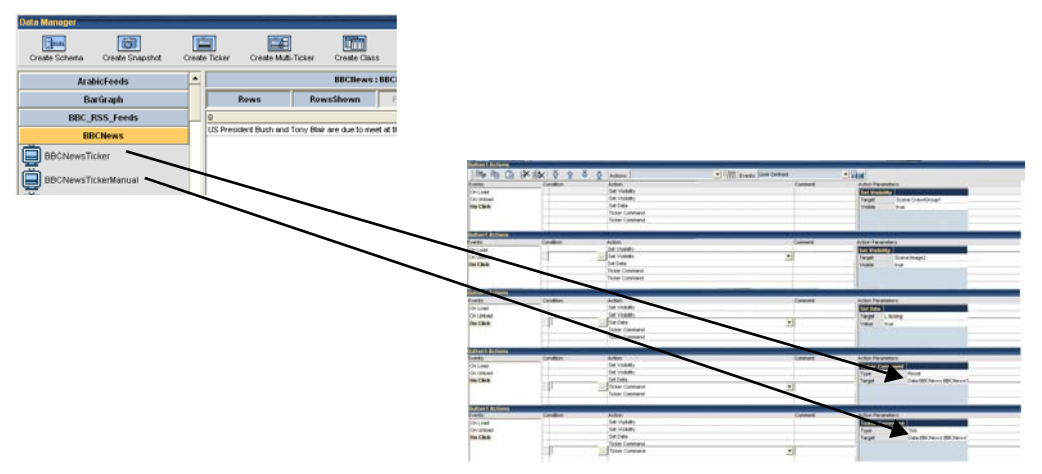

- 13 Copy and paste the **Start Crawl** button and this will copy all of the actions as well.
- 14 Rename the copied button as **Clear Crawl**.
- 15 Select the **Clear Crawl** button and change both Set Visibility actions to false.
- 16 Delete one of the Ticker Command actions.
- 17 Change the **Set Data** value to false.
- 18 Change the **Ticker Command** to Stop.
- 19 Copy and paste the **Clear Crawl** button.
- 20 Rename the copied button as **Stop Crawl**.
- 21 Delete both the **Set Visibility** actions.
- 22 Click the **ClearCrawl** button and copy the **Set Visibility** action for the crawl background.
- 23 Click the **StopTick** user event and paste the **Set Visibility** action.

# **Using scene objects as a mask**

When scene objects are layered on top of each other, the top object can be defined as a mask. Using the mask's alpha defined areas to reveal or block areas of the object behind it. Masks allow you to create impressive graphical effects by creating soft fades, decorative edges, and translucent effects.

Any object on the scene that has an alpha (image, cel, clips, text... etc.) is able to mask an object behind it. This means that masks can be irregular shaped since they are based on the exact shape of the mask object's alpha areas.

> Note: If the objects have been grouped, you can use the entire group as a mask by setting the group's Mask properties. See Group object [properties, on page](#page-320-0) 313 for more information.

To specify that an object is to be used as a mask, you must set the **Use As Mask** parameter in the object's Xstudio properties. The following values are available for the **Use As Mask** parameter:

- **None**: Disables masking. In other words, the object will not be applied to the scene as a mask.
- **Positive**: Enables the object as a mask on the scene by displaying the lower image where the mask object's alpha value is 1. In areas where the object's alpha value is 0, the masked object (lower) is hidden (blocks the lower image).
- **Negative**: Enables the object as a mask on the scene by displaying the lower image where mask object's alpha value is 0. In areas where the object's alpha value is 1, the masked object (lower) is hidden (blocks the lower image).

The graphic below shows a scene where two of the three objects are grouped so that part of logo (back) will be masked by a white polka-dotted image (front). The white dots in the mask image have an alpha value of 1 and the transparent area has an alpha value of 0. When the dots image's **Use As Mask** parameter is set to **Positive** and the scene is played out, the white area (holes) reveal the logo image behind it. In the area where the alpha value is 0, the logo is not shown (blocked), but the background is displayed since it was not part of the group being masked.

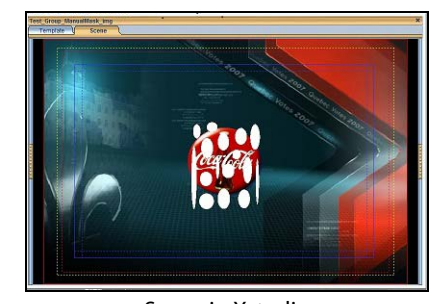

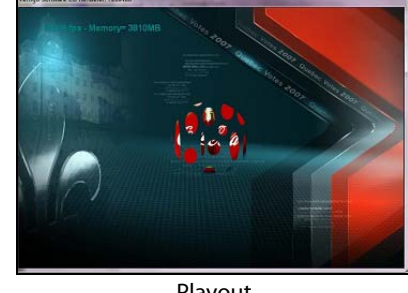

Fig. 6-1: Masking one object with another Scene in Xstudio **Playout** 

If a mask is applied to a scene, but the masked object is not part of a group in the scene, the mask will punch through to black, which may include any keyer behind it.

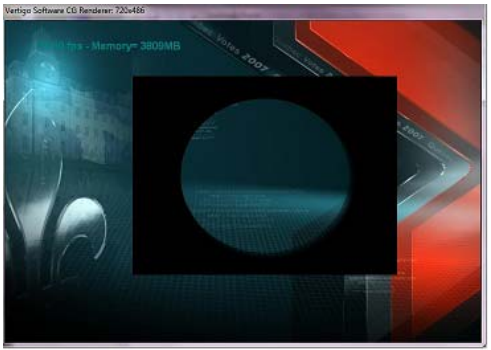

Fig. 6-2: If the mask object is not part of a group, the mask drills down to black layer

Animation parameters that were available for the group or the individual objects are all still available and remain unchanged. You can animate a mask group as a whole group, or animate as individual objects within the group. Note however, that the mask is generated based on the alpha values within the group's original boundaries. That means that if the mask is animated out of the group's original area, the mask will not be visible as it moves beyond the original boundaries. Also, the bounding box of the mask is static. Therefore, any cropping will happen on the static box before any animation.

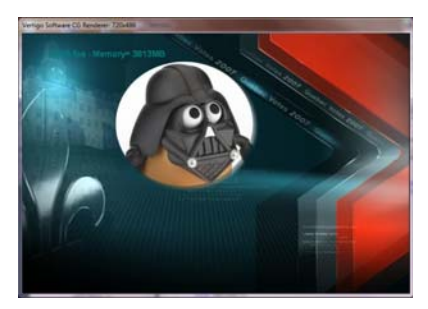

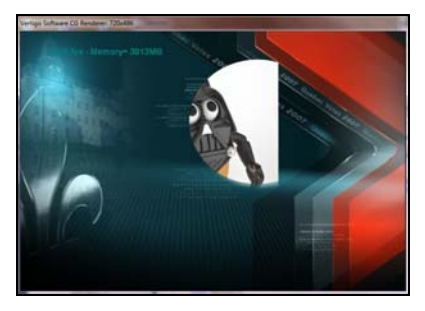

The original mask **As the mask is animated, the original** boundary (straight line) is exposed.

Fig. 6-3: The mask is not be visible as it moves beyond the original boundaries

# **Animating scene objects**

The Animation Editor allows you to create scene animations by changing the properties of the objects on the scene over a period of time to create visual effects. Some of the visual effects that can be achieved are:

- Fading an object in or out during playout using the object's Opacity property.
- Moving an object around the screen during playout using the object's X, Y, and or Z coordinate properties.
- Having an object appear or disappear from the scene during playout using the object's Visibility property and setting a transition style.
- Shrinking or expanding the size of the object during playout using the object's Scale X and Scale Y properties.
- Flip or rotate the object during playout using the object's Rotate X, Rotate Y, and Rotate Z properties.

Animations change the properties of objects in a scene over time to create a visual effect. For example, an image can have its opacity, X, and Y coordinates properties animated to produce the effect of an image fading in as it moves into the corner of the screen. An animation is composed of one or more channels, each of which describes how a single property of a single object changes over time. A channel is, in turn, composed of keyframes. Each keyframe defines the value of the property at a specific time and describes how to interpolate to the next keyframe.

The Animation Editor also allows you to integrate and control the playout of secondary animations within the primary animation using keyer channels, fader channels and command channels.

The following sections describe and provide instructions for creating, editing, and managing scene animations using the Animation Editor:

- [Animation Editor's interface components, on page](#page-121-0) 114
- [Creating scene animations, on page](#page-138-0) 131
- [Editing existing animations, on page](#page-148-0) 141
- [Animated property descriptions, on page](#page-152-0) 145

# <span id="page-121-0"></span>**Animation Editor's interface components**

The Animation Editor's interface organizes the scene's animations into an Animation tree consisting of three levels: animations, objects, and properties. A scene animation is created by adding scene object properties to the animation and then using keyframes to change the object's animatable properties over time to create a visual effect.

Keyer, fader and command channels can also be added to animations in the Animation Tree to control specific playout tasks and techniques from within the animation itself.

To track the behavior of the animation, the Animation Editor displays each animation, including its objects and objects' properties, as channels on a timeline. Adding keyframes to the property channels allows you use the Keyframe Editor to specify a change to the settings of the property at particular point during the scene's playout. You can then preview the playout of the scene animation on a device using the Animation Editor's Preview Mode controls.

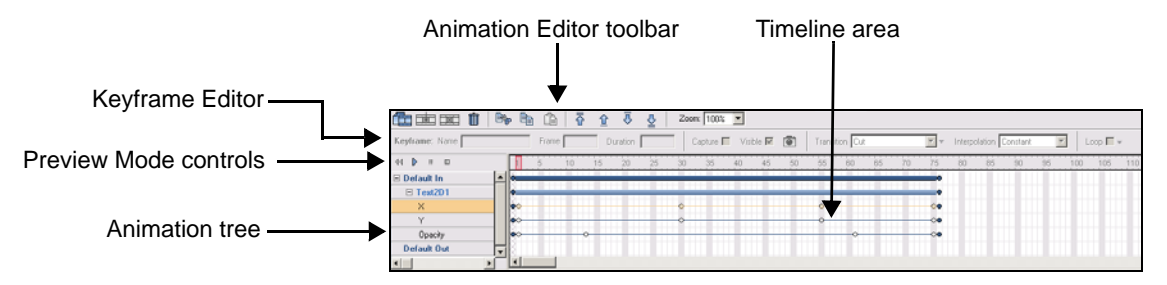

Consult the following topics for a more detailed functional description of each part of the Animation editor's interface components:

- [Animation Editor toolbar, on page](#page-121-1) 114
- [Keyframe Editor, on page](#page-122-0) 115
- [Preview Mode controls, on page](#page-126-0) 119
- [Animation Tree and Animations, on page](#page-126-1) 119
- [Animation Timeline and Keyframes, on page](#page-133-0) 126

# <span id="page-121-1"></span>**Animation Editor toolbar**

The Animation Editor toolbar contains buttons that allow you to add, remove, and order the animations and their object properties in the Animation Tree.

The following table provides a functional description of each button in the Animation Editor toolbar:

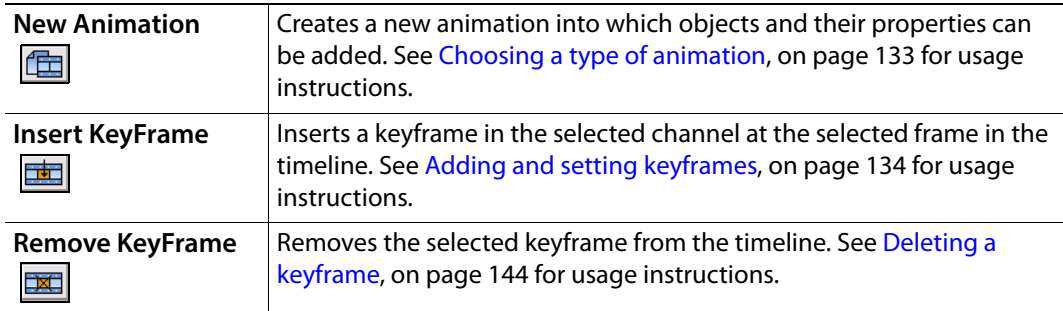

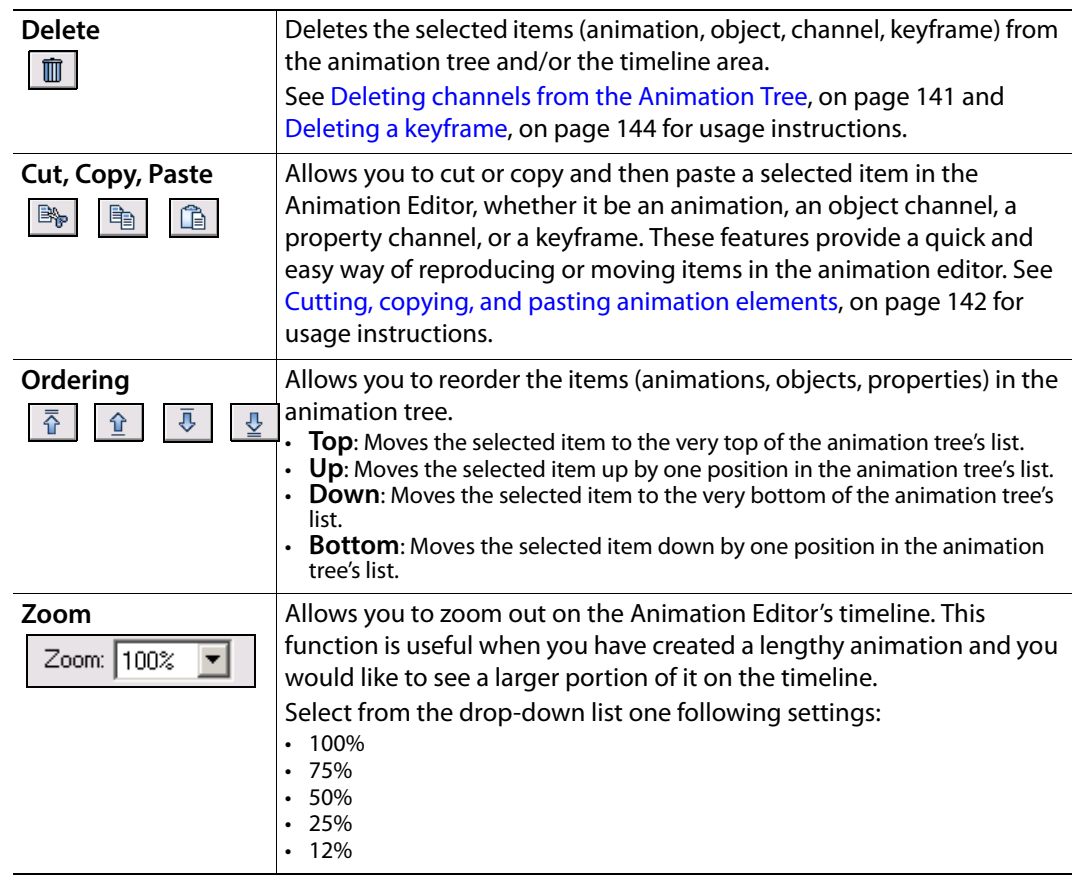

# <span id="page-122-0"></span>**Keyframe Editor**

The Keyframe Editor is located above the Animation Editor's timeline, and allows you to set the parameters for the selected keyframe on a property channel. A keyframe represents a particular point of change in time of the object property's setting.

Since the parameters differ depending on the type and function of the property, the Keyframe Editor's contents change according to the selected keyframe. In particular, the **value entry field** changes depending on the property displayed. For example, setting a keyframe for the **Opacity** property involves editing a value displayed in a text box, while the **Visible** property involves selecting or clearing a check box that represents either **On** or **Off**.

| Keyframe: Name                                         | Time 00:00.26                      | $C$ apture $\Gamma$<br>$\bigcup$ Opacity $\big 1.000\big $ |                | Interpolation Linear                                |  | Loop to Time $\Box$ $\blacktriangledown$ |
|--------------------------------------------------------|------------------------------------|------------------------------------------------------------|----------------|-----------------------------------------------------|--|------------------------------------------|
| The Keyframe Editor's display for the Opacity property |                                    |                                                            |                |                                                     |  |                                          |
|                                                        |                                    |                                                            |                |                                                     |  |                                          |
| Keyframe: Name                                         | Duration 00:00.01<br>Time 00:00.17 | Capture $\Box$ (Visible $\nabla$ )                         | Transition Cut | Interpolation Constant<br>$\mathbf{v}$ $\mathbf{v}$ |  | Loop to Time $\Box$ $\blacktriangledown$ |

The Keyframe Editor's display for the Visible property

The following table provides a functional description of each of the Keyframe Editor's fields. In addition, The acceptable values and settings for the different property values is described in [Animated property descriptions, on page](#page-152-0) 145.

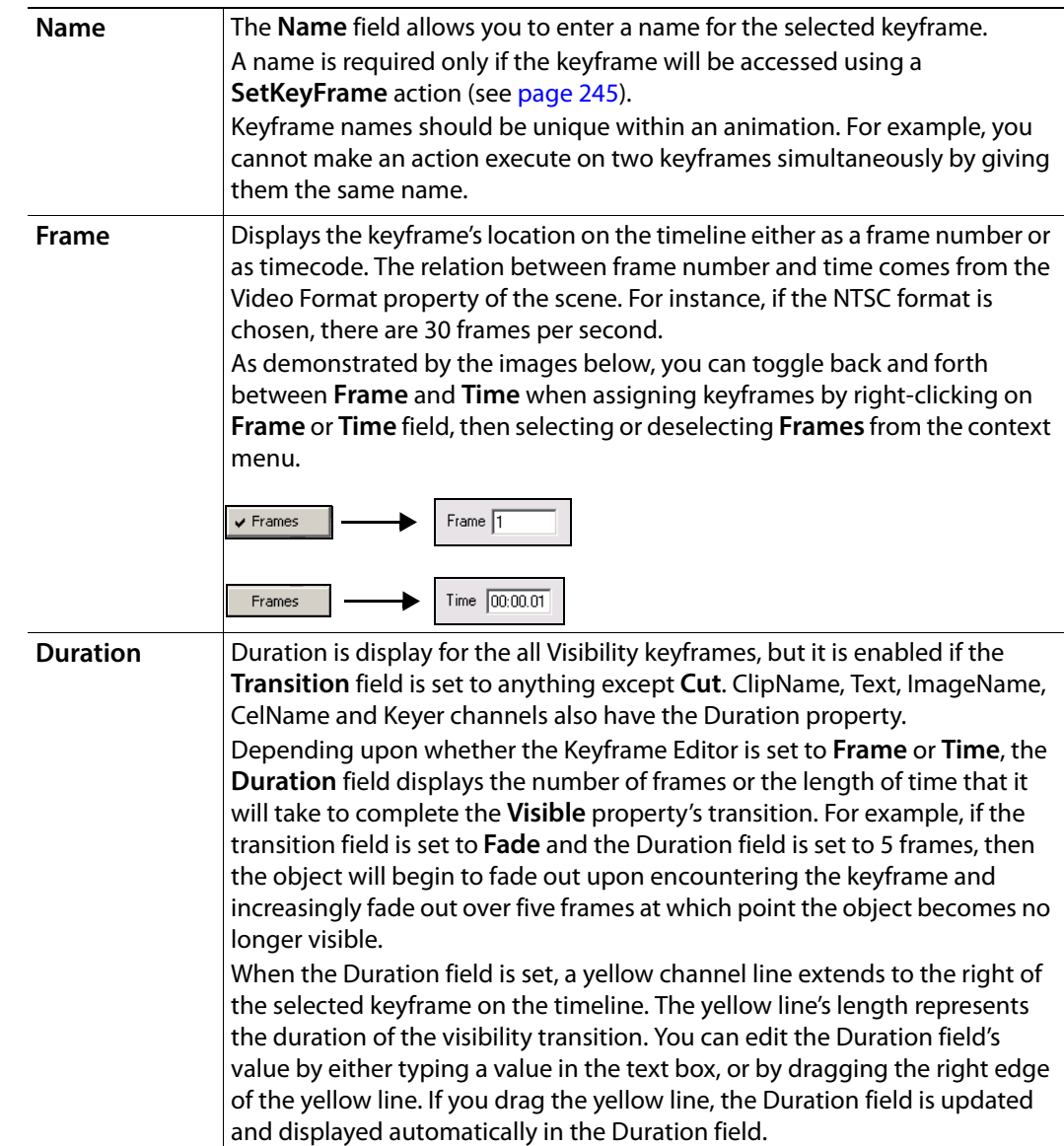

<span id="page-124-1"></span><span id="page-124-0"></span>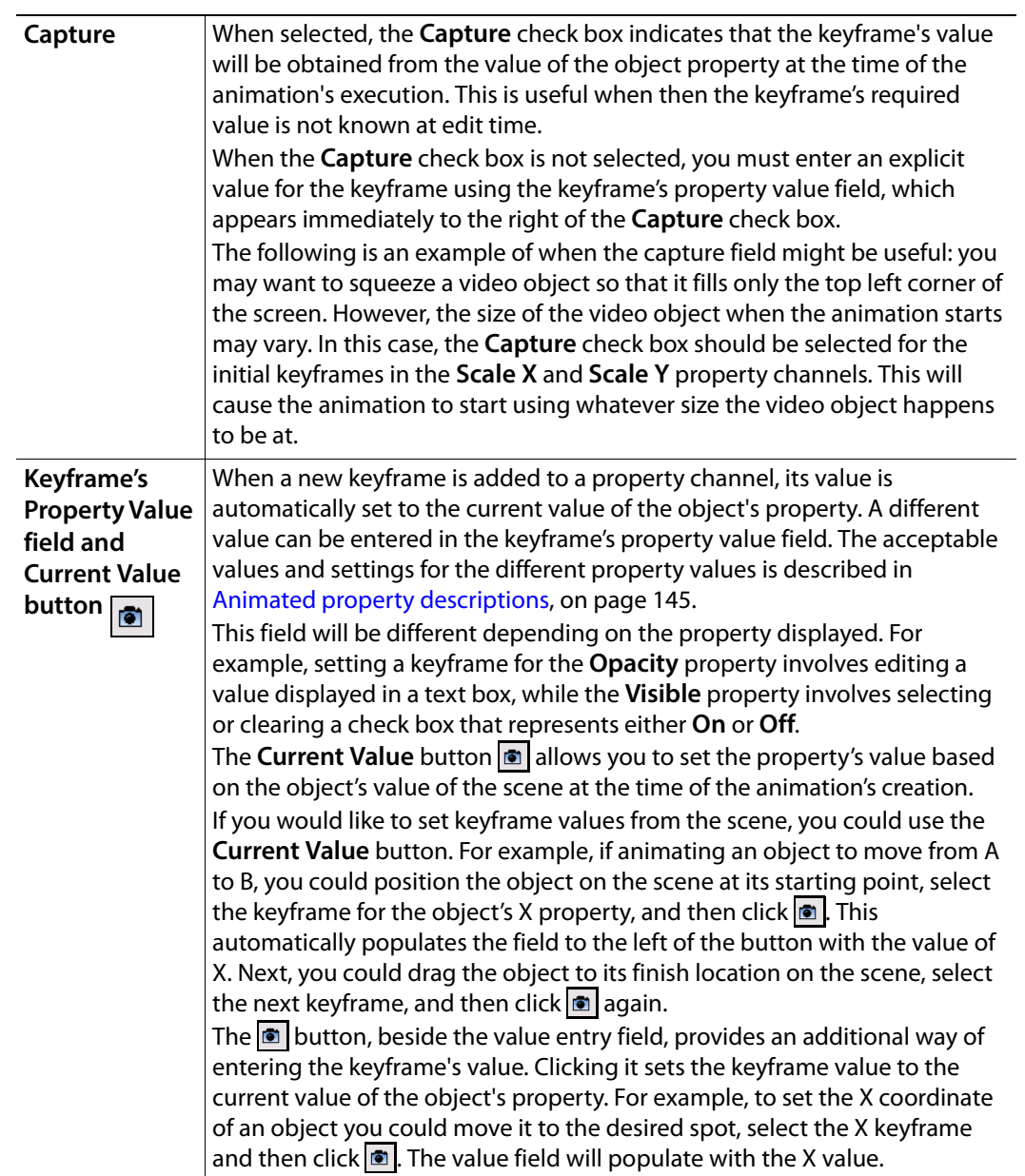

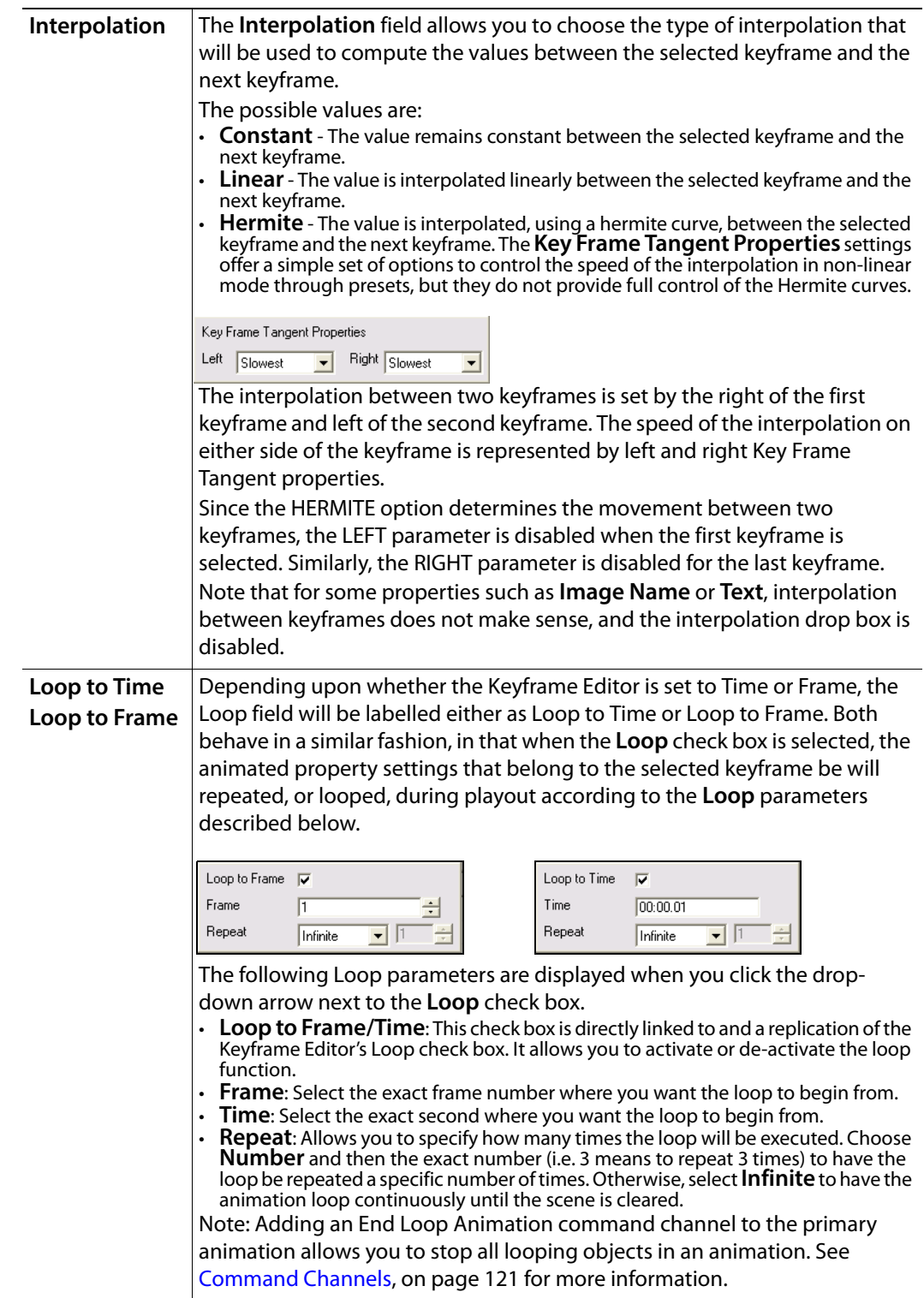

### <span id="page-126-0"></span>**Preview Mode controls**

It is often useful to preview the playout of the scene animation during the animation creation process to ensure that the animation is behaving as intended. When used with Xstudio's **Preview** mode, the Animation Editor's Preview Mode controls allow you to play out a preview of the animation on a connected device.

Only the **Play** and **Stop** buttons are currently enabled in Preview Mode. Instructions for publishing and previewing a scene animation are provided in [Previewing and scrubbing](#page-145-0)  [the animation, on page](#page-145-0) 138.

### <span id="page-126-1"></span>**Animation Tree and Animations**

The Animation Editor helps you create and manage scene animations using an expandable tree view called the Animation Tree. The Animation Tree organizes the main components of the scene's animation into three levels: animations, objects, and properties. Additionally, you can add keyer channels and command channels to the animations in the Animation Tree.

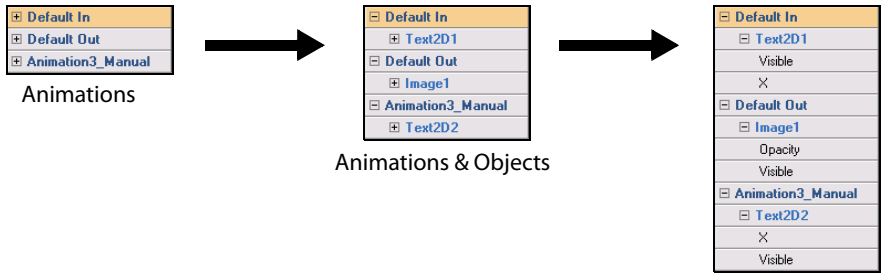

Animations, Objects, & Properties

The Animation Tree is equipped with four default animations: Default In, Default Out, Page In and Page Out. As described below, these default animations are automatically triggered to start by calling and clearing the scene/page, respectively. Additional animations can be added to the Animation Tree, however, these animations are called manual animations because they must be explicitly called using the Action Editor's **Animation** action and an associated event.

The following topics provide a more detailed description of the elements belonging or related to the Animation Tree:

- [Default, Page and Manual animations, on page](#page-127-0) 120
- [Keyer Channels, on page](#page-128-1) 121
- [Fader Channel, on page](#page-128-2) 121
- [Command Channels, on page](#page-128-0) 121
- [Animation Tree's Context menu, on page](#page-131-0) 124

#### <span id="page-127-0"></span>**Default, Page and Manual animations**

In its initial state, the animation tree consists of four (4) animations:

- **Default In**: The Default In animation is intended to be the template's first animated introduction and is automatically triggered the first time a template's scene is taken to air. More precisely, the Default In animation only executes if there is no page immediately preceding the current page (non-consecutive) in the playlist, or if the previous playlist item is based on a different template. Note that if pages based on the same template are taken back-to-back, then the Page In animation will be played, rather than the Default In animation (see below).
- **Default Out**: The Default Out animation is intended to be the template's concluding animation. The Default Out animation is automatically triggered when the scene is cleared from the output device or an additional Take is executed at the end of the playlist.
- **Page In**: The Page In animation is automatically triggered when pages from the same template are taken consecutively (back-to-back). If pages from different templates are taken back-to-back, then the Default In animation will be played.
- **Page Out**: The Page Out animation is automatically triggered when pages from different template are taken back-to-back. However, if the page is the last item in the playlist, the Default Out animation will be triggered, rather than the Page Out, upon a last Take or when the device is cleared.

Note: The use of the Page Out and Default Out animation affects the time at which pages are taken to air. The take of the cued page or the Clear will be delayed until the on air page has sufficient time to play the Page Out and Default Out animations, respectively.

The playout sequence of animations when consecutive (back-to-back) pages are taken to air. In this example, two (2) unique templates (Template1 & Template2) are used to create three (3) pages each. The pages are added to a new playlist and played out in sequential order, starting with Page1 (Template1) and ending with Page3 (Template2).

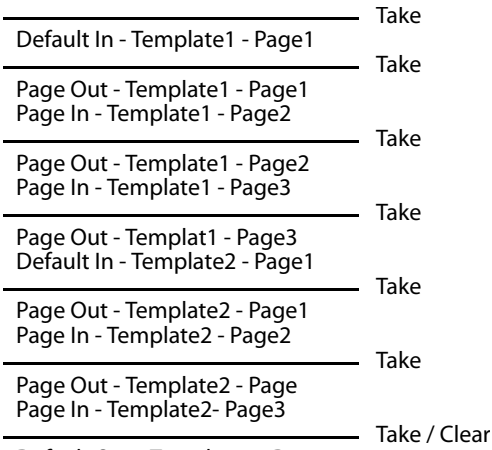

Default Out - Template2 - Page3

When the playlist is brought to air, the Default In animation is automatically executed. Upon the next take, the first Page Out animation is played out completely followed by the Page In animation for Page2. The Page Out and Page In animations continue upon each

Take command, until Page1 from Template2 is encountered. Since it is not based on the same template as the previously played page, the Default In animation is played. Again the Page Out and Page In animations continue until the last page in the playlist is played out and a Clear command or final Take command is executed. This action triggers the Default Out animation.

Note: If you cue a page before the Take is complete, the Page Out animation may not playout properly.

Another type of animation can also be added to the animation tree called a manual animation. Rather than being triggered automatically by internal events, manual animations must be explicitly called using the Action Editor's **Animation** action and an associated event (see [Choosing a type of animation, on page](#page-140-0) 133).

> Note: See [Creating scene animations, on page](#page-138-0) 131 for instructions on how to create and execute animations.

#### <span id="page-128-1"></span>**Keyer Channels**

A keyer channel is way to start playing a Page or Template from another Page or Template panel. You can drag on pages and templates from the Asset Browser directory onto the timeline to create these keyframes and adjust the duration accordingly.

The keyer channel contains an initial keyframe (white circle) that is empty, but using the Keyframe Editor you can specify at which frame you want the animation to start playing on the keyer, the duration, and which relative layer the animation will playout on.

See [Adding and setting a keyer channel, on page](#page-143-0) 136 for more information.

#### <span id="page-128-2"></span>**Fader Channel**

The scene animation (Default In, Default Out, Page In or Page Out) can be configured to automatically fade-in and fade-out when they are played. The durations of the fade-in and the fade-out of the animation may be set using the keyframes along a Fader channel within the animation.

When a keyframe is selected along the fader channel, the **Fader** property appears along the top of the Animation Editor.

To fade the scene from opaque to transparent, you must set the first keyframe to a larger Fader value than that in the second keyframe. For example, the object transitions from solid to transparent when the first keyframe is set to 1.0 and the second keyframe is set to 0.0.

Similarly, to fade an object from transparent/translucent to opaque, you must set the first keyframe to a smaller Fader value than the second keyframe.

See [Previewing and scrubbing the animation, on page](#page-145-0) 138 for more information.

#### <span id="page-128-0"></span>**Command Channels**

Command channels can be added to the scene's animation to control some basic playout tasks from within the animation itself. The majority of these command channels are intended to be used to control the playout of secondary animations from within the primary animation.

The following table provides descriptions for each command channel that is available to be added to the primary animation. See [Adding and setting a command channel, on page](#page-143-1) 136 for precise instructions for how to add and set the command channels in the primary animation.

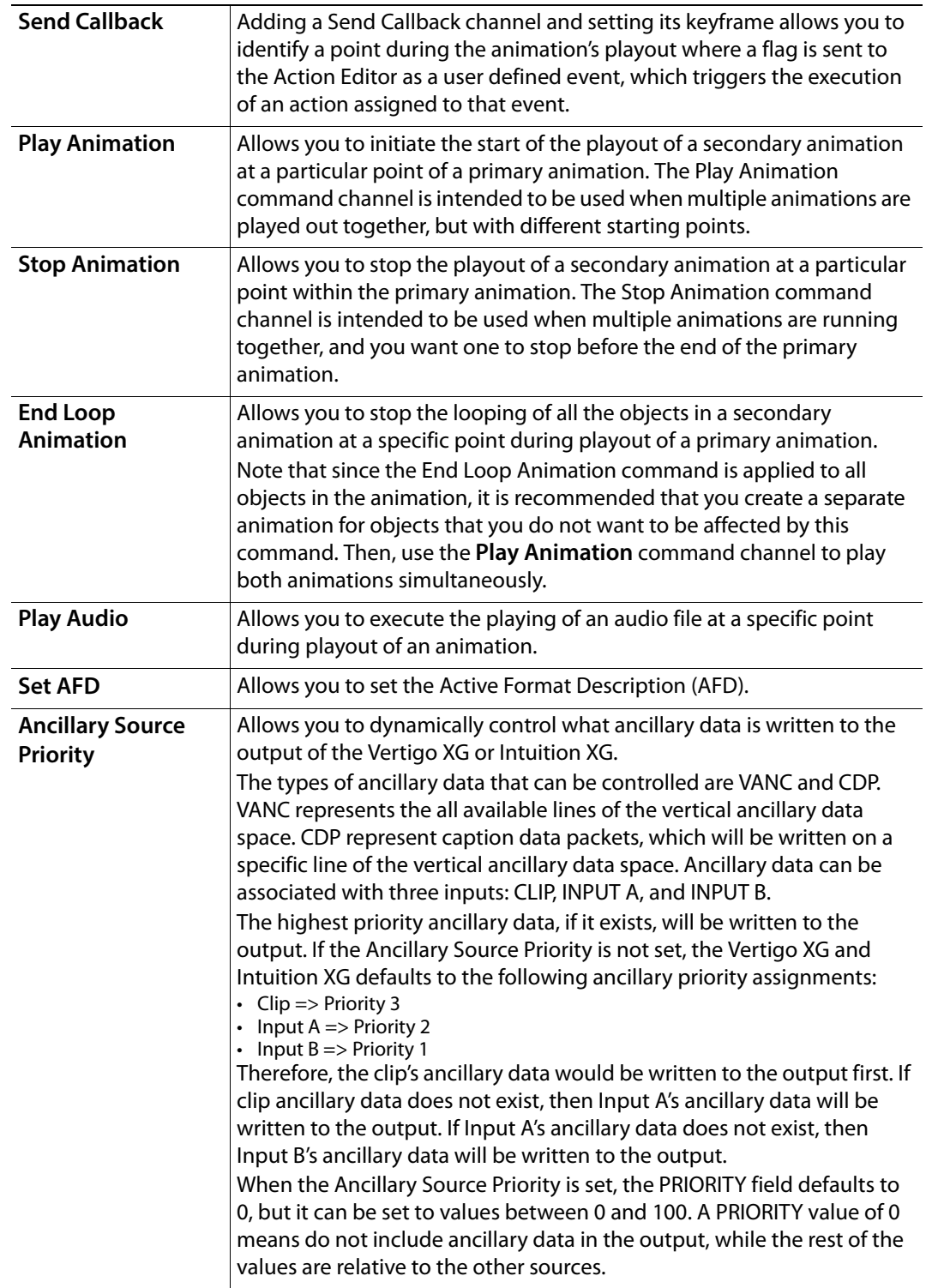

**Custom** command channels can also be added to enable animation techniques that are exclusively sent to ImageStore master control switchers.

When a keyframe is encountered on the timeline's command channel, the specified command is sent to the ImageStore where it performs the intended task. For example, there are custom commands that allow you to control the ImageStore's graphics keyers, and others for controlling the DVEs.

You can preview all of the custom commands available by right-clicking on an object channel in the Animation Tree and selecting **Add Command Channel>Custom**.

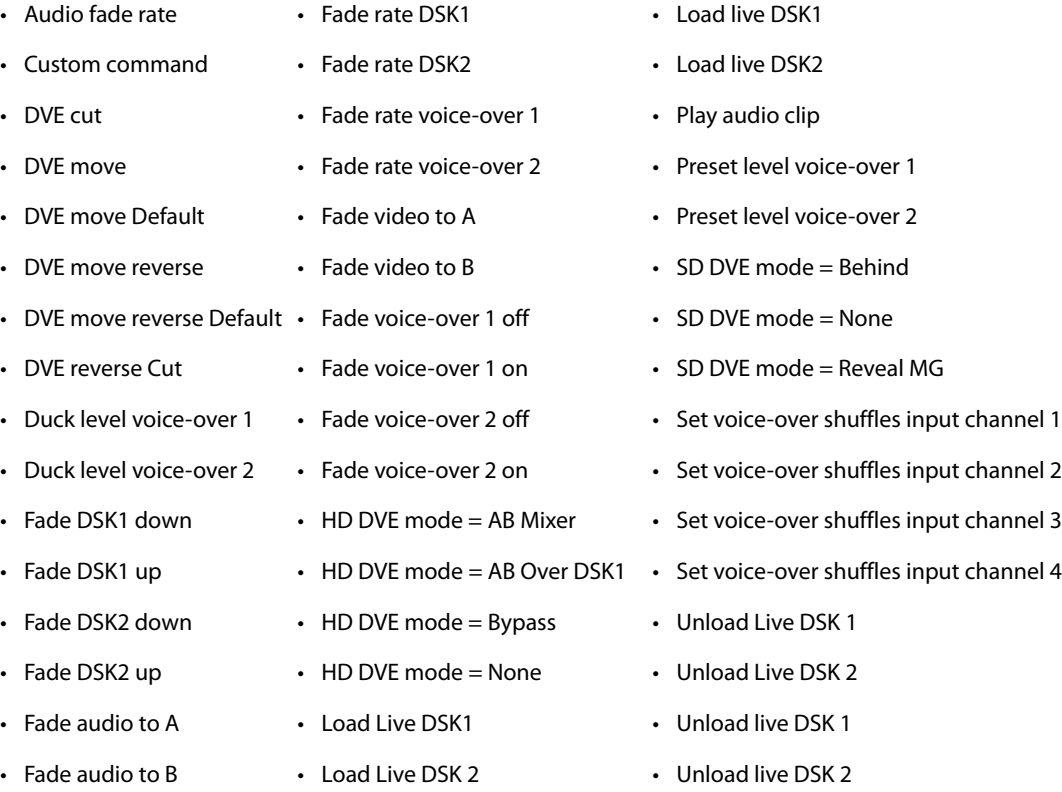

Descriptions of each command are available in the ImageStore user documentation. For instructions using command channels in your scene animations, see Adding and setting a [Custom command channel, on page](#page-145-1) 138.

#### <span id="page-131-0"></span>**Animation Tree's Context menu**

When you right-click on the animations, objects, or, properties listed in the Animation Tree, a context menu appears providing you with immediate access to commands related to tasks that can be performed with the Animation Tree.

The following table provides a functional description of each command on the Animation Tree's context menu:

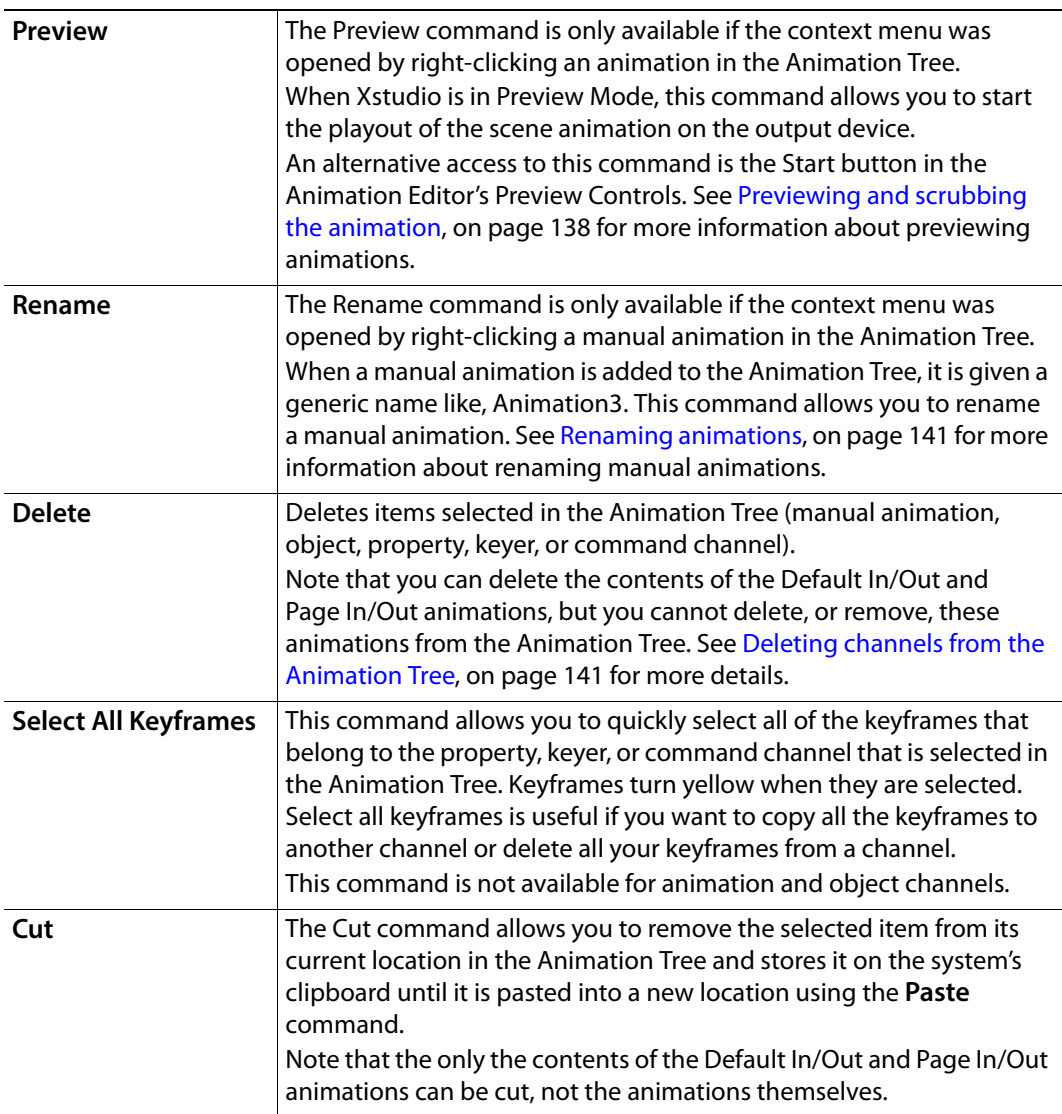

<span id="page-132-0"></span>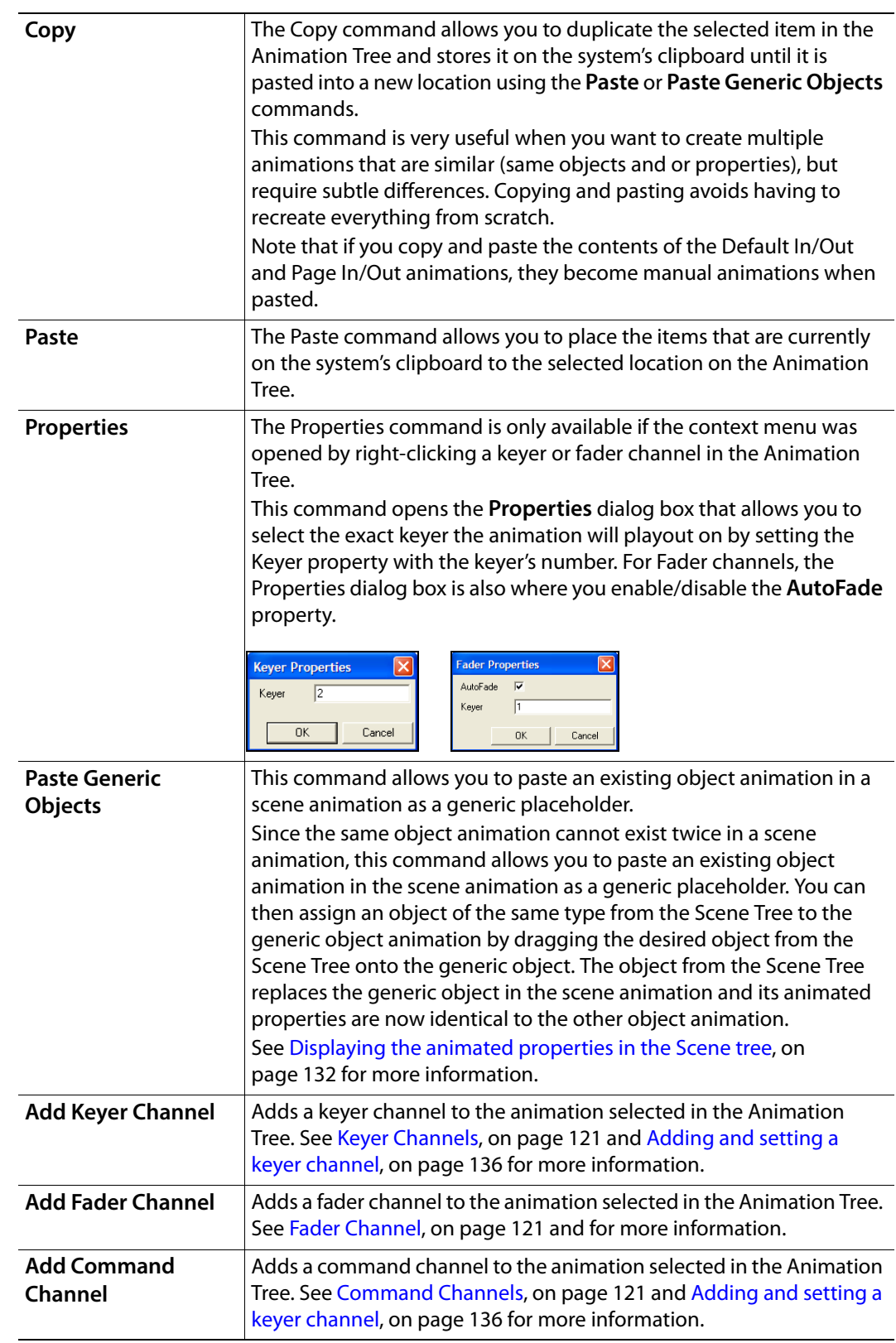

# <span id="page-133-0"></span>**Animation Timeline and Keyframes**

The Animation Editor displays each animation, including its objects and object properties, as channels on a timeline. Adding keyframes to the property channels allows you to use the Keyframe Editor to specify a change to the settings of the property at particular point during the scene's playout. You can then preview the playout of the scene animation directly on the scene's canvas using the Timeline's slider to scrub the animation.

The following topics provide a more detailed description of the elements belonging or related to the Animation Editor's Timeline:

- [Types of channel lines, on page](#page-133-1) 126
- [Keyframes, on page](#page-135-0) 128
- [The Timeline's Ruler and Slider, on page](#page-136-0) 129
- [Timeline's Context menu, on page](#page-137-0) 130

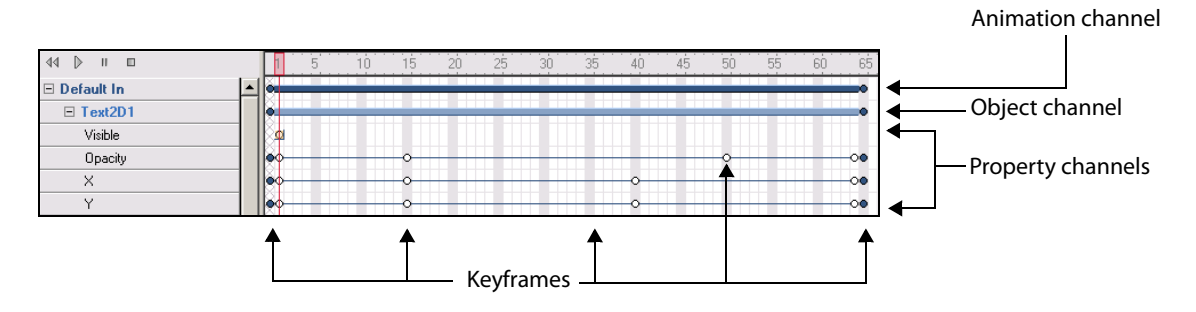

### <span id="page-133-1"></span>**Types of channel lines**

The Animation Editor's timeline displays and tracks each animation, including its objects, object properties, keyer channels, and command channels as horizontal channel lines on the timeline. The following table describes each of the channels that may appear on the Animation Editor's Timeline.

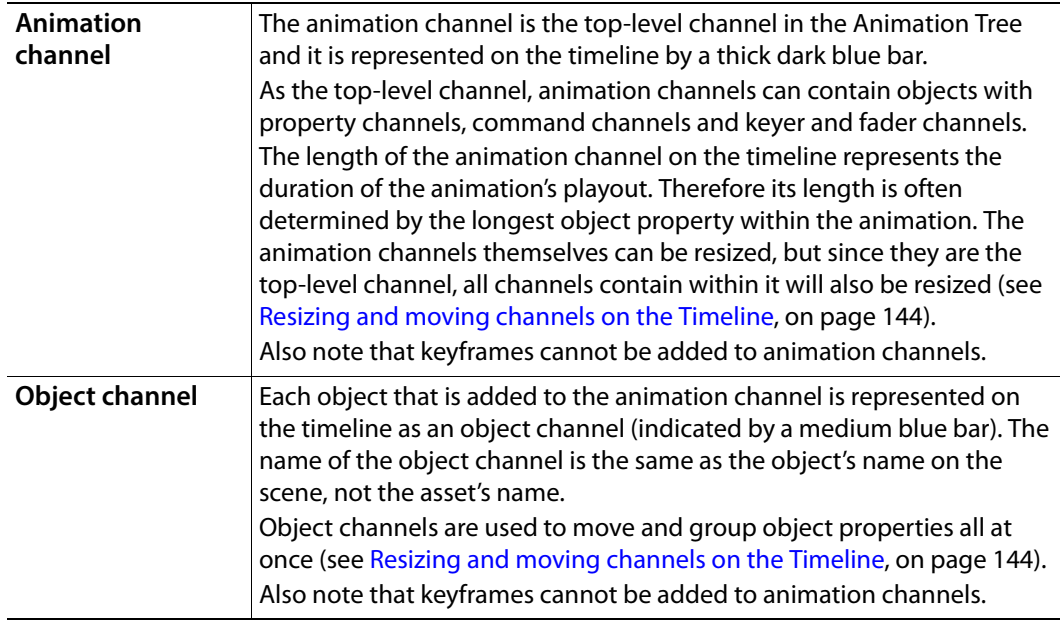

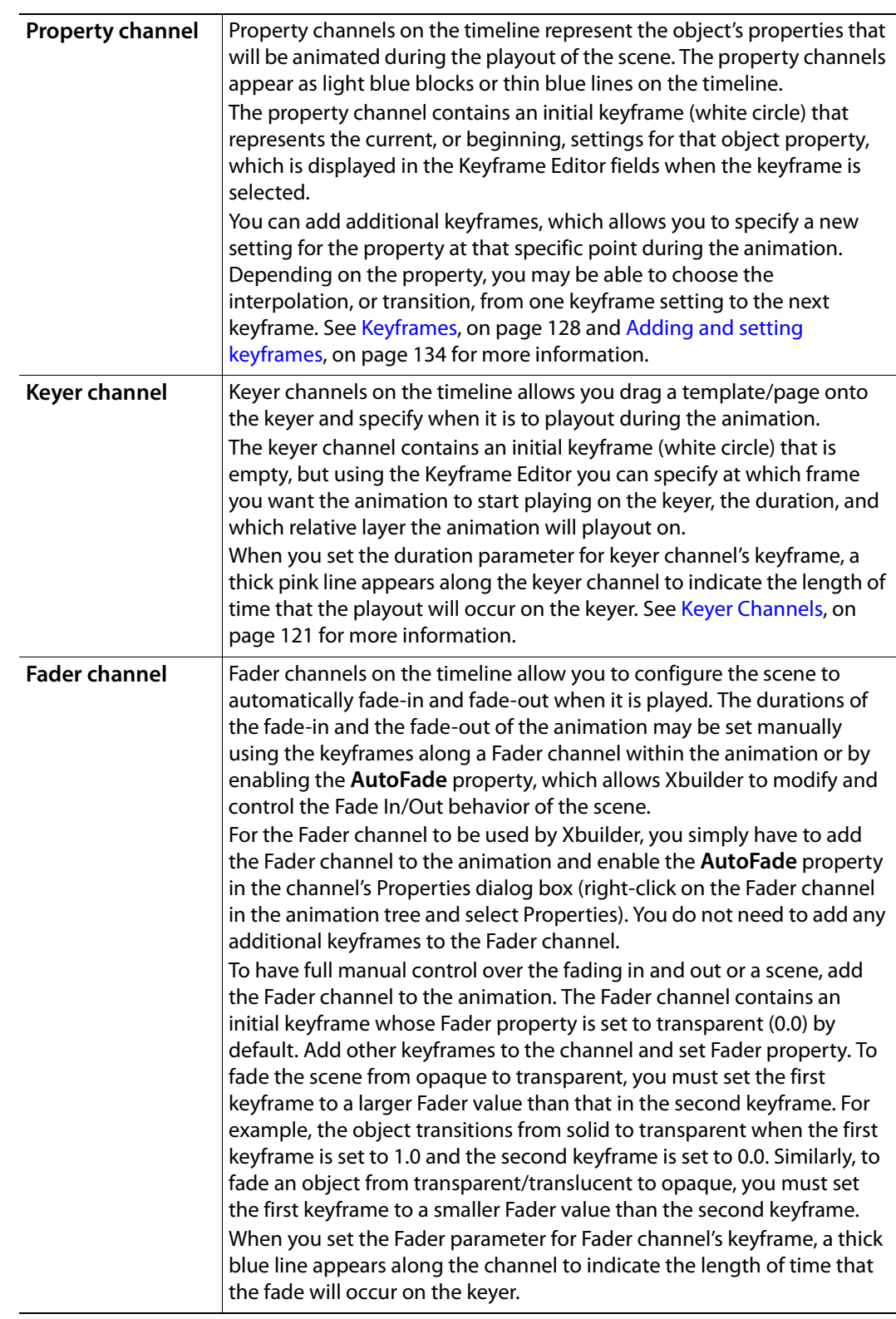

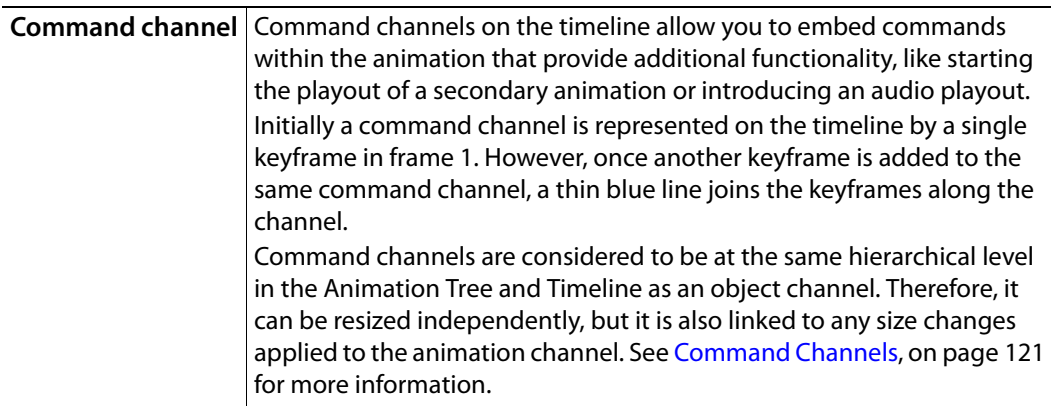

#### <span id="page-135-0"></span>**Keyframes**

A keyframe is a snapshot of an object's property settings at a particular frame during the animation. The Animation Editor uses keyframes to change an object's properties over time to create an animated effect. The idea is to create sets of keyframes that define the starting and ending points of the desired effect. Then when the animation is played, the transition from one keyframe state to the other is executed. Depending on the property or the interpolation, some transitions might take effect immediately, while others might occur as gradual changes in values between keyframes (interpolation).

When a property channel is added to the animation's timeline, an initial keyframe (white circle) is automatically added to the first frame, and reports the current, or beginning, settings for that object property in the Keyframe Editor fields. You must then add additional keyframes to the channel and set their values to create the desired effect (see [Adding and](#page-141-0)  [setting keyframes, on page](#page-141-0) 134).

The graphic below demonstrates the use of two keyframes on an object's Opacity property channel that are set to produce the effect of fading out the object from being completely opaque (1.0) to completely transparent (0.0). The first keyframe's Interpolation field is set to Linear, which means that the fading effect will occur evenly over the duration between the two keyframes, starting at frame 1 and finishing at frame 20.

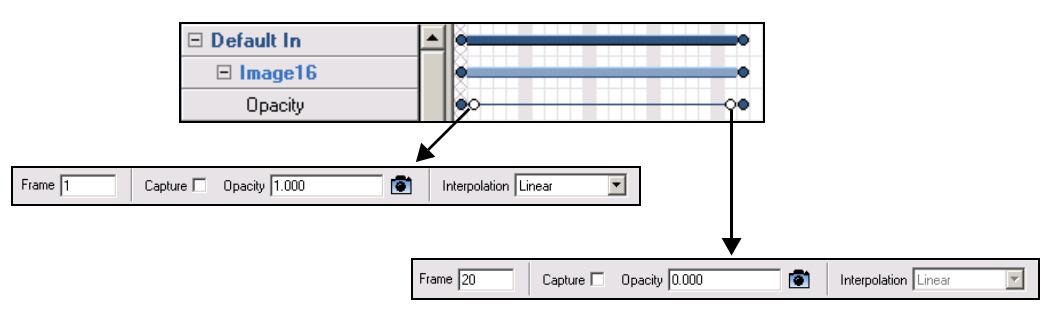

#### <span id="page-136-0"></span>**The Timeline's Ruler and Slider**

The ruler above the Animation Editor's Timeline allows you to visually determine the duration of timeline channels, or the precise location of a keyframe on a property channel. The units that the ruler displays can be set to either **Frames** or **Time**. As demonstrated in the images below, you can toggle back and forth between **Frame** and **Time** when assigning keyframes by right-clicking on **Frame** or **Time** field, then selecting or deselecting **Frames** from the context menu.

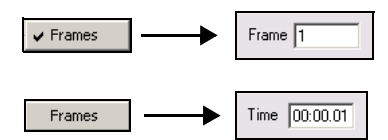

The relationship between the frame number and time comes from the **Video Format** property of the scene. For instance, if the NTSC format is chosen, there are 30 frames per second.

A slider is also available on the ruler, which can be dragged along the Timeline. The slider's main function is to scrub (preview) the behavior of certain animated properties directly on the Scene window (see [Previewing and scrubbing the animation, on page](#page-145-0) 138). You can also use the slider as a guide to help you identify precise cells within the timeline, by visually finding the intersection of a channel and a frame.

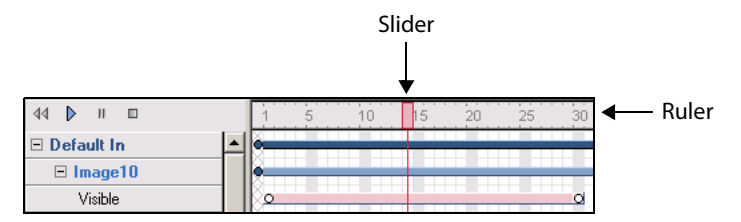

Another important use of the slider is that keyer frames are added where it is positioned. For instance, if the slider is moved to frame 30 and then a new property channel is dragged (or add a new command channel or keyer or fader channel) onto the timeline, then the keyframe added is be positioned at frame 30. This is useful as you don't want your first keyframe to start at 1.

#### <span id="page-137-0"></span>**Timeline's Context menu**

When you right-click on a channel or keyframe on the Animation Editor's Timeline, a context menu appears providing you with immediate access to commands related editing the channel selected.

The following table provides a functional description of each command on the Timeline's context menu:

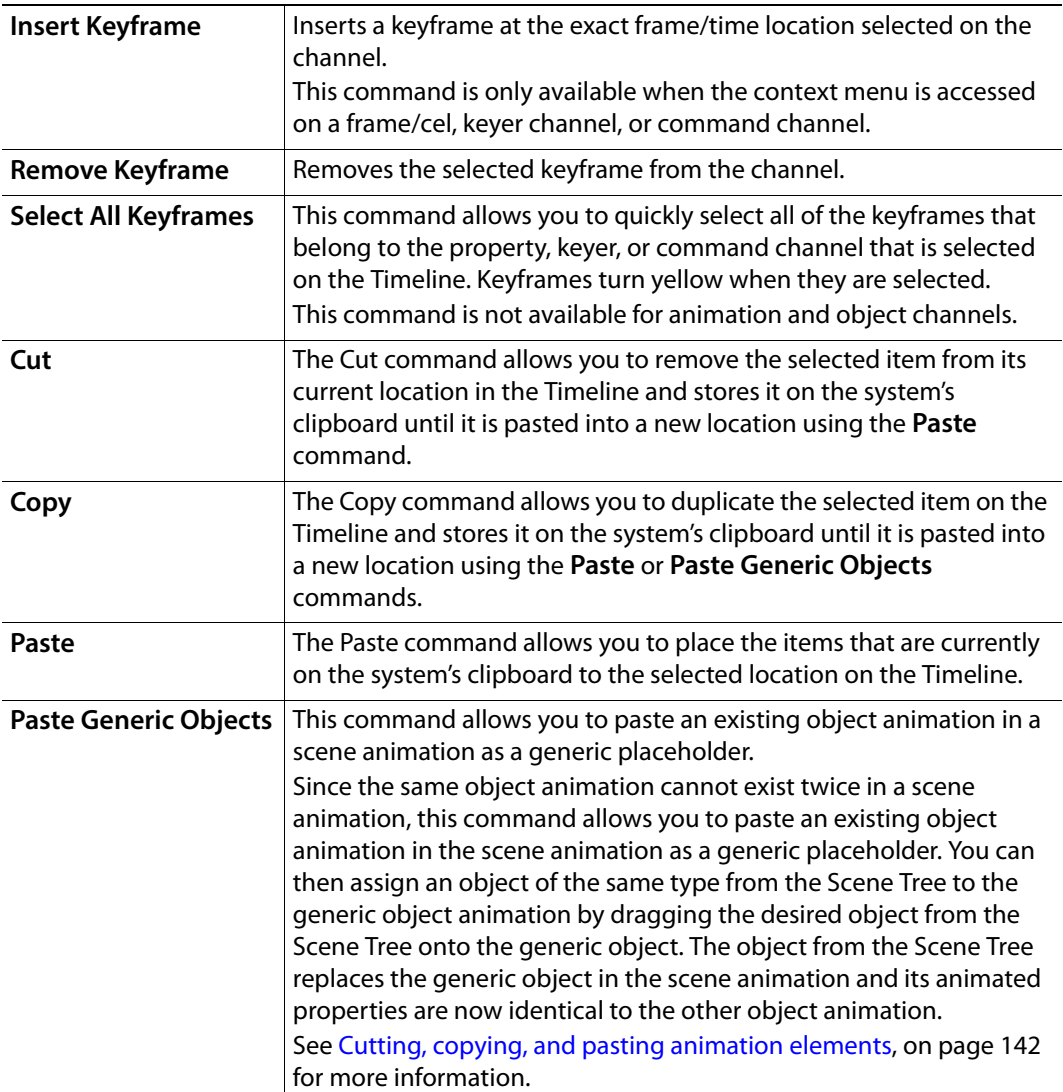

# <span id="page-138-0"></span>**Creating scene animations**

The following table identifies the high-level steps involved in creating a new scene animation. Subsequent sections (identified by the links within the table) provide step-bystep instructions for performing each step. It is recommended that you first read through the entire procedure first using the table, and then perform each step by following the instructions in each section.

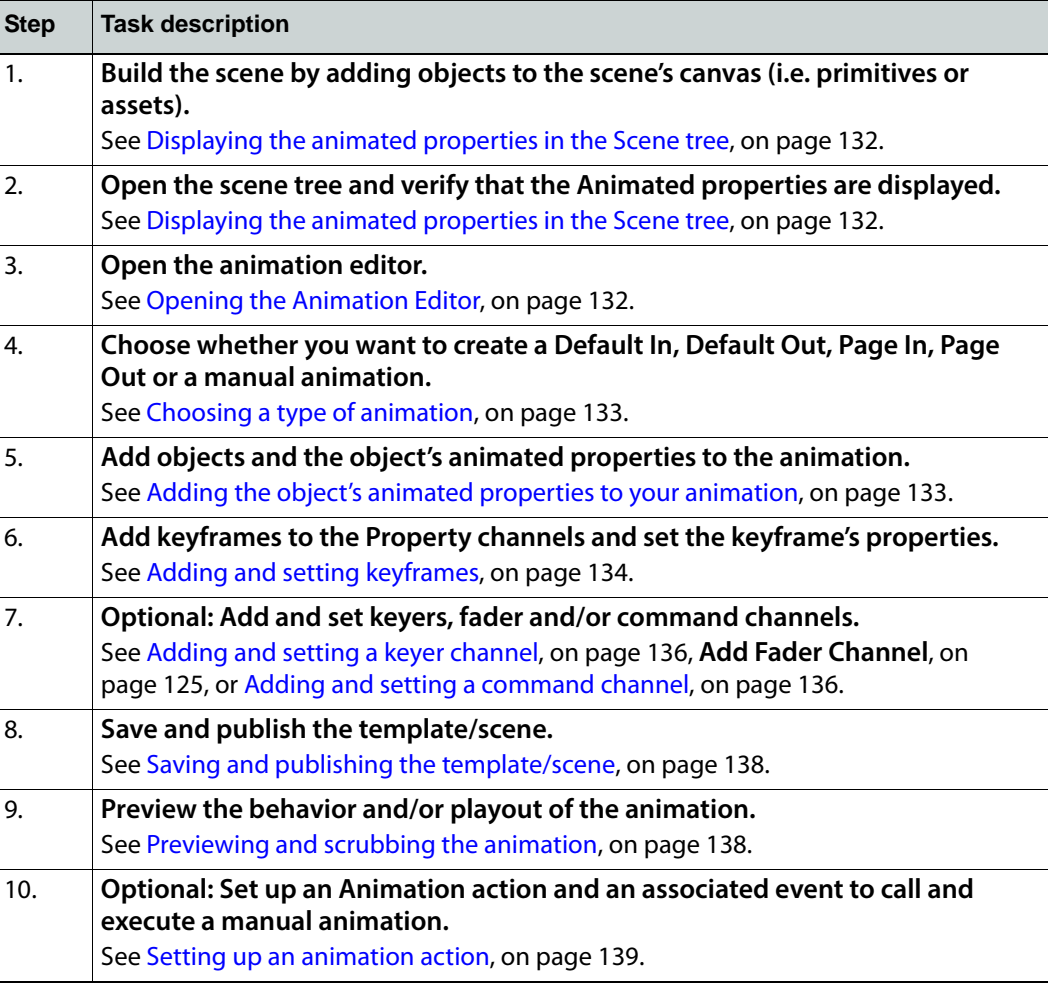

Note: Although the above procedure guides you through the creation of a new scene animation, building a scene animation can be iterative process. As such, you may be required to return to steps 5 to 9 several times to edit the animation's settings before attaining the desired look and behavior.

# <span id="page-139-0"></span>**Displaying the animated properties in the Scene tree**

To build a scene animation you need to add specific scene objects and properties to the Animator Editor. As a preparatory step, you must first open the canvas' Scene Tree panel and display the Animated Properties for each scene object.

#### **To open the Scene Tree and display the Animated Properties:**

1 Open the Scene Tree panel by clicking the gripper bar on the right-hand side of the screen.

When the panel expands, the Scene Tree contains (at a minimum) the Scene category, which lists all of the objects that are currently placed on the scene. Additional categories, like Animations and Assets may also be displayed on the Scene Tree.

2 Display the animatable properties that belong to each object listed in the scene category by right-clicking inside the Scene Tree panel and selecting (checking) the **Animated Properties** command from the context menu.

Each object's name in the Scene Tree will now have a **+** sign in front of it. (Clicking the **+** sign exposes the object's animatable properties, which are the only properties that can be used to create animation effects.

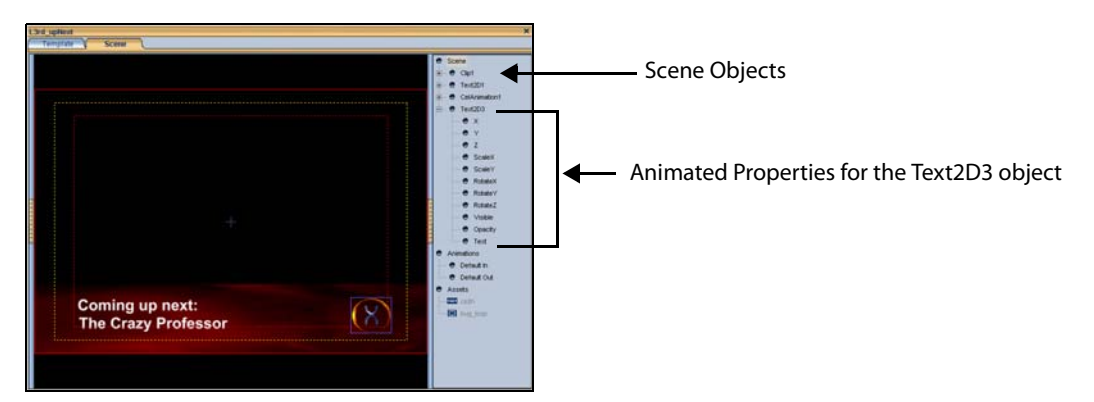

# <span id="page-139-1"></span>**Opening the Animation Editor**

Building an animated scene occurs within the Animation Editor, which is an Xstudio tool located within a collapsible panel at the bottom of the Xstudio interface in Design mode.

Since the Animation Editor is used only to animate objects on scenes, it is only available when the Scene tab is selected. When the control-side is selected, the Action Editor appears in this collapsible panel.

#### **To open the Animation Editor:**

• With the scene-side open (the scene tab selected), click the center of the gripper bar the bottom of the screen.

#### Or,

• Press **Ctrl + E** on your keyboard.

Note: You can resize the Animation Editor by dragging the gripper's blue boundary along the top of the Animation Editor until it is the desired height.

# <span id="page-140-0"></span>**Choosing a type of animation**

When animating a scene, you have a choice from five types of animations: Default In, Default Out, Page In, Page Out and manual animations. See [Default, Page and Manual](#page-127-0)  [animations, on page](#page-127-0) 120 for description of each of these animations.

If you want to create a Default In/Out or a Page In/Out animation, continue to step 5 ([Adding the object's animated properties to your animation\)](#page-140-1). However, if you want to create a manual animation, you must first add a new animation to the Animation Tree.

#### **To open and add a new manual animation to the Animation Editor's Animation Tree:**

• Click the **New** button **in the Animation Editor toolbar.** 

A generically named animation (i.e. animation3) is added to the Animation Tree.

Note: At this point, you may consider performing some tasks associated with managing the Animation Tree, like renaming the manual animation, changing the order of the animation listing...etc. See [Editing existing animations, on page](#page-148-0) 141 for more details.

### <span id="page-140-1"></span>**Adding the object's animated properties to your animation**

At this stage, you will start building your scene animation by choosing from the Scene Tree the objects and their animated properties that you want to animate and then copying them into your animation in the Animation Editor.

#### **To add an object's animated property to an animation:**

- 1 In Scene Tree, click the **+** sign preceding the object's name to display the animatable properties for the object that you want to animate on your scene. For a description of the animated properties available to each type of object, see [Animated property](#page-152-0)  [descriptions, on page](#page-152-0) 145.
- 2 In the Scene Tree, select the property to be animated and drag it onto your animation in the Animation Editor's Animation Tree (i.e Default In, Default Out, Page In, Page Out or Animation#).

The object and its property is added to the animation tree and an animation, object, and property channel are added to the Editor's Timeline area. Each property that is added will have one keyframe (white circle) automatically added to its property channel on the Timeline.

- 3 Optional: Add more objects and properties to the animation.
	- If you want to add additional animated properties to that same object in the animation, repeat step 2 above.
	- If you want to add another object and its properties to the animation, then repeat steps 1 and 2 above.

# <span id="page-141-0"></span>**Adding and setting keyframes**

Changing the property settings at two points (keyframes) along the property channel creates animated visual effects. Therefore, use the Keyframe Editor to either display the current settings for the object property at the selected keyframe location, or edit the property's values to transition the object's properties from one setting state to another.

See [Animated property descriptions, on page](#page-152-0) 145 for more information about each property's settings.

The following instructions describe how to add keyframes to a property channel and how to use the Keyframe Editor to set the keyframe values.

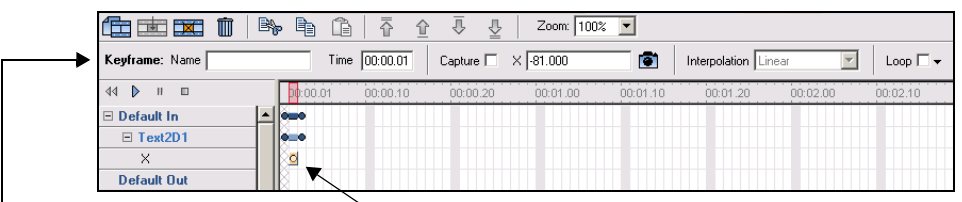

The Keyframe Editor displays and The Keyframe on the property channel the selected keyframe's settings

Note: Be sure to read [Animation Timeline and Keyframes, on page](#page-133-0) 126 familiarize yourself with the Animation Editor's Timeline before attempting the following procedure.

#### **To add a keyframe to an animation:**

- 1 Using the property channel and the Timeline's ruler as reference guides, click on a cell (frame) where you will want the setting of that property to change or become and particular value. For example, at frame 20 you want the **X** animated property to be -81.
- 2 Add a keyframe to the selected location:
	- Double-click on the cel/frame.

Or,

• Right-click on the selected cell and select **Insert Keyframe** command from the context menu.

Or,

• Click the **Insert Keyframe** button **Fig.** in the Animation Editor toolbar.

A keyframe (circle) is added and the property channel extends to the furthest keyframe on that property channel.

If the keyframe's location is further along the timeline than the animation or object channels, then the object and animation channels will extend to that length as well.

Note: The blue circles that are located at each end of the channels (animation, object, or property) are handles that you can drag to either extend or shorten the length of the channel. Similarly, the keyframe circles can be moved to a new frame by dragging them along the property channel.

#### **Using the Keyframe Editor to specify a keyframe setting:**

1 Select the keyframe on the property channel.

The keyframe turns yellow indicating that it is selected and the keyframe's current settings are displayed in the Keyframe Editor's fields.

2 Optional: assign a name to the keyframe if the keyframe will be accessed using a **SetKeyFrame** action.

To name the keyframe, type the name in the **Keyframe Name** field located in the Keyframe Editor and press **Enter**.

3 Optional: change the location of the keyframe on the property channel.

The location of the keyframe on the timeline is displayed either as a frame number or a time, depending on the Keyframe Editor's setting (see [Keyframe Editor, on page](#page-122-0) 115). If you want to change the keyframe's location on the timeline, you can type the frame number or time directly in this field and press **Enter**, or drag the keyframe along the property channel.

- 4 Set the keyframe values:
	- Use the **Capture** check box to set the property's value from a specific point in time on the output device (see **Capture**[, on page](#page-124-0) 117 for more information).

Or,

• Depending on the property, either type the value directly in the text box (if you know the exact value desired), or select/clear the field's check box (see **[Keyframe's](#page-124-1)  [Property Value field and Current Value button](#page-124-1)**, on page 117 for more information).

Or,

- Use the **Capture** button  $\boxed{\bullet}$  to set keyframe values from the scene (see **Keyframe's [Property Value field and Current Value button](#page-124-1)**, on page 117 for more information).
- 5 Set the **Interpolation** field, which determines how the animation will transition from one keyframe to the next.

Select from the **Interpolation** drop-down list: **Constant**, **Linear**, or **Hermite** (see [Keyframe Editor, on page](#page-122-0) 115 for more details).

6 Optional: Set the **Loop** parameters.

Enabling and setting the Loop parameters allows you to repeat the property's behavior that led up to the key frame starting at a particular point and for as many times as specified (see [Keyframe Editor, on page](#page-122-0) 115 for more details).

# <span id="page-143-0"></span>**Adding and setting a keyer channel**

Adding and setting a keyer channel to the animation allows you to overlay other templates/pages on other keyers over the timeline frame accurately.

It is important to note that the Keyer property of a Keyer channel within the animation is a relative keyer. This means that the value entered, does not specify an absolute keyer on the device, but an offset from the keyer on which the timeline is loaded. For example, if a timeline with two keyer channels has it keyer property values set to 1 and 2 and the timeline is loaded on keyer 7, then the keyer channels use keyers 8 and 9.

#### **To add and set a keyer channel to the animation:**

- 1 Right-click the animation's name in the Animation Tree to display the context menu.
- 2 Select the **Add Keyer Channel** command.

The keyer channel is added to the animation in the Animation Tree and Timeline.

- 3 Open the **Keyer Properties** dialog box by right-clicking the keyer channel's name in the Animation Tree and select the **Properties** command from the context menu.
- 4 Set the keyer value in the **Keyer Properties** dialog box. As discussed above, the keyer number that is typed in the Keyer Properties dialog box is relative to the keyer the timeline is loaded in. For example, if you set the keyer channel to 1, if the timeline is loaded onto keyer 6, the template in the keyer channel will be loaded onto keyer 7 (6 + 1).
- 5 Select the keyer channel's keyframe and set its properties:
	- a Drag the template or page that is to be layered above the animation scene from the Asset Browser to the Keyer field in the Keyframe Editor toolbar. The template's location now appears in this field.
	- b Set the length of time (frames/time) for which the template will be layered over the animation by entering a value in the Keyframe Editor's **Duration** field.
	- c Set the precise starting point at which the keyer will layer the specified template over the animation in the **Time/Frame** field on the Keyframe Editor's toolbar.

# <span id="page-143-1"></span>**Adding and setting a command channel**

Adding a command channel to the scene's animation allows you to control some basic playout tasks from within the animation itself using keyframe settings. See [Command](#page-128-0)  [Channels, on page](#page-128-0) 121 for a description of each of the available command channels.

The following set of instructions describe generically how to add and set a command channel for a scene animation. The procedure for setting the Send Callback command channel and for Custom command channels is slightly different from the others and is described in the following sections:

- [Adding and setting a Send Callback command channel, on page](#page-144-0) 137
- [Adding and setting a Custom command channel, on page](#page-145-1) 138

#### **To add a command channel to the animation:**

- 1 Right-click on the animation's name in the Animation Tree to display the context menu.
- 2 Select **Add Command Channel** and then one of the following commands:
	- Send Callback
- Play Animation
- Stop Animation
- End Loop Animation
- Play Audio
- Set AFD
- Ancillary Source Priority
- Custom (and then select a custom command from the list)

The command channel is added to the animation in the Animation Tree and Timeline. As well, an initial keyframe is added to channel at the slider bar position.

- 3 Select the channel's keyframe and set its parameters in the Keyframe Editor:
	- a Set the Keyframe's Property Value field (i.e. Send Callback, Play Animation...etc.) by typing the name of the animation in the Keyframe's Property Value field, or by dragging the animation's name from the Scene Tree into the Keyframe Property field.
	- b In the Frame/Time field, specify exact frame or time instance when you want the keyframe to be first encountered on the timeline and the command's setting will be applied.

## **Adding and setting a Send Callback command channel**

Adding a Send Callback channel and setting its keyframe allows you to identify a point during the animation's playout where a flag is sent to the Action Editor as a user defined event, which triggers the execution of an action assigned to that event.

#### **To add a Send Callback command channel to the animation:**

- 1 Right-click on the animation's name in the Animation Tree to display the context menu.
- 2 Select the **Add Command Channel>Send Callback** command.

The Send Callback channel is added to the animation in the Animation Tree and Timeline. As well, an initial keyframe has been added to channel at the slider bar position on the Send Callback channel.

- 3 Select the Send Callback channel's keyframe and set the keyframe parameters in the Keyframe Editor:
	- a Type the name of the callback in the Send Callback field.
	- b Type in the Frame/Time field instance of when you want the callback to be sent to the Action Editor.
- 4 Select the Template tab on the Xstudio window to activate the control-side of the template.
- 5 Add a User Defined event to the Action Editor and give it the same name that you used in the Send Callback field in the Animation Editor (step 3A). The event is added to the Events list.
- 6 Select the event that was just added and add an action to the event.
- 7 Set the Action's parameters.

## **Adding and setting a Custom command channel**

**Custom** command channels allow you to embed command calls within the animation that are exclusively sent to ImageStore master control switchers.

When a keyframe is encountered on the timeline's command channel, the specified command is sent to the ImageStore where it performs the intended task. For example, there are custom commands that allow you to control the ImageStore's graphics keyers, and others for controlling the DVEs.

## **To add and set a custom command channel to an animation:**

- 1 Right-click on the animation's name in the Animation Tree to display the context menu.
- 2 Select the **Add Command Channel>Custom** command. Select the desired command from the extensive list of ImageStore commands that appears.

The command channel is immediately added to the Timeline with an initial keyframe.

- 3 Select the command channel's keyframe. Note that the command channel's field is automatically updated in the Keyframe Editor with the appropriate value.
- 4 If the command has parameters, a **Parameters** button appears in the Keyframe Editor. Select the **Parameters** button to expose and set the command's parameters.

# **Saving and publishing the template/scene**

Although it is not completely necessary, it is a good habit to save and publish the scene at this point in the procedure as it will prevent your work on the animation from being accidentally lost or altered.

#### **To save and publish the template and scene:**

1 Press the **Publish** icon on the Xstudio interface.

The **Save Changes** dialog box appears asking you if you want to save.

2 Click **Yes**.

The **Save Template** dialog box appears.

- 3 Fill in the **Asset Information**, **Categories**, and **Keywords** sections. At a minimum, type a name for the template and select **Templates** as the category where to store the template & scene.
- 4 Press **OK**.

Xstudio automatically begins publishing the template and scene as indicated by the progress bar and message in the status bar at the top of the Xstudio interface.

# **Previewing and scrubbing the animation**

Xstudio and the Animation Editor provide you with a preview mode that allow you to view the playout of the animated scene on an output device without having to switch to Production mode.

The Animation Editor also allows you to preview the behavior of the animated objects directly on the scene's canvas through a process referred to as scrubbing the animation. By moving and stopping the timeline's slider along the animation, the scene's canvas is updated to reflect some of the animation's objects' settings at that particular point in the animation.

Since the Scene window cannot perform 3-dimensional rendering, scrubbing the animation is limited to only displaying the behavior of 2-dimension animated properties. Only the following animated properties can be previewed by scrubbing the animation:

- X, Y
- Scale X, Y
- Visible (only if the **Transition** field is set to **Cut**)
- Opacity
- ImageName
- Text

#### **To preview a scene animation on an output device:**

- 1 Check that the output device is connected to Xstudio by verifying that the device's green light is illuminated in the upper right corner of the Xstudio interface.
- 2 Switch Xstudio to Preview mode by holding down the Control (**CTRL**) key while clicking the **Publish** icon. The Publish icon's heading turns red and now reads "Preview". The scene's Default In animation should begin to playout automatically on the output device.

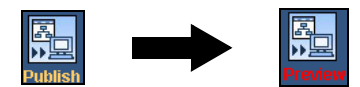

- 3 To play any of the animations on the output device, select the animation's name in the Animation Tree and then click the **Play** button  $\sqrt{\frac{1}{2}}$  located above the Animation Tree, or right-click on the animation's name and select the **Preview** command from the context menu.
- 4 You can stop the playout of an animated scene at any time by clicking the **Stop** button  $\Box$  located above the Animation Tree.

#### **To scrub an animation using the Animation Editor's Timeline slider:**

- 1 Select the animation's name in the Animation Tree.
- 2 Drag the Timeline's slider along the Timeline's ruler and release it on the frame/instance where you want to see the state of the animated scene object.

The scene's canvas updates the scene objects to represent the object property settings at that point in the animation playout.

Note: Objects that have an Opacity setting of zero (0.0) are identified on the scene by a colored placeholder box.

# **Setting up an animation action**

You can then use the Action Editor to call a specific animation based on a playout event.

If you chose in step 4 to create a manual animation, you must use the Action Editor to create an **Animation** action to start the animation when a specific event is encountered.

#### **To set up an Animation action:**

1 Click the **Panel** or **Template** tab (depending on whether you're working on a control panel or template). If you had the Animation Editor displayed, it automatically switches to the Action Editor.

- 2 Create a object on the control-side canvas, like a button by dragging a button primitive onto the canvas.
- 3 With the new object selected, choose the trigger event in the Action Editor. In the example below, the On Click event is being used.
- 4 From the Action drop-down list select Animation.
- 5 Under Action Parameters select Play from the Type drop-down list and then enter the animation name in the Animation field.
- 6 Publish the scene, switch to Production mode, and use the control object to play the animation.

# **Editing existing animations**

Building a scene animation can be iterative process, in that you may have to edit the animation's settings and preview that animation's playout several times before attaining the desired look and behavior. The following sections provide instructions for performing common editing tasks that are required after the initial animated scene has been created and saved.

- [Renaming animations, on page](#page-148-0) 141
- [Deleting channels from the Animation Tree, on page](#page-148-1) 141
- [Cutting, copying, and pasting animation elements, on page](#page-149-0) 142
- [Resizing and moving channels on the Timeline, on page](#page-151-1) 144
- [Moving a keyframe, on page](#page-151-0) 144
- [Deleting a keyframe, on page](#page-151-2) 144

# <span id="page-148-0"></span>**Renaming animations**

While the Default In/Out and Page In/Out animations cannot be renamed, you can personalize the names of the manual animations that are added to the Animation Tree. When they are added, manual animations are given a generic name (i.e. Animation3). You can either rename the animation immediately when it is added, or you can access the **Rename** command later by right-clicking on the animation's name and choosing **Rename** from the context menu (see [Animation Tree's Context menu, on page](#page-131-0) 124).

> Note: The Default In/Out and Page In/Out animations cannot be renamed. Similarly, object, property, and command channels cannot be renamed. However, keyer channels can be renamed using the **Rename** command in the Animation Tree's context menu.

# <span id="page-148-1"></span>**Deleting channels from the Animation Tree**

While the contents of the Default In/Out and Page In/Out animations can be deleted, the animations themselves cannot be deleted from the Animation Editor. Manual animations, however, can be deleted from the Animation Editor by selecting the animation in the Animation Tree and then selecting the **Delete** command from the Animation Tree's context menu, or by clicking the **Delete** key on your keyboard.

Similarly, any object, property, keyer, or command channel listed in the Animation Tree can be deleted, by selecting the channel in the Animation Tree or on the Timeline and then selecting the **Delete** command from the context menu, or by clicking the **Delete** key on your keyboard.

> Note: To immediately restore the deleted a channel that was mistakenly deleted, select the **Edit>Undo** command from the Xstudio menu, or press **Ctrl + Z** on your keyboard.

# <span id="page-149-0"></span>**Cutting, copying, and pasting animation elements**

The experience of creating and editing animations can be more efficient by using common editing commands like copy, cut, and paste to duplicate or move elements within an animation or to another animation.

Since the cut, copy, and paste commands can only be used among the animation elements of the exact same type, the following sections describe how and when to use the cut, copy, and paste commands as they apply to the specific elements in the Animation Editor.

- [Cutting, copying, and pasting animation channels, on page](#page-149-1) 142
- [Cutting, copying, and pasting object channels, on page](#page-149-2) 142
- [Cutting, copying, and pasting property channels, on page](#page-150-0) 143
- [Cutting, copying, and pasting keyframes, on page](#page-150-1) 143

## <span id="page-149-1"></span>**Cutting, copying, and pasting animation channels**

The **Cut** command allows you to remove (cut) a manual animation from the Animation Tree and places the contents of the manual animation on the clipboard, where it can be added (paste) to another location on the Animation Tree. On a similar note, using the **Cut** command on one of the default animations (Default In/Out or Page In/Out) does not remove the animation from the Animation Tree, but places its contents on the clipboard, where it can be added (paste) to the Animation Tree as a new manual animation.

Unlike the **Cut** command, the **Copy** command does not remove the animation from the Animation Tree. Instead, it duplicates (copies) the animation and its contents and places them on the clipboard, until it is added (pasted) to the Animation Tree as a new animation. Using the Copy command on a default animation does not empty the contents of the default animation, like the Cut command does. Rather, the copy command duplicates (copies) the contents of the default animation and places them on the clipboard until it is added (pasted) to the Animation Tree as a new animation.

When animations are added to the Animation Tree using the Cut, Copy, and Paste commands, they are often given a generic name, like Animation3. See [Renaming](#page-148-0)  [animations, on page](#page-148-0) 141 for instructions on how to rename the new animation.

## <span id="page-149-2"></span>**Cutting, copying, and pasting object channels**

The **Cut** command allows you to remove (cut) an object channel from one animation and add (paste) it into another animation using the **Paste** command. Similarly, the **Copy** command allows you to duplicate (copy) an object channel from one animation and add (paste) it into another animation. In both cases, the copied/cut object channel retains all of its characteristics (i.e. property channels and keyframe settings).

One caveat regarding using the Copy and Paste commands is that the same object channel cannot exist twice in the same animation. In other words, you cannot use the **Paste** command to add an identical object channel to the same animation. However, the **Paste Generic Objects** command does provide a solution to this situation. The **Paste Generic Objects** command allows you to paste an existing object channel in the same animation as a generic placeholder. You can then assign an object of the same type from the Scene Tree to the generic object animation by dragging the desired object from the Scene Tree onto the generic object. The object from the Scene Tree replaces the generic object in the scene animation and its animated properties are now identical to the other object animation.

The **Paste Generic Objects** command is also quite useful for copying object animations between scenes since you can paste an object animation from one scene to another and then associate it with an object of the same type.

When the copied/cut property channel is pasted to its new location, if there is a conflict between the pasted channel and an existing channel in the animation (i.e. the same type of property channel already exists in the object animation where you are trying to paste another one), the **Channel Conflict** dialog box appears and asks if you want to overwrite the existing channels. Click **Yes** to apply the new property channel, or click **No** to retain the old property channel.

## <span id="page-150-0"></span>**Cutting, copying, and pasting property channels**

The **Cut** command allows you to remove (cut) a property from an object in an animation and add (paste) it into the same type of object in the same or a different animation. Similarly, the **Copy** command allows you to reproduce (copy) a property from an object in an animation and add (paste) it into an object in the same or a different animation. In both cases, the property channel retains all of its characteristics (i.e. keyframe settings).

When the copied/cut property channel is pasted to its new location, if there is a conflict between the pasted channel and an existing channel in the animation (i.e. the same type of property channel already exists in the object animation where you are trying to paste another one), the **Channel Conflict** dialog box appears and asks if you want to overwrite the existing channels. Click **Yes** to apply the new property channel, or click **No** to retain the old property channel.

The copy and paste commands offer a practical way of instantly adding an object to another animation that includes all of the properties and settings of an existing object. This saves you the time and effort required to build up a similar object channel.

## <span id="page-150-1"></span>**Cutting, copying, and pasting keyframes**

Rather than going through the whole process of adding and setting a new keyframe on a channel, you can copy keyframes from one channel on an animation and then paste them on an identical channel in another animation. Since keyframes are set to exist on a specific frame on the channel using the Frame/Time field, when you paste the keyframe onto another channel, the keyframe will appear at the same frame location. See [Moving a](#page-151-0)  [keyframe, on page](#page-151-0) 144 if you would like to move the keyframe to another frame location after it has been pasted onto the channel.

When the copied/cut keyframe is pasted to its new location, if there is a conflict between two keyframes (i.e. a keyframe already exists in the frame where you are trying to paste another one), the **Frame Conflict** dialog box appears and asks if you want to overwrite the existing channels. Click **Yes** to apply the new keyframe(s), or click **No** to retain the old keyframe(s).

# <span id="page-151-1"></span>**Resizing and moving channels on the Timeline**

Each channel on the Timeline has a set of handles (big blue dots) at either end of the channel. Dragging the handles to the right or left allows you to resize (extend or shorten) any channel on the Animation Editor's Timeline.

Since the channels are organized in a tree structure in the Animation Tree, there are certain hierarchical dependencies that must be respected. Therefore, when a high-level channel (i.e. animation or object) is resized on the Timeline, the lower-level channels (i.e. property channels) associated to the high-level channel are all stretched by the same amount as the higher-level channel. For example, if the object channel is lengthened by ten frames, each of the property channels will also be lengthened by ten frames.

Similarly, when a low-level channel (i.e. property channel) is extended further than the high-level channels, the high-level channels extend to the same length as the lower-level. This ensures, for example, that a property channel does not extend beyond the playout of the animation channel.

To move any of the channels completely to a new location along the Timeline, you must click anywhere on the channel line where there are no keyframes and drag left or right. The lower-level channels move with the channel.

# <span id="page-151-0"></span>**Moving a keyframe**

Keyframes can be moved to a new location on the channel by dragging the keyframe to the left or right along the Timeline, or by selecting the keyframe and then setting a new value in the Frame/Time field in the Keyframe Editor.

Also note that the frame location of a keyframe can change as a result of the entire channel being moved or resized. In such cases, the keyframes maintain their relative positioning along the channel. See [Resizing and moving channels on the Timeline, on page](#page-151-1) 144 for more information.

# <span id="page-151-2"></span>**Deleting a keyframe**

If a keyframe is no longer needed on a channel, you can use the following methods to permanently remove the keyframe.

## **To remove a keyframe from a channel:**

• Right-click on the keyframe and select the **Remove Keyframe** command from the context menu.

#### Or,

• Select the keyframe on the channel and press the **Delete** key on your keyboard.

# **Animated property descriptions**

The Animation Editor allows you to create animated scenes (animations) by changing certain properties of the objects in a scene over a period of time to create visual effects. Not all object properties can be animated, and while some animated properties are common to all object types, others are available only to certain object types.

The properties that are eligible to be animated are listed in the Scene Tree when the Animated Properties setting is selected from the Scene Tree's context menu (see Displaying [the animated properties in the Scene tree, on page](#page-139-0) 132).

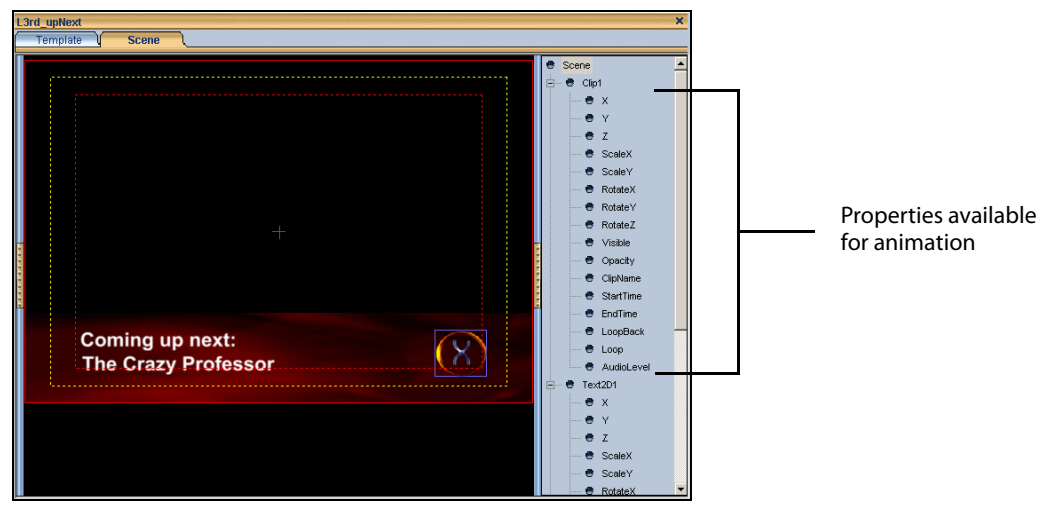

The properties that can be animated in all types of objects are identified and described in the General animated object properties section below, while animated properties that apply to a specific object types are identified and described in the following sections:

- [General animated object properties, on page](#page-152-0) 145
- [Cel animation properties, on page](#page-166-0) 159
- [Clip properties, on page](#page-167-0) 160
- [Image Properties, on page](#page-168-0) 161
- [Text2D properties, on page](#page-169-0) 162

# <span id="page-152-0"></span>**General animated object properties**

While not all object properties can be animated, there is a set of properties that can be animated on all object types. These animated properties are mainly responsible for determining the appearance, location, and spacial orientation of the object on the screen.

The general animated object properties and the following sections provide a description of each of the properties and their usage.

- [X, Y, Z, on page](#page-153-0) 146
- [Scale X and Scale Y, on page](#page-153-1) 146
- [RotateX, Rotate Y, and Rotate Z, on page](#page-155-0) 148
- [Visible, on page](#page-156-0) 149
- [Opacity, on page](#page-165-0) 158

# <span id="page-153-0"></span>**X, Y, Z**

The X, Y, and Z properties each represent the position of the object's lower-left corner on the scene's X axis, Y axis, or Z-axis. As such, these properties are used to specify the exact placement of the object on the scene.

The animation effect that these properties are able to achieve is moving the object from one location to another. For example, the X property can move a text object across the scene from the left-side to the right-side, the Y property can move a text object from the top corner to the bottom corner, and the Z property can move a text object from a back depth perspective to a close up. Combining these properties provides you with the ability to have objects travel anywhere on the scene.

This moving effect is achieved by setting two keyframes on the X, Y, or Z property channel to different values (a starting position and an ending position). During the playout of the scene animation, the object transitions from the location set by the first keyframe to the location set by the second keyframe.

To set a keyframe for an X, Y, or Z property, you can either enter a value (number of pixels from the point of origin) in the property's field in the Keyframe Editor, or move the object on the scene to the desired location and then click the **Capture** button **in** in the Keyframe Editor. The location of the object will automatically be recorded in the property's field.

## <span id="page-153-1"></span>**Scale X and Scale Y**

The **Scale X** and **Scale Y** animated properties allow you to create an animation effect that resizes the width and height an object over a period of time.

The actual dimensions of the asset are not changed, rather the **Scale X** and **Scale Y** property values that you assign are scale factors that are multiplied by the object's original dimensions to temporarily redefine the object's width and/or height.

The scaling formulas used are:

- **Original Width x Scale X = Object's animated width**
- **Original Height x Scale Y = Object's animated height**

The following table demonstrates the effect that the scale values can have on the size of an animation object.

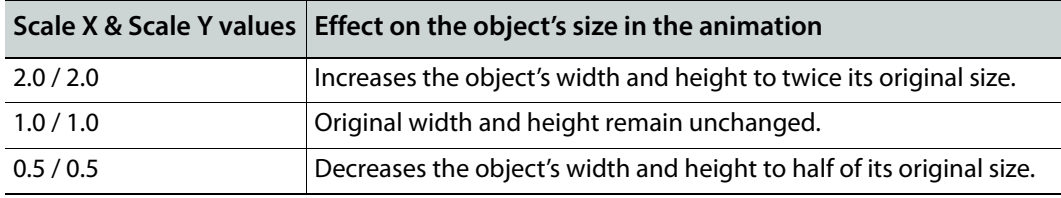

Note: The **Scale X** animated property is responsible for setting the object's width and the **Scale Y** property is responsible for setting the object's height. As such, each must have its own property channel in the Animation Editor. To maintain the object's proper aspect ratio (avoid distortion) both the **Scale X** and **Scale Y** properties should be set to the same values.

## **To create the animation effect that resizes an object:**

- 1 Add the **Scale X** and **Scale Y** property channels to the object animation.
- 2 Add two keyframes to the **Scale X** and **Scale Y** property channels.
- 3 To enlarge an object, you must set the first keyframe to a smaller scale value than that in the second keyframe. For example, setting the first keyframe to 1.0 (original dimension) and the second keyframe to 2.0, results in the object transitioning to double its original size during the playout between the two keyframes.

To shrink an object, you must set the first keyframe to a larger scale value than the second keyframe. For example, setting the first keyframe to 1.0 (original dimension) and the second keyframe to 0.5, results in the object transitioning to half of its original size during the playout between the two keyframes.

There are two ways that you can set the **Scale X** and **Scale Y** values in the Keyframe Editor:

• You can manually enter the value to be used at the selected keyframe in the Keyframe Editor's Scale X and/or Scale Y field.

Or,

• You can resize the object as required and then click the Capture button  $\left|\bullet\right|$  to automatically populate the field with the current value.

Note: To obtain the **Scale X** value required to achieve a specific width, divide the desired width by the original width. Similarly, to obtain the **Scale Y** value required to achieve a specific height, divide the desired height by the original height.

## <span id="page-155-0"></span>**RotateX, Rotate Y, and Rotate Z**

The Rotate X, Rotate Y, and Rotate Z animated properties set the orientation or angular position of the object around its axes. Editing the object's spatial orientation over time allows you to create animation effects that rotate the object around its axes. For example, the Rotate X property allows you to flip the object vertically around the x-axis, while the Rotate Y property allows you to spin the object horizontally around the Y-axis, and the Rotate Z property allows you to rotate the object clockwise or counter-clockwise around the Z-axis.

Rotate X, Y, or X property values are reported in units of angular degrees, referenced from the point of origin (0.0) up to 360 degrees which provides a full rotation around the axis. The following table demonstrates that the direction of the rotation is determined by whether the Rotate property's value is a positive or negative number.

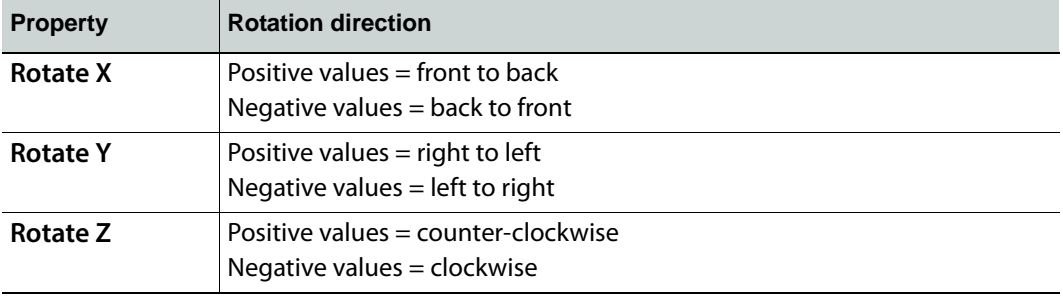

#### **To create the animation effect that rotates an object:**

- 1 Add the **Rotate X**, **Rotate Y**, and/or **Rotate Z** property channels to the object animation.
- 2 Add two keyframes to the property channels.
- 3 Set the first keyframe to object's initial orientation in the appropriate Keyframe Editor field. Remember to specify the rotation direction by setting a positive or a negative value.
- 4 Set the second keyframe to object's ending orientation in the appropriate Keyframe Editor field. Remember to specify the rotation direction by setting a positive or a negative value

During playout, the object will transition from the Rotate settings at the first keyframe to those at the second keyframe.

# <span id="page-156-0"></span>**Visible**

The **Visible** animated property controls whether or not the object is visible in the scene. Setting the Visible property's **Transition** parameters allows you to control how an object transitions into or out of an animation, or from one object asset to another. For example, you can create an animation where the object appears instantaneously using the **Cut** transition and then have the same object disappear gradually from the animation using the **Fade** transition. Or, you create an object animation where one object asset replaces another asset object using a stylish transition like revealing one as the other fades away.

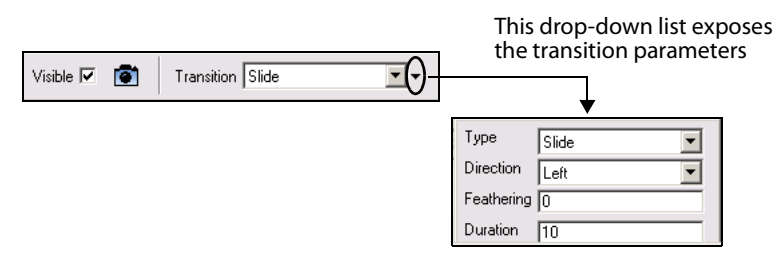

**To have an object appear (or transition) in an animation:**

- 1 Add the **Visible** property channel to the object animation.
- 2 Select the Keyframe Editor's **Visible** check box.
- 3 Select a transition style from the Keyframe Editor's **Transition** field's drop-down list (see the table below for a listing and descriptions of the available Transition styles).
- 4 Expose and set the **Transition** parameters by selecting the second drop-down list arrow next to the Keyframe Editor's **Transition** field. See the table below for a listing and descriptions of the available Transition styles and their parameters.

## **To have an object exit (or transition) from an animation:**

- 1 Add the **Visible** property channel to the object animation.
- 2 Clear the Keyframe Editor's **Visible** check box.
- 3 Select a transition style from the Keyframe Editor's **Transition** field's drop-down list (see the table below for a listing and descriptions of the available Transition styles).
- 4 Expose and set the **Transition** parameters by selecting the second drop-down list arrow next to the Keyframe Editor's **Transition** field. See the table below for a listing and descriptions of the available Transition styles and their parameters.

The following list and table identifies and describes the **Transition** styles and parameters that are associated with the **Visible** animated property.

- 
- [Default](#page-157-0)  **[Flip or Valve](#page-159-0)**
- 
- [Cut](#page-157-1)  **Cut** [Hinge Swing In or Hinge Swing Out](#page-160-0)
- [Fade or Dissolve](#page-157-2) [Hinge Slide In or Hinge Slide Out](#page-161-0)
- 
- [Wipe or Reveal](#page-157-3) [Roll In or Roll Out](#page-161-1)
- [Push or Slide](#page-158-0) [Cube Roll In or Cube Roll Out](#page-162-0)
- [Box](#page-159-1) [Cube Slide In or Cube Slide Out](#page-163-0)

<span id="page-157-3"></span><span id="page-157-2"></span><span id="page-157-1"></span><span id="page-157-0"></span>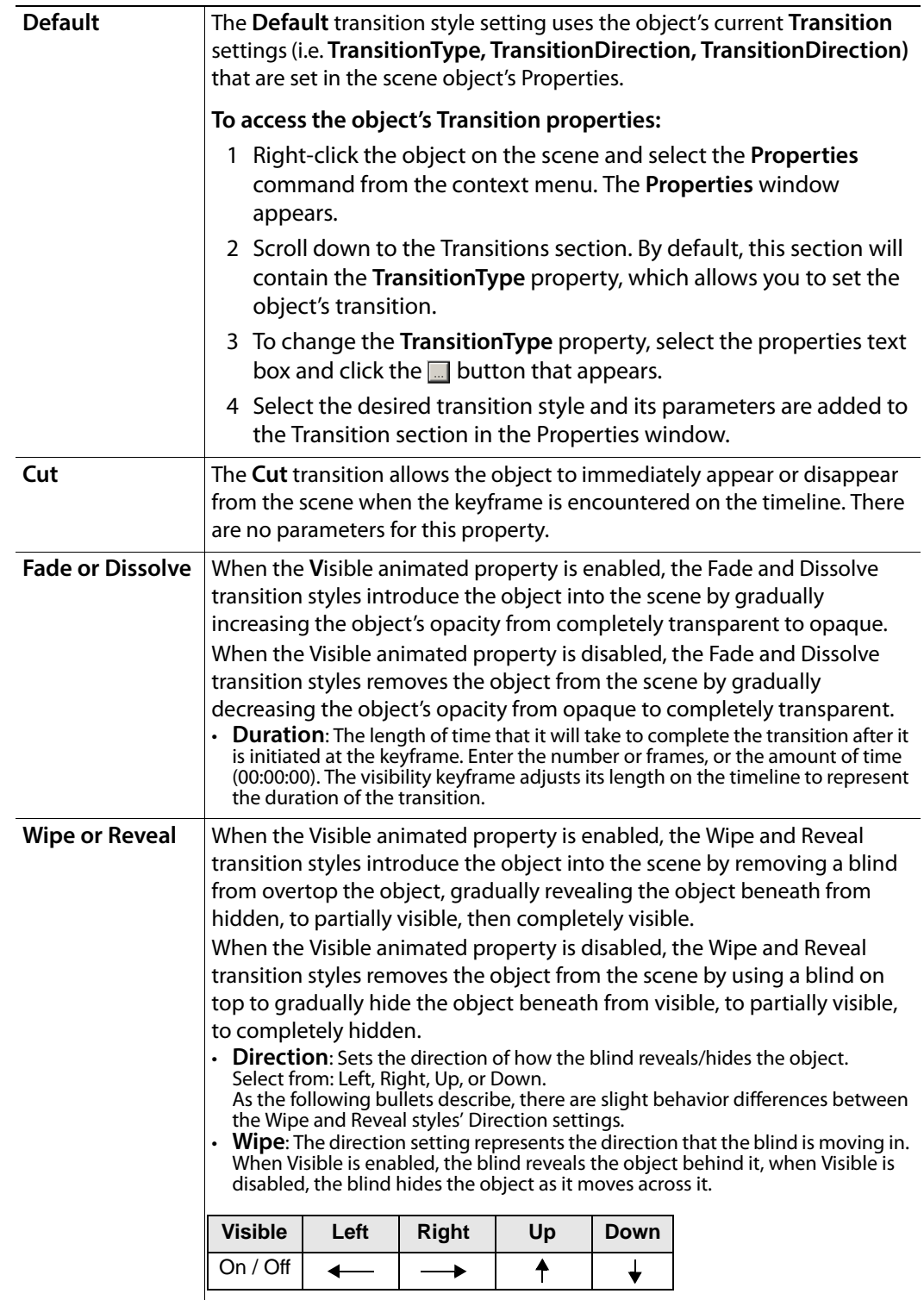

<span id="page-158-0"></span>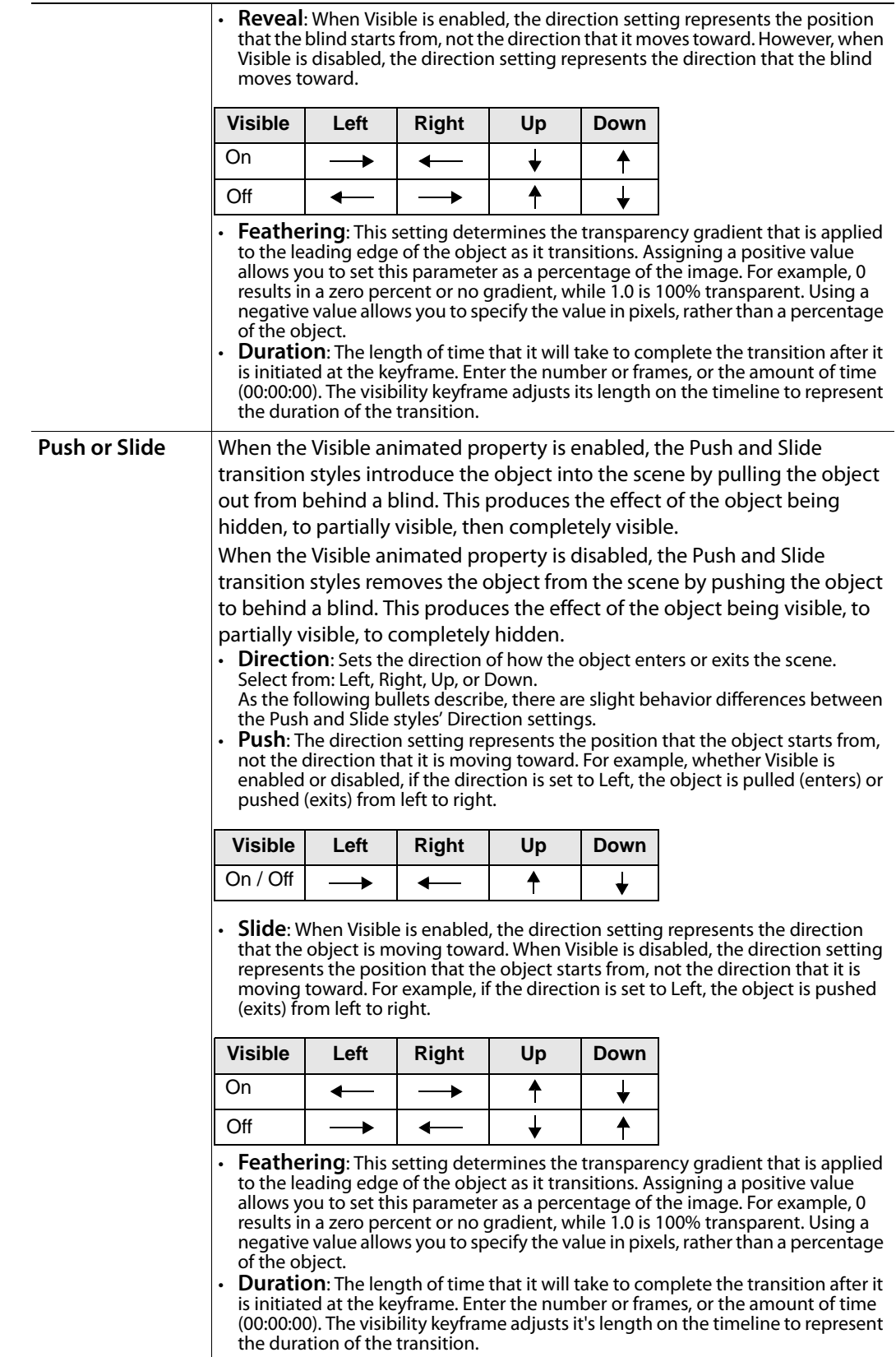

<span id="page-159-1"></span><span id="page-159-0"></span>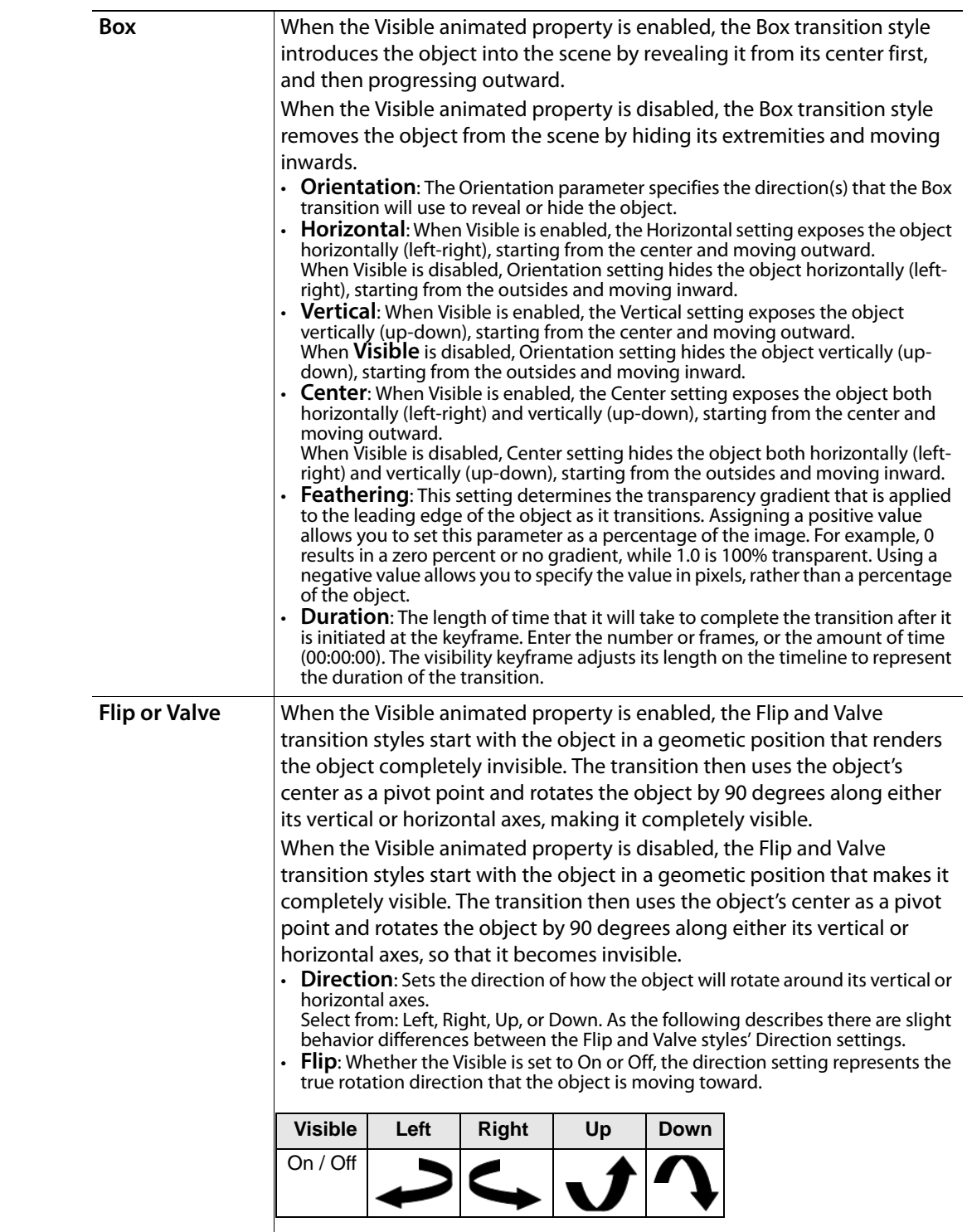

<span id="page-160-0"></span>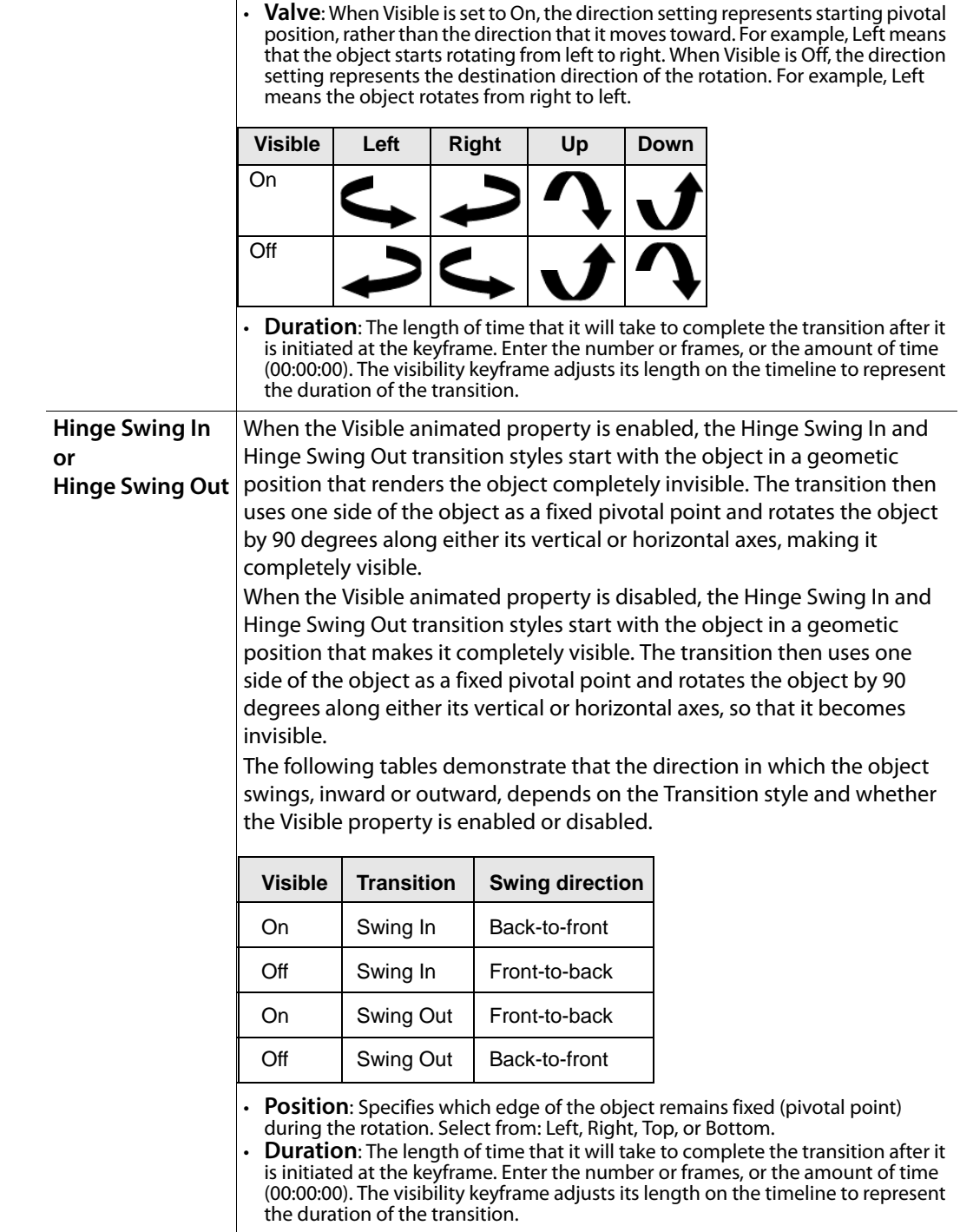

<span id="page-161-1"></span><span id="page-161-0"></span>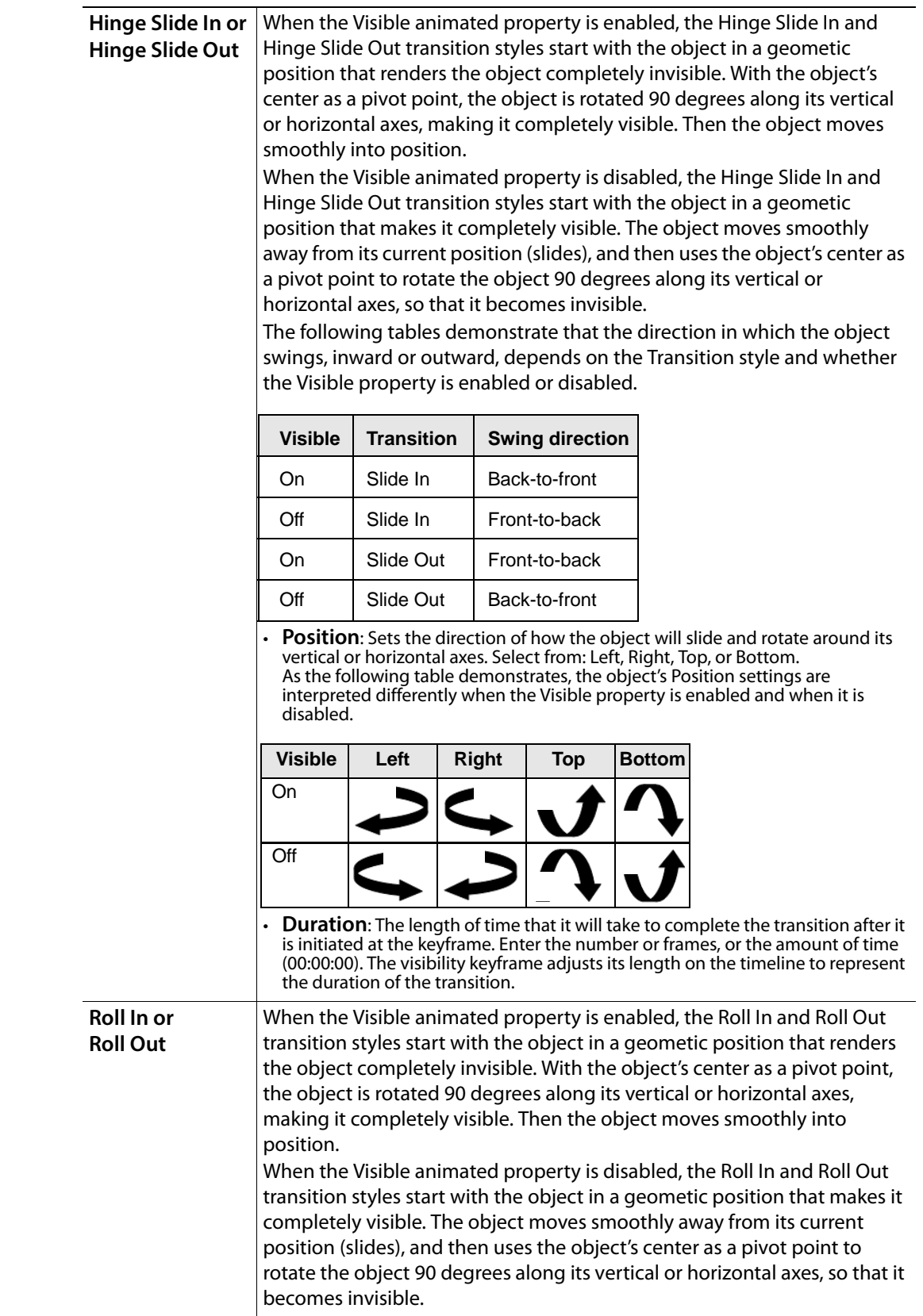

The following tables demonstrate that the direction in which the object swings, inward or outward, depends on the Transition style and whether the Visible property is enabled or disabled.

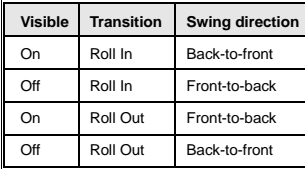

- **Direction**: Sets the direction of how the object will rotate around its vertical or horizontal axes. Select from: Left, Right, Up, or Down.
- **Roll In**: When Visible is set to On, the direction setting represents starting pivotal position, rather than the direction that it moves toward. For example, Left means that the object rotates from left to right. When Visible is Off, the direction setting represents the destination direction of the rotation. For example, Left means the object rotates from right to left.

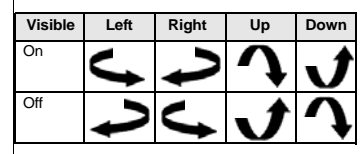

• **Roll Out**: When Visible is set to On, the direction setting represents the direction that it moves toward. For example, Left means that the object starts rotating from right to left. When Visible is Off, the direction setting represents starting pivotal position, rather than the direction that it moves toward. For example, Left means the object rotates from left to right.

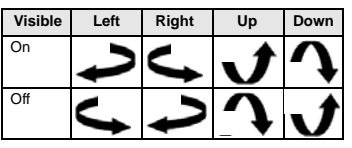

• **Duration**: The length of time that it will take to complete the transition after it is initiated at the keyframe. Enter the number or frames, or the amount of time (00:00:00). The visibility keyframe adjusts its length on the timeline to represent the duration of the transition.

<span id="page-162-0"></span>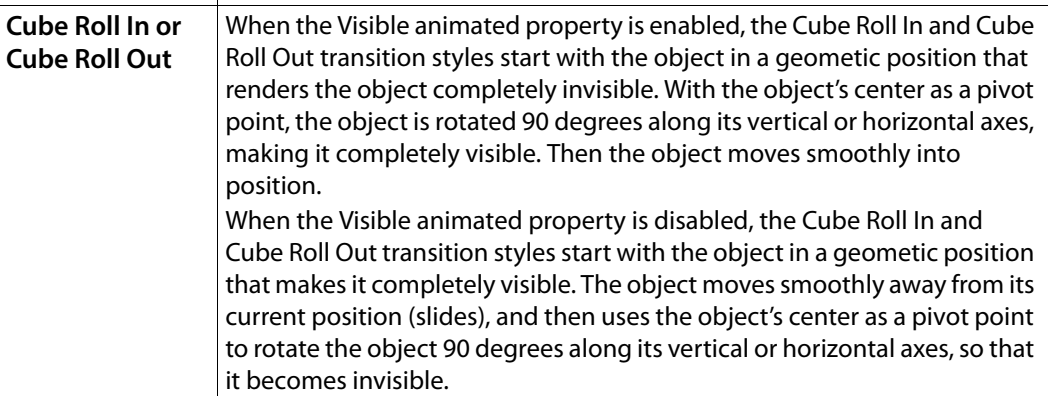

<span id="page-163-0"></span>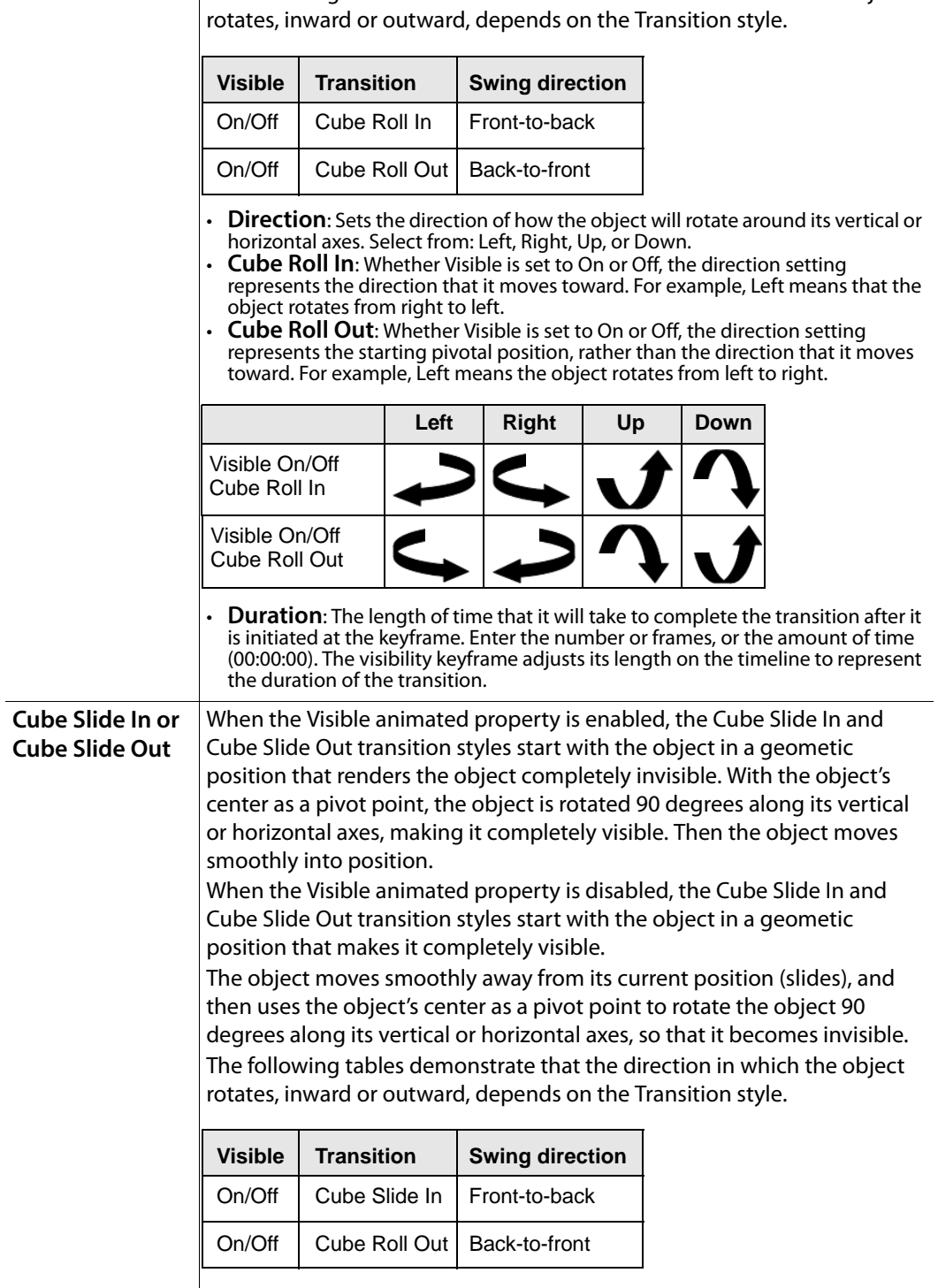

The following tables demonstrate that the direction in which the object

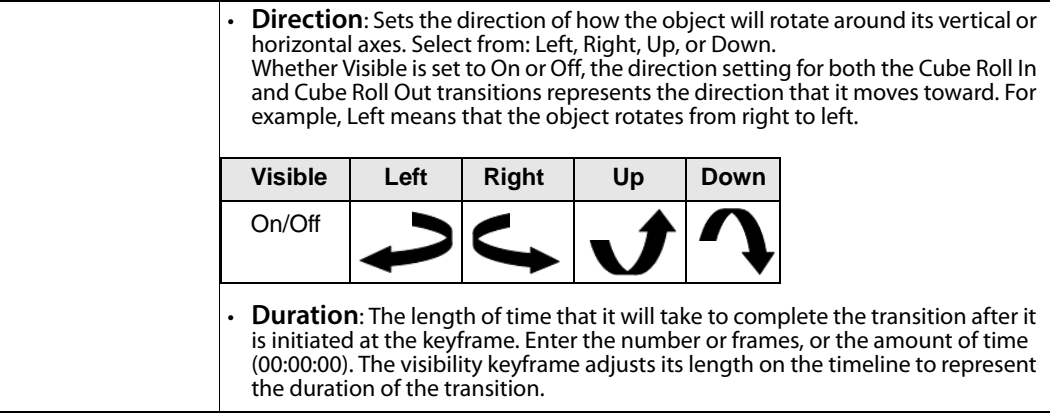

# <span id="page-165-0"></span>**Opacity**

The **Opacity** animated property allows you to set the opacity level of an object. Setting this property at two keyframes in an animation produces animation effects like, fading objects into the background, or drawing attention to an object by fading it from translucent to opaque. The Opacity property can be set to a value within the range of 0.0 to 1.0, where 0.0 indicates full transparency and 1.0 indicates full opacity.

## **To fade object in an animation:**

- 1 Add the **Opacity** property channels to the object animation.
- 2 A default keyframe will already be present, so add an additional keyframe to the **Opacity** property channels.
- 3 To fade an object from opaque to transparent, you must set the first keyframe to a larger opacity value than that in the second keyframe. For example, the object transitions from solid to transparent when the first keyframe is set to 1.0 and the second keyframe is set to 0.0.

Similarly, to fade an object from transparent/translucent to opaque, you must set the first keyframe to a smaller opacity value than the second keyframe.

# <span id="page-166-0"></span>**Cel animation properties**

A cel animation is a sequence of images shown in rapid succession to form an animation. Each image in the cel animation is a known as a frame, and each has a frame number indicating its position in the sequence, starting with frame 1.

A cel animation starts playing when its **Visible** property is selected in the Keyframe Editor. Note however, that the cel animation also has a **Visible** property in the scene that is accessible from the Property Browser. Be sure to set the **Visible** property in the Property Browser to **False**, otherwise it will start playing immediately upon entering Production mode.

The following table identifies the additional properties that determine how the cel animation will play. However, these properties need to be set before playing the cel animation. Once the cel animation is playing, changing these properties will have unpredictable effects. (Generally, these properties are set up in the frame preceding the frame on which the cel animation's Visible property is switched on.)

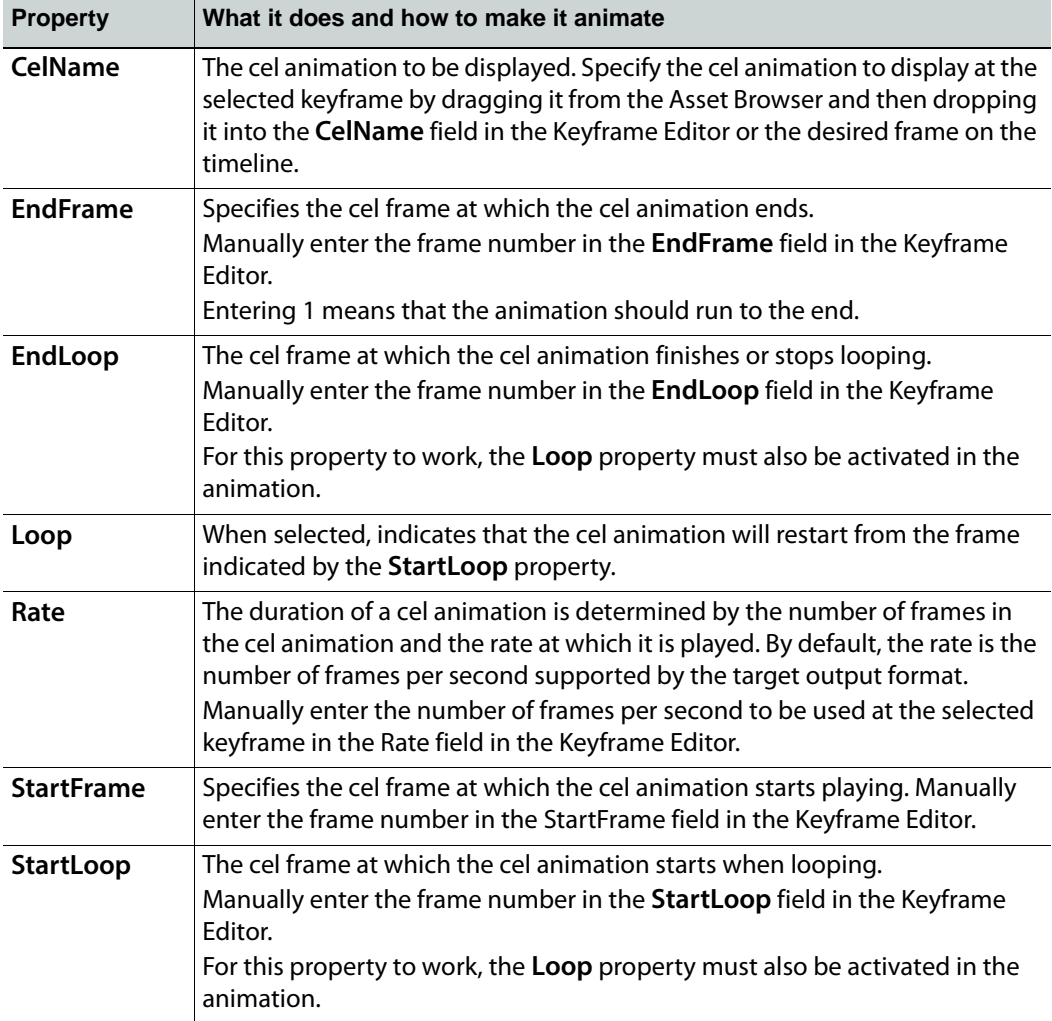

# <span id="page-167-0"></span>**Clip properties**

A clip is a pre-recorded video sequence. Positions in the clip are expressed in terms of seconds rather than frames.

Additional properties determine how the clip will play. However, these properties need to be set before playing the clip. Once the clip is playing, changing these properties will have unpredictable effects. (Generally, these properties are set up in the frame preceding the frame on which the clip's Visible property is switched on.)

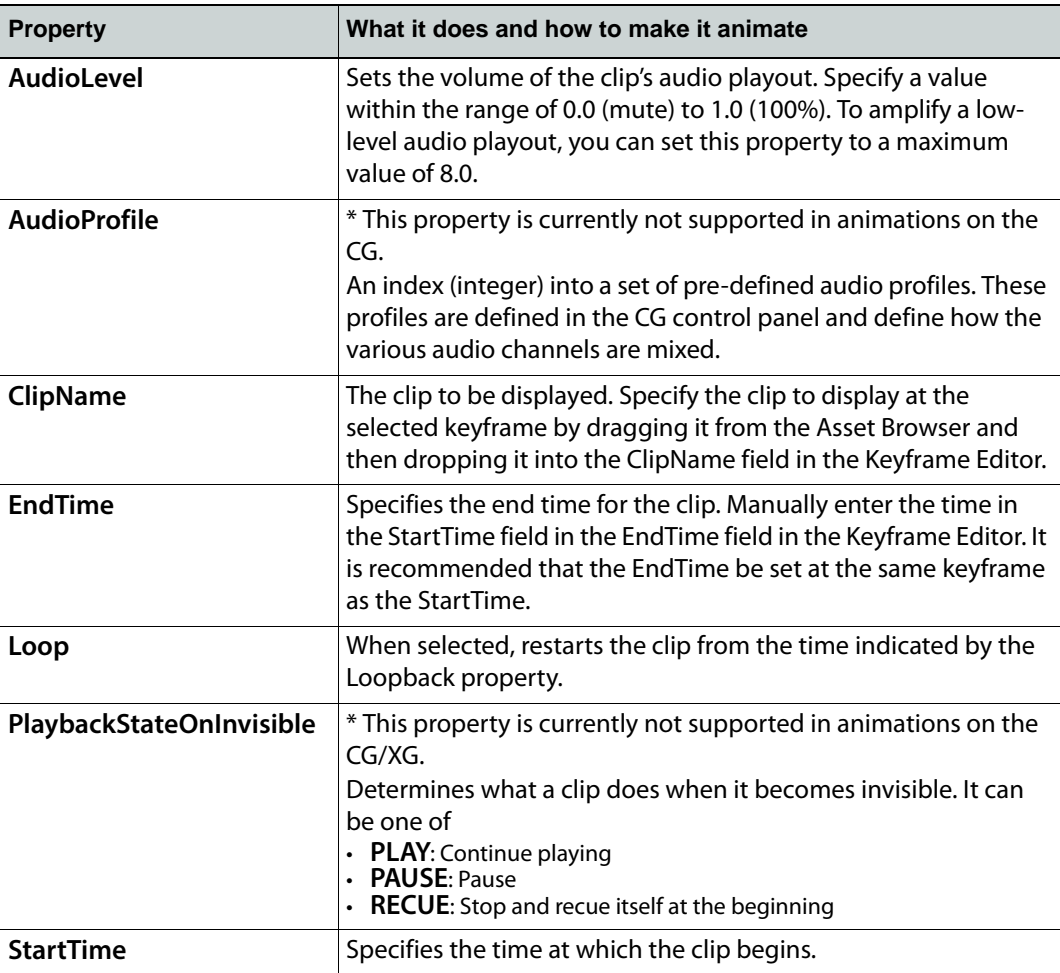

# <span id="page-168-0"></span>**Image Properties**

In addition to the [General animated object properties,](#page-152-0) image objects have access to an exclusive animated property: **ImageName**. The **ImageName** animated property identifies the name and location of the image asset that is to be displayed.

The image that displays as an image object on the scene can be set by dragging it directly from the Asset Browser or Gallery Browser directly onto the scene's canvas, or by setting the object's **ImageName** property (right-click on the object, select **Properties**). The **ImageName** animated property provides extra functionality that allows you to change or replace the object's displayed image with another image during the playout of an animation. For example, when a scene animation begins the image object can be set to display "Image1". Later in the animation, you can set the **ImageName** animated property to replace the original image with "Image2". The Image object and all of its associated settings remain unchanged, it is only the displayed image that changes.

## **To replace an image in a image object using the ImageName animated property:**

- 1 Add an image asset to the scene's canvas by dragging it from the Asset Browser or Gallery Browser.
- 2 Drag the image object's **ImageName** animated property from the Scene Tree to the animation in the Animation Tree.
- 3 Select the ImageName channel's keyframe and drag the image asset from the Asset Browser, Gallery Browser, or the Scene Tree to the Keyframe Editor's **ImageName** field.
- 4 Set the length of time (frames/time) that you want the image to be active by typing a value in the Keyframe Editor's **Duration** field. The keyframe adjusts its length on the timeline to represent the new duration.
- 5 Drag the second image from the Asset Browser or Gallery Browser directly onto the **ImageName** channel at the location where you would like the replacement image to occur.
- 6 Set the length of time (frames/time) that you want the image to be active by typing a value in the Keyframe Editor's **Duration** field. A thick line appears on the Timeline representing the duration of the image's display.

The transition type and duration that is used to replace the displayed image with another in the image object is set in the image object's properties (right-click on the object, select **Properties**).

# <span id="page-169-0"></span>**Text2D properties**

In addition to the [General animated object properties,](#page-152-0) text objects have access to an exclusive animated property: **Text**. The **Text** animated property identifies the text to be displayed in the text object.

The text that displays in the text object can be set by selecting and typing directly in the object, or by setting the object's **Text** property (right-click on the object, select **Properties**). The **Text** animated property provides extra functionality that allows you to change or replace the object's displayed text with another text. For example, when a scene animation begins the text object can be set to display "Coming up next". Later in the animation, you can set the **Text** animated property to replace the original text with "The evening news". The text object and all of its associated settings remain unchanged, it is only the displayed text that changes.

## **To replace the text in a text object using the Text animated property:**

- 1 Add a text primitive to the scene's canvas.
- 2 Drag the text object's **Text** animated property from the Scene Tree to the animation in the Animation Tree.
- 3 Select the Text channel's keyframe and type the desired text in the Keyframe Editor's **Text** field.
- 4 Set the length of time (frames/time) that you want the text to be active by typing a value in the Keyframe Editor's **Duration** field. The keyframe adjusts its length on the timeline to represent the new duration.
- 5 Add a keyframe to the Text channel at the location where you would like the replacement of the text to occur.
- 6 Select the second keyframe and type the desired text in the Keyframe Editor's **Text** field.
- 7 Set the length of time (frames/time) that you want the text to be active by typing a value in the Keyframe Editor's **Duration** field. The keyframe adjusts its length on the timeline to represent the new duration.

Note: The transition type and duration that is used to replace the displayed text with the new text can be found in the Transition section of the Text object's properties (right-click on the object, select **Properties**).

# **Working with control objects**

The control-side (template or panel) of an Xstudio project provides operators with an interface which helps them identify, edit and control the scene and its objects before and during playout.

Control objects on a template are usually designed to provide operators with fields (i.e. textboxes, dropboxes, images...etc.) that are linked to objects on the scene side. Prior to playout, the control objects can be edited which feeds new data or assets to the scene side. This allows one template to produce scenes with different content.

The nature of a Template + Scene project is that once it is taken to air, there is no manual intervention permitted to change the scene's content or behavior. Therefore, the template's control objects can be programmed using Xstudio's Action Editor to execute actions based on events during playout. These actions allow the scene and its objects to react and behave without any manual intervention.

Unlike templates, the nature of control panels is to provide operators with an interface to edit and control the scene and its objects during playout. Therefore, the control objects on the panel are often interactive (i.e. buttons, textboxes, radio buttons...etc.) and they are more likely to be associated with actions to trigger an edit or behavior on the scene-side of the project.

The following sections describe the types of objects that can be used on the Xstudio projects control-side and how to link them to objects on the scene side.

- [Connecting control objects to scene objects, on page](#page-171-0) 164
- [Text objects on the control canvas, on page](#page-172-0) 165
- [Dropbox objects on the control canvas, on page](#page-174-0) 167
- [Button objects on the control canvas, on page](#page-176-0) 169
- [Textbox objects on the control canvas, on page](#page-178-0) 171
- [Image objects on the control canvas, on page](#page-180-0) 173
- [Checkbox & Radio Button objects on the control canvas, on page](#page-182-0) 175
- [ActiveX objects on the control canvas, on page](#page-184-0) 177
- [Timer objects on the control canvas, on page](#page-185-0) 178

Note: See [Adding logic to control objects, on page](#page-220-0) 213 for information and instructions on how to program control objects to execute actions based on user or playout events.

# <span id="page-171-0"></span>**Connecting control objects to scene objects**

When a template or control panel is associated with a scene, it is usually because objects on the project's scene-side are to be controlled by elements on the control-side. For example, a text box on the control side can dictate the text that will be displayed as text in the scene. For this relationship and behavior to occur, you must connect the control element with the scene element.

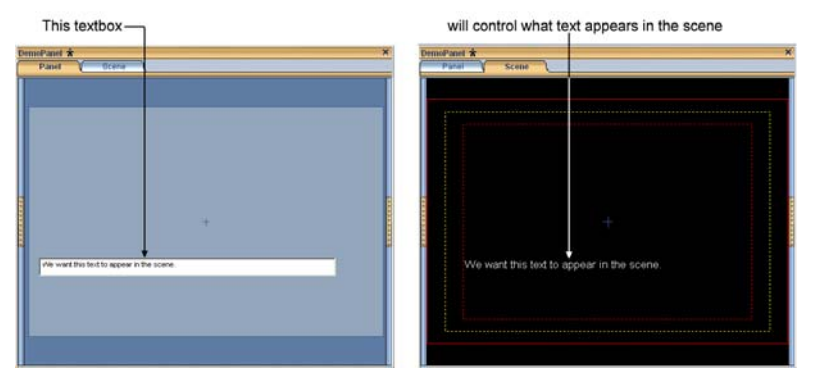

## **To connect a control object to a scene object:**

- 1 Display the **Scene Tree** and then display the control-side of the project by selecting the Template or Panel tab.
- 2 Drag the scene object from the **Scene Tree** and drop it onto its corresponding object on the control-side tab.

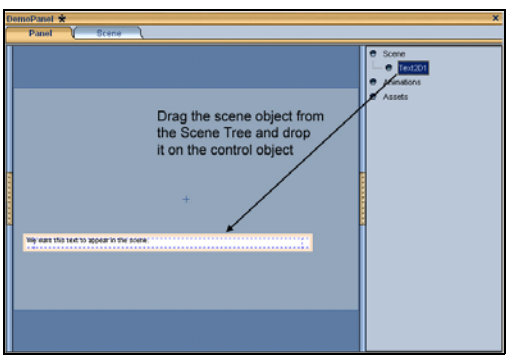

3 Display the **Property Browser** (CTRL + R).

Note: You could also forego the first two steps of the procedure by simply entering the scene name in the **Scene Element** row of the **Property Browser** (press CTRL + P to display it).

4 Ensure that the scene name appears in the Property Browser's **Scene Element** row.

# <span id="page-172-0"></span>**Text objects on the control canvas**

Adding a Text primitive  $\boxed{\mathbb{T}}$  to the control-side canvas allows you to display a text string, which is useful for labeling other objects on the template/control panel, or for providing instructions to the operator.

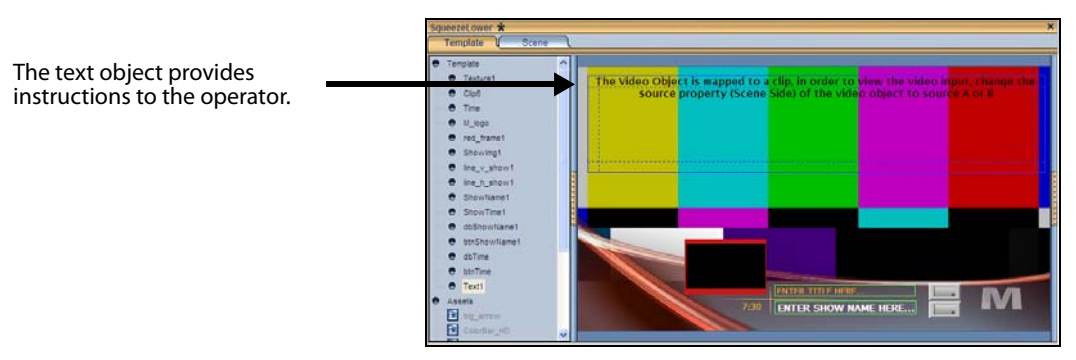

When a Text object is selected on the canvas, the Properties Browser displays the following properties:

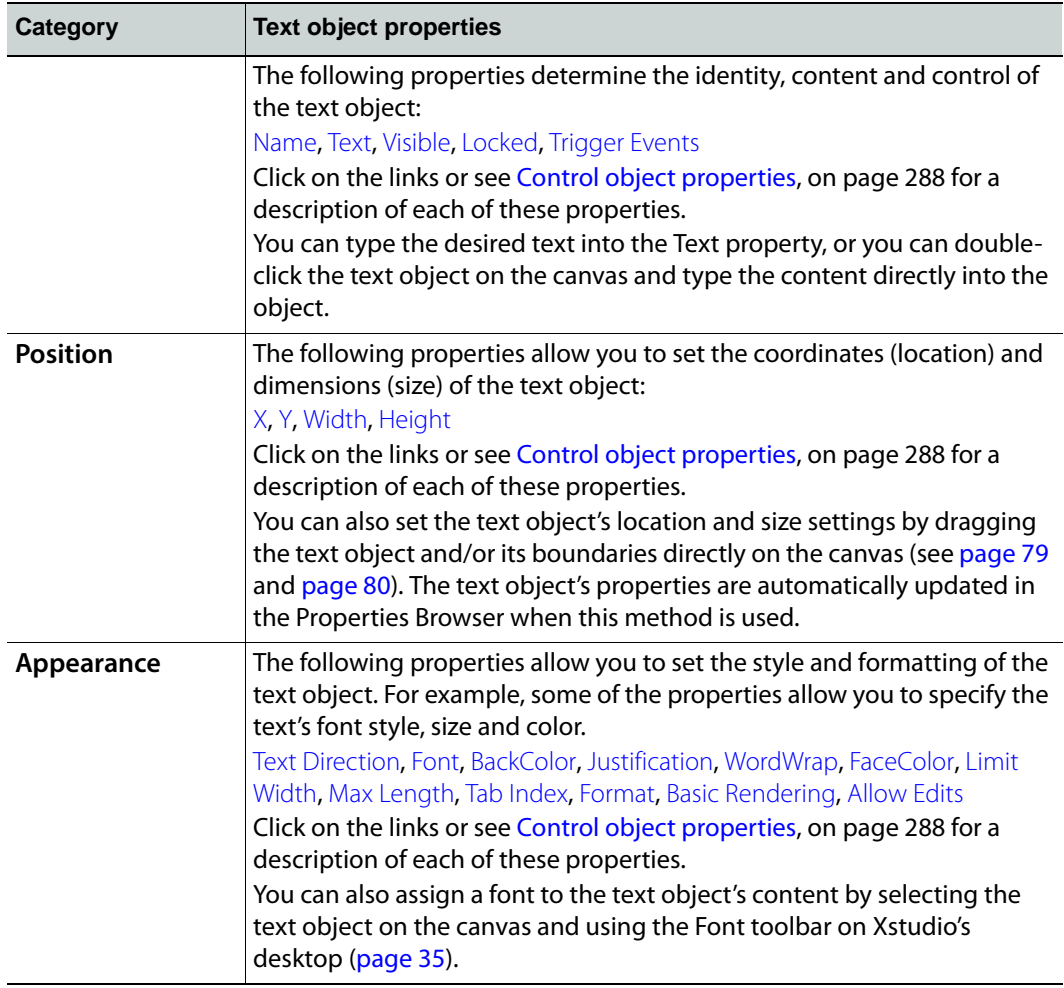

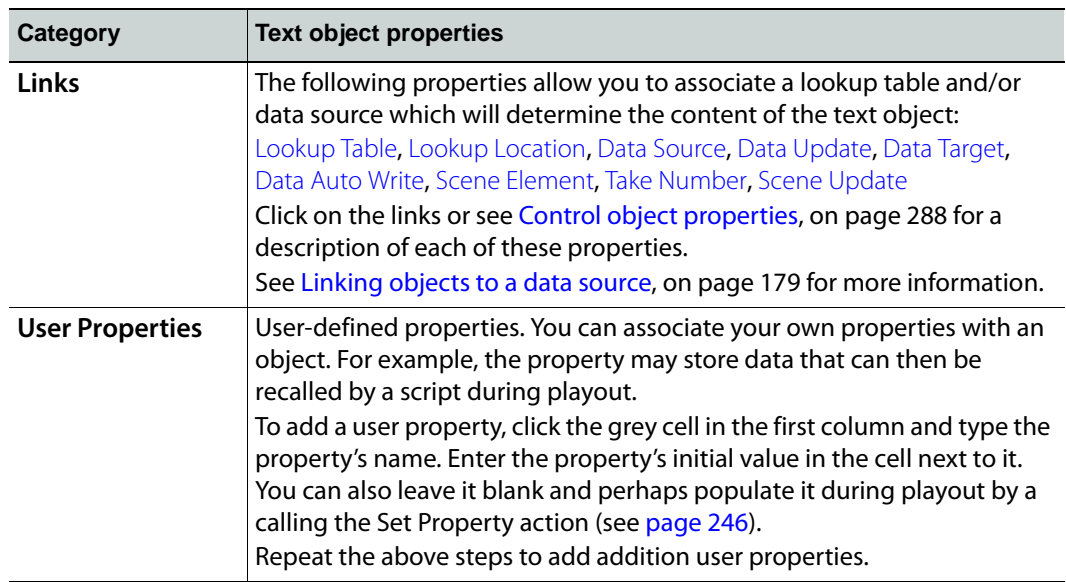

# <span id="page-174-0"></span>**Dropbox objects on the control canvas**

Adding a Dropbox primitive  $\equiv$  to the control-side canvas creates a drop-down list which can be populated with multiple selections. Dropboxes are often used to provide operators with a quick and limited list of options that affect what displays or happens on the scene side (e.g. a list of show titles).

When associated with the **On Update** event, a change to the dropbox's selection can trigger an action that might affect the scene's content or playout behavior. See **[On Update](#page-226-0)**, [on page](#page-226-0) 219 for more information.

## **To populate the dropbox object:**

- 1 Drag the Dropbox primitive onto the control-side canvas.
- 2 Double-click on the dropbox object and the object expands to display an empty list.
- 3 Type the text for the first item in the list and then press Enter. (For a blank selection press the spacebar and then Enter.)
- 4 Repeat for the remaining items in the list.
- 5 To preview the behavior of the dropbox, switch to Production mode and click the arrow on the dropbox.

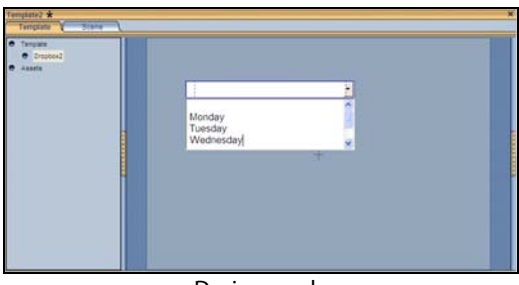

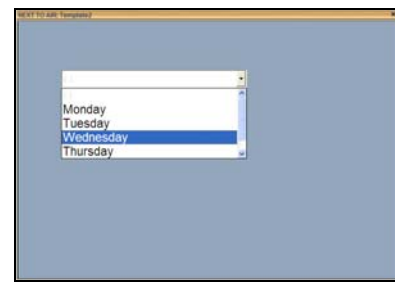

Design mode **Production mode** 

When a Dropbox object is selected on the canvas, the Properties Browser displays the following properties:

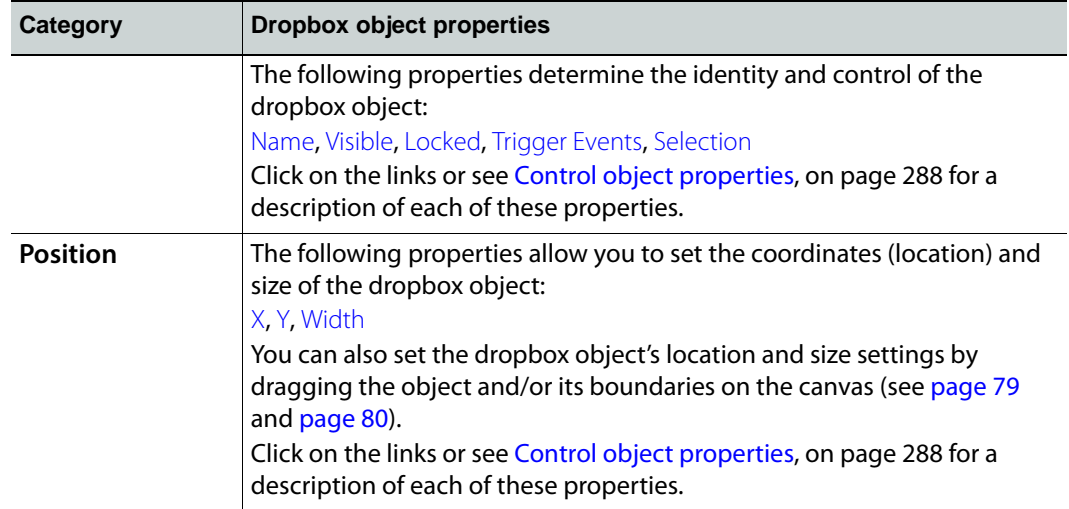

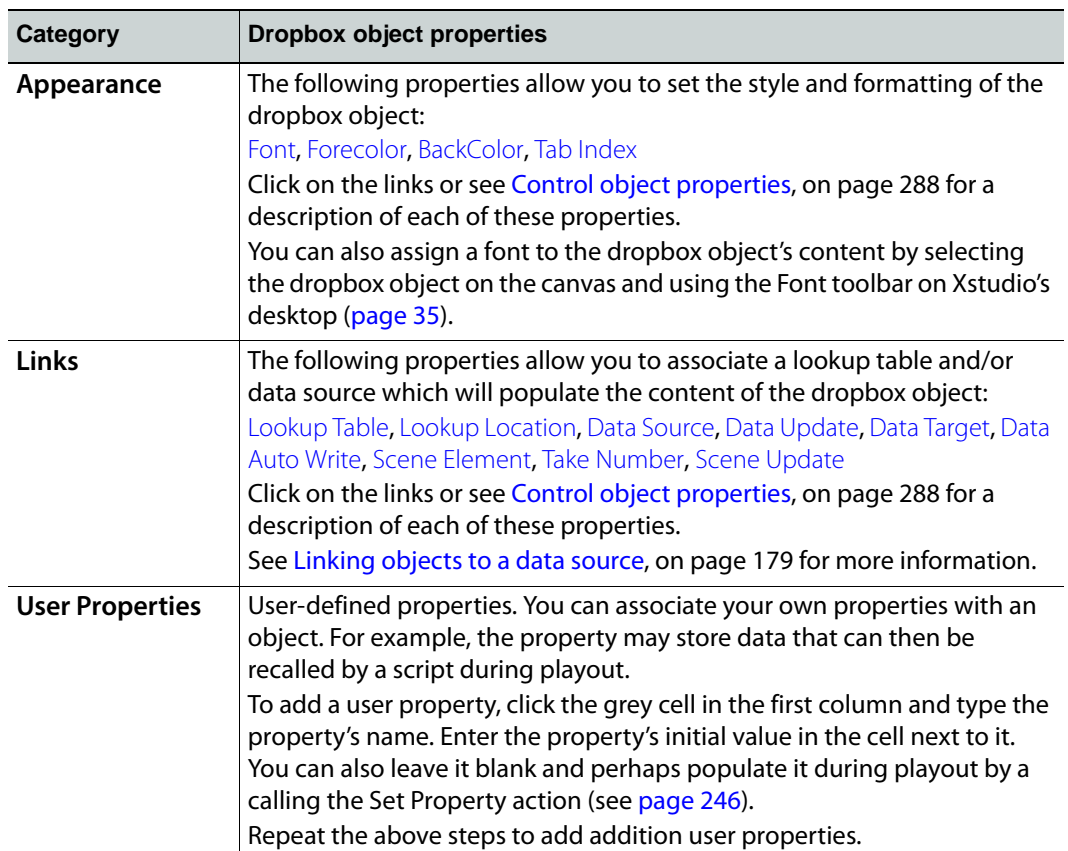

# <span id="page-176-0"></span>**Button objects on the control canvas**

Adding a Button primitive  $\Box$  to the control-side canvas creates a button object which can be programmed to execute actions when an operator clicks the button. The actions that executed upon a click may affect the content or behavior of the scene or scene objects, and even the button itself can be programmed to provide feedback to the operator (i.e. change color to indicate a state).

When associated with the **On Click** event, the clicking of the button can trigger an action that might affect the scene's content or playout behavior. See **On Click**[, on page](#page-225-0) 218 for more information.

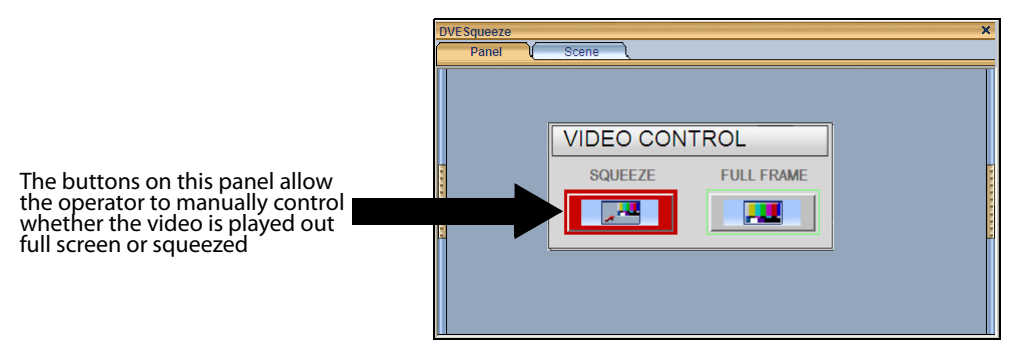

See [Connecting control objects to scene objects, on page](#page-171-0) 164 and [Adding logic to control](#page-220-0)  [objects, on page](#page-220-0) 213 for information and instructions for adding logic to a button object to control the scene or scene objects.

When a Button object is selected on the canvas, the Properties Browser displays the following properties:

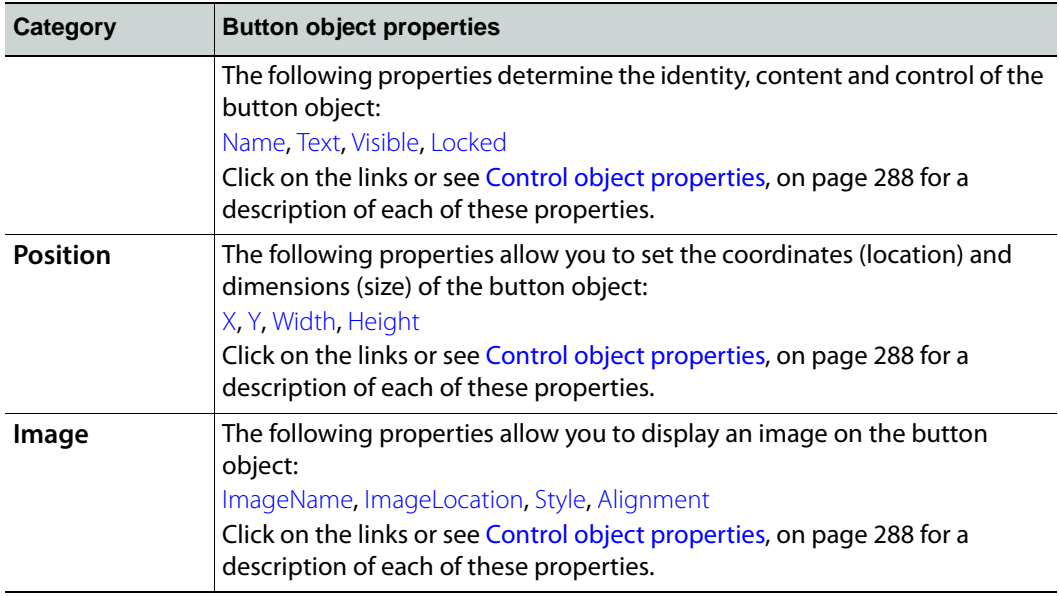

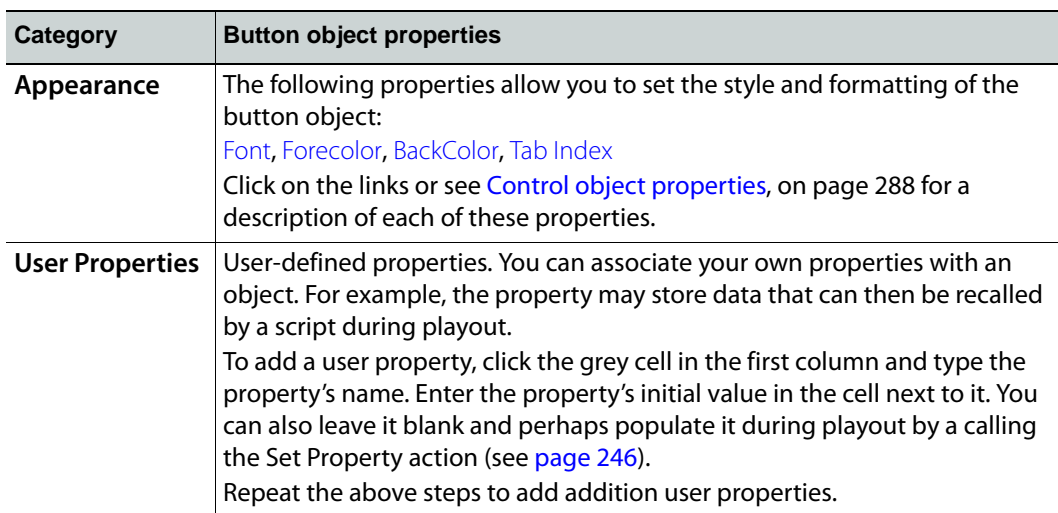

# <span id="page-178-0"></span>**Textbox objects on the control canvas**

Adding a Textbox primitive  $\sqrt{\log |t|}$  to the control-side canvas allows you to type and display text inside a recessed box. The Textbox object is usually linked to and determines the text that is displayed within a Text2D object on the scene-side. Text box objects allow for interactive editing in Production mode and they can be populated with information entered manually or fed in from a data source.

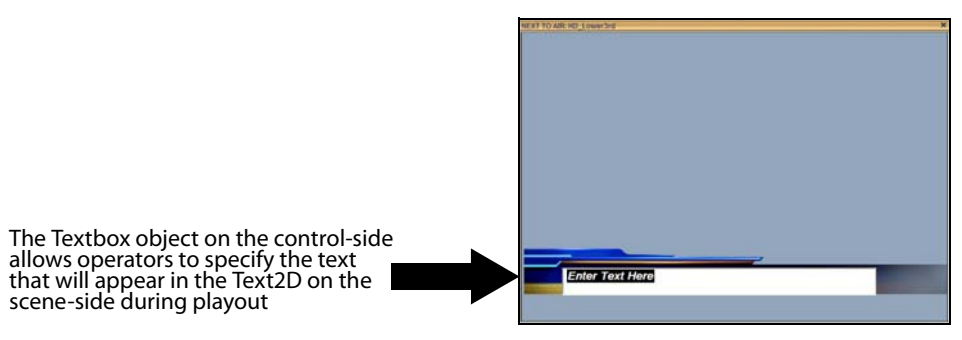

When associated with the **On Update** event, a change to the textbox's selection can trigger an action that might affect the scene's content or playout behavior. See **[On Update](#page-226-0)**, on [page](#page-226-0) 219 for more information.

See [Connecting control objects to scene objects, on page](#page-171-0) 164 and [Adding logic to control](#page-220-0)  [objects, on page](#page-220-0) 213 for information and instructions for adding logic to a Textbox object for populating Text2D objects on the scene.

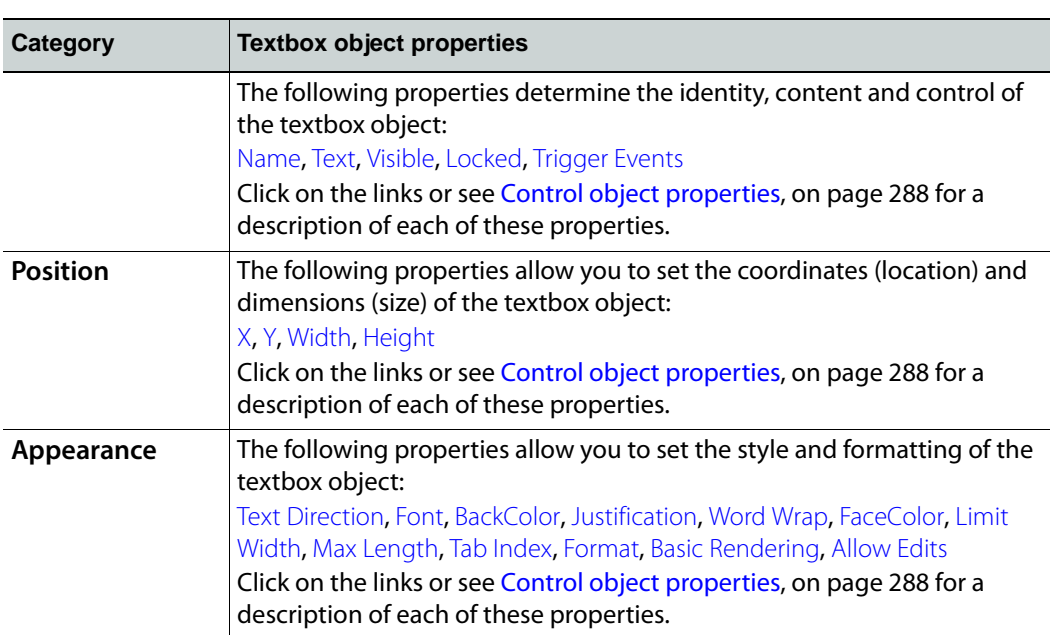

When a Textbox object is selected on the canvas, the Properties Browser displays the following properties:

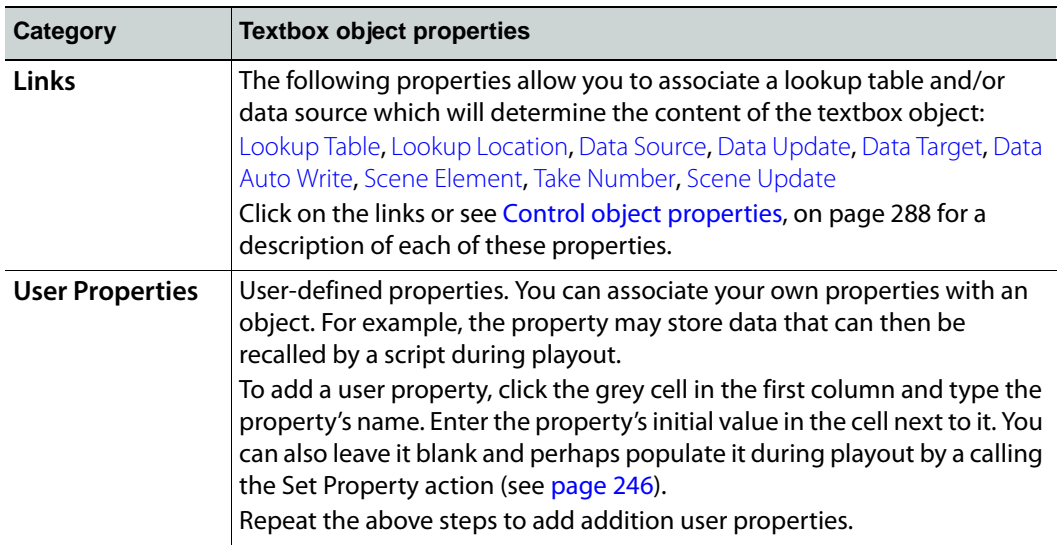
## **Image objects on the control canvas**

Adding an Image primitive  $\Box$  to the control-side canvas creates an Image object which can act as a static visual representation (image, clip, or cel animation) on the control-side (template or panel), or like a button which can be programmed to execute actions (i.e. if the image object's Allow Clicks property is enabled it can act like a button).

When the image object is associated with an **On Update** event or an **On Click** event, it can be used to trigger actions that can affect the content or behavior of the scene or its objects. See [Add Actions and Events, on page](#page-222-0) 215 for more information.

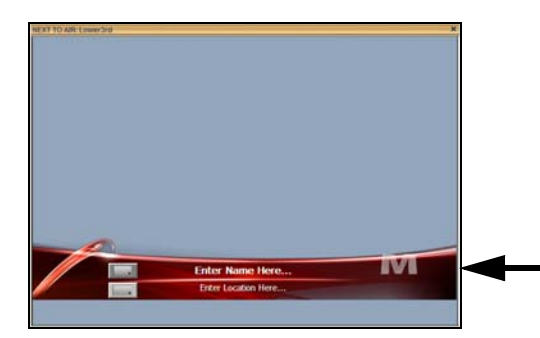

The station logo is an image which quickly identifies which station the scene applies to, but it can also be programmed so that when the operator changes the image on the control-side, it is also changed on the scene-side.

As described on [page](#page-77-0) 70, image objects can either be an image asset that was added from the Asset Browser, or an Image primitive  $\Box$  When an image primitive is added to the scene, it is empty as it does not yet have an image file associated to it. See [page](#page-78-0) 71 for instructions on associating an asset with the Image primitive.

Other methods for determining or changing which image asset will appear in the Image object include using **Set Image** action in response to an event during playout [\(page](#page-251-0) 244) or using the **ImageName** property within a keyframe on the scene's animation channel ([page](#page-168-0) 161).

When an image object is selected on the canvas, the Properties Browser displays the following properties:

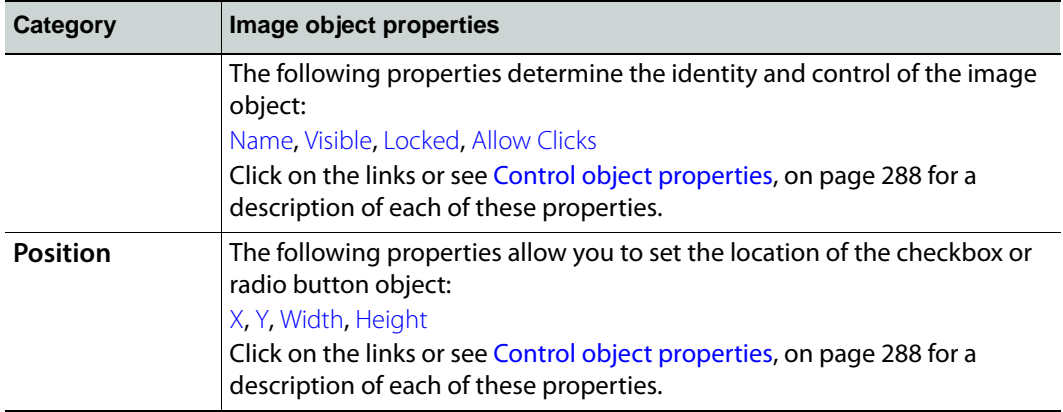

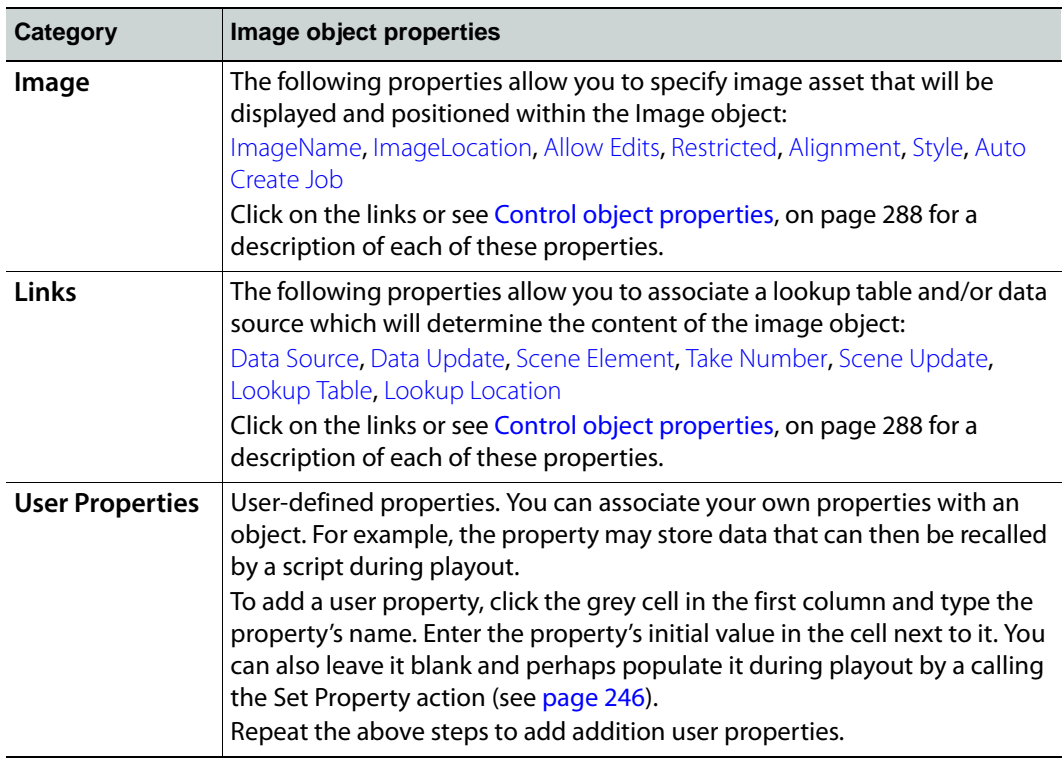

## **Checkbox & Radio Button objects on the control canvas**

The purpose of adding the Checkbox  $\sqrt{p^2}$  and Radio button  $\sqrt{p^2}$  primitives to the controlside of a project is so that you can assign actions to the object in order to make it trigger commands when selected/deselected by the operator either prior or during playout. Therefore, checkbox objects are most often associated with actions that are executed on the [On Checked](#page-225-0) and [On Unchecked](#page-226-0) events, while radio button objects are most often associated with actions that are executed on the [On Selected](#page-225-1) and [On Unselected](#page-226-1) events. See [Adding logic to control objects, on page](#page-220-0) 213 for more information.

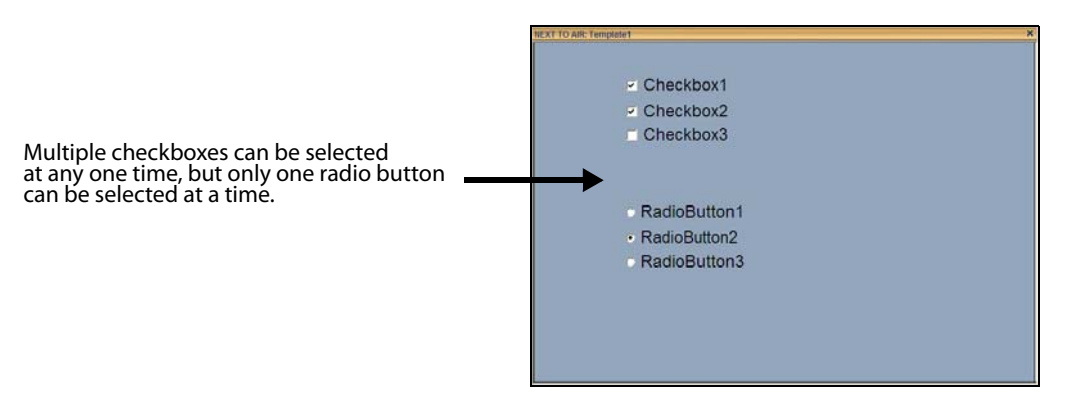

When a checkbox or radio button object is selected on the canvas, the Properties Browser displays the following properties:

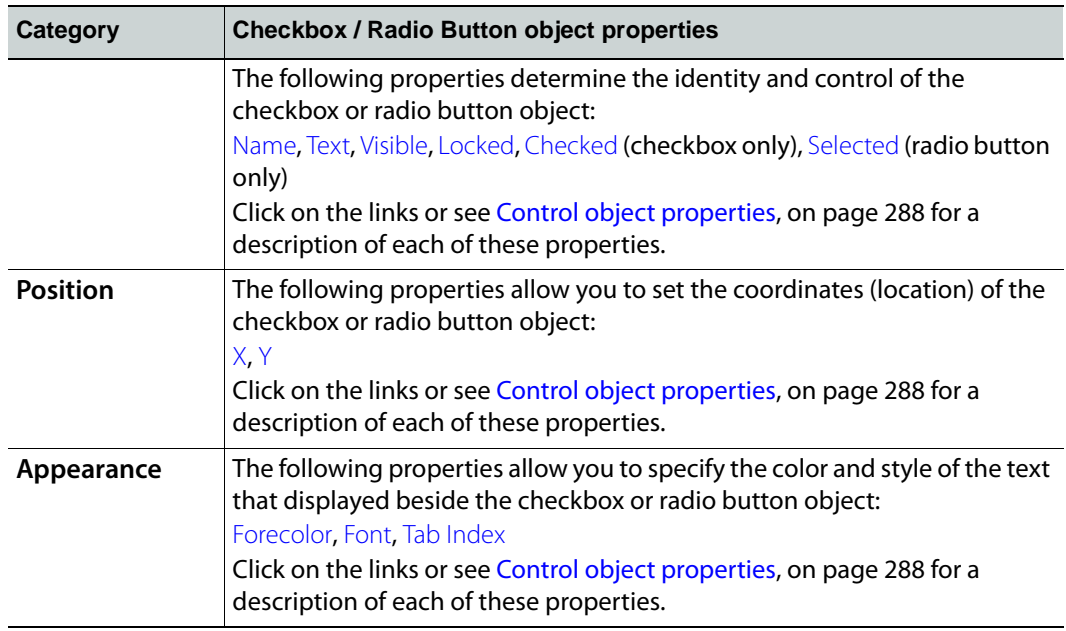

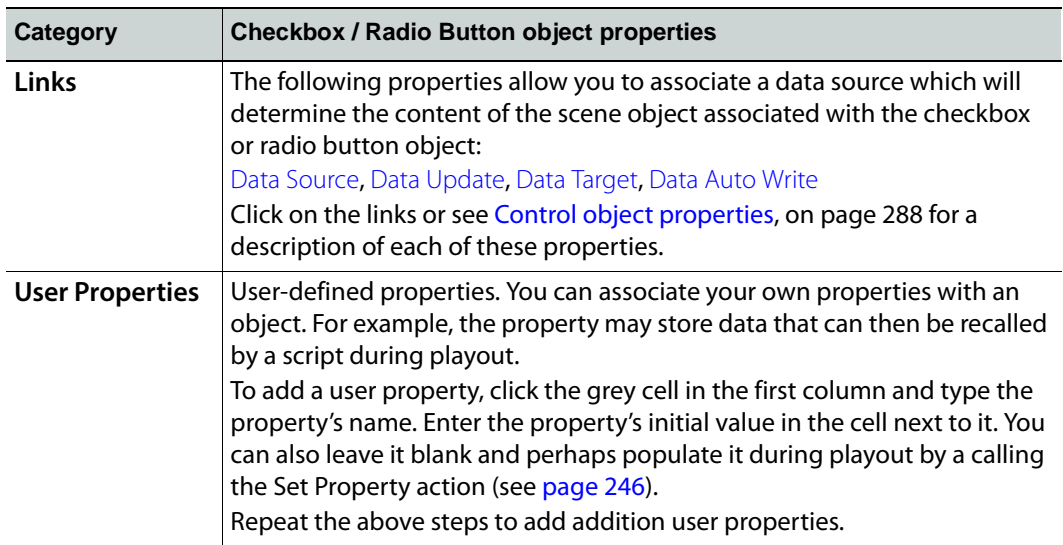

## **ActiveX objects on the control canvas**

Adding an ActiveX primitive **XII** to the control-side canvas allows you to integrate a third party or custom component into the control panel. Once added, display the Property Browser and enter the registered classname of the ActiveX object in the **Prog ID** field. For example, if adding the Microsoft Media Player, you would enter MediaPlayer.MediaPlayer.1

When an ActiveX object is selected on the canvas, the Properties Browser displays the following properties:

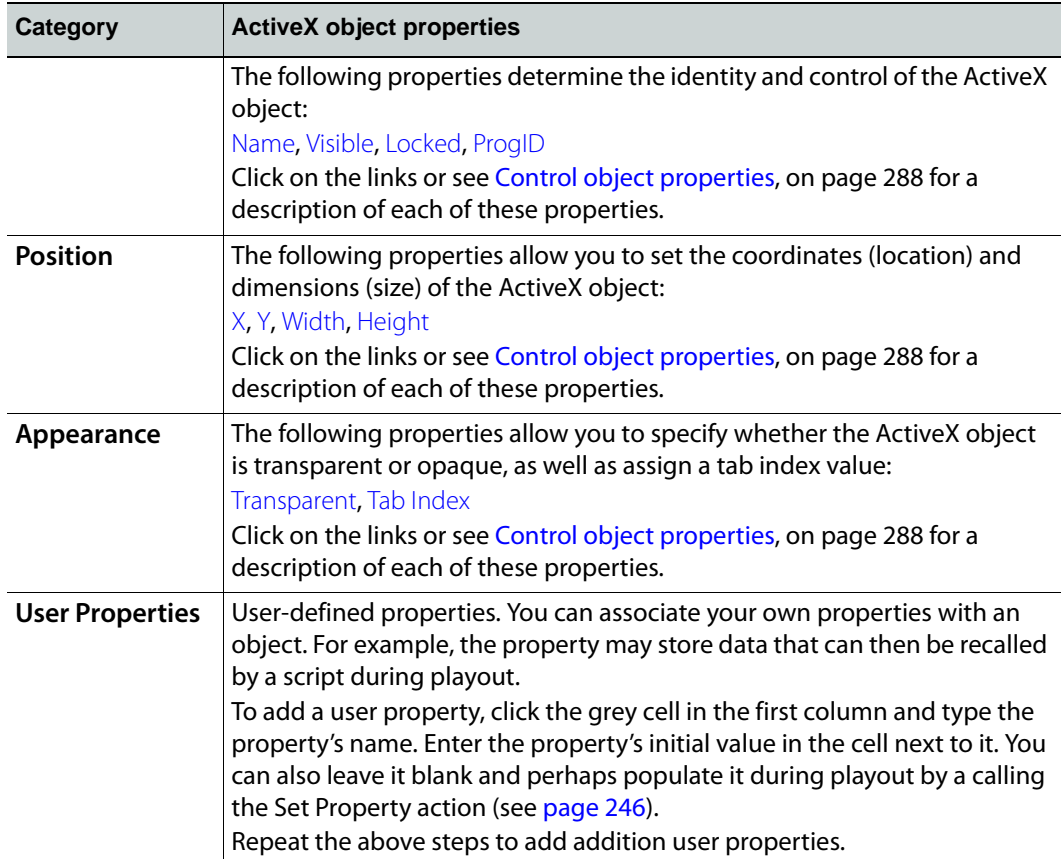

## **Timer objects on the control canvas**

Adding an Timer primitive  $\bigcirc$  to the control-side canvas allows you to create and display a timer object that can be set up to count up or down to/from specific times.

When associated with the **On Timer** event, an update to the timer object can trigger an action that might affect the scene's content or playout behavior. See **[On Timer](#page-226-2)**, on page 219 for more information.

When a Timer object is selected on the canvas, the Properties Browser displays the following properties:

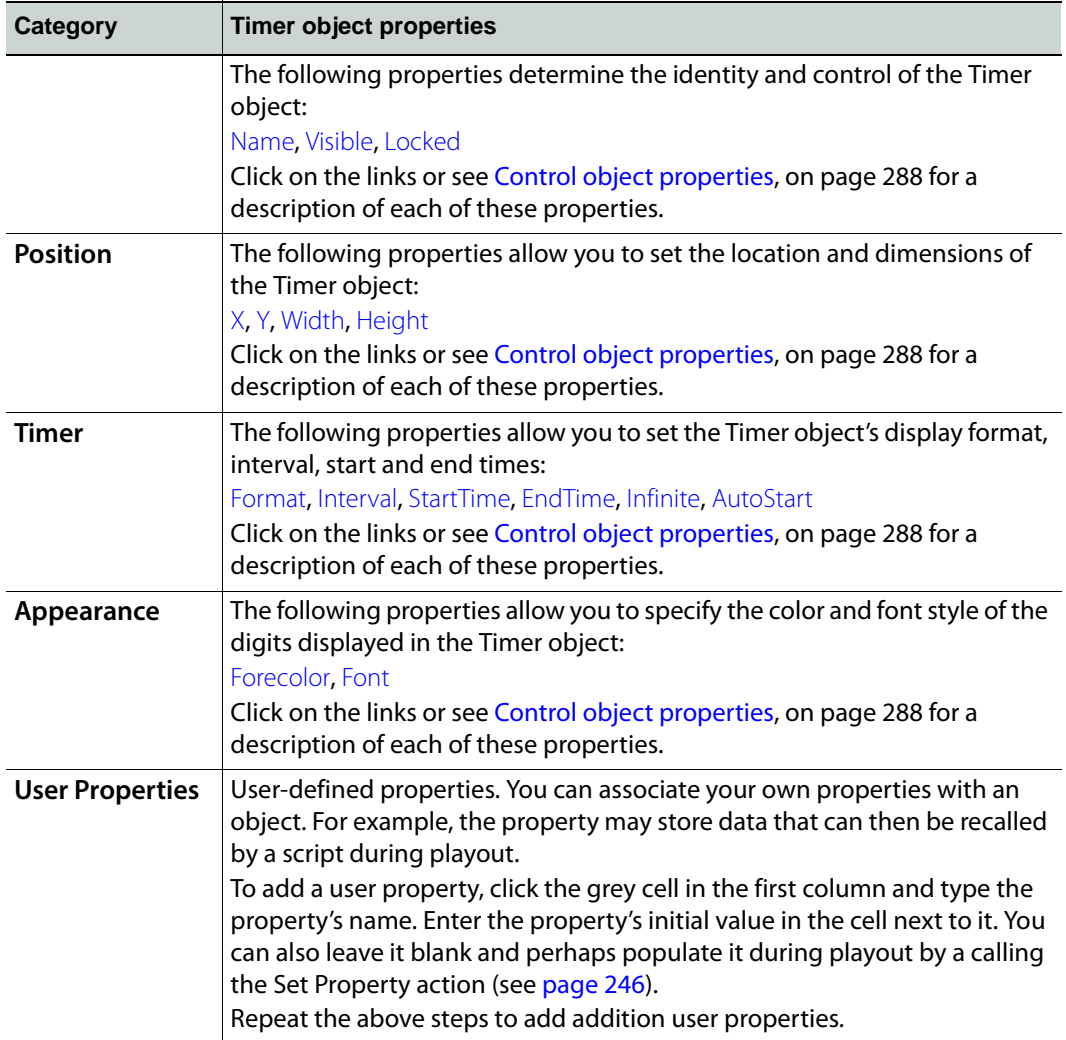

# **Linking objects to a data source**

<span id="page-186-0"></span>Xstudio's Data Manager allows you to set up data sources that can be linked to objects on the control-side of your canvas. Often the control object is linked to a scene object which then displays the data on air. Data sources can be databases, Excel files, text files, RSS feeds (an XML format that distributes news headlines, links and abstracts collected from the Web) or social media message and polls.

> Note: Information and instructions for using Data Manager to retrieve and display social media messages and online polls are provided in [Using social media messages and online polls as a data source, on](#page-204-0)  [page](#page-204-0) 197.

#### **To define data sources that can be linked to objects:**

- 1 Open Xstudio's Data Manager:
	- Select the **View**> **Data Manager** menu command.
	- Or,

• Click the Data Manager icon **on** on Xstudio's desktop.

2 Set up a **schema**.

A schema is a holding space for one or more data sources. To link live data to control objects, Xstudio must first be told where the data is coming from. This is done by setting up one or more data sources within a container called a schema. Once Xstudio recognizes the data source's existence within the schema, the source can be used over and over again to create, for example, tickers. See [page](#page-188-0) 181 for more information about creating and using schemas.

3 From your new schema, create a **data entity**.

A data entity combines specific data from a data source (e.g. a particular table) with instructions for displaying them (e.g. in ticker format, as an unchanging piece of information). There are four types of data entities:

- [Creating a snapshot](#page-192-0)
- [Creating a ticker](#page-193-0)
- [Creating a multi-ticker](#page-196-0)
- [Creating a class](#page-196-1)
- 4 Link items from data entities to control objects.

Data always goes through a control object, which may be linked to a scene object. See [page](#page-199-0) 192 for more information.

## **Data Manager screen items**

The following table briefly explains the functionality of each of the Data Manager screen items. All are discussed in further detail over the course of the chapter.

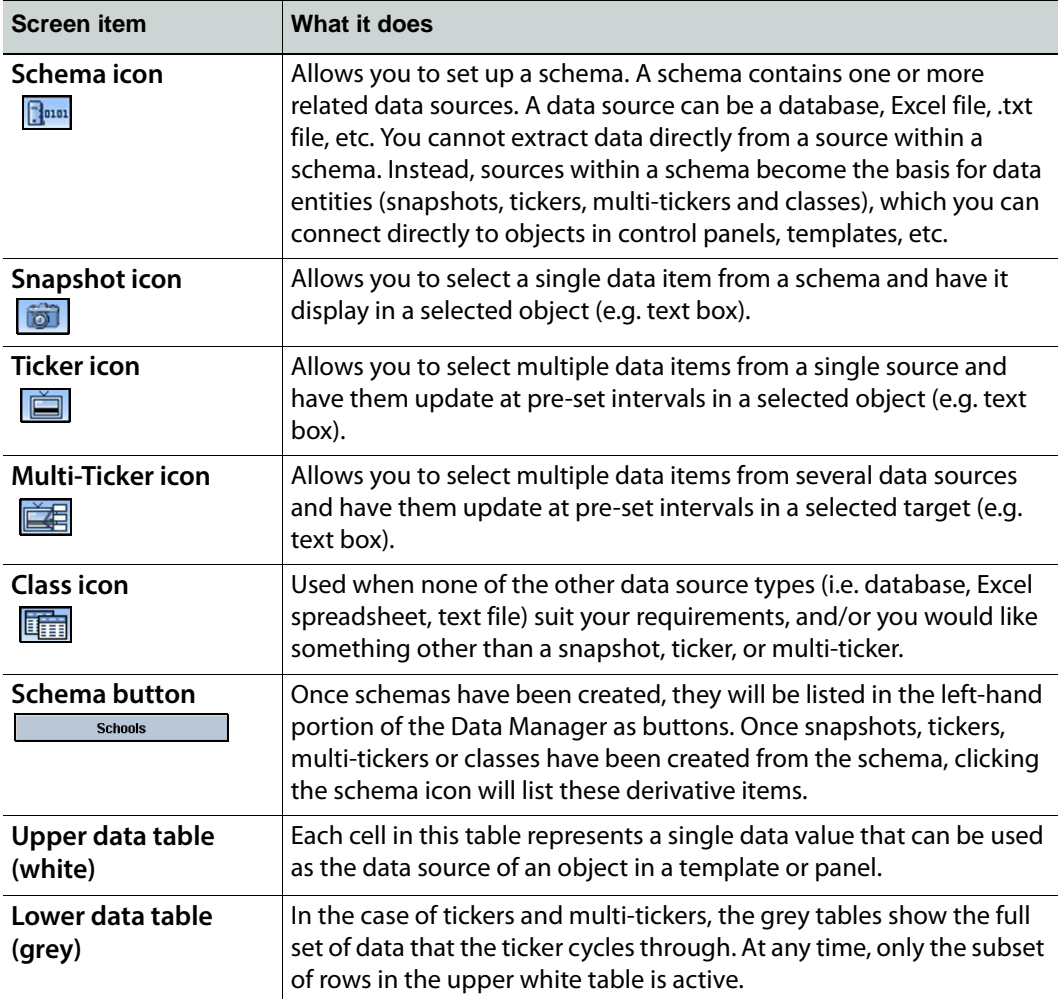

## <span id="page-188-0"></span>**Schemas**

For data links to work, Xstudio must first recognize where the data is coming from. This is done by setting up one or more data sources within a schema. Once the data source exists, it can be used over and over again to create data entities (i.e. snapshots, tickers, multitickers and classes). When you create a schema, you specify at least one data source and its identifying information (e.g. location, whether it is a database, Excel file, text file, social media provider etc.).

The following topics provide more information and instructions for creating and working with schemas:

- [Creating schemas, on page](#page-188-1) 181
- [Editing schemas, on page](#page-190-0) 183
- [Renaming or saving a copy of a schema with a new name, on page](#page-190-1) 183
- [Deleting schemas, on page](#page-190-2) 183

## <span id="page-188-1"></span>**Creating schemas**

**To create a schema:**

1 Click the **Create Schema** icon  $\frac{1}{2}$  This displays the **Schema Settings** dialog box with the **Builder** tab active.

Note: The **XML** tab is for modifying code generated from your data source configuration. You can use this tab, or make your changes on the **Builder** tab.

2 In the **Schema Name** field enter the name you would like to assign to the schema.

Note: At any time during the data source creation process you can click the **Clear** button to enter all new information in the fields, or the **Cancel** button to cancel the creation process altogether.

- 3 Under **Data Sources**, click the **Add** button. This enables the fields under **Individual Data Source Settings**.
- 4 In the **Data Source Name** field, enter a name for the individual data source being created in the schema. Bear in mind that data source names cannot be modified once created.
- 5 Select the data source type: **Database**, **Excel Spreadsheet**, **Delimited Text File**, **RSS, or Social Media**. Depending on your choice, different fields will display below.

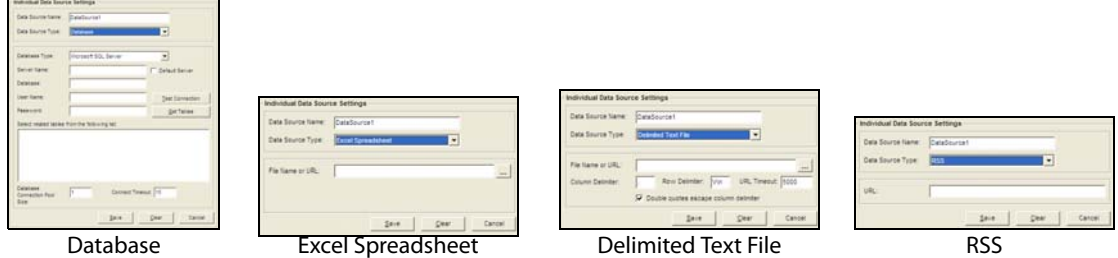

- 6 If you chose **Database** from the **Data Source Type** drop-down list:
	- a Make a selection from the **Database Type** drop-down list:
		- **Data Source Name (DSN)**
		- **Microsoft Access (\*.mdb)**
		- **Microsoft SQL Server**
		- **Oracle Server**
		- **Microsoft Access 2007 (\*.accdb)**
	- b If you chose **Data Source Name**, select either the **User/System DSN** or the **File DSN** radio button. If opting for **User/System DSN**, make a selection from the drop-down list; if opting for **File DSN**, enter the file name in the field provided or click  $\blacksquare$  to browse. If required, enter the **user name** and **password**.
	- c If you chose **Microsoft Access**, provide the file name in the **Access Database** field (click  $\Box$  to browse).
	- d If you chose **Microsoft SQL Server** or **Oracle Server**, provide the name of the computer hosting the server in the **Server Name** field, the name of the database in the **Database** field, and the User **Name** and **Password** to connect to the server in the appropriate fields.
	- e Click the **Test Connection** button to ensure the connection to the database works (unless you opted for Microsoft Access, in which case it is not necessary). If successful, the database's tables will automatically display.
	- f If desired, you can skip testing the connection and simply click the **Get Tables** button to display the various tables within the database.
	- g Select one or more tables from the **Select related tables from the following list** section to make them available in the data source (hold down the **SHIFT** or **CTRL** key for multiple selections).
	- h Enter the **Database Connection Pool Size**. This specifies the number of database connections that are permitted to be reused.
	- i Enter the **Connect Timeout:** this is a timeout in seconds
- 7 If you chose **Excel Spreadsheet** from the **Data Source Type** drop-down list, provide the required information in the File Name or URL field (click **the browse**).

Note: Only.xls files are suppoerted. Excel 2007 .xlsx files are not supported.

- 8 If you chose **Delimited Text File** from the **Data Source Type** drop-down list:
	- a Provide the required information in the File Name or URL field (click **the browse)**.
	- b Specify the characters that will act as the column and row delimiters in the text file. By default, the **Column Delimiter** is set to a comma character and the **Row Delimiter** is set to \r\n (carriage return and line feed).
	- c Set the **URL Timeout** property in milliseconds.
	- d If the Column delimiter is set to comma and your text file data contains a text string with an intentional comma (i.e. Smith, Daniel, Jones, Mary), you can avoid the unintentional breaking on commas by putting the text between double quotations (i.e. "Smith, Daniel", "Jones, Mary") and enabling the **Double quotes escape column delimiter** parameter.
- 9 If you chose **RSS** from the **Data Source Type** drop-down list, enter the **URL** in the field provided.

RSS stands for **Rich Site Summary**. This commonly-used XML format distributes news headlines, links and abstracts collected from the Web.

- 10 Click the **Save** button to save the new data source. It displays at left under **Data Sources**.
- 11 Repeat steps 3 to 10 until all data sources for the schema have been created, then click **OK**. This closes the **Schema Settings** dialog box and brings you back to the **Data Manager**. The new schema is listed at left.

### <span id="page-190-0"></span>**Editing schemas**

When editing a schema, you are editing data source details. You cannot modify the data source's name -- to do so, you need to access either the Rename or Save As function, which are both explained in the following section.

#### **To edit a schema:**

- 1 In the **Data Manager**, right-click on the schema to be edited. A pop-up menu displays.
- 2 Select **Edit**. This displays the **Schema Settings** dialog box.
- 3 Select a data source from the list at left.
- 4 Click the **Edit** button. The **Individual Data Source Settings** fields are enabled. For information on how to use them, refer to the previous section on creating a schema. Or,

Click the **Delete** button to delete the data source.

5 When done making changes, click the **Save** button and then click **OK** to exit the dialog box and return to the Data Manager.

### <span id="page-190-1"></span>**Renaming or saving a copy of a schema with a new name**

You can rename a schema by selecting one of two items in the pop-up menu that displays when you right-click a schema:

- **Rename** This option should only be used if you have just created your schema and would like to rename it.
- **Save As** This option creates a copy of the schema while keeping the old one. Any links to templates or control panels, for example, are preserved as long as the original schema exists. However, if you delete the old version all data links will break.

Note: If you have already used your schema to create tickers, snapshots etc., it is not recommended that you use the Rename option, since the data entities will be affected by then name change, and data links to objects will be broken. This is due to the fact that the ticker that used to be identified by Xstudio as **Old.MyTicker** becomes **New.MyTicker**.

### <span id="page-190-2"></span>**Deleting schemas**

#### **To delete a schema:**

1 In the **Data Manager**, right-click on the schema to be edited. A pop-up menu displays.

2 Select **Delete**.

## **Data entities: snapshots, tickers, multi-tickers and classes**

Snapshots, tickers, multi-tickers and classes are all data entities -- combinations of specific data from a data source (more than one data source in the case of multi-tickers), and instructions on how to display the data once it has been linked to an object (e.g. in ticker format, as a snapshot value).

The dialog boxes for building a snapshot, ticker and multi-ticker all have the following two tabs:

- **Builder** Allows you to specify the data to be displayed in the snapshot, ticker or multiticker without having to use a query string. The following sections explain how to use the **Builder** tab when setting up data entities.
- **Advanced** For those who prefer to use a query string to the selection methods provided on the **Builder** tab. The query string is entered in the space provided. The two buttons along the bottom each display a dialog box. Click the **Show XML** button to display a dialog box that shows the XML code (non-editable) being sent to the output device.

Note: The **Class Settings** dialog box does not contain the **Builder** and **Advanced** tab.

The following sections describe how to create and edit data entities:

- [Creating a snapshot, on page](#page-192-0) 185
- [Creating a ticker, on page](#page-193-0) 186
- [Creating a ticker, on page](#page-193-0) 186
- [Creating a multi-ticker, on page](#page-196-0) 189
- [Creating a class, on page](#page-196-1) 189
- [Editing and deleting data entities, on page](#page-198-0) 191

### <span id="page-192-0"></span>**Creating a snapshot**

A snapshot is a table of data values that is periodically refreshed. Use a snapshot to display a single data value, in contrast to a ticker which cycles through a set of values.

#### **To create a snapshot:**

1 From the list of schema names listed at left in the **Data Manager** window, click on the one that the snapshot will be created from and then click the **Create Snapshot** icon  $\circledcirc$ 

Or,

Right-click on the schema that the snapshot will be created from. When the pop-up menu displays, select **Add > Snapshot**.

This displays the **Data Source Settings** dialog box for snapshots with the **Builder** tab active.

- 2 In the **Snapshot Name** field enter a name for your snapshot.
- 3 Make a selection from the **Select Data Source** drop-down list.
- 4 Select one or more tables from the **Select table(s)** section (hold down the SHIFT or CTRL key for multiple selections)
- 5 Select the columns to be returned from the query in the **Select Return Column(s)**. To change the titles of selected columns, click the **Edit Column Names** button. When the **Column Headers** dialog box displays, click in a column name to make the text editable.
- 6 To have only specific records returned, use the **Set Key** area. To use stock information as an example, you could display only stocks that have gone up or down by \$1.00 or more.

Each line in the Set Key area represents a filter on the available data and is expressed as a condition on the value of a column. Select a column name and operator from the drop-down list in their respective columns. The value can either be entered as a constant or can be set to the value of another column by choosing a column name from the drop down list in the **Value** column. Alternatively, it is possible to set a DYNAMIC VALUE by choosing <DYNAMIC> from the drop-down list.

- 7 To sort returned records, use the **Set Sorting Order** table. Click in the **Name** column to display a drop-down list that contains all column names of the selected tables in the data source. Once the column has been selected, click in the **Order** row to display the drop-down list that contains your two choices: **Ascending** and **Descending**.
- 8 Enter the time interval in seconds that will separate data refreshes in the **Refresh Rate** field.

Or,

Select the **Never Refresh** check box. This deactivates the **Refresh Rate** field.

- 9 The **Garbage Collect** field the time interval at which the system will purge outdated instances of data variables.
- 10 Enter the maximum number of rows to be returned by the query in the **Max Rows** field. This will ensure that the system's performance will not be hampered by the retrieval of unnecessarily large tables. If you would prefer that there be no limit on the number of rows returned by the query, enter 0.
- 11 The value of the **Stale Interval** field represents the frequency at which the system checks to see if the data has been updated. If the data has not been updated with the specified time, a warning is sent to the Xstudio log file. Note that the Stale Interval value must either be left blank (default) or be a value greater than the Refresh Rate value.
- 12 Click **OK**.

This closes the **Snapshot Settings** dialog box and brings you back to the **Data Manager**. The new snapshot is listed at left under its schema.

## <span id="page-193-0"></span>**Creating a ticker**

Use a ticker when you want to scroll through a data set, displaying one or more items at preset intervals. The item or items will be replaced with new content from a selected source.

> Note: A standard ticker shows one full data item at a time. A crawling ticker displays data items moving from right to left, one after the other. For instructions on making your ticker crawl, see [Crawl and Roll](#page-111-0)  [objects on the scene canvas, on page](#page-111-0) 104.

#### **To create a ticker:**

1 From the list of schema names listed at left in the **Data Manager** window, click on the one that the ticker will be created from and then click the **Create Ticker** icon  $\boxed{\bullet}$ . Or,

Right-click on the schema that the ticker will be created from. When the pop-up menu displays, select **Add > Ticker**.

This displays the **Ticker Settings** dialog box.

- 2 In the **Ticker Name** field enter a name for your ticker.
- 3 Enter the number of seconds you would like to elapse before displaying the next data item in the Interval field.
- 4 Enter the number of data rows that are available for display in the Items field.
- 5 Enter the number of rows you would like to increment in the **Increment** field. The number of items must always be equal to or less than the increment number to avoid data items being skipped.
- <span id="page-194-0"></span>6 Specify the number of data items you would like initially sent from the **Data Server** to the output device in the **Burst** field. If no burst is required, leave the count at 0.

Note: For time-sensitive data such as stock quotes, the **Burst** method may not be appropriate, since data items that have been "bursted" may be out of date by the time they make it to air. To get around this, see [Crawl and Roll objects on the scene canvas, on page](#page-111-0) 104.

The **Burst** setting is used with crawling or rolling tickers, and ensures that the first data item will not repeat itself if subsequent data items are not sent to the device in time. If using the **Burst** setting, it must be reset every time you go to **Production** mode. The steps for doing so are:

- a Click anywhere in the control panel background, and then display the **Action Editor** (CTRL+E).
- b Select **On Load** from the events listed at left, and then select **Ticker Command**  from the drop-down list of actions.
- c In the **Action Parameters** that display at right, click in the **Type** field to access the drop-down list, and then select **Reset**. This is what will restart the crawl when you go to Production mode.

In the **Target** field, enter the **data source**, e.g.

Data:Schools:SchoolClosures(SchoolName). The data source can be dragged from the Data Manager dialog. Select the ticker to be used as the target and drag the name of the ticker from the top of the right side of the Data Manager dialog.

- d Add another **Ticker Command**. For this one, select **Start** as the **Type**, and enter the same **Target** as in the previous step.
- 7 To refresh ticker data only after it has gone through the entire table, select the **Refresh only at end** check box.
- 8 To have the ticker start running as soon as its host control panel or page is activated, select the **Start By Default** check box (the only way to start it otherwise is by setting up an action; see [Assigning an action to an object, on page](#page-230-0) 223 for details).
- 9 To have the ticker wrap, select the **Wrap around** check box. This feature is useful if your ticker is showing, say, three data items at a time and you want to ensure that if you reach the end of your table and there are only two items left, that you don't end up with a blank item. In this case, if **Wrap around** were selected the first item from the table would go to air as the last item.
- 10 To have the ticker start at the beginning of the table and play again after it has reached the end, select the **Loop** check box.
- 11 Enable the **Individualised** property when you want to allow each client (template) to control the state of the ticker independently. For example, if two templates are using an individualized ticker, one template may choose to stop the ticker while the other may continue ticking. If the ticker was not individualized, if one template stopped the ticker, updates would stop on the second template as well.
- 12 Make a selection from the **Select Data Source** drop-down list.
- 13 Select one or more tables from the **SELECT TABLE(S)** section (hold down the **SHIFT** or **CTRL** key for multiple selections).
- 14 To change the titles of selected columns, click the **Edit Column Names** button. When the **Column Headers** dialog box displays, click in the column name to be changed to make the text editable.
- 15 To have only specific records returned, use the **Set Key** area. To use stock information as an example, you could display only stocks that have gone up or down by \$1.00 or more.

Each line in the Set Key area represents a filter on the available data and is expressed as a condition on the value of a column. Select a column name and operator from the drop-down list in their respective columns. The value can either be entered as a constant or can be set to the value of another column by choosing a column name from the drop down list in the **Value** column. Alternatively, it is possible to set a DYNAMIC VALUE by choosing <DYNAMIC> from the drop-down list.

- 16 To sort data, use the **Set Sorting Order** table. Click in the **Name** column to display a drop-down list that contains all column names of the selected tables in the data source. Once the column has been selected, click in the **Order** row to display the drop-down list that contains your two choices: **Ascending** and **Descending**.
- 17 Enter the time interval in seconds that will separate data refreshes in the **Refresh Rate** field.

Or, select the **Never Refresh** check box. This deactivates the **Refresh Rate** field.

- 18 The **Garbage Collect** field the time interval at which the system will purge outdated instances of data variables.
- 19 Enter the maximum number of rows to be returned by the query in the **Max Rows** field. This will ensure that the system's performance will not be hampered by the retrieval of unnecessarily large tables. If you would prefer that there be no limit on the number of rows returned by the query, enter 0.
- 20 The value of the **Stale Interval** field represents the frequency at which the system checks to see if the data has been updated. If the data has not been updated with the specified time, a warning is sent to the Xstudio log file. Note that the Stale Interval value must either be left blank (default) or be a value greater than the Refresh Rate value.
- 21 Click **OK**.

This closes the **Ticker Settings** dialog box and brings you back to the Data Manager. The new ticker is listed at left under its schema.

### <span id="page-196-0"></span>**Creating a multi-ticker**

A standard ticker shows one full data item at a time. A crawling ticker displays data items moving from right to left, one after the other. For instructions on making your ticker crawl, see [Crawl and Roll objects on the scene canvas, on page](#page-111-0) 104.

A multi-ticker looks and acts exactly like a ticker, except that it takes its data from more than one data source within a single schema. This allows you to run through all data from one and then immediately move on to the next one.

#### **To create a multi-ticker:**

1 From the list of schema names listed at left in the **Data Manager** window, click on the one that the multi-ticker will be created from and then click the **Create Multi-Ticker**  icon  $E$ 

Or,

You are limited to the data sources within a single schema for multi-tickers.

Right-click on the schema from which the multi-ticker will be created. When the popup menu displays, select **Add > Multi-Ticker**.

This displays the **Data Source Settings** dialog box.

- 2 In the Ticker Name field enter a name for the ticker.
- 3 Follow steps 3 to 10 for [Creating a ticker, on page](#page-193-0) 186 to complete the **Ticker Settings** fields.
- 4 Under **Sub-Tickers** click the **Add** button. This enables the fields under Individual **Sub-Ticker Settings**. The sub-tickers are individual tickers that make up the multi-ticker.
- 5 Under I**ndividual Sub-Ticker Settings** enter a name for the sub-ticker in the **Sub-Ticker Name** field.
- 6 Follow steps 11 to 20 for [Creating a ticker, on page](#page-193-0) 186 to complete the rest of the subticker information.
- 7 Click the **Save** button to save the new sub-ticker. It displays at left under **Sub-Tickers**.
- 8 Repeat steps 4 to 7 from this procedure until all data sources for the multi-ticker have been created, then click **OK**. This closes the **Multi-Ticker Settings** dialog box and brings you back to the Data Manager. The new multi-ticker is listed at left under its schema.

### <span id="page-196-1"></span>**Creating a class**

A class is another way of bringing data into the Data Server that can be retrieved by Xstudio. If none of the standard data entity types suit your needs, or if you would like actions performed on the data so that it appears on air differently than it does in the database, then you will require a class. For example, let's say you have a live data source bringing in numbers of votes for the top five music videos of the day. Any of the standard data entity types would show the numbers. However, with a class you could translate them into percentages. Classes are created from XML code.

Classes are an advanced feature requiring knowledge of class definition XML. Contact our Technical Support team if you would like a class created for you, or if you would like to obtain the Developer's Kit to see examples of classes on which you can base your own.

#### **To create a class:**

1 From the list of schema names listed at left in the **Data Manager** window, click on the **one that the class will be created from and then click the Create Class icon**  $\left[\mathbf{r}\right]$ **.** Or,

Right-click on the schema that the class will be created from. When the pop-up menu displays, select **Add > Class**.

This displays the **Data Source Settings** dialog box.

2 In the **Class Name** field enter a name for your class.

Note:Make sure that what you enter in the **Class Name** field matches what you enter in the **class definition**.3Enter the **Class Definition XML** in the box provided.

4 Click **OK**.

### **Setting dynamic keys**

There may be cases where you would like the operator to call up specific data by entering particular information (e.g. entering a political candidate's ID number to display corresponding first and last name, election riding, etc.). This would be done by setting up a dynamic key.

#### **To set a dynamic key (example):**

- 1 Create the data entity as usual. For this example, a snapshot will be used.
- 2 In the **Select Return Column(s)** area of the **Snapshot Settings** dialog box, select the columns containing the information you would like returned (e.g. first and last name) when the operator enters the key information.
- 3 In the **Set Key(s)** area:
	- a From the **Name** column, select the column name containing the data that the operator will enter in order to call up the specific data from the selected return columns.
	- b From the Operator column, **select =**.
	- c From the **Value** column, select **Dynamic**.
	- d Press **ENTER** to register the key.

When you have finished creating the data entity, it should look something like this:

Entering a number in the **Key** field (in this case, the Sport field) yields corresponding data in the **Data Members** fields below.

How can this be used in a control panel? The following steps show you how.

#### **To use key data in a control panel:**

- 1 Open a new control panel or control panel + scene.
- 2 On the **Panel** tab, create one text box into which key data will be added, and another text box for every selected return column.

3 Holding down the **CTRL** key, drag the first text box into the **Key** field in the **Data Manager**. This designates the text box as the one that will provide the data.

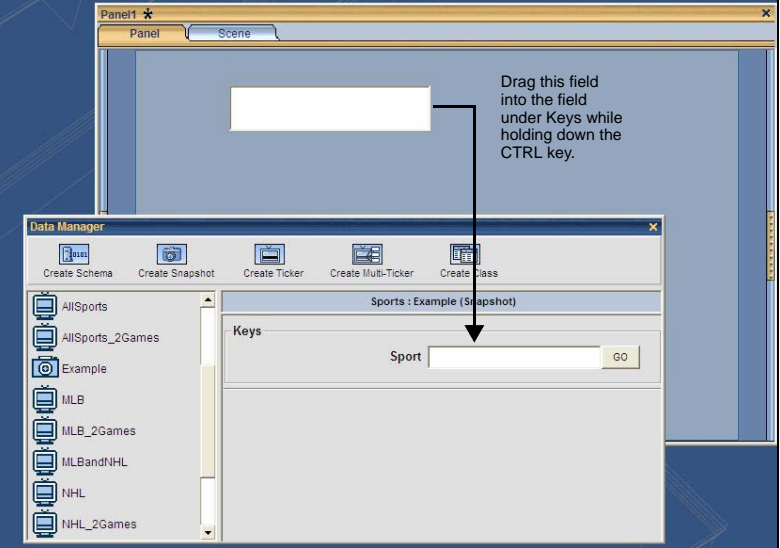

- 4 Test what you have so far by switching to **Production** mode and entering data in the first field (the one set up as the data provider). The corresponding data appears in the other fields.
- 5 If desired, complete the exercise by creating Text 2D objects on the **Scene** tab, and then connect them to the text boxes displaying returned data on the **Panel** tab (see [page](#page-171-0) 164 for instructions).

### <span id="page-198-0"></span>**Editing and deleting data entities**

You can change or delete an entire schema or one of its data entities at any time.

#### **To edit or delete data entities:**

- 1 Right-click on the data entity. This displays a pop-up menu.
- 2 Select **Edit** and modify as required, and then click **OK**.

Or,

#### Select **Delete**.

#### **Renaming or saving a copy of a data entity with a new name**

The same issues surrounding the **Rename** versus the **Save As** functions for schemas also applies to snapshots, tickers, multi-tickers and classes (see [Renaming or saving a copy of a](#page-190-1)  [schema with a new name, on page](#page-190-1) 183). Basically, renaming is risky unless you have just created the data entity. Any links you have made with it in templates and control panels will be broken.

Saving a data entity as something else creates a copy of it while keeping the original and any links created with it.

## <span id="page-199-0"></span>**Creating data links**

Data linking is the process of connecting data to objects. For example, to display headlines from a newswire feed you must link the data source to the object displaying the data (e.g. a text box). Data links are always made to an object on the control side, and then the control object is connected to a scene object. You cannot link directly to a scene object.

These links are made with the Data Manager, and are created from either a snapshot, ticker or class. See [page](#page-186-0) 179 for further information on data entities and the Data Manager.

#### **To create a data link:**

- 1 Select the control object.
- 2 In the **Data Manager**, click on a schema to display its data entities.
- 3 Select a data entity. Its contents are displayed at right.
- 4 Drag a cell from the upper white data table either directly onto the object on the template or control panel, or over to the DATA SOURCE row under LINKS in the Property Browser.

## **Prefixes (Scene:, Control:, Data:, L:, G:)**

Xstudio uses prefixes to specify the origins of objects and data. For example, when assigning data to an object you must indicate whether the object is part of the scene or the control side.

While you can type these in along with the object name or data source, Xstudio's drag and drop functionality makes it unnecessary for the most part by automatically filling all required information.

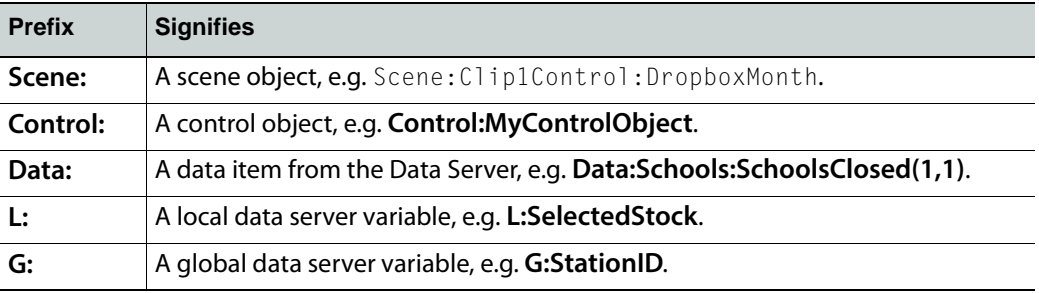

Local and global database variables are created on the fly whenever a reference to one is made in a property value or action parameter. You are not required to create these variables in the Data Manager. It is also possible for controls to set the value of these variables such that other controls may read them. Local database variables can only be used within the control panel that created them and are destroyed when the panel exits Production mode. Global database variables, on the other hand, are shared amongst all control panels and remain in the database even after exiting Production mode.

## **Creating and applying lookup tables**

A lookup table is a way of defining replacement values for incoming data. For example, say you have a live data source feeding in sports information. City names are provided in full by the data source, but you want it to display an abbreviation. You would set up a lookup table that looks something like this:

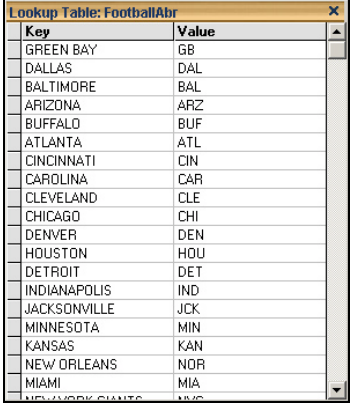

Note: An asterisk in the title of the lookup table indicates that unsaved changes have been made.

The **Key** column contains the items that require substitution, whereas the **Value** column contains the replacements.

One text string can be replaced by another. However, you can also use these tables to replace text strings with asset names, e.g. images. Assets are added to the lookup table by dragging them into the value column from the asset browser. They are displayed in bold to distinguish them from text.

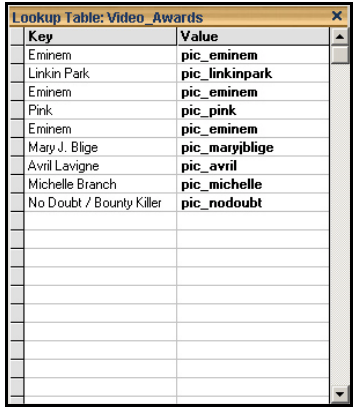

**To create a new lookup table:**

- 1 Select the **File>New** menu command. This displays the **Create New** dialog box.
- 2 Select the **Other** tab and **Lookup Table**. This opens a new lookup table.
- 3 In the **Key** column enter the string expressions to be flagged for substitution.
- 4 In the **Value** column enter the substitution value. This can be:
	- another text string (text or numbers)
- an asset (when dragged into the Value column it appears in bold to indicate that it's an asset)
- 5 To delete the contents of a row, click in the gray cell to the left of the row (this selects the entire row) and press the **DELETE** key.
- 6 To save the lookup table, press **CTRL + S**.

Now that the lookup table exists it must be applied to a specific data source. Refer to [Applying lookup tables](#page-201-0) below.

#### <span id="page-201-0"></span>**Applying lookup tables**

A lookup table will not work until you apply it to specific data or text.

How you apply a lookup table depends on where the data is coming from:

- If data is being fed in from a data source, you would use the **Lookup Table** row in the **Properties Browser**.
- If the lookup table is replacing text coming from somewhere other than a data source, e.g. the contents of a text box being set into another text box, you would use the **Expression Builder** to create a LOOKUP expression. Since this requires using the Action Editor, you may want to read the chapter [Adding logic to control objects, on page](#page-220-0) 213 (which also includes a section on the Expression Builder) before proceeding to the instructions on how to create a LOOKUP expression.

#### **To apply a lookup table to data from a data source:**

- 1 Open the asset to which the lookup table will be applied (e.g. control panel or template).
- 2 Select the control object to which you would like the lookup table applied.
- 3 Display the **Properties Browser** (**CTRL + R**).
- 4 From the **Asset Browser**, drag the required lookup table over to the Property Browser and drop over the **Lookup Table** row. This automatically populates both the Lookup Table and Lookup Location rows.

Let's say you have a control panel with two text boxes and an update button. You want to take the text from Textbox1, apply a lookup table to it, and then set it into Textbox2 when you click the **Update** button.

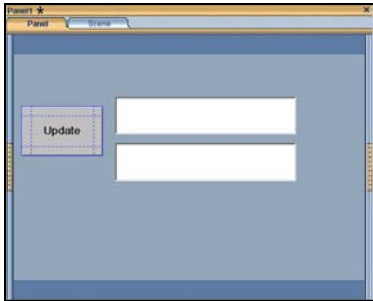

**To apply a lookup table to text coming from somewhere other than a data source (using the above example):**

- 1 Select the button and display the **Action Editor** (**CTRL + E**). For full details see the Action Editor on [page](#page-220-0) 213.
- 2 In the Action Editor, select the **On Click** event.
- 3 Select the **Set Text** action.
- 4 In the Action Parameters section, click in the **Source** field and then click ... displays the Expression Builder.
- 5 Click the **Clear** button to delete **Control:Button1** from the field at the top of the Expression Builder.
- 6 From the pane at left, select **Function**. This displays a list of functions at right.
- 7 From the list of functions, double-click **LOOKUP**. This displays the function in the field at the top of the Expression Builder.
- 8 In the field at the top of the Expression Builder, select **<string>**.
- 9 From the pane at left, select **Control**. This displays a list of the control-side contents.
- 10 From the **Contents** list, double-click **Textbox1**. This automatically replaces **<string>** in the field up top.

Next you will enter a lookup table name. This example will use the **DaysOfTheWeek** lookup table.

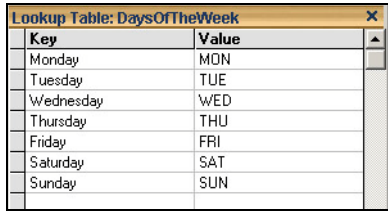

- 11 In the field at the top of the **Expression Builder**, select **<lookupTable>**, and replace it with the name of the lookup table in quotation marks.
- 12 Click **OK** to close the Expression Builder and apply the expression to the **Source** field in the Action Editor.
- 13 In the Action Parameters section, click in the **Target** field and then click ... This displays the **Target/Source Selector**. You will use this to select where you would like to set the text from **Textbox1**.
- 14 From the left window pane select **Control**, and then from the list of contents that displays at right double-click **Textbox2** and then click the **OK** button. This closes the Target/Source Selector.

The **On Click** action for the button is now complete.

15 Switch to **Production mode** (**CTRL + P**). Enter days of the week in **Textbox1**, and note how the lookup table equivalent appears in **Textbox2** when you click the **Update** button.

## **Editing lookup tables**

#### **To edit a lookup table:**

- 1 Open the lookup table by double-clicking it under the **LookupTable** root category in the **Asset Browser**.
- 2 Click in the rows to be edited and re-type as required. Or,

Drag and drop assets from the **Asset Browser**.

3 Press **CTRL + S** to save your changes.

## <span id="page-204-0"></span>**Using social media messages and online polls as a data source**

Xstudio supports the retrieval of social media messages and online poll results using the Data Manager. Social media content is obtained from providers who aggregate, sort and filter raw content from original sources such as Twitter, Facebook and Instagram and make the content available on a website. Currently, three social media providers are supported: Telescope, Spredfast and Twitter Curator.

The following sections provide information and instructions for using these social media features:

- [Acquiring and installing the Social Media Interface license, on page](#page-204-1) 197
- [Creating a social media data source, on page](#page-204-2) 197
- [Creating a snapshot or ticker for social media content, on page](#page-205-0) 198
- [Data tables for social media snapshots and tickers, on page](#page-209-0) 202
- [Creating a template that retrieves social media content, on page](#page-215-0) 208

### <span id="page-204-1"></span>**Acquiring and installing the Social Media Interface license**

Xstudio's support of social media messages and polls as a data source requires that a valid **Social Media Interface** license be registered in the License Manager. If a valid license is not present, the Social Media will not appear in the **Data Source Type** drop-down list in the **Schema Settings** window.

Please contact Grass Valley's Support team to acquire a license and then consult the Vertigo Suite's Release Notes for installation instructions.

### <span id="page-204-2"></span>**Creating a social media data source**

To use social media content, you must first define the data sources that retrieve information from social media providers in Xstudio's Data Manager.

#### **To create a social media data source:**

- 1 Open the **Data Manager**.
- 2 Create a new schema by clicking the **Create Schema** button ([page](#page-188-1) 181), or open an existing schema.
- 3 Click **Add** in the **Data Sources** section of the Schema Settings window.
- 4 In the Data Source Name field, enter a name for the data source.
- 5 In the Data Source Type drop-down list, select **social media**.

More fields automatically appear within the Individual Data Source Settings section.

Note: If **Social Media** does not appear in the Data Source Type dropdown list, verify the validity of your **Social Media Interface** license (see [Acquiring and installing the Social Media Interface license, on](#page-204-1)  [page](#page-204-1) 197).

- 6 In the Provider drop-down list, select **Spredfast**, **Telescope** or **Twitter Curator**.
- 7 In the **Type** drop-down list, select **Messages** or **Poll**.
- If you selected **Spredfast** and **Messages** or **Polls**, enter the Spredfast account name in the **Account** field and click **Save**.
- If you selected **Telescope** and **Messages**, no other fields appear and you simply have to click **Save**.
- If you selected **Telescope** and **Polls**, complete the **API Key** and **Secret Key** fields with the information provided by Telescope and click **Save**.
- If you selected **Twitter Curator** and **Messages** or **Polls**, enter your Twitter Curator authorization token in the **Authorization Token** field and click **Save**.

Note: The **Base URL** field displays the URL used to retrieve data from the social media provider. In most cases, the default URL is accurate and should not be edited. If the social media provider should ever change the address from which the social media data is retrieved, check the check box below the **Base URL** field, edit the URL and click **Save**.

The Data Source is immediately added to the list of Data Sources in the Schema Settings window.

8 Click **OK** to close the Schema Settings window and the new schema is added to the Data Manager window.

### <span id="page-205-0"></span>**Creating a snapshot or ticker for social media content**

Once a social media data source has been defined, you can create a ticker or snapshot based on the data source. Typically, tickers are used for message streams and snapshots are used for polls.

#### **To create a snapshot associated to a social media data source:**

- 1 Open the Data Manager.
- 2 Select the schema that contains the social media data source.
- 3 Click **Create Snapshot** or **Create Ticker**.

The Settings window appears.

- 4 In the **Snapshot Name** or **Ticker Name** field, enter a name for the snapshot or ticker.
- 5 If you are creating a ticker, complete the following properties in the **Ticker Setting** section:
	- **Interval (sec)**: The number of seconds you would like to elapse before displaying the next data item in the **Interval** field.
	- **Items**: The number of data rows that are available for display in the Items field.
	- **Increment**: The number of rows you would like to increment. The number of items must always be equal to or less than the increment number to avoid data items being skipped.
	- **Burst**: The number of data items you would like initially sent from Data Server to the output device. If no Burst is required, leave the value set to 0. See [page](#page-194-0) 187 for more information.
	- **Refresh only at end**: Check the check box to refresh ticker data only after it has gone through the entire table.
- **Start by default**: Check the check box to have the ticker start running as soon as its host control panel or page is activated.
- **Wrap around**: Check the check box to have the ticker wrap. See [page](#page-194-0) 187 for more information.
- **Loop**: Check the check box to have the ticker start at the beginning of the table and play again after it has reached the end. See [page](#page-194-0) 187 for more information.
- **Individualised**: Check the check box when you want to allow each client (template) to control the state of the ticker independently. See [page](#page-194-0) 187 for more information.
- 6 In the **Select Data Source** drop-down list, select a social media data source. Additional fields automatically appear which allow you to identify the specific message stream or poll. These fields vary according to the **Provider** and **Type** defined in the selected data source.

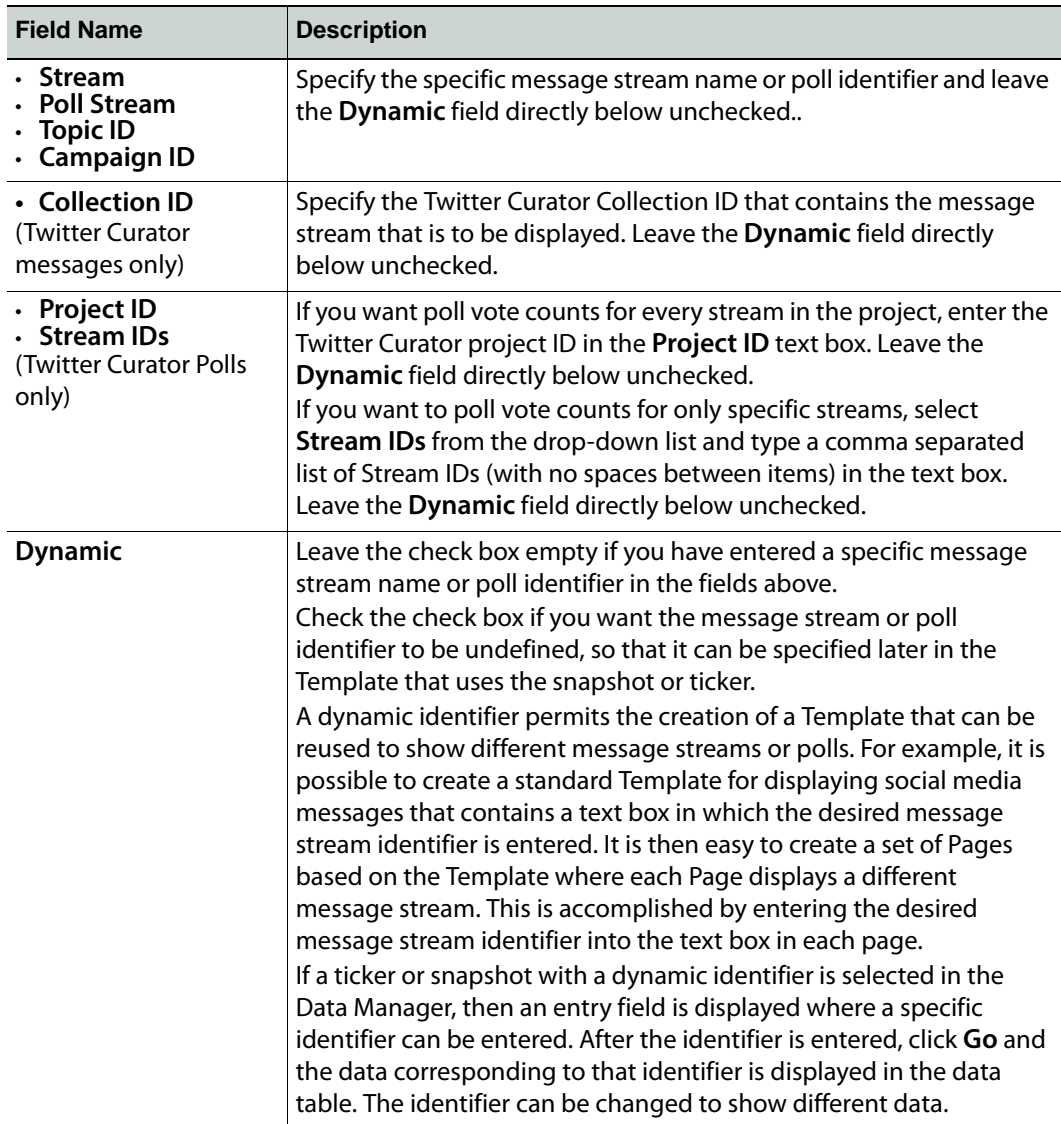

7 Complete the fields specific to the social media provider:

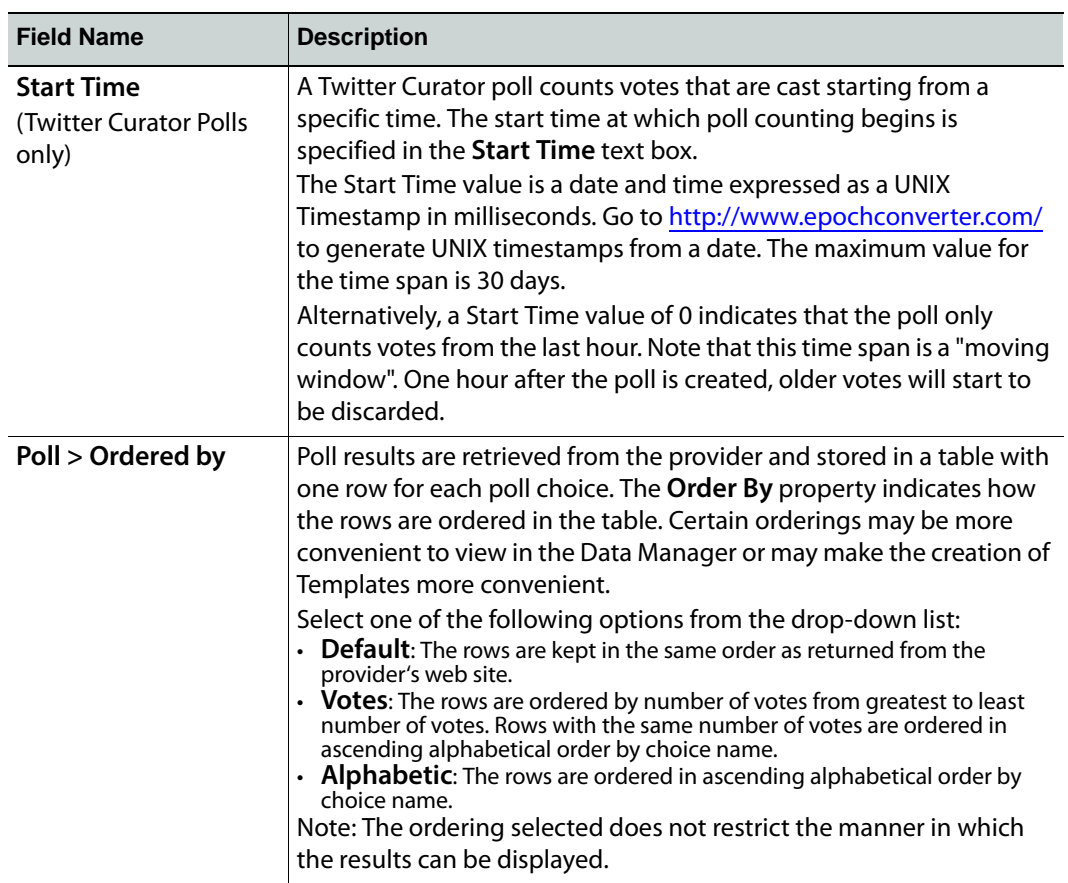

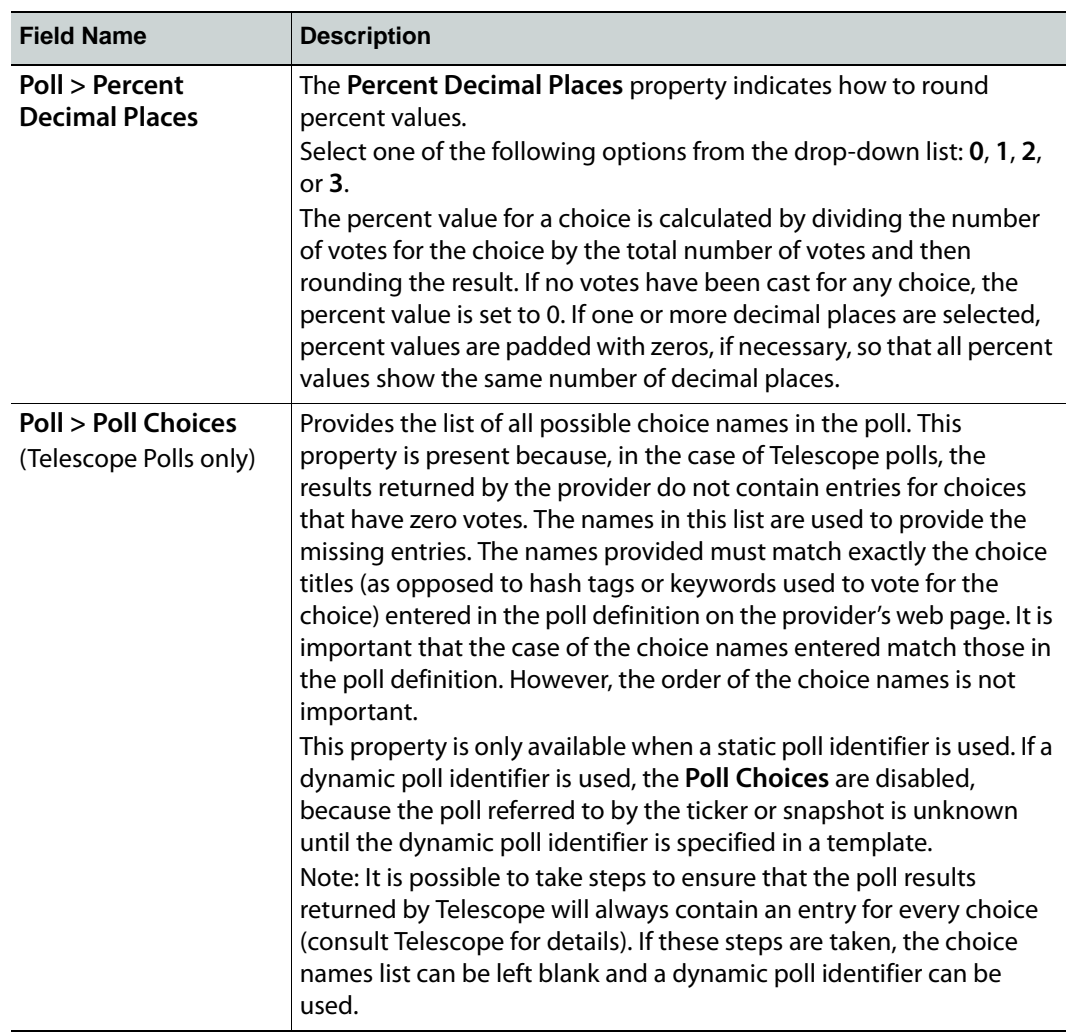

8 In the **Refresh Rate** field, enter the time interval in seconds that will separate data refreshes.

Or, select the **Never Refresh** check box. This deactivates the **Refresh Rate** field.

- 9 In the **Garbage Collect** field, specify the time interval at which the system will purge outdated instances of data variables.
- 10 In the **Max Rows** field, enter the maximum number of rows to be returned by the query. This will ensure that the system's performance will not be hampered by the retrieval of unnecessarily large tables. If you would prefer that there be no limit on the number of rows returned by the query, enter 0.
- 11 The value of the **Stale Interval** field represents the frequency at which the system checks to see if the data has been updated. If the data has not been updated with the specified time, a warning is sent to the Xstudio log file. Note that the Stale Interval value must either be left blank (default) or be a value greater than the Refresh Rate value.
- 12 Click **OK**.

This closes the **Settings** window and brings you back to the **Data Manager**. The new snapshot or ticker is listed at left under its schema.

## <span id="page-209-0"></span>**Data tables for social media snapshots and tickers**

The data tables used by snapshots and tickers have a fixed set of columns determined by the choice of social media provider and type. The number of rows in the table varies according to the data that is present. The columns present for the different types of tables are outlined in the following sections:

- [Telescope and Twitter Curator messages data table columns, on page](#page-209-1) 202
- [Spredfast messages data table columns, on page](#page-211-0) 204
- [Spredfast, Telescope and Twitter Curator polls data tables columns, on page](#page-214-0) 207

<span id="page-209-1"></span>**Telescope and Twitter Curator messages data table columns**

The table below identifies the columns that are populated in the data tables for Telescope and Twitter Curator messages. There is one row in the table for each message.

The example below demonstrates one way of using the information provided in the different columns to display a message.

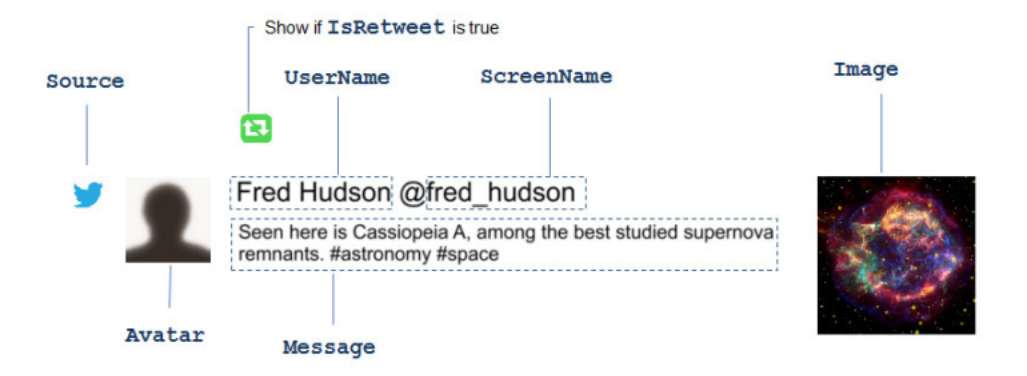

#### **MessageId**

A unique message identifier that is guaranteed to be different for every message. Example: 4783947938943

#### **UserName**

The unique identifier of the message poster. In the case of Facebook messages, this is the user id number.

Example: dmcormick5

#### **ScreenName**

The readable identifier of the message poster. Example: Doug McCormick

#### **Avatar**

The url of the message poster's avatar image.

#### Example:

http://pbs.twimg.com/profile\_images/473465519791360/c9iPjGKx\_normal.jpeg

#### **Source**

The source from where the message was posted.

• twitter

• facebook

• instagram Example: twitter

#### **Message**

The text message that was posted.

Example: Fire Marshal Wieclawek speaks to CTV about the importance of having CO & smoke alarms in #Ontario homes.

#### **Image**

The url of an image included with the message. This field is blank if no image is provided. Example: http://scontent-b.cdninstagram.com/hphotos-xpf1/t51.2885- 15/10375679\_1427997170813710\_24520238\_n.jpg

#### **IsRetweet**

Indicates if the post is a retweet. This is always false for Facebook and Instagram posts.

• true

• false Example: false

#### <span id="page-211-0"></span>**Spredfast messages data table columns**

The table below identifies the columns that are populated in the data tables for Spredfast, messages. There is one row in the table for each message.

#### **MessageId**

A unique message identifier that is guaranteed to be different for every message. Example: 4783947938943

#### **UserName**

The unique identifier of the message poster. In the case of Facebook messages, this is the user id number.

Example: dmcormick5

#### **ScreenName**

The readable identifier of the message poster.

Example: Doug McCormick

#### **Avatar**

The url of the message poster's avatar image.

#### Example:

http://pbs.twimg.com/profile\_images/473465519791360/c9iPjGKx\_normal.jpeg

#### **Source**

The source from where the message was posted.

- twitter
- facebook

• instagram Example: twitter

#### **Message**

#### The text message that was posted.

Example: Fire Marshal Wieclawek speaks to CTV about the importance of having CO & smoke alarms in #Ontario homes.

#### **Image**

The url of an image included with the message. This field is blank if no image is provided. Example: http://scontent-b.cdninstagram.com/hphotos-xpf1/t51.2885- 15/10375679\_1427997170813710\_24520238\_n.jpg

#### **IsRetweet**

Indicates if the post is a retweet. This is always false for Facebook and Instagram posts.

• true

• false

Example: false

Note: When using Spredfast messages, in the case of a retweet the table contains information from the original post and not the retweeted post. However, information about the retweeter is available in the RetweeterUserName, RetweeterScreenName and RetweeterAvatar columns. The IsRetweet column indicates whether or not a post is a retweet.

#### **RetweeterUserName**

When the post is a retweet, gives the unique identifier of the user that retweeted the message. Example: leyfre

#### **RetweeterScreenName**

When the post is a retweet, gives the readable identifier of the user that retweeted the message.

Example: Frederic Leymarie

#### **RetweeterAvatar**

When the post is a retweet, gives the avatar of the user that retweeted the message. Example:

http://pbs.twimg.com/profile\_images/47352360/c9iPjGKx\_normal.jpeg

#### **Kind**

Indicates the kind of post in Facebook or Instagram.

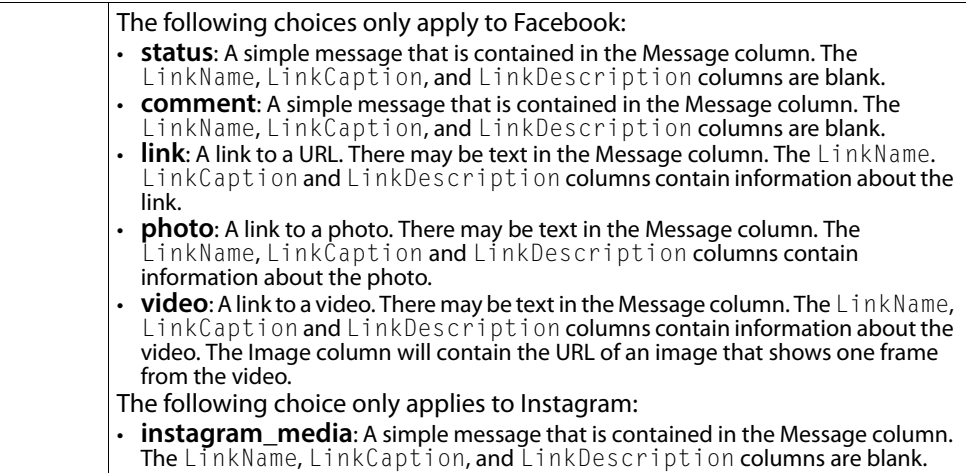

#### **LinkName**

This column is only used for Facebook messages where the kind is link, photo or video. This column provides the name of the link, photo or video. It may contain a short piece of text. Example: Super Marcie Baseball Cap

#### **LinkCaption**

This column is only used for Facebook messages where the kind is link, photo or video. This column provides the caption of the link, photo or video. It may contain a short piece of text but may also be a lengthy message.

Example: Today marks the beginning of this year's Minor League Baseball season #MascotMania

#### **LinkDescription**

This column is only used for Facebook messages where the kind is link, photo or video. This column provides a description of the link, photo or video. It may contain a lengthy message. Example: Flying Squirrels broadcaster Jon Laaser is joined by Wes McElroy and Jay Bernham as they talk about the potential post-season baseball.

The example below demonstrates one way using the information provided in the different columns to display a message:

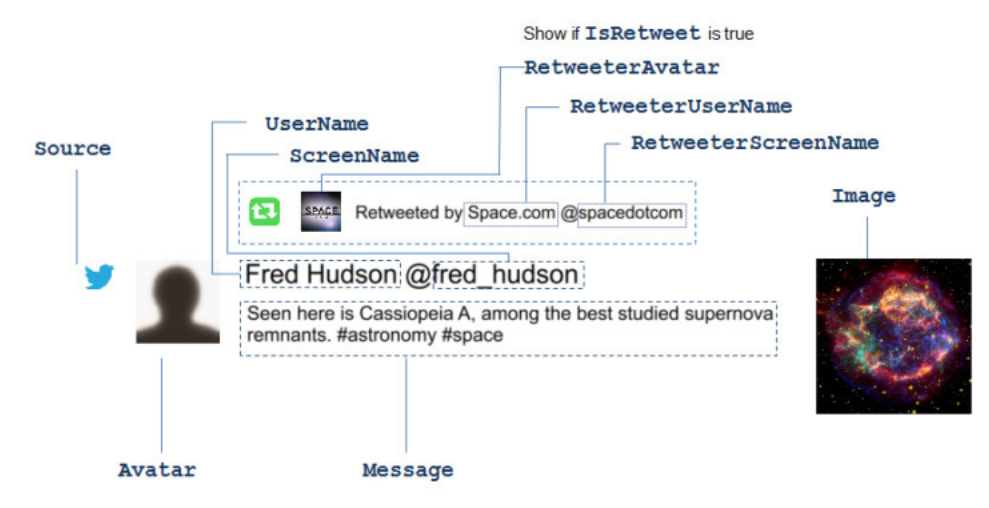

The example below demonstrates one possible usage of the LinkName, LinkComment and LinkDescription columns for a Facebook message with kind set to link, photo or link:

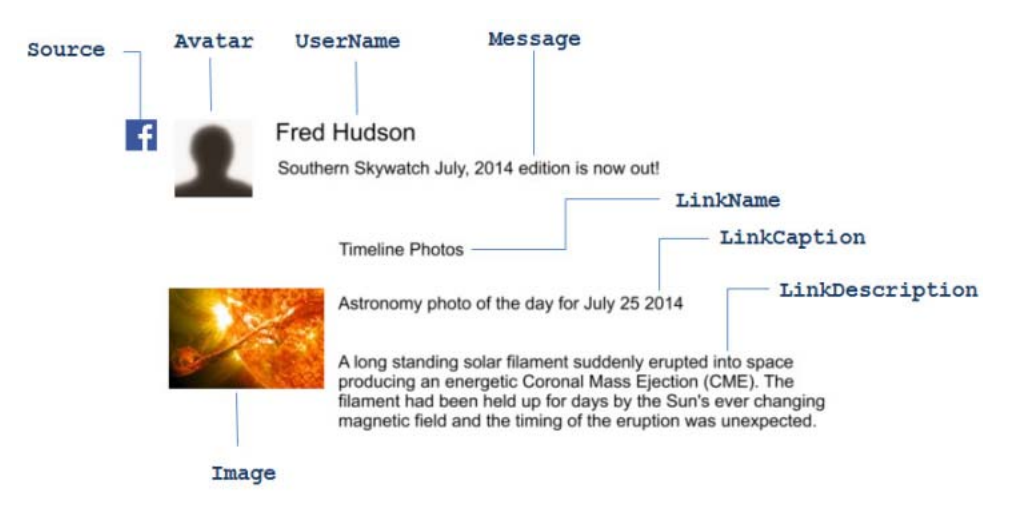

#### <span id="page-214-0"></span>**Spredfast, Telescope and Twitter Curator polls data tables columns**

Spredfast, Telescope and Twitter Curator polls provide the same set of columns, which are defined in the following table:

#### **ChoiceName**

The readable title of the choice entered in the poll definition, as opposed to hashtags or keywords used to identify votes.

Example: Germany

#### **Votes**

The number of votes cast for the choice. Example: 352

#### **Percent**

The percent of the total number of votes cast for the choice. The percent value for a choice is calculated by dividing the number of votes for the choice by the total number of votes and then rounding the result. This number is rounded as indicated by the **Percent decimal** places property in the ticker or snapshot definition. If there are no votes cast at all in the entire poll, the percent is set to 0.

Example: 62

#### **UniqueRank**

This column contains a ranking of the choices from highest number of votes to lowest number of votes without any ties. When multiple rows have the same number of votes they are ordered in ascending alphabetical order by choice name. Every choice is guaranteed to have a unique rank that is in the range from 1 to the number of choices. This value can be used to order the choices when it is desired to display them in ranked order.

Example: 2

#### **Rank**

This column contains a ranking of the choices from highest number of votes to lowest number of votes. Unlike the **UniqueRank** column, multiple choices can have the same rank if there is a tie. This value can be used to indicate which choices ranked 1st or 2nd, with the possibility of indicating ties. Note that if, for example, there are two choices tied for 2nd place, the next choice will be in 4th place rather than 3rd place. Example: 1

#### **TieCount**

this value is used in association with the **Rank** to indicate the number of choices tied with the same rank. When there is no tie for a given rank the tie count is 1, a two-way tie has a tie count of 2 etc.

Example: 1

**ChoiceName Votes Percent UniqueRank Rank Tie Count** Argentina 347 30 2 2 1 Brazil | 529 | 46 | 1 | 1 | 1 Cameroon 23  $\vert 2 \vert 5 \vert 5 \vert 1$ Portugal | 121 | 11 | 3 | 3 | 2 Switzerland 121 11 4 3 2

The following example shows a world cup poll with five possible choices. Note that Portugal and Switzerland both have the same number of votes.

While the **Rank** column indicates that Portugal and Switzerland are tied for 3rd place, in the **UniqueRank** column Portugal is ranked before Switzerland based on alphabetical ordering. The **TieCount** is 1 where there is no tie, but is 2 for Portugal and Switzerland who are in a two-way tie.

### <span id="page-215-0"></span>**Creating a template that retrieves social media content**

Note: Consult the following website to obtain guidelines for using Tweets in broadcast: https://support.twitter.com/articles/114233.

After defining data sources, snapshots and tickers, the social media content can be used in a template. In template logic, a single item of data is specified using a data descriptor. This data descriptor can be used in the property of a control or in the parameter of an Action or Event.

The **DataSource** property of the text box is set to the data descriptor for the cell that was dragged out of the table: Data: SocialMedia: Ticker(UserName, 1)

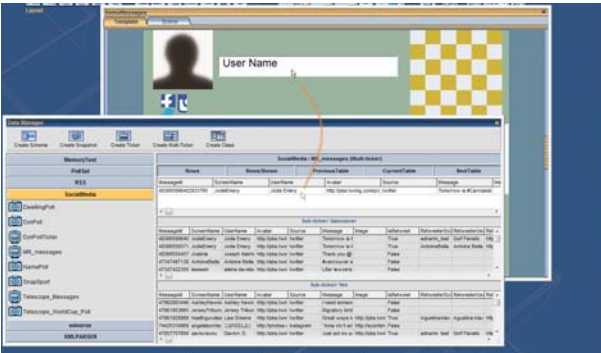

Fig. 9-1: Drag & drop to associate a data descriptor with a template control

The following sections describe how to use specific types of data descriptors to link social media data source to template controls or to an Action or Event:

- [Data linking using a basic data descriptor, on page](#page-216-0) 209
- [Data linking using a Dynamic identifier, on page](#page-216-1) 209
- [Data linking using the poll identifier from a local template variable, on page](#page-217-0) 210
- [Using Dynamic rows, on page](#page-218-0) 211
## **Data linking using a basic data descriptor**

If the snapshot or ticker was configured with a specific message stream or poll identifier (no dynamic identifier), dragging a cell from the data table in the Data Manager to the property of a control or the parameter of an Action or Event creates a basic descriptor in the following form: Data:Schema:TickerOrSnapshot(columnName, row)

For example, dragging from the **UserName** cell from the first row of the table to the **DataSource** property of a text box results in the following data descriptor: Data:SocialMedia:MR\_Messages(UserName,1)

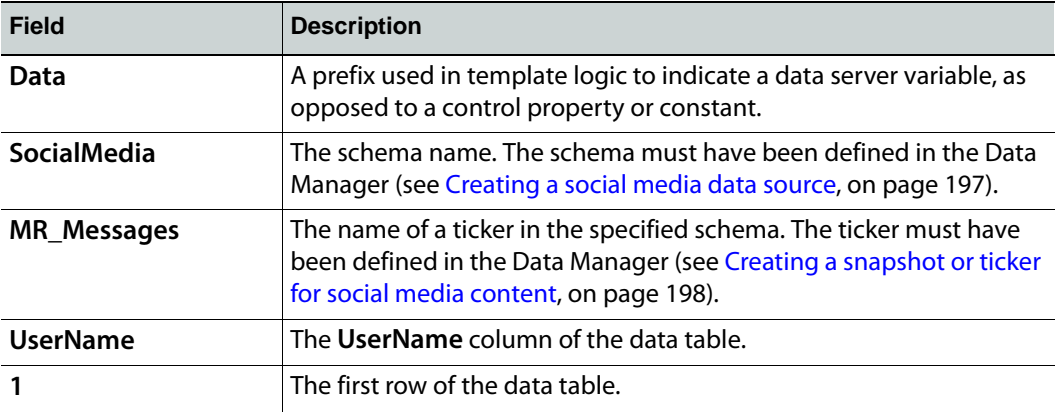

## **Data linking using a Dynamic identifier**

When a ticker or snapshot uses a dynamic identifier (see [page](#page-206-0) 199), the identifier must first be entered in the Data Manager to populate the data table. Once the table is populated, then you can drag from a cell in the data table to the property of a control or to parameter of an Action or Event. A data descriptor with a dynamic identifier has the following form:

Data:Schema:TickerOrSnapshot(dynamicIdentifer).tableName(columnNam e, row)

The example below shows a snapshot with a dynamic Campaign ID. To fill the data table, you must first enter the **Campaign ID** and click **GO**. Once this has been done, it is possible to drag a cell from the data table in the Data Manager into the location where it will be used.

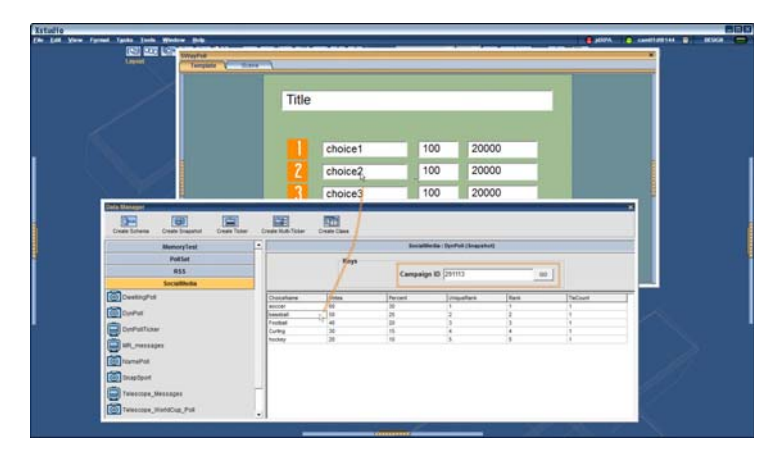

In the above example, the **DataSource** property of the text box is set to the following data descriptor:

Data:SocialMedia:DynPoll("291113").m\_DynPoll(ChoiceName,2)

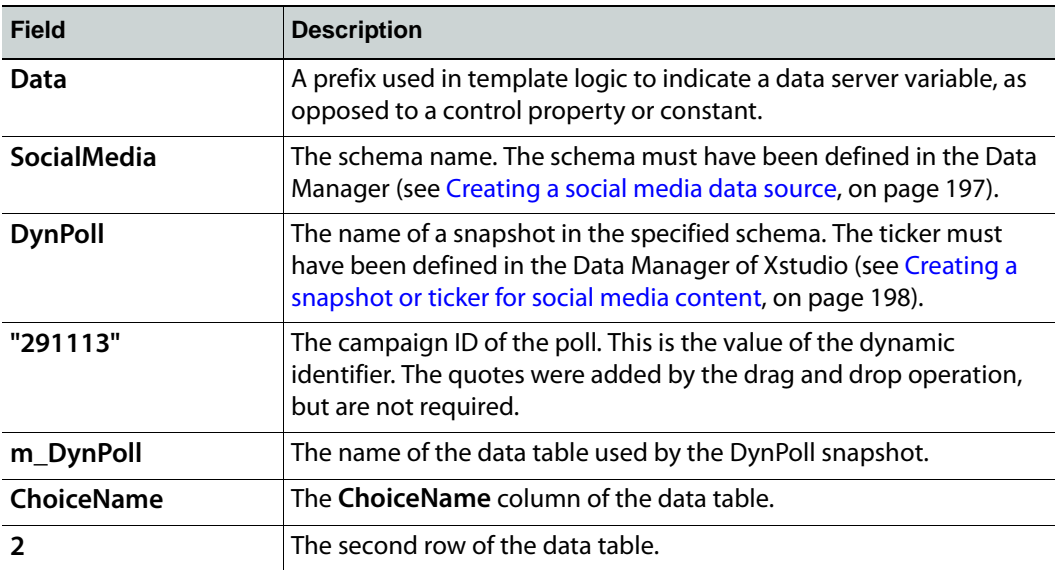

## **Data linking using the poll identifier from a local template variable**

A more flexible data descriptor obtains the poll identifier from a local template variable. Typically, the poll identifier is entered into a control such as a text box. If the control has its **DataTarget** property set to a local variable such as L: campaignId, whatever is entered into the control is written to the corresponding local variable.

A data descriptor with a dynamic identifier that is contained in a local variable has the following form:

```
Data:Schema:TickerOrSnapshot(L:variable).tableName(columnName, row)
When a template is built using data descriptors of this form, it 
becomes possible to reuse the same template for different polls by 
typing in a different poll identifier in the text box.
```
Like in the example below, to populate the data table you would first enter a valid **Campaign ID** in the Data Manager and click **Go**. Next, type in the name of the local variable in place of the **Campaign ID** in the Data Manager. Once this has been done it is possible to drag a cell from the data table in the Data Manager into the location where it will be used.

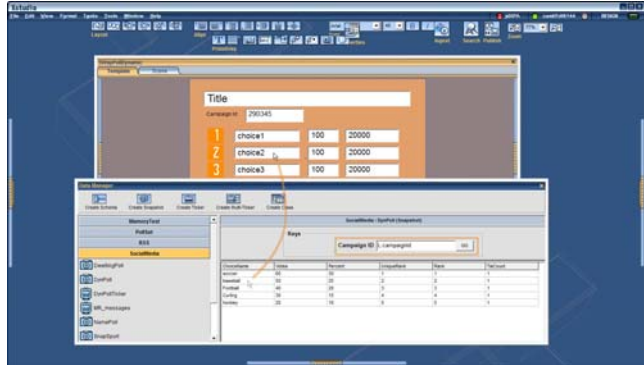

In the example above, the **DataSource** property of the text box is set to the following data descriptor:

Data:SocialMedia:DynPoll(L:campaignId).m DynPoll(ChoiceName,2).

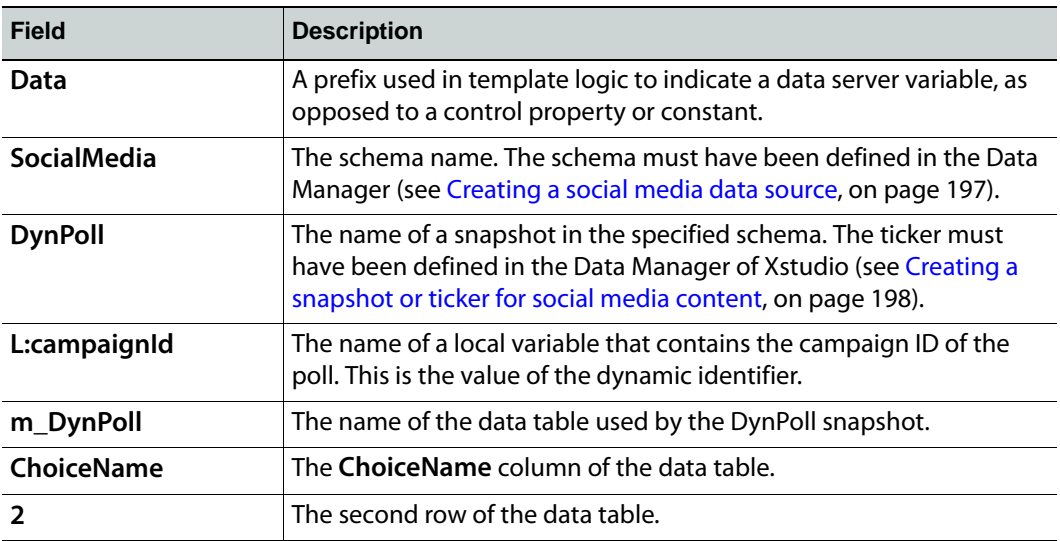

#### **Using Dynamic rows**

Dynamic rows are an advanced feature. When the **OrderBy** property of social media snapshots or tickers is used (see [page](#page-207-0) 200), dynamic rows are usually not required.

Additional flexibility is provided by using a dynamic row in the data descriptor. A dynamic row identifies a row in the table using an expression rather than a constant number. For example, rather than setting the row to 2, set it to @ChoiceName=France. This specifies the row where **ChoiceName** is equal to France.

A dynamic row expression is of the form: @<column\_name>=<value>

For example:

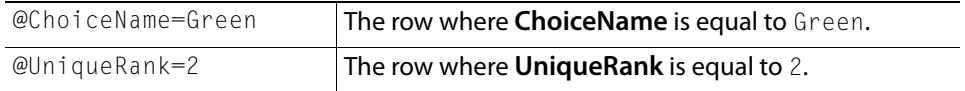

Dynamic rows are designed to be used in templates that display poll results. The only permitted column names in a dynamic row expression are **ChoiceName** and **UniqueRank** since these are the only columns where every row has a distinct value. (Note that the value used on the right hand side of the row expression is case insensitive. However, every other part of a data descriptor is case sensitive.) The value on the right hand side of the row expression may also be set to a local variable such as  $L:$ choiceA. Typically the local variable would be set from a control using its **Data Target** property.

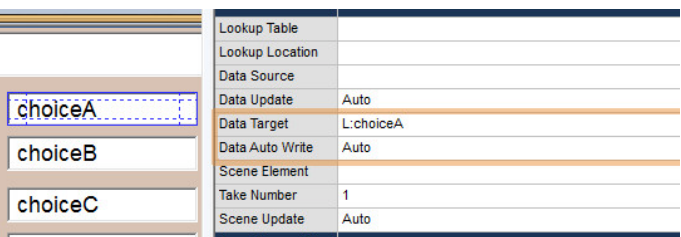

Currently, there is no support in the user interface for creating data descriptors with dynamic rows. Data descriptors must first be created using one of the methods shown previously, and then edited to use a dynamic row.

Some examples of data descriptors with dynamic rows are shown below:

Data:SocialMedia:WorldCupPoll(L:campaignId).m\_WorldCupPoll(Votes,@Choice Name=Spain)

In a poll snapshot with a dynamic campaignId, return the number of votes in the row where the ChoiceName is equal to Spain.

Data:SocialMedia:WorldCupPoll(L:campaignId).m\_WorldCupPoll(Percent,@Choi ceName=L:choiceA)

In a poll snapshot with a dynamic campaignId, return the percent in the row where the ChoiceName is equal to the value of the local variable named L:choiceA.

Data:SocialMedia:DynPoll(L:campaignId).m\_DynPoll(Votes,@UniqueRank=3) In a poll snapshot with a dynamic campaignId, return the number of votes in the row where the UniqueRank is equal to 3.

# **Adding logic to control objects**

The Action Editor allows you to specify actions that are executed in response to an event that is sent to an object that belongs to a control panel, template, or Xmedia object. A simple example to illustrate this concept is that a button primitive (the object) on a control panel can be set in the Action Editor so that when it is clicked (the event) during playout, a specific audio file starts to play (the action).

If using Xmedia objects, you will not require the Action Editor since these "smart objects" have actions assigned to events by default. For example, Xstudio knows that when you click the **Bug On** button, it means to trigger the actions that will bring the bug (network logo) on.

However, if your control panel, template, or Xmedia object uses primitives, you will need to access the Action Editor since primitives have no actions attached to them by default. Furthermore, you can also create actions and set them up in playlists to run control panels automatically on a timer.

The following sections provide functional descriptions and instructions for using the Action Editor:

- [Opening the Action Editor, on page](#page-221-0) 214
- [Action Editor interface components, on page](#page-222-0) 215

#### **Using Events**

- [Using the object's default events, on page](#page-225-0) 218
- [Creating custom events, on page](#page-227-0) 220

#### **Using Actions**

- [Assigning an action to an object, on page](#page-230-0) 223
- [Creating custom actions, on page](#page-231-0) 224
- [Setting the Target parameter, on page](#page-231-1) 224
- [Using the Expression Builder, on page](#page-233-0) 226
- [Deleting actions from events, on page](#page-235-0) 228
- [Default actions and action parameters, on page](#page-236-0) 229

## <span id="page-221-0"></span>**Opening the Action Editor**

The Action Editor is located within a collapsible panel at the bottom of the Xstudio interface when the control side of a template, control panel, or Xmedia object is open.

Since actions cannot be assigned to scene objects, the Animation Editor occupies the bottom collapsible panel when the scene side of a template, control panel, or Xmedia object is active. For an action to affect the scene, it must be assigned to a control object, or to the control panel or template as a whole.

## **To access the Action Editor:**

1 Be sure that the control side of the canvas is currently active, by clicking the **Control** or **Template** tab.

If the scene side is active, the Animation Editor will display instead of the Action Editor.

2 Click the gripper bar at the bottom of the screen.

Or,

Select **Action Editor** from the **View** menu.

Or,

Use the keyboard shortcut: **Ctrl + E**

## <span id="page-222-0"></span>**Action Editor interface components**

The Action Editor allows you to specify actions to be executed in response to an event that is sent to an object that belongs to a control panel, template, or Xmedia object.

The Action Editor is located within a collapsible panel at the bottom of the Xstudio interface when the control side of a template, control panel, or Xmedia object is open.

The following sections will help you become familiar with the function of the Action Editor's interface components:

- [Editing and ordering buttons, on page](#page-222-1) 215
- [Add Actions and Events, on page](#page-222-2) 215
- [Action Table components, on page](#page-223-0) 216

## <span id="page-222-1"></span>**Editing and ordering buttons**

A series of buttons are located in the upper left corner of the Action Editor. In general, these buttons allow you to replace, remove, and determine the order the actions that are associated with an event.

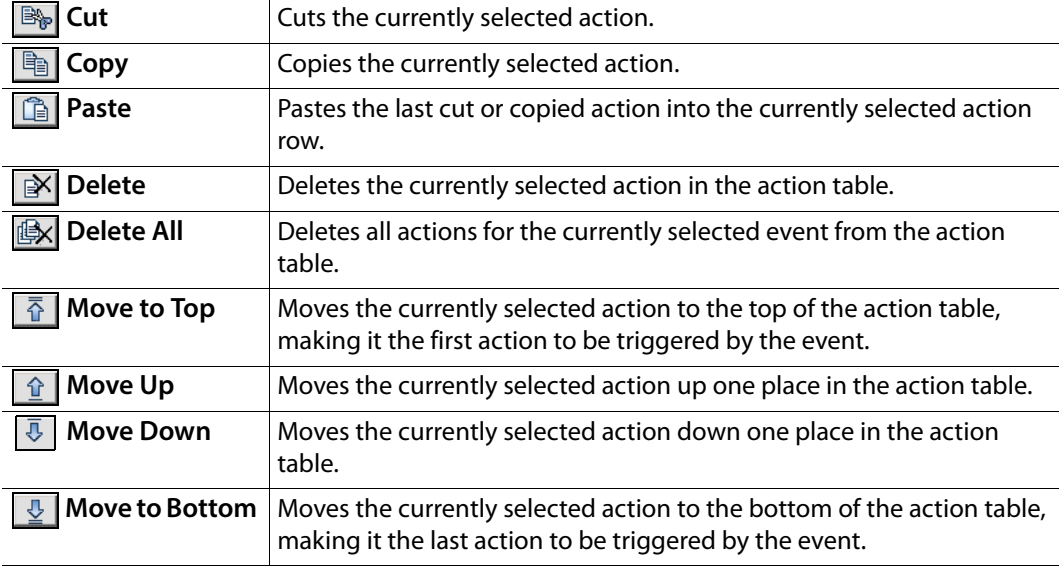

The following table provides a description of each button:

## <span id="page-222-2"></span>**Add Actions and Events**

The **Add Actions** and **Add Events** buttons and drop-down lists allow you to add additional actions and custom events to the Action Table for a particular control object.

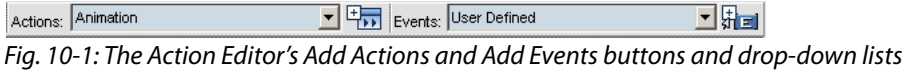

The **Actions** drop-down list contains all of the actions that are available to be assigned to an event. Therefore, once you have selected an event in the Actions Table, you can select the desired action from the Actions drop-down list and then click the **Add Actions** button **Example Add Actions button adds the action selected from the Actions drop-down list to** the action table. See [Default actions and action parameters, on page](#page-236-0) 229 for a full description of the default actions and their parameters.

The default events listed in the Action Table's Events List are determined by the type of object that is selected. For example, when a button primitive is the selected object, the events that can trigger an action are: **On Load**, **On Unload**, and **On Click**. See [Using the](#page-225-0)  [object's default events, on page](#page-225-0) 218 for a full description of each of the default events.

If the default events associated with the object do not meet your needs, you can use the Events drop-down list and Add Event button **the to create custom events. See Creating** [custom events, on page](#page-227-0) 220 for a full explanation and instructions for creating custom events.

## <span id="page-223-0"></span>**Action Table components**

The **Action Table** is the main area where you create and assign actions and events to the selected control object. As well, the Action Table displays several types of information including:

- A list of the events (default and custom) associated with the selected object (Events List panel)
- Any conditions that are set to guide the action (Condition column)
- The actions assigned to an event (Action List column)
- Any comments or descriptions that explain the purpose or result of executing the action (Comment column)
- The parameter settings associated with an action (Action Parameters panel)

As well, you can use the Action Table to add actions to events and to set the action's parameters.

The following table provides a functional description of each component of the Action Table:

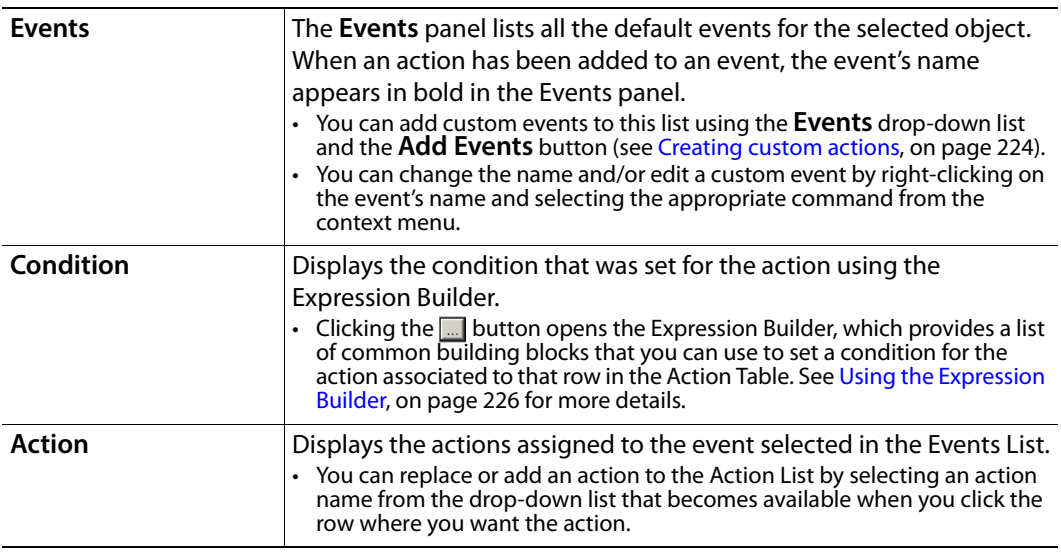

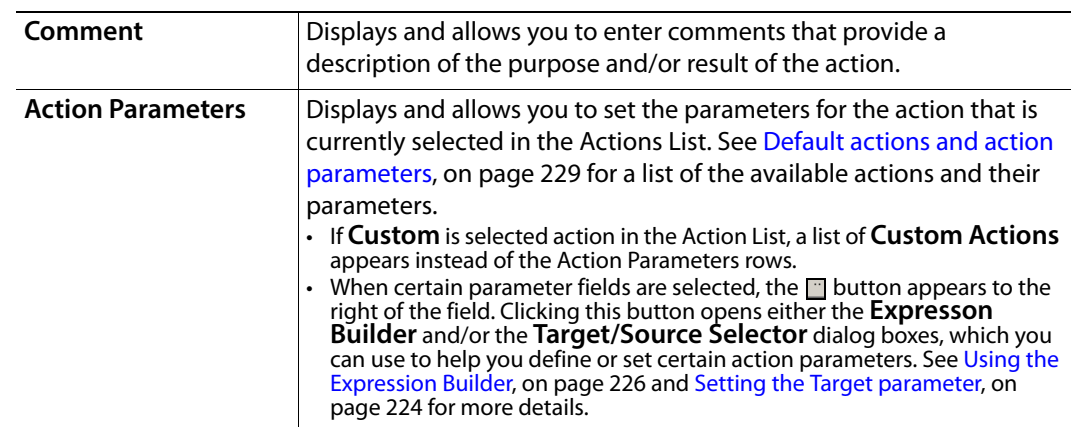

## <span id="page-225-0"></span>**Using the object's default events**

Selecting an object on the canvas displays its default events in the Action Editor. Not all of the default events are available to every type of object though. The type of object and its functionality determines the applicable default events. For example, when a button primitive is the selected object, the default events that can trigger an action are limited to: **On Load**, **On Unload**, and **On Click**.

> Note: If you have a special requirement that is not covered by existing default events, you can create custom events that can be triggered in response to another event (User Defined events), or have actions executed whenever certain database variables change (Data Arrival events). See [Creating custom events, on page](#page-227-0) 220 for more details and instructions.

The following table lists and describes each of the events that may appear in the Action Editor.

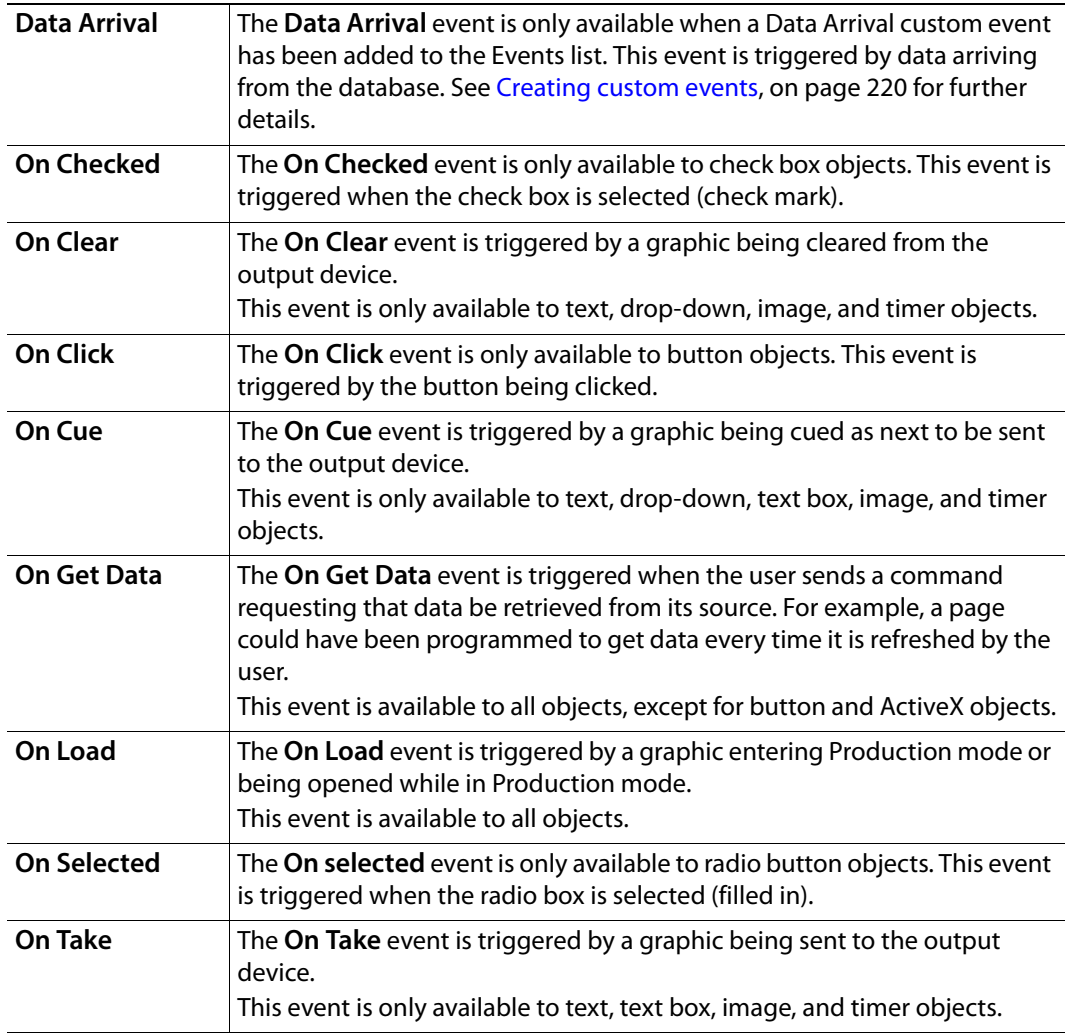

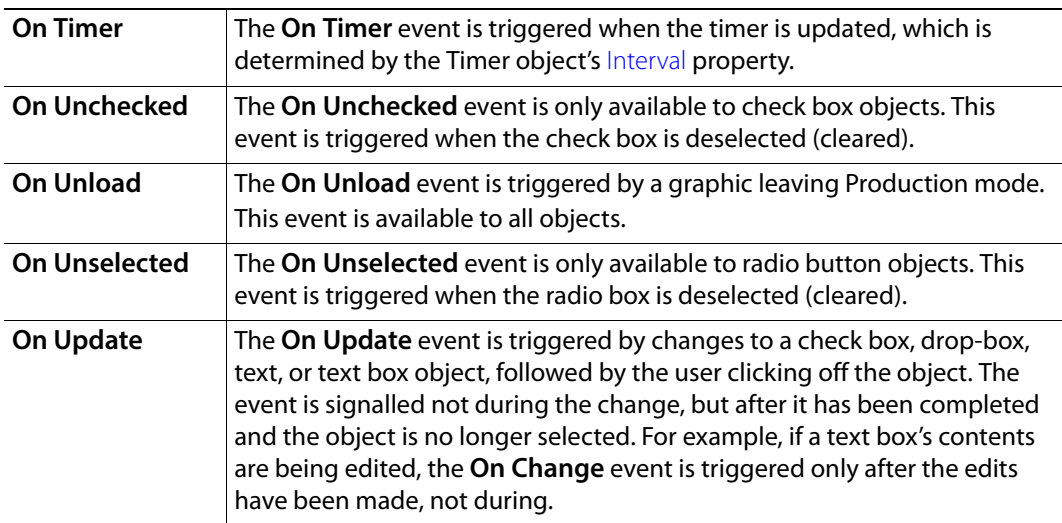

## <span id="page-227-0"></span>**Creating custom events**

If you have a special requirement that is not covered by the existing default events, you can create and add custom event to the Action Editor. Two types of custom events are made available:

- [User Defined events, on page](#page-227-1) 220
- [Data Arrival events, on page](#page-228-0) 221

## <span id="page-227-1"></span>**User Defined events**

User Defined events are used when you have a requirement that cannot be met by any of the default events. Since they cannot be triggered by the system, they are usually triggered by calling a **Send Event** action in response to another event.

A common use for a User Defined event is triggering actions required by more than one object. For example, if you had several buttons on a control panel that used a common set of actions, you could create a User Defined event on one of the objects to contain the common actions. Next, you would use the **Send Event** action for every object requiring these actions in order to send the User Defined event to the object with the common actions. The result is akin to a function call or a subroutine, and it reduces the margin of error when modifications to the common action set are required, since changes only need to be made once.

You can also use User Defined events for external control purposes. For example, if you have an external device controlling Xstudio you can make the text you enter trigger a User Defined event.

#### **To create a User Defined event:**

1 On the Panel tab, select the object for which you would like the event available.

If the event is for the panel itself, click anywhere where there are no objects.

2 In the Action Editor, select **User Defined** from the **Events** drop-down list and click the **Add Event B**<sub>B</sub> button.

The **Add Event** dialog box appears.

- 3 Enter a name for your event in the field provided.
- 4 Click **OK**.

You can now add actions to the event as required.

User Defined events can include parameters t supply more information to be used within the action. Since parametrized User Defined events are only likely to be used in very specific cases, what follows is a generic example with a control panel. It shows how to set text from one text box to the next and change it along the way by clicking a button.

#### **To create a panel using parametrized User Defined events:**

- 1 Create a new control panel with three (3) text boxes and a button.
- 2 Select **Textbox2** and then display the **Action Editor** (**CTRL + E**).

You will create a new event for Textbox2.

3 From the **Events** drop-down list, select **User Defined** and then click the **Add Event**  button to the right of the drop-down list.

- 4 In the **Add Event** dialog box, type a name for the event followed immediately by in parentheses into which you will enter a parameter name. For example, MyEvents(text). Then click **OK** and the custom event is added immediately to the Events List.
- 5 You will now assign a **Send Event** action to the button object. This will send the new event to Textbox2.
	- a Select the button object on the control panel.
	- b Select **On Click** from the Event list.
	- c Select the **Send Event** action from the **Actions** drop-down list and click the **Add Actions** button.

The Send Event is immediately added to the Action Table.

6 In the **Action Parameters**, enter the name of your event in the **EventType** field followed by a parentheses into which you will enter Control: Textbox1. For example, MyEvent(Control:Textbox1).

This means that whatever text is entered in Textbox1 becomes the parameter for the **User Defined** event.

7 Enter Control:Textbox2 in the Action Parameter's **Target** field.

This means that when the button is clicked, it sends the custom event to Textbox2 (which is expecting it) with the contents of Textbox1 as the parameter.

- 8 Select Textbox2 on the control panel and then select your custom event from the Event list.
- 9 Select **Set Text** from the **Actions** drop-down list and click the **Add Actions** button. The **Set Text** action is immeditaley added to the Action Table.
- 10 In the **Source** field of the **Action Parameters**, type **Event:** and then the event parameter. For example, if your User Defined event is MyEvent(text), you would enter Event:text.
	- You can also format the **Source** parameter. For example, to make the parameter text appear uppercase you would put Event: text in parentheses and precede it with ucase.
	- You could also append text by using **&** and then text in quotation marks. For example, your entry could look like this: ucase (Event: text) & " is coming up next".
- 11 In the **Target** field, type Control:Textbox3.

This indicates that Textbox3 will be receiving the text specified by the User Defined event parameter. In this case, the text is coming from Textbox1, and will be formatted and extended by the time it reaches Textbox3.

- 12 Switch to Production mode (**CTRL + P**).
- 13 Type text in Textbox1, click the button, and then watch the text appear in Textbox3.

## <span id="page-228-0"></span>**Data Arrival events**

Use the **Data Arrival** event when you want actions to be executed whenever certain database variables change. For each Data Arrival event added, specify the database variables whose changes will trigger the event.

For example, if you have a control panel that displays the time and temperature, you could create a Data Arrival event for the time and another for the temperature. Then for each, you could create an action that only allows the time and temperature to be set when a change has occurred. You could also create a **Send Event** action for the control panel that triggers both actions when the control panel is loaded.

#### **To create a Data Arrival event:**

1 From the Events drop-down list select **Data Arrival** and click the **Add Event** button 류<sub>리</sub>.

The **Data Arrival Parameters** dialog box appears.

- 2 From the Data Manager, enter your parameters one at a time, or drag data items into the Data Arrival Parameters box.
- 3 When done, click **OK**.

## <span id="page-230-0"></span>**Assigning an action to an object**

Actions can only be assigned to objects on the control side.

#### **To assign an action:**

1 Click the Control tab.

Actions can only be assigned to objects on the control side.

2 Select an object on the canvas.

The available events for that object are displayed in the Events panel on the Action Editor table (see [Using the object's default events, on page](#page-225-0) 218 for the description of each event).

- 3 Select the event from the Events panel that you want to add one or more actions to.
- 4 Assign the action to the event by selecting an action from the Action column's dropdown list and clicking the Add Action button.

Selecting an action makes the following things happen in the Action Editor:

- Another row is added below the one currently being worked on. This allows you to easily add other actions to the event.
- If anything other than **Custom** was selected as the action, the Action Parameter fields specific to the type of action you have selected are displayed (if **Custom** was selected, see [Creating custom actions, on page](#page-231-0) 224). For example, if you have selected **Set Text** as your action you would need to indicate where the text comes from, where it is supposed to display, and whether there are any conditions or comments. These fields remain displayed as long as you are working on the action.
- 5 If a condition exists for the action, enter it in the **Condition** column (your cursor automatically goes there after you have selected an action).

For example, if you were displaying sports scores you could have a box display around the winning team's name by setting conditions that make the box visible only when team X's score is higher than team Y's, and vice versa.

For a listing of conditions and their syntax, see [Using the Expression Builder, on](#page-233-0)  [page](#page-233-0) 226.

If including a control or scene object in your condition, be sure to prefix it with Control: or Scene: respectively, e.g. Control:Textbox1 > Control:Textbox2.

Note: To avoid typing out control object or scene object names along with their prefixes, access the Object Tree or the Scene Tree, click on the item you require, and then drag and drop it into the required parameter field.

6 When done setting the action, its parameters and any required conditions, press ENTER on your keyboard or click outside the Action Parameters section.

Note: To duplicate an existing action use the **Copy** and **Paste** buttons.

## <span id="page-231-0"></span>**Creating custom actions**

If the Action Editor's default actions do not perform the specific functions that you require, you can create custom actions that allow you to use scripts to

#### **To create a custom action:**

1 Select **Custom** from the Action drop-down list.

The Action Parameters section at right is replaced by the Custom Actions list, which will contain any previous custom actions you or another user may have created.

2 Select an existing custom action.

Or,

Edit an existing custom action by right-clicking on the action and then selecting **Edit** from the popup menu.

Or,

Create a new one by right-clicking on a custom action and then selecting **New** from the popup menu. This displays the **Script Editor** (see [page](#page-334-0) 327). Refer contact our technical support department for information regarding the "Producer API".

## <span id="page-231-1"></span>**Setting the Target parameter**

The **Target** parameter is associated with many of the default actions and it allows you to set which object will receive the action, or which object the action will apply to. To help you properly select the target object for this parameter, it is recommended that you use the **Target/Source Selector** dialog box.

The **Target/Source Selector** dialog box is basically divided into three parts: the left panel lists the control panel/template and scene available in the current view; the right panel lists the object contents of the control panel/template or scene that is currently selected in the left panel; and the upper text box where the selected target object is recorded when selected in the right panel.

When the selected object appears in the upper text box, it will be preceded either by Control:, Template: or Scene:, e.g. Control:Textbox1. This prefix indicates whether the object comes from the control- or the scene-side. Do NOT delete the prefix.

Click the **Clear** button next to the upper text box to remove the contents of the upper text box.

#### **To use set the Target parameter using the Target/Source Selector:**

- 1 Select the **Target** field in the Action Parameters panel and then click the **button**. The **Target/Source Selector** dialog box appears.
- 2 Select the control panel, template, or scene in the box at left. This displays its object contents in the right panel.
- 3 Double-click an item from the list of contents in the right panel. The object is automatically added to the upper text box preceded by a prefix that indicates whether the object comes from the control- or the scene-side.
- 4 Click the **OK** button.

The **Target/Source Selector** dialog box closes and the **Target** parameter now displays the object setting.

## <span id="page-233-0"></span>**Using the Expression Builder**

The **Expression Builder** is a dialog box that allows you to create expressions and conditions for the action's parameters. Additionally, the Expression Builder allows you to set the source of the data for parameters that bring data in from one object (source) and apply it to another object (target).

The **Expression Builder**'s dialog box is divided into four functional sections:

- the left panel, which lists the categories that available to Expression Builder: functions, control panel/template and scene
- the right panel, depending which category is selected in the left panel, the right panel lists either the common building blocks for building functions or the object contents of the control panel/template or scene.
- a set of operator buttons that can be quickly added to the condition statement
- the condition text box, which is where the expression or condition is created or the selected source object is displayed. If the result of the condition is not understood by Xstudio, then it defaults to **True**.

Click the **Clear** button next to the condition text box to remove the contents of the condition text box.

#### **To create an expression or condition:**

1 Click in the **Condition row** and then click the **drop-down list button**.

Or,

Click in any of the following rows appearing in the **Action Parameters** section (depending on the action selected):

- **Number**
- **Source**
- **SourceLocation**
- **SourceName**
- **TextSource**
- **Time**
- **Value**
- **Visible**

This displays the **Expression Builder** dialog box.

The box at left lists functions and object sources.

2 Click **Functions** to display a list of building blocks at right. Click one of the object sources (e.g. Scene, Panel, Template) to display a list of its objects (e.g. text boxes, buttons, images, etc.).

Note: Literal strings (i.e. text that is to be read as is without being interpreted by the application in any way) must be placed in quotation marks.

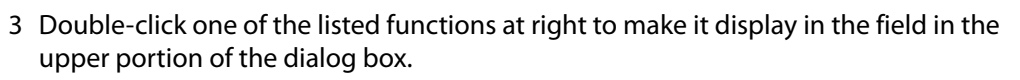

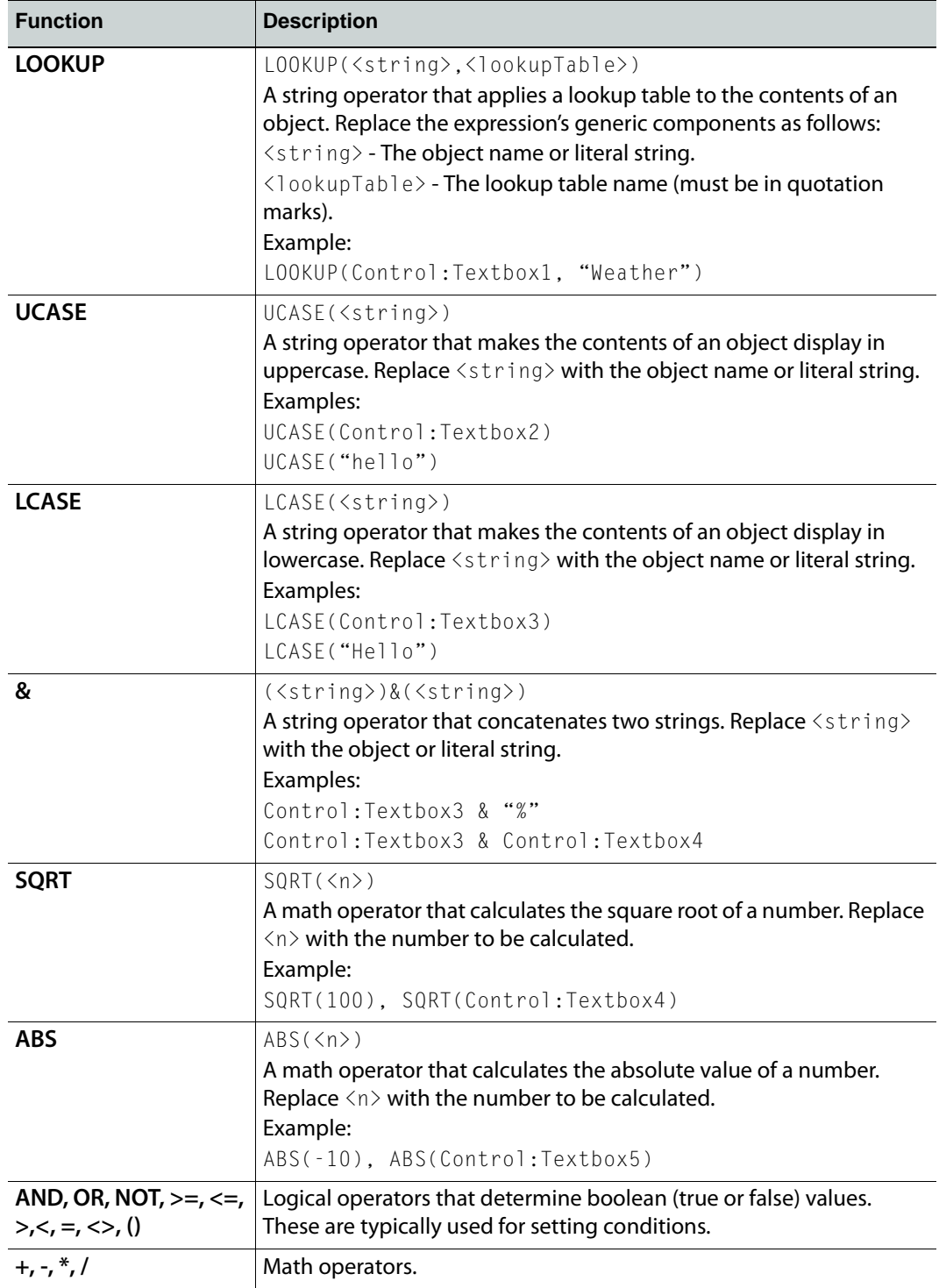

4 Quickly replace generic expression components (e.g. <string>) by performing the following steps:

- a Select the part of the expression to be replaced.
- b Select an object source at left to display its contents at right.
- c Double-click an object to have it replace the selected part of the expression.
- 5 When done, click **OK**.

## <span id="page-235-0"></span>**Deleting actions from events**

#### **To delete an action from an event:**

1 Select the action under its event and click  $\mathbb{R}$ .

Or,

Select the action under its event, right-click, and from the pop-up menu select **Delete Action**.

2 To delete all actions for an event, select the event and click  $\mathbb{R}$ .

## <span id="page-236-0"></span>**Default actions and action parameters**

The Action Editor allows you to specify actions that are executed in response to an event that is sent to an object that belongs to a control panel, template, or Xmedia object. Once you have added an action to an event, you must set its parameters in the Action Parameters portion of the Action Table.

The following table provides descriptions of the actions and instructions for completing their parameter requirements. Use the following list to quickly navigate to a particular action.

- 
- [Animation command](#page-237-0)  **[Set Ancillary Source Priority](#page-246-0)**
- [Clip Command](#page-238-0) [Set Back Color](#page-247-0)
- [Crawl Command](#page-239-0) [Set Cel Animation](#page-248-0)
- 
- [Device Command](#page-241-0) [Set Dropbox List](#page-249-1)
- 
- 
- 
- 
- [Load Playlist](#page-243-0) [Set Text](#page-254-0)
- 
- 
- 
- 
- 
- 
- 
- 
- [Custom](#page-240-0) [Set Data](#page-249-0)
	-
- [Do Take](#page-241-1)  **[Set Fore Color](#page-250-0)**
- [Exit](#page-242-0) [Set Image](#page-251-0)
- [Flush Batch](#page-242-1) [Set KeyFrame](#page-252-0)
- [Load Panel](#page-242-2) [Set Property](#page-253-0)
	-
- [Load Scene](#page-243-1) [Set Visibility](#page-255-0)
- [Log](#page-244-0) [Squeeze](#page-256-0)
- [Pause](#page-244-1) [Ticker Command](#page-257-0)
- [Play VoiceOver](#page-244-2)  **[Timer Command](#page-257-1)**
- [Send Event](#page-245-1) [Unload Scene](#page-258-0)
- [Set AFD](#page-245-0) [Xprotocol Command](#page-258-1)

## <span id="page-237-0"></span>**Animation command**

Adding this action to an event allows you to control the playout of a scene animation. Animations change the properties of objects in a scene over time to create a visual effect. See [Creating scene animations, on page](#page-138-0) 131 for more information.

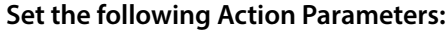

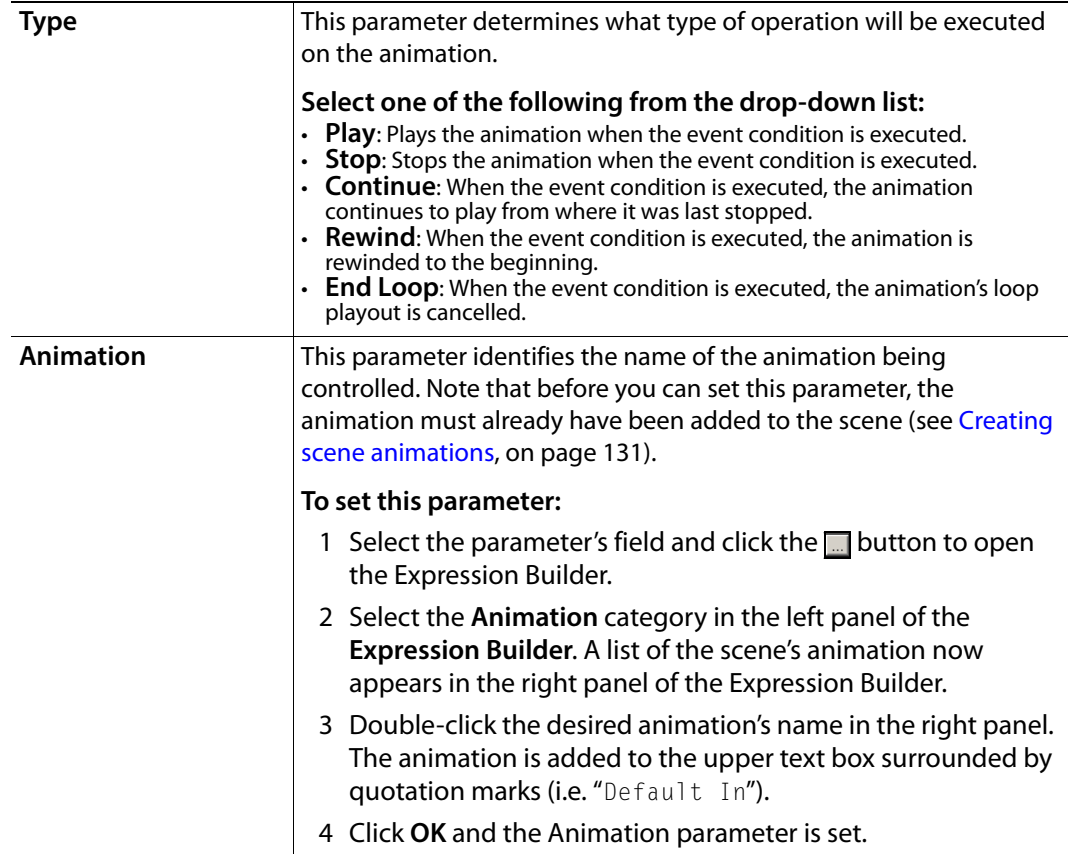

## <span id="page-238-0"></span>**Clip Command**

When the associated event is executed, this action assigns a clip asset to be displayed in the specified clip object on the scene side. Whether or not it starts playing immediately depends on the output device.

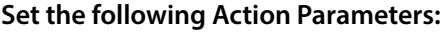

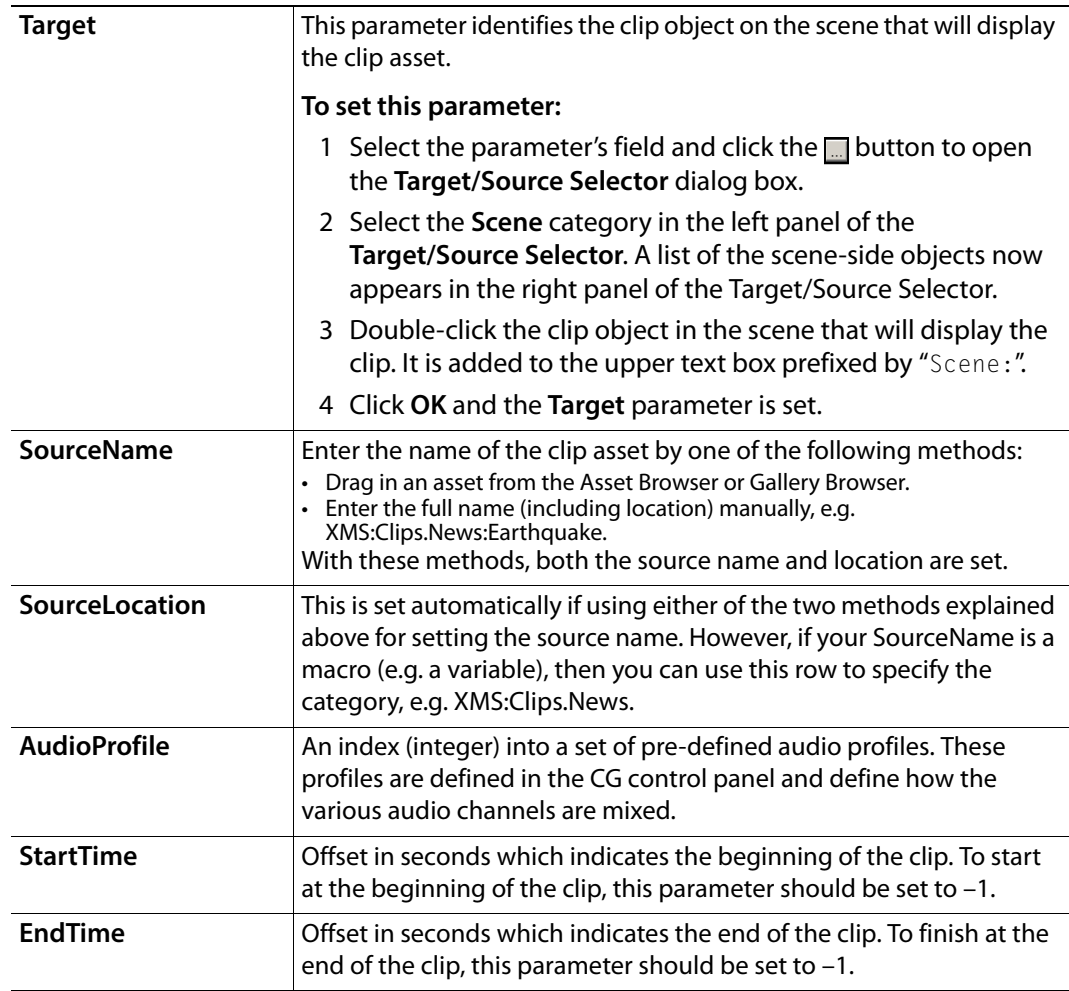

## <span id="page-239-0"></span>**Crawl Command**

Adding this action to an event allows you to control the playout of a specific crawl. A crawl makes text and/or graphics "crawl" across the screen from right to left. See [Crawl and Roll](#page-111-0)  [objects on the scene canvas, on page](#page-111-0) 104 for more information.

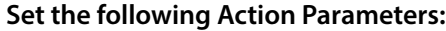

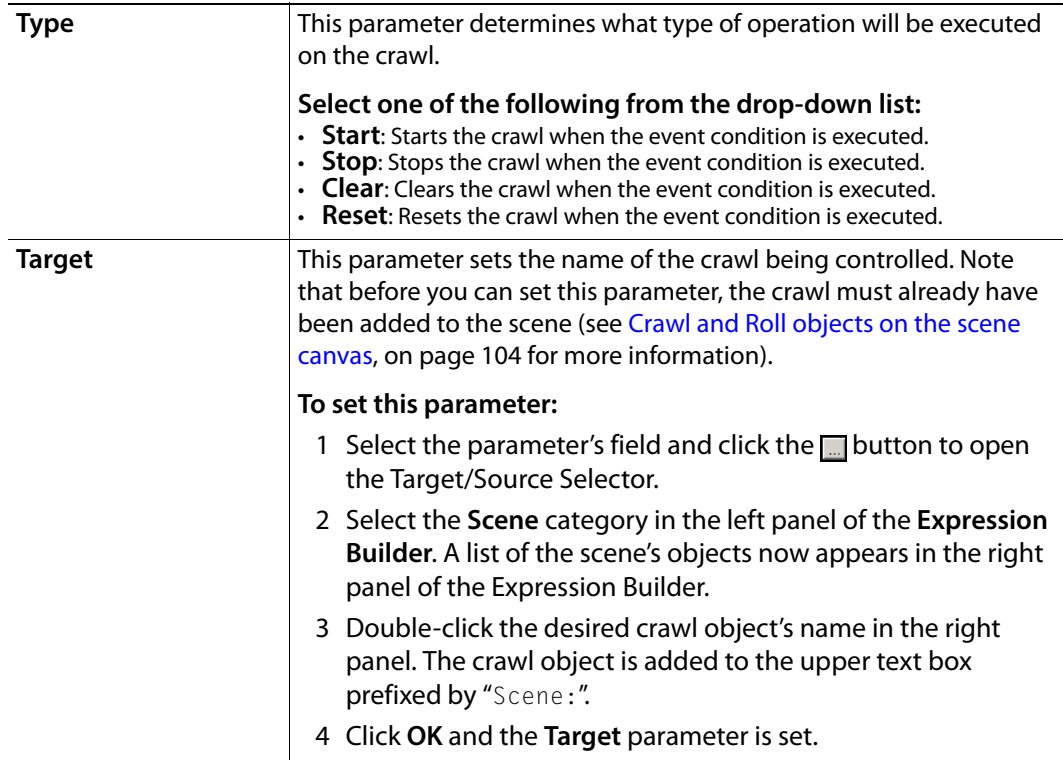

#### <span id="page-240-0"></span>**Custom**

Adding this action to an event allows you to create your own action by writing a script. For example, you could use one to animate your graphics on take and on clear.

When you add a **Custom** action to the **Action** column, a list of scripts appears in the **Custom Actions** portion of the Action Table (where the Action Parameters are usually located). The Custom Actions lists all of the scripts on your system (also listed within the **Scripts** root category in the Asset Browser).

| Custom Actions:  |                    |  |
|------------------|--------------------|--|
| <b>NAME</b>      | CATEGORY           |  |
| AudioLoad        | Scripts.Imagestore |  |
| AudioPlay        | Scripts.Imagestore |  |
| AudioStop        | Scripts.Imagestore |  |
| ClipGainTrans    | Scripts.Imagestore |  |
| CutAB            | Scripts.Imagestore |  |
| CutFromBlack     | Scripts.Imagestore |  |
| CutSwap_PGM-PVW  | Scripts.Imagestore |  |
| CutToA           | Scripts.Imagestore |  |
| CutToB           | Scripts.Imagestore |  |
| CutToBlack       | Scripts.Imagestore |  |
| Dissolve         | Scripts.Imagestore |  |
| Eraselmage       | Scripts.Imagestore |  |
| FadeFromBlack    | Scripts.Imagestore |  |
| FadeKeyerDown    | Scripts.Imagestore |  |
| FadeKeyerUp      | Scripts.Imagestore |  |
| FadeSwap PGM-PVW | Scripts.Imagestore |  |
| FadeToA          | Scripts.Imagestore |  |
| FadeToB          | Scripts.Imagestore |  |
| FadeToBlack      | Scripts.Imagestore |  |
| GetColorValue    | Scripts.Imagestore |  |
|                  |                    |  |
|                  |                    |  |

Fig. 10-2: Custom actions list

Select an existing script from the Custom Action list, or access the **Script Editor** to create a new one (see [Accessing the Script Editor, on page](#page-335-0) 328). The required parameters depend on the script selected.

Note that when you select an existing script it will henceforth appear in the **Actions** dropbox for that asset only. See [Creating custom actions, on page](#page-231-0) 224 for further details.

### <span id="page-241-0"></span>**Device Command**

Adding this action to an event allows you to use commands specific to the device that are not supported natively by Xstudio.

#### **Set the following Action Parameters:**

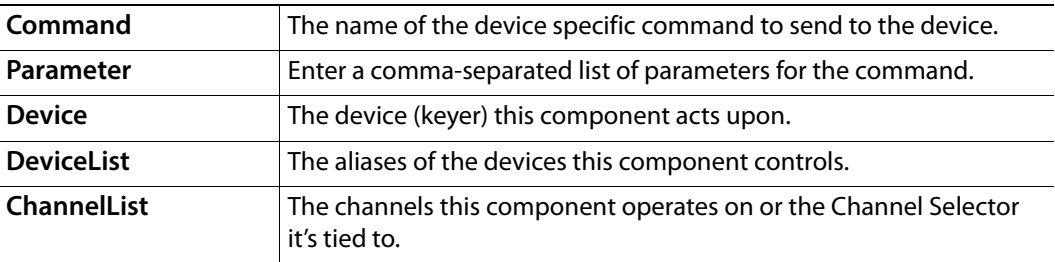

## <span id="page-241-1"></span>**Do Take**

Adding this action to an event allows you to display a control object's associated scene element on the output device if the take number matches. For example, you might want to display a top ten list that uses one take for every list item.

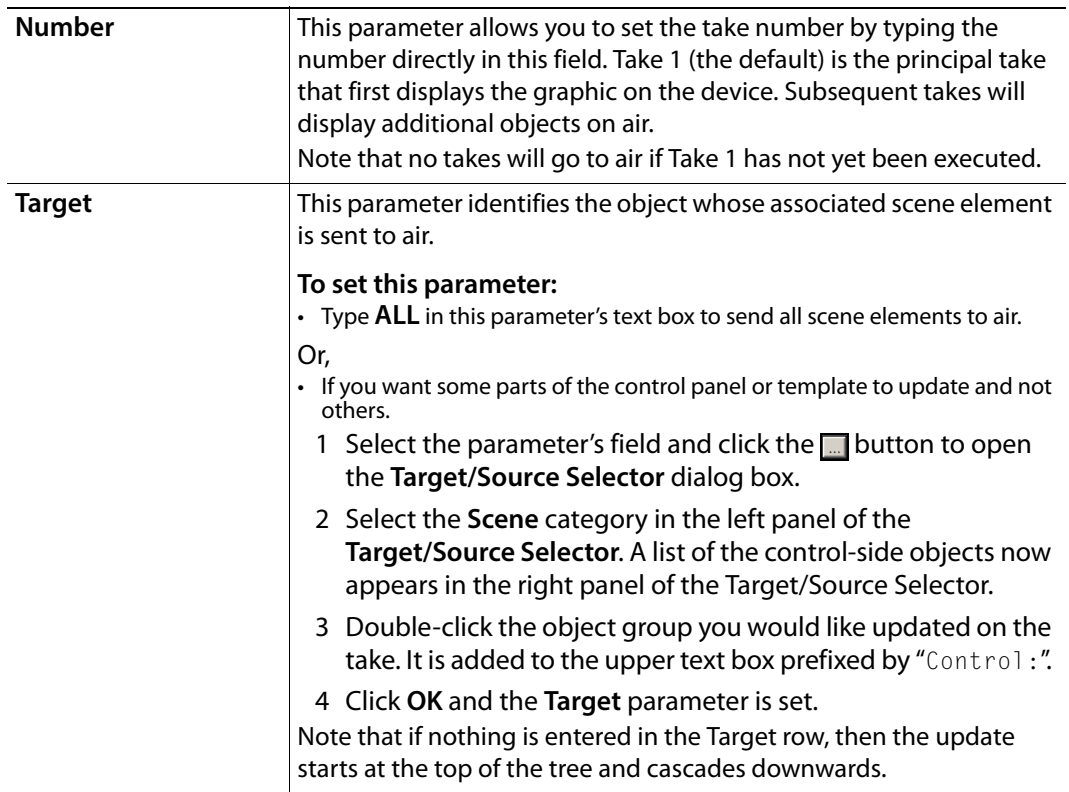

#### <span id="page-242-0"></span>**Exit**

Adding this action to an event allows you to avoid processing subsequent the actions listed for that event, if a condition is met. This action is useful in cases where you have one action that sets off several others based on a condition. Instead of setting several actions based on a negative outcome, simply create an **Exit** action.

There are no parameters for this action, however, you must set a condition for this action by selecting the **Condition** cell next to the **Exit** action in the Action table. Click the **button** to display the **Expression Builder** dialog box. Create the condition using the Expression Builder [\(page](#page-233-0) 226) and then click **OK**.

#### <span id="page-242-1"></span>**Flush Batch**

Adding this action to an event allows you to send a **Flush Batch** command to the device, which instructs it to immediately execute (flush) any pending updates.

There are no parameters for this action.

#### <span id="page-242-2"></span>**Load Panel**

Adding this action to an event allows you to load a specific control panel.

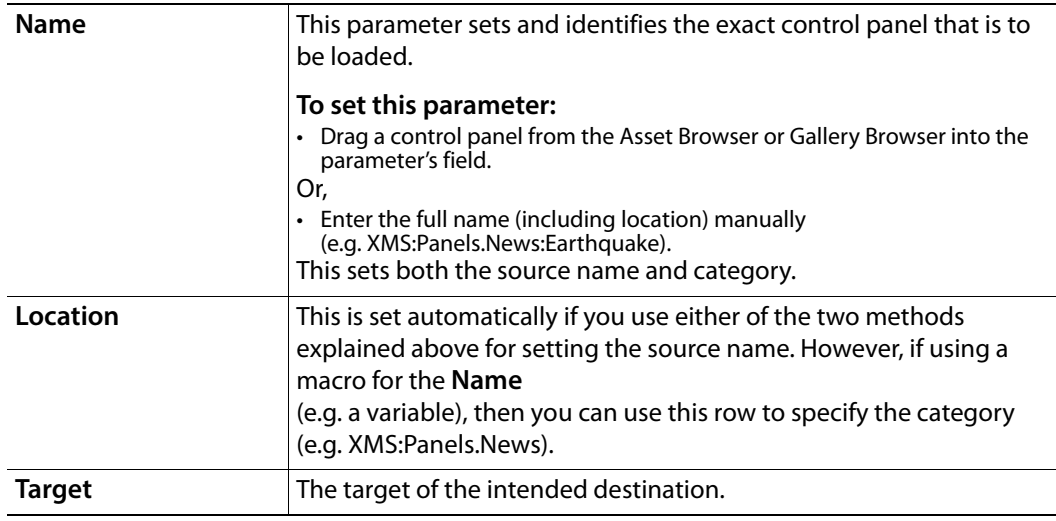

## <span id="page-243-0"></span>**Load Playlist**

Adding this action to an event allows you to load a specific playlist.

## **Set the following Action Parameters:**

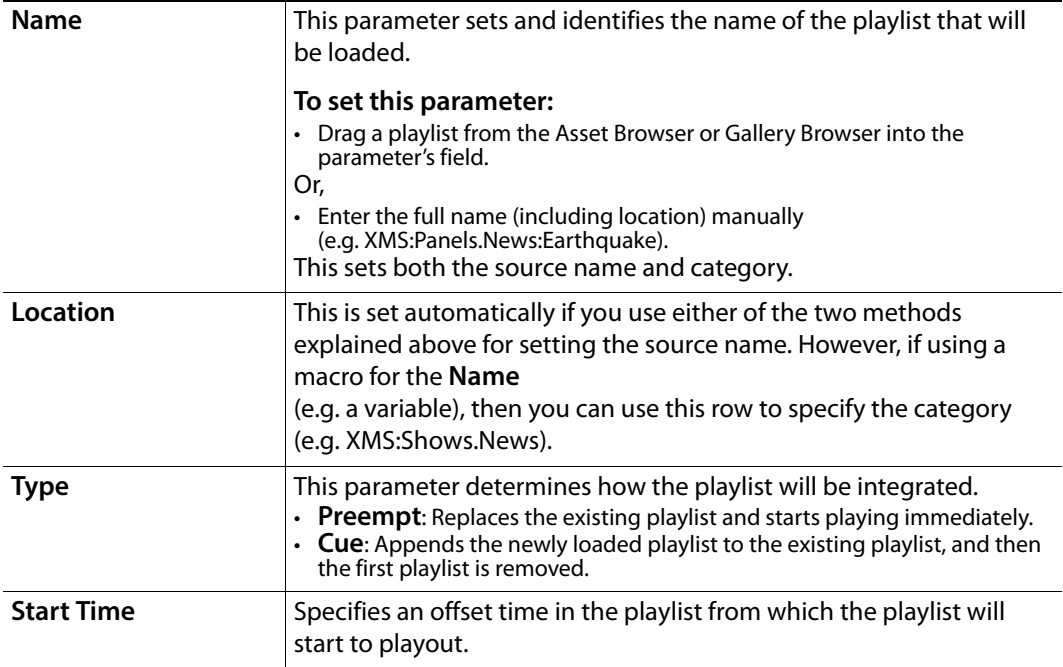

## <span id="page-243-1"></span>**Load Scene**

Adding this action to an event allows you to load a scene to the output device.

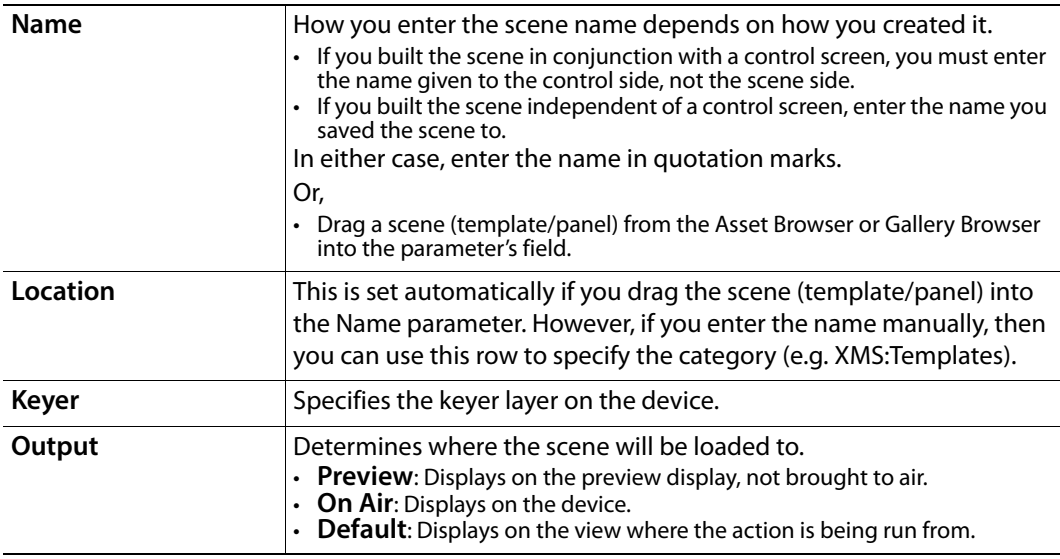

## <span id="page-244-0"></span>**Log**

Adding this action to an event allows you to log a message to the specified log file.

### **Set the following Action Parameters:**

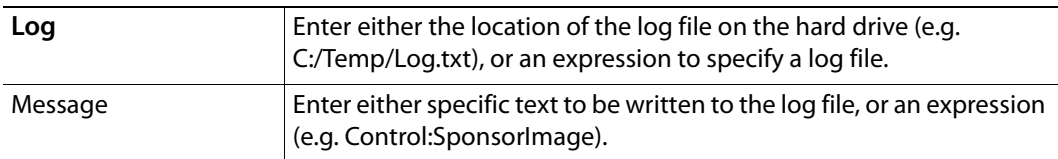

## <span id="page-244-1"></span>**Pause**

Adding this action to an event allows you to pause the execution of the actions for the given number of seconds.

#### **Set the following Action Parameters:**

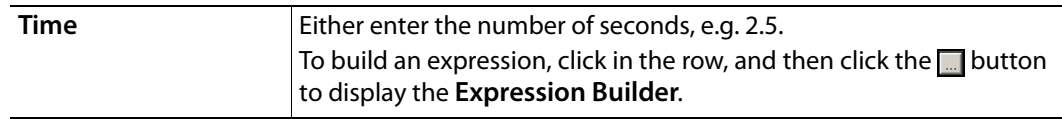

## <span id="page-244-2"></span>**Play VoiceOver**

Adding this action to an event allows you to playa voiceover audio file when the event is executed.

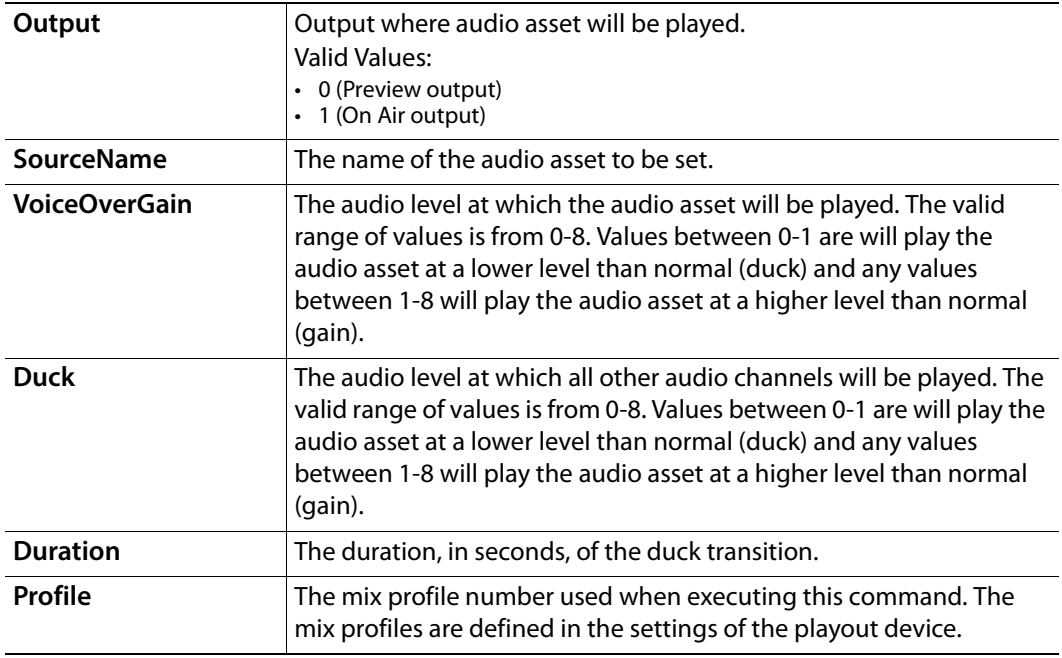

#### <span id="page-245-1"></span>**Send Event**

Adding this action to an event allows you to sends an event to an object to trigger an additional set of existing actions.

This action is particularly useful in cases where you would like to have all the same actions for one object available for another object without having to program them a second time. For example, if **Button1** has multiple actions defined for it. You want **Button2** to execute the same actions. To avoid having to redefine the same list of actions for Button2 as you did for Button1, you could assign the **Send Event** action to Button2's **On Click** event. By defining the **Event Type** as **On Click** and making the **Target Button1**, you are effectively telling Xstudio to click Button1 when a user clicks Button2.

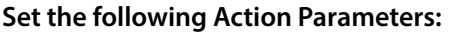

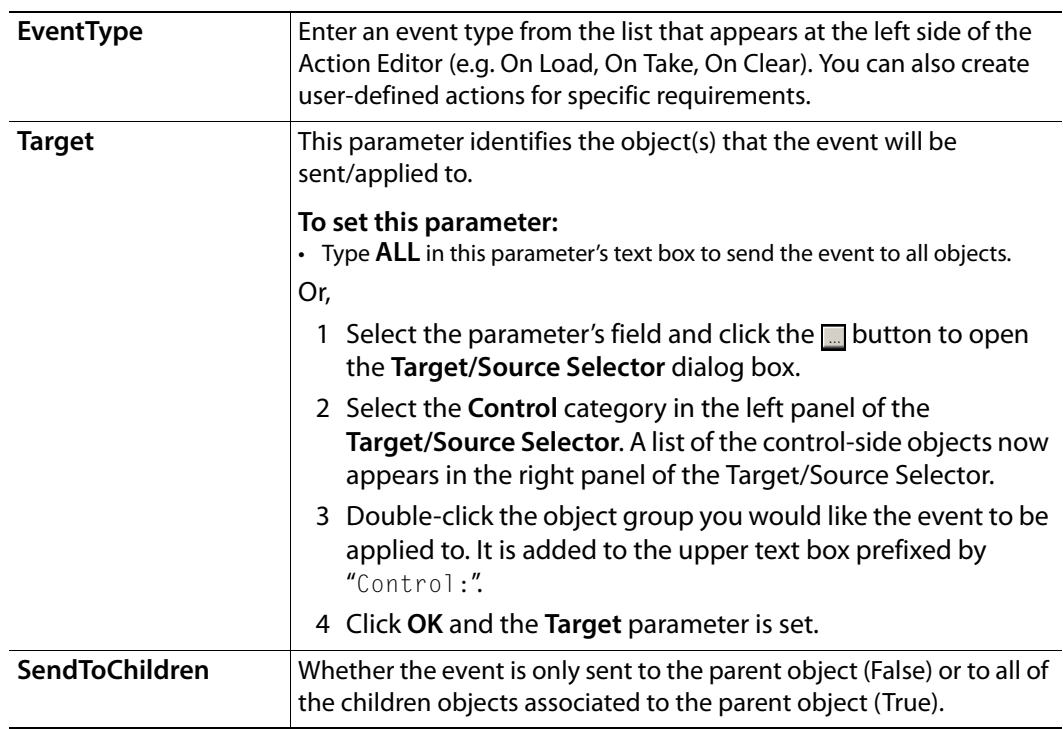

### <span id="page-245-0"></span>**Set AFD**

Adding this action to an event allows you to set the Active Format Description (AFD) value of the output video based on either the video input channel, a video clip or by hard coding the AFD value.

Initially, the only parameter that appears is **Source AFD**, but once you select one of the source options other parameters appear:

- **Default**: No additional parameters required as it will use the output device's default value.
- **Video Source**: Displays the **VideoSource** parameter which allows you determine if the AFD value for the output value is based on the AFD either the video source input channel A or channel B.
- **AFD Code**: Displays the **AFDCode** parameter which lets you specify the AFD value of the output video by entering an AFD value (e.g. 8).
- **Clip Object**: Displays the **ClipObjectName** parameter which allows you to specify the name of the clip object on the scene (i.e. Clip1) as the source of the AFD value.

## <span id="page-246-0"></span>**Set Ancillary Source Priority**

The **Set Ancillary Source Priority** action allows you to dynamically control what ancillary data is written to the output of the Vertigo XG or Intuition XG.

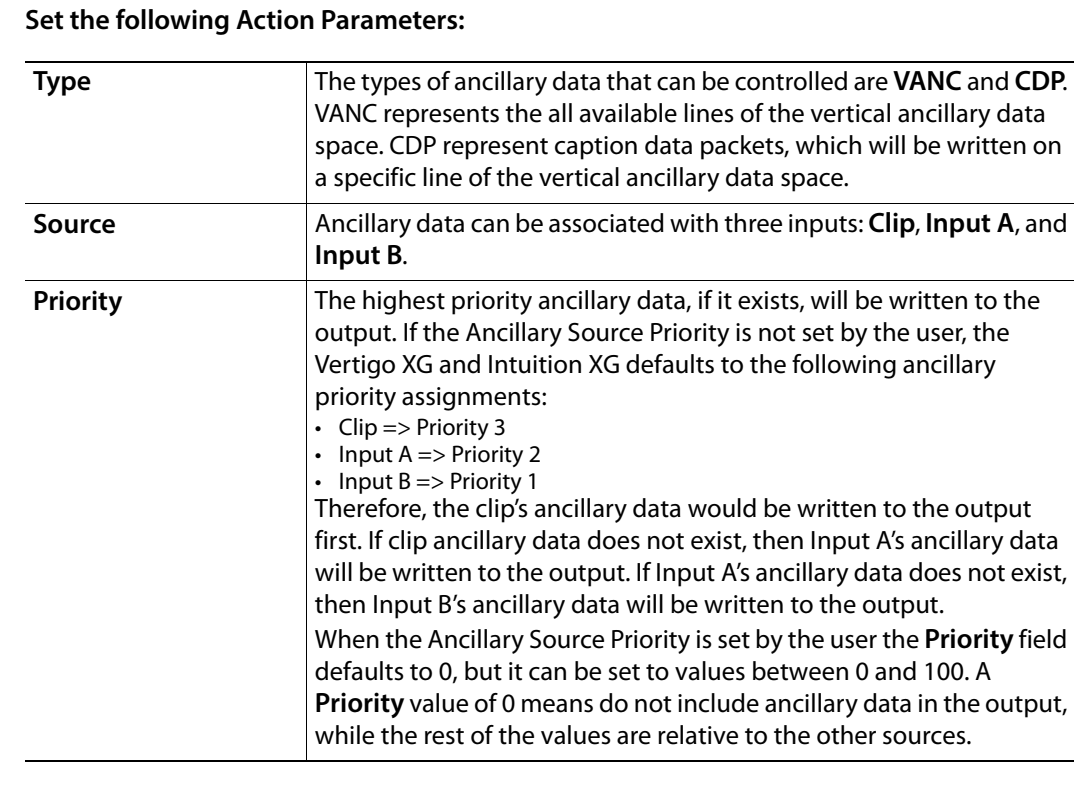

Note: Controlling what ancillary data is written to the output of the Vertigo XG or Intuition XG can also be accomplished using two new device commands: SetVancSourcePriority and SetCDPSourcePriority. These commands are identical, except that one targets VANC sources and the other targets CDP sources. Two parameters are required: source and priority. The possible values for the source parameter are: **clip**, **inputA**, **inputB** and **none**. The priority parameter must be a positive integer.

## <span id="page-247-0"></span>**Set Back Color**

Adding this action to an event allows you to set the background color ([BackColor](#page-296-0) property) of an object on the control side. An example of when this action is used is to indicate a changed state of an object. For example, when an on/off button has been clicked on the control panel its color changes from green to red to visually reinforce its state.

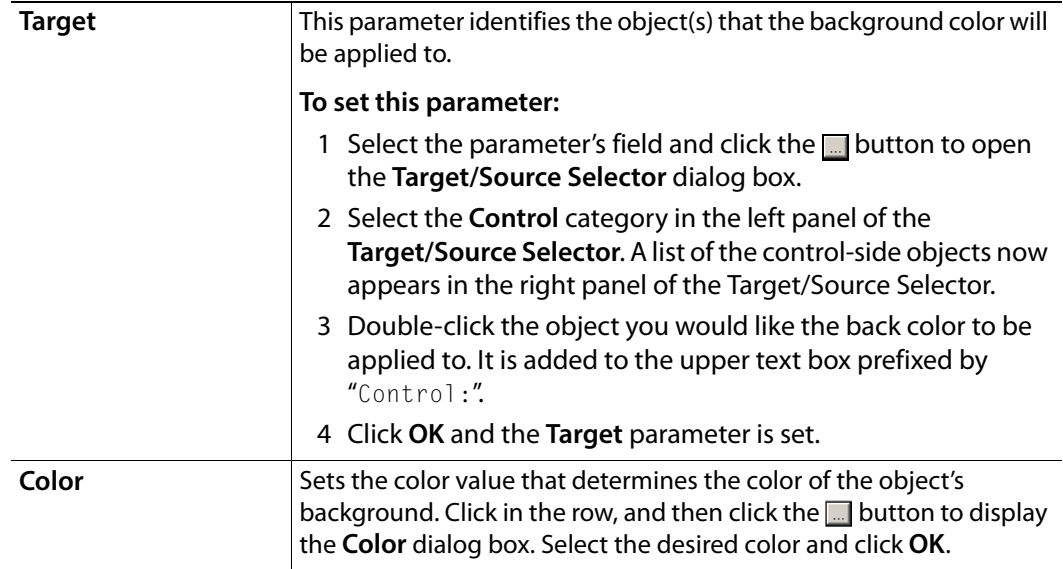

## <span id="page-248-0"></span>**Set Cel Animation**

When the associated event is executed, this action assigns a cel animation asset to be displayed in the specified cel animation object on the scene side. Whether or not it starts playing immediately depends on the output device.

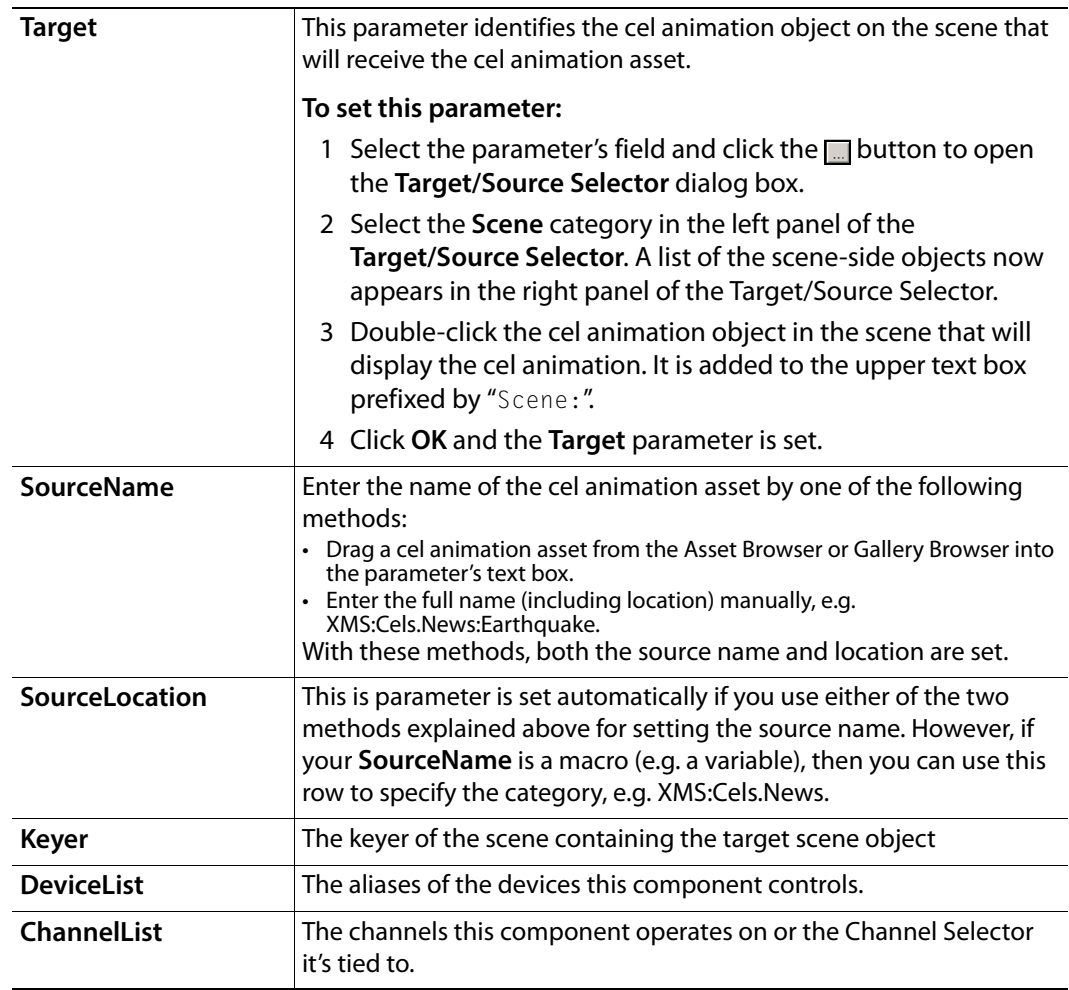

## <span id="page-249-0"></span>**Set Data**

Adding this action to an event allows you to write a value to the database.

## **Set the following Action Parameters:**

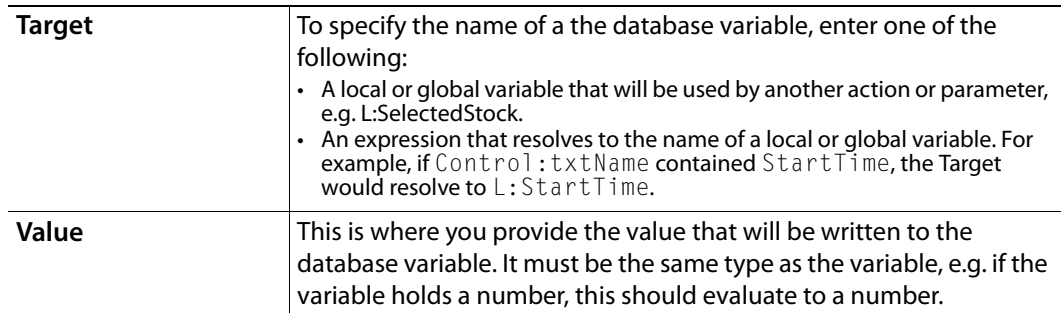

## <span id="page-249-1"></span>**Set Dropbox List**

Adding this action to an event allows you to set the contents of a drop box object on the control side.

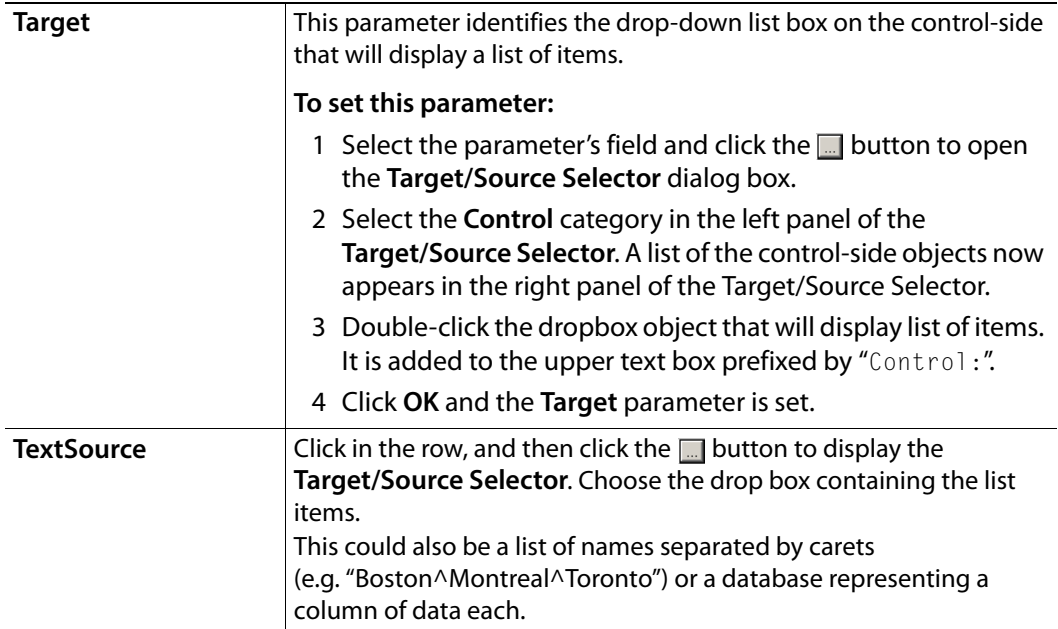

## <span id="page-250-0"></span>**Set Fore Color**

Adding this action to an event allows you to set the foreground color of an object on the control side.

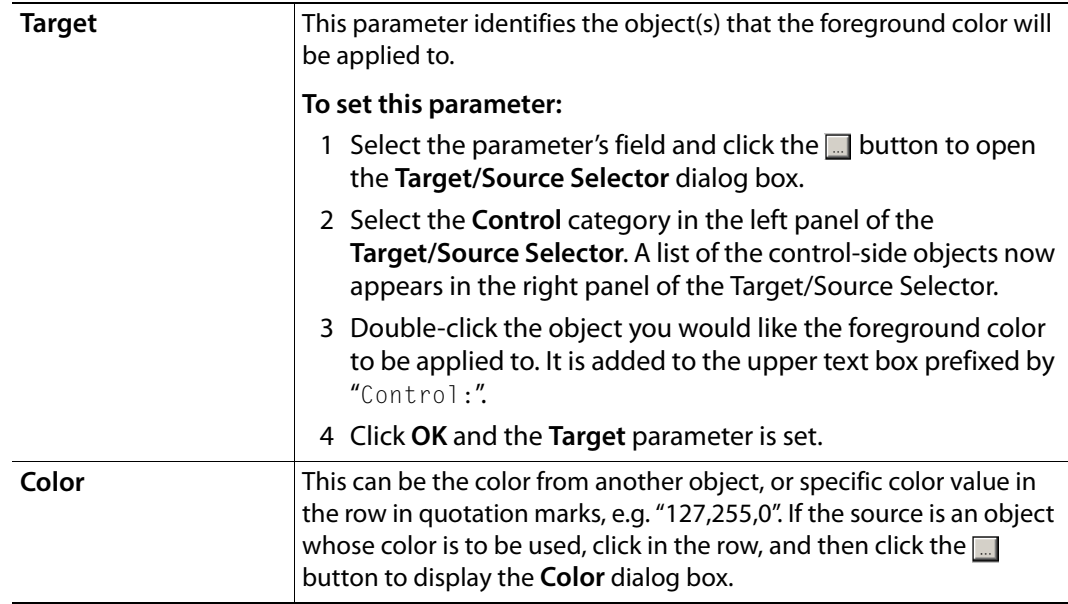

## <span id="page-251-0"></span>**Set Image**

Adding this action to an event allows you to assign an image asset to an image, button, or Xmedia object on the control-side.

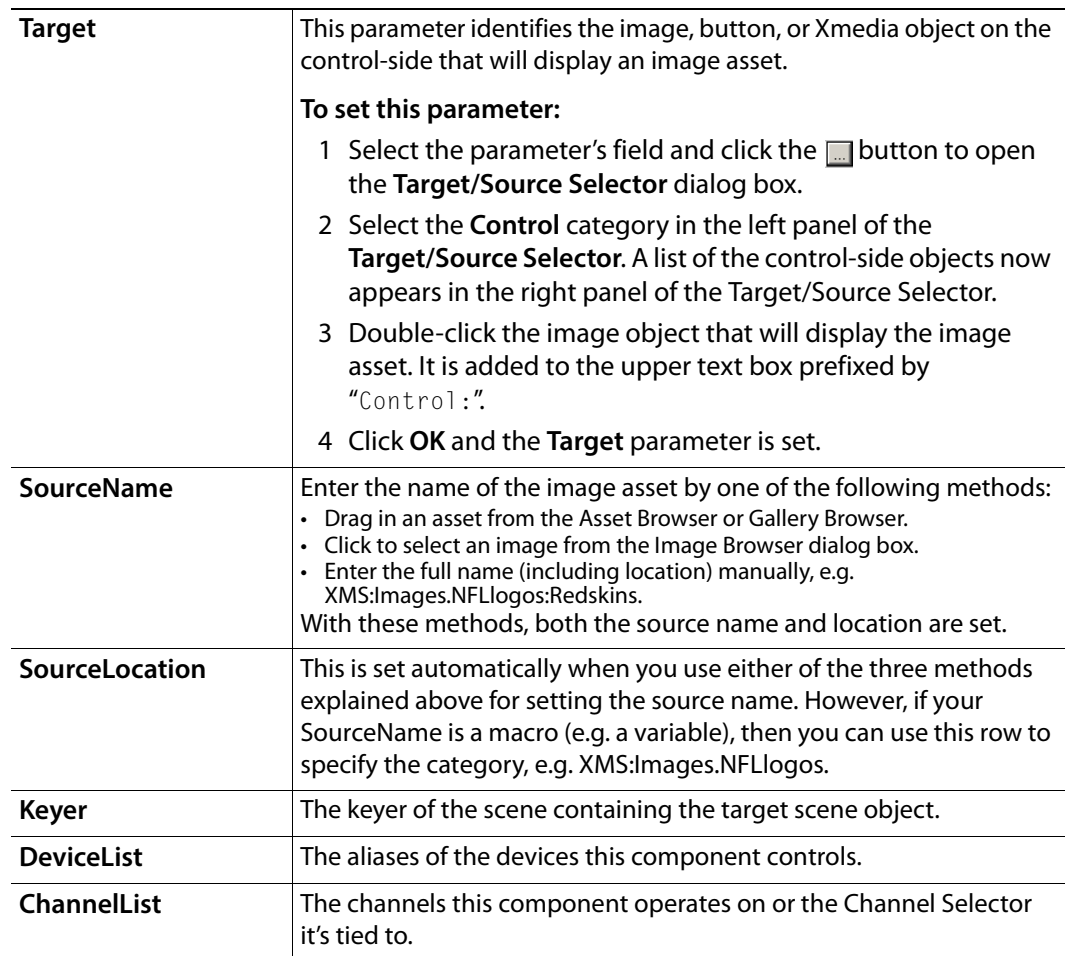
### **Set KeyFrame**

Adding this action to an event allows you to set the value of a keyframe in an animation.

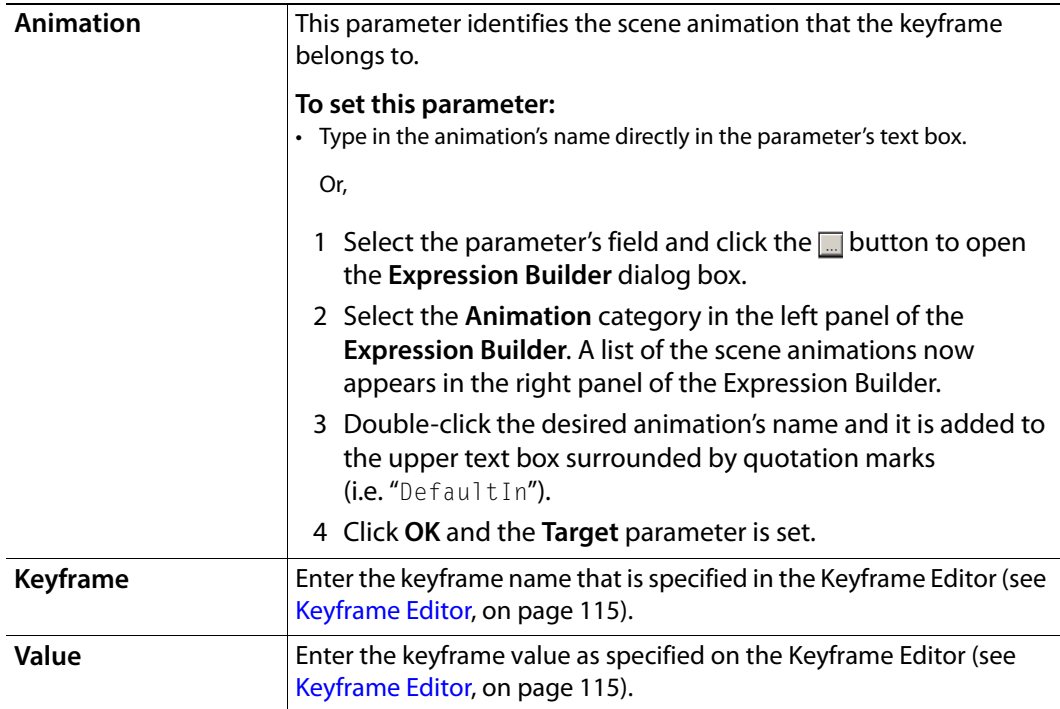

#### **Set Property**

Adding this action to an event allows you to set any property not covered in any of the other actions. For example, you could set the alignment of an object.

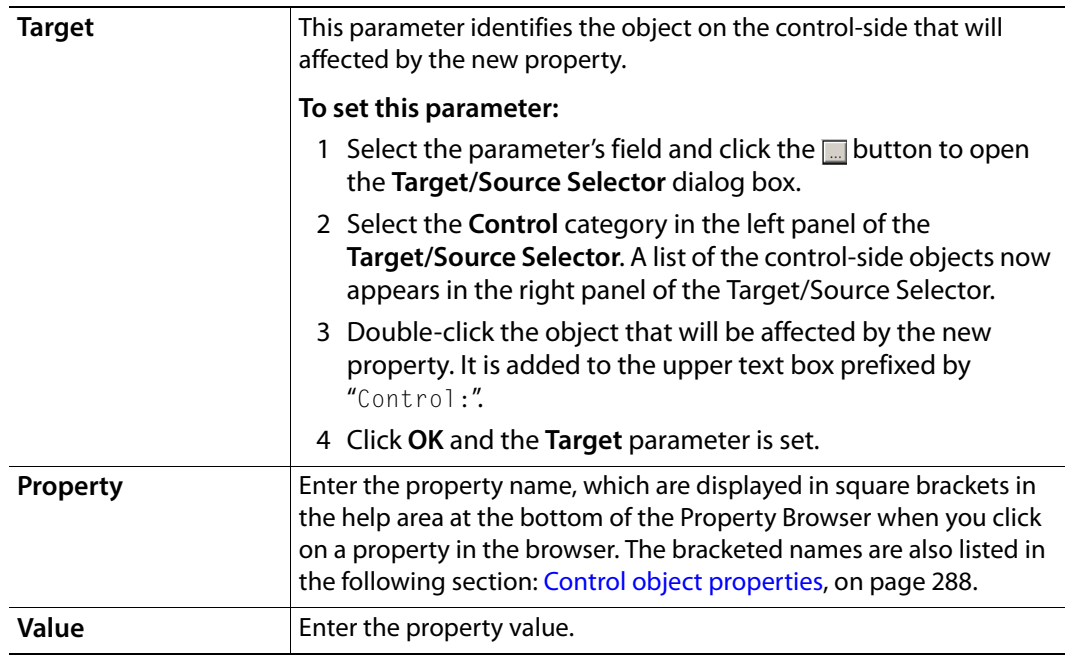

### **Set Text**

Adding this action to an event allows you to set the text that will appear in an object.

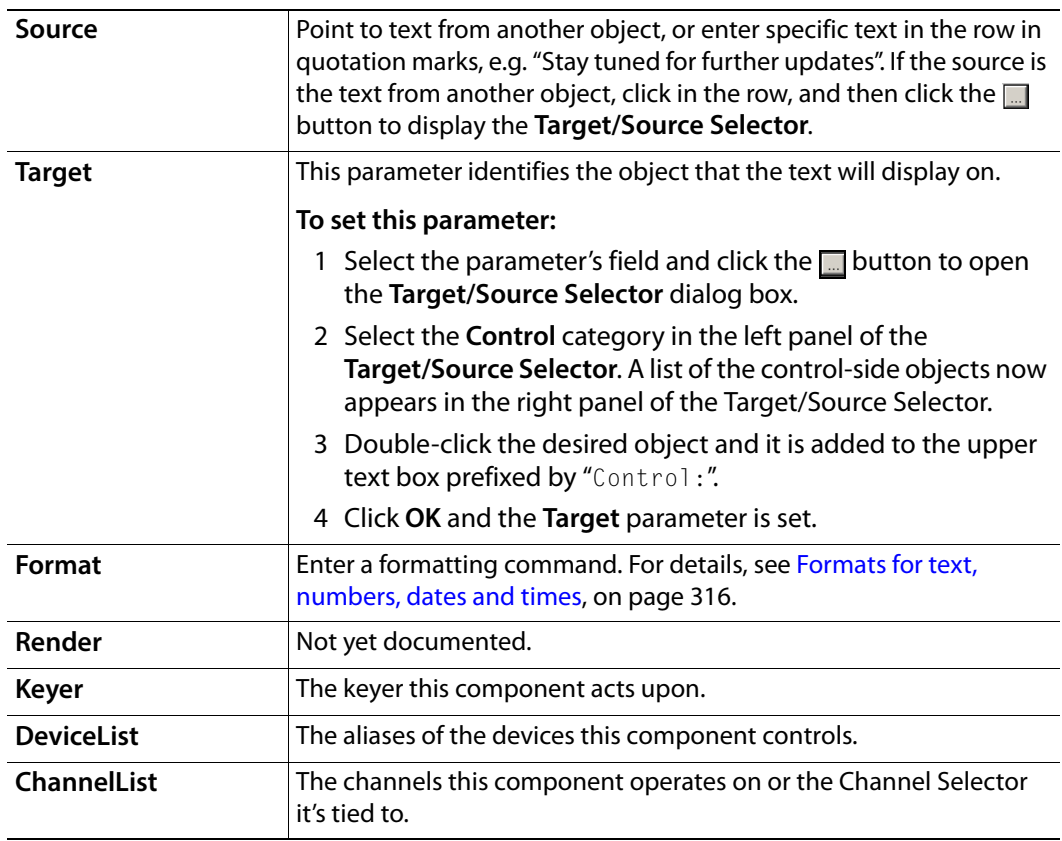

#### **Set Visibility**

Adding this action to an event allows you to set whether or not the object is visible on the scene.

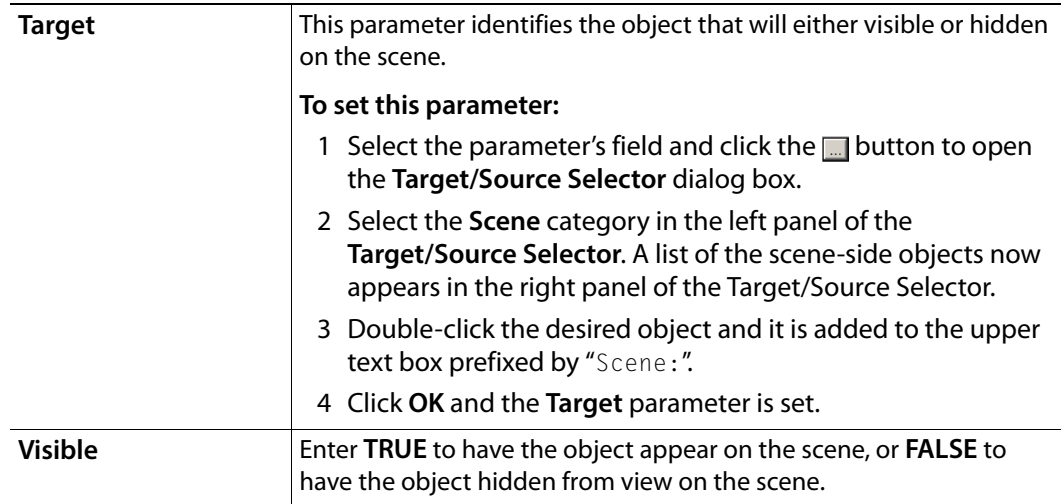

### **Squeeze**

Adding this action to an event allows you to control a video squeeze on the output device.

**Set the following Action Parameters:**

| <b>Target</b>   | This parameter identifies the Video In object that will display the<br>squeezed clip on the scene.<br>To set this parameter:                                                             |  |  |
|-----------------|----------------------------------------------------------------------------------------------------|--|--|
|                 |                                                                                                    |  |  |
|                 | 1 Select the parameter's field and click the <b>1</b> button to open<br>the Target/Source Selector dialog box.                                                                           |  |  |
|                 | 2 Select the <b>Scene</b> category in the left panel of the<br>Target/Source Selector. A list of the scene-side objects now<br>appears in the right panel of the Target/Source Selector. |  |  |
|                 | 3 Double-click the desired object and it is added to the upper<br>text box prefixed by "Scene:".                                                                                         |  |  |
|                 | Click OK and the Target parameter is set.                                                                                                    |  |  |
| <b>Type</b>     | This parameter determines the sizing of the Video In object on the<br>output.<br>Click in the row, and then select either:<br>• Free - Sets squeeze to x, y, width and height values.    |  |  |
|                 | <b>Full Screen</b> - Sets squeeze to full screen.<br><b>Original</b> - Sets squeeze to original size.                                                                                    |  |  |
| <b>Duration</b> | Enter the duration in seconds that it will take the squeeze to expand<br>to full-screen.                                                                                                 |  |  |
| $\mathbf{x}$    | Enter the co-ordinates of the video squeeze from the top of the<br>screen.                                                                                                    |  |  |
| Y               | Enter the co-ordinates of the video squeeze from the left of the<br>screen.                                                                                                    |  |  |
| Width           | Enter the width of the video squeeze.                                                                                                    |  |  |
| Height          | Enter the height of the video squeeze.                                                                                                    |  |  |

#### **Ticker Command**

Adding this action to an event allows you to control the ticker's playout.

#### **Set the following Action Parameters:**

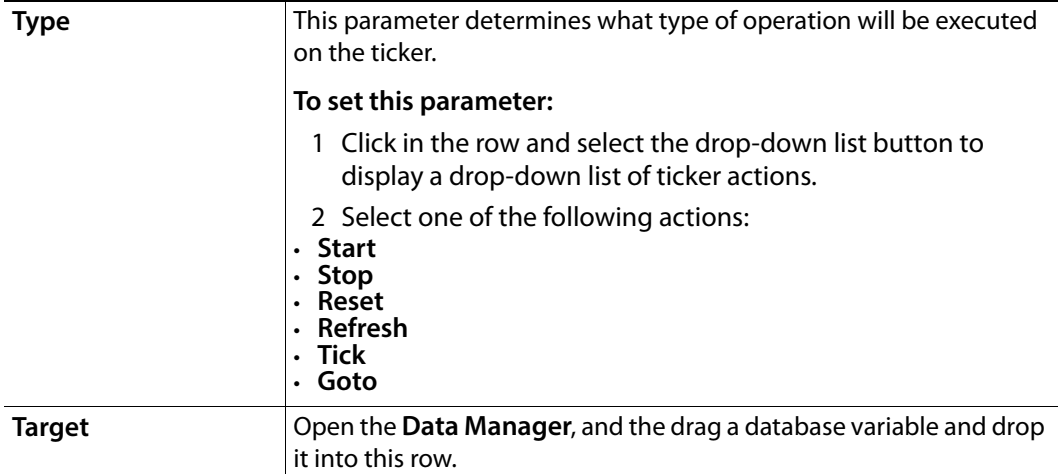

#### **Timer Command**

Adding this action to an event allows you to control a timer object. Instructions to create and control a timer are found on [page](#page-185-0) 178.

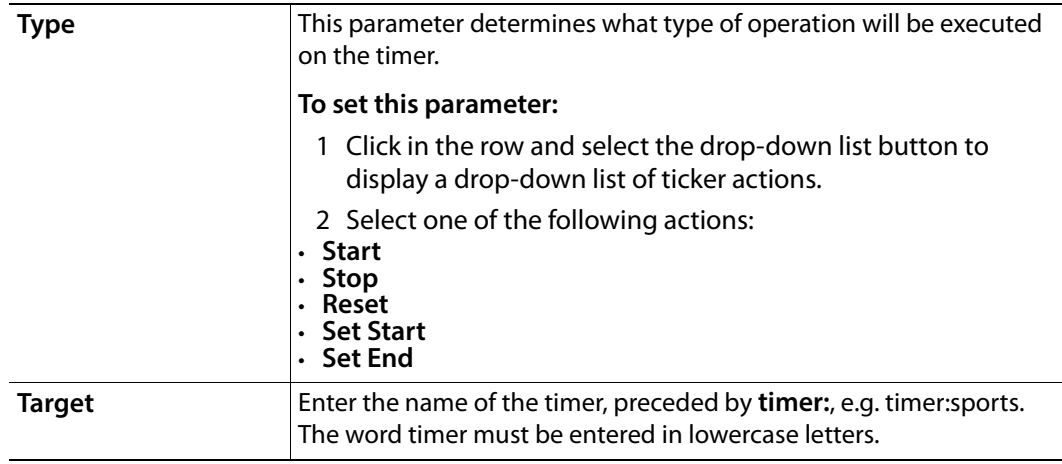

#### **Unload Scene**

Adding this action to an event allows you to clear the scene from the output device.

#### **Set the following Action Parameters:**

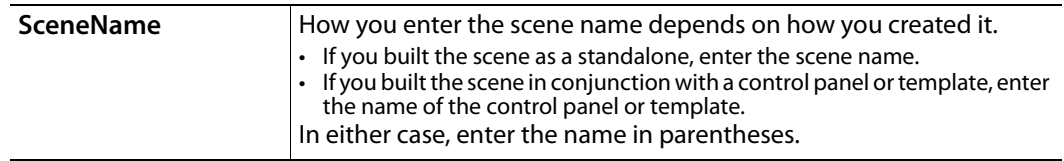

#### **Xprotocol Command**

The Vertigo Xprotocol is a TCP protocol that allows external communication with Xplay. An external program may connect to Xplay and control Xplay through Xprotocol commands. Use the Xprotocol Command action within Xstudio projects to issue and execute Xprotocol commands based on operator or playout events.

The following table identifies the Xprotocol Command action's parameters which appear depending upon which Type of Xprotocol command is selected:

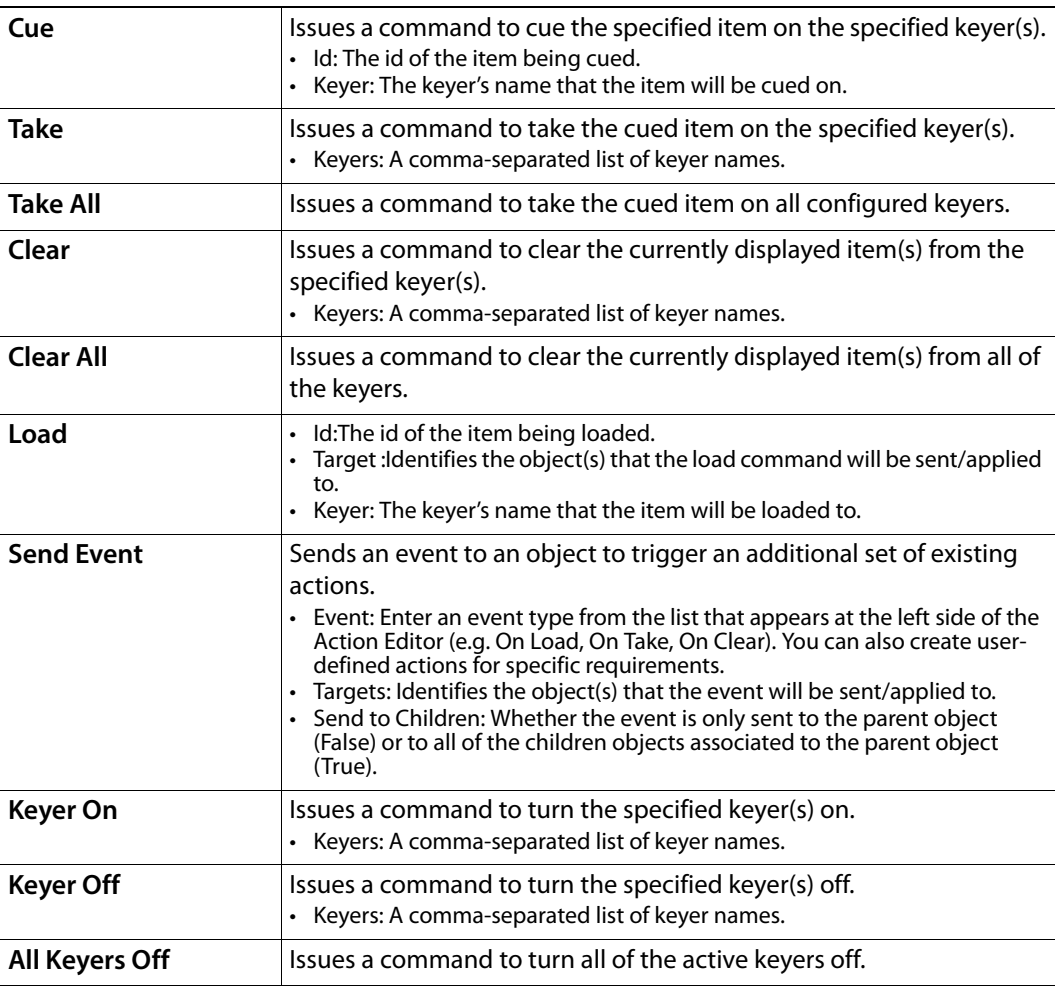

# **Saving, publishing and exporting Xstudio projects**

In the Vertigo workflow, all assets and projects are centrally stored in the Xmedia Server. Therefore, once you have created a new project or made changes to an existing project, you must save it to the Xmedia Server.

In order for a scene to be played out on an output device, the assets must find their way from the Xmedia Server to the playout device. This is accomplished by publishing the assets to the device.

Xstudio also provides you with a way to transfer assets from the connected Xmedia Server to another server by converting the assets into an export file. The export file can be saved to a folder of your choice and then imported into another Vertigo system.

The following sections describe how to save, publish, and/or export assets created or edited in Xstudio:

- [Saving Xstudio projects and assets, on page](#page-261-0) 254
- [Publishing assets to output devices, on page](#page-262-0) 255
- [Exporting assets to be used on another Vertigo system, on page](#page-264-0) 257

# <span id="page-261-1"></span><span id="page-261-0"></span>**Saving Xstudio projects and assets**

When changes have been made to a new or existing project in Xstudio, an asterisks appears next to the project's name in the project window. The asterisks indicates that the changes have not yet been saved to the Xmedia Server. Note that if you attempt to close a project that has unsaved changes, Xstudio will display a message prompting you to save the project.

Xstudio offers two (2) ways to save a project, as well as an overwrite option:

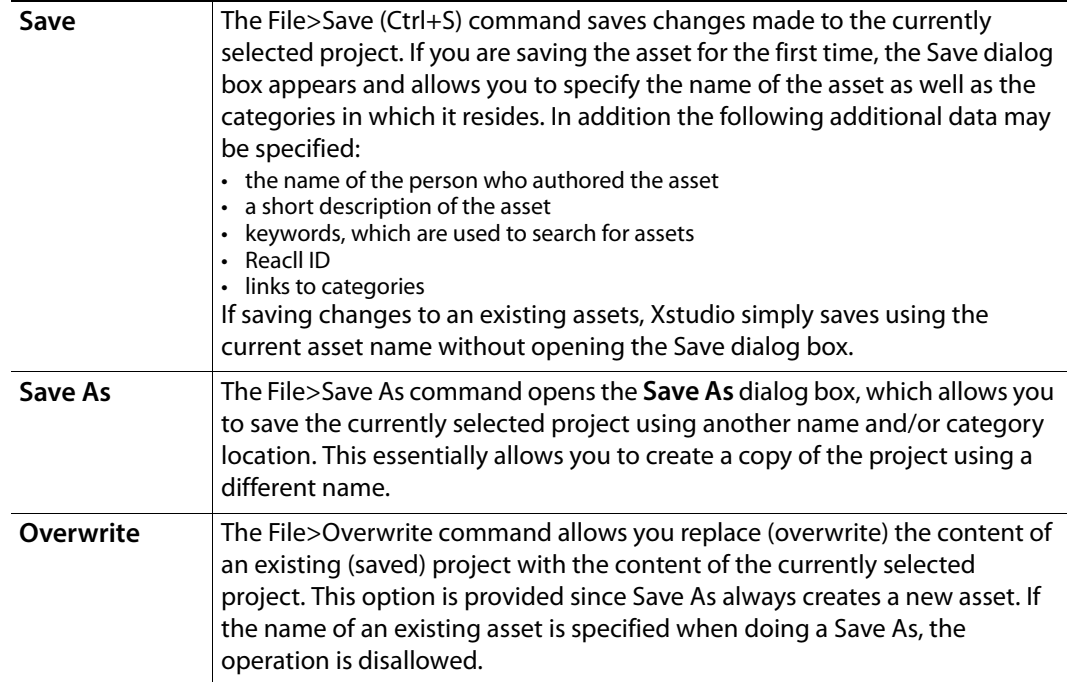

# <span id="page-262-2"></span><span id="page-262-0"></span>**Publishing assets to output devices**

In the Vertigo workflow, assets are centrally stored in the Xmedia Server. Therefore, in order for a scene to be played out on an output device, you must publish the assets to the device. You can publish after creating your scene and take it to air immediately, or publish it and then take to air later.

When you publish, Xstudio's Publish Progress dialog box keeps track of which assets have been recently published and the status of the publishing process for each.

There are two (2) ways in which assets can be published to a device:

- [Manually publishing assets to devices in Xstudio, on page](#page-262-1) 255
- [Automatically publishing assets to devices in Xstudio, on page](#page-263-0) 256

#### <span id="page-262-1"></span>**Manually publishing assets to devices in Xstudio**

If the project is open and you want to publish to the device that is currently connected to Xstudio, you simply have to click the Publish icon  $\mathbb{R}$  on Xstudio's desktop.

If the project is not open, or if you want to manually publish an asset that is saved on the Xmedia Server, the following procedure describes how to manually publishing assets using the Xstudio's **Publish** commands.

#### **To manually publish assets from the XMS to one or several devices:**

- 1 Optional Prior to publishing the asset, verify that the devices are available in Xstudio's Device Configurator (Tools>Devices>Configure Devices). If not, see [Connecting](#page-25-0)  [Xstudio to an output device, on page](#page-25-0) 18 for instructions on how to add or activate devices. If they are present, close the Device Configurator and continue.
- 2 In Xstudio's Asset Browser, select the appropriate asset category and navigate to the asset(s) that are to be published to the device(s).
- 3 Select the asset(s) you want to publish:

Select one or more assets that you want to publish. It is also possible to select one or more categories, in which case all assets in the selected category and all sub-categories are published.

Right click and a context menu will appear.

4 Select either the **Publish To** command or the **Force Publish To** command.

The Publish command is the most efficient choice, since it only publishes assets which have not previously been published or have changed since last being published. The Force Publish command always publishes all specified assets without performing any checking.

5 Select the device(s) to which the asset(s) will be published from the submenu below the **Publish To** or **Force Publish To** command.

The assets are immediately published to the device(s) and its status appears in the Publish Progress window.

## <span id="page-263-0"></span>**Automatically publishing assets to devices in Xstudio**

You can set up Xstudio so that when you ingest, import, or save an asset to a category in the Xmedia Server, the asset is automatically published to preselected devices.

> Note: Enabling autopublish does not trigger a publish. To force a publish, you must manually publish using the **Publish To** command.

#### **To set up Xstudio for automatic publishing assets to devices:**

- 1 Optional Prior to ingesting, importing, or saving the asset, verify that the devices are available in Xstudio's Device Configurator (Tools>Devices>Configure Devices). If not, see [Connecting Xstudio to an output device, on page](#page-25-0) 18 for instructions on how to add or activate devices. If they are, close the Device Configurator and continue.
- 2 In Xstudio's Asset Browser, select the asset category that matches the asset type of the asset to be published.
- 3 Expand the category and navigate to the sub-category where the asset(s) will be ingested, imported, or saved to.
- 4 Right-click on the sub-category and select the **Properties** command from the context menu. The **Category Properties** dialog box appears.
- 5 Enable the check boxes next to the devices that you want to publish the asset to when it is received by the Xmedia Server.
- 6 Click **OK**.

From this point on, every time an asset is added to this asset sub-category, the asset will be automatically published to the selected devices.

Note: You can set auto-publishing at the category and root category levels. As a result, any asset that is added to any of the sub-categories with the parent category will published to the selected devices.

#### **To deactivate the automatic publishing of a category:**

1 Right-click on the category and select the **Remove From Devices** command.

The **Publish Remove** window appears and lists the assets that are being deleted from the device. Once finished close the Publish Remove window.

- 2 Right-click on the category once again and select the **Properties** command from the context menu. The **Category Properties** dialog box appears.
- 3 Disable the check boxes next to the devices that you no longer want to automatically publish to.
- 4 Click **OK**.

# <span id="page-264-0"></span>**Exporting assets to be used on another Vertigo system**

Exporting consists of saving Xstudio assets as files. Exporting is most commonly used for copying objects and assets from one server to another. For example, a broadcaster with several stations can replicate their look and feel at each station by exporting assets from one and importing them to the others.

Xstudio offers maximum flexibility by letting you export anything -- from an individual asset (e.g. an image file) to the entire contents of an asset type's root category (e.g. Panels). Moreover, anything you export will automatically be accompanied by the assets used to build it, any proxy images, etc. For example, if exporting a control panel, all assets that were used to create it will be exported at the same time (e.g. Xmedia objects, image files, clip files, etc.).

#### **To export one or more assets or asset categories:**

- 1 From the **File** menu, select **Export**. This displays the **Export Assets** dialog box.
- 2 From either the **Asset Browser** (CTRL + A) or the **Gallery Browser** (CTRL + J), drag and drop the assets and/or asset categories you require onto the **Export Assets** dialog box.

Note: Selecting an item for export more than once will not create multiple copies.

- 3 When done, click **OK** and the **Create Export Destination Directory** dialog box appears.
- 4 Note that the **File name** field will contain a default name for the export which can be edited if desired. Browse to the folder where you wish to save the export and click **Save**. This creates a new folder containing a set of files which comprise the export.

#### **Exporting data sources within a schema**

You can export data just as you would an asset or asset category, except that you access the Export Assets dialog box from the Data Manager.

#### **To access the Export Assets dialog box to export a schema:**

- 1 Display the **Data Manager** by clicking **.**
- 2 Right-click on the schema to be exported and select the **Export** command. This displays the **Export Assets** dialog box.
- 3 When done, click **OK** and the **Create Export Destination Directory** dialog box appears.
- 4 Browse to the folder where you wish to save the export and then click **Save**. This exports the schema to the folder.

# **Playing out a scene using Xstudio's Production mode**

While Xplay is the Vertigo Suite's full featured playout application, you can use Xstudio's Production mode to preview the playout of a project's scene on the device that is actively connected to Xstudio.

Unlike the Xstudio's Preview mode, which provides a static preview of the scene's "look", Production mode previews the scene's actual playout. Therefore, you can preview the scene's transitions, scene animations, and content. If the scene is associated with a template, you can use the template's editable fields to edit the scene's content (e.g. change text in text boxes and/or make new selections from drop-down lists) and then preview the new content. If the scene is associated with a panel, you can operate a control panel to determine the scene's content and playout behavior.

The following sections describe how to preview the playout of the various project types using Xstudio's Production mode:

- [Playing out a scene associated with a template or page, on page](#page-267-0) 260
- [Playing out a scene controlled by a control panel, on page](#page-268-0) 261
- [Playing out a standalone scene, on page](#page-269-0) 262

# <span id="page-267-0"></span>**Playing out a scene associated with a template or page**

Once you have finished authoring the Template+Scene project in Design mode, you can switch to Production mode to view the template's interface, as well as preview the scene's playout on an actual playout device. Similarly, when you create a new page from an existing template, you can also use Production mode to preview the new page's playout.

When you load the project into Production mode, the template/page appears in the **Next To Air** window. When a template is visible in the next to air window, it is not visible on the device. If the template/page contains any editable fields, you can use them to make changes to the scene's content (e.g. change text in text boxes and/or make new selections from drop-down lists).

When you are ready to preview the scene's playout, you can playout the scene by clicking the **Take** button. Since Production mode is a true playout of the scene, you will immediately see the scene's playout including its currently programmed transitions, animations, and content. To preview the scene's exiting transition and clear the device, simply click the **Clear** button.

**The following instructions guide you through the exact procedure for playing out a Template+Scene or a page in Xstudio's Production mode.**

- 1 Ensure that the Template+Scene or Page project is open and currently selected in Xstudio's Design mode.
- 2 Ensure that Xstudio is actively connected to the playout device (see [page](#page-25-0) 18).
- 3 Save and publish the current project to the active output device (see [page](#page-261-1) 254 and [page](#page-262-2) 255).
- 4 Switch Xstudio to Production Mode by double-clicking the **Design Mode button** or selecting the **View**>**Production Mode** (**CTRL+P**).

Note: If the Template's AutoLoadScene property is set to false the scene is not automatically cued on the device and may not appear on the playout device when the Take button is pressed.

- 5 Use the template's editable fields (i.e. text boxes, drop-down lists, buttons...etc.) to make changes to the scene's content.
- 6 Click the Take button to bring the scene to air on the device.

Watch the scene's entry transition, its content and animations.

- 7 After viewing enough of the scene's playout, click the **Clear** button to execute the scene's exit and clear the device. Watch the scene's exit transition.
- 8 Optional: To immediately preview the scene again, click the **Cue** button and repeat steps 5 to 7 again.

# <span id="page-268-0"></span>**Playing out a scene controlled by a control panel**

Once you have finished authoring the Panel+Scene project in Design mode, you can switch to Production mode to view the control panel's interface, as well as preview the scene's playout on an actual playout device.

When you load the project into Production mode, the control panel is automatically loaded in Xstudio's Production mode window and the scene is taken to air. You can now operate the control panel to determine the scene's content and playout behavior, which will be immediately reflected on the output device.

To stop the playout of the scene and clear the device, select the **Tasks>Clear Device** menu command or press Ctrl+F4. Note that the **Cue**, **Refresh**, **Clear** and **Take** buttons are not enabled when previewing a control panel and scene.

#### **The following instructions guide you through the exact procedure for playing out a Panel+Scene in Xstudio's Production mode.**

- 1 Ensure that the Panel+Scene project is open and currently selected in Xstudio's Design mode.
- 2 Ensure that Xstudio is actively connected to the playout device (see [page](#page-25-0) 18).
- 3 Save and publish the current project to the active output device (see [page](#page-261-1) 254 and [page](#page-262-2) 255).
- 4 Switch Xstudio to Production Mode by double-clicking the **Design Mode button** or selecting the **View**>**Production Mode** (**CTRL+P**). Note that if the panel's **autoLoadScene** property is false, the scene may not appear on the playout device.
- 5 Use the panel's elements (i.e. text boxes, drop-down lists, buttons...etc.) to control the scene's content and behavior.
- 6 After viewing enough of the scene's playout, select the **Tasks>Clear Device** menu command or press Ctrl+F4 to execute the scene's exit and clear the device.

# <span id="page-269-0"></span>**Playing out a standalone scene**

Once you have finished authoring a standalone Scene in Design mode, you can switch to Production mode to view the scene's elements in the Production mode window and preview its playout on an actual playout device.

When you load the scene into Production mode, the scene is automatically loaded in Xstudio's Production mode window and the scene is displayed on the device.

Since Production mode is a true playout of the scene, you will immediately see the scene's playout including its currently programmed transitions, animations, and content. After viewing enough of the scene's playout, select the **Tasks>Clear Device** menu command or press **Ctrl+F4** to execute the scene's exit and clear the device.

#### **The following instructions guide you through the exact procedure for playing out a standalone Scene in Xstudio's Production mode.**

- 1 Ensure that the standalone scene is open and currently selected in Xstudio's Design mode.
- 2 Ensure that Xstudio is actively connected to the playout device (see [page](#page-25-0) 18).
- 3 Save and publish the current scene to the active output device (see [page](#page-261-1) 254 and [page](#page-262-2) 255).
- 4 Switch Xstudio to Production Mode by double-clicking the **Design Mode button** or selecting the **View**>**Production Mode** (**CTRL+P**).

Watch the scene's entry transition, its content and animations.

5 After viewing enough of the scene's playout, select the**Tasks>Clear Device** menu command or press **Ctrl+F4** to execute the scene's exit and clear the device.

# **Asset Browser**

Assets are the building blocks that you use for creating and controlling your broadcast graphics. As such, Xstudio provides you with convenient access to these assets in Design mode through the Asset Browser. The Asset Browser is a collapsible panel on the left-side of the Xstudio interface that allows you to view and access assets according to type and category.

The practical purpose of the Asset Browser allows you to drag-and-drop assets into your new creations, or quickly open existing assets.

The following topics describe how to perform various tasks using the Asset Browser:

- [Opening, closing, and resizing the Asset Browser, on page](#page-271-0) 264
- [Structure of the Asset Browser, on page](#page-272-0) 265
- [Creating Asset Browser categories, on page](#page-275-0) 268
- [Deleting Asset Browser categories, on page](#page-276-0) 269
- [Renaming an Asset Browser category, on page](#page-277-1) 270
- [Publishing a category's assets to one or more output devices, on page](#page-277-0) 270
- [Moving or copying assets to different categories, on page](#page-278-0) 271
- [Moving or copying assets to different categories, on page](#page-278-0) 271
- [Opening and editing assets using the Asset Browser, on page](#page-280-0) 273
- [Deleting assets using the Asset Browser, on page](#page-281-0) 274
- [Viewing and editing asset properties using the Asset Browser, on page](#page-282-0) 275

Note: The Asset Browser and the Gallery Browser are two Xstudio browsers that compliment each other, and as such, some of their functionality regarding managing and providing access to assets overlaps. See [Asset Browser and Gallery Browser, on page](#page-45-0) 38 for descriptions and instructions of the tasks that can be performed using the Gallery Browser.

# <span id="page-271-0"></span>**Opening, closing, and resizing the Asset Browser**

The Asset Browser is a collapsible browser that is available in Xstudio's Design mode. By collapsible, we mean that you open, hide, and resize the browser's display allowing you to setup the layout of your Xstudio interface to your liking. The Asset Browser is located and anchored to the left side of the Xstudio interface.

#### **To display or hide the Asset Browser:**

- From the **View** menu, select **Asset Browser**. Or,
- Press **CTRL + A**.

Or,

• Click the gripper bar at the left-hand side of the screen.

Or,

• While holding down the **SHIFT** key, move your mouse over to the blue bar on the left side of the screen.

#### **To resize the Asset Browser:**

• Drag the blue boundary on the right side of the browser until it is the desired width.

# <span id="page-272-0"></span>**Structure of the Asset Browser**

The Asset Browser organizes assets within a set of root categories according to the type of asset (e.g., scenes, panels, templates, images, clips, scripts, etc.). Therefore, a root category contains all of the assets of the indicated type. For example, all control panels are found under the **Panels** root category. This logical organization provides you with quick access to the assets.

To further organize your assets, you can create sub-categories under a root category. Each of these categories, in turn, may contain assets and further sub-categories (see [Creating](#page-275-0)  [Asset Browser categories, on page](#page-275-0) 268).

When saving an asset, you can choose one or more categories in which to save it. The Pages root category may contain a Headlines category as well as a Health category. A new page that contains graphics relating to a major community health warning could be saved to both the Headlines and Health categories. Note that only one copy of the page is stored, but it is accessible through both categories. Taking this into consideration, any edits to the asset accessed from one location will apply to the asset in all other locations too.

Root categories are pre-set within the system and cannot be moved or deleted, nor can new ones be created. However, you can create as many subcategories within root categories as required, as well as edit and delete them (see [Creating Asset Browser](#page-275-0)  [categories](#page-275-0) and [Deleting Asset Browser categories, on page](#page-276-0) 269).

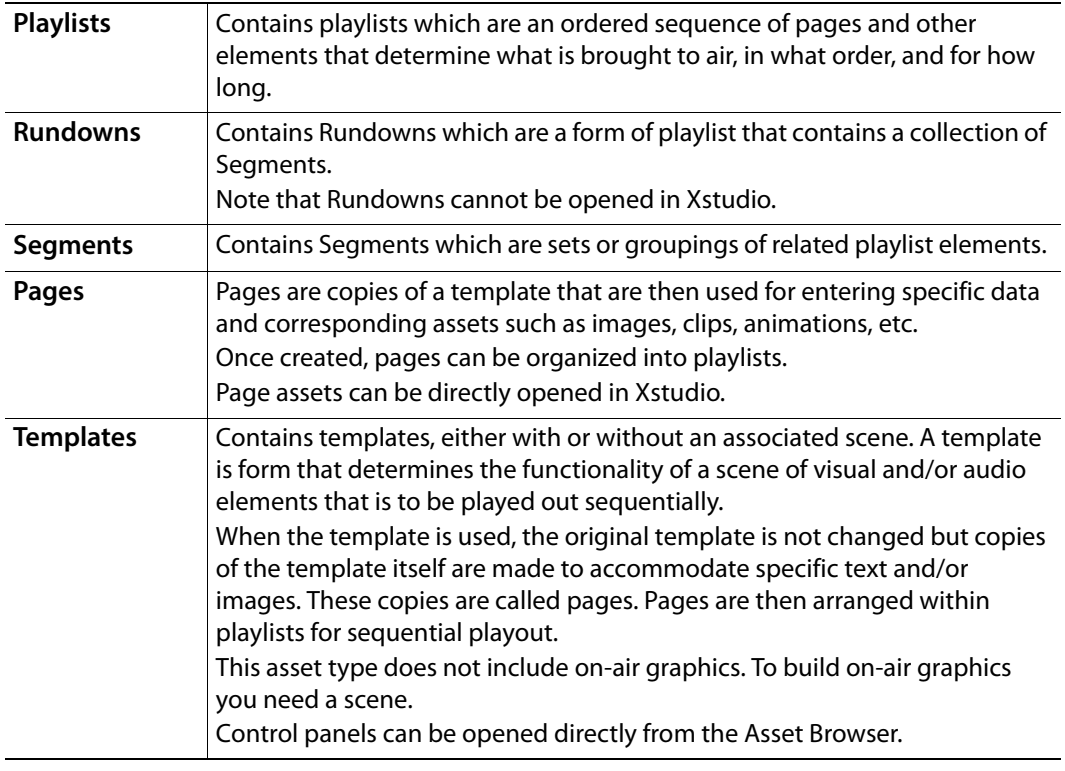

The following table lists all root categories and describes the asset types they contain:

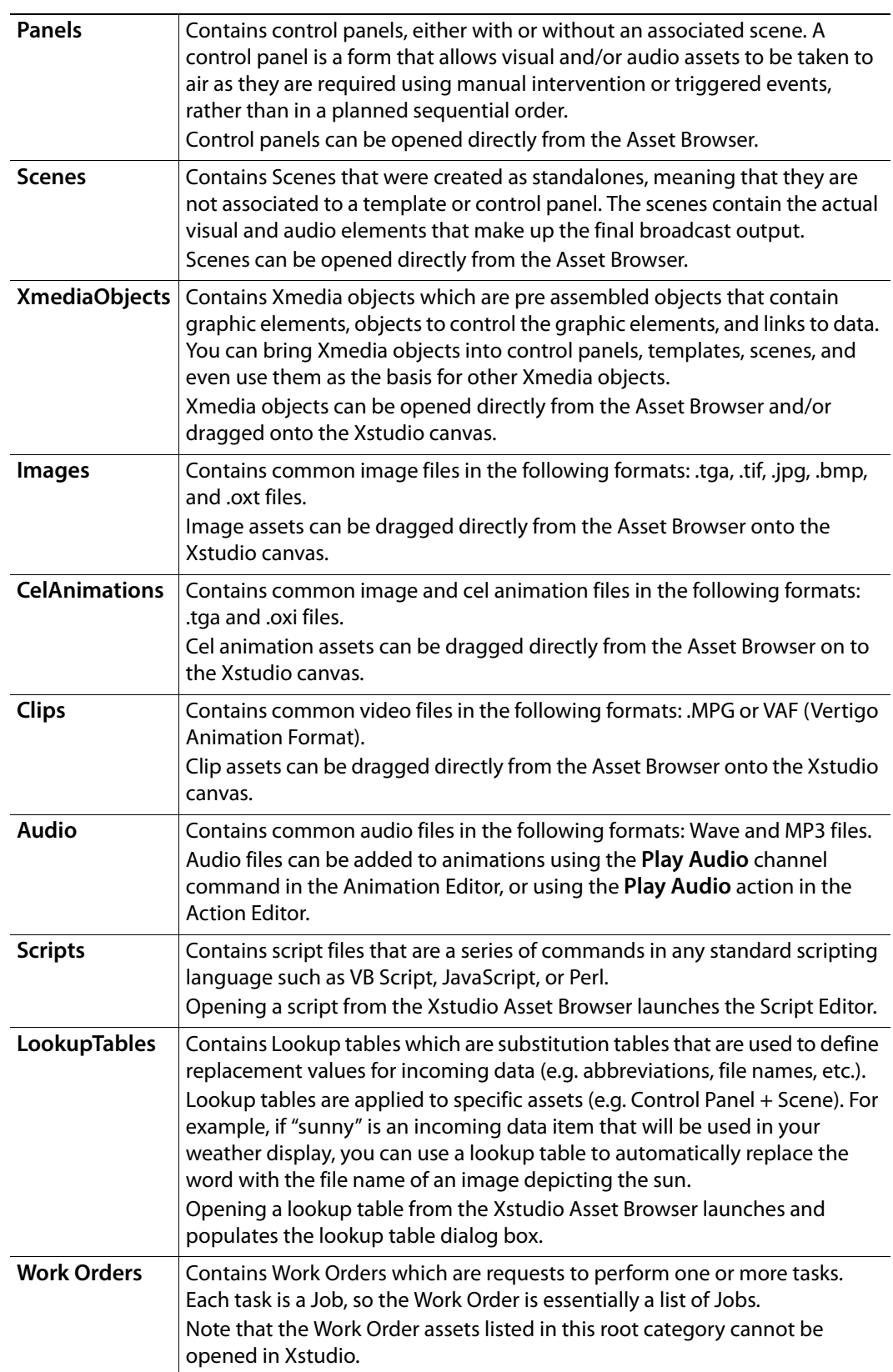

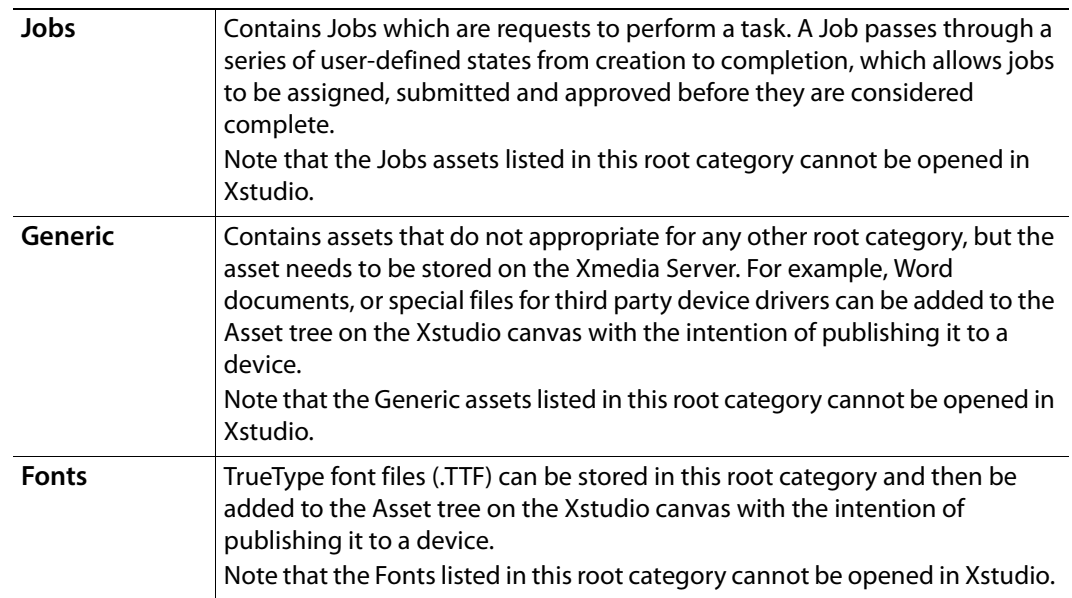

# <span id="page-275-0"></span>**Creating Asset Browser categories**

The Asset Browser organizes assets into root categories according to the type of asset. You can further organize your assets by creating further categories within a root category.

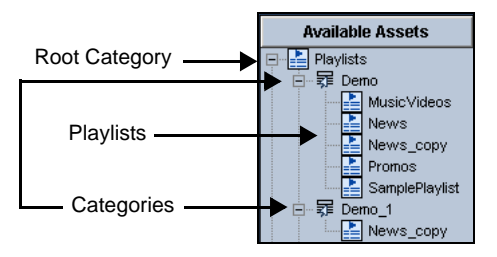

#### **To create a category within a root category:**

- 1 In the Asset Browser, expand the root category in which you want to add a category by clicking the **+** next to its heading name.
- 2 Right-click on the root category heading in which you would like to create a new category (e.g. Pages).

A context menu appears.

3 Select **New Category** from the context menu.

The **New Category** dialog box appears and asks you to enter a name.

4 Type the name that you would like to give to the new category in the text box and click **OK**.

The new category is displayed below the root category heading in alphabetical order.

Note: You cannot add or delete root categories from the Asset Browser. However, you can create as many categories within the root categories as you would like. Also note, that you cannot create or delete categories within the Layouts root category.

#### **To create a category within a category:**

- 1 In the Asset Browser, navigate through the root category down to the category into which you want to add a category.
- 2 Right-click on the category heading in which you would like to create a new category. A context menu appears.
- 3 Select **New Category** from the context menu.

The **New Category** dialog box appears and asks you to enter a name.

4 Type the name that you would like to give to the new category in the text box and click **OK**.

The new category is displayed below the category heading in alphabetical order.

# <span id="page-276-0"></span>**Deleting Asset Browser categories**

Root categories and categories containing subcategories cannot be deleted. In other words, only categories which contain no other categories can be deleted from the Asset Browser.

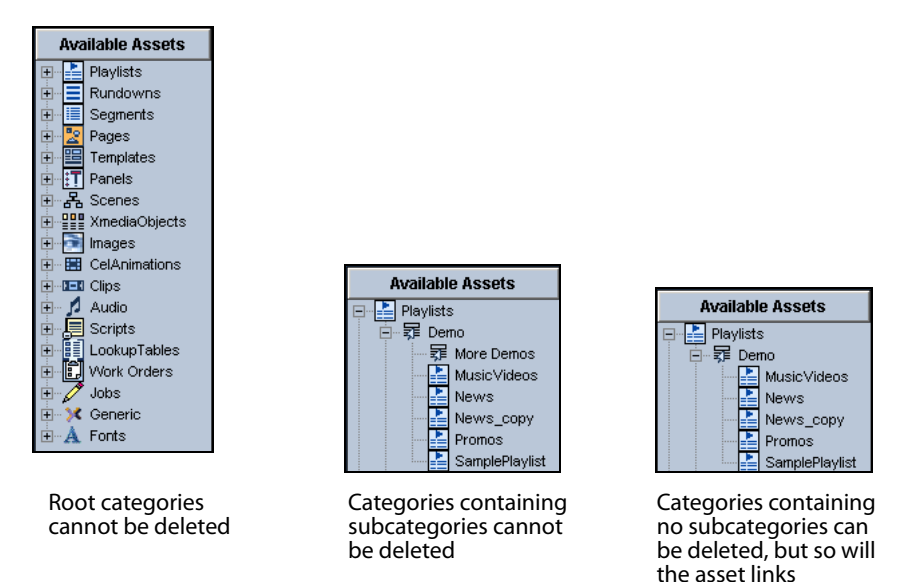

If a category contains only assets, but no sub-categories, then the category can be deleted. However, be aware that the assets contained in the category will also be deleted, unless a copy of the asset is located in another category.

#### **To delete a category:**

1 In the Asset Browser, right-click on the category heading.

A context menu appears.

- 2 Select **Delete** from the context menu.
- 3 The **Confirm Delete** dialog box appears and verifies whether you really want to delete this category. The dialog box even gives you a summary of the contents of the category.
- 4 If you would still like to delete the category, click **Yes** and the category is immediately removed from the Asset Browser.

If, however, you no longer want to delete the category, click **No** and no changes are made to the category.

## <span id="page-277-1"></span>**Renaming an Asset Browser category**

While root category heading names cannot be changed, you can change the names of the categories. When changing category names, keep in mind that the purpose of the Asset Browser is to create a organized structure where assets can be located quickly. Therefore, it is highly recommended that you choose category names that are concise, yet meaningful, so that you can easily locate the necessary assets.

#### **To rename a category:**

1 In the Asset Browser, right-click on the category heading.

A context menu appears.

2 Select **Rename Category** from the context menu.

The **New Category** dialog box appears displaying the current name in the text box. It also asks you to enter a new name for the category.

- 3 Type the name that you would like to give to the category in the text box and click **OK**.
- 4 The category's new name is immediately assigned to the category and the category's location may change to maintain the alphabetical order.

## <span id="page-277-0"></span>**Publishing a category's assets to one or more output devices**

If you would like to display a category's assets on one or several output devices, you will have to use the **Category Properties** dialog box to publish the asset category to the selected devices.

#### **To have a category automatically publish assets to one or more specified output device(s):**

1 In the Asset Browser, right-click on a category.

A context menu appears.

- 2 Select **Properties** from the context menu.
- 3 The **Category Properties** dialog box appears displaying the name of the category and listing the available output devices configured to your system.
- 4 Select the desired output devices and then click the **OK** button to apply the selection(s) and close the dialog box. Or, click **Apply** to apply the selection(s) and keep the **Category Properties** dialog box open.

# <span id="page-278-0"></span>**Moving or copying assets to different categories**

The Asset Browser allows you to have easy access to an organized, central listing of assets. You may, however, want to adjust location of the assets in your Asset Browser to a logic that better fits your needs. It is for this reason that Xstudio allows you to move assets within categories containing assets of the same type.

For example, an image asset of the Police Chief that was originally saved to the **Politics** category during nominations, might now be more appropriate in the **Police** category. You can either move the asset to the Police category, or create an asset link, which adds a placeholder in the Police category and leaves the original asset in the Politics category. Note that the asset link means that the asset is linked to the original asset, so saved changes to one will also be applied to the other.

> Note:You cannot move or copy assets from one root category to another because all of the assets in a root category must be of the same type (i.e. images root category only contains images).

#### **To move an asset within the root category:**

- 1 In the Asset Browser, navigate to and select the category where you would like to move the asset to.
- 2 Navigate to and select the asset that you would like to move.
- 3 Drag the asset and drop it onto the desired category.

#### **To copy an asset link to another category:**

- 1 In the Asset Browser, navigate to and select the category where you would like to copy the asset to.
- 2 Navigate to and select the asset that you would like to copy.
- 3 Click and hold down the **CTRL** key while dragging the asset, and then drop the asset over the root category or desired category within the root before releasing the **CTRL** key. An asset link is now placed in the new location and the asset still remains in its original location.

Note: You can verify which categories an asset is linked to by rightclicking on the asset heading in the Asset Browser and choosing Properties from the context menu. The **Properties** dialog box appears and lists the location(s) of the asset in the **Categories** field.

## <span id="page-279-0"></span>**Removing assets from categories**

An asset can exist within one or many categories in the Asset Browser as linked assets, meaning that each instance of the asset is linked together. Therefore, saved changes to one instance of the asset are applied to all of the same linked assets.

Using the **Remove from Category** command, Xstudio allows you to remove an instance of an asset from a category, without deleting it from the system. Note, however, that the **Remove from Category** command is only available if another instance of the asset exists in another category. This is a safety feature to prevent you from mistakenly deleting the only remaining instance of the asset.

If your intention is to completely remove the asset from the system, you will use the **Delete** command, instead of the **Remove from Category** command (see [page](#page-281-0) 274).

#### **To remove an asset from a category:**

1 In the Asset Browser, right-click on the asset that is to be deleted.

A context menu appears. If the asset has other linked locations, the **Remove From Category** command will be available. However, if the asset does not exist in any other category, then the command will not be available.

2 Select **Remove From Category** from the context menu.

The **Confirm Remove from Category** dialog box appears and asks you to confirm that you want to remove the specified asset from the specified category.

3 Click **Yes** to remove the asset from the category, or click **No** to cancel the operation.

# <span id="page-280-0"></span>**Opening and editing assets using the Asset Browser**

You can use the **Asset Browser** to open assets so that they can be edited. Assets that were created in Xstudio can be edited within the application. Those that were created in a thirdparty product must be edited outside Xstudio and then re-ingested (see [page](#page-66-0) 59).

The following table provides a list of the assets that can be edited using Xstudio, and which require a third-party application.

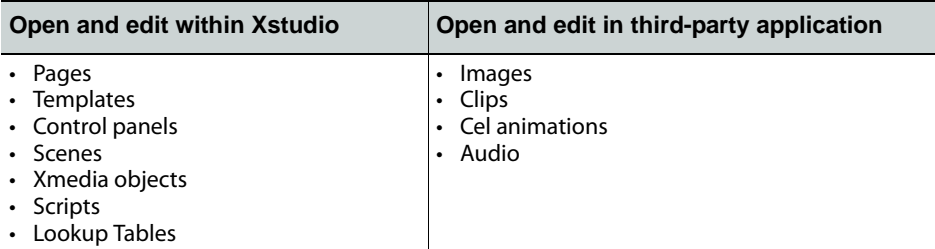

Note: Opening and editing assets can also be done from within the Gallery Browser using the same procedure.

#### **To open an asset for editing using the Asset Browser:**

1 In the Asset Browser, double-click the desired asset, e.g. Panel1 under the Panels category.

The asset opens in its appropriate window in the center of the Xstudio interface.

2 Edit as required using Xstudio's commands, toolbars, and browsers.

For example, you can drag and drop another asset onto the scene, reposition a text box or change the font size or style, add a new segment to a playlist, create a new control element, along with a number of other operations that affect the content, appearance, or functioning of the asset.

#### **To edit an asset for which a third-party application is required:**

- 1 In the Asset Browser, right-click on the name of the asset to be edited. A context menu appears.
- 2 Select **Save Local Copy** from the context menu.

The **Save Local Copy** dialog box appears, which allows you to navigate to the directory location where the asset will be exported to.

- 3 Either select the default export folder, create a new folder in the default location, or navigate to another location.
- 4 Click the **Save** button.

The asset has been exported to the selected folder.

- 5 Open and edit the asset in the appropriate third-party application. Be sure to save all of the desired changes.
- 6 Ingest the asset into Xstudio using the same name as the version you are replacing. This will overwrite the old one. For instructions on ingesting, see [Ingesting files created](#page-66-0)  [using third-party applications, on page](#page-66-0) 59.

# <span id="page-281-0"></span>**Deleting assets using the Asset Browser**

The Asset Browser's **Delete** command allows you can delete assets completely from the system, regardless of whether the asset is linked to other categories.

If your intention is only to remove a linked asset from a category, not to remove the asset from the system, use the **Remove from Category** command, instead of the **Delete** command (see [Removing assets from categories, on page](#page-279-0) 272).

#### **To delete an asset:**

- 1 In the Asset Browser, right-click on the asset that is to be deleted. A context menu appears.
- 2 Select **Delete** from the context menu.
	- The **Confirm Delete** dialog box appears and asks you to confirm that you want to remove the specified asset.
- 3 Click **Yes** to remove the asset, or click **No** to cancel the operation.

# <span id="page-282-0"></span>**Viewing and editing asset properties using the Asset Browser**

When you save an asset in Xstudio, you are prompted to provide information that helps to characterize and archive the asset, such as the author's name, a description of the asset, category and keyword assignments, the creation date... etc. We refer to this information as the asset's Properties.

Once the asset has been saved, its properties can be viewed and some property fields can be edited. There is a set of property fields that are common to all assets, but there are also property fields that are specified to the type of asset. The following table identifies the asset property fields that are common to all assets:

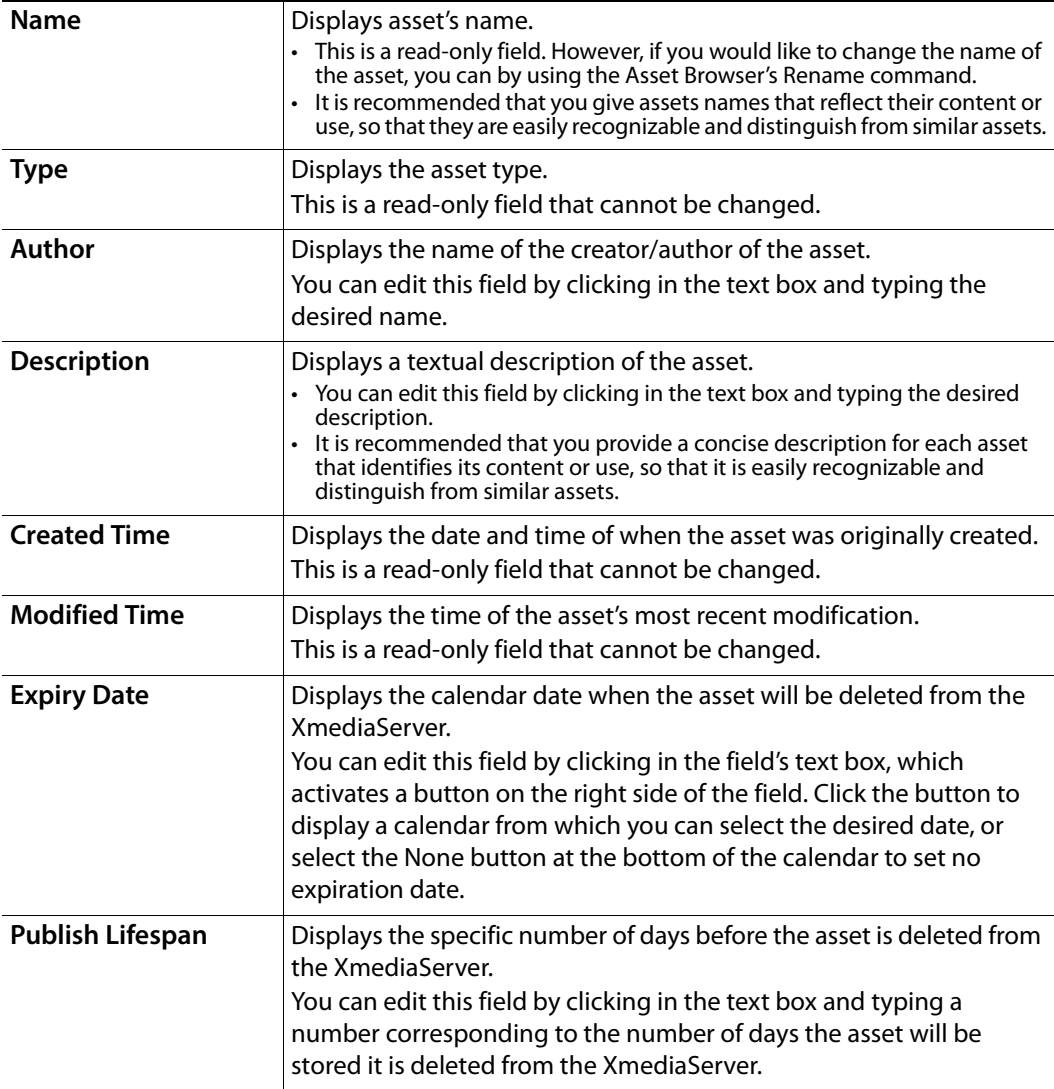

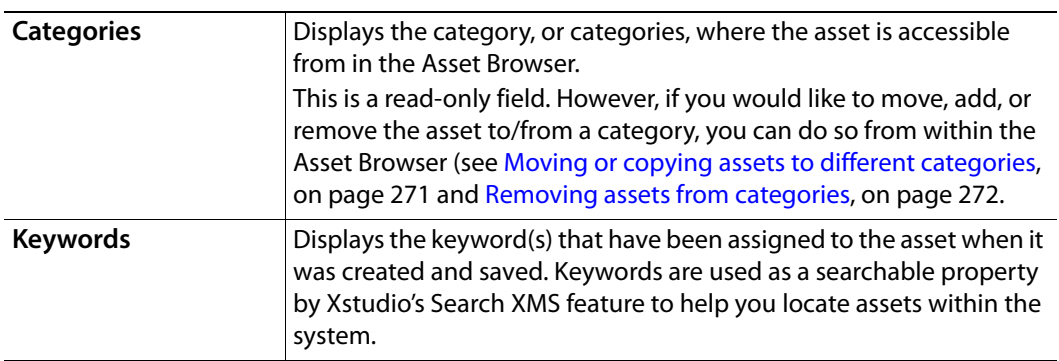

Not only do Image assets have their own additional property fields, but they are also the only asset type to have access to the Advanced button. When clicked, the Advanced button opens an Image Properties window for the asset that allows you to document further details about the contents, characteristics, and history of the image asset.

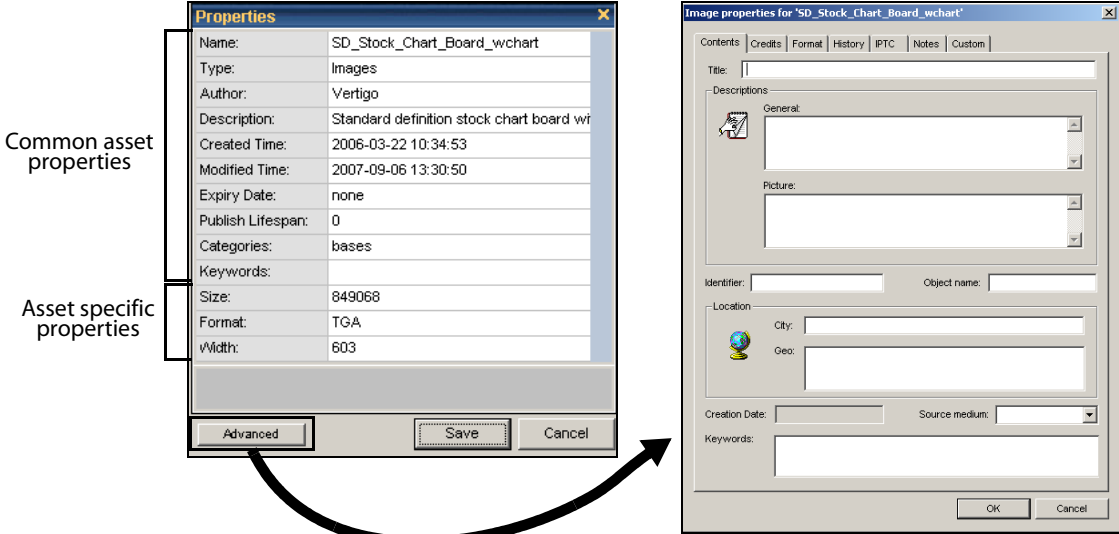

Fig. A-1: Image assets have access to more advanced property fields

#### **To view and/or modify a saved asset's properties:**

- 1 In the Asset Browser, right-click on the desired asset. A context menu appears.
- 2 Select **Properties** from the context menu.
- The **Properties** dialog box appears and displays a list of the asset's properties.
- 3 Edit the appropriate property fields.
- 4 When done, click the **Save** button to register modifications, or **Cancel** to close the dialog box without saving changes.

# **Gallery Browser**

While the Asset Browser provides you with access to all of the assets stored on the system, the Gallery Browser helps you to better determine which assets to drag and drop onto your canvas. The Gallery Browser is a collapsible browser in Design mode, which displays the contents of an Asset Browser category as either thumbnail images or as a detailed list. Using the Gallery Browser allows you to select and use assets quickly and with confidence.

The default state of the Gallery Browser displays the root category of Xmedia objects, which are pre-built broadcast graphic elements (e.g. headlines, tickers, lower-thirds, over-theshoulder graphics) that can be dragged and dropped into control panels or templates. However, the Gallery Browser can also be made to display any other asset type, and in greater detail than when it is listed in the Asset Browser.

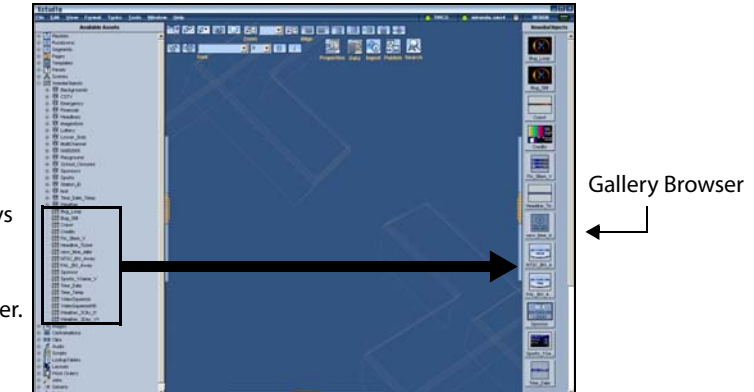

By default the Gallery Browser displays the assets in the Xmedia Objects category as thumbnail images. However, the assets of any category can be displayed in the Gallery Browser.

Fig. B-1: The Gallery Browser displays the contents of the Asset Browser categories

The following topics describe how to perform various tasks using the Gallery Browser:

- [Opening, closing, and resizing the Gallery Browser, on page](#page-285-0) 278
- [Switching between Proxy and Detail view in the Gallery Browser, on page](#page-286-0) 279
- [Viewing assets in the Gallery Browser, on page](#page-288-0) 281
- [Adding and deleting asset categories to the Gallery Browser, on page](#page-289-0) 282
- [Refreshing the Gallery Browser, on page](#page-290-0) 283
- [Opening and editing assets using the Gallery Browser, on page](#page-290-1) 283
- [Deleting assets using the Gallery Browser, on page](#page-291-0) 284
- [Viewing and editing asset properties using the Gallery Browser, on page](#page-291-1) 284

Note: The Gallery Browser and the Asset Browser are two Xstudio browsers that compliment each other, and as such, some of their functionality regarding managing assets overlaps. See [Asset Browser](#page-45-0)  [and Gallery Browser, on page](#page-45-0) 38 for descriptions and instructions of the tasks that can be performed using the Asset Browser.

# <span id="page-285-0"></span>**Opening, closing, and resizing the Gallery Browser**

The Gallery Browser is a collapsible browser that is available in Xstudio's Design mode. By collapsible, we mean that you open, hide, and resize the browser's display allowing you to setup the layout of your Xstudio interface to your liking. The Gallery Browser is located and anchored to the right side of the Xstudio interface.

#### **To display or hide the Gallery Browser:**

- From the **View** menu, select **Gallery**.
- Or,
- Press **CTRL + G**.

Or,

• Click the gripper bar on the right-hand side of the screen.

Or,

• While holding down the **SHIFT** key, move your mouse over to the blue bar on the right side of the screen.

#### **To resize the Gallery Browser:**

• Drag the blue boundary on the left side of the browser until it is the desired width.

# <span id="page-286-0"></span>**Switching between Proxy and Detail view in the Gallery Browser**

You can choose to display assets in the Gallery Browser in two formats: as proxies (thumbnails) or as detailed asset information.

The following sections describe each format:

- [Proxy View](#page-286-1)
- [Detail View](#page-287-0)
- [Switching between Proxy and Detail views](#page-287-1)

#### <span id="page-286-1"></span>**Proxy View**

Displaying assets in Proxy view provides that advantage of previewing an image of the asset for identification purposes. This can be helpful for quickly retrieving an asset by simply recognizing the look of the asset.

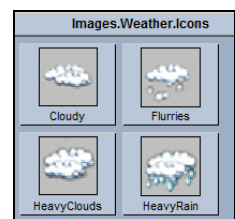

Fig. B-2: Image asset category displayed in proxy view

Not all assets can be viewed in proxy mode. Since proxy view displays the assets using thumbnail images to preview the asset, the asset must have an image or visual component associated to it. Some assets, like playlists or audio, don't have any helpful visual elements to it and therefore cannot be displayed in proxy mode. The following table lists the asset types can and those that cannot be viewed in proxy view:

<span id="page-286-2"></span>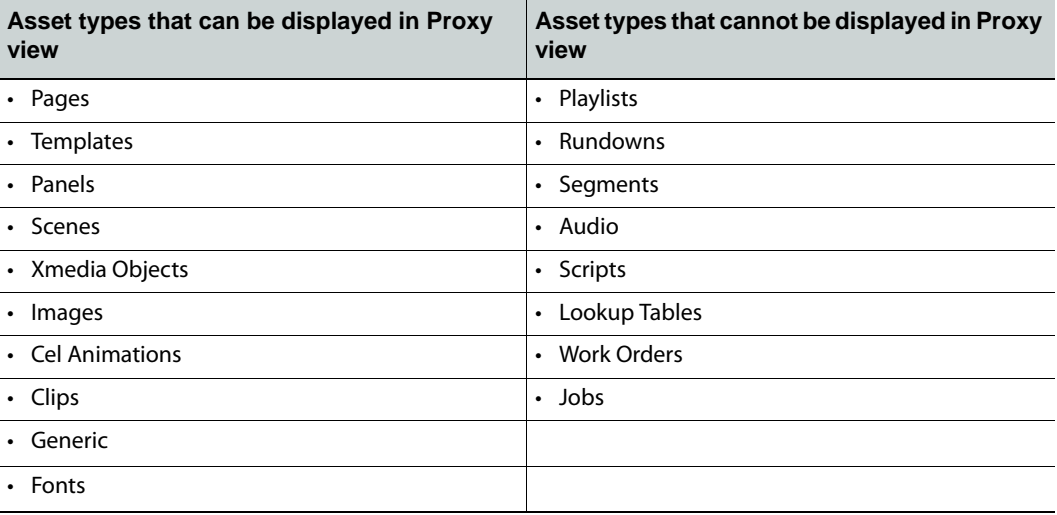

An asset whose type is usually is able to display a thumbnail in proxy mode, but does not have an associated image displays the following thumbnail in the Gallery Browser:

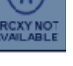

#### <span id="page-287-0"></span>**Detail View**

Displaying assets in Detail view provides that advantage of being able to see some of the asset's property information in the listing (i.e. name, description, modified timestamp, and file size). Displaying assets in detail view can be helpful for quickly identifying and retrieving an asset.

| Images.sports.logos.nhl |             |                      |        |  |
|-------------------------|-------------|----------------------|--------|--|
| Name                    | Description | <b>Modified Time</b> | Size   |  |
| AllStarGame2007 Logo    |             | 2006-03-21 21:58:28  | 126 KB |  |
| Anaheim MightyDucks     |             | 2006-03-21 21:58:29  | 126 KB |  |
| Atlanta Thrashers       |             | 2006-03-21 21:58:30  | 126 KB |  |
| <b>Boston Bruins</b>    |             | 2006-03-21 21:58:31  | 126 KB |  |
| <b>Buffalo Sabres</b>   |             | 2006-03-21 21:58:32  | 126 KB |  |
| Calgary Flames          |             | 2007-07-25 17:31:41  | 126 KB |  |
| Carolina Hurricanes     |             | 2006-03-21 21:58:33  | 126 KB |  |
| Chicago Blackhawks      |             | 2007-07-25 17:31:41  | 126 KB |  |
| Colorado Avalanche      |             | 2006-03-21 21:58:35  | 126 KB |  |
| Columbus BlueJackets    |             | 2006-03-21 21:58:36  | 126 KB |  |
| Dallas Stars            |             | 2006-03-21 21:58:37  | 126 KB |  |

Fig. B-3: Image asset category displayed in detail view

Unlike proxy view, assets of any type can be displayed in the Gallery Browser's detail view. In fact, as the table on [page](#page-286-2) 279 shows, certain asset types can only be displayed in the Gallery Browser using the detail view because they do not have an image to use in proxy view.

#### <span id="page-287-1"></span>**Switching between Proxy and Detail views**

Each asset category has its own tab in the Gallery Browser that is used to access and identify the asset category. The view setting (proxy/detail) for each asset category is independently set. In other words, some of the tabs can be set to display its assets in proxy view, while others are in detail view.

#### **To switch between Proxy and Detail view:**

1 In the Gallery Browser, right-click on category tab.

A context menu appears.

2 Select the **Proxy View** or **Detail View** command from the context menu.

The Gallery Browser automatically changes to the new view format.

If you were not able to select a command from the context menu because it was disabled, it probably means that the asset category's view is already set in the only view setting (detail) that is compatible with that asset type (see the table on page [page](#page-286-2) 279 for a list of asset types that can only be set to detail).
## **Viewing assets in the Gallery Browser**

By default, the Gallery Browser displays the root category of Xmedia objects. However, the Gallery Browser can also be made to display the assets contained in any other asset category from the Asset Browser. Be aware however, that the Gallery Browser displays only assets directly in the category, so if the category contain subcategories, you will not be able to view the sub-categories or their contents in the Gallery Browser. If you want to see the assets in the sub-categories, then you would open the sub-categories in the Gallery Browser separately.

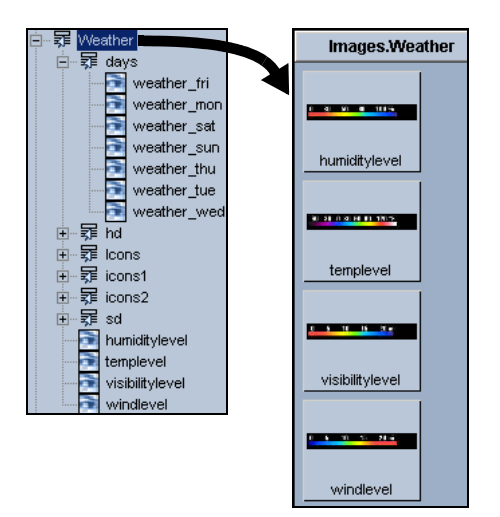

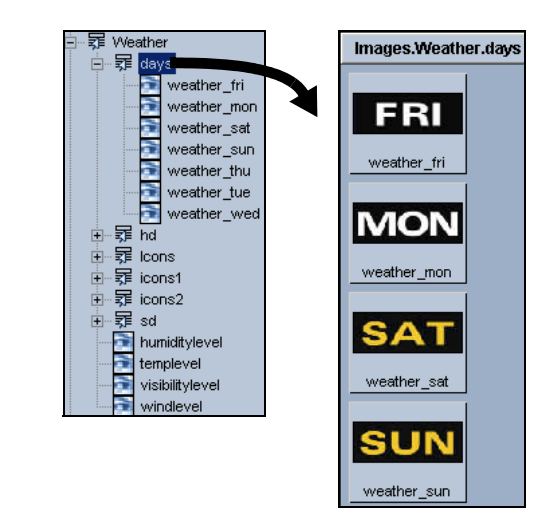

The Gallery Browser only displays the assets immediately in the category. It does not display the sub-categories, nor the assets in those sub-categories.

To display the assets contained in a sub-category, open the sub-category in the Gallery Browser as a separate tab.

## **To open/view the assets of a category in the Gallery Browser:**

- 1 In the Asset Browser, right-click on category name.
	- A context menu appears.
- 2 Select the **Open** command from the context menu.

The Gallery Browser automatically displays the category's assets.

Upon closer inspection you may notice that the Gallery Browser has actually replaced the previous Gallery Browser contents with the new category's assets. This evident by the Gallery Browser's single tab, which now has the new category's name. If you would rather add the category's assets to the Gallery Browser, while maintaining the previous/existing category, see [Adding and deleting asset categories to the Gallery](#page-289-0)  [Browser, on page](#page-289-0) 282.

Note: Categories displayed in the Gallery Browser display their full name. For example, the Sports category in the Scenes root category will display as Scenes.Sports.

## <span id="page-289-0"></span>**Adding and deleting asset categories to the Gallery Browser**

If there is a root category or asset category that you would like to have available for display in the Gallery Browser at all times -- not just when you select it from the Asset Browser - you can set up a permanent tab for it. For example, you may want all background images and all button images available for quick and easy viewing. Rather than opening these categories in the Gallery Browser, which would just replace each other, you can add a tab for each in the Gallery Browser. Once added to the Gallery Browser, you can quickly access the assets by simply clicking on the category's tab in the Gallery Browser.

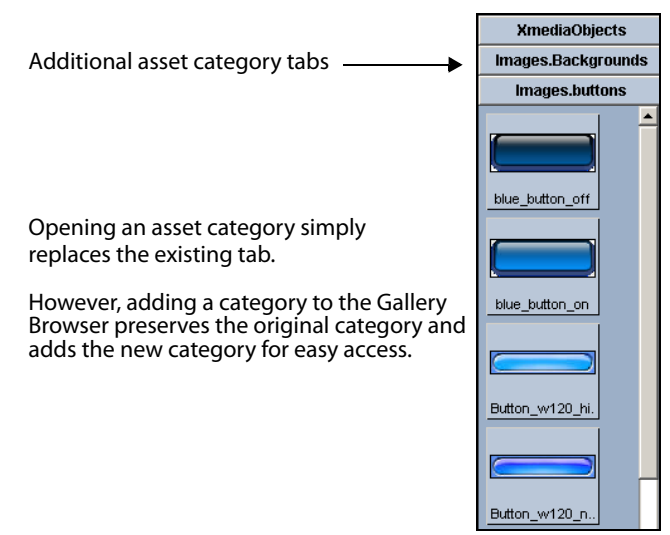

Fig. B-4: The Gallery Browser can manage multiple asset categories for practical access

#### **To add a category to the Gallery Browser:**

• Click on the category's name in the Asset Browser and drag it into main part of the Gallery Browser (not on the tabs).

A new tab is created, displaying the full name of the category, and the assets of the category are displayed in the Gallery Browser.

Once you no longer have an immediate need for the category to occupy a permanent tab in the Gallery Browser, you can remove it from the Gallery Browser.

> Note: Adding these category tabs to the Gallery Browser are userspecific and only appear on the machine where they were created.

#### **To delete a category's tab from the Gallery Browser:**

1 Right-click on the tab.

A context menu appears.

2 Select the **Remove** command from the context menu.

The category's tab and its contents are immediately removed from the Gallery Browser.

Note: Although you can remove categories from the Gallery Browser, there must always remain at least one category tab in the Gallery Browser.

## **Refreshing the Gallery Browser**

If you are using Xstudio on a network, you might be working while other users are making changes or additions to the assets available on the MediaServer. To ensure that what you are viewing in the Gallery Browser is as up-to-date as possible, we encourage you to refresh the Gallery Browser periodically.

## **To refresh the Gallery Browser:**

- 1 Right-click on one of the Gallery Browser's tabs. A context menu appears.
- 2 Select the **Refresh** command from the context menu.

The Gallery Browser quickly ensures that all assets are updated.

## **Opening and editing assets using the Gallery Browser**

You can use the Gallery Browser to open assets so that they can be edited. Assets that were created in Xstudio can be edited within the application. Those that were created in a thirdparty product must be edited outside Xstudio and then re-ingested (see [page](#page-66-0) 59).

The following table provides a list of the assets that can be edited using Xstudio, and which require a third-party application.

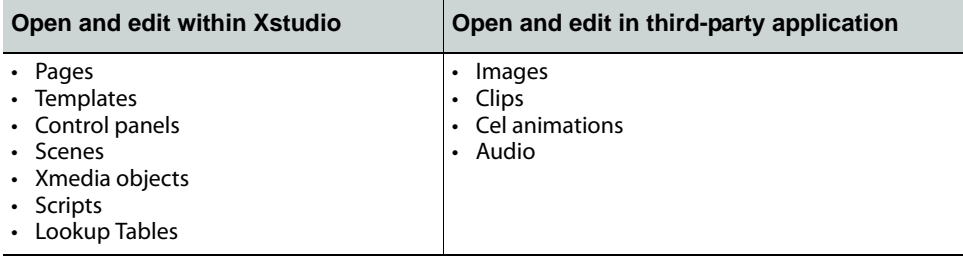

Note: Opening and editing assets can also be done from within the Asset Browser using the same procedure.

## **To open an asset for editing using the Gallery:**

1 In the Gallery Browser, double-click the desired asset.

The asset opens in its appropriate window in the center of the Xstudio interface.

2 Edit as required using Xstudio's commands, toolbars, and browsers.

For example, you can drag and drop another asset onto the scene, reposition a text box or change the font size or style, add a new segment to a playlist, create a new control element, along with a number of other operations that affect the content, appearance, or functioning of the asset.

## **To edit an asset for which a third-party application is required:**

- 1 In the Gallery Browser, right-click on the name of the asset to be edited. A context menu appears.
- 2 Select **Save Local Copy** from the context menu.

The **Save Local Copy** dialog box appears, which allows you to navigate to the directory location where the asset will be exported to.

- 3 Either select the default export folder, create a new folder in the default location, or navigate to another location.
- 4 Click the **Save** button.

The asset has been exported to the selected folder.

- 5 Open and edit the asset in the appropriate third-party application. Be sure to save all of the desired changes.
- 6 Ingest the asset into Xstudio using the same name as the version you are replacing. This will overwrite the old one. For instructions on ingesting, see [page](#page-66-0) 59.

## **Deleting assets using the Gallery Browser**

The Gallery Browser's **Delete** command allows you can delete assets completely from the system, regardless of whether the asset is linked to other categories.

#### **To delete an asset:**

- 1 In the Gallery Browser, right-click on the asset that is to be deleted. A context menu appears.
- 2 Select **Delete** from the context menu.

The **Confirm Delete** dialog box appears and asks you to confirm that you want to remove the specified asset.

3 Click **Yes** to remove the asset, or click **No** to cancel the operation.

## **Viewing and editing asset properties using the Gallery Browser**

When you save an asset in Xstudio, you are prompted to provide information that helps to characterize and archive the asset, such as the author's name, a description of the asset, category and keyword assignments, the creation date... etc. We refer to this information as the asset's Properties.

Once the asset has been saved, its properties can be viewed and some property fields can be edited. There is a set of property fields that are common to all assets, but there are also property fields that are specified to the type of asset. The following table identifies the asset property fields that are common to all assets:

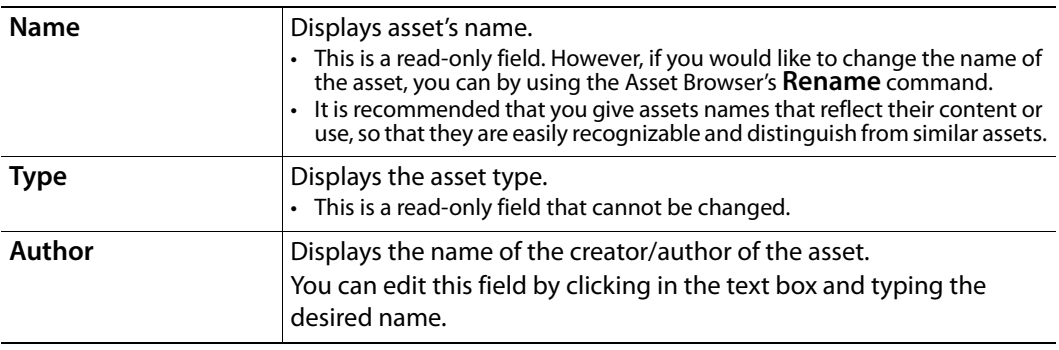

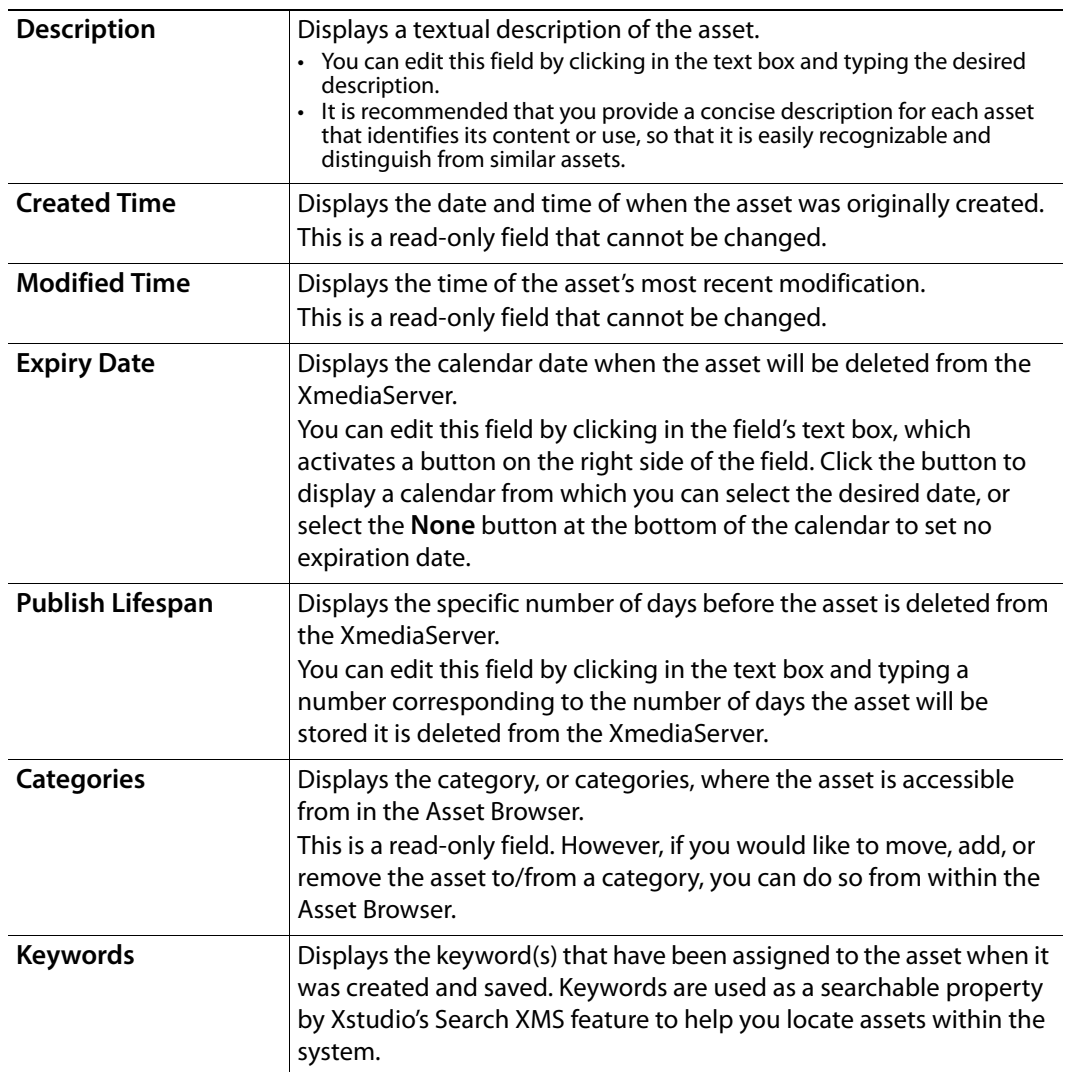

Not only do Image assets have their own additional property fields, but they are also the only asset type to have access to the **Advanced** button. When clicked, the Advanced button opens an Image Properties window for the asset that allows you to document further details about the contents, characteristics, and history of the image asset.

#### **To view and/or modify a saved asset's properties:**

1 In the Gallery Browser, right-click on the desired asset.

A context menu appears.

2 Select **Properties** from the context menu.

The **Properties** dialog box appears and displays a list of the asset's properties.

- 3 Edit the appropriate property fields.
- 4 When done, click the **Save** button to register modifications, or **Cancel** to close the dialog box without saving changes.

# **Xstudio properties**

Each object that is added to the canvas (scene or control side) is associated with a set of properties, which determines that object's appearance and behavior. The **Properties Browser** is an Xstudio tool that lists the current property settings for the object that is selected on the canvas, or for the canvas itself. This chapter describes how editing the properties allows you to change the appearance and behavior of the objects and/or canvas.

Since the properties are specific to the type of object that is currently selected, the Properties Browser lists only those properties that are relevant to that object type. For this reason, this chapter describes the

Similarly, when the canvas is selected, the properties that are listed in the Properties Browser depend upon whether the control-side (template or panel) canvas or the sceneside canvas is selected.

> Note: If an object has both a control side and scene side, you can only access the properties for one side at a time. For example, a bug object might have an image (i.e. logo) on the scene and buttons on the control-side to control the bug on air. When you select the image on the scene-side, the Properties Browser will only display the properties belonging to the image object. Similarly, selecting a button on the control-side only displays the properties of the button.

- [Control object properties, on page](#page-295-0) 288
- [Scene object properties, on page](#page-302-0) 295
- [Group object properties, on page](#page-320-0) 313
- [Formats for text, numbers, dates and times, on page](#page-323-0) 316

## <span id="page-295-0"></span>**Control object properties**

To help you customize the look and functionality of your objects, a series of properties are available to you when you are building, or working with, control panels or templates. When an object, or the canvas, is selected, the Properties Browser displays the current property settings for that item. Properties are organized thematically within the Properties Browser. Selecting the text box beside an individual property allows you to edit the property's value or setting. Most changes to property settings take immediate effect, but only they become permanent when the asset is saved.

> Note: The actual title for the each property appears in square brackets [] beneath the name used in the Property Browser. You will use the bracketed name when creating a **Set Property** action (although the brackets are not required when creating the action).

The following table lists (alphabetically) and describes the properties that are available for the control-side canvas and primitives. See [Scene object properties, on page](#page-302-0) 295 for a similar table describing the scene-side properties.

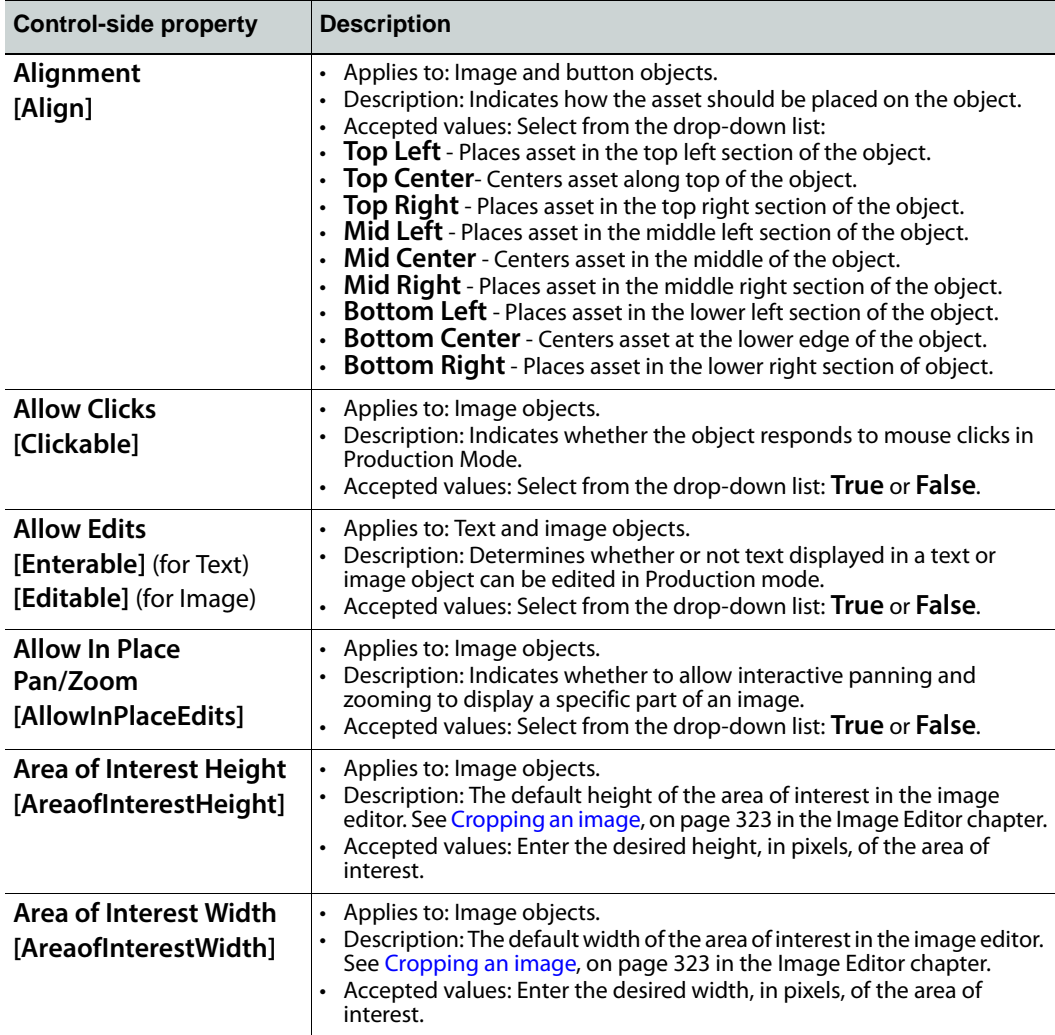

<span id="page-296-1"></span><span id="page-296-0"></span>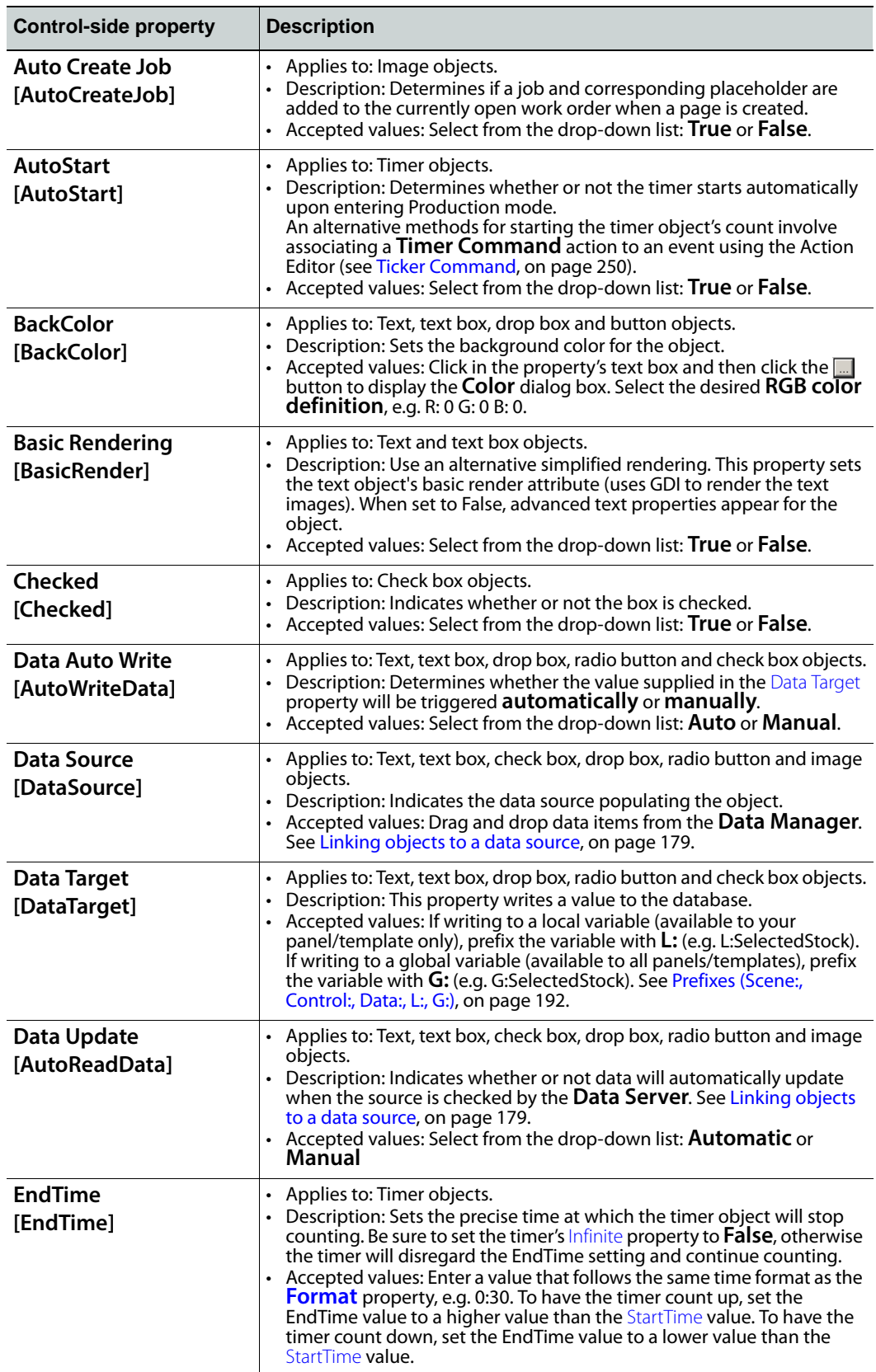

<span id="page-297-0"></span>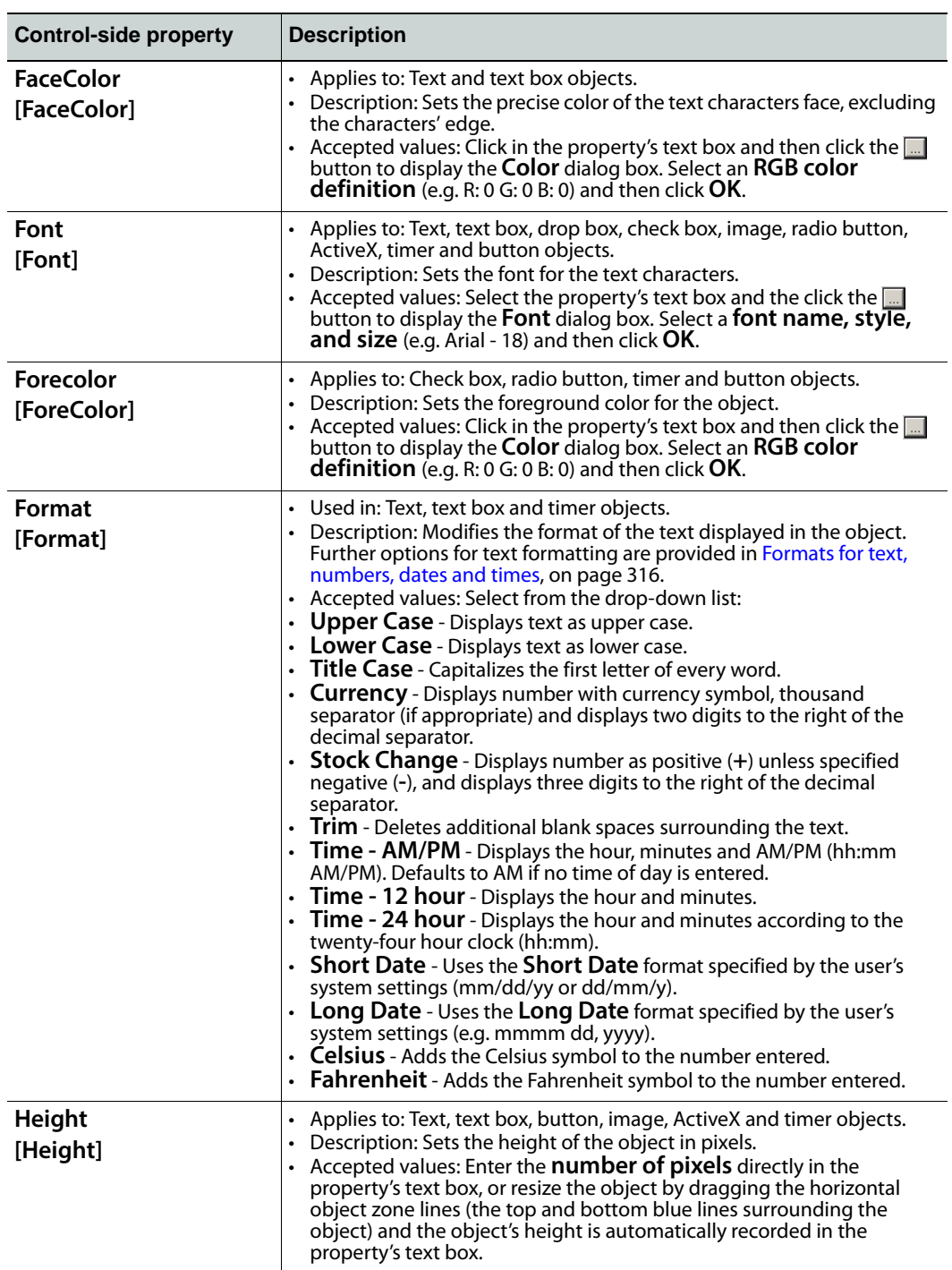

<span id="page-298-1"></span><span id="page-298-0"></span>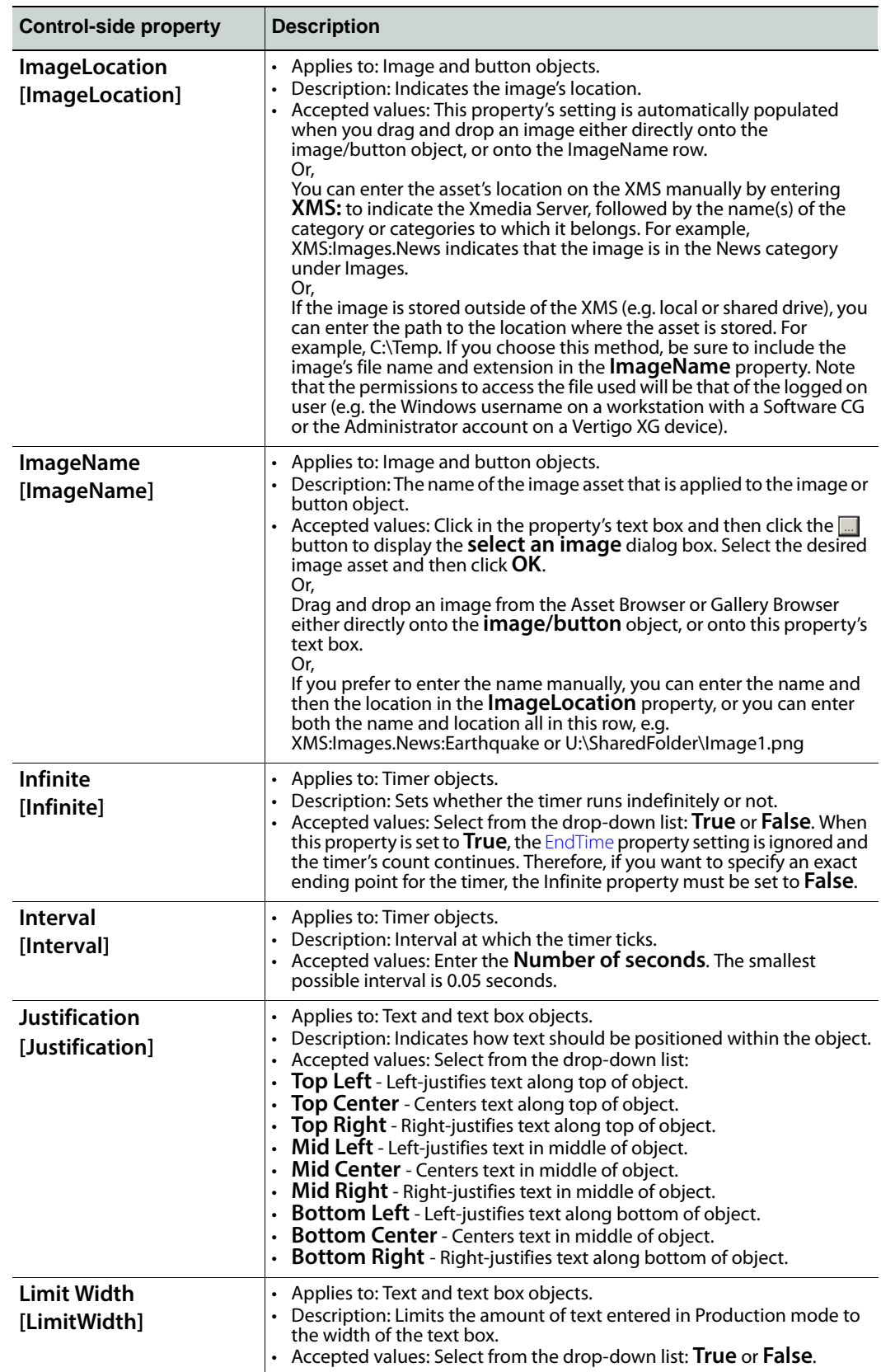

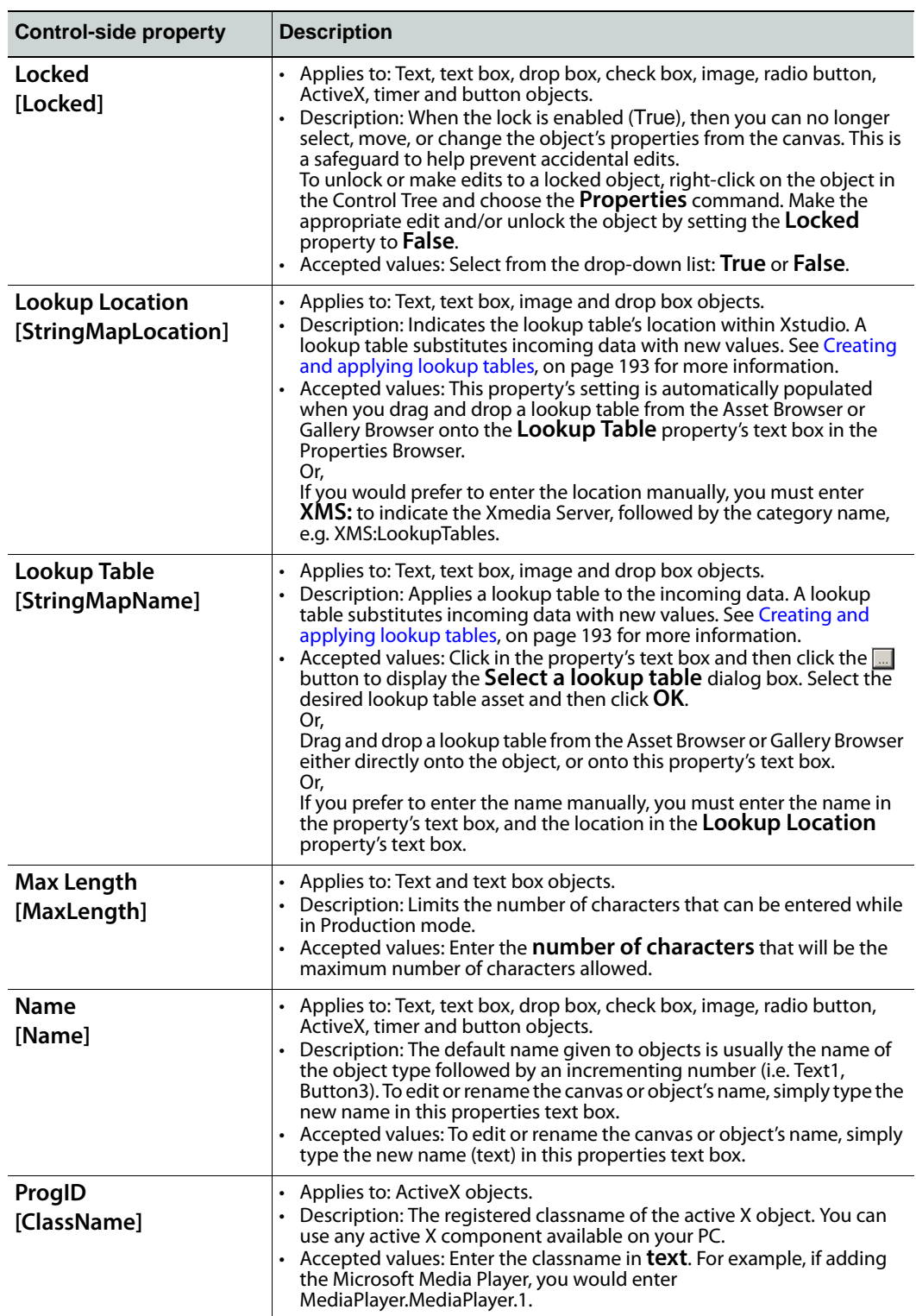

<span id="page-300-1"></span><span id="page-300-0"></span>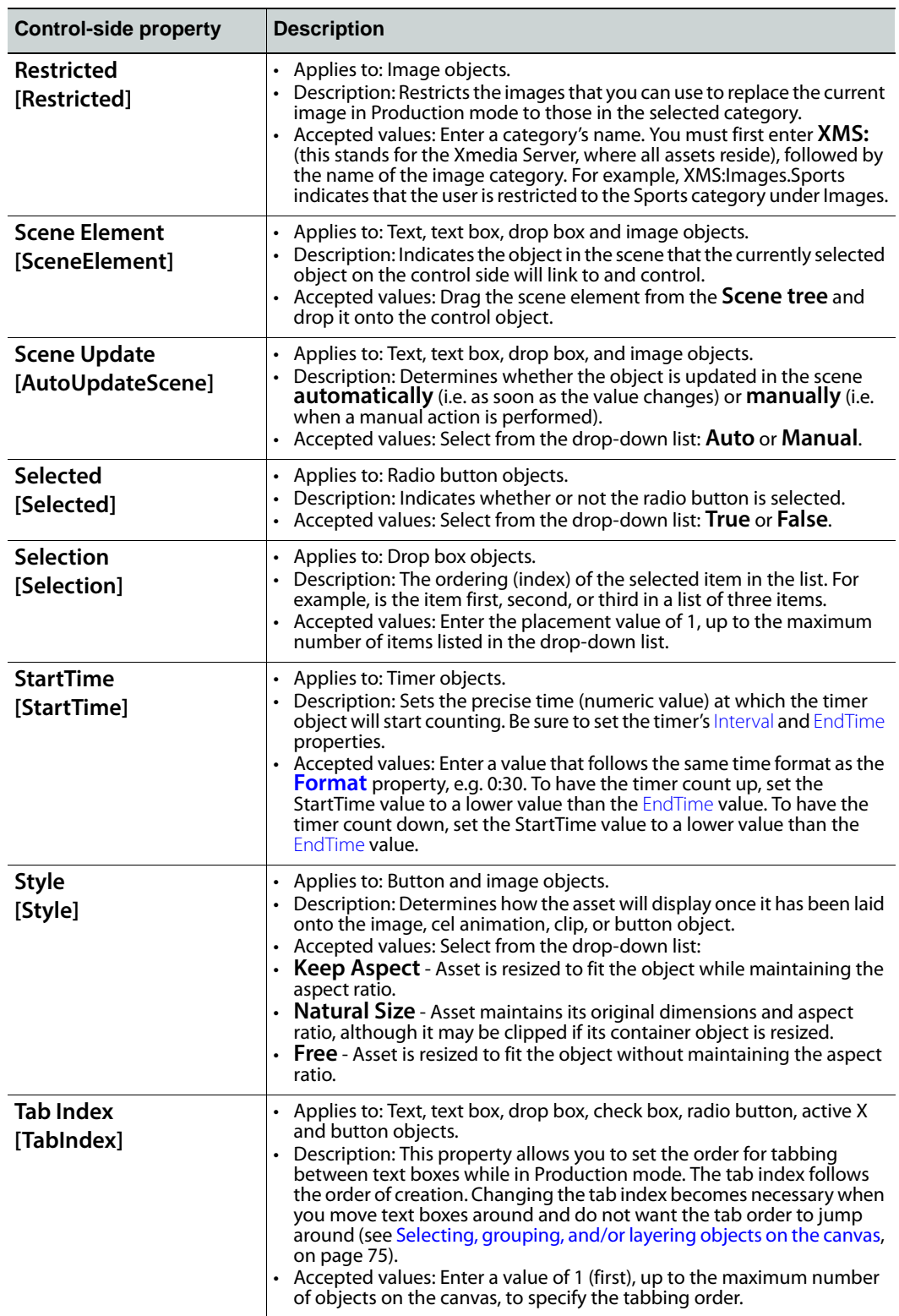

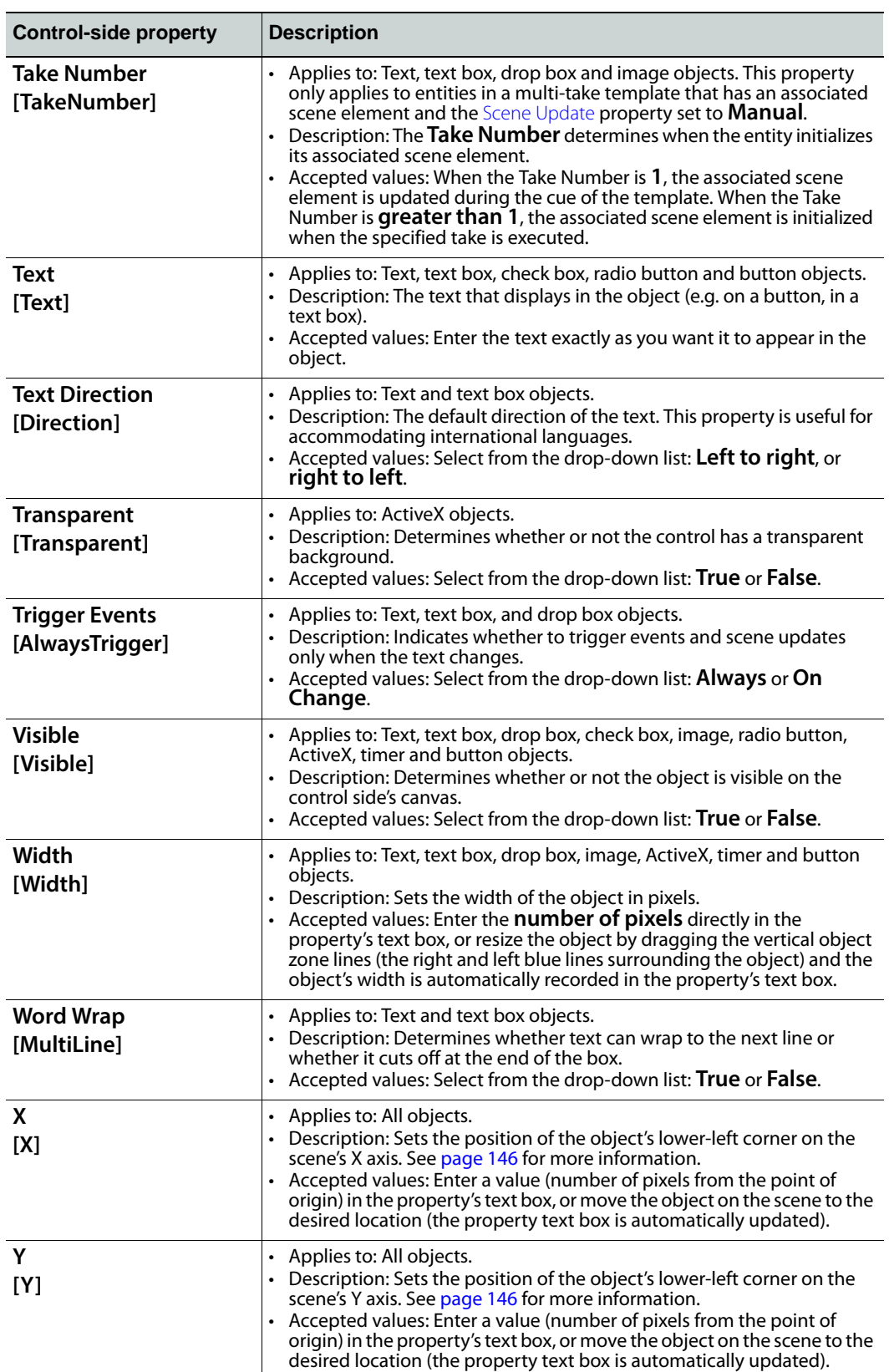

# <span id="page-302-0"></span>**Scene object properties**

To help you customize the look and functionality of your objects, a series of properties are available to you when you are building, or working with, the scene side of control panels, templates, or Xmedia objects. The following table lists (alphabetically) and describes the properties that are available for the scene-side canvas and primitives. See [Control object](#page-295-0)  [properties, on page](#page-295-0) 288 for a similar table describing the control-side properties.

> Note: Each property's actual title appears in square brackets [ ] beneath the name used in the Property Browser. The bracketed name is what you need to use when creating a **Set Property** action in the Action Editor (although the brackets are not required when creating the action). See [Adding logic to control objects, on page](#page-220-0) 213 for more information.

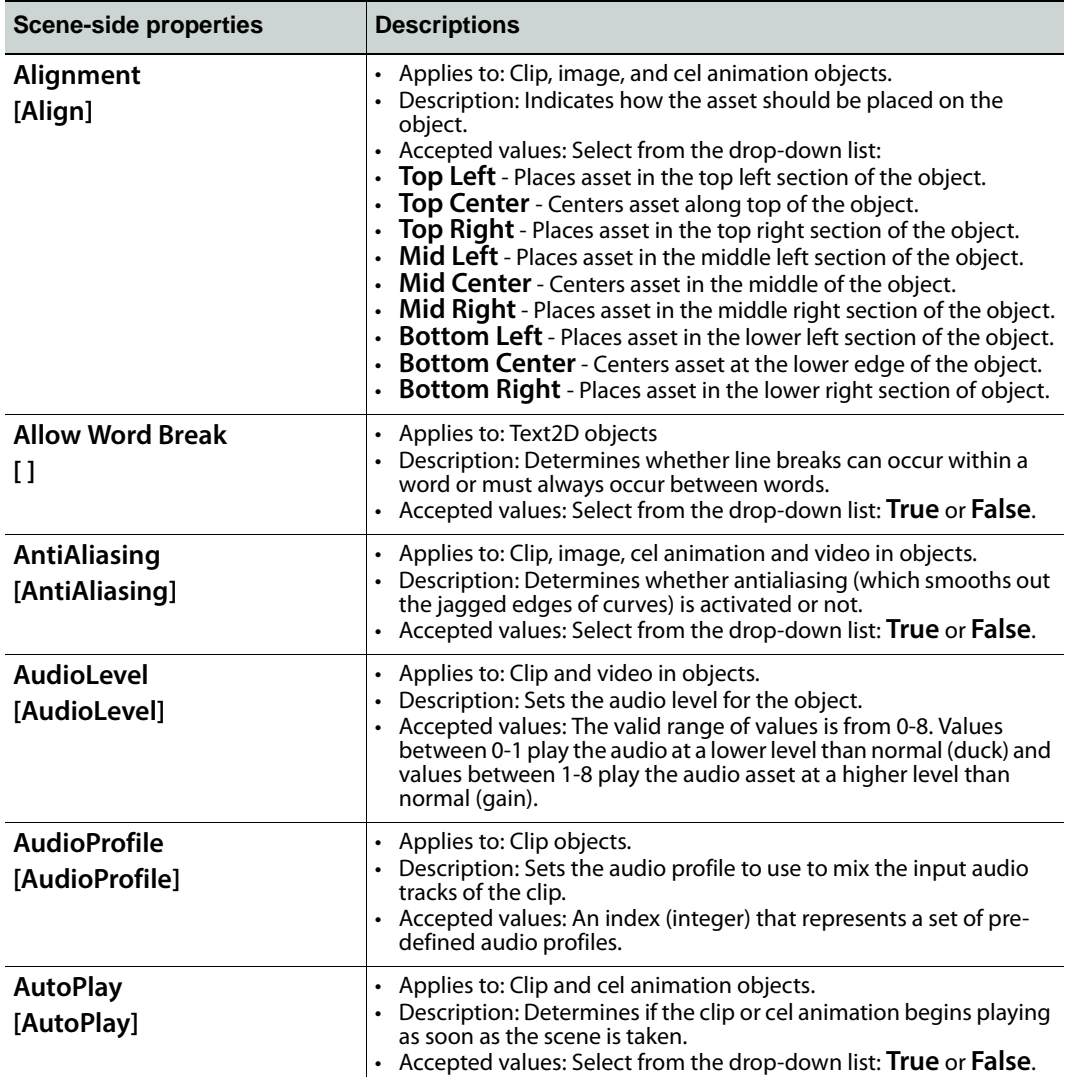

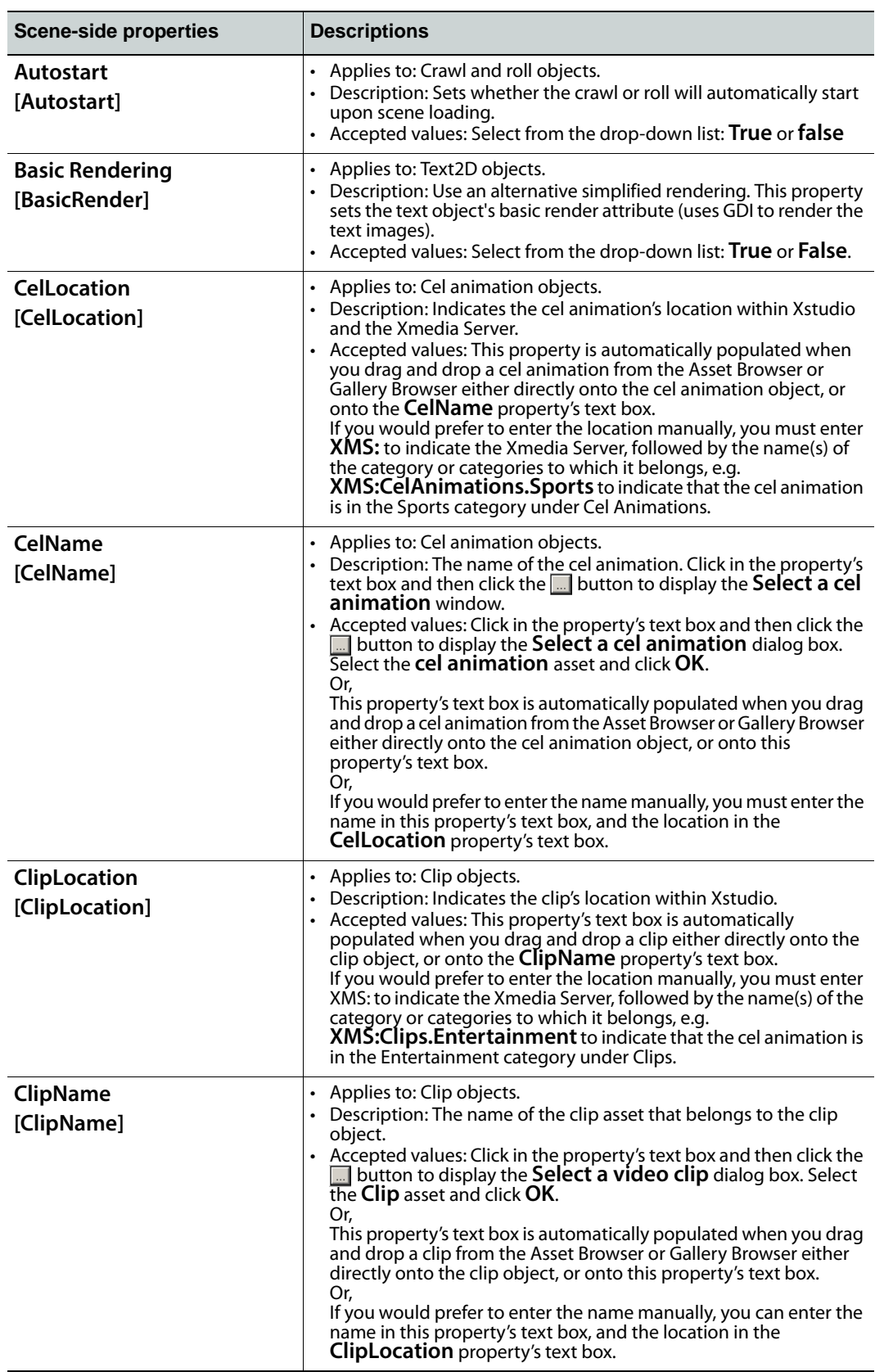

<span id="page-304-1"></span><span id="page-304-0"></span>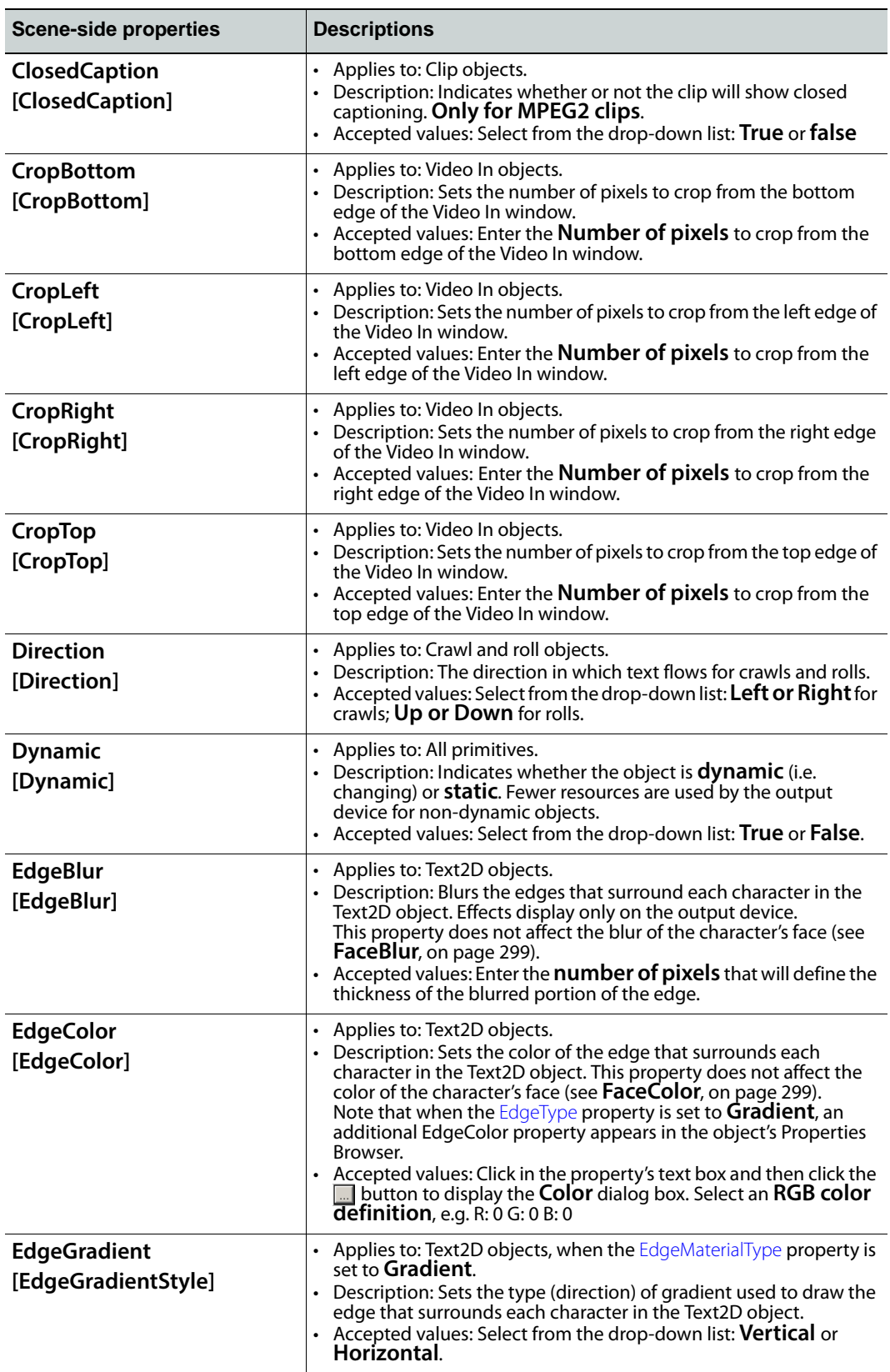

<span id="page-305-2"></span><span id="page-305-1"></span><span id="page-305-0"></span>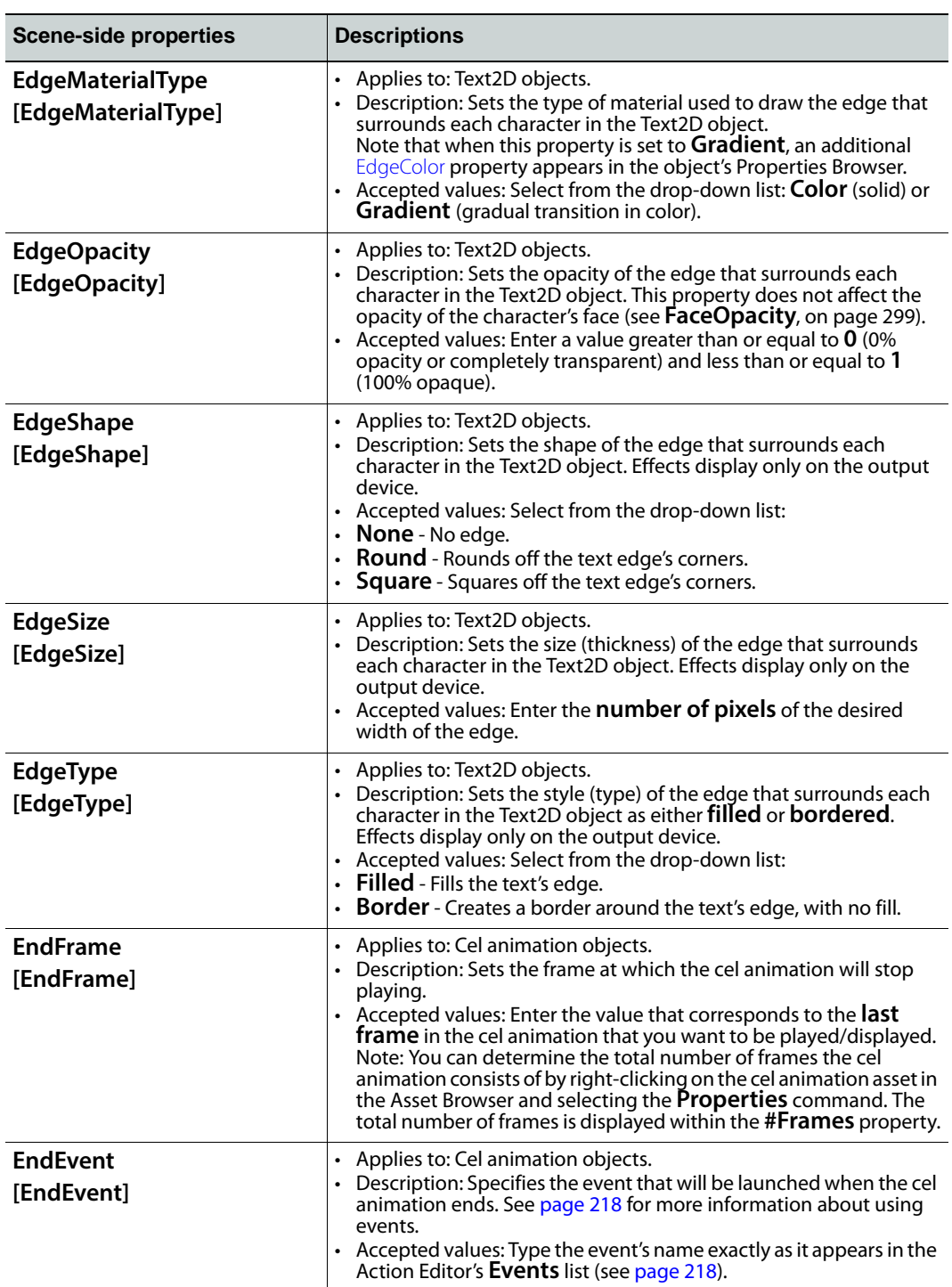

<span id="page-306-3"></span><span id="page-306-2"></span><span id="page-306-1"></span><span id="page-306-0"></span>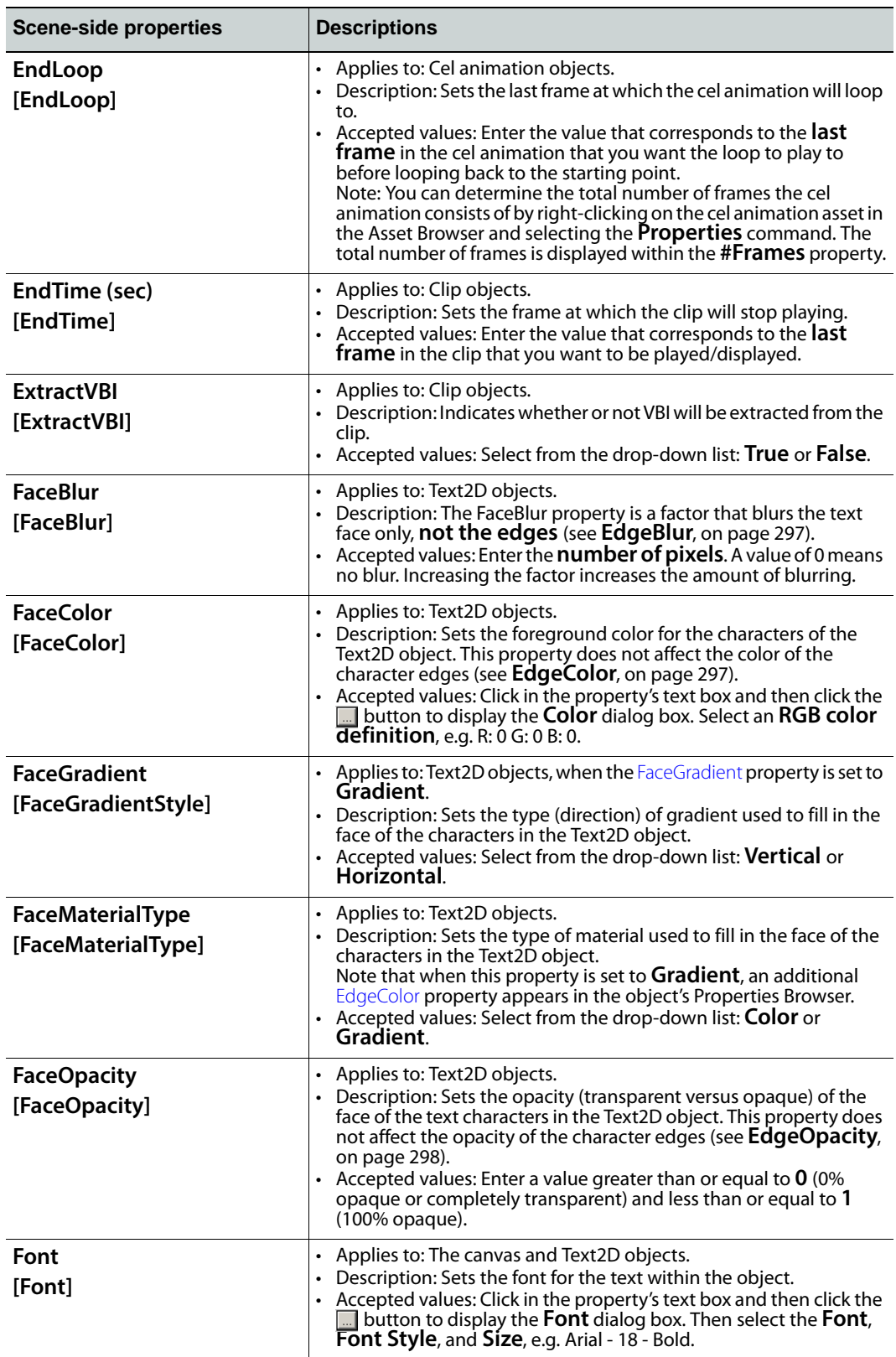

<span id="page-307-1"></span><span id="page-307-0"></span>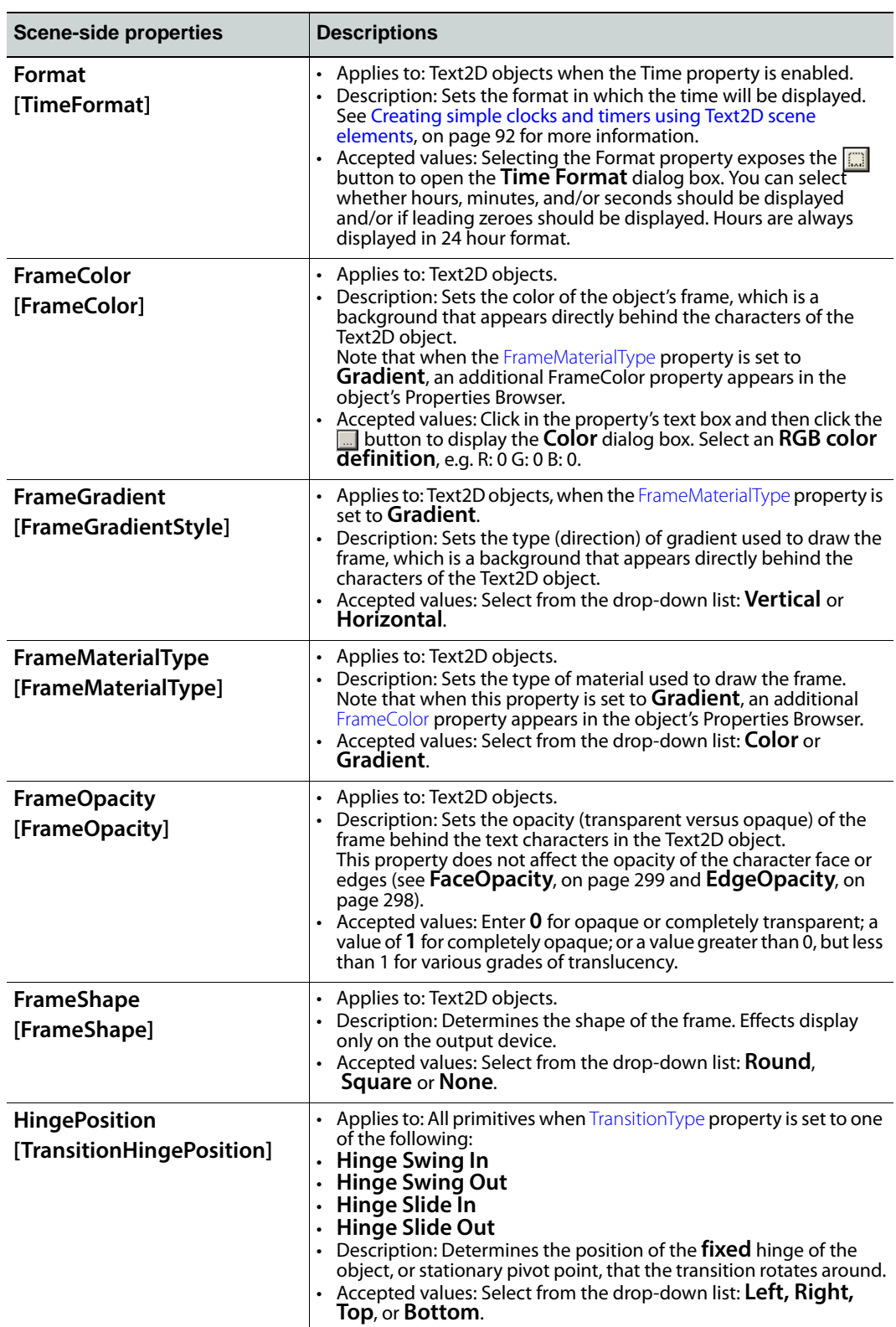

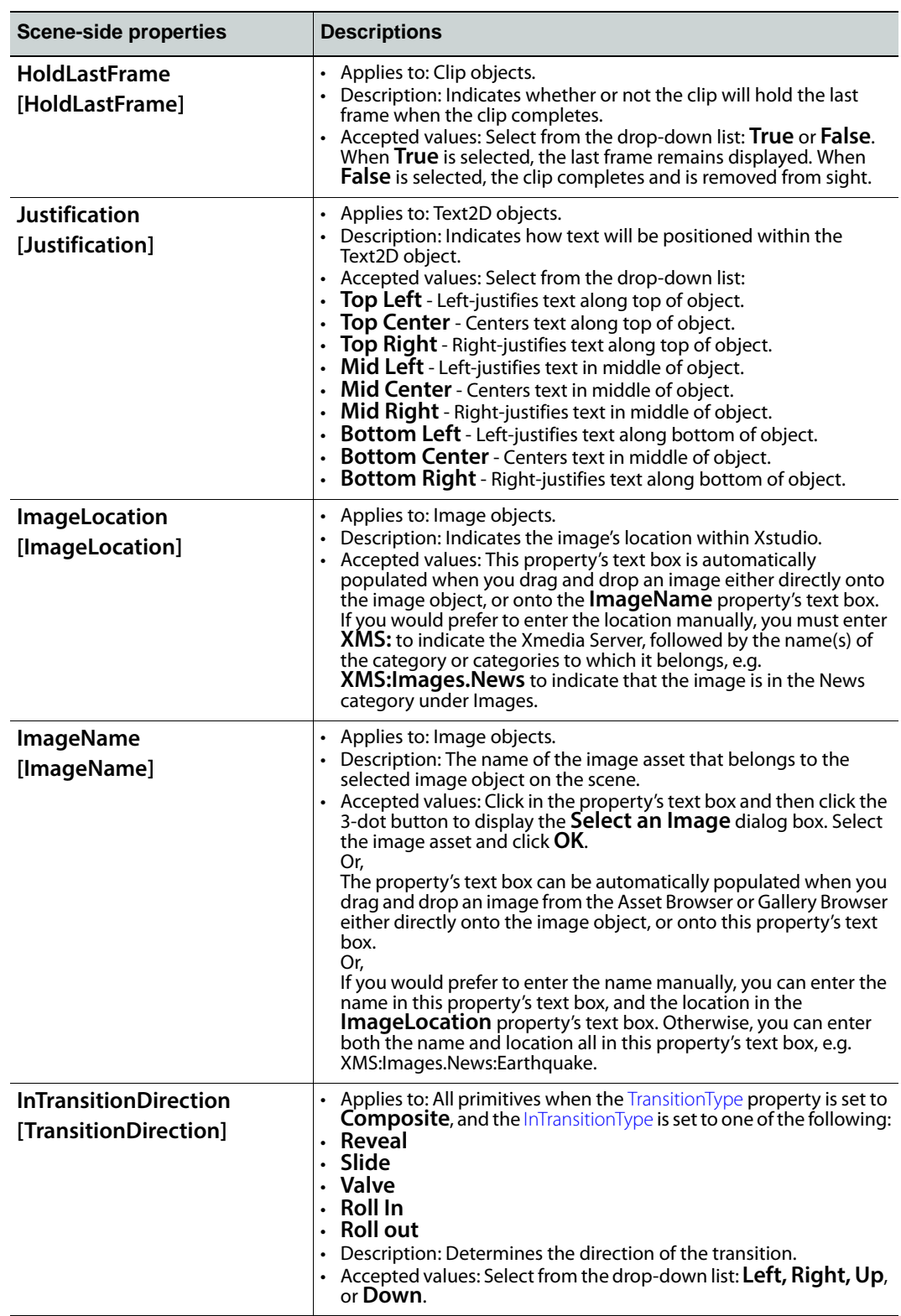

<span id="page-309-0"></span>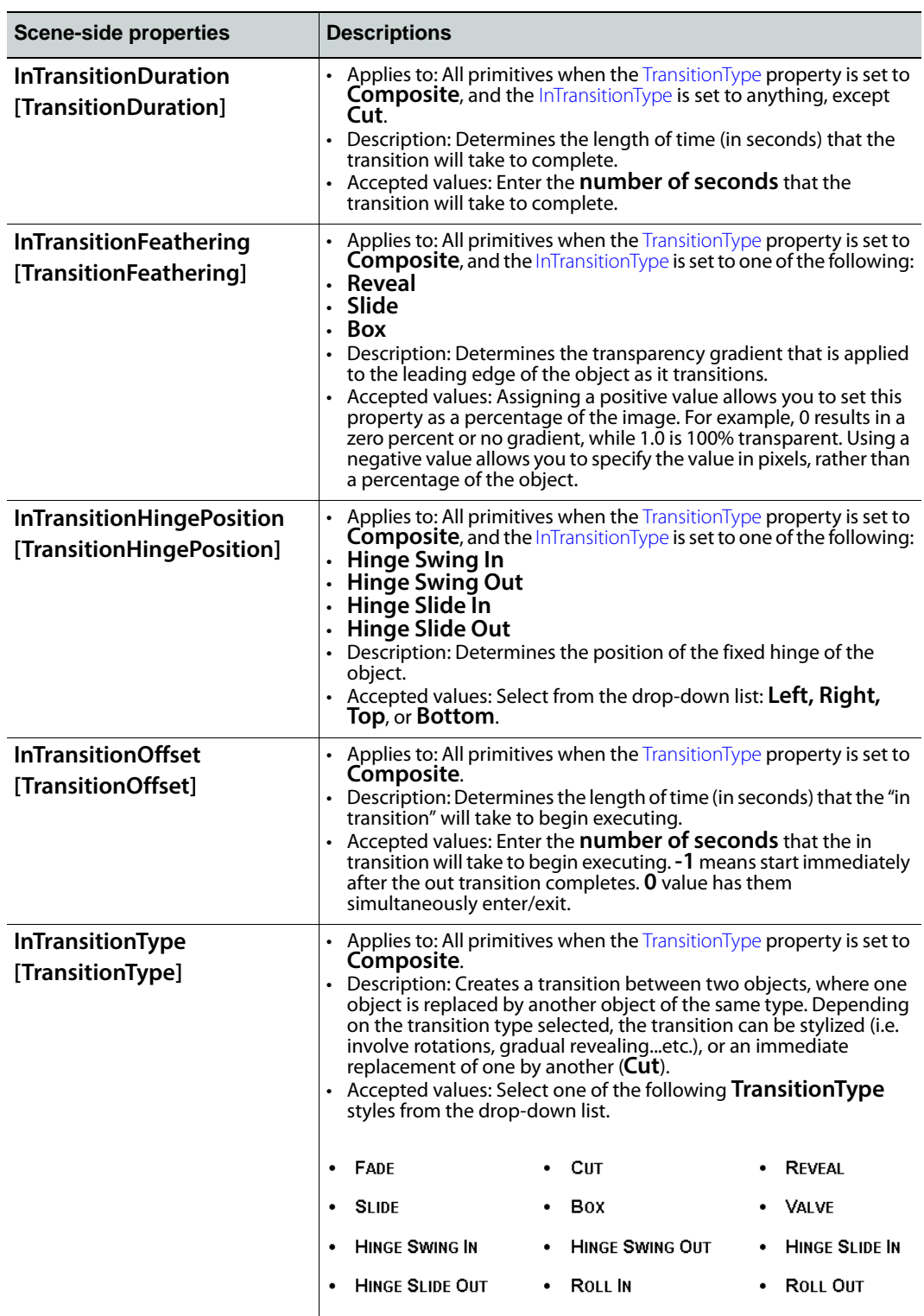

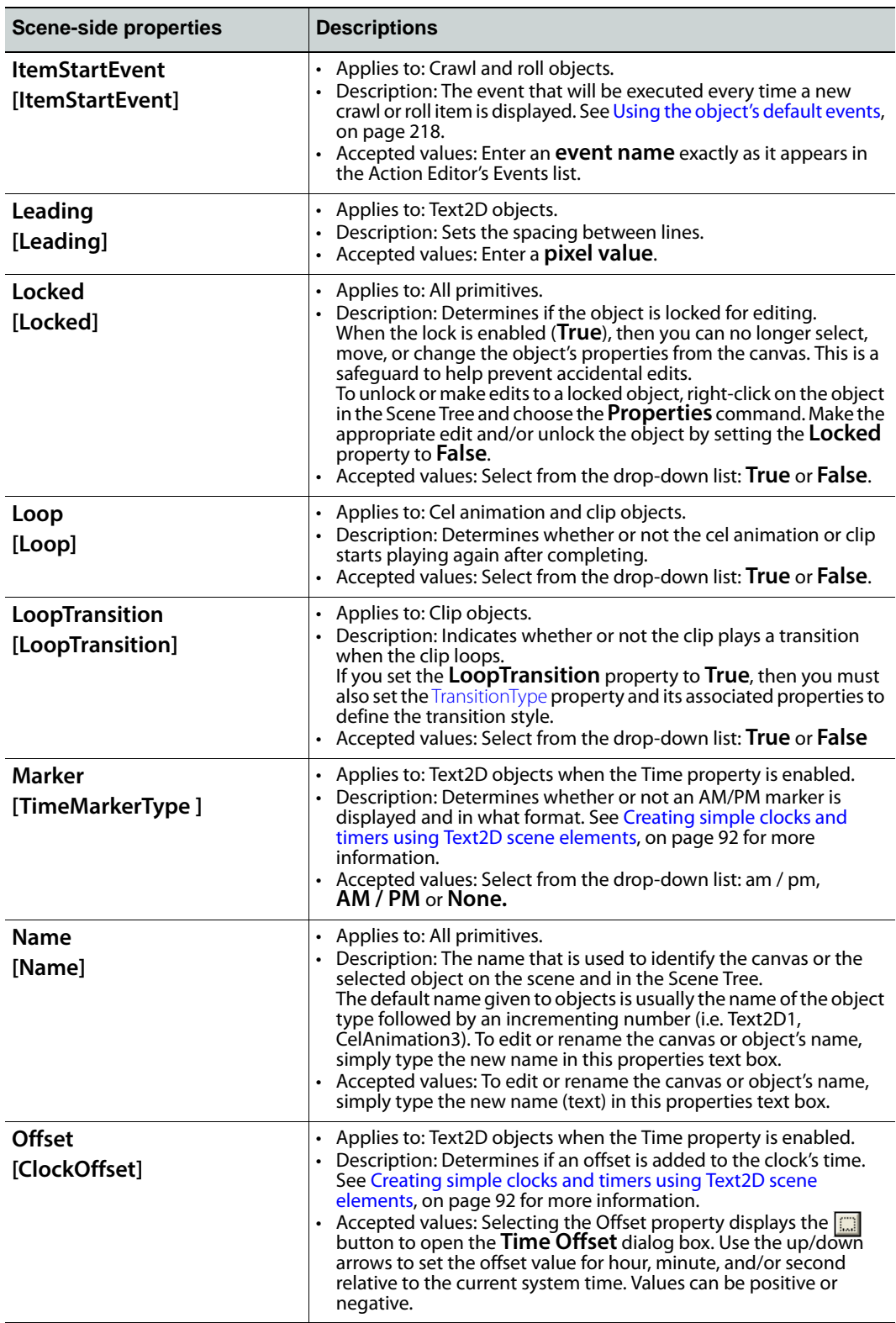

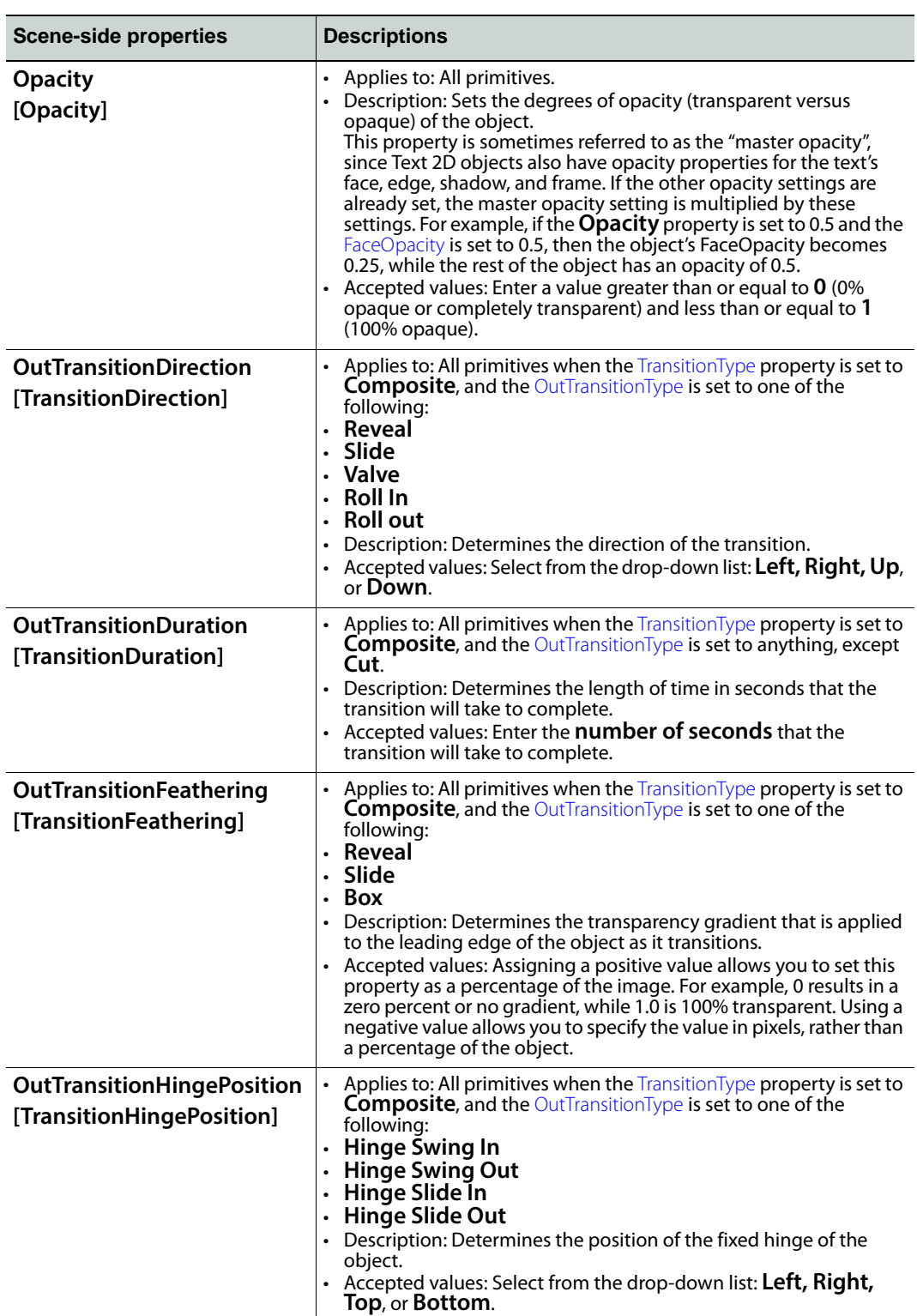

<span id="page-312-0"></span>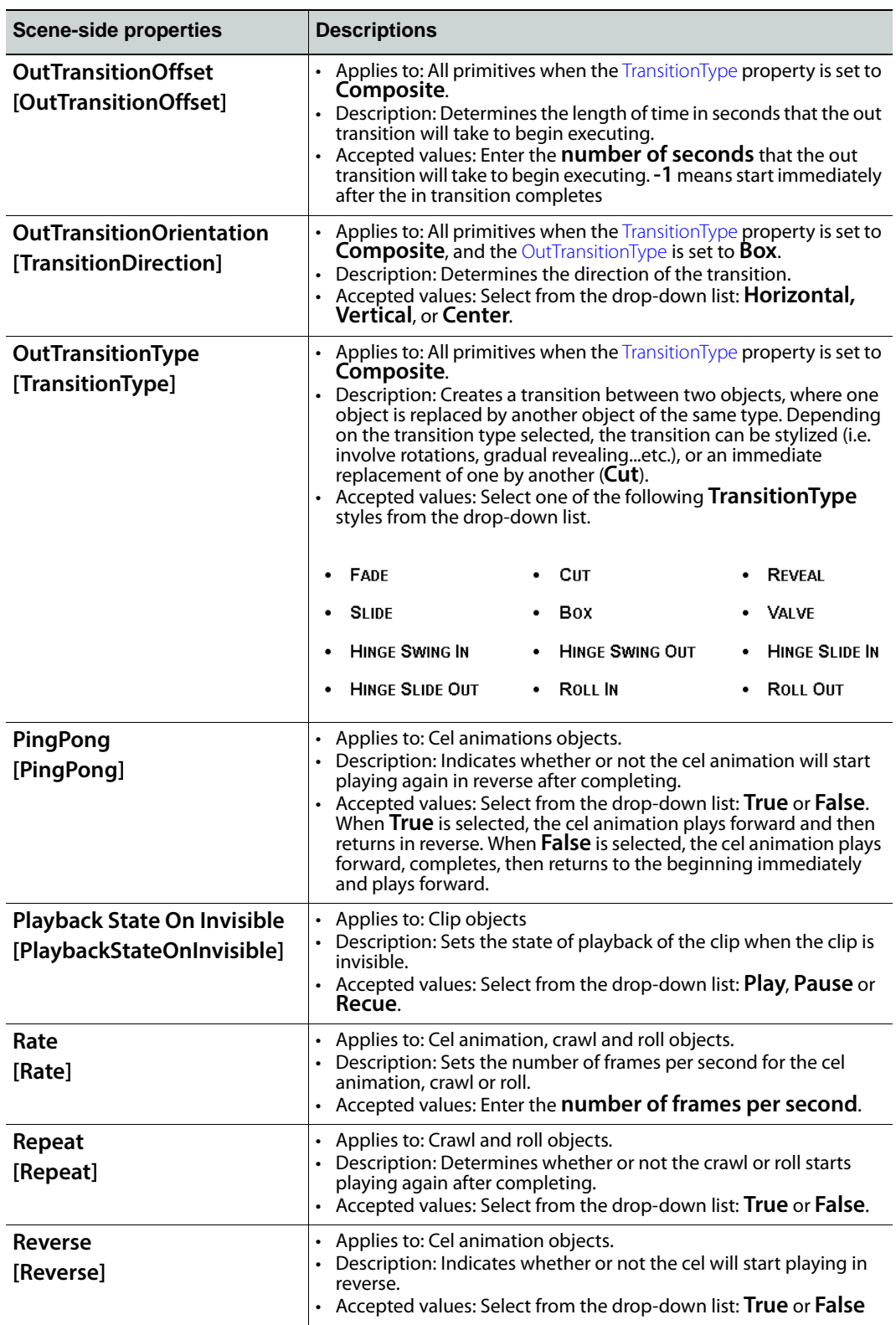

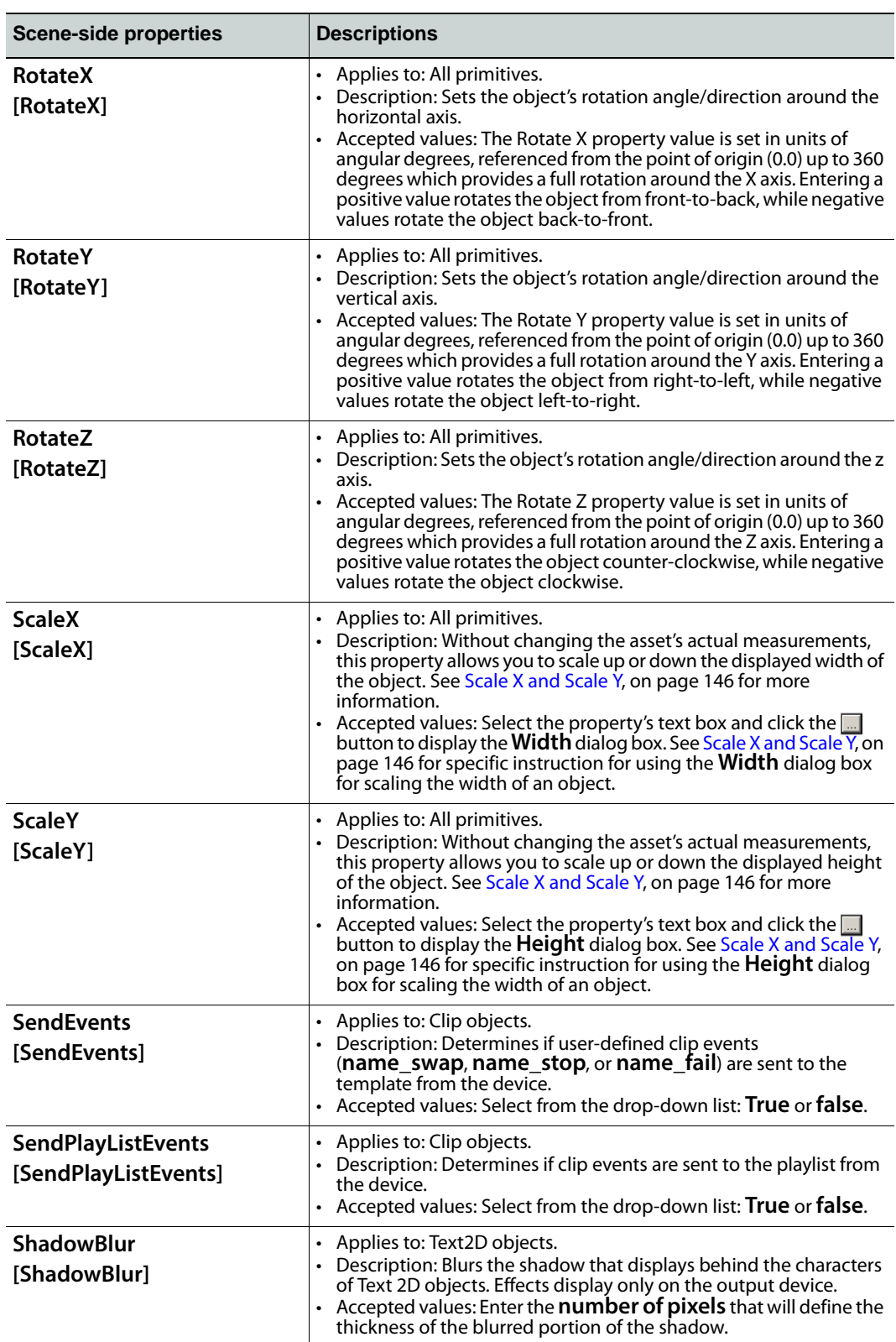

<span id="page-314-1"></span><span id="page-314-0"></span>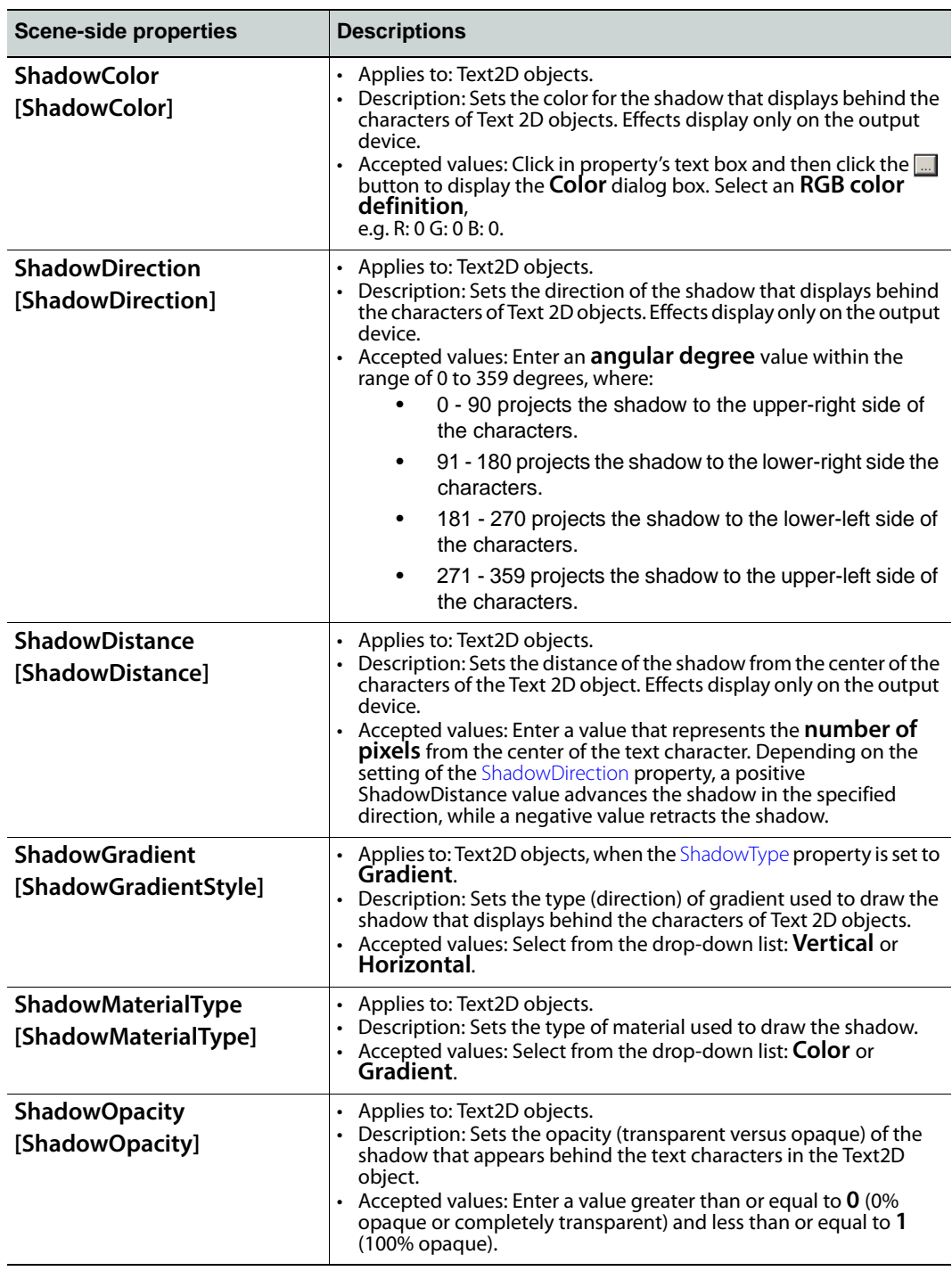

<span id="page-315-0"></span>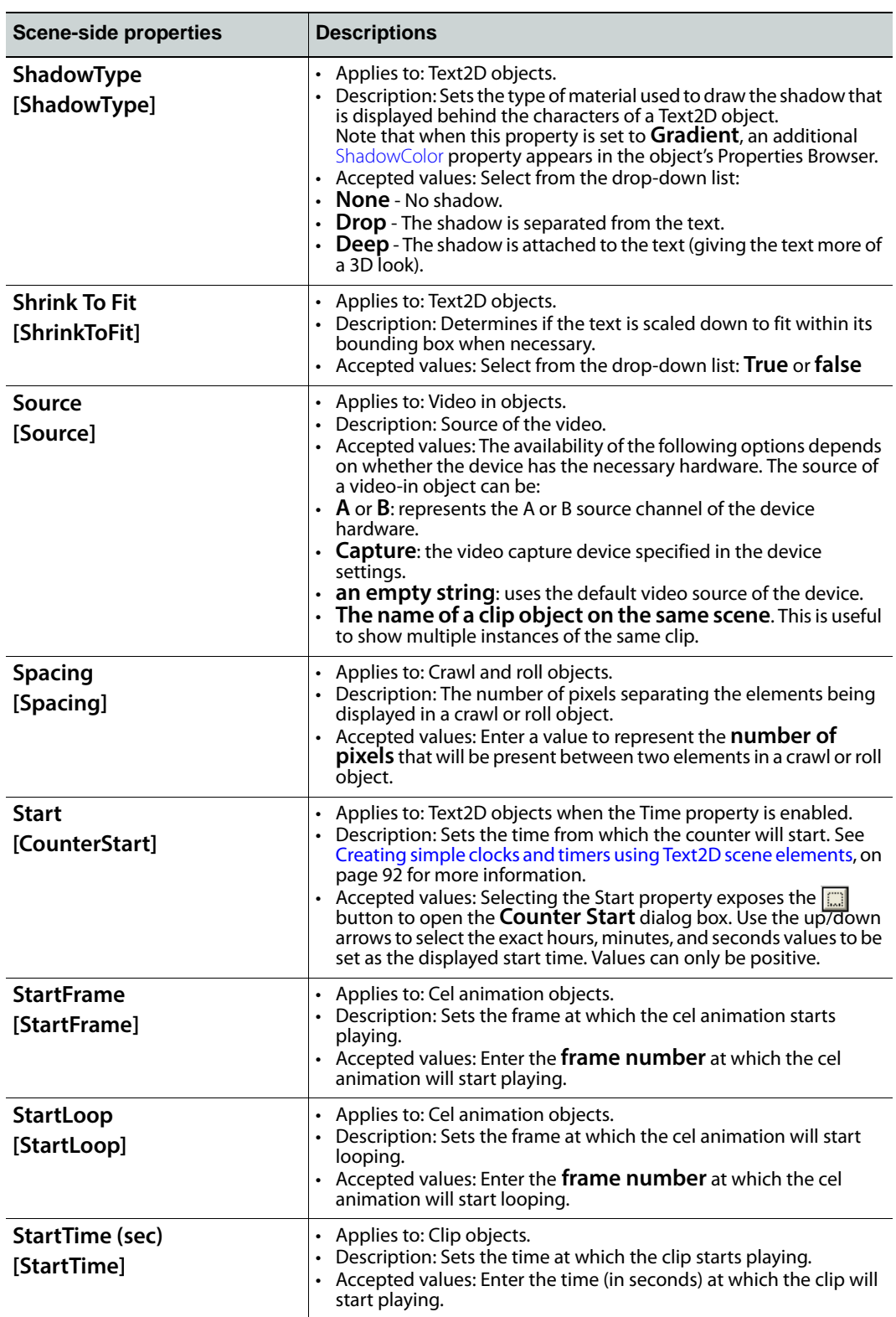

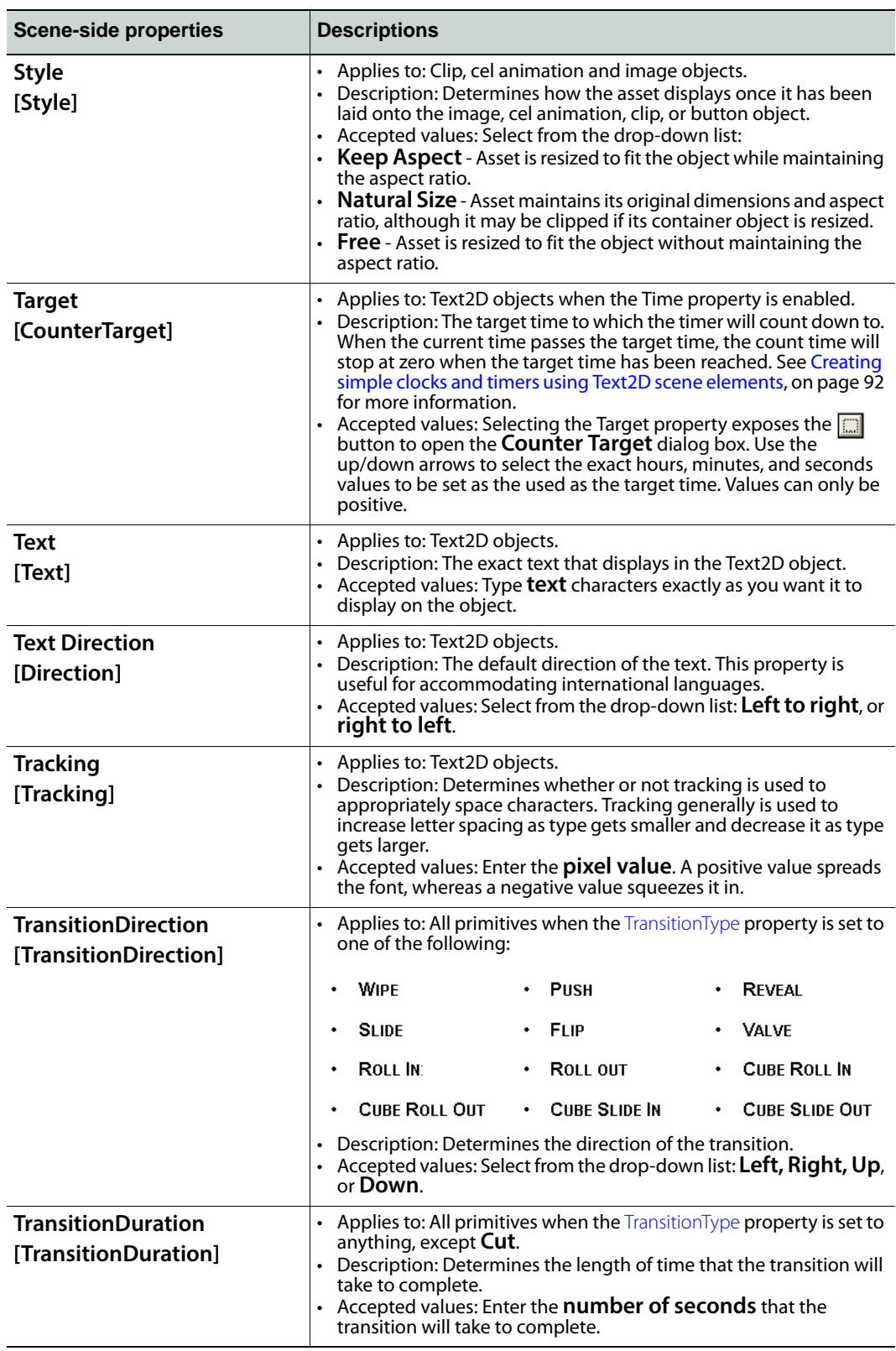

<span id="page-317-0"></span>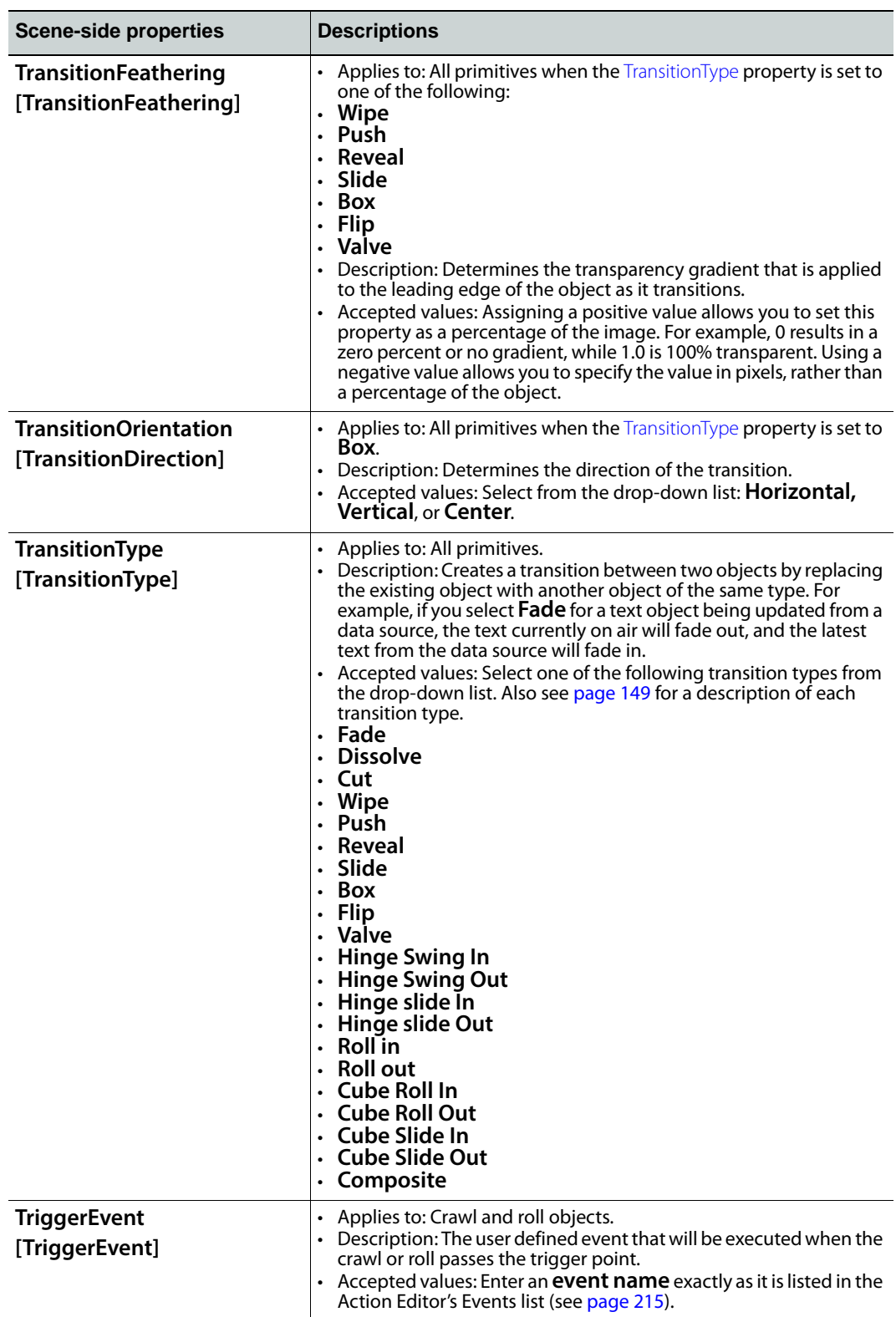

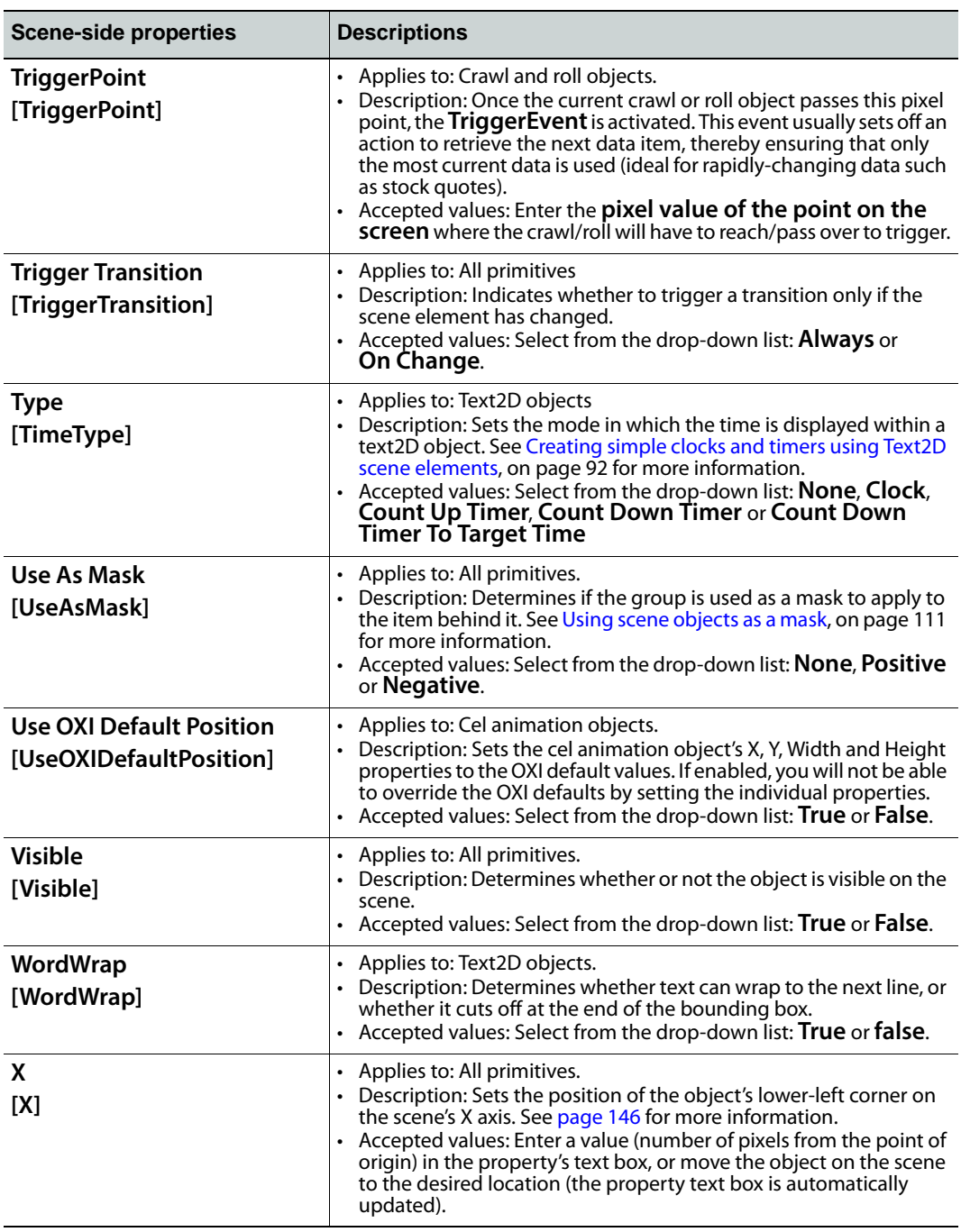

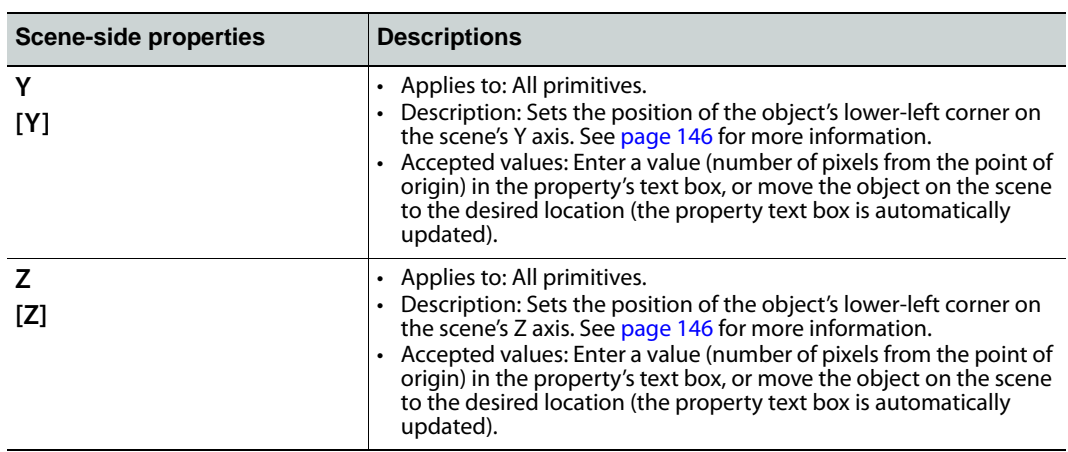

# <span id="page-320-0"></span>**Group object properties**

When objects (scene or control) are grouped (see [page](#page-84-0) 77 for instructions), the group object has a set of properties that can be edited to determine the group's positioning or enable the group as a mask. The following table identifies the properties that are available to grouped objects:

<span id="page-320-1"></span>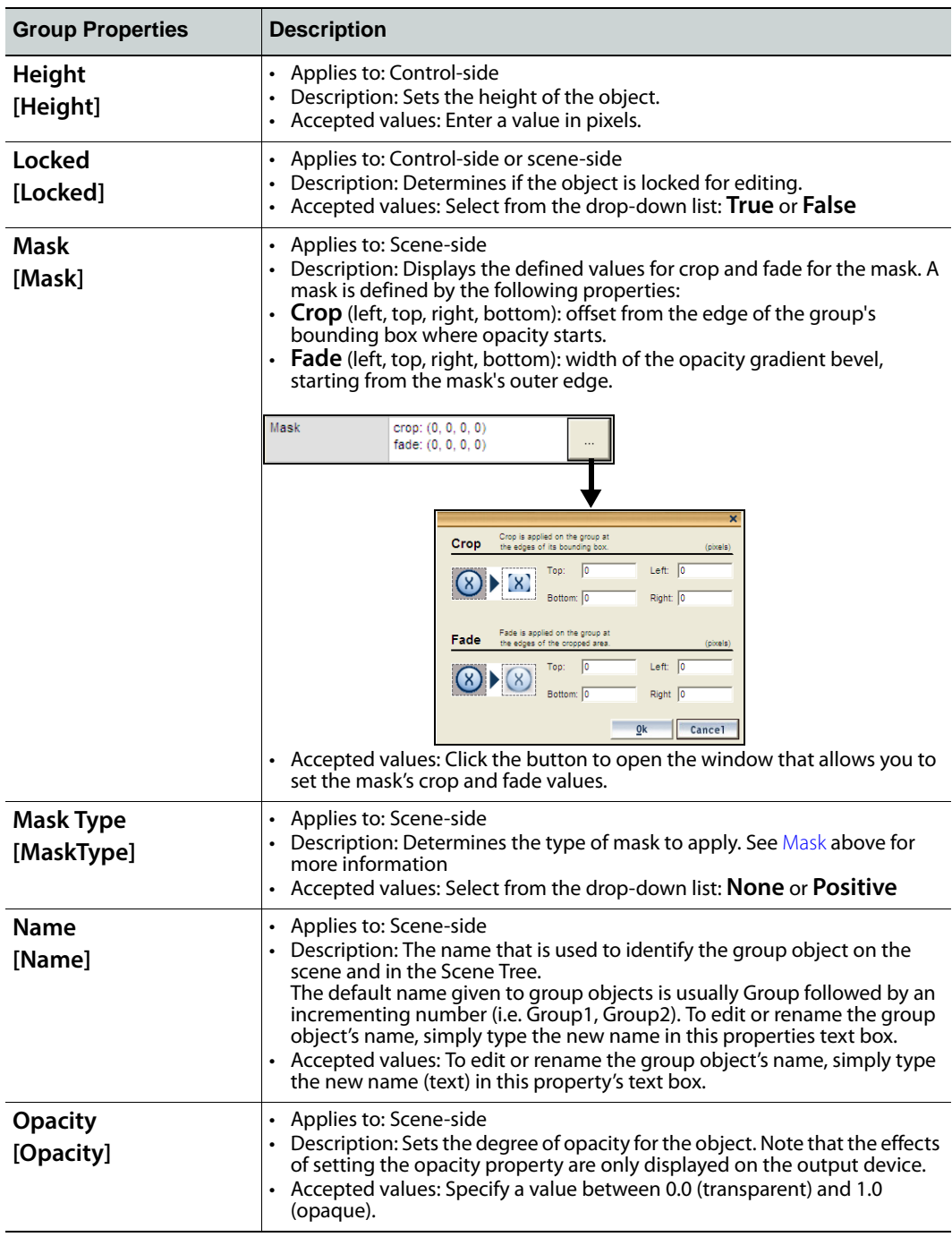

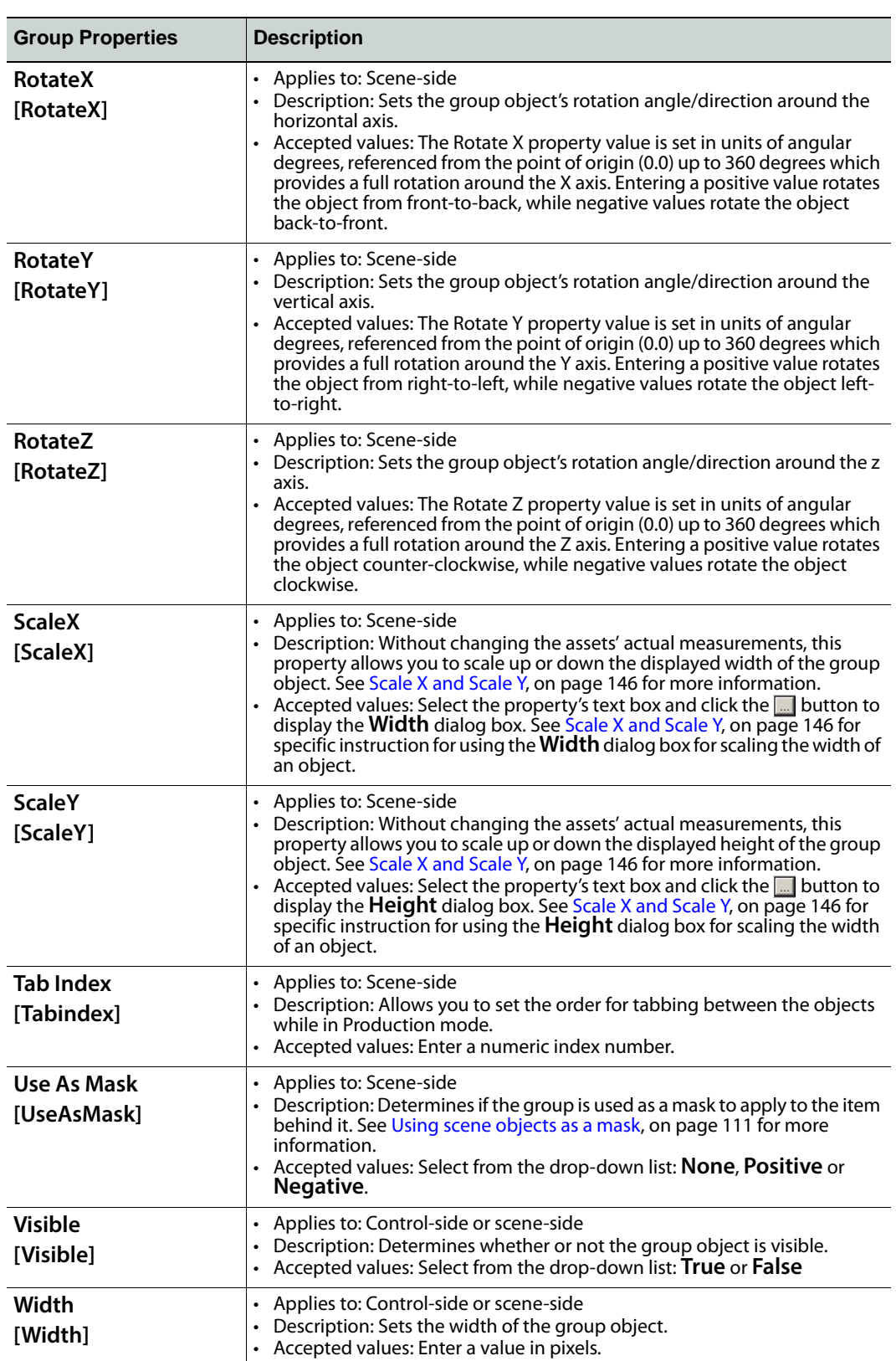

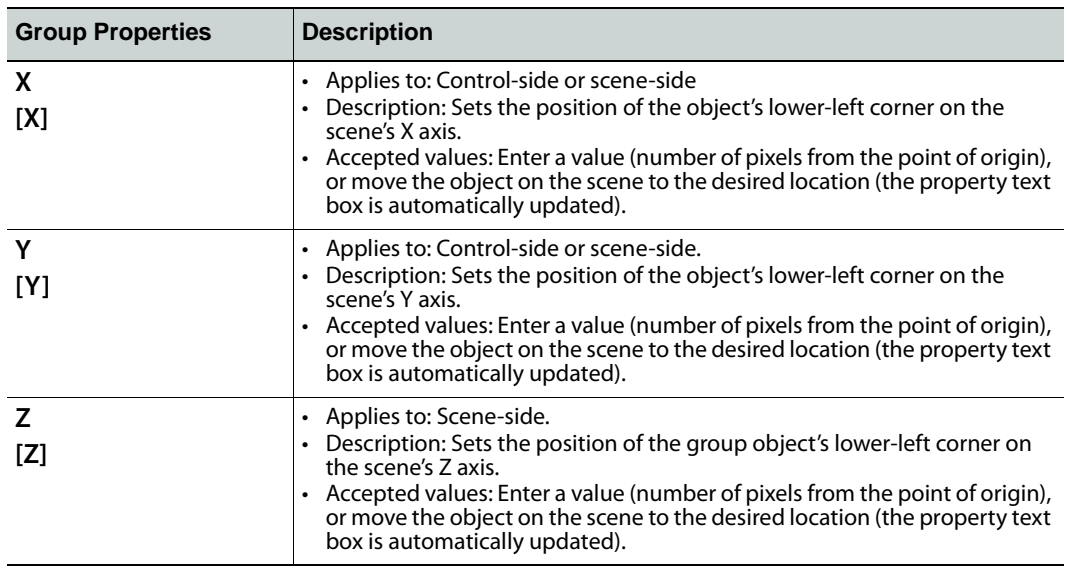

## <span id="page-323-0"></span>**Formats for text, numbers, dates and times**

Xstudio allows you to format text and numbers in various ways using the **Format** property ([page](#page-297-0) 290). The table below identifies and describes the formats that are available from the Format property's drop-down list. Once you set the object's format property, you can immediately view the results of your formatting by switching to **Production** mode.

#### Note:

- **For number formats**: If anything other than a numeric value is entered, the format will be ignored and whatever the user entered will display as-is.
- **For date and/or time formats**: If text is entered that is not a date and/or time, the format will be ignored and the text will display as is.

While the default formats are adequate for most circumstances, you are not limited to these default formats. Many others can be entered directly into the Format row. The following sections identify and describe alternative symbols and syntax that can be used for formatting numbers, dates and time values:

- [Formatting numbers, on page](#page-324-0) 317
- [Formatting dates and times, on page](#page-325-0) 318

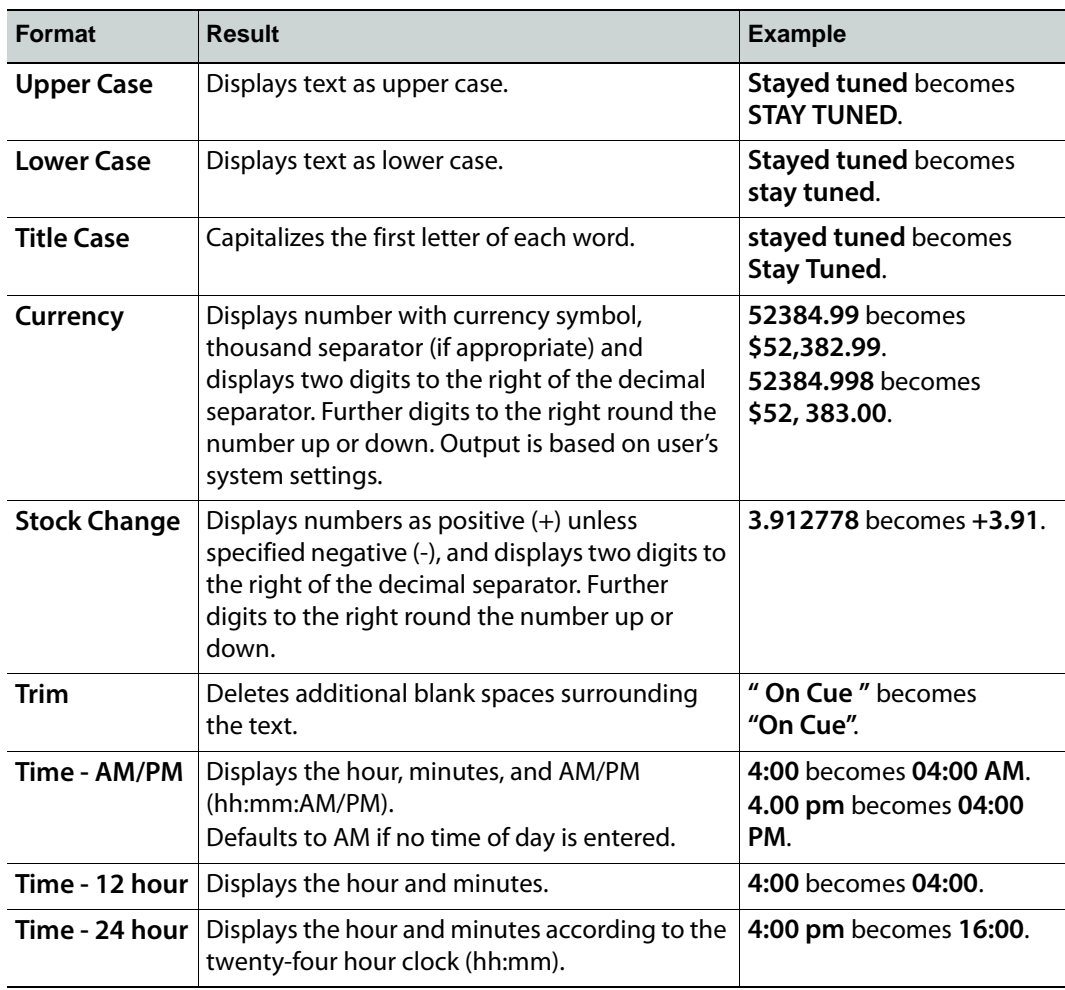
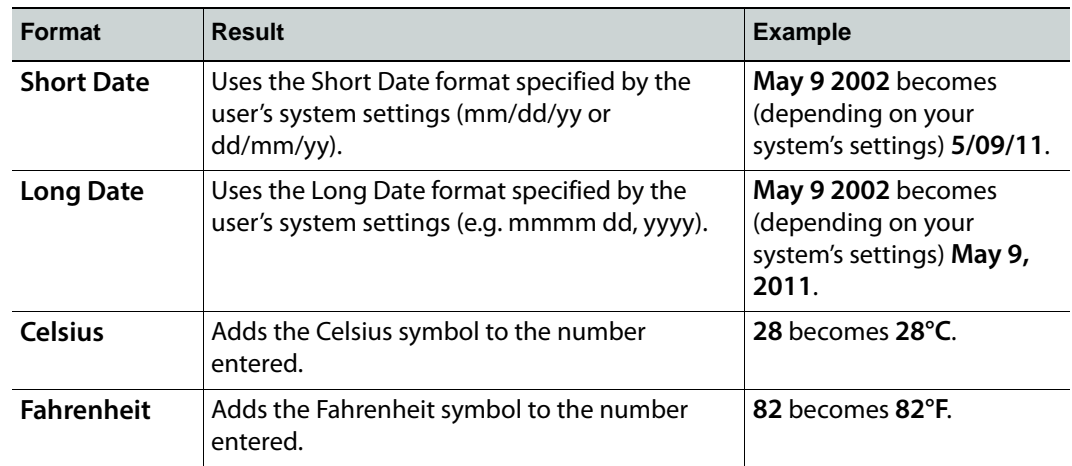

## **Formatting numbers**

The following table contains symbols that you can use to format numbers.

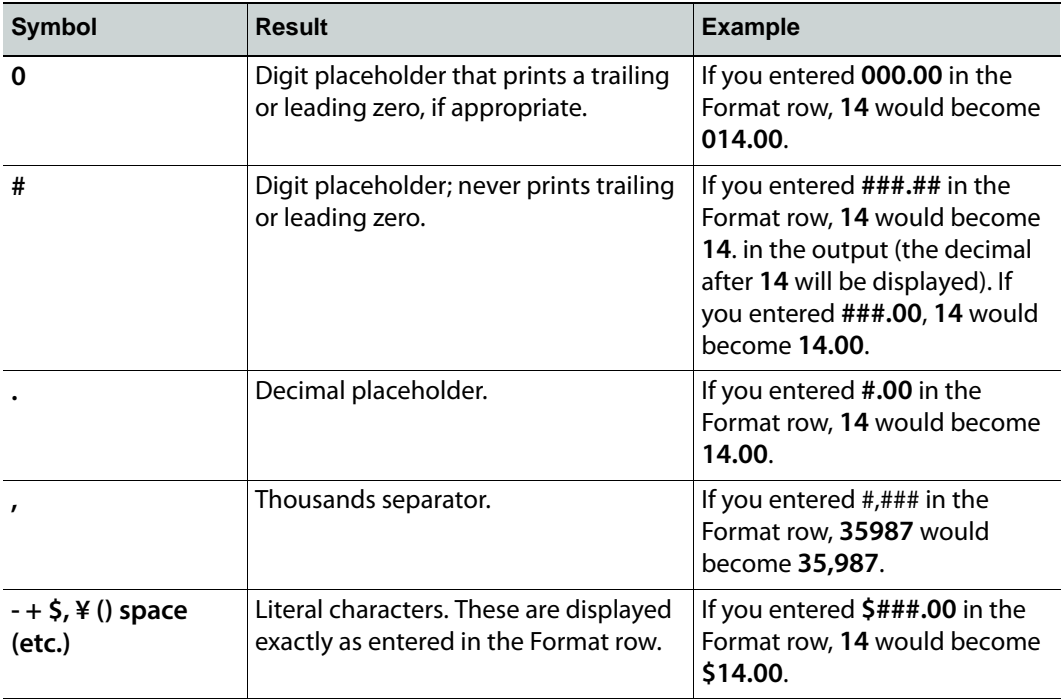

## **Formatting dates and times**

Dates and times can also be formatted using a format syntax.

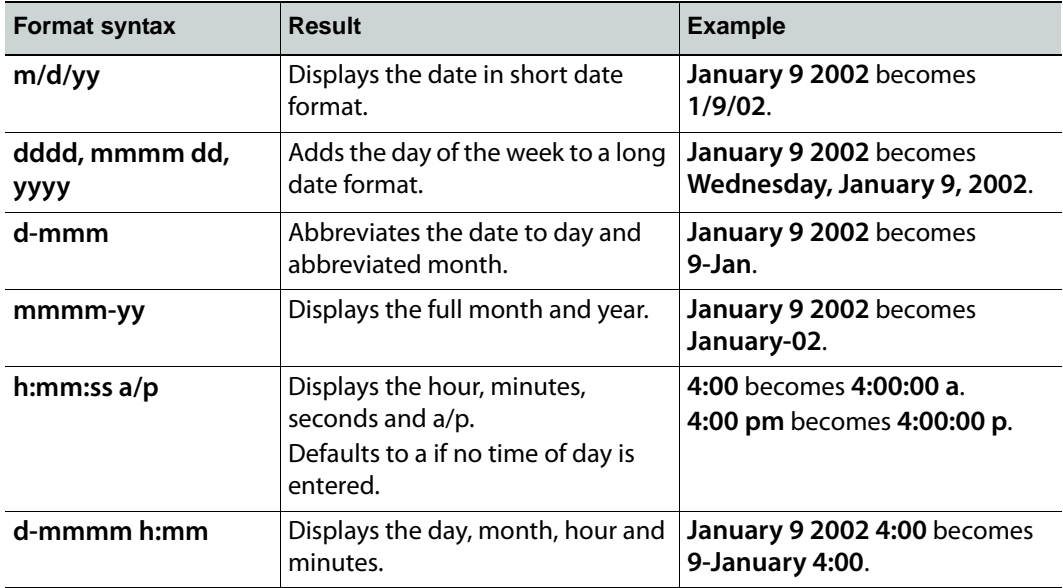

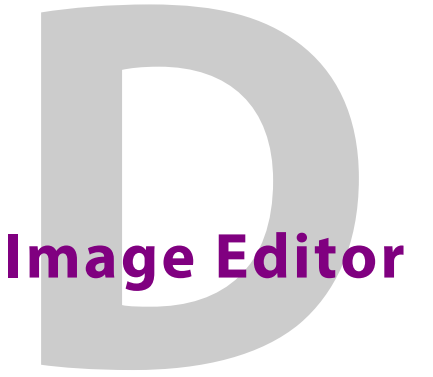

The Image Editor allows you to perform some basic image editing tasks on image assets like, adjusting the image's color and sharpness, cropping the image, among others.

The following sections provide functional descriptions and instructions for how to use the Image Editor to edit image asset:

- [Opening the Image Editor, on page](#page-327-0) 320
- [Zooming in/out and repositioning the image, on page](#page-328-0) 321
- [Cropping an image, on page](#page-330-0) 323
- [Making color adjustments, on page](#page-332-0) 325
- [Adjusting the sharpness of an image, on page](#page-333-0) 326
- [Using the Image Modification buttons to flip an image, on page](#page-333-1) 326

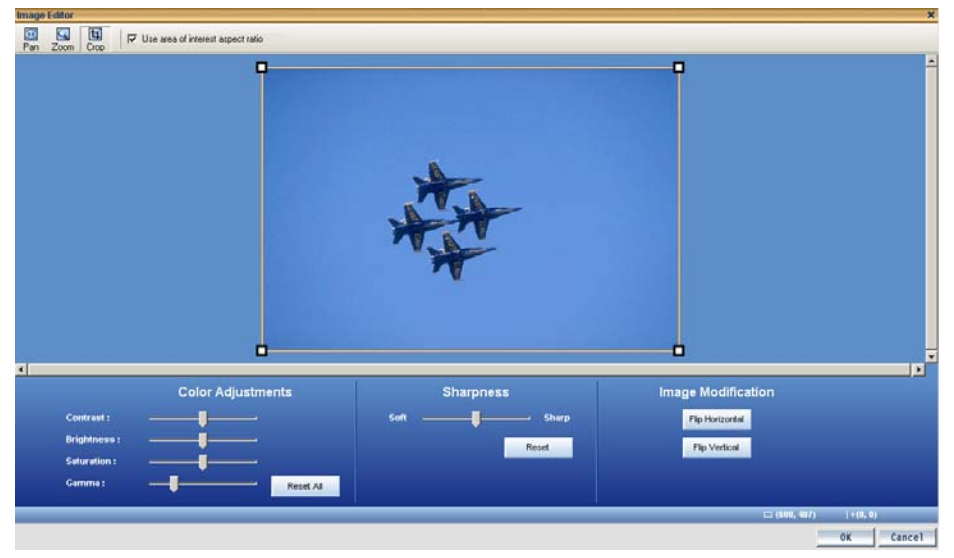

Fig. D-1: Xstudio's Image Editor allows you to perform some basic image editing tasks on image assets

## <span id="page-327-0"></span>**Opening the Image Editor**

#### **There are two (2) ways to open the Image Editor:**

- 1 Add an image asset to the scene's canvas by dragging it onto the canvas from the Asset Browser or Gallery Browser.
- 2 Right-click on the image and select the **Modify Image** command from the context menu.

The **Image Editor** window appears.

#### **Or,**

- 1 Add an image asset to the scene's canvas by dragging it onto the canvas from the Asset Browser or Gallery Browser.
- 2 Double-click the image on the canvas. The **Select an Image** dialog box appears.
- 3 Navigate to and select the image that is to be edited.
- 4 Once the image is selected, press the **Edit** button.

The **Image Editor** window appears.

## <span id="page-328-0"></span>**Zooming in/out and repositioning the image**

When editing an image, it is often necessary to view the image, or a portion of the image, in greater detail. It is for this reason that the Image Editor allows you to magnify, or zoom in on the image, as well as zoom out to get an expanded or distanced view of the image.

When an image is opened in the Image Editor it is placed directly in the center of Editor's canvas. However, when you zoom in on the image, you may not see certain areas of the image. To reposition the image within the display, while maintaining the zoom scale, you can pan across the image to the area that is otherwise outside of the window's display.

Instructions for zooming in/out and panning across the image are provided below.

- [Zooming in/out, on page](#page-328-1) 321
- [Reposition the image by panning, on page](#page-329-0) 322

#### <span id="page-328-1"></span>**Zooming in/out**

#### **There are two (2) methods that you can use to zoom in on an image:**

- 1 The Image Editor's **Zoom** tool allows you to zoom in on a particular area on the image.
	- Click the **Zoom** button  $\boxed{9}$  on the Image Editor's toolbar.

Your pointer transforms into a magnifying glass.

• Click the part of the image that you want to zoom in on.

The Image Editor zooms in on the image in increments.

- 2 You can zoom in on the image using your mouse or keyboard. Note, however, that this type of zoom operation zooms in on the center of the portion of the image that is currently displayed. As a result, you may need to pan across the image to view a particular area of interest.
	- Roll the mouse wheel forward.

Or,

• Press the **+** (plus) key on your keyboard's number pad.

#### **To zoom out of the image:**

You can zoom out of the image using your mouse or keyboard. Note, however, that this type of zoom operation zooms out on the center of the portion of the image that is currently displayed.

• Roll the mouse wheel backward.

Or,

• Press the **-** (minus) key on your keyboard's number pad.

Or,

• Press the **Space bar** on your keyboard and the zoom is reset to the image's original scale (1:1).

## <span id="page-329-0"></span>**Reposition the image by panning**

#### **There are three (3) methods that you can use to reposition an image by panning:**

Panning is only required, and therefore only available, when a portion of the zoomed image is not visible in the Image Editor's canvas. In such a case, the canvas' horizontal and/or vertical scroll bars become active.

- 1 The Image Editor's **Pan** tool allows you to reposition an image using your mouse to drag the image around the Editor's canvas.
	- Click the **Pan** button  $\boxed{\mathbb{G}}$  on the Image Editor's toolbar.

Your pointer transforms into a hand.

- Drag the image in the direction (up/down, and/or right/left) required to reposition and display the desired portion of the image in the Editor's canvas.
- 2 You can reposition an image using the Editor's canvas scroll bars. When an upper or lower portion of the image is not visible in the Editor's canvas, the canvas' vertical scroll bar becomes active. Similarly, when the right or left portion of the image is not visible in the Editor's canvas, the canvas' horizontal scroll bar becomes active.
	- Drag the scroll box up/down and/or back/forth to reposition the image on the Editor's canvas.
- 3 You can also use the keyboard's direction keys (up, down, left, right, page up, and page down) to reposition the image in small increments.

## <span id="page-330-0"></span>**Cropping an image**

The Image Editor's cropping function allows you to conserve a selected portion of the image, while removing the remaining portions surrounding the selected area. Cropping is a popular image processing technique that is commonly used to focus the image on a particular subject or area on the image.

> Note: Since cropping permanently alters the image, the Image Editor allows you to save a copy of the changed image before the cropping is actually performed. As a result you can preserve the original state of the image asset.

A bounding outline surrounds the image when it is opened in the Image Editor. The bounding outline is a frame that is used for defining the area of interest when using the cropping feature. In other words, the content inside of the bounding outline will be preserved, while whatever is outside the bounding outline will be permanently removed. When the Image Editor is in crop mode, dragging the bounding outline's corner handles (squares) allow you use to resize the bounding outline around the area of interest on the image. If the "**Use area of interest aspect ratio**" check box is selected, then the bounding outline can only be resized to dimensions that maintain the aspect ratio of the image's placeholder on the scene, template, or control panel. Clearing this check box allows you to resize the bounding outline freely without any aspect ratio restrictions.

When resizing or repositioning the bounding outline, its dimensions and location is display in the lower right corner of the Image Editor window. The first set of number displays the X/Y dimensions of the bounding outline in pixels, while the second set represents the location coordinates of the bounding outline's upper left corner.

#### $|+(20, 14)|$

Fig. D-2: The dimensions and location of the bounding outline

#### **To crop an image:**

- 1 Open the original image in the Image Editor (see Opening the Image Editor, on [page](#page-327-0) 320).
- 2 With the image completely visible in the Image Editor, press the Crop button **图**
- 3 Resize and/or reposition the bounding area to include only the content to be preserved.
	- a Select the **Use area of interest aspect ratio** check box if you want to resize the bounding outline, but still maintain the aspect ratio of the image's placeholder on the scene, template, or control panel. Clear the check box is you want to freely resize the bounding area.
	- b Drag the bounding outline's sizing handles to resize the bounding outline around the area of interest.
	- c If necessary, you can reposition the bounding outline within the image by clicking inside the bounding outline and dragging it over the area of interest in the image.
- 4 Once the bounding outline contains only the area of interest, press **OK**.
	- The **Name new image** dialog box appears.
- 5 Save the cropped image:
- Select the **Stretch image to fill placeholder** check box if you want the Image Editor to enforce scaling so that the resulting image is the exact size of the placeholder.
- Leave the **Stretch image to fill placeholder** check box clear (unchecked) you want to defer any scaling between the cropped image and its final space until playout time.
- If you want to preserve the original image asset, you can save the cropped image as a new image by typing in the name of the new image asset in the text box and then pressing **OK** on the **Name new image** dialog box.
- To replace the original image with the cropped image, leave the original image's name in the text box and press **OK**.

The Image Editor closes automatically and the cropped image appears on Xstudio's canvas.

## <span id="page-332-0"></span>**Making color adjustments**

The Image Editor allows you to adjust the color properties of an image asset. Color adjustments are applied immediately to the entire image, not just a specific area of interest. You can experiment with different color settings, however there is no way to undo your changes except to press the **Reset All** button, which returns the color settings to the state they were in when the image was last saved, or by pressing the **Cancel** button, which closes the Image Editor and the image asset remains unchanged.

The following table demonstrate that you adjust the image's color properties by moving the property's slider to the right or left.

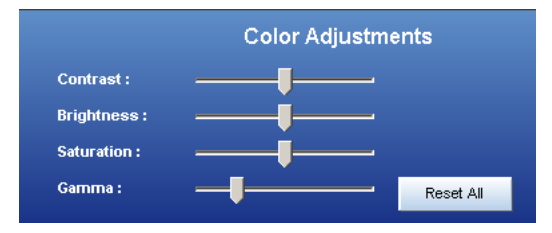

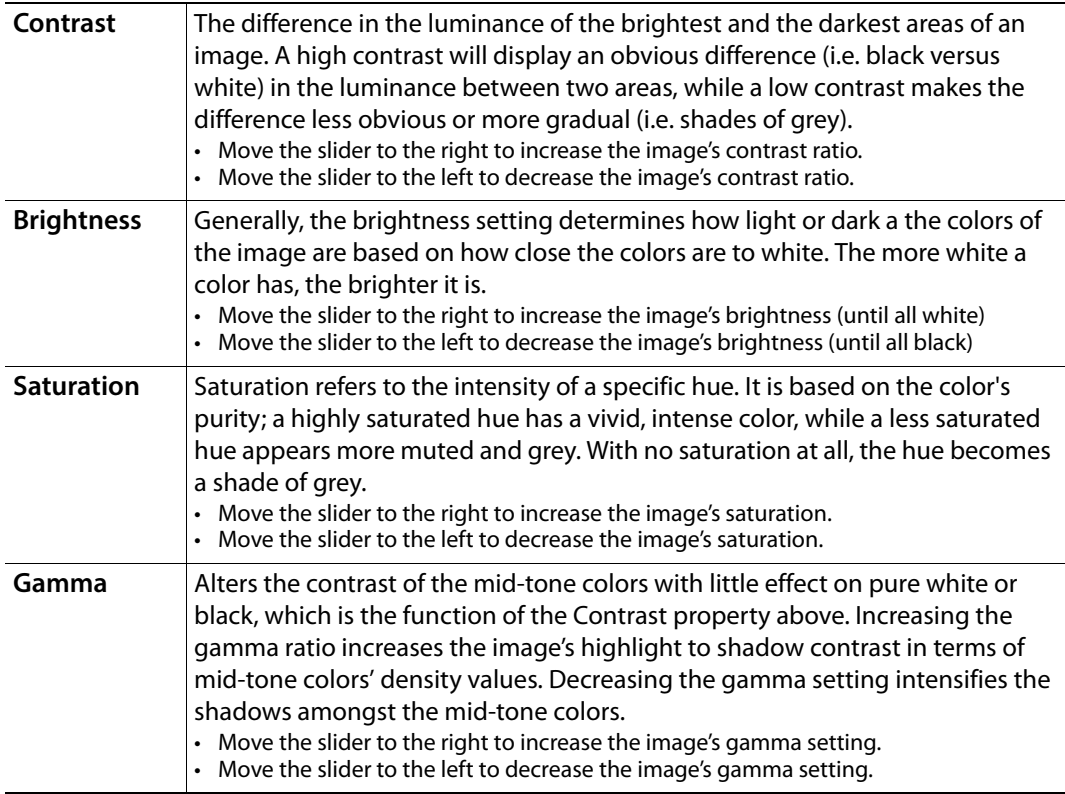

## <span id="page-333-0"></span>**Adjusting the sharpness of an image**

The Image Editor allows you to adjust the sharpness setting of an image asset. The sharpness adjustment is applied immediately to the entire image, not just a specific area of interest. You can experiment with different settings, however there is no way to undo your changes except to press the **Reset** button, which returns the sharpness setting to the state it was in when the image was last saved, or by pressing the **Cancel** button, which closes the Image Editor and the image asset remains unchanged.

You adjust the image's sharpness property by moving the property's slider to the right to increase the focus and to the left to blur the image.

## <span id="page-333-1"></span>**Using the Image Modification buttons to flip an image**

The Image Editor allows you to quickly change the orientation of an image by flipping it horizontally or vertically. Figure demonstrates that the **Image Modification** section of the Image Editor's interface features two buttons: **Flip Horizontal** and **Flip Vertical**. Press these buttons to immediately flip the image, and press the button again to return to the original orientation.

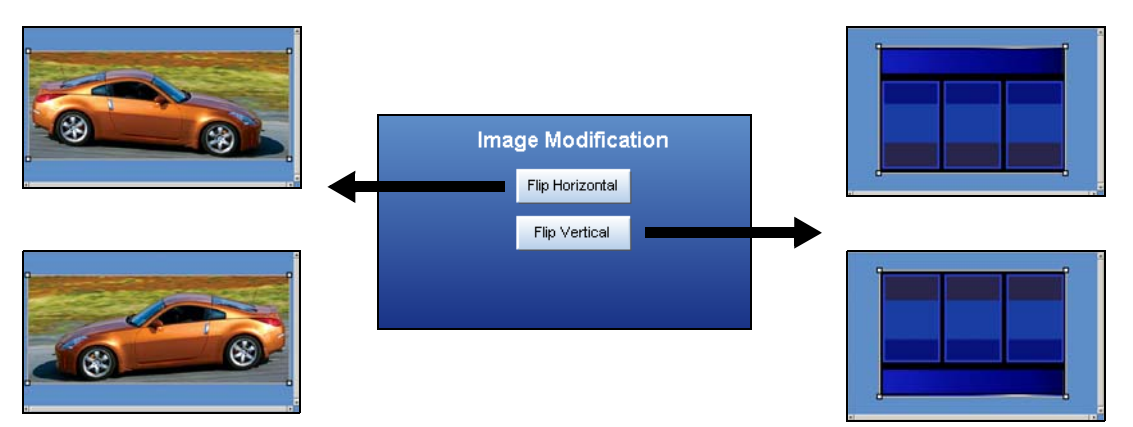

Fig. D-3: The Image Editor's Image Modification buttons allow you to quickly flip image assets

## **Script Editor**

Xstudio streamlines the creation and control of data-driven graphics by automating tasks as much as possible. This means that the average user can make a lot of things happen in Xstudio without ever writing a line of code.

For advanced users with specific requirements not addressed by the application, however, the Script Editor has been included.

Use the Script Editor to create custom actions that can be called in response to any event. Commands can be written in any of the following common scripting languages:

- VB Script
- JavaScript
- Perl

Once scripts have been written, they can be linked to control panels, pages, playlists, etc., using the Action Editor.

Our technical support department can also provide you with information regarding the "Producer API" for using scripts to trigger events, and access and manipulate other Producer objects.

## **Accessing the Script Editor**

**To access the Script Editor:**

• From the **File** menu select **New**, and when the **Create New** dialog box displays, select **Script**.

Or,

• From within the **Action Editor** add a **Custom** action, then right-click in the **Custom Actions** list at right to display a pop-up menu. If you have right-clicked on an existing script you can either select **Edit** or **New**. Otherwise, **New** is your only choice.

Your selection opens the Script Editor.

### **Script Editor screen items**

The Script Editor window consists of:

- A toolbar along the top of the window. It contains the buttons used for performing basic functions such as opening new or existing scripts, editing, saving, adding comments, etc.
- Two window panes below. The one at right lists all currently open scripts, allowing you to click on one to make it display in the left window pane. Work on the script is done in the left window pane.

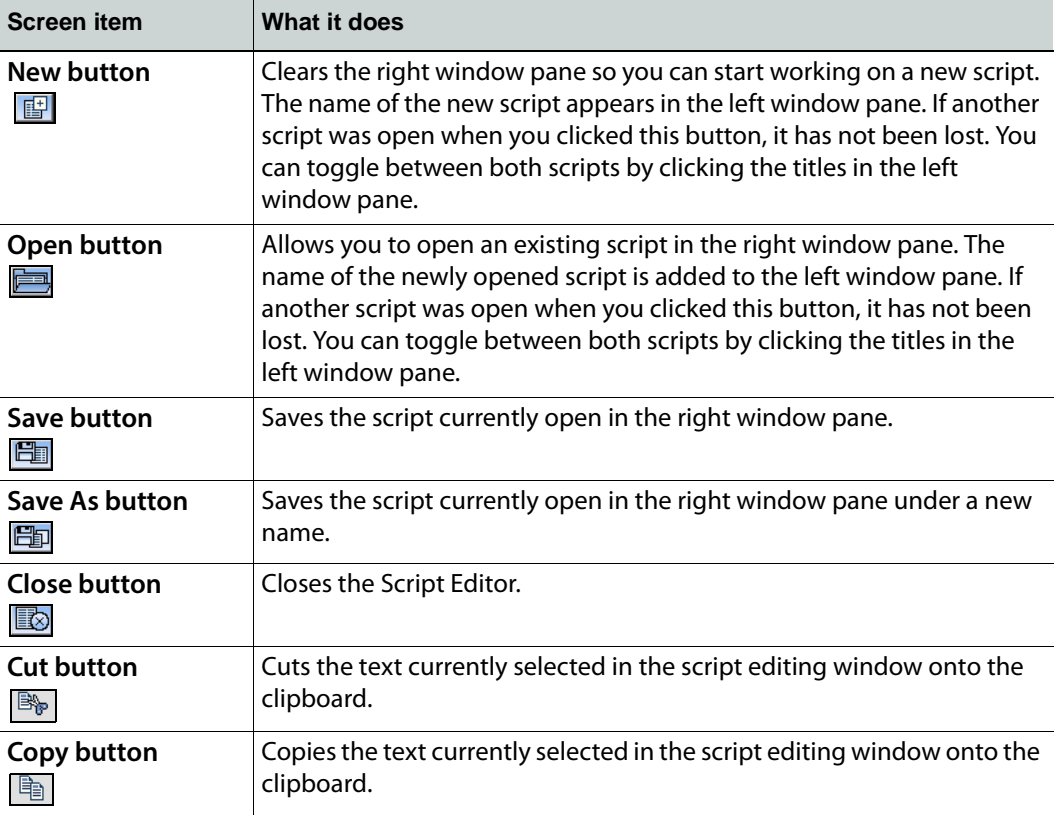

The Script Editor has the following screen items:

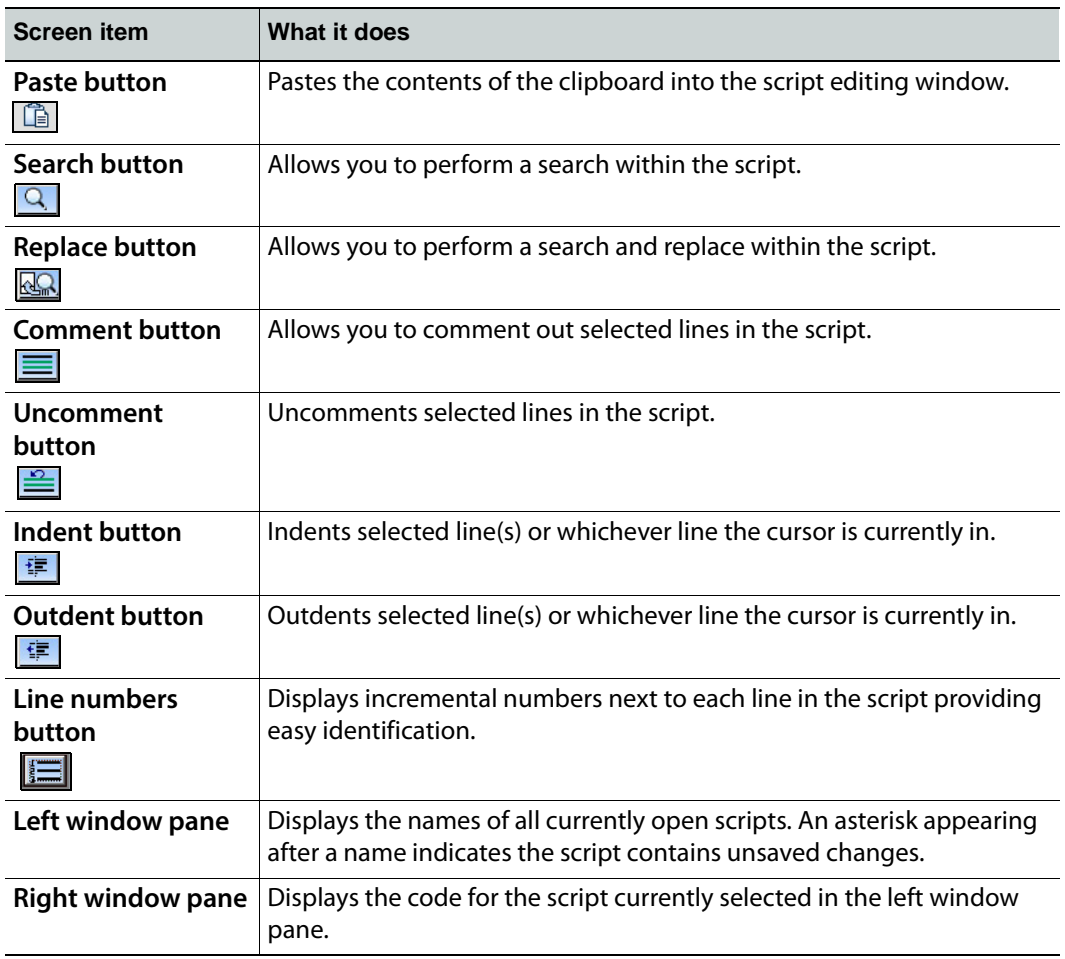

## **Creating scripts**

#### **To create a new script if the Script Editor is not yet open:**

• In the main **Xstudio** window, select **New** from the **File** menu and when the **Create New**  dialog box displays select **Script** from the **Other** tab. This opens the Script Editor window with a new, blank script.

#### **To create a new script with the Script Editor already open:**

• Click the **New** button **in the Script Editor window.** 

#### **Editing commands**

• Use the **Cut**, **Copy** and **Paste** buttons to edit the script.

#### **Performing a search within the script**

#### **To perform a search in the script:**

- 1 Click the **Search** button in the Script Editor window. This displays the **Find** dialog box.
- 2 Enter the item to find in the **What** field.
- 3 Customize the search by doing the following:
	- Select the **Match whole word only** check box to match only a complete word. For example, if you enter **Width** and select this check box you will not find **Widths**. Keep the check box deselected to broaden the search.
	- Select the **Match case** check box to find matching items that also have identical casing. For example, if you enter **WIDTH** and select this check box, you will not find **Width** or **width**.
	- Select the **Regular expression** check box to search using a regular expression. Supports standard GNU regular expressions.
	- Select the **Up** or **Down** radio button to specify whether you would like the search performed forwards or backwards through the script from the cursor's current location.
- 4 Click the **Find** button to locate the next match.

Or,

Click the **Mark All** button to place an arrowhead mark beside all matches.

Or,

Click the **Close** button to close the dialog box without performing the search.

#### **To perform a search and replace in the script:**

- 1 Click the **Replace** button  $\overline{Q}$  in the Script Editor window. This displays the Find & **Replace** dialog box.
- 2 Enter the item to find in the **Find** field, and the item to replace it in the **Replace** field.
- 3 The search customizations are the same here as they are for the **Find** dialog box. The only new specification is the **Preserve case** check box, which ensures that the casing of the item being replaced is preserved. For example, if the word width is being replaced by **Height** and you have selected this check box, the replacement will appear as **height**.
- 4 Select the **Selection** radio button to search and replace only within the selected portion of the script, or the **Entire buffer** button to search the entire script file.
- 5 Click the **Find Next** button to locate the next match.

Or,

Click the **Replace** button to replace the currently selected match or the **Replace All** button to replace all matches at once.

Or,

Click the **Close** button.

#### **Adding comments to scripts**

#### **To add a comment to the script:**

• Select a block and click the **Comment** button  $\equiv$  in the Script Editor window. Anything typed into the line will appear as a comment.

Or,

• Place your cursor in an existing line and click the **Comment** button  $\equiv$  to make the line a comment.

#### **To change commented text to script text:**

• Select a block and click the **Uncomment** button  $\equiv$  in the Script Editor window.

## **Opening existing scripts**

To open an existing script:

- 1 Click the **Open** button in the Script Editor. This displays the **Open Asset** dialog box, with the available scripts listed in the right-hand window pane.
- 2 Either double-click your selection, or single-click and press the **OK** button.

## **Saving scripts**

When saving you have the option of providing the following additional metadata (information about the asset):

- the name of the person who authored the file
- a short description of the file
- keywords
- links to categories

#### **To save a newly-created script:**

- 1 From the **File** menu select **Save**. This displays the **Save Script** dialog box.
- 2 If desired, enter a new name for the asset in the **Name** field.
- 3 If desired, enter your name in the **Author** field.
- 4 If desired, enter a short description for the file in the **Description** field.
- 5 If desired, link the file to one or more categories by selecting check boxes in the **Categories** box. To create a new category, right-click in the **Categories** box and select **Add Category** from the pop-up menu.
- 6 If desired, assign the script one or more keywords by selecting check boxes in the **Keywords** box. (Keywords are used by Xstudio's Search XMS feature for searching and retrieving assets.) To create a new keyword, right-click in the **Keywords** box and select **Add Keyword** from the pop-up menu.
- 7 Click the **OK** button to save the file and exit the dialog box.

Or,

Click the **Cancel** button to discard all entered information and return to the unsaved file.

# **External Controls**

The following topics are covered in this chapter:

- [About external controls, on page](#page-341-0) 334
- [Serial tab, on page](#page-341-1) 334
- [GPI tab, on page](#page-341-2) 334
- [Settings tab, on page](#page-342-0) 335

## <span id="page-341-0"></span>**About external controls**

You can control Xstudio using one of the two following external control systems:

- **Serial** Commands received on the serial port are mapped to Xstudio commands. Available functions include: menu items, standard actions, user-defined actions.
- **III** Allows you to specify a numeric range of commands. All numbers outside that range will be interpreted by Xstudio as being associated with pages.
- **GPI** Similar to external control on serial port, but specifically allows you to link discreet GPI input signals to Xstudio actions.

Once you have set up your external controls on either the Serial or GPI tab, use the Settings tab to configure your external control device to function with Xstudio.

#### **To access the external control setup:**

• From the **Tools** menu select **External Control**. This displays the **External Control Mapping Manager** dialog box.

#### <span id="page-341-1"></span>**Serial tab**

Use the Serial tab to map commands from Serial, TCP/IP and III external control systems to Xstudio commands.

#### **To map commands from Serial external control systems to Xstudio commands:**

- 1 From the **Tools** menu select **External Control**. This displays the **External Control Mapping Manager** dialog box.
- 2 On the **Serial** tab, enter your external control command in the **Commands** column.
- 3 Click in the **Functions** row to display a drop-down list of Xstudio commands.

Most functions do not require any parameters.

The exceptions are:

- **Run Script** Prompts you to select from the list of user-defined scripts.
- **Send Event To Panel** Prompts you to select an event from a drop-down list that will be sent to the panel. If you opt for **User Defined Event**, a dialog box will display. Use it to enter the name of the event.
- 4 Select the Xstudio command that you would like triggered when your external control command is performed.
- 5 Click the **OK** button.
- 6 Repeat steps **2** to **5** until all external control commands have been mapped to equivalent Xstudio commands, then click the **Close** button.

#### <span id="page-341-2"></span>**GPI tab**

Use the GPI tab to map commands from a GPI control system to Xstudio commands.

#### **To map commands from a GPI external control system to Xstudio commands:**

- 1 From the **Tools** menu select **External Control**. This displays the **External Control Mapping Manager** dialog box.
- 2 On the GPI tab, find the desired number in the **Commands** column and then click in the **Functions** row to display a drop-down list of Xstudio commands.
- 3 Select the Xstudio command that you would like triggered when your external control command is performed.
	- Most functions do not require any parameters. The exceptions are:
		- **Run Script** Prompts you to select from the list of user-defined scripts.
		- **Send Event To Panel** Prompts you to select an event from a drop-down list that will be sent to the panel. If you opt for User Defined Event, a dialog box will display. Use it to enter the name of the event.
- 4 Click the **OK** button.
- 5 Repeat steps **2** to **4** until all external control commands have been mapped to equivalent Xstudio commands, then click the **Close** button.

#### <span id="page-342-0"></span>**Settings tab**

Use the Settings tab to configure your external control device to function with Xstudio.

**To configure the external control device:**

- 1 From the **Tools** menu select **External Control**. This displays the **External Control Mapping Manager** dialog box.
- 2 On the **Settings** tab, enter the COM Port information for the computer to which you will be connecting the external control device. The fields under **Serial 1** are used for setting up Serial or TCP/IP external control systems, whereas the fields under **Serial 2** are for configuring GPI control system settings.
- 3 If setting up a GPI control system, select one of the common GPI prefixes from the **GPI Prefix** drop-down list.
- 4 Click the **OK** button.

Settings tab

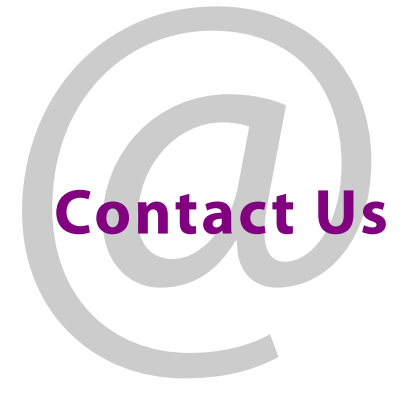

## **Grass Valley Technical Support**

For technical assistance, contact our international support center, at 1-800-547-8949 (US and Canada) or +1 530 478 4148.

To obtain a local phone number for the support center nearest you, please consult the Contact Us section of Grass Valley's Web site (www.grassvalley.com).

An online form for e-mail contact is also available from the Web site.

## **Corporate Head Office**

Grass Valley 3499 Douglas-B.-Floreani St-Laurent, Quebec H4S 2C6 Canada Telephone: +1 514 333 1772 Fax: +1 514 333 9828 www.grassvalley.com